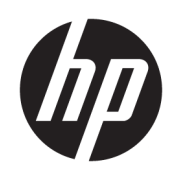

# 3D-Drucklösung HP Jet Fusion 4200 Produktdokumentation Benutzerhandbuch

Automatische Übersetzung durch Microsoft Translator

ZUSAMMENFASSUNG

Verwendung des Produkts

### Rechtliche Hinweise

© Copyright 2017-2024 HP Development Company, L.P.

Ausgabe 13

#### Rechtliche Hinweise

Inhaltliche Änderungen dieses Dokuments behalten wir uns ohne Ankündigung vor.

Für HP Produkte und Dienstleistungen gelten ausschließlich die Bestimmungen in der Garantieerklärung des jeweiligen Produkts bzw. Dienstes. Aus dem vorliegenden Dokument sind keine weiterreichenden Garantieansprüche abzuleiten. HP haftet nicht für technische oder redaktionelle Fehler oder Auslassungen in diesem Dokument.

#### Sicherheitshinweise

Vor dem Einschalten des Geräts lesen und befolgen Sie die Bedienungs- und Sicherheitsanweisungen.

#### Marken

Intel® und Intel Core™ sind Marken der Intel Corporation in den USA und anderen Ländern.

Microsoft® und Windows® sind in den USA eingetragene Marken der Microsoft Corporation.

Alle Produkte und Firmennamen sind registrierte Marken der jeweiligen Inhaber. Die Verwendung einer Marke dient nur zu Identifizierungs- und Referenzzwecken und impliziert keine Verbindung zwischen HP und dem Markeninhaber oder der Produktmarke.

# Inhaltsverzeichnis

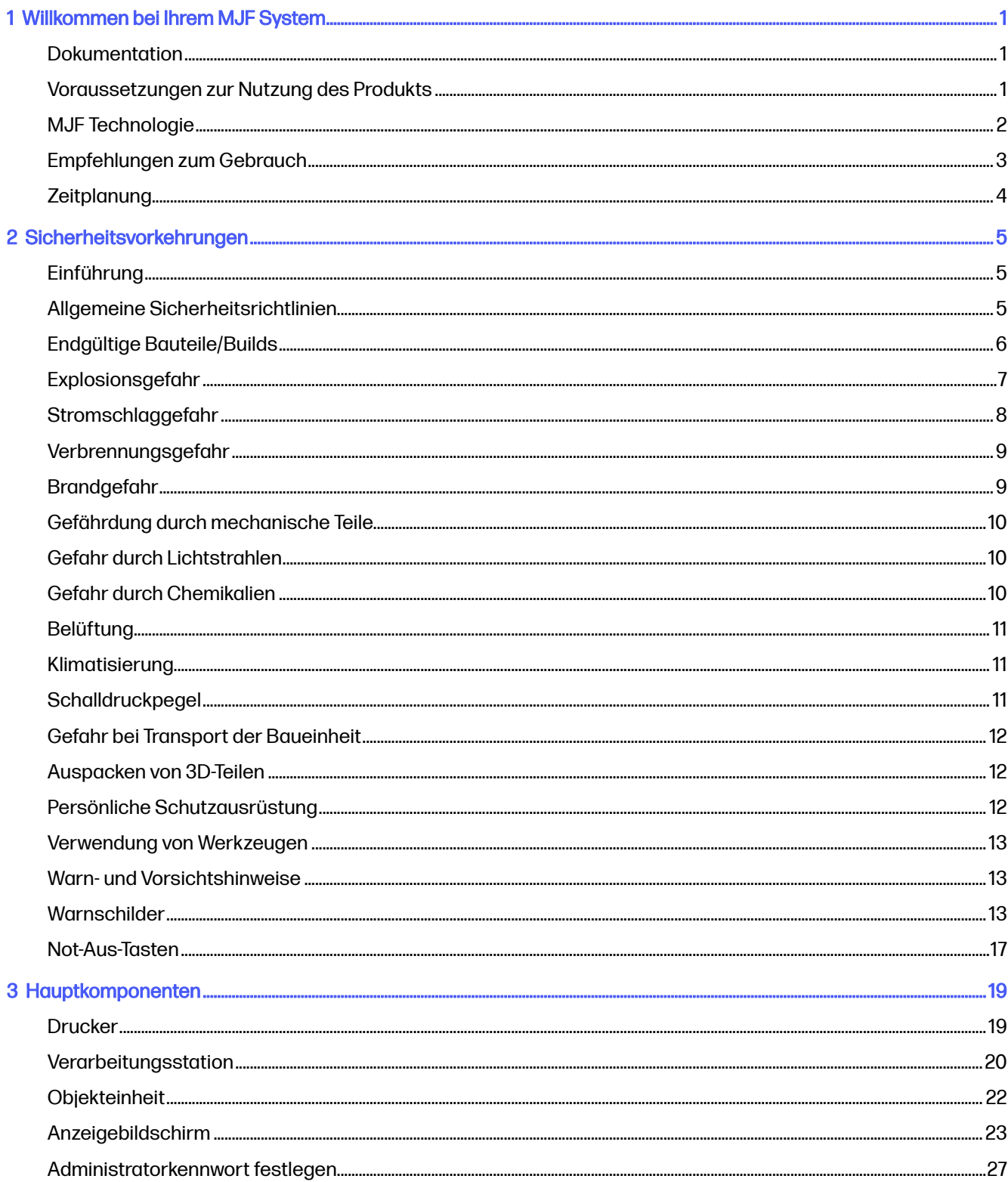

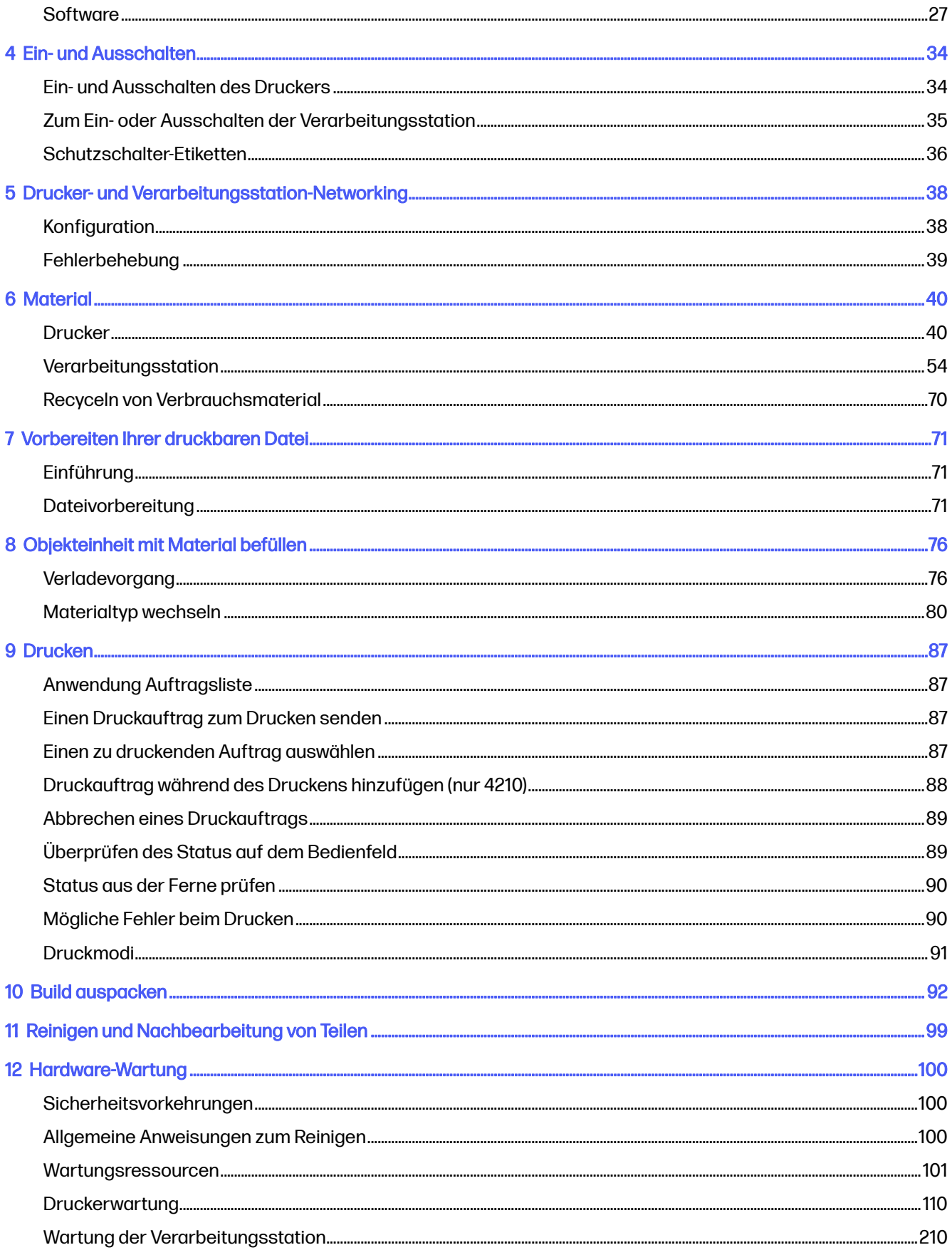

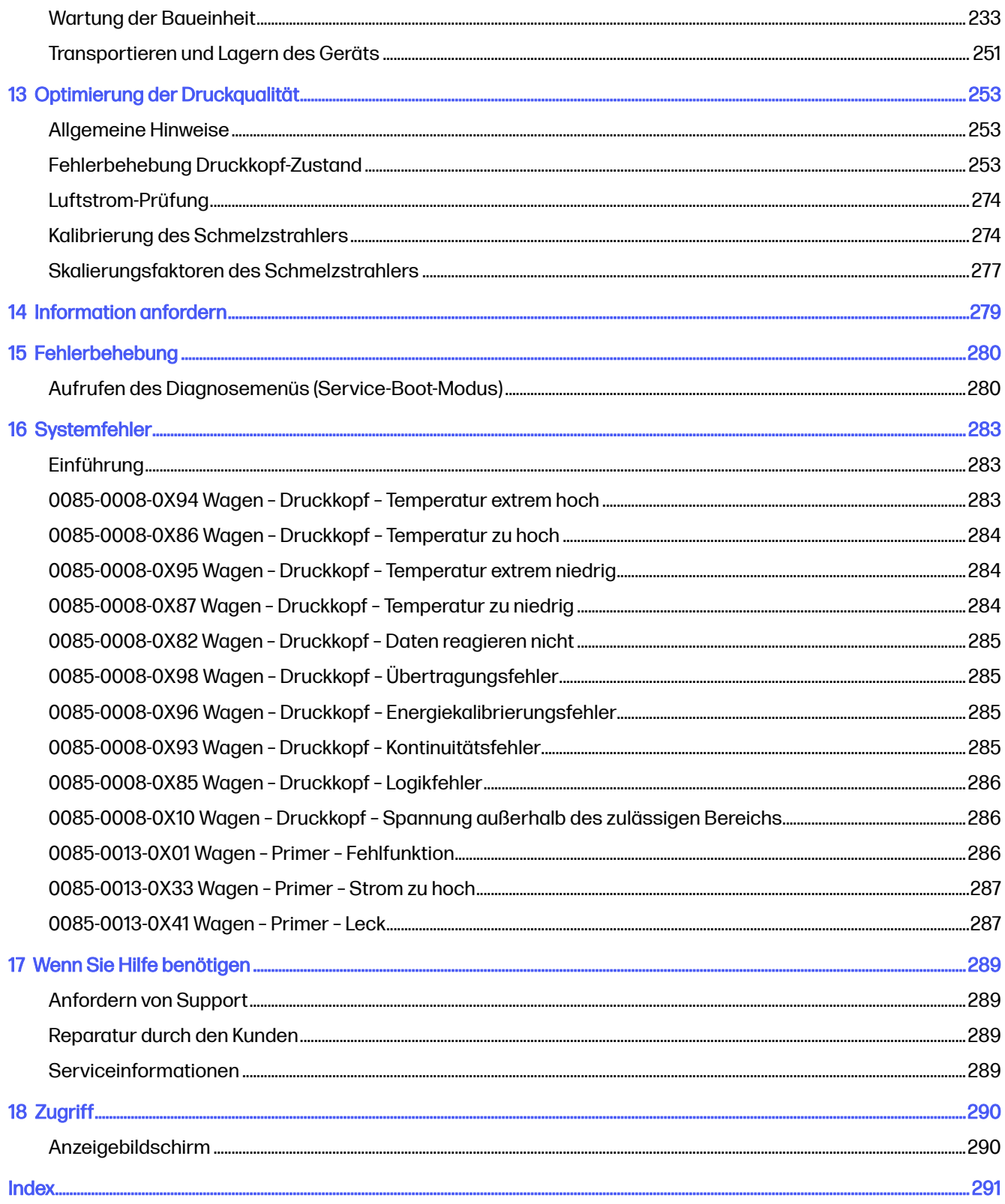

# <span id="page-5-0"></span>1 Willkommen bei Ihrem MJF System

Eine Einführung in das Gerät.

# **Dokumentation**

Das Gerät wird mit umfassender Dokumentation geliefert.

Folgende Dokumente stehen zur Auswahl:

- Handbuch zur Vorbereitung des Aufstellungsorts
- Einführungsinformationen
- Benutzerhandbuch (das vorliegende Dokument)
- Videos, die das Benutzerhandbuch ergänzen
- Rechtliche Hinweise
- Eingeschränkte Gewährleistung
- Benutzerhandbuch für HP SmartStream 3D Build Manager

Diese Dokumente können von der entsprechenden Website heruntergeladen werden:

- <http://www.hp.com/go/jetfusion3D4200/manuals>
- <http://www.hp.com/go/jetfusion3D4210/manuals>

# Voraussetzungen zur Nutzung des Produkts

Die Produkte, Services und Verbrauchsmaterialien unterliegen den folgenden zusätzlichen Bestimmungen:

Der Kunde stimmt zu, nur HP-zertifizierte Verbrauchsmaterialien und Wirkstoffe im 3D-Drucker von HP zu verwenden und erkennt an, dass die Nutzung von Verbrauchsmaterialien von Drittanbietern zu ernsthaften Funktionsstörungen des Produkts und/oder zu Sicherheitsproblemen führen kann, einschließlich, aber nicht beschränkt auf die im Benutzerhandbuch erwähnten Probleme. Der Kunde stimmt zu, das Produkt und/oder die Verbrauchsmaterialien nicht für Zwecke zu nutzen, die laut US-, EUund/oder anderem geltendem Recht unzulässig sind.

Der Kunde stimmt zu, das Produkt und/oder die Verbrauchsmaterialien nicht für die Entwicklung, das Design, die Herstellung oder Produktion von Nuklearwaffen, Raketen, Chemie- oder Biowaffen und/oder Sprengstoff jeglicher Art zu nutzen.

Der Kunde erklärt sich damit einverstanden, die nachfolgend dargelegten Konnektivitätsanforderungen zu erfüllen.

Der Kunde darf die im Produkt integrierte Firmware nutzen, damit das Produkt laut den veröffentlichten Spezifikationen arbeitet.

Der Kunde erklärt sich damit einverstanden, die Angaben im Benutzerhandbuch einzuhalten.

<span id="page-6-0"></span>Produkte, Services und/oder technische Daten, die laut diesen Bestimmungen bereitgestellt werden, sind für die interne Nutzung durch den Kunden bestimmt und nicht zum Weitervertrieb.

# MJF Technologie

Die HP Multi Jet Fusion-Technologie bietet Geschwindigkeitsvorteile und Kontrolle über Teil- und Materialeigenschaften, die über die in anderen 3D-Druckverfahren hinausgehen.

Die HP Multi Jet Fusion-Technologie startet durch die Niederlegung einer dünnen Schicht des Materials im Arbeitsbereich. Als Nächstes fährt der Wagen mit einer Reihe des thermischen Tintenstrahldruckers von links nach rechts und druckt chemische Stoffe über den gesamten Arbeitsbereich. Die Schichtungsund Energie-Prozesse werden in einem kontinuierlichen Durchlauf des zweiten Wagens von oben nach unten kombiniert. Der Vorgang wird Schicht für Schicht fortgesetzt, bis ein vollständiges Teil gebildet wird. Bei jeder Ebene ändern die Wagen die Richtung für eine optimale Produktivität.

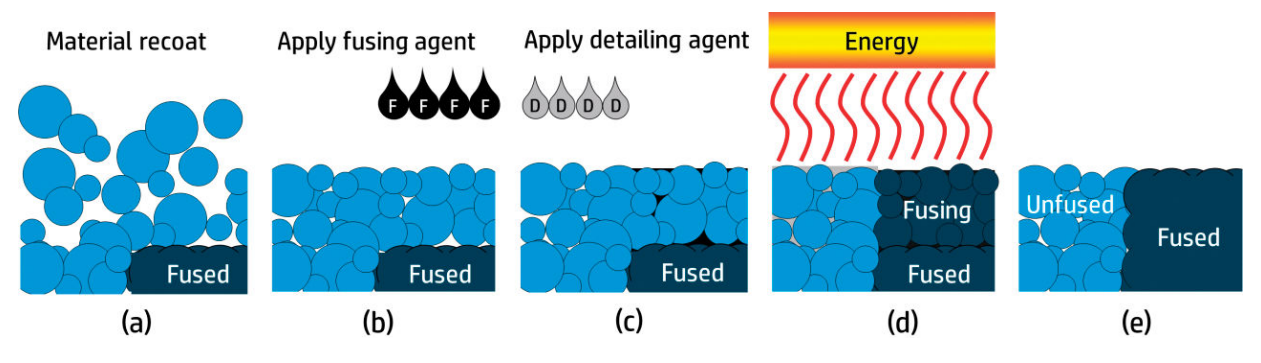

(a) Das Material wird über den gesamten Arbeitsbereich nachbeschichtet.

(b) Ein Bindemittel (F) wird selektiv angewendet, wenn die Partikel miteinander verbunden werden sollen.

(c) Ein Trenner (D) wird selektiv angewendet, wenn die Verbindung verringert oder verstärkt werden muss. In diesem Beispiel verringert der Trenner die Verbindung an der Grenze, um ein Teil mit scharfen und glatten Kanten zu produzieren.

(d) Der Arbeitsbereich ist einer Verbindungsenergie ausgesetzt.

(e) Das Teil besteht nun aus verbundenen und nicht verbundenen Bereichen.

Der Vorgang wird wiederholt, bis das vollständige Teil gebildet wurde.

HINWEIS: Die Reihenfolge der oben genannten Schritte ist typisch, sie kann jedoch in bestimmten  $\mathbb{R}$ Hardware-Implementierungen geändert werden.

Die HP Multi Jet Fusion-Technologie kann das volle Potenzial des 3D-Drucks durch die Produktion von hochfunktionellen Teilen verwirklichen. Die HP Multi Jet Fusion-Technologie bedient sich HP Thermal Inkjet arrays und basiert auf der technischen Kompetenz von HP, rasch und genau (auch auf die Minute genau) präzise Mengen verschiedener Flüssigkeiten zu platzieren. Dadurch erlangt die HP Multi Jet Fusion-Technologie eine Vielseitigkeit und ein Potential, welche von anderen 3D-Druckertechnologien unerreicht bleiben.

Mit der HP Multi Jet Fusion-Technologie können nicht nur Bindemittel und Trenner verwendet werden, sondern auch andere Mittel, um die Merkmale jedes volumetrischen Pixels (auch Voxel genannt) anzupassen. Mithilfe dieser Mittel zur Umwandlung, die Punkt für Punkt auf allen Schnittflächen platziert werden, kann die HP Multi Jet Fusion-Technologie Teile produzieren, wo andere Methoden versagen.

<span id="page-7-0"></span>Z. B. dank der umfangreichen Kenntnisse der Farbwissenschaft von HP ist das Drucken unterschiedlich farbiger Voxel mit HP Multi Jet Fusion-Druckern möglich. Die Farbmittel enthalten dabei Cyan, Magenta, Gelb oder Schwarz (CMYK-Farbmodell).

Auf langfristige Sicht verfolgt die HP Multi Jet Fusion-Technologie das Ziel, variabel steuerbare Teile mit (mitunter sehr unterschiedlichen) mechanischen und physikalischen Eigenschaften zu erzeugen, die in einem Teil oder in einer Kette von gleichzeitig im Arbeitsbereich verarbeiteten Teilen geschaffen werden. Dies wird durch Steuerung des Zusammenspiels von Bindemittel und Trenner einerseits und anderseits mit dem zu verbindenden Material und zusätzlichen Mitteln zur Umwandlung erreicht.

Die HP Multi Jet Fusion-Technologie bietet ein Designs und Herstellungsmöglichkeiten, die über reine Vorstellungskraft hinausgehen. So etwas nennt man einen technischen Durchbruch.

### Empfehlungen zum Gebrauch

Die HP Multi Jet Fusion-Technologie verbessert die Benutzerfreundlichkeit durch einen klar definierten Workflow.

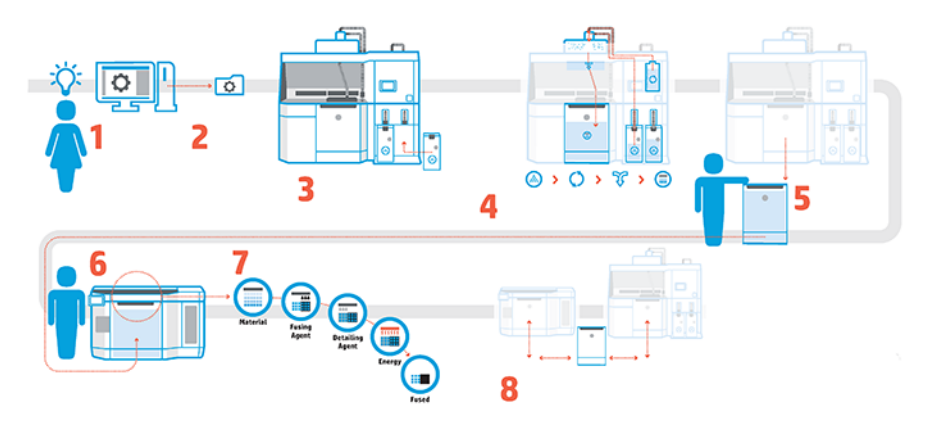

- 1. Bereiten Sie Ihren Entwurf zum Drucken vor: Öffnen Sie Ihr 3D-Modell und prüfen Sie es anhand der einfach zu bedienenden HP-Software auf Fehler.
- 2. Entpacken Sie die Modelle und senden Sie diese an den Drucker: Legen Sie mehrere Modelle in die Software ein und senden Sie den Druckauftrag an den Drucker.
- 3. Materialien hinzufügen: Setzen Sie die Materialpatronen in die Verarbeitungsstation ein.
- 4. Automatisches Mischen: Dank der integrierten automatischen Verarbeitungsstation ist das Füllen und Vermischen eine saubere Angelegenheit. Die Materialien werden in die Objekteinheit geladen.
- 5. Entfernen Sie die Objekteinheit aus der Verarbeitungsstation.
- 6. Schieben Sie die Objekteinheit in den Drucker.
- 7. Drucken mit voxelbasierter Steuerung: Tippen Sie einfach auf Start, um eine besondere dimensionale Präzision und Detailgenauigkeit zu erhalten, dank dem einzigartigen Multi-Agenten-Druckverfahren von HP.
- 8. Gestraffte Arbeitsabläufe: Die Objekteinheit kann aus dem Drucker entfernt werden, wenn der Drucker für die nächste Einheit bereit ist, und wieder in die Verarbeitungsstation zurückgeschoben werden.

# <span id="page-8-0"></span>**Zeitplanung**

Berücksichtigen Sie beim Planen der Druckaufträge die Druckdauer und Abkühlzeit. Die Druckdauer und Abkühlzeit hängt von Teilgröße und Teilanzahl in einem Druckvorgang ab. Als Faustregel gilt: 16 Stunden Druckdauer und 46 Stunden zum Abkühlen bei einer vollen Baukammer.

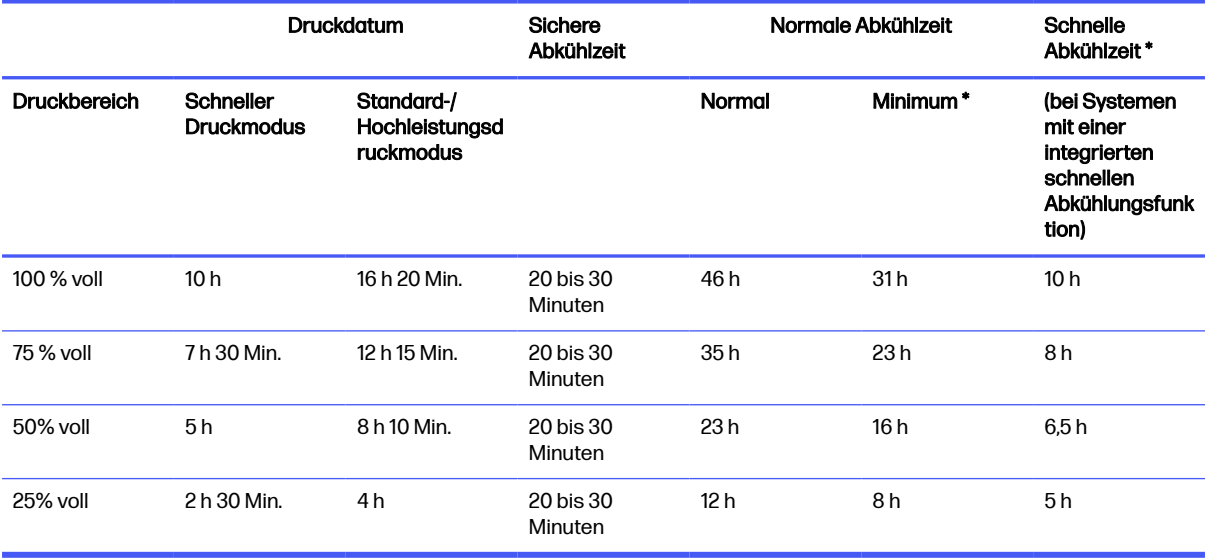

### Tabelle 1-1 Zeitplanung

- **A VORSICHT!** \* Sie benötigen zum Auspacken hitzebeständige Handschuhe und eine Schutzbrille.
- **EX** HINWEIS: Die Abkühlzeitangaben dienen als Orientierung und können je nach Komplexität der Einheit abweichen.
- $\frac{1}{2}$ : TIPP: Beim Drucken kleiner Bauteile könnten das Drucken kleinerer Mengen und die Verwendung einer zusätzlichen Baueinheit sinnvoll sein, um unterbrechungsfrei zu drucken.

# <span id="page-9-0"></span>2 Sicherheitsvorkehrungen

Lesen Sie vor der Arbeit mit dem Gerät die Sicherheits- und Betriebshinweise sorgfältig durch, damit eine sichere Bedienung gewährleistet ist.

# Einführung

Von Ihnen wird erwartet, über die notwendige technische Ausbildung und Erfahrung zu verfügen, um sich der Gefahren bewusst zu sein, denen Sie bei der Ausführung einer Aufgabe ausgesetzt sein könnten, sowie geeignete Maßnahmen zu ergreifen, um die Risiken für sich selbst und andere zu minimieren.

Lesen Sie vor der Arbeit mit dem Gerät die Sicherheits- und Betriebshinweise sorgfältig durch, damit eine sichere Bedienung gewährleistet ist.

Führen Sie die empfohlenen Wartungs- und Reinigungsarbeiten durch, um den ordnungsgemäßen und sicheren Betrieb des Geräts zu gewährleisten.

Die Arbeiten müssen stets überwacht werden.

Das Gerät ist ortsfest und sollte sich in einem Bereich mit beschränktem Zugang nur für autorisiertes Personal befinden.

## Allgemeine Sicherheitsrichtlinien

Es liegt in Ihrer Verantwortung, die Sicherheitsrichtlinien zu befolgen.

Schalten Sie in folgenden Fällen das Gerät mit den im Stromverteiler des Gebäudes befindlichen [Abzweigkreisschutzschaltern aus, und rufen Sie den Kundendienst \(siehe Wenn Sie Hilfe benötigen](#page-293-0) auf Seite 289) in einem der folgenden Fälle:

- Das Netzkabel ist beschädigt.
- Die oberen Heizungs- und Schmelzstrahlergehäuse sind beschädigt, das Glas fehlt oder ist zerbrochen, oder die Dichtung ist defekt.
- Das Gerät wurde durch einen Stoß beschädigt.
- Flüssigkeit ist in das Gerät gelangt.
- Rauch oder ein ungewöhnlicher Geruch tritt aus dem Gerät aus.
- Der interne Reststromschutzschalter (Fehlerstromschutzschalter) des Druckers wurde wiederholt ausgelöst.
- Sicherungen sind durchgebrannt.
- Das Gerät funktioniert nicht ordnungsgemäß.
- Es liegt eine mechanische Beschädigung vor, oder das Gehäuse wurde beschädigt.

<span id="page-10-0"></span>Schalten Sie in folgenden Fällen das Gerät mit den Abzweigkreisschutzschaltern aus:

- Während eines Gewitters
- Bei einem Stromausfall

Verwenden Sie das Produkt nur innerhalb der angegebenen Bereiche für Betriebstemperatur und Luftfeuchtigkeit. Weitere Informationen finden Sie im Site Preparation Guide (Handbuch zur Vorbereitung des Aufstellungsorts).

Der Drucker, die Objekteinheit und die Verarbeitungsstation sollten immer unter den gleichen Umgebungsbedingungen aufbewahrt werden.

Der Druckproduktionsbereich, in dem das Gerät installiert ist, sollte frei von verschütteten Flüssigkeiten und Umgebungskondensation sein.

Stellen Sie sicher, dass sich keine Kondensation im Gerät befindet, bevor Sie es einschalten.

Bei mit Warnschildern gekennzeichneten Bereichen müssen Sie besonders vorsichtig sein.

Verwenden Sie nur HP-zertifizierte Materialien und Agents von HP. Verwenden Sie keine unautorisierten Materialien und Agents von Dritten.

Verwenden Sie nur HP-zertifizierte externe Tanks. Die Verwendung externer Behälter von Drittanbietern kann ein Sicherheitsrisiko darstellen und zu Materiallecks sowie Störungen an der Verarbeitungsstation führen, was sich mitunter negativ auf die Gewährleistung Ihres Systems auswirken kann.

Drücken Sie im Falle unerwarteter Fehlfunktionen, Unregelmäßigkeiten, elektromagnetischer Entladung oder elektromagnetischer Interferenzen die Notaustaste, und trennen Sie das Gerät von der Stromversorgung. Wenn das Problem weiterhin besteht, kontaktieren Sie Ihren Support-Vertreter.

Reparieren oder ersetzen Sie keine Teile des Druckers und versuchen Sie nicht, diese zu warten, es sei denn, dies wird in den Wartungsanweisungen oder in den veröffentlichten Benutzer-Reparaturanweisungen, die Sie verstehen und die Sie ausführen können, ausdrücklich empfohlen.

Versuchen Sie nicht, das Gerät selbst zu reparieren, auszubauen oder zu verändern.

Verwenden Sie keine anderen Teile als Original HP Ersatzteile.

Für die Reparatur oder Neuinstallation des Geräts wenden Sie sich bitte an Ihren nächsten autorisierten Servicepartner.

Andernfalls kann es zu Stromschlag, Feuer, Problemen mit dem Gerät oder Verletzungen kommen.

# Endgültige Bauteile/Builds

Der Kunde übernimmt alle Risiken im Zusammenhang mit den gedruckten 3D-Teilen oder aus diesen entstehende Risiken.

Der Kunde ist alleine für die Bewertung und Bestimmung von Informationen über die Eignung und Einhaltung der geltenden Vorschriften von Produkten und/oder 3D-Teilen für jede Nutzung, insbesondere bei Verwendungen (einschließlich, aber nicht beschränkt auf medizinische/zahnmedizinische Produkte, Lebensmittelkontakt, Automobilindustrie, Schwerindustrie und Konsumgüter), die durch US-amerikanische, EU und andere zuständige Behörden geregelt werden, verantwortlich.

# <span id="page-11-0"></span>Explosionsgefahr

Staub kann eine Explosionsgefahr darstellen. Befolgen Sie sorgfältig alle Vorsichtsmaßnahmen, um dieses Risiko zu mindern.

**A VORSICHT!** Staubwolken können in Verbindung mit Luft explosive Pulvermischungen bilden. Ergreifen Sie Vorsichtsmaßnahmen gegen statische Aufladungen, und halten Sie das Gerät von Zündquellen fern.

ANMERKUNG: Das Gerät ist nicht für den Gebrauch in einem explosionsgefährdeten Bereich oder in nach ATEX klassifizierten Bereichen geeignet: nur gewöhnliche Standorte

Treffen Sie die folgenden Vorkehrungen, um Explosionen zu vermeiden:

- Rauchen, Kerzen, Schweißen und offene Flammen sollten in der Nähe des Geräts oder von Materiallagerbereichen verboten sein.
- Innerhalb und außerhalb des Geräts sollte regelmäßig mit einem explosionssicheren Staubsauger gereinigt werden, um die Ansammlung von Staub zu verhindern. Fegen Sie den Staub nicht aus, und versuchen Sie nicht, ihn mit einer Druckluftpistole zu entfernen.
- Zur Reinigung des Geräts wird ein explosionssicherer Staubsauger, der für das Einsammeln von brennbarem Staub zertifiziert ist, benötigt. Ergreifen Sie Maßnahmen zur Verringerung des Verschüttens von Material, und vermeiden Sie potenzielle Zündquellen wie z. B. elektrostatische Entladung, Flammen und Funken. Rauchen Sie nicht in der Nähe des Geräts.
- Das Gerät und das Zubehör dürfen nur an Steckdosen ordnungsgemäß geerdet sein; manipulieren Sie keine internen Verbindungen. Wenn statische Entladungen oder elektrisch Funken bemerkt werden, halten Sie den Betrieb an, trennen Sie das Gerät von der Stromversorgung, und kontaktieren Sie Ihren Support-Vertreter.
- [Überprüfen Sie die Luftfilter und die Dichtung der Heizstrahler regelmäßig, wie in Hardware-Wartung](#page-104-0)  auf Seite 100 beschrieben. Entfernen Sie keine Filter oder Lampengläser.
- Verwenden Sie nur HP-zertifizierte Materialien und Agents von HP. Verwenden Sie keine unautorisierten Materialien und Agents von Dritten.
- HP empfiehlt die Verwendung von HP Zubehör für das Auspacken von 3D-Teilen und das Nachfüllen des Bauraums. Lesen Sie die folgenden Anmerkungen, wenn andere Methoden verwendet werden:
	- Staubwolken, die während des Gebrauchs und/oder der Lagerung erzeugt werden, können in Verbindung mit der Luft explosive Pulvermischungen bilden. Staubexplosionscharakteristika variieren mit der Partikelgröße, der Partikelform, dem Feuchtigkeitsgehalt, Verunreinigungen und anderen Variablen.
	- Überprüfen Sie, dass alle Geräte ordnungsgemäß geerdet und installiert sind, um elektrischen Klassifizierungsanforderungen zu genügen. Wie bei jedem trockenen Material kann es durch das Schütten dieses Materials oder das freie Fallen oder die Beförderung durch Rinnen oder Rohre zur Ansammlung und Entstehung elektrostatischer Funken kommen, wodurch potenziell eine Entzündung des Materials selbst oder entzündlicher Materialien, die mit dem Material oder dem Behälter in Kontakt kommen können, ausgelöst werden kann.
- Materiallagerung, -gebrauch und -entsorgung gemäß örtlichen Gesetzen. Siehe Sicherheitsdatenblätter unter<http://www.hp.com/go/msds>für angemessene Handhabung und Lagerung. Befolgen Sie Ihre Prozesse und Verfahren für Umweltschutz und Sicherheit am Arbeitsplatz.
- <span id="page-12-0"></span>● Stellen Sie das Gerät nicht in einem explosionsgefährdeten Bereich ab; halten Sie es getrennt von anderen Geräten, die während ihres Betriebs eine brennbare Staubwolke erzeugen könnten.
- Zusätzliche Nachbearbeitungsgeräte wie z. B. Sandstrahler müssen für brennbaren Staub geeignet sein.
- Halten Sie den Betrieb umgehend an, wenn Funken oder verschüttetes Material sichtbar sind, und wenden Sie sich vor der Wiederaufnahme an Ihren HP Support-Vertreter.
- Alle Mitarbeiter müssen beim Umgang mit brennbarem Staub durch den Einsatz von leitfähigen oder dissipativen Schuhen und Kleidung sowie leitfähigen Fußböden frei von statischer Elektrizität sein.

Darüber hinaus gilt Folgendes ausschließlich für die Verarbeitungsstation des Modells 4210:

- Verwenden Sie ein Schüttentladesystem und einen Trommelrotator, der für brennbaren Staub geeignet und mit dem Material kompatibel ist, das Sie verwenden möchten.
- Halten Sie einen Bereich von mindestens 2 m um das Schüttentladesystem frei von elektrischen/ elektronischen Geräten und möglichen Entzündungsquellen.
- Verwenden Sie starre Rohre und flexible Schläuche, die für den Transport von brennbarem Staub geeignet und ordnungsgemäß geerdet sind.
- Verwenden Sie statische Erdungsklemmen, um einen externen Behälter und einen Materialzufuhrbehälter an einen Erdungspunkt anzuschließen, wenn diese als Hauptmaterialzufuhr eingesetzt werden.
- Wir empfehlen die Verwendung einer standardmäßigen Erdungsverbindung zwischen dem metallisierten Erdungsriemen des Schüttgutversorgungsträgers/-beutels, der das Pulver enthält, und den Erdungsverbindungen Ihres Gebäudes.

# **Stromschlaggefahr**

Schalten Sie das Gerät mit den beiden im Stromverteiler des Gebäudes befindlichen Abzweigkreisschutzschaltern aus. Das Gerät darf nur an geerdete Steckdosen angeschlossen werden.

**A VORSICHT!** Die internen Schaltkreise innerhalb der e-Druckerlade, der oberen Heizung, der Schmelzstrahler, der Baueinheit und der Processing Station arbeiten mit gefährlicher Spannung, die zum Tod oder schweren Verletzungen führen können.

So vermeiden Sie das Risiko von Stromschlägen:

- Versuchen Sie nicht, die Gehäuse der internen Schaltkreise, die obere Heizung, die Schmelzstrahler, die Baueinheit, die Processing Station oder die e-Druckerlade abzumontieren, außer bei Hardwarewartungsarbeiten. In diesem Fall sind die Anweisungen strikt zu befolgen.
- Entfernen oder öffnen Sie keine geschlossenen Systemabdeckungen.
- Führen Sie keine Gegenstände in die Öffnungen des Geräts ein.
- Testen Sie die Funktionsfähigkeit des Reststromschutzschalters (RCCB) jährlich (siehe die folgende Prozedur).
- **EX HINWEIS:** Eine durchgebrannte Sicherung kann auf eine Störung in den elektrischen Schaltkreisen des Systems hinweisen. Versuchen Sie nicht, die Sicherung selbst auszutauschen, sondern rufen Sie den Kundendienst (siehe [Wenn Sie Hilfe benötigen](#page-293-0) auf Seite 289).

# <span id="page-13-0"></span>Verbrennungsgefahr

Die oberen Heizungs-, Schmelz- und Baukammersubsysteme des Druckers arbeiten mit hohen Temperaturen und können Verbrennungen verursachen, wenn sie berührt werden.

Treffen Sie daher die folgenden Vorkehrungen, um Verletzungen zu vermeiden:

- Seien Sie besonders vorsichtig, wenn Sie in den Druckbereich greifen. Lassen Sie den Drucker abkühlen, bevor Sie die Abdeckungen öffnen.
- Bei mit Warnschildern gekennzeichneten Bereichen müssen Sie besonders vorsichtig sein.
- Führen Sie während des Betriebs keine Obiekte in das Gerät ein.
- Decken Sie Gehäuse während des Betriebs nicht ab.
- Lassen Sie das Gerät abkühlen, bevor Sie Wartungsarbeiten durchführen.
- Warten Sie beim Herausziehen der Baueinheit nach dem Drucken oder mit dem Auspacken der Teile mindestens die Mindestabkühlzeit (siehe [Build auspacken](#page-96-0) auf Seite 92) ab.

# Brandgefahr

Die oberen Heizungs-, Schmelz- und Baukammersubsysteme des Druckers arbeiten mit hohen Temperaturen.

Wenn der interne Reststromschutzschalter (Fehlerstromschutzschalter) wiederholt ausgelöst wird, rufen Sie den Kundendienst.

Treffen Sie die folgenden Vorkehrungen, um Brände zu vermeiden:

- Betreiben Sie den Drucker ausschließlich mit der auf dem Typenschild angegebenen Netzspannung.
- Schließen Sie das Netzkabel gemäß den Anweisungen im Handbuch zur Vorbereitung des Aufstellungsorts an einen eigenen, mit einem Abzweigkreisschutzschalter gesicherten Stromkreis an.
- Führen Sie keine Gegenstände in die Öffnungen des Geräts ein.
- Achten Sie darauf, dass keine Flüssigkeit auf das Gerät gelangt. Stellen Sie nach der Reinigung sicher, dass alle Komponenten trocken sind, bevor Sie das Gerät erneut einsetzen.
- Verwenden Sie keine Sprühdosen mit entzündlichen Gasen innerhalb und in der Nähe des Geräts. Betreiben Sie das Gerät nicht in einem explosionsgefährdeten Bereich.
- Decken Sie die Öffnungen des Geräts nicht ab.
- Versuchen Sie nicht, die obere Heizung, die Sicherung, die Baukammer, die e-Druckerlade oder die Gehäuse zu modifizieren.
- Um sicherzustellen, dass das Gerät wie vorgesehen sicher arbeitet, sind eine richtige Wartung und Original HP Verbrauchsmaterialien erforderlich. Der Gebrauch von Verbrauchsmaterialien, die nicht von HP stammen, kann ein Brandrisiko darstellen.
- Bei mit Warnschildern gekennzeichneten Bereichen müssen Sie besonders vorsichtig sein.
- Legen Sie keine Objekte auf die obere Abdeckung, die Gehäuse oder die Lüftung.

<span id="page-14-0"></span>Lassen Sie nach der Wartung keine Werkzeuge oder andere Materialien innerhalb des Geräts zurück.

Zu geeigneten Materialien zur Brandbekämpfung gehören Kohlendioxid, Wasserspray, trockene Chemikalien und Schaum.

- ACHTUNG: Verwenden Sie keinen Wasserstrahl, da der Brand dadurch verteilt und ausgebreitet werden könnte.
- **A VORSICHT!** Je nach verwendetem Material können im Falle von zufälligem Feuer einige ungesunde Substanzen in die Luft gelangen. Tragen Sie ein umluftunabhängiges Atemschutzgerät mit Druckausrüstung und einen vollständigen Schutzanzug. Ihr Spezialist für Umweltschutz und Sicherheit am Arbeitsplatz sollte für jedes Material das Sicherheitsdatenblatt (SDB) einsehen, das unter <http://www.hp.com/go/msds>verfügbar ist, und Empfehlungen bezüglich der entsprechenden Maßnahmen für Ihren Standort geben.

# Gefährdung durch mechanische Teile

Das Gerät verfügt über bewegliche Teile, die zu Verletzungen führen können.

Um Verletzungen zu vermeiden, treffen Sie die folgenden Vorkehrungen, wenn Sie in der Nähe des Geräts arbeiten:

- Halten Sie Ihre Kleidung und Ihren Körper von den beweglichen Teilen fern.
- Tragen Sie keine Hals- und Armbänder oder andere herabhängende Schmuck- oder Kleidungsstücke.
- Langes Haar sollte zurückgebunden werden, damit es nicht in das Gerät geraten kann.
- Achten Sie darauf, dass Ihre Ärmel oder Handschuhe nicht in die beweglichen Teile gelangen.
- Halten Sie sich nicht in der Nähe von Lüftern auf. Durch Behinderung des Luftstroms kann die Druckqualität beeinträchtigt werden. Außerdem stellen rotierende Lüfter eine Verletzungsgefahr dar.
- Betreiben Sie das Gerät nicht unter Umgehung der Abdeckungen.

# Gefahr durch Lichtstrahlen

Infrarotstrahlung wird von der oberen Heizung und den Schmelzstrahlern abgegeben.

Die Gehäuse begrenzen die Strahlung entsprechend den Anforderungen der risikofreien Gruppe der Norm IEC 62471:2006, Photobiological safety of lamps and lamp systems (Photobiologische Sicherheit von Lampen und Lampensystemen). Modifizieren Sie weder das obere Abdeckungsgehäuse noch die Gläser oder Fenster.

# Gefahr durch Chemikalien

Es muss für ausreichende Belüftung gesorgt sein, um sicherzustellen, dass eine mögliche Exposition über die Luft mit diesen Substanzen ausreichend kontrolliert wird.

Siehe unter<http://www.hp.com/go/msds>verfügbare Sicherheitsdatenblätter zur Identifizierung der chemischen Bestandteile Ihrer Verbrauchsmaterialien (Material und Agenten). Wenden Sie sich an Ihren <span id="page-15-0"></span>für Klimatisierung oder Umweltschutz und Arbeitsplatzsicherheit zuständigen Spezialisten, um sich über geeignete Maßnahmen für Ihren Standort zu informieren.

Verwenden Sie nur HP-zertifizierte Materialien und Wirkstoffe. Verwenden Sie keine unautorisierten Materialien und Wirkstoffe von Dritten.

- A VORSICHT! Bei der Verarbeitung von Materialien können gefährliche Stoffe freigesetzt werden. Um dieses Risiko zu vermeiden, installieren Sie ein Luftabzugssystem (siehe Anleitung zur Standortvorbereitung).
- A VORSICHT! Gefährliche Substanzen (in der Form von flüchtigen organischen Verbindungen, VOC, Agenten) können auf Oberflächen kondensieren. Tragen Sie persönliche Schutzausrüstung (siehe [Persönliche Schutzausrüstung](#page-16-0) auf Seite 12), um das Risiko von chemischen Kontakten zu vermeiden.

# Belüftung

Eine Frischluftbelüftung ist erforderlich, um geeignete Werte aufrechtzuerhalten.

Einen standardisierten Ansatz für geeignete Belüftung bietet die neueste Ausgabe von ANSI/ASHRAE (American Society of Heating, Refrigerating and Air-Conditioning Engineers) Dokument Ventilation for Acceptable Indoor Air Quality (Belüftung für akzeptable Raumluftqualität).

Es muss für angemessene Belüftung gesorgt sein, um sicherzustellen, dass eine mögliche Exposition über die Luft mit Materialien und Agents gemäß ihrer Datensicherheitsblätter angemessen kontrolliert wird.

Die Belüftung muss den geltenden Richtlinien und Vorschriften für Umweltschutz und Sicherheit am Arbeitsplatz entsprechen.

Befolgen Sie die Belüftungsempfehlungen für den Drucker und die Verarbeitungsstation, die im Handbuch zur Vorbereitung des Aufstellungsorts beschrieben sind.

**EX** HINWEIS: Der Luftstrom darf nicht direkt auf das Gerät gerichtet sein.

### Klimatisierung

Wie bei allen Geräteinstallationen muss zur Aufrechterhaltung von geeigneten Umgebungswerten bei der Klimatisierung im Arbeitsbereich berücksichtigt werden, dass die Geräte Wärme erzeugen.

Die Verlustleistung des Druckers beträgt normalerweise 9 kW bis 11 kW, und die Verlustleistung der Processing Station beträgt 2,6 kW.

Die Klimaanlage muss den geltenden Richtlinien und Vorschriften für Umweltschutz und Sicherheit am Arbeitsplatz entsprechen.

**EX** HINWEIS: Der Luftstrom der Klimaanlage darf nicht direkt auf den Drucker gerichtet sein.

# **Schalldruckpegel**

Ein Hörschutz kann gemäß örtlichen Gesetzen erforderlich sein; wenden Sie sich an Ihren Spezialisten für Umweltschutz.

### <span id="page-16-0"></span>Drucker und Objekteinheit

Deklarierte zweistellige Geräuschemissionswerte gemäß ISO 4871, bei unmittelbarer Nähe gemäß ISO 11202, befindet sich an der Rückseite des Druckers:

- LpA = 78 dB(A), Bei höchster Lüftergeschwindigkeit gemessen
- $KpA = 4 dB(A)$

### Verarbeitungsstation und Objekteinheit

HINWEIS: Wenn Sie die 3D-Verarbeitungsstation von HP Jet Fusion 5200 verwenden, lesen Sie das Benutzerhandbuch zur 3D-Drucklösung der HP Jet Fusion 5200 Serie.

Die deklarierten zweistelligen Geräuschemissionswerte gemäß ISO 4871, in Bezug auf die Position des Mikrofons im dedizierten Bedienerbereich, gemäß ISO 11202:

- LpA = 73 dB(A), gemessen während des Auspackprozesses
- KpA =  $4$  dB(A)

# Gefahr bei Transport der Baueinheit

Gehen Sie beim Bewegen der Baueinheit besonders vorsichtig vor, um Verletzungen zu vermeiden.

- Tragen Sie immer persönliche Schutzausrüstung, einschließlich Sicherheitsschuhe und Handschuhe.
- Lassen Sie die Sicherheitskappe immer auf der Baueinheit, außer wenn diese sich im Drucker oder der Verarbeitungsstation befindet.
- Steuern Sie die Baueinheit nur mit dem Griff.
- Bewegen Sie die Baueinheit stufenlos über glatte, flache Oberflächen.
- Bewegen Sie die Einheit vorsichtig und vermeiden Sie beim Transport Stöße, die das Material verschütten könnten.
- Verriegeln Sie die vorderen Lenkrollen, wenn die Baueinheit nicht bewegt wird. Denken Sie daran, diese vor dem Bewegen zu entsperren.

Denken Sie beim Bewegen der Baueinheit zwischen verschiedenen Räumen daran, dass sie sich in konstanten Umgebungsbedingungen befinden muss.

### Auspacken von 3D-Teilen

Tragen Sie beim Auspacken von 3D-Teilen hitzebeständige Handschuhe.

# Persönliche Schutzausrüstung

HP empfiehlt die folgende Ausrüstung, die für das Handling von Material, das Auspacken von Teilen und bestimmte Wartungs- und Reinigungsaufgaben verwendet werden kann:

● Ein Paar wärmeisolierende Handschuhe pro Person, biegsam und widerstandsfähig bis zu 200 °C (392 °F), mit einer unregelmäßigen, griffigen Oberfläche

- <span id="page-17-0"></span>Leitfähige oder elektrostatisch ableitfähige Schuhe und Kleidung
- Maske oder Schutzbrille in staubiger Umgebung
- Gehörschutz bei Bedarf
- Chemikalienschutzhandschuhe zum Reinigen von Kondensaten
- Maske für Dämpfe von organischen Verbindungen

### Verwendung von Werkzeugen

Es werden normalerweise keine Werkzeuge benötigt, mit Ausnahme einiger Wartungsaufgaben.

- Benutzer: Tägliche auszuführende Aufgaben, einschließlich Druckereinstellungen, Drucken, Auspacken und Nachfüllung, Austausch von Wirkstoffbehältern und tägliche Überprüfungen: Kein Werkzeug erforderlich.
- Wartungspersonal: Für Hardware-Wartungsarbeiten und den Austausch von kundenseitig austauschbaren (Customer Self-Replaceable, CSR) Teilen kann ein Schraubendreher erforderlich sein, wie unter [Hardware-Wartung](#page-104-0) auf Seite 100 beschrieben.
- HINWEIS: Während der Installation des Geräts wird das dafür zuständige Personal geschult, um den sicheren Betrieb und eine ordnungsgemäße Wartung des Geräts zu gewährleisten. Das Gerät darf ohne diese Schulung nicht bedient werden.
- **EX** HINWEIS: Nachdem Sie eine Klappe mit dem Wartungsschlüssel geöffnet haben, müssen Sie sie wieder abschließen und den Schlüssel an einem sicheren Ort hinterlegen.

# Warn- und Vorsichtshinweise

Die folgenden Symbole werden in diesem Handbuch verwendet, um die sachgemäße Verwendung des Produkts zu gewährleisten und um Beschädigungen oder Verletzungen zu vermeiden. Befolgen Sie unbedingt die Anweisungen, die mit diesen Symbolen gekennzeichnet sind.

- A VORSICHT! Mit diesem Symbol werden Anweisungen gekennzeichnet, deren Nichtbeachtung zu schweren Verletzungen oder zum Tod führen kann.
- ACHTUNG: Mit diesem Symbol werden Anweisungen gekennzeichnet, deren Nichtbeachtung zu Schäden am Drucker oder zu geringfügigen Verletzungen führen kann.

### **Warnschilder**

Warnschilder werden verwendet, um Aufschluss über spezifische Risiken, Empfehlungen und andere wichtige Informationen zu geben.

#### Tabelle 2-1 Warnschilder

#### Beschriftung Beschriftung Beschriftung Beschriftung Beschriftung Beschriftung Beschriftung Beschriftung Beschriftung Beschriftung Beschriftung Beschriftung Beschriftung Beschriftung Beschriftung Beschriftung Beschriftung B

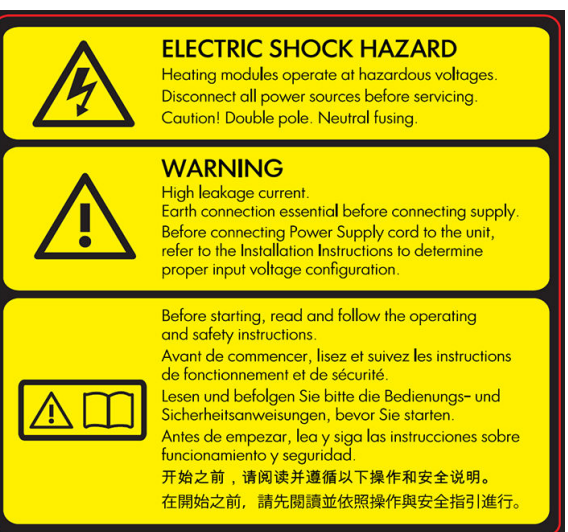

Nur für Servicetechniker

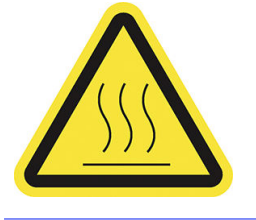

#### **Stromschlaggefahr**

Heizmodule arbeiten mit gefährlicher Spannung. Trennen Sie das Gerät vor Servicearbeiten unbedingt von der Stromquelle.

ACHTUNG: Zweipolig. Neutralsicherung. Lassen Sie Serviceoder Wartungsarbeiten von einem qualifizierten Servicetechniker durchführen.

Selbst nach dem Ansprechen der Sicherung können weiterhin Teile des Geräts unter Spannung stehen und zu einem Stromschlag führen. Schalten Sie das Gerät vor der Wartung mit den im Stromverteiler des Gebäudes befindlichen Abzweigkreisschutzschaltern aus.

VORSICHT! Hoher Ableitstrom. Leckstrom über 3,5 mA möglich. Erdung vor Anschluss des Netzstroms erforderlich. Geräte nur an geerdetes Stromnetz anschließen.

Bevor Sie den Drucker an das Stromnetz anschließen, lesen Sie die Installationsanweisungen. Vergewissern Sie sich, dass die Eingangsspannung im Nennspannungsbereich des Geräts liegt.

#### Bevor Sie beginnen ...

Vor dem Starten des Geräts lesen und befolgen Sie die Bedienungs- und Sicherheitsanweisungen.

Verbrennungsgefahr. Lassen Sie das Gerät vor dem Zugriff auf innere Teile abkühlen.

### Tabelle 2-1 Warnschilder (Fortsetzung)

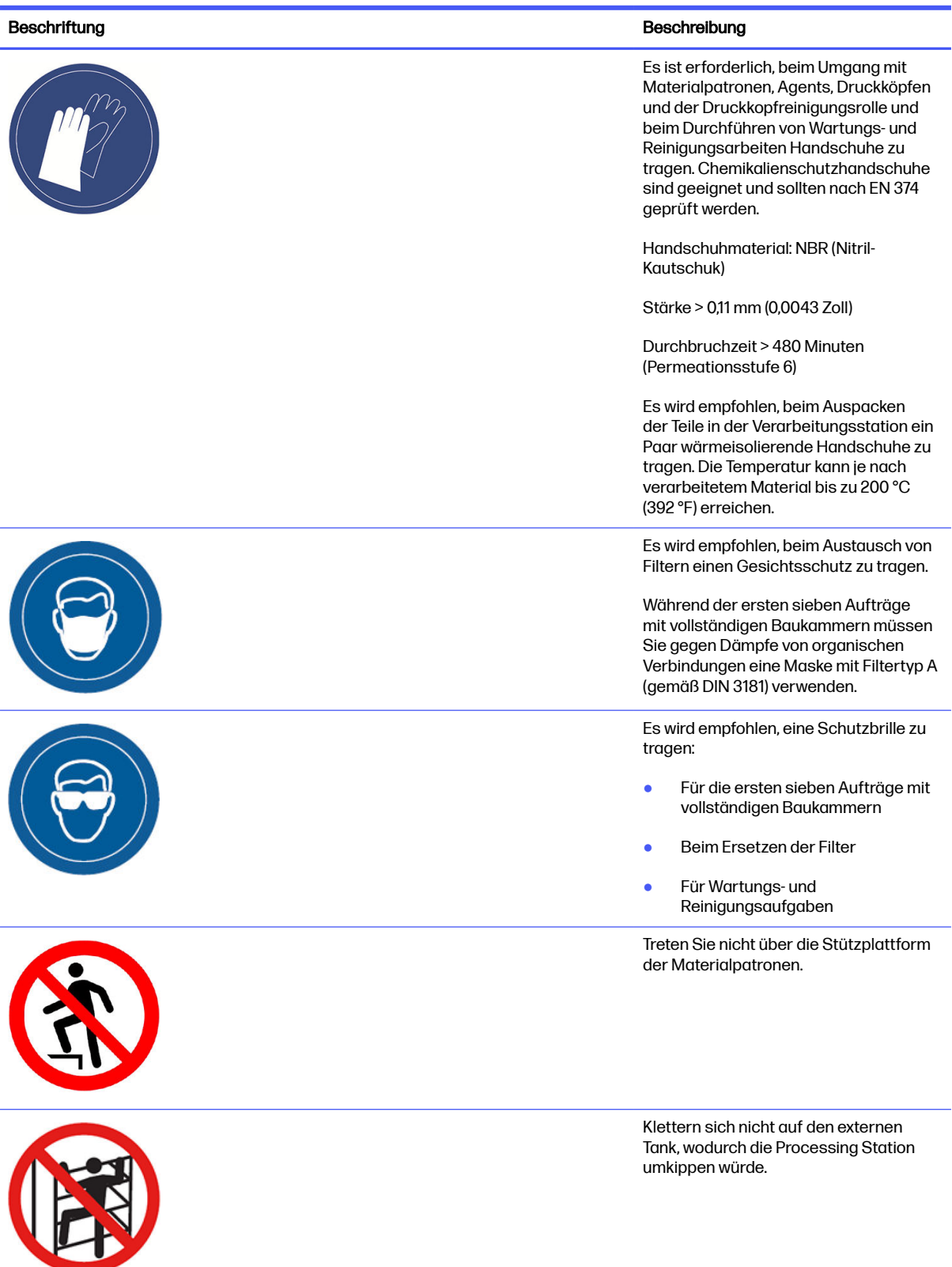

### Tabelle 2-1 Warnschilder (Fortsetzung)

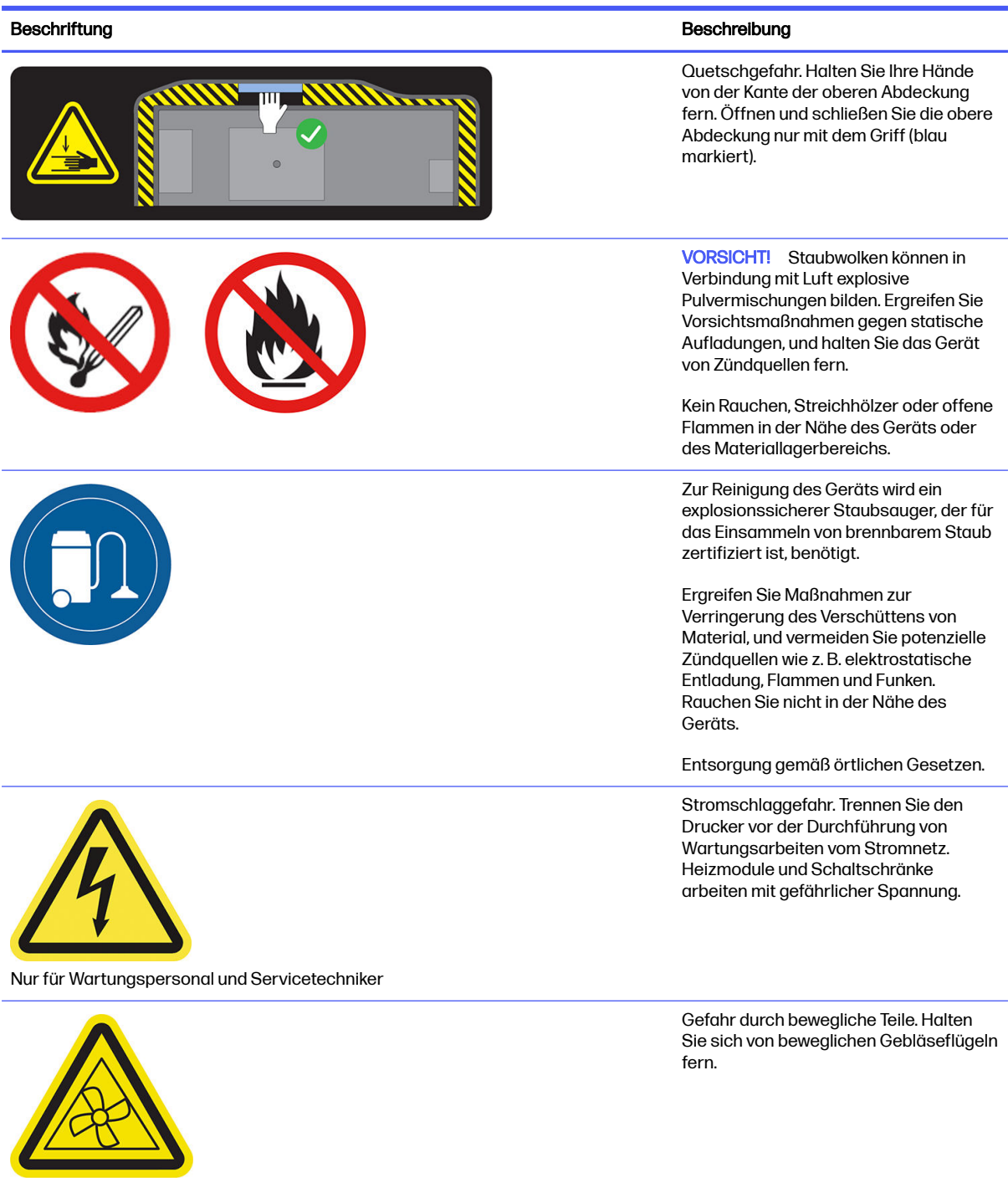

Nur für Wartungspersonal und Servicetechniker

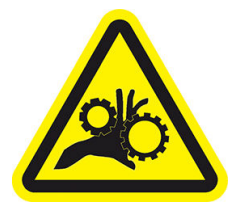

Nur für Wartungspersonal und Servicetechniker

Quetschgefahr für die Finger. Berühren Sie beim Verschieben keine Zahnräder: Ihre Hände können zwischen den Zahnrädern eingeklemmt werden.

#### <span id="page-21-0"></span>Tabelle 2-1 Warnschilder (Fortsetzung)

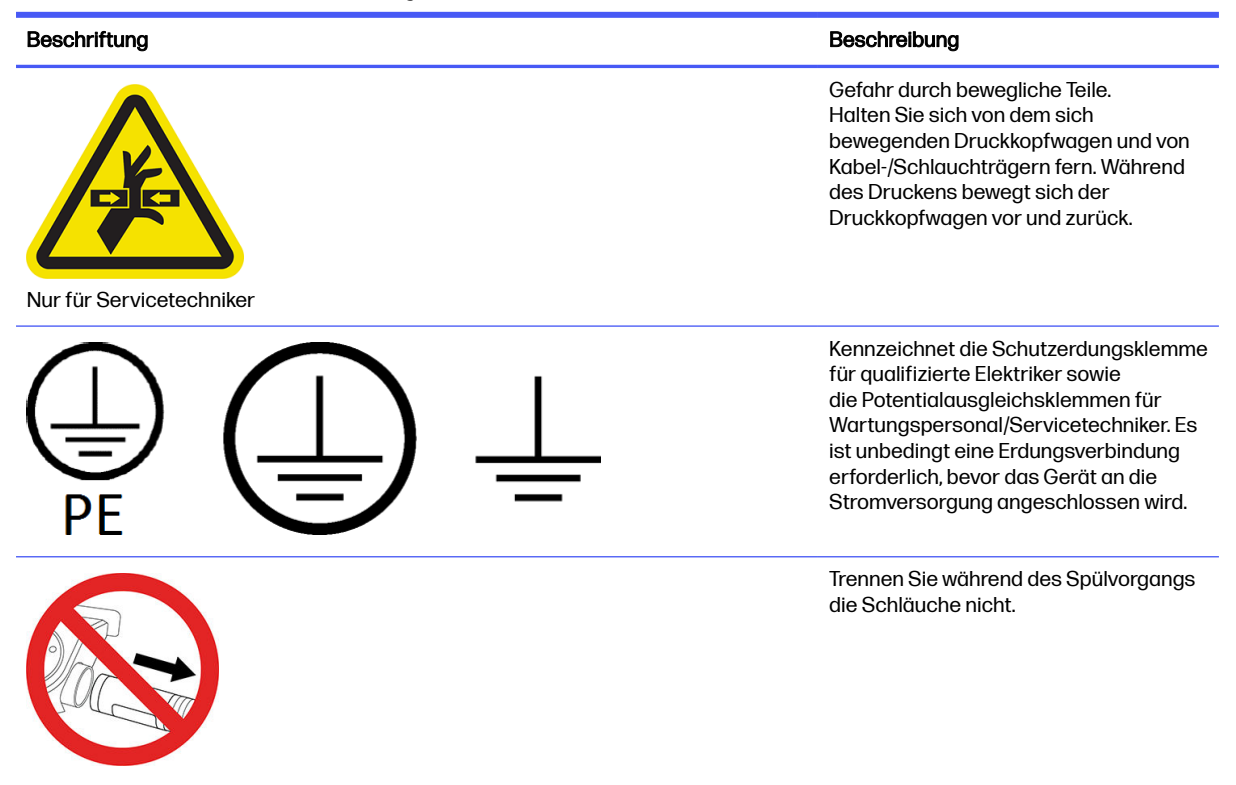

### Not-Aus-Tasten

Es gibt eine Not-Aus-Taste am Drucker und eine an der Verarbeitungsstation. Drücken Sie im Notfall einfach die Not-Aus-Taste, um alle Vorgänge abzubrechen.

- Im dem Falle, dass der Drucker, der Druckkopfwagen, der Nachbeschichter, die Lampen und die Objekteinheit angehalten werden, die Klappe der Objekteinheit und die obere Abdeckung werden gesperrt, bis die interne Temperatur sinkt.
- Im dem Falle, dass die Verarbeitungsstation, das Vakuumsystem, die Motoren und die Objekteinheit angehalten werden,

Danach wird eine Systemfehlermeldung angezeigt, und die Lüfter drehen sich mit maximaler Geschwindigkeit. Entriegeln Sie die Not-Aus-Taste, bevor Sie das Gerät wieder in Betrieb nehmen.

### Tabelle 2-2 Not-Aus-Taste

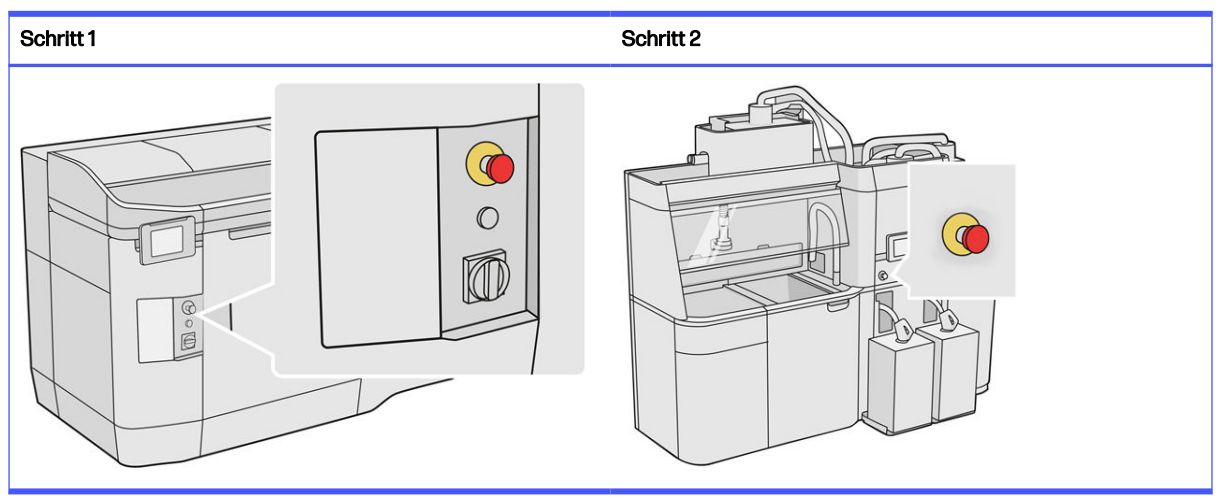

Aus Sicherheitsgründen ist ein Zugang zur Druckzone während des Druckvorgangs nicht erlaubt. Lassen Sie den Drucker abkühlen, bevor Sie innere Teile berühren.

[Schalten Sie ihn aus, um das Gerät vollständig abzuschalten. Siehe Ein- und Ausschalten des Druckers](#page-39-0)  auf Seite 35 und [Ein- oder Ausschalten der Verarbeitungsstation](#page-40-0) auf Seite 36.

# <span id="page-23-0"></span>3 Hauptkomponenten

Dies sind die Hauptkomponenten der 3D-Drucklösung HP Jet Fusion 4200.

# **Drucker**

Der Drucker verfügt über eine Reihe von Hauptkomponenten, mit denen Sie sich vertraut machen sollten.

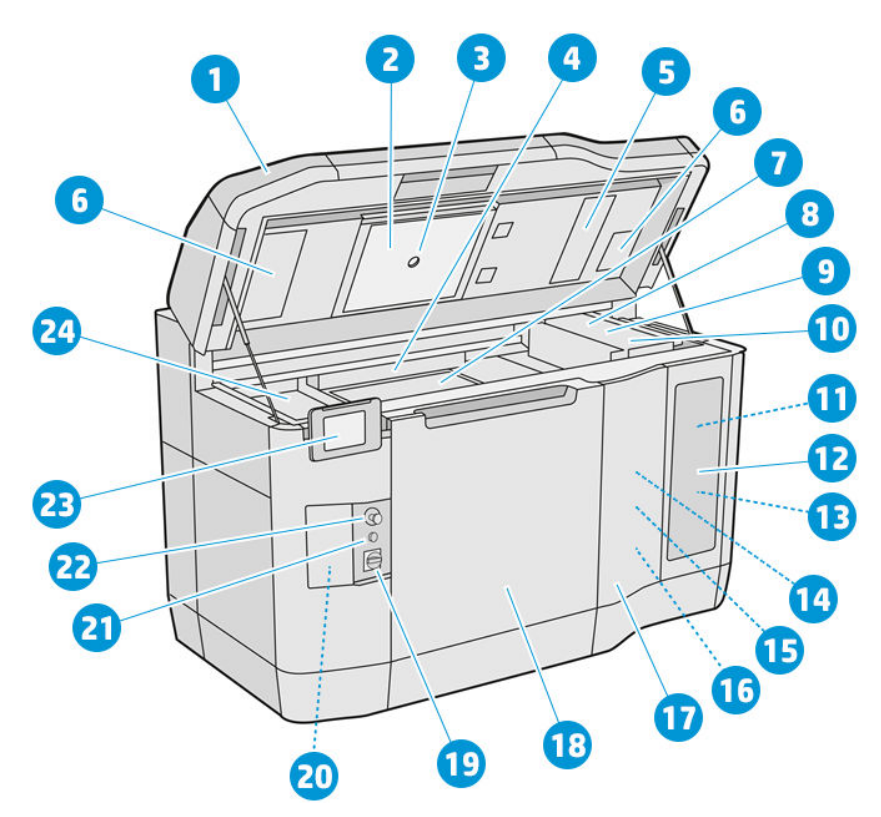

- 1. Obere Abdeckung
- 2. Heizstrahler
- 3. Wärmekamera
- 4. Lackiereinheit und Lackierwalze
- 5. Heizstrahlerfilter
- **6.** Obere Gehäusefilter
- 7. Druckbett
- 8. Druckkopf
- 9. Schmelzstrahler
- <span id="page-24-0"></span>10. Patronenwagen
- 11. Bindemittel (Fusing-Agent)
- 12. Klappe für Mittel
- 13. Trenner (Detailing-Agent)
- 14. Druckkopf-Reinigungsrolle
- 15. Klappe für interne Reinigungsrolle
- 16. Reinigungswalzenkollektor
- 17. Klappe für externe Reinigungsrolle
- 18. Tür der Objekteinheit
- 19. Hauptschalter
- 20. Schutzschalter
- 21. Rearm-Taste
- 22. Not-Aus-Taste
- 23. Anzeigebildschirm
- 24. Druckbereich

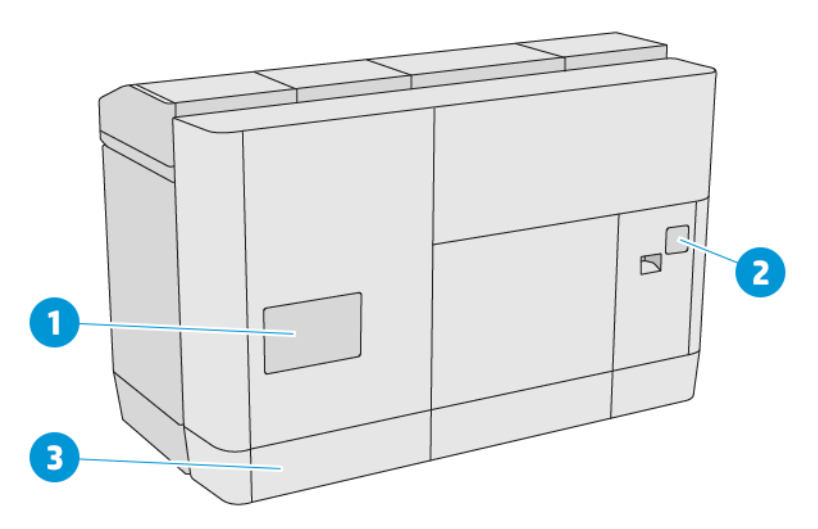

- 1. Druckbereichsfilter
- 2. E-Druckerladenfilter
- 3. Netzwerkverbindungen und elektrische Anschlüsse

# Verarbeitungsstation

Die Verarbeitungsstation besteht aus einer Reihe von Hauptkomponenten, mit denen Sie sich vertraut machen sollten.

HINWEIS: Wenn Sie die 3D-Verarbeitungsstation von HP Jet Fusion 5200 verwenden, lesen Sie das Benutzerhandbuch zur 3D-Drucklösung der HP Jet Fusion 5200 Serie.

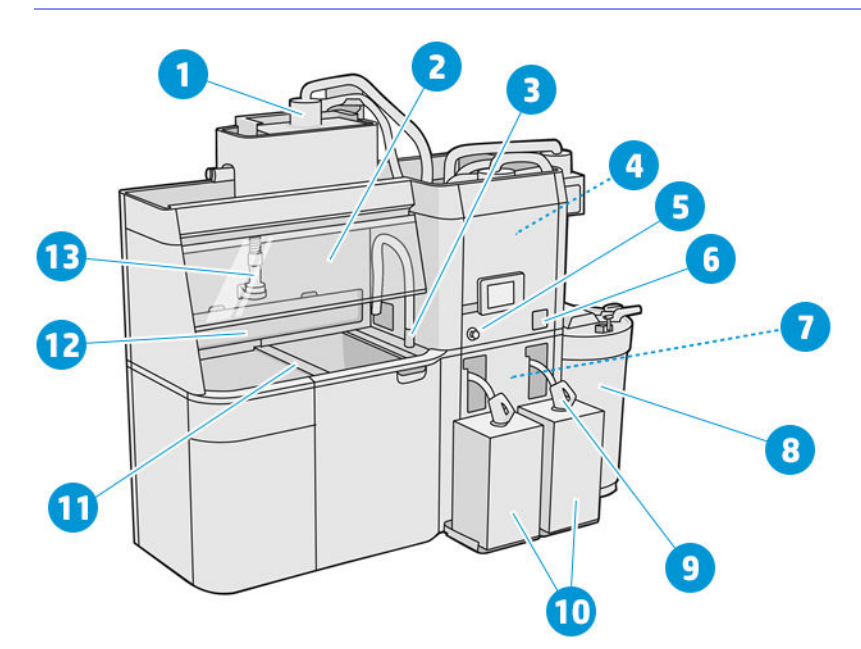

- 1. Mixer
- 2. Haube
- 3. Kollektor für wiederverwendbares Material
- 4. Vorratsbehälter
- 5. Not-Aus-Taste
- 6. Wartungsschalter
- 7. Sieb
- 8. Externer Behälter
- 9. Materialpatronenanschluss
- 10. Materialpatronen
- 11. Einstellungstasten der Bauplattform
- 12. Absauganlage
- 13. Material-Ladedüse

<span id="page-26-0"></span>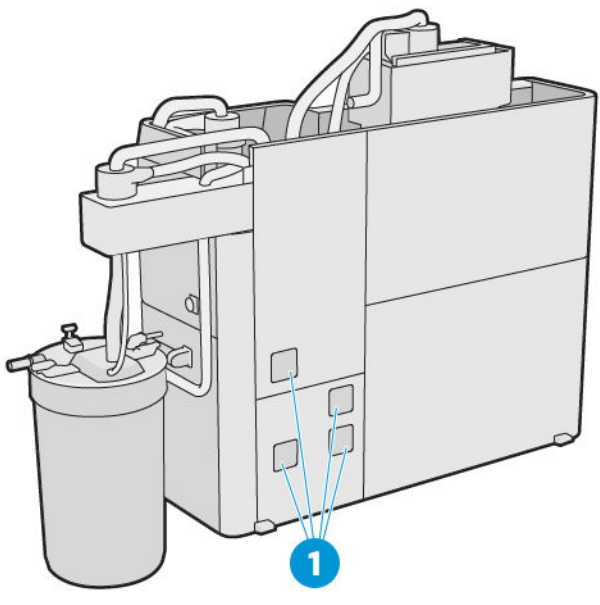

1. Schaltschrankfilter

# **Objekteinheit**

Die Objekteinheit besteht aus einer Reihe von Hauptkomponenten, mit denen Sie sich vertraut machen sollten.

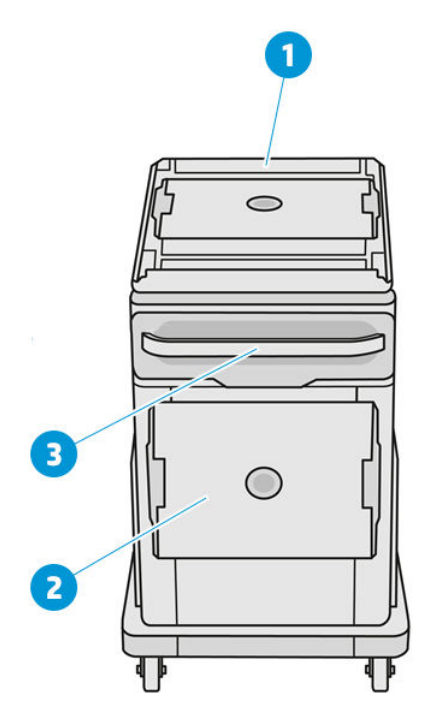

- 1. Material-Ladeventil
- 2. Sicherheitskappe
- 3. Griff

<span id="page-27-0"></span>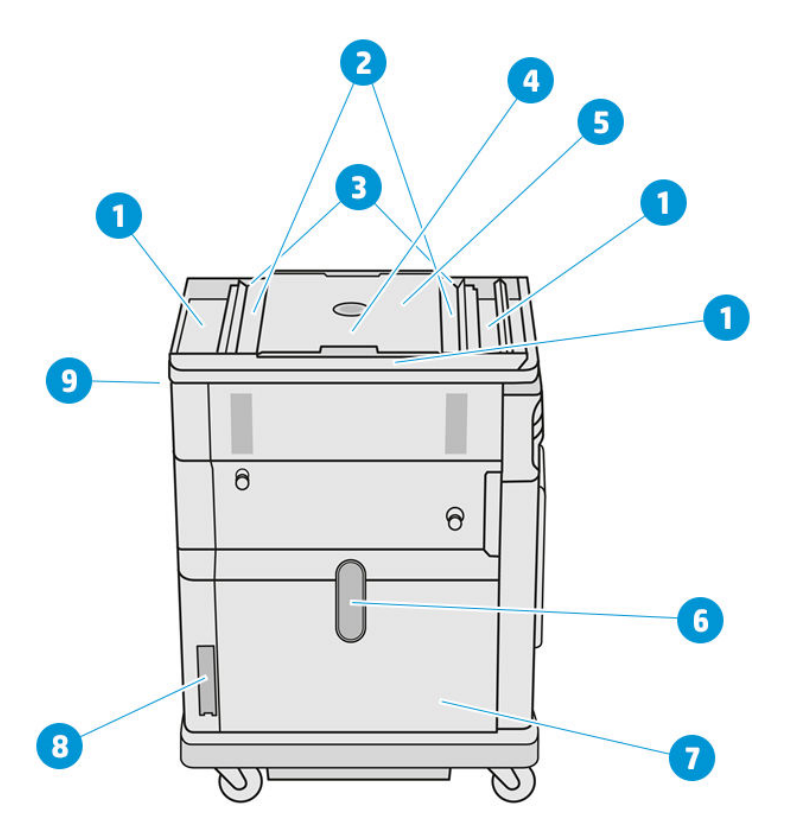

- 1. Auffangwannen (4)
- 2. Fach für Materialzufuhr (2)
- 3. Lader/Zufuhrlamellen (2)
- 4. Druckaufsatz
- 5. Druckbereich
- 6. Materialfenster (einige Modelle verfügen nicht über dieses Fenster)
- 7. Materialkammer
- 8. Materialkammerfilter
- 9. Objekteinheiten-Steckplatz

# Anzeigebildschirm

Der Anzeigebildschirm ist eine berührungsempfindliche Anzeige mit einer grafischen Benutzeroberfläche.

Es befindet sich ein Anzeigebildschirm an der vorderen linken Seite des Druckers und ein weiterer an der vorderen rechten Seite der Processing Station. Jeder Anzeigebildschirm ist mit einem beweglichen Arm verbunden, damit Sie er in eine für Sie zum Arbeiten angenehme Position bringen können.

Der Anzeigebildschirm ermöglicht Ihnen die vollständige Steuerung der Auspackstation: Sie können Informationen über das Gerät einsehen, die Geräteeinstellungen ändern, den Gerätestatus überwachen und Aufgaben wie Austauschen von Verbrauchsmaterial und Kalibrierungen ausführen. Auf dem Anzeigebildschirm werden gegebenenfalls Meldungen angezeigt (Warn- und Fehlermeldungen).

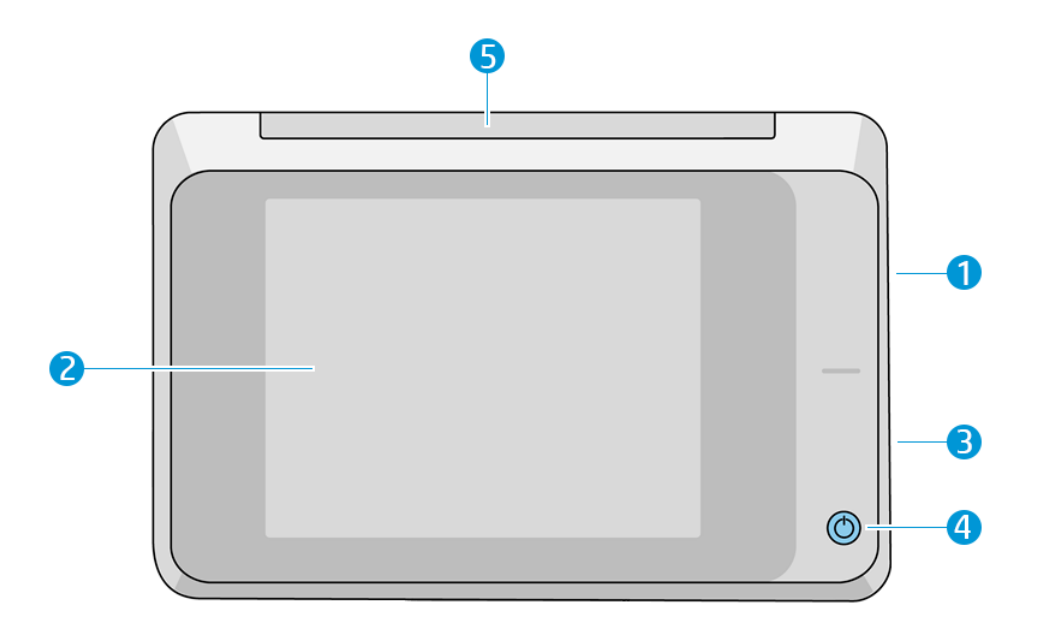

Die folgenden Komponenten sind enthalten:

- 1. Ein High Speed USB-Hostanschluss zum Anschließen eines USB-Sticks, der Firmware-Aktualisierungsdateien für den Drucker bereitstellen kann
- 2. Das Bedienfeld ist ein vollfarbiger, berührungsempfindlicher 8-Zoll-Bildschirm mit einer grafischen Benutzeroberfläche.
- 3. Der Lautsprecher
- 4. Der Einschaltknopf
- 5. Das Warnsignal

Auf dem Anzeigebildschirm an der Vorderseite werden dynamische Informationen und Symbole angezeigt. Links und rechts können Sie zu verschiedenen Zeiten einige feststehende Symbole sehen. Sie werden üblicherweise nicht gleichzeitig angezeigt.

### Feste Symbole links und rechts

- Tippen Sie auf das Symbol Home **(A)** um zum Home-Bildschirm zurückzukehren.
- Tippen Sie auf das Symbol Gehe zurück S, um zum vorherigen Bildschirm zurückzukehren. Im aktuellen Bildschirm vorgenommene Änderungen werden hierdurch nicht verworfen.
- Tippen Sie auf das Symbol Abbruch X, um den aktuellen Vorgang abzubrechen.

### **Startbildschirme**

Es gibt zwei Top-Level-Bildschirme, zwischen denen Sie wechseln können, indem Sie mit Ihrem Finger über den Bildschirm streichen oder auf die entsprechende Taste am unteren Rand des Bildschirms tippen:

● Der erste Hauptbildschirm bietet direkten Zugriff auf die wichtigsten Funktionen.

#### Tabelle 3-1 Beispiele für Hauptbildschirm

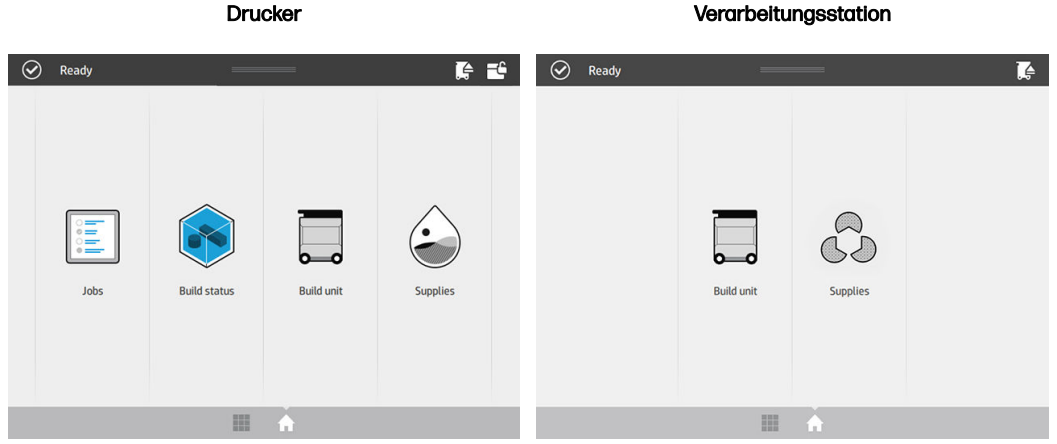

● Der Bildschirm für alle Apps zeigt eine Liste aller verfügbaren Apps an.

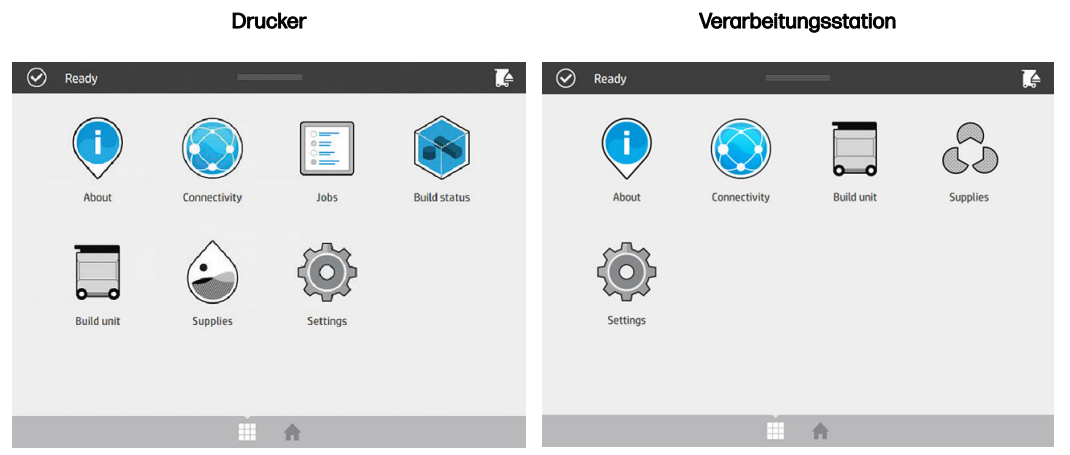

### Tabelle 3-2 Beispiele für All-App-Bildschirm

### **Statusmenü**

Oben im Anzeigebildschirm befindet sich das Statusmenü, das Sie durch Wischen nach unten erweitern können.

Das Statusmenü ist auf fast allen Bildschirmen vorhanden, außer wenn eine Aktion ausgeführt wird. Im Statusmenü sehen Sie von Status des Druckers und der Verarbeitungsstation und Sie können diese Status (z. B. Drucken) und Warnmeldungen ausblenden.

Im Statusmenü können Sie weitere Funktionen durchführen, wie z. B. Bewegung des Wagens und der Beschichtungseinheit zur Wartung, Auswerfen der Objekteinheit oder Entriegeln der oberen Abdeckung.

### **Statussignal**

Der Drucker verfügt über ein Statussignal oben im Anzeigebildschirm; Es zeigt eine Zusammenfassung des Druckerstatus, der aus der Ferne sichtbar ist.

WICHTIG: Die Informationen des Warnsignals dienen nur funktionalen Informationszwecken und sind nicht relevant für Ihre Sicherheit. Warnhinweise des Geräts sollten immer beachtet werden, unabhängig vom Status der Warnsignale.

### Tabelle 3-3 Statussignal

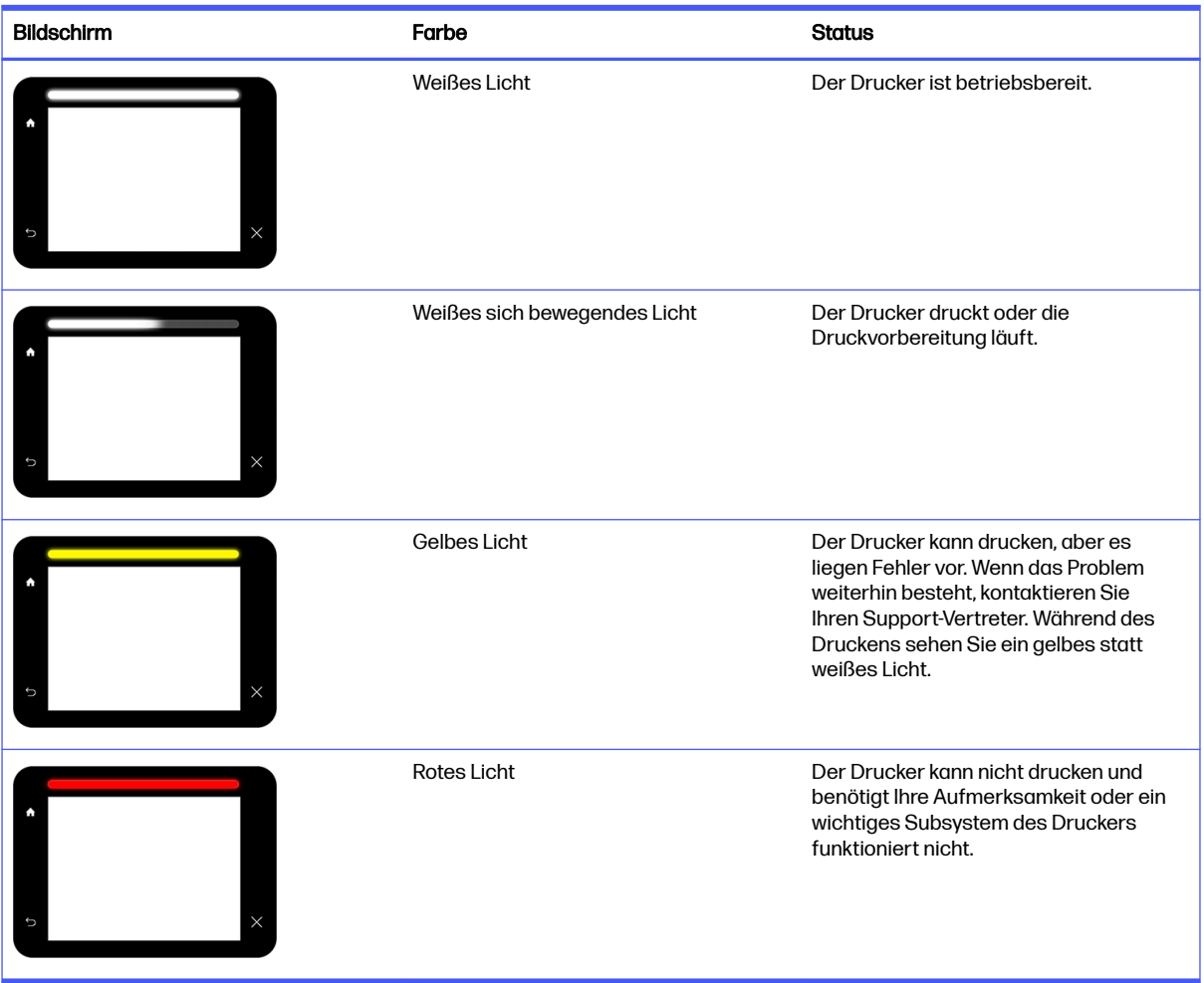

Sie können die Warnsignal-Einstellungen ändern, indem Sie auf das Einstellungssymbol  $\zeta(\bigcirc)$ , dann

System > Warnsignal tippen. Beispielsweise können Sie die Helligkeit des Warnsignals ändern. Sie können die Warnsignale auch deaktivieren und nur definitive Fehler anzeigen lassen.

### Systemoptionen ändern

Sie können die verschiedenen Drucker-Systemoptionen über den Anzeigebildschirm ändern.

Tippen Sie auf das Symbol Einstellungen $\langle O \rangle$  und wählen Sie System.

- Datums- und Uhrzeitoptionen zum Anzeigen oder Einstellen von Datum und Uhrzeit des Druckers.
- **Lautstärke** zum Ändern der Lautstärke des Druckerlautsprechers. Wählen Sie Aus, Niedrig oder Hoch.
- Helligkeit des Anzeigebildschirms zum Ändern der Helligkeit der Anzeigebildschirmanzeige. Der Helligkeitsstandard lautet 50.
- <span id="page-31-0"></span>Maßeinheit auswählen zum Ändern der Maßeinheiten in der Anzeigebildschirmanzeige. Wählen Sie Englisch oder Metrisch. Standardmäßig ist die Einheit auf Metrisch eingestellt.
- Werkseinstellungen wiederh zum Zurücksetzen der Einstellungen auf ihre ursprünglichen im Werk eingestellten Werte. Diese Option stellt alle Druckereinstellungen mit Ausnahme der Gigabit-Ethernet-Einstellungen wieder her.

# Administratorkennwort festlegen

Sie können das Administratorkennwort über den Anzeigebildschirm einstellen.

Tippen Sie auf das Symbol Einstellungen (auf Sicherheit > Administratorkennwort und

geben Sie das Kennwort ein. Wenn bereits ein Kennwort eingerichtet wurde, müssen Sie das alte Kennwort angeben, um ein neues einzurichten.

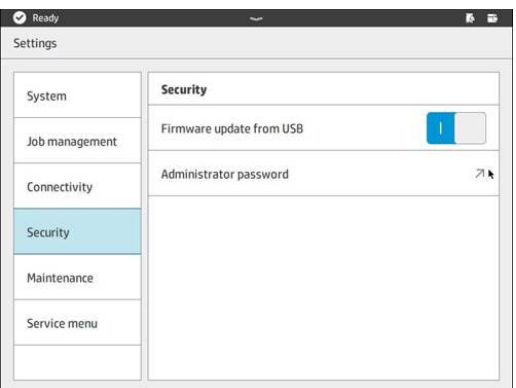

Das Administratorkennwort muss eingegeben werden, um die Druckereinstellungen zu ändern.

# **Software**

Sie können HP-Software für Ihre 3D-Drucklösung von der HP Website herunterladen:

Bitte verwenden Sie die folgenden Links:

- <http://www.hp.com/go/jetfusion3D4200/software>
- <http://www.hp.com/go/jetfusion3D4210/software>
- <http://www.hp.com/go/jetfusion3Dprocessingstation/software>

### HP SmartStream 3D Command Center

In der Steuerungszentrale sind zwei verschiedene Ansichten vorhanden.

Klicken Sie in der Titelleiste auf Eutman zwischen Widget- und Standard-Ansicht umzuschalten.

Standardansicht: Mittlere und große Karten anzeigen

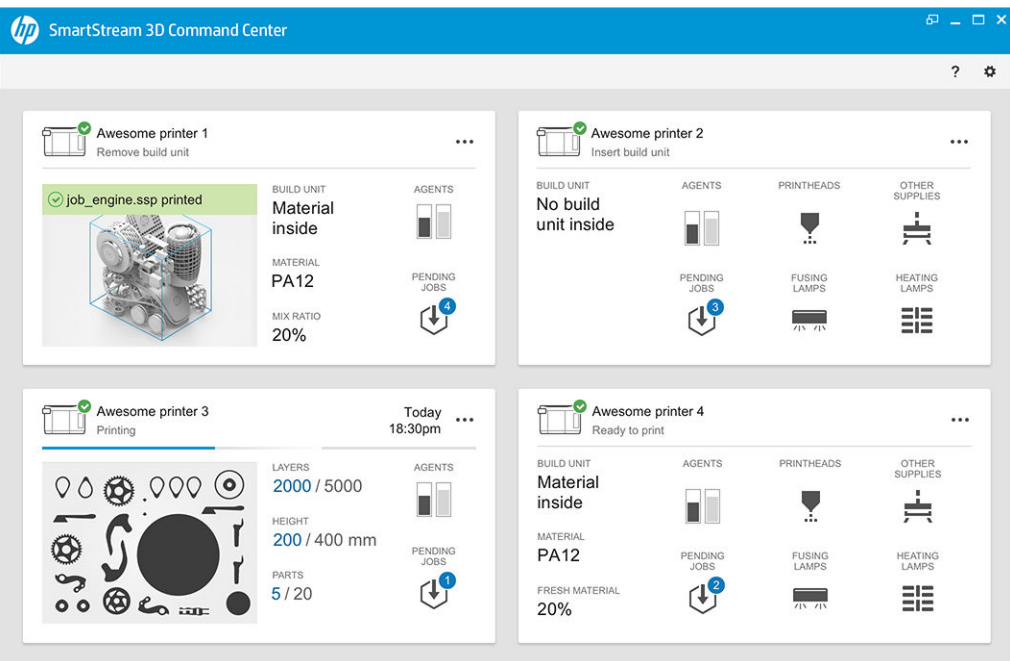

● Widget-Ansicht: Widget-Karten anzeigen

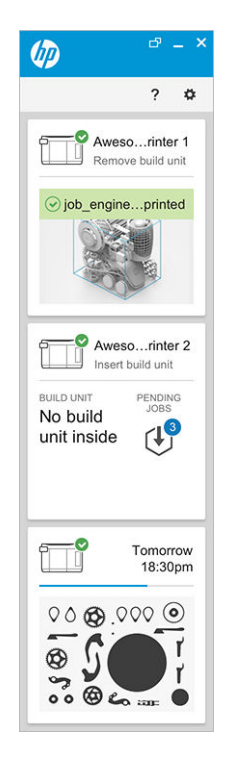

Pro Drucker gibt eine Karte. In der Standardansicht können Sie zwischen einer mittleren und einer großen Karte wählen.

Der Inhalt einer Karte ist von der Situation abhängig: vor dem Drucken, während des Druckens oder nach dem Drucken. Während des Druckens werden folgende Informationen auf der Karte angezeigt:

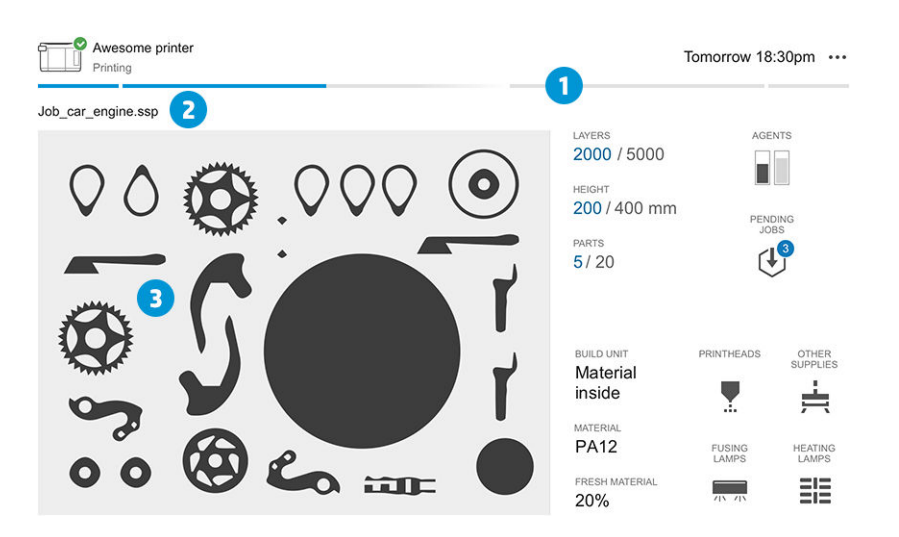

- 1. Eine Fortschrittsleiste, die den Fortschritt der Einheit anzeigt
- 2. Druckauftragsname
- 3. Bild des Druckauftragsquerschnitts mit dem aktuell gedruckten Abschnitt
- HINWEIS: Es gibt zwei Möglichkeiten: Schichten oder isometrische Ansicht.  $\mathbb{R}$
- SCHICHTEN: Die Anzahl der gedruckten Schichten und die Gesamtanzahl der zu druckenden **Schichten**
- HÖHE: Die gedruckte Höhe und die zu druckende Gesamthöhe
- TEILE: Die Anzahl der gedruckten Teile und die Gesamtanzahl der zu druckenden Teile
- MITTEL: Eine Echtzeitanzeige des Mittel-Füllstandes
- AUSSTEHENDE DRUCKAUFTRÄGE: Anzahl der Aufträge in der Warteschlange
- OBJEKTEINHEIT: Status der Objekteinheit und Art des Baumaterials in der Baukammer
- DRUCKKÖPFE: Zeigt vorhandene Warnmeldungen und Fehler an.
- SONSTIGES VERBRAUCHSMATERIAL: Zeigt vorhandene Warnmeldungen und Fehler an.
- MATERIAL: Der Name des verwendeten Materials
- FRISCHES MATERIAL: Prozentsatz von frischem Material (in der Materialpatrone) Rest des Materials aus dem Speichertank
- SCHMELZSTRAHLER: Zeigt vorhandene Warnmeldungen und Fehler an.
- HEIZSTRAHLER: Zeigt vorhandene Warnmeldungen und Fehler an.

### Warnmeldungen und Fehler

Die Karten können Warnmeldungen und Fehler anzeigen, die den Druckerstatus überschreiben (abhängig von der Priorität, die vom Drucker bestimmt wird).

### Warnmeldungen

Warnmeldungen betreffen nicht dringliche Probleme wie eine Wartungsroutine. Eine Warnmeldung zu einer bestimmten Komponente wird im Symbol dargestellt, das für diese Komponente steht.

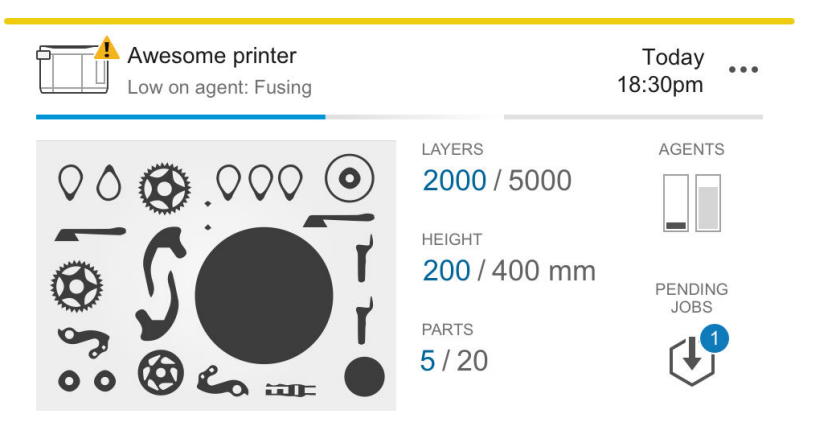

### Fehler

Fehler betreffen dringliche Probleme, die Druckaufträge anhalten können (z. B. ein defekter Strahler). Ein Fehler zu einer bestimmten Komponente wird im Symbol dargestellt, das für diese Komponente steht.

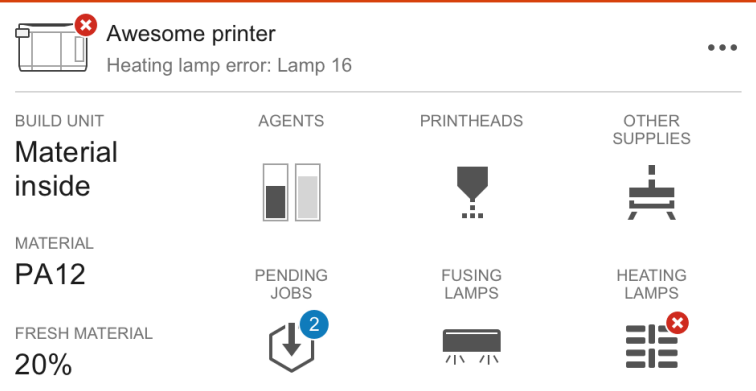

Ein Fehler, der den Druckvorgang unterbricht, überschreibt den Inhalt der Karte:

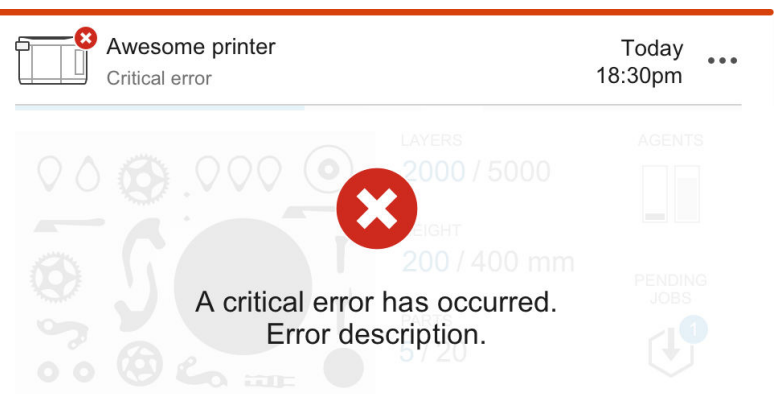

 $\overline{a}$ 

### Firmware-Aktualisierung

Wenn eine Firmware-Aktualisierung verfügbar ist, wird im Command Center eine neue Nachricht in Benachrichtigungscenter angezeigt. Wechseln Sie zum Anzeigebildschirm des Druckers und/oder der Verarbeitungsstation, um fortzufahren. Klicken Sie auf die Meldung, laden Sie die neue Firmware herunter, kopieren Sie sie auf einen USB-Stick und stecken Sie diesen in einen USB-Anschluss des Druckers und der Verarbeitungsstation.

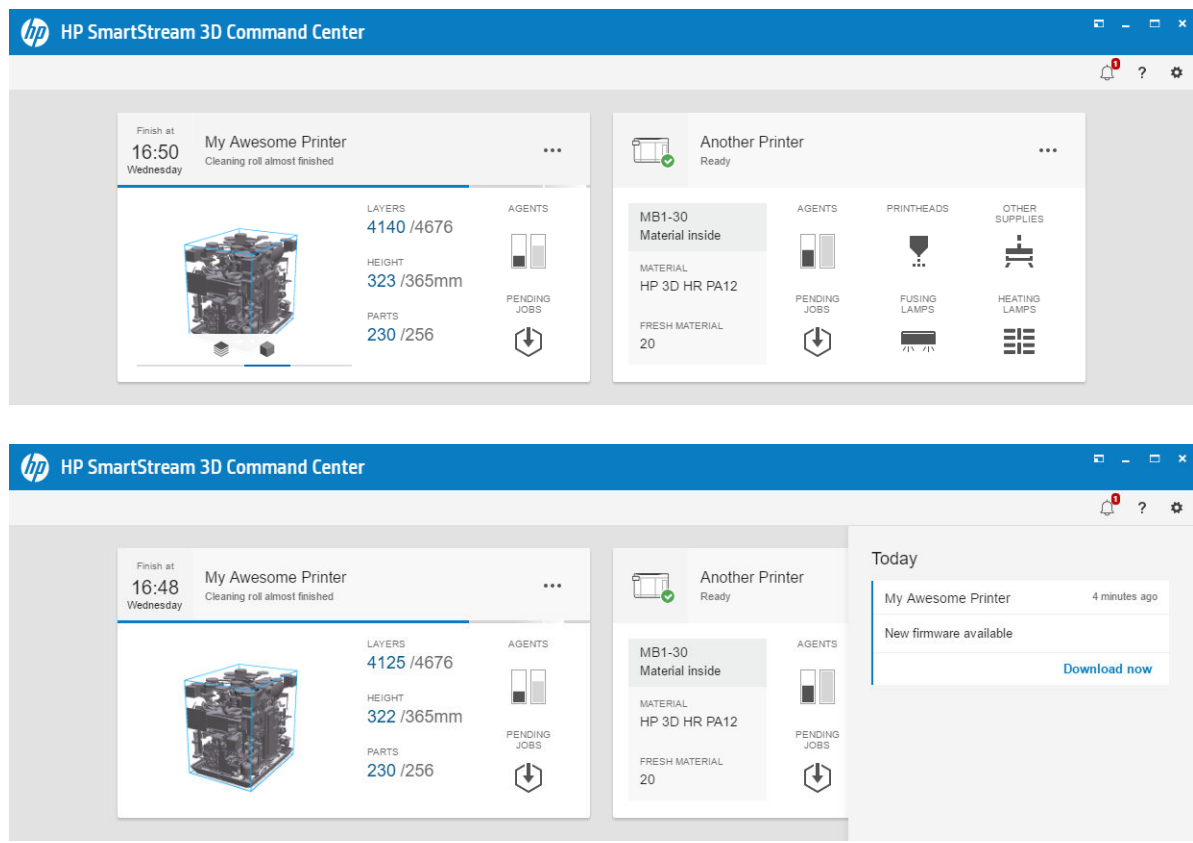

### Drucker installieren

Der Drucker sollte dem HP PrintOS-Konto hinzugefügt werden.

- 1. Klicken Sie auf eund dann auf Druckerverwaltung > Drucker hinzufügen.
- 2. Verknüpfen Sie den Drucker mit Ihrem HP PrintOS-Konto. Wenn Sie noch kein Konto haben, können Sie ein neues erstellen, indem Sie auf Konto erstellen klicken. HP PrintOS ist ein Druckproduktions-
Betriebssystem mit webbasierten und mobilen Apps, mit denen Sie aus Ihren HP Druckern mehr herausholen und die Produktion vereinfachen können.

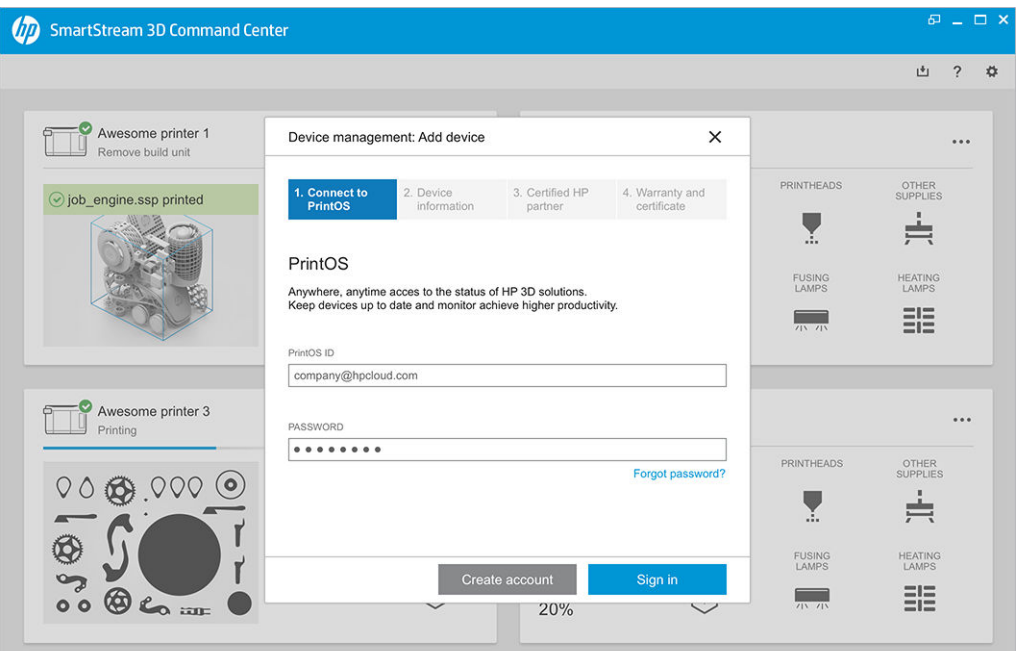

3. Geben Sie einen Namen für den Drucker und die IP-Adresse oder den Hostnamen ein. Die IP-Adresse finden Sie unter [Drucker- und Verarbeitungsstation-Networking](#page-42-0) auf Seite 38.

[Sie müssen auch das Administratorkennwort eingeben. Siehe Administratorkennwort festlegen](#page-31-0) auf Seite 27.

Wenn Sie die drei Felder ausgefüllt haben, klicken Sie auf Speichern.

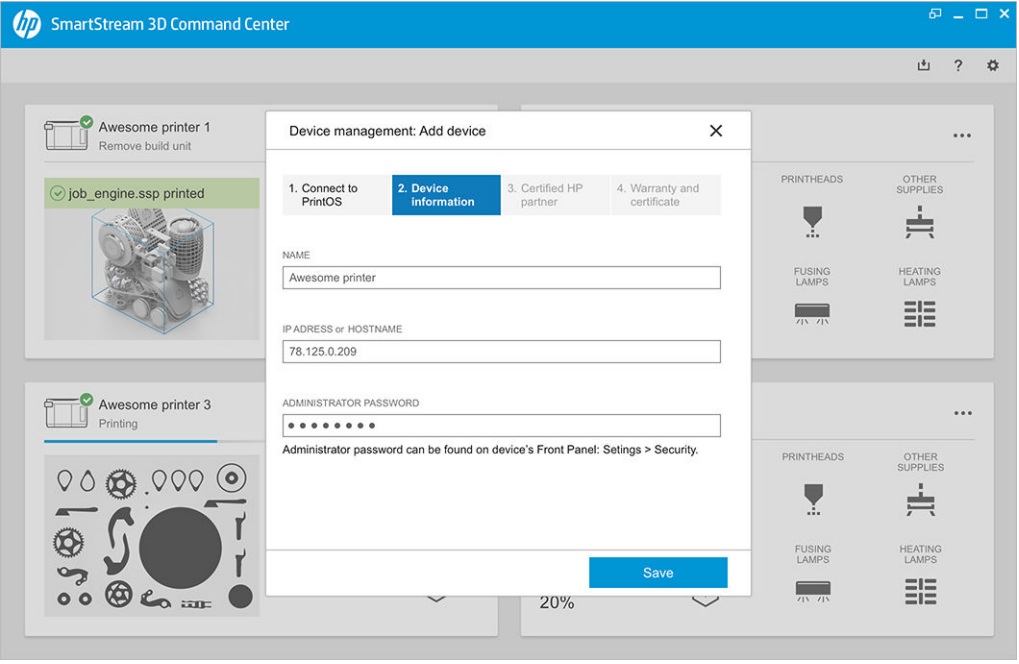

- 4. Wenn ihr Drucker noch nicht registriert wurde, werden Sie aufgefordert, den Namen Ihres HPzertifizierten Partners anzugeben, wodurch Ihnen einfacher geholfen werden kann.
- 5. Im Anzeigebildschirm werden Sie dazu aufgefordert, das Formular für das Installationszertifikat auszufüllen. Wenn Sie auf den Link "Installationszertifikat" klicken, wird ein webbasiertes Formular angezeigt, in dem Sie alle Fragen beantworten sollten.

Der Schritt "Installationszertifikat" ist für jede neue Druckerinstallation obligatorisch. Wenn Sie die Steuerungszentrale erneut installieren oder das Installationszertifikat des Druckers bereits ausgefüllt wurde, kann dieser Schritt übersprungen werden.

Der Name eines neuen Druckers sollte auf der Liste der Drucker angezeigt werden.

## HP SmartStream 3D Build Manager

Verwenden Sie die leistungsstarken 3D-Druckvorbereitungsfunktionen des HP SmartStream 3D-Build Manager, damit all Ihre 3D-Druckaufträge gelingen:

- 1. Fügen Sie Bauteile hinzu, um den Druckauftrag vorzubereiten.
- 2. Drehen Sie das Teil auf der Ablage und stellen Sie Größe und Position ein.
- 3. 3D-Geometrie-Fehler automatisch finden und beheben.
- 4. Senden Sie eine zu druckende Datei an einen angeschlossenen 3D-Drucker oder speichern Sie diese Datei.

Weitere Informationen zum Build Manager finden Sie im HP SmartStream 3D-Build Manager Benutzerhandbuch: siehe [Dokumentation](#page-5-0) auf Seite 1.

# 4 Ein- und Ausschalten

Das Gerät nur innerhalb der angegebenen Bereiche von Betriebstemperatur und Luftfeuchtigkeit (siehe Handbuch zur Vorbereitung des Aufstellungsorts) verwenden.

ANMERKUNG: Wenn das Gerät oder Verbrauchsmaterial Bedingungen außerhalb des Umgebungsbetriebsbereichs ausgesetzt werden, warten Sie mindestens 4 Stunden, um geeignete Umgebungsbetriebsbedingungen zu erreichen, bevor Sie das Gerät einschalten oder Verbrauchsmaterial verwenden.

# Ein- und Ausschalten des Druckers

# Erstmaliges Einschalten des Druckers

1. Die zwei unteren Reihen der Schutzschalter vorne rechts am Drucker müssen alle in der oberen Position sein und die drei grünen Lampen leuchten. Wenden Sie dich an einen Elektriker, wenn eine der Lampen nicht leuchtet.

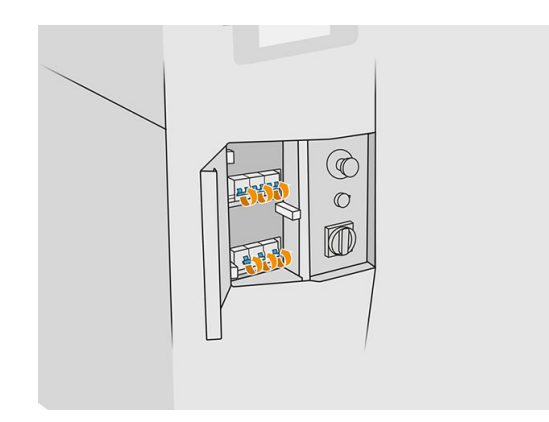

2. Bringen Sie den Hauptschalter in Position "Ein".

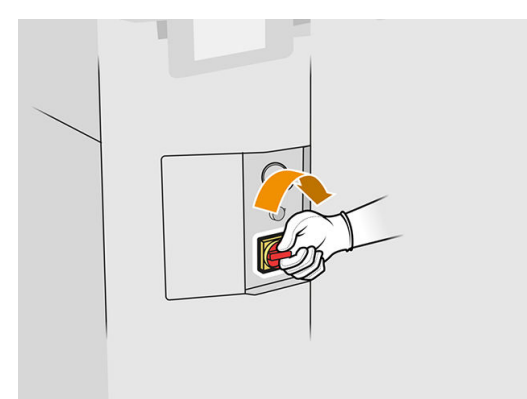

- 3. Warten Sie, bis der Anzeigebildschirm meldet, dass der Drucker auf ein Rearm-Signal wartet.
- 4. Führen Sie eine Sichtprüfung des Druckers durch.
- 5. Drücken Sie die blaue Rearm-Taste vorne links am Drucker. Hierdurch werden alle leistungsstarken Subsysteme des Druckers aktiviert.
- 6. Warten Sie, bis auf dem Anzeigebildschirm gemeldet wird, dass der Drucker bereit ist. Dies kann mehrere Minuten dauern. Nach abgeschlossener Initialisierung wird auf dem Anzeigebildschirm die Meldung Bereit angezeigt. Wenn eine Fehlermeldung angezeigt wird, sehen Sie unter Systemfehler [auf Seite 283](#page-287-0) nach.

# Ein- und Ausschalten des Druckers

Der Drucker hat zwei Ausschaltstufen. Stufe 1 wird empfohlen, wenn Sie den Drucker zeitnah wiederverwenden möchten. Andernfalls sollten Sie die Stufe 2 zum vollständigen Ausschalten verwenden.

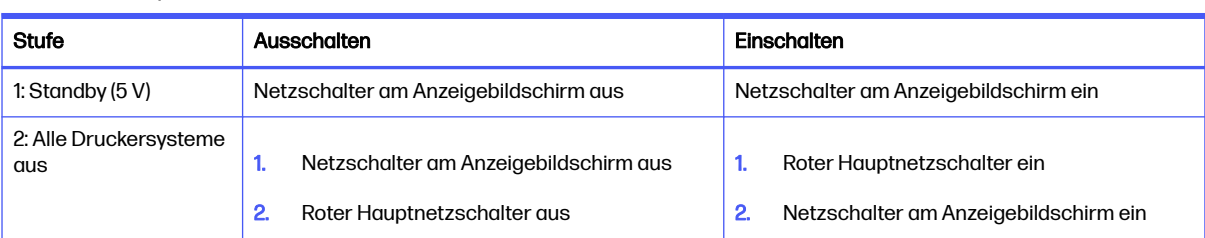

## Tabelle 4-1 Ein-/Ausschalten des Druckers

# Zum Ein- oder Ausschalten der Verarbeitungsstation

# Erstmaliges Einschalten der Verarbeitungsstation

- 1. Vergewissern Sie sich, dass die Räder arretiert sind: die Verarbeitungsstation sollte beim Betrieb stationär bleiben.
- 2. Die zwei unteren Reihen der Schutzschalter vorne rechts an der Station müssen alle in der oberen Position sein.

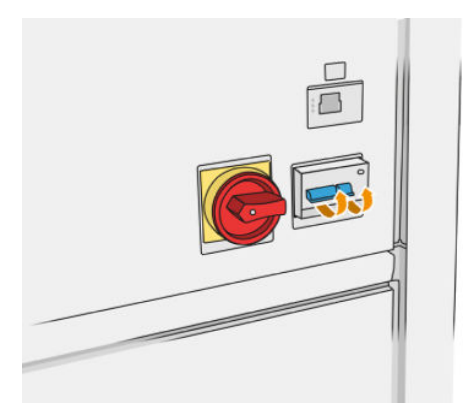

3. Bringen Sie den Wartungsschalter in Position "Ein".

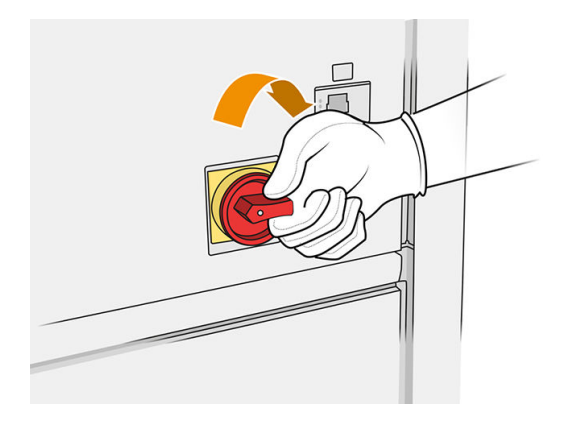

- 4. Führen Sie eine Sichtprüfung der Station durch.
- 5. Warten Sie, bis auf dem Anzeigebildschirm gemeldet wird, dass die Station bereit ist. Dies kann mehrere Minuten dauern. Nach abgeschlossener Initialisierung wird auf dem Anzeigebildschirm die Meldung Bereit angezeigt. Wenn eine Fehlermeldung angezeigt wird, sehen Sie unter Systemfehler [auf Seite 283](#page-287-0) nach.

# Ein- oder Ausschalten der Verarbeitungsstation

Die Station hat zwei Ausschaltstufen. Stufe 1 wird empfohlen, wenn Sie die Station zeitnah wieder verwenden möchten. Andernfalls sollten Sie die Stufe 2 zum vollständigen Ausschalten verwenden.

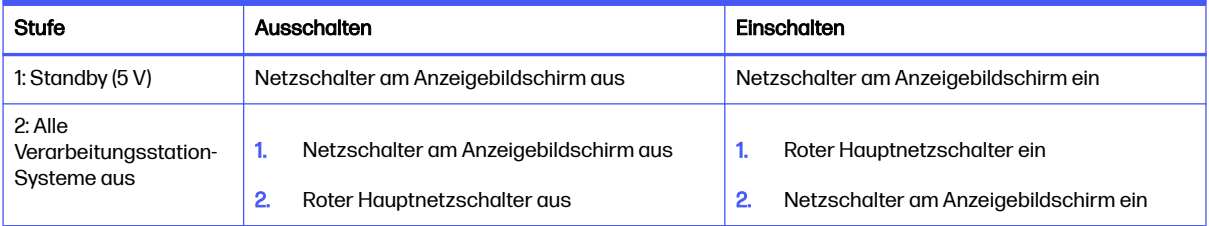

#### Tabelle 4-2 Ein-/Ausschalten der Verarbeitungsstation

# Schutzschalter-Etiketten

### Tabelle 4-3 Schutzschalter-Etiketten

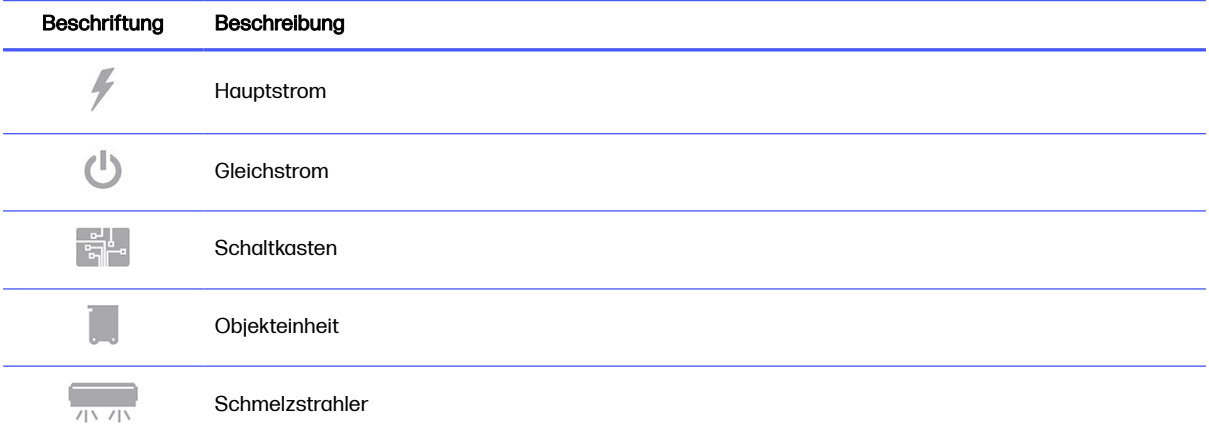

| Beschriftung | Beschreibung |
|--------------|--------------|
| <b>EIE</b>   | Heizstrahler |
| ш,           | Rearm        |
| $\sim$ 0 $-$ | LAN          |

Tabelle 4-3 Schutzschalter-Etiketten (Fortsetzung)

# <span id="page-42-0"></span>Drucker- und Verarbeitungsstation-**Networking** 5

Der Drucker verfügt über einen RJ-45-Anschluss für eine Netzwerkverbindung. Um die Bestimmungen von Klasse B einzuhalten, ist die Verwendung von abgeschirmten E/A-Kabeln erforderlich. Für eine optimale Leistung empfiehlt es sich, Cat 5/5e- oder Cat 6-Kabel und eine gigabitfähige lokale Netzwerkausrüstung zu verwenden.

Zum Gebrauch des Druckers benötigen Sie die richtigen Netzwerkeinstellungen, da die gesamte Kommunikation zwischen der Druck- und Verwaltungssoftware über das Netzwerk erfolgt.

# Konfiguration

Sie können die Netzwerkeinstellungen m Anzeigebildschirm ändern.

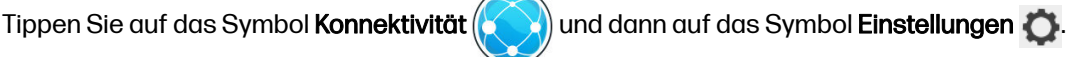

# **Hostname**

Sie können dem Drucker einen benutzerdefinierten Hostnamen zuweisen. Wenn durch die Netzwerkinfrastruktur unterstützt, versucht der Drucker den Hostnamen im DNS-Service zu registrieren, wodurch sich der Drucker über einen Hostnamen, anstatt einer IP-Adresse, bedienen lässt.

Außerdem können Sie ein Domänensuffix zuweisen, um den vollwertigen Domänennamen des Druckers zu definieren.

# IPv4 Konfiguration

Sie können auswählen, ob der Drucker automatisch versuchen soll, die IPv4-Netzwerk-Einstellungen zu erkennen (anhand des DHCP-Protokolls) oder ob Sie eine manuelle Konfiguration bevorzugen. Dazu gehören folgende Einstellungen:

- IP-Adresse: Die eindeutige IP-Adresse, die dem Drucker zugewiesen wurde
- Teilnetzmaske: Die Maske, die der IP-Adresse des Druckers entspricht
- Standard-Gateway: IP-Adresse für das Netzwerk-Gateway
- DNS-Konfigurationsmethode: DNS-Server sollten entweder über DHCP-Service oder manuell zugewiesen werden
- Primärer und sekundärer DNS-Server: Die IP-Adressen der DNS-Server

# Verbindungsgeschwindigkeit

Der integrierte Netzwerkcontroller unterstützt die Verbindung zu Netzwerken, die mit den Standards IEEE 802.3 10Base-T Ethernet, IEEE 802.3u 100Base-TX Fast Ethernet und 802.3ab 1000Base-T Gigabit Ethernet kompatibel sind. Wenn der Drucker verbunden und eingeschaltet ist, wird automatisch mit Ihrem Netzwerk die Verbindungsgeschwindigkeit (10, 100 oder 1000 MB/s) sowie der Kommunikationsmodus (Voll- oder Halbduplex) abgestimmt (Autonegotiation). Sie können jedoch die Verbindung auch manuell über das Bedienfeld des Druckers oder über andere Konfigurationstools konfigurieren, wenn die Netzwerkkommunikation einmal eingerichtet wurde.

# Fehlerbehebung

# Verbindungsprobleme

Wenn der Drucker keine Verbindung zum Netzwerk herstellen kann, sind beide LEDs aus. Befolgen Sie zum Beheben dieses Problems folgende Schritte:

Der Drucker verfügt neben dem Netzwerkanschluss über Statusleuchten (LEDs), die den Verbindungsstatus und die Netzwerkaktivität anzeigen.

- Wenn die grüne LED leuchtet, wurde der Drucker erfolgreich mit dem Netzwerk verbunden.
- Wenn die gelbe Leuchte blinkt, findet gerade eine Netzwerkübertragung statt.
- 1. Überprüfen Sie die Kabelverbindungen an beiden Enden.
- 2. Tauschen Sie eventuell defekte Kabel mit funktionsfähigen aus.
- 3. Erwägen Sie den Wechsel zu einem anderen Netzwerkanschluss im Netzwerk-Switch, Hub oder Gerät, mit dem der Drucker verbunden ist.
- 4. Führen Sie eine manuelle Konfiguration der Verbindungseinstellungen zur Anpassung an die Port-Konfiguration des Netzwerk-Hubs oder -Switches durch.
- 5. Setzen Sie im Zweifelsfall oder bei falscher Konfiguration der Verbindungseinstellungen die Netzwerkparameter auf die werkseitigen Einstellungen zurück.

# Werkseinstellungen wiederherstellen

Bei einem Konfigurationsfehler können Sie die Netzwerkeinstellungen auf die Werkseinstellungen zurücksetzen, indem Sie im Konfigurationsmenü auf Werkseinstellungen wiederherstellen tippen.

# 6 Material

# **Drucker**

# Agents

Es gibt zwei Arten von Agents: Bindemittel (Fusing-Agent, FA) und Trenner (Detailing-Agent, DA).

Für die Serien HP Jet Fusion 4200 und 4210 können Mittelpatronen mit einer Kapazität von 3 oder 5 Litern verwendet werden.

## **Hinweis**

- Dies ist ein Drucker mit dynamischer Sicherheitsfunktion. Druckerpatronen ohne einen originalen HP Chip funktionieren möglicherweise nicht. Falls diese momentan funktionieren, ändert sich dies möglicherweise in der Zukunft. Weitere Informationen finden Sie unter [http://www.hp.com/go/learnaboutsupplies.](http://www.hp.com/go/learnaboutsupplies)
- Dieser Drucker wurde nicht für die Verwendung von durchgehenden Agent-Systemen konzipiert. Entfernen Sie zum Durchführen des Druckvorgangs alle Agent-Systeme und installieren Sie Original-HP Patronen.
- Dieser Drucker ist für Agent-Patronen konzipiert, die verwendet werden, bis sie leer sind. Werden die Tintenpatronen vor dem Verbrauch nachgefüllt, könnte dies zu Fehlern beim Drucker führen. Wenn dies der Fall ist, setzen Sie eine neue Original-HP Tintenpatrone ein, um den Druckvorgang fortzusetzen.

## **Status**

Tippen Sie im Anzeigebildschirm des Druckers auf das Symbol **Verbrauchsmaterial (Cella**), dann auf

Agents und schließlich auf einen beliebigen Agents, um dessen Status anzuzeigen:

- **Fehlt: Der Agent fehlt.**
- **Leer:** Der Agent ist leer und muss ersetzt werden.
- **Ersetzen:** Der Agent ist defekt und muss ausgetauscht werden.
- Neu einsetzen: Der Agent reagiert nicht. Durch Entfernen und erneutes Einsetzen könnte das Problem behoben werden.
- **Falsch:** Der Typ des Agent ist nicht für diesen Drucker geeignet.
- Abgelaufen: Das Verfallsdatum des Agent ist überschritten. Durch Verwendung abgelaufener Agents erlischt möglicherweise die Gewährleistung Ihrer Druckköpfe.
- Niedriger Füllstand: Der Füllstand des Agent ist niedrig und der Agent muss bald ersetzt werden.
- Agent fast leer: Der Füllstand des Agent ist sehr niedrig und sollte bald aufgefüllt werden.
- Falsch.
- Nicht von HP.
- OK: Der Agent funktioniert normal.
- Kein Agent mehr: Die Agents sollten ausgetauscht werden.

**HINWEIS:** Der Füllstand jedes im Anzeigebildschirm angezeigten Agent ist eine Schätzung.

### LEDs

- Weiß: OK
- **Gelb: Warnung**
- Rot: Fehler, kein Agent mehr

## Einen Agent ersetzen

- HINWEIS: Die Agent-Patronen können während des Druckvorgangs ausgetauscht werden, da der Drucker über Zwischentanks versorgt wird.
	- 1. Tippen Sie im Anzeigebildschirm des Druckers auf das Symbol Verbrauchsmaterial  $\left(\bullet\right)$  und

## dann Agents > Ersetzen.

2. Drücken Sie zum Öffnen auf die Klappe des Agent.

## Tabelle 6-1 Klappe für Mittel

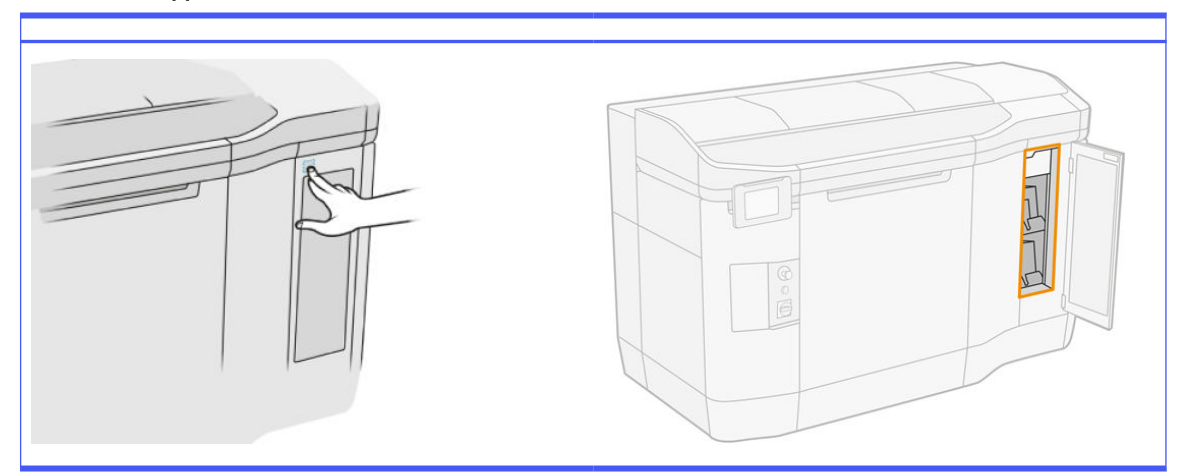

- 3. Suchen Sie den zu ersetzenden Agent. Auf dem Bedienfeld sehen Sie, welcher Agent ausgetauscht werden muss. Dies wird auch durch die rote LED neben der Patrone angezeigt.
- 4. Ziehen Sie den Anschluss für den Agent ab, indem Sie auf die beiden seitlichen Arretierungen drücken und vorsichtig ziehen.
- $\frac{1}{2}$ : TIPP: Drehen Sie zum Entfernen oder Einsetzen eines Agent dessen Anschluss leicht im Uhrzeigersinn, um Störungen zwischen Anschluss und Agent-Behälter zu vermeiden.

Tabelle 6-2 Agent trennen

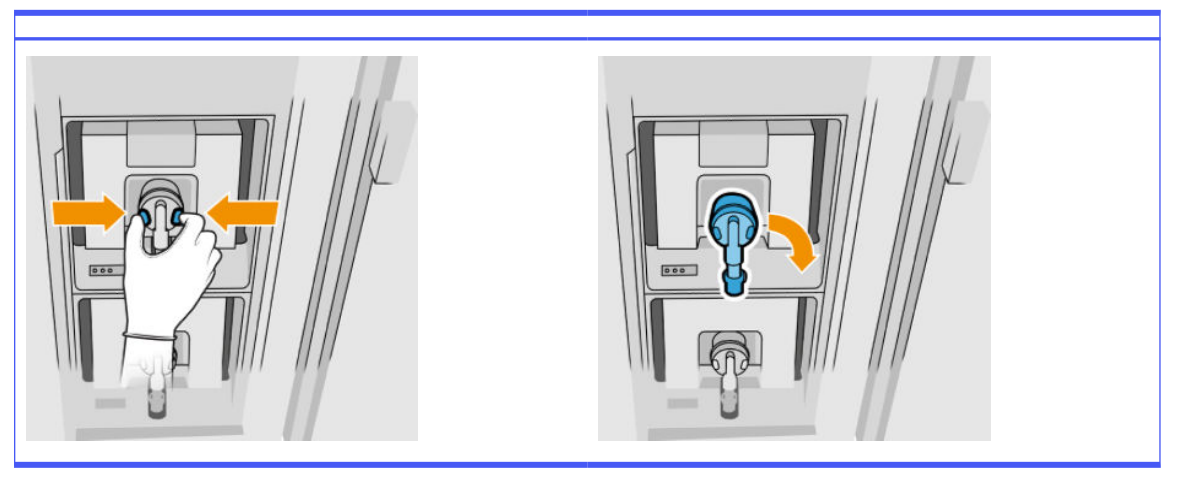

5. Entfernen Sie den Agent.

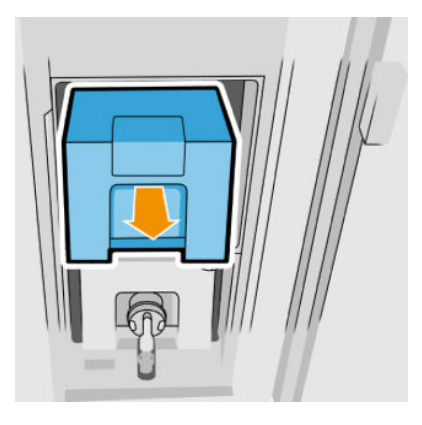

- 6. Entsorgen Sie den alten Agent gemäß den Angaben auf der Verpackung. Der Agent-Beutel sollte entfernt und gemäß den nationalen, regionalen und örtlichen Anforderungen entsorgt werden. Die anderen Agent-Teile (Kunststoffhalterung und Verpackungskarton) können über allgemein verfügbare Recyclingprogramme recycelt werden. HP empfiehlt, die Verbrauchsmaterialien nur mit Handschuhen anzufassen.
- 7. Nehmen Sie den neuen Agent aus der Verpackung, legen Sie ihn auf einen ebenen Untergrund und kippen Sie ihn wie auf dem Etikett angegeben vier Mal (insgesamt um 360 Grad). Dadurch wird sichergestellt, dass der Agent vor Gebrauch gut gemischt ist.

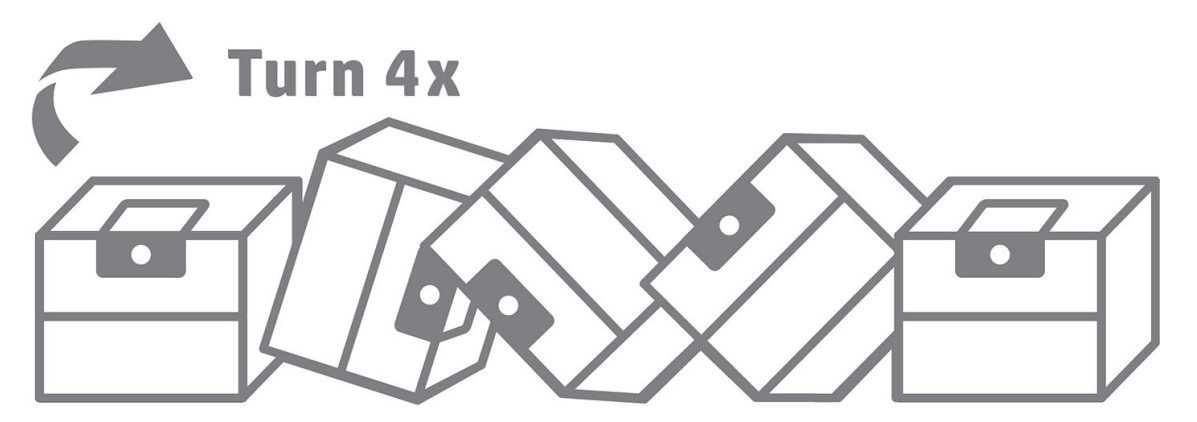

- 8. Drücken Sie den oberen Teil des Griffs nach unten und verschieben Sie ihn nach innen. Schneiden Sie diesen nicht ab.
- 9. Halten Sie mit einer Hand die Unterseite des Agent und mit der anderen den Falz fest und setzen Sie den neuen Agent am richtigen Ort im Drucker ein.
- 10. Schließen Sie den Anschluss des Agent an die Patrone an, ohne dabei auf die Laschen zu drücken.
- WICHTIG: Wenn Sie beim Anschließen auf die Laschen drücken, wird der Agent nicht gesichert.

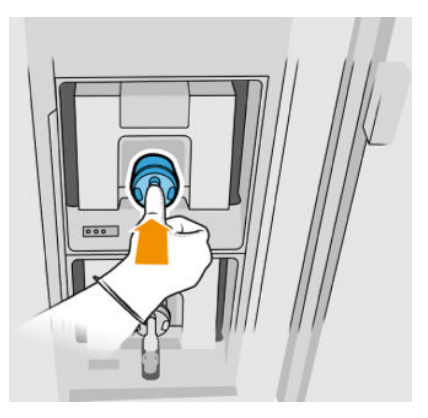

- 11. Vergewissern Sie sich, dass die Laschen an jeder Seite des Agent-Anschlusses geöffnet und an der richtigen Stelle sind, sodass eine erfolgreiche Verbindung besteht. Sie hören ein Klicken.
- 12. Schließen Sie die Tür.
- 13. Tippen Sie im Anzeigebildschirm auf Beenden und Überprüfen.

## Fehlerbehebung bei Agenten

- $\Im \Sigma$ : TIPP: Wenn das neue Mittel nicht funktioniert, führen Sie die untenstehende Fehlerbehebung aus. Das Problem liegt möglicherweise am Anschluss und nicht am Agenten selbst.
	- 1. Stellen Sie sicher, dass der Agent für Ihren Drucker bestimmt ist.
	- 2. Wählen Sie im Anzeigebildschirm den richtigen Vorgang zum Ersetzen von Agenten aus.
	- 3. Überprüfen Sie, ob der Agentenanschluss blockiert ist.
	- 4. Vergewissern Sie sich, dass es sich um das richtige Mittel handelt (Bindemittel oder Trenner). Ein falscher Agententyp kann nicht mit dem Anschluss verwendet werden.
	- 5. Überprüfen Sie, ob der Anschluss für den Agenten korrekt ausgerichtet ist (mit anderem Agenten vergleichen).
	- 6. Stellen Sie sicher, dass Sie den Anschluss ordnungsgemäß und vollständig eingesetzt haben. Es sollte ein Klicken zu hören sein.
	- 7. Vergewissern Sie sich, dass die Laschen an jeder Seite des Agentenanschlusses geöffnet und an der richtigen Stelle sind, sodass eine erfolgreiche Verbindung besteht.
	- 8. Prüfen Sie den Agentenanschluss. Möglicherweise wurden die Agentenanschlüsse beim Abnehmen des Agenten angewinkelt. Das bedeutet, dass die Tintenpatronen nicht korrekt eingesetzt werden können, und es wird eine Meldung zu Neueinsetzen angezeigt. Um dieses

Problem zu beheben, biegen Sie die Anschlüsse mit einer Zange wieder gerade, damit die Patronen in ihre Schächte passen.

9. Wenn das Problem weiterhin besteht, wenden Sie sich an Ihren Support-Mitarbeiter.

# **Druckköpfe**

Die Druckköpfe nehmen Agents auf und geben diese an die Objekteinheit weiter.

A ACHTUNG: Druckköpfe können durch elektrostatische Entladungen (ESD) beschädigt werden. Berühren Sie auf keinen Fall die Steckkontakte, Leitungen und Schaltungsbauteile.

Das Schreibsystem des Druckers verwendet drei duale Druckköpfe mit je 31.680 Düsen. Daher verfügt jeder Agent über 15.840 Düsen. Die Druckköpfe sind nummeriert, wie unten angegeben.

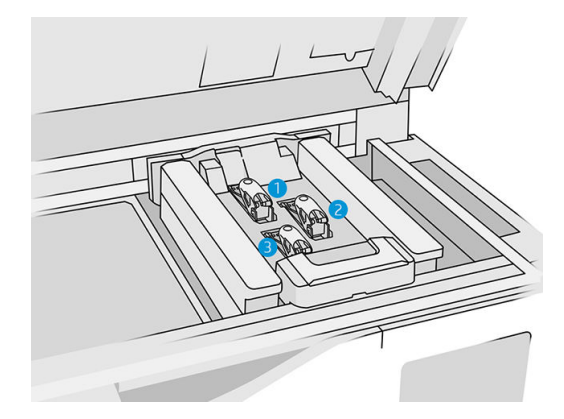

- 1. Hinterer Druckkopf
- 2. Mittlerer Druckkopf
- 3. Vorderer Druckkopf

Druckköpfe sollten senkrecht gelagert werden: Falls noch im Karton, müssen die aufgedruckten Pfeile nach oben zeigen; Sind die Druckköpfe entpackt, dann sollte die Düsenkappe oben sein.

## **Status**

Tippen Sie im Anzeigebildschirm des Druckers auf das Symbol Verbrauchsmaterial (Callem auf

Druckköpfe und schließlich auf einen beliebigen Druckkopf, um dessen Status anzuzeigen:

- OK: Der Druckkopf funktioniert normal.
- Ausstehendes prüfen
- **Fehlt:** Der Druckkopf wurde nicht eingesetzt.
- Fehler
- Warnung
- Nicht von HP

1. Tippen Sie im Anzeigebildschirm des Druckers auf das Symbol Verbrauchsmaterial (\* ) und

## dann auf Druckköpfe > Ersetzen.

2. Öffnen Sie die obere Abdeckung.

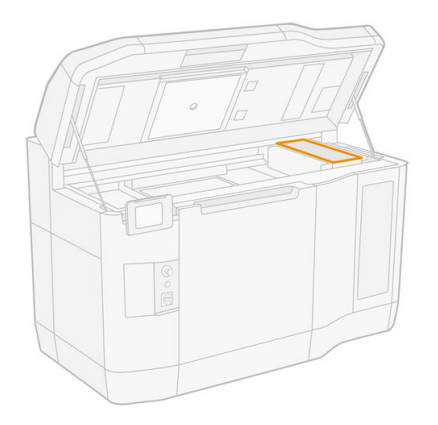

3. Ziehen Sie am Griff, um die Druckkopfabdeckung zu öffnen.

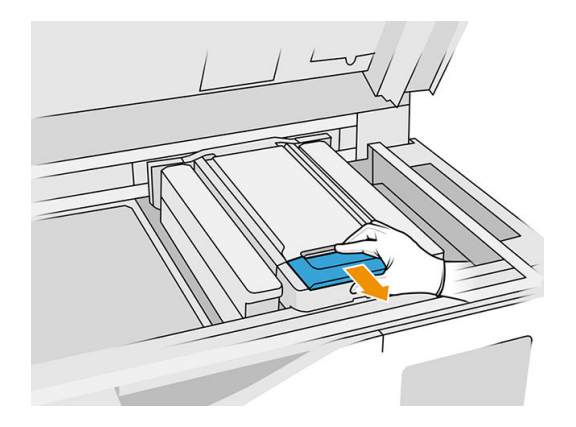

4. Heben Sie die Druckkopfabdeckung ab.

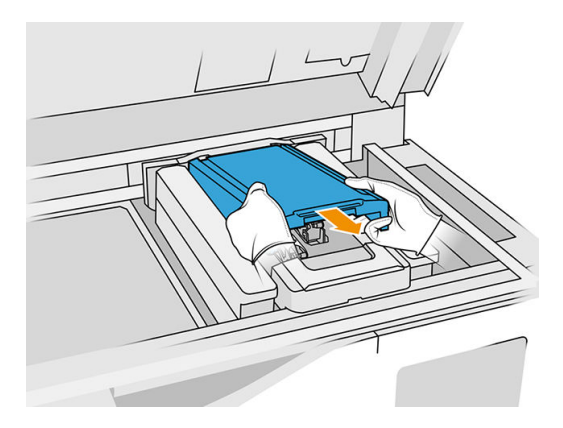

5. Öffnen Sie die Verriegelung des Druckkopfs.

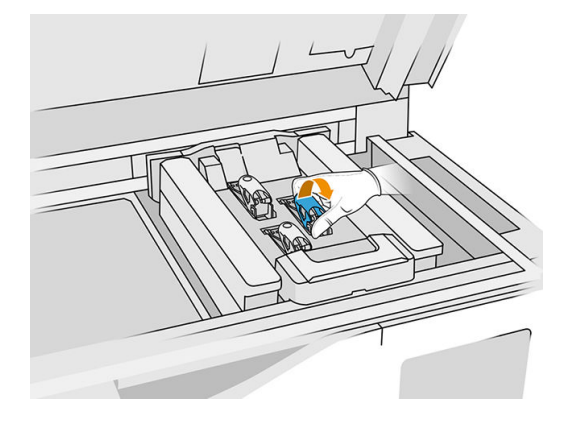

6. Heben Sie den Druckkopf-Riegel an.

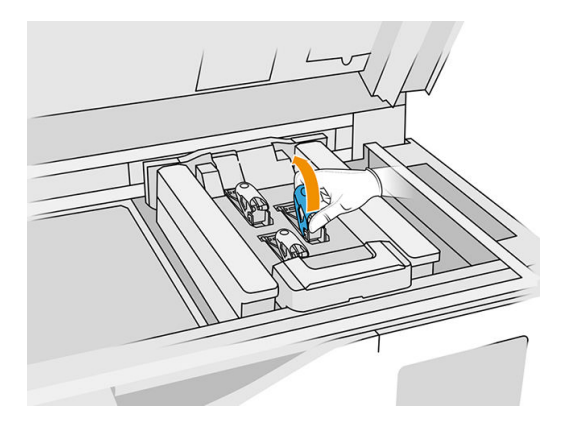

7. Heben Sie den Griff am Druckkopf an, und ziehen Sie vorsichtig nach oben, um den Druckkopf aus dem Wagen zu lösen.

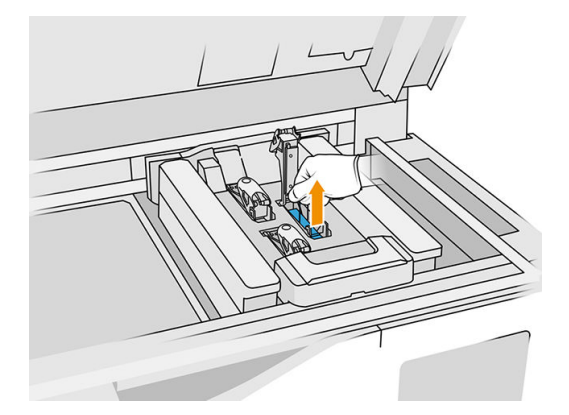

8. Entsorgen Sie den alten Druckkopf gemäß den lokalen Bestimmungen. Die meisten HP Druckköpfe können durch das HP-Recyclingprogramm für Verbrauchsmaterial recycelt werden. Weitere Informationen finden Sie unter [http://www.hp.com/recycle/.](http://www.hp.com/recycle/) HP empfiehlt, die Verbrauchsmaterialien nur mit Handschuhen anzufassen.

9. Schütteln Sie den Druckkopf entsprechend den Anweisungen auf der Verpackung.

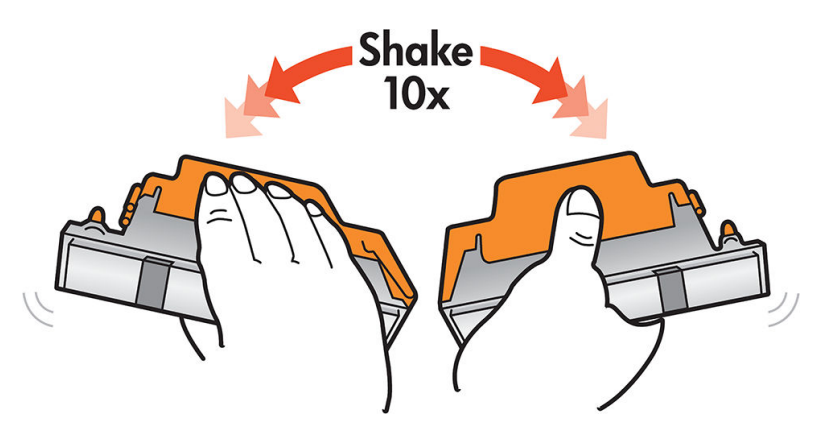

- 10. Entfernen Sie die Verpackung und die Schutzkappen.
- $\frac{1}{2}$ : TIPP: Heben Sie die Schutzkappen auf, damit Sie welche zur Hand haben, falls Sie später einmal einen Druckkopf vorübergehend herausnehmen.

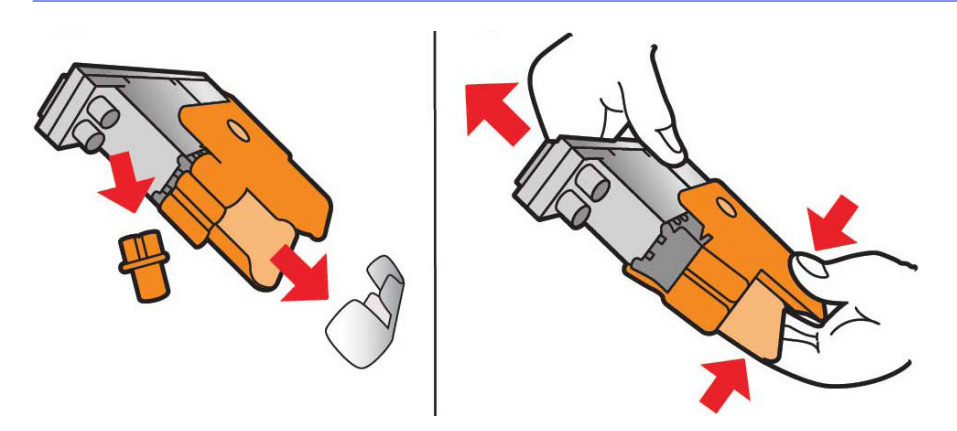

- 11. Setzen Sie den neuen Druckkopf in den richtigen Schacht ein, und klappen Sie seinen Griff nach unten.
- ACHTUNG: Setzen Sie den Druckkopf langsam ein, ohne an irgendwelche Teile des Wagens zu stoßen. Er kann beschädigt werden, wenn Sie den Druckkopf zu schnell einsetzen oder irgendwo anstoßen.

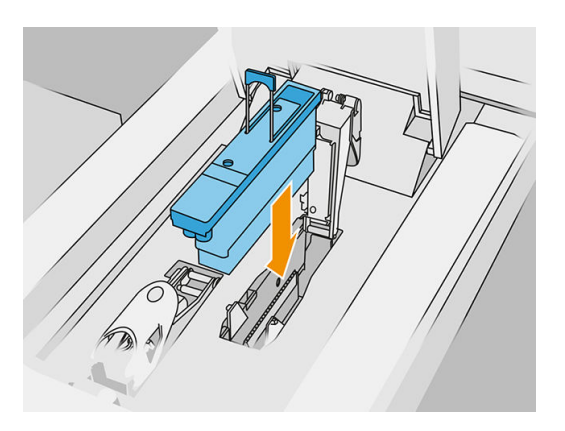

12. Senken Sie die Verriegelung, bis sie auf dem Druckkopf aufliegt, aber schließen Sie sie noch nicht.

13. Drücken Sie auf den Primer, um sicherzustellen, dass die Primeranschlüsse gut eingesetzt sind.

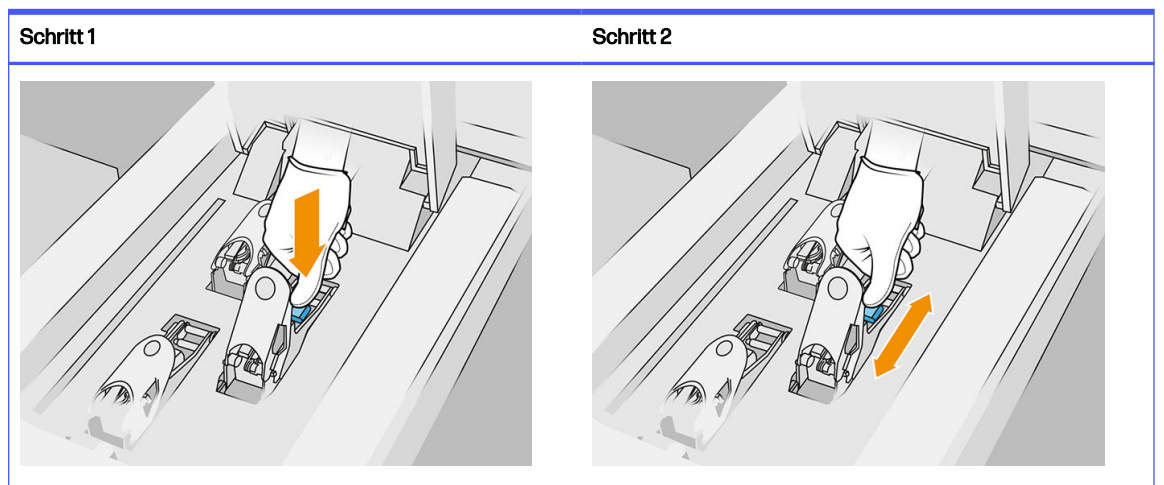

Tabelle 6-3 Drücken Sie auf den Primer.

14. Verschließen und sichern Sie die Verriegelung.

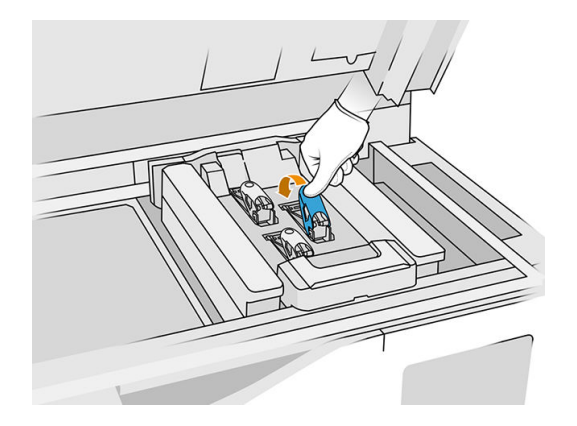

- 15. Bringen Sie die Druckkopfabdeckung wieder in die Ausgangsposition zurück.
- 16. Schließen Sie die obere Abdeckung.
- 17. Tippen Sie auf Beenden und Prüfen. Der Drucker überprüft nun, ob der neue Druckkopf richtig [eingesetzt ist, und empfiehlt eine Druckkopfausrichtung. Siehe Ausrichten der Druckköpfe](#page-257-0) auf Seite 253.
- HINWEIS: Neuer Druckkopf wurde abgelehnt oder Sie werden aufgefordert, ihn neu einzusetzen. Reinigen Sie die Kontakte des Druckkopfs (siehe [Reinigung der Druckkopfkontakte](#page-154-0) auf Seite 150).

# Druckkopf-Reinigungsrolle

Die Druckkopf-Reinigungsrolle ist eine Rolle aus absorbierendem Material, die im normalen Betrieb des Druckers verwendet wird und die Druckköpfe regelmäßig abwischt (am Anfang und am Ende eines Druckvorgangs, bei der Druckkopfüberprüfung usw.). Dadurch wird sichergestellt, dass die Druckköpfe beständig Agents abgeben und die Druckqualität beibehalten wird.

Eine aufgebrauchte Rolle sollte durch eine neue ersetzt werden, um Beschädigungen der Druckköpfe zu vermeiden. Die Austauschhäufigkeit hängt von der Auslastung des Druckers ab. Bei einer einzelnen Rolle werden etwa 10 vollständige Druckaufträge von 50.000 Ebenen im ausgewogenen Druckmodus durchgeführt.

Wenn 75 % der Rolle verbraucht sind, wird eine erste Warnmeldung angezeigt, bei 95 % eine weitere. Sie können die Rolle jederzeit ersetzen. Der Drucker hört auf zu drucken, wenn die Rolle zu 100 % aufgebraucht ist.

Wenn nicht genügend Rolle übrig ist, um einen neuen Auftrag zu beenden, startet der Drucker den Auftrag nicht.

Tippen Sie im Anzeigebildschirm des Druckers auf das Symbol Verbrauchsmaterial (Communication auf

Druckkopf-Reinigungsrolle, um den Status der Rolle anzuzeigen.

- ichter TIPP: Berühren Sie die Druckkopf-Reinigungsrolle nur, wenn sie ersetzt werden muss. Andernfalls kann es zu einer Verfälschung der druckerinternen Rollennutzungsdaten kommen, sodass unzutreffende Fehlermeldungen angezeigt und Druckaufträge abgebrochen werden.
	- 1. Vergewissern Sie sich, dass die neue Reinigungsrolle einsatzfähig ist.

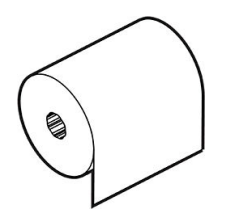

- 2. Tragen Sie Handschuhe.
- 3. Tippen Sie im Anzeigebildschirm des Druckers auf das Symbol Verbrauchsmaterial  $\left(\bullet\right)$  und

dann auf Druckkopf-Reinigungsrolle > Ersetzen.

- 4. Tippen Sie auf Start, sobald Sie bereit sind.
- 5. Öffnen Sie die Agent-Klappe und die Klappen der Reinigungsrolle.

## Tabelle 6-4 Klappen der Reinigungswalze

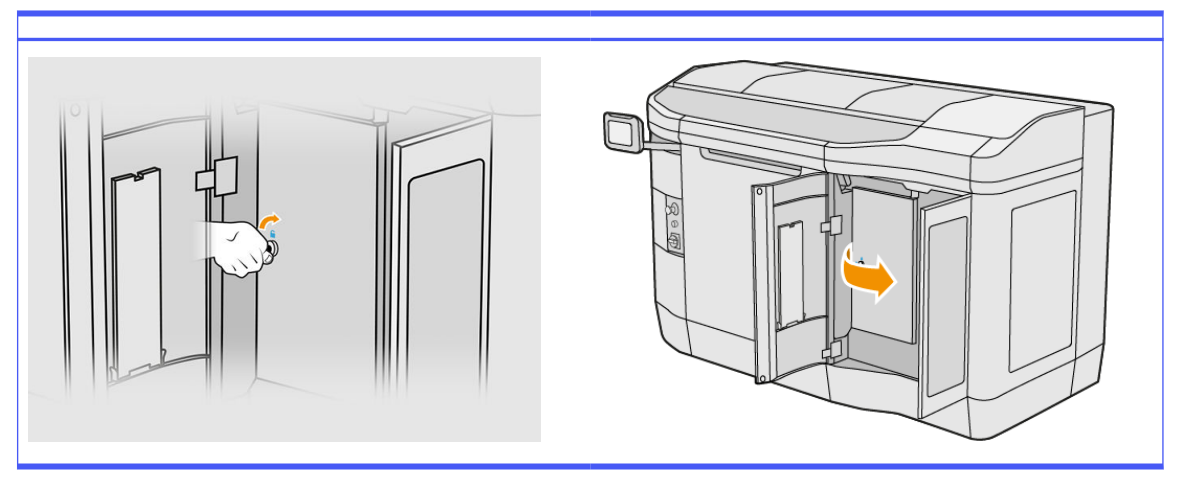

6. Öffnen Sie die obere Abdeckung.

7. Lösen Sie die Ende der Reinigungsrolle vom oberen Rollenkern ab.

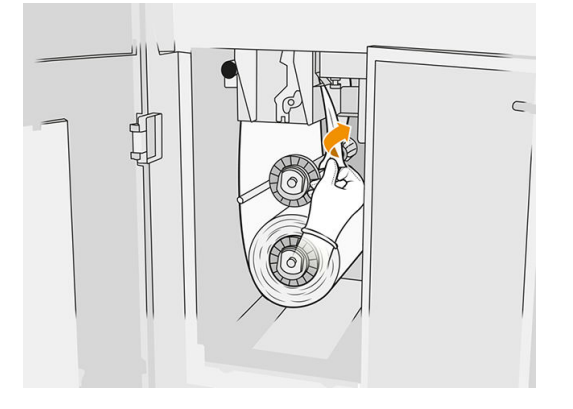

8. Ziehen Sie an dem schwarzen Knopf oben links und schieben Sie das Anpresssystem zur Seite.

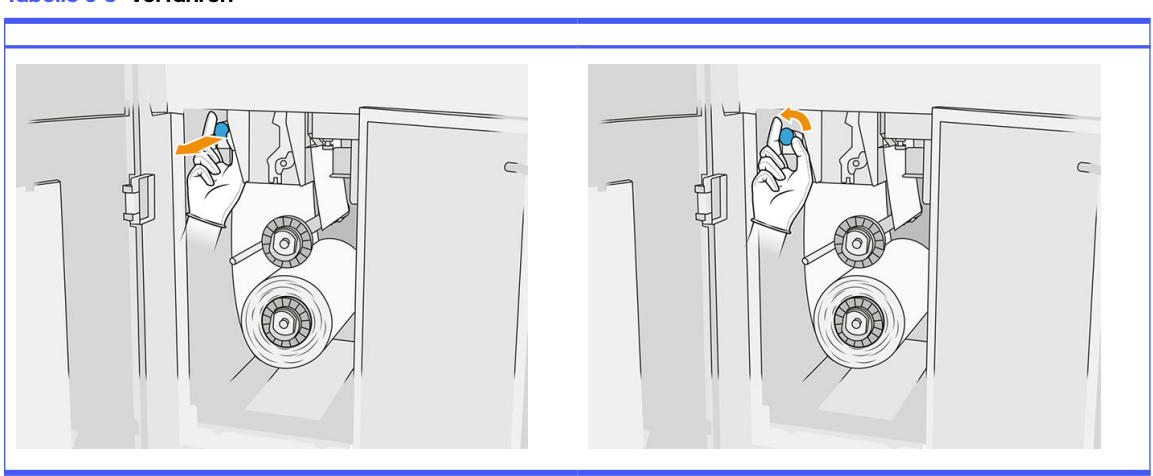

Tabelle 6-5 Verfahren

9. Reinigen Sie die Gummileiste, den Rolleneinlass und die Reinigungsrolle mit dem Ende der Rolle.

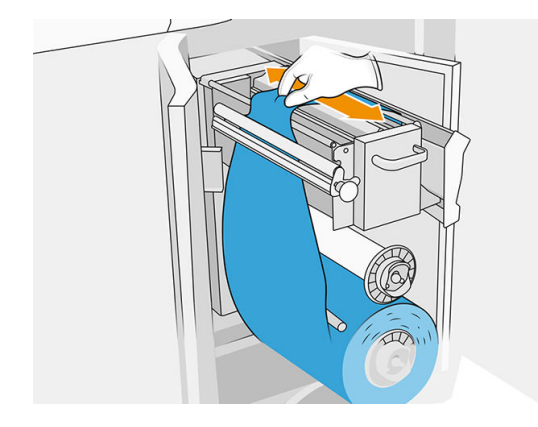

10. Wickeln Sie den Rest der Reinigungsrolle um die Unterachse.

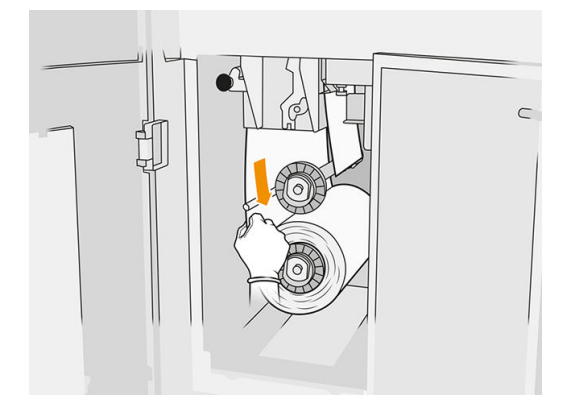

11. Entfernen Sie die Nabe der unteren Rolle, indem Sie auf die Lasche drücken und dann die untere Rolle herausnehmen.

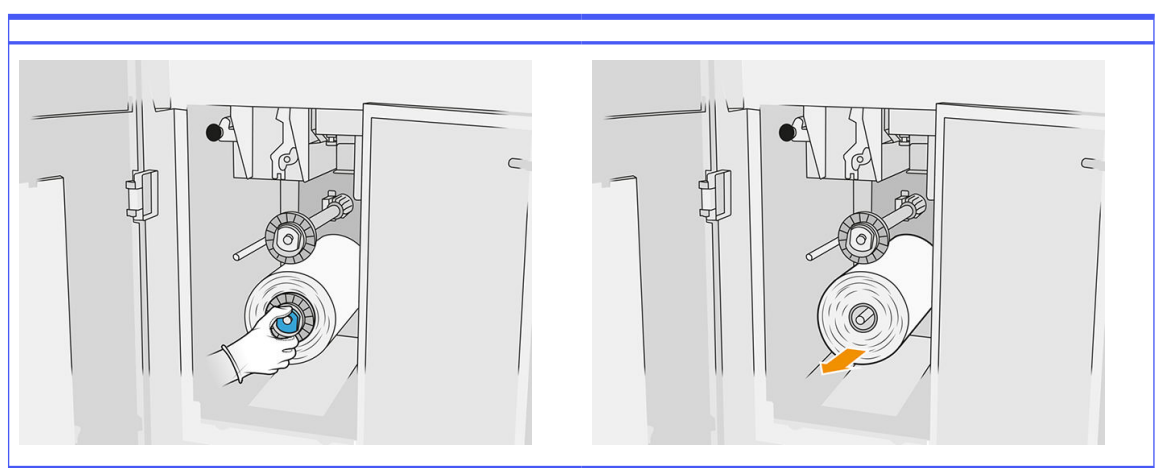

#### Tabelle 6-6 Verfahren

Entsorgen Sie das alte Reinigungsmaterial laut den Angaben der neuen Rolle. Erkundigen Sie sich auch bei Ihren lokalen Behörden nach der korrekten Entsorgung der Abfallmaterialien.

12. Entfernen Sie die Nabe der oberen Rolle, danach den Rollenkern und legen Sie diesen auf die Unterachse.

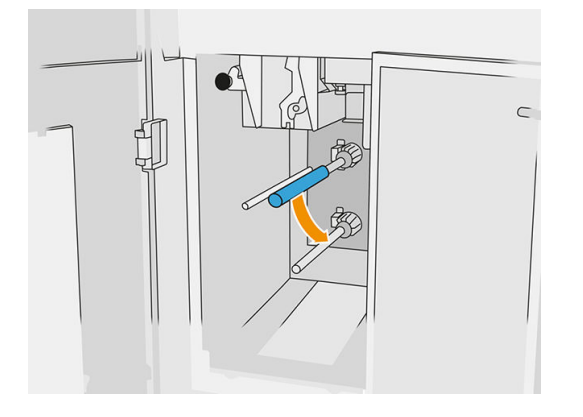

13. Platzieren Sie die untere Nabe, ziehen Sie den Kern gegen die Nabe und drücken Sie beide bis die Nabe einrastet (ein Klicken ist hörbar).

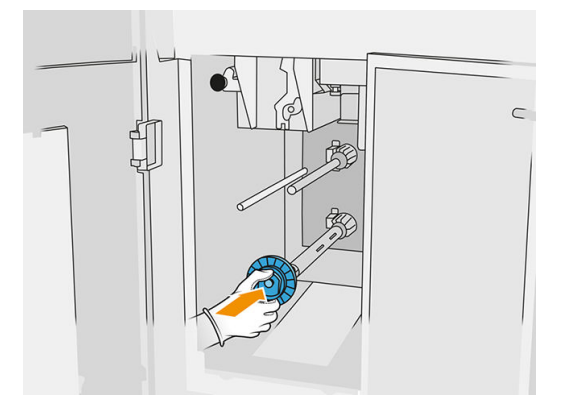

14. Positionieren Sie die obere Nabe auf die neue Rolle und schieben Sie sie auf die obere Achse, bis Sie ein Klicken hören.

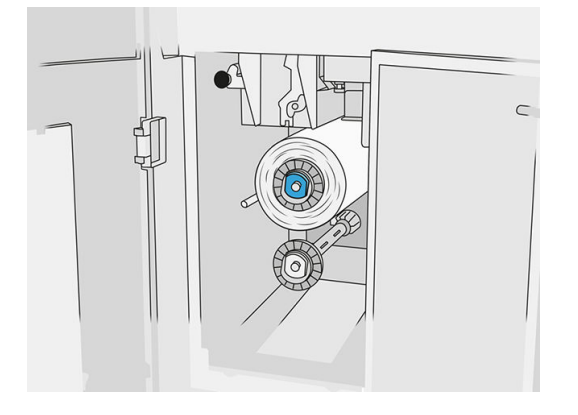

- ACHTUNG: Stellen Sie sicher, dass das Tuch an der Vorderseite des Kerns ausgerichtet ist und die Nabe berührt. Wenn Sie beim Einsetzen der neuen Rolle die Rolle mit einem Tuch verschieben, könnten Sie das Tuch vom Kern lösen, wodurch Probleme beim Drucken entstehen können.
- 15. Greifen Sie an der Vorderkante der Rolle über den oberen Rollen vorbei, und ziehen Sie das Reinigungsmaterial durch die Rollen auf der linken Seite.

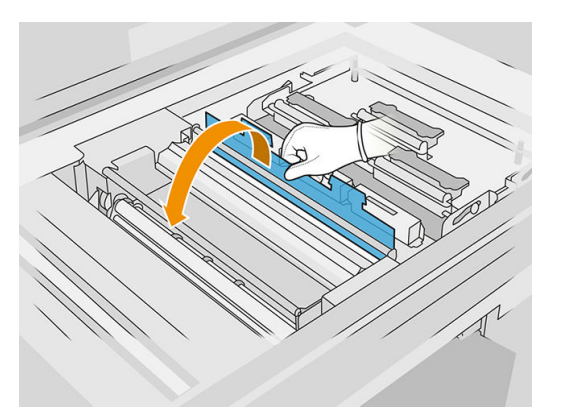

16. An der Vorderseite des Reinigungsmaterials befindet sich ein Streifen Polyesterfolie. Wenn Sie den Streifen in die Aussparung am Aufwickelkern einführen, wird er dort festgehalten.

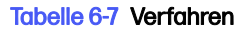

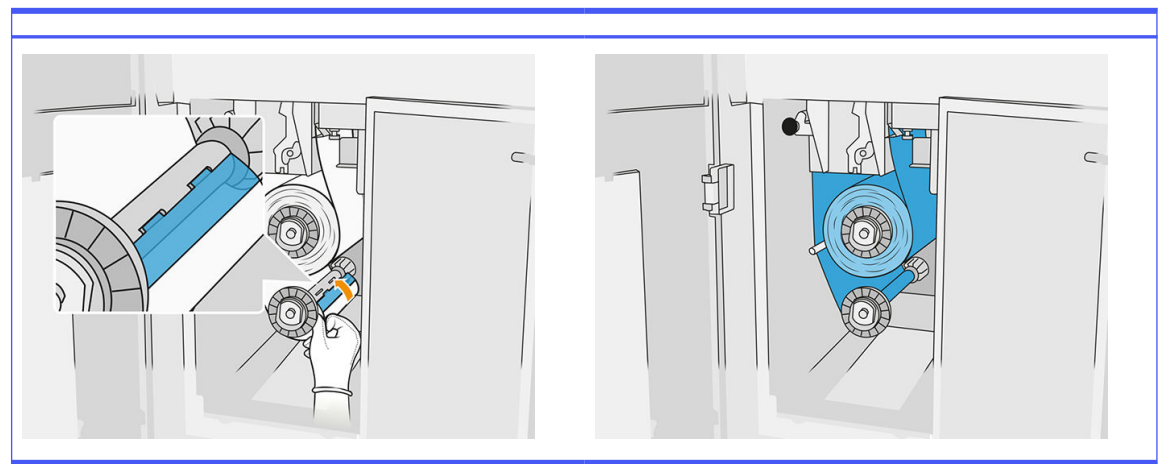

Achten Sie darauf, das Reinigungsmaterial richtig einzuführen.

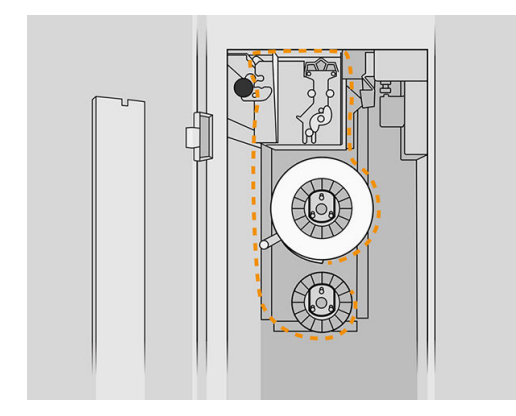

17. Machen Sie eine vollständige Drehung mit der unteren Rolle.

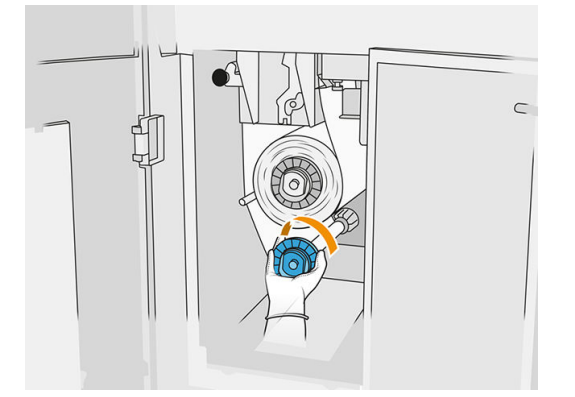

18. Stellen Sie das Anpresssystem wieder her, indem Sie den schwarzen Knopf in seine ursprüngliche Position bringen. Wenn Sie einen Widerstand spüren, weil die Reinigungsrolle zu dicht anliegt, drehen Sie die Rolle ein wenig gegen den Uhrzeigersinn.

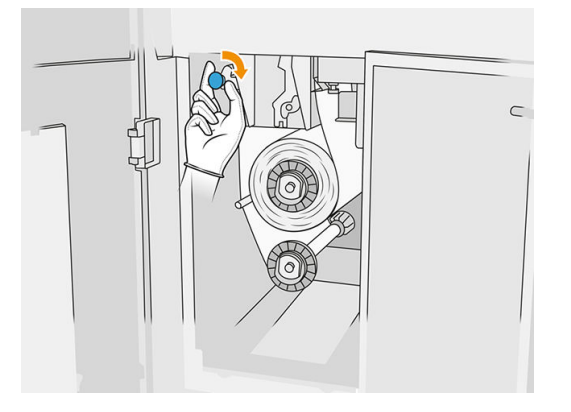

19. Schließen und verriegeln Sie die Klappen.

Die Länge der verwendeten Druckkopfreinigungsrolle wird nun auf null zurückgesetzt.

- HINWEIS: Wenn Sie gebrauchte Rollen einsetzen, ist die im Anzeigebildschirm angezeigte Verwendung nicht exakt.
- 20. Tippen Sie auf die Taste OK im Anzeigebildschirm.

# Verarbeitungsstation

**EX HINWEIS:** Wenn Sie die 3D-Verarbeitungsstation von HP Jet Fusion 5200 verwenden, lesen Sie das Benutzerhandbuch zur 3D-Drucklösung der HP Jet Fusion 5200 Serie.

# **Material**

## Materialeigenschaften

- Wieder verwendbar: Wiederverwendbares Material
- Abfallmaterial: Material, das nicht wiederverwendet werden sollte
- Gemischt: Mischung aus neuem und gebrauchtem Material; standardmäßig bis zu 80 % gebraucht
- **Ganz frisch: Neues Material**

## **Materialpatronen**

Die Materialpatronen hinterlegen das Material in der Baueinheit. Bestellinformationen finden Sie in der Materialliste.

- Für die Serien HP Jet Fusion 4200 und 4210 können Patronen mit einer Kapazität von 30 oder 300 Litern verwendet werden.
- Für den HP Jet Fusion 4210B kann der nachfüllbare HP Materialzufuhrbehälter verwendet werden, wodurch Hauptmaterial verwendet werden kann. Es können auch Patronen mit einer Kapazität von 30 oder 300 Litern verwendet werden.

Das Gewicht der Patrone variiert je nach Materialtyp. Gehen Sie beim Umgang mit schweren Patronen besonders vorsichtig vor, um Verletzungen zu vermeiden.

Wenn beim Aussagen einer Patrone Druck auf diese ausgeübt und die Verbindung getrennt wird, kann Material austreten. So vermeiden Sie Spritzer:

- Entfernen Sie nicht den Griff beim Saugen.
- Legen Sie niemals irgendwelche Gegenstände, die schwerer als 1 kg sind, auf die Patrone.
- Achten Sie darauf, dass Ihnen keine Patrone herunterfällt.
- Versuchen Sie nicht, durch Drücken auf den Beutel im Inneren der Patrone, die Reste aus einer fast leeren Patrone herauszubekommen.

### Ersetzen einer Patrone

Eine Patrone sollte herausgenommen und durch einen neue Patrone ersetzt werden, wenn diese leer ist oder das Verfallsdatum überschritten ist. Wenn eine Patrone leer ist, wird das auf dem Bedienfeld und durch die LED neben der Patrone angezeigt.

ACHTUNG: Es wird davon abgeraten, eine gefüllte Patrone herauszunehmen. Patronen sind nicht für die Materiallagerung nach Entfernen des Siegels gedacht. Wenn Sie eine offene Patrone aufbewahren, kann das Material unbrauchbar werden und Sicherheitsrisiken, wie das Verteilen von Material durch Herunterfallen, verursachen. Je nach Material reagiert die Patrone empfindlich auf Temperatur, Feuchtigkeit und andere Faktoren. Wenn Patronen unter nicht kontrollierten Bedingungen verwendet werden, kann dies die Funktionsweise beeinträchtigen oder die Ausrüstung stark beschädigen.

#### Austausch einer 30-Liter-Tintenpatrone

1. Klicken Sie im Anzeigebildschirm der Verarbeitungsstation auf das Symbol

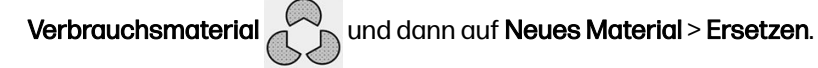

- 2. Halten Sie die auszuwechselnde Patrone mit einer Hand fest, während Sie den Patronenanschluss lockern, indem Sie diesen vorsichtig von der Patrone wegziehen.
- 3. Nehmen Sie die leere Patrone heraus.
	- Wenn die Patrone nicht leer ist und Sie diese zu einem späteren Zeitpunkt verwenden möchten, stellen Sie sicher, die vordere Öffnung zu verschließen.
	- Wenn sie leer ist, entsorgen Sie sie entsprechend den lokalen Vorschriften.

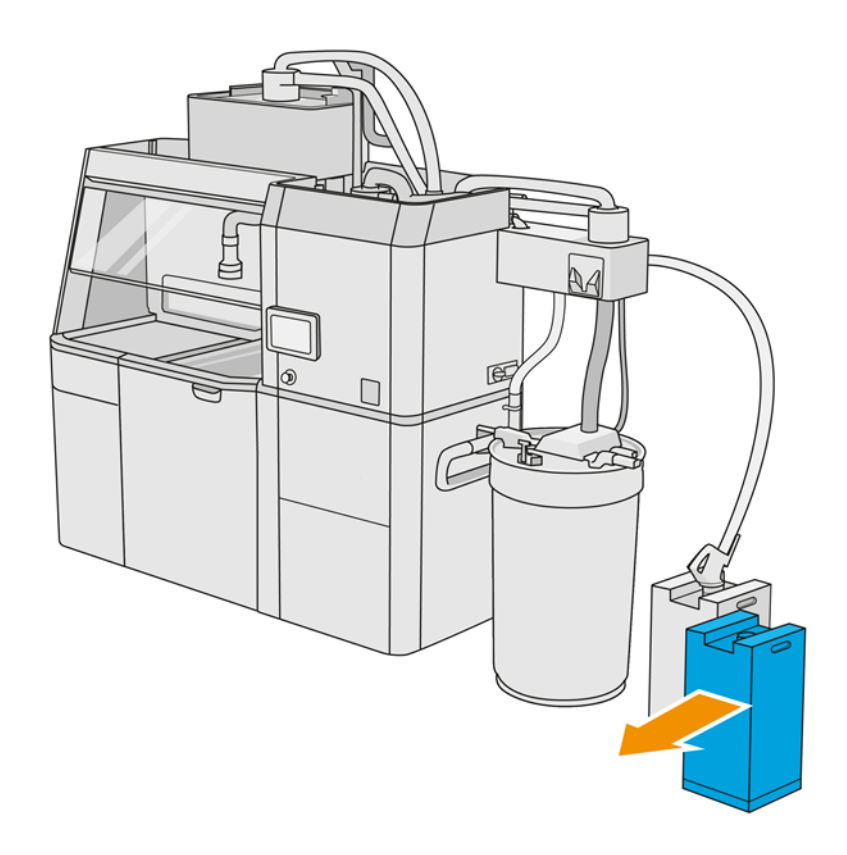

4. Reißen Sie für die Vorbereitung der neuen Tintenpatrone das Quadrat ab und falten Sie es in den Griff, wie auf der Verpackung dargestellt.

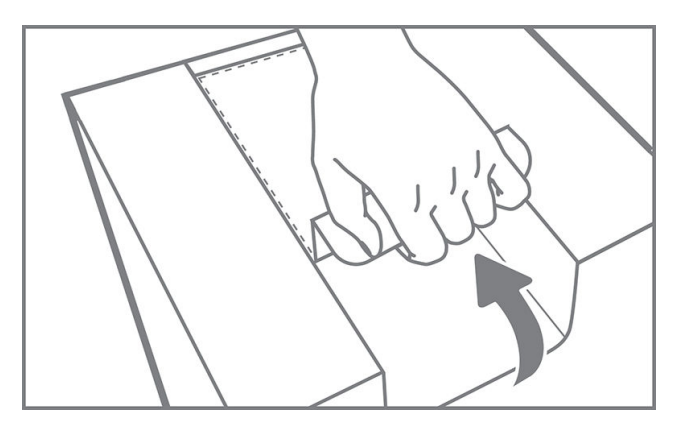

- 5. Ziehen Sie das Siegel von der hinteren Öffnung ab.
- WICHTIG: Die Patrone funktioniert nur, wenn Sie zuvor das Siegel entfernt haben.

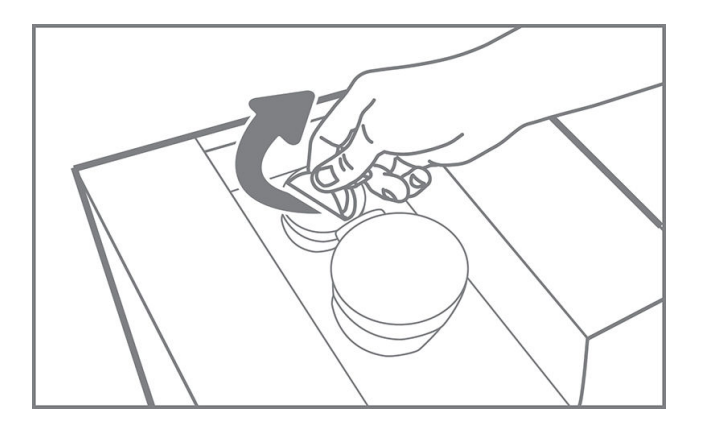

6. Setzen Sie die neue Patrone am richtigen Ort in der Verarbeitungsstation ein.

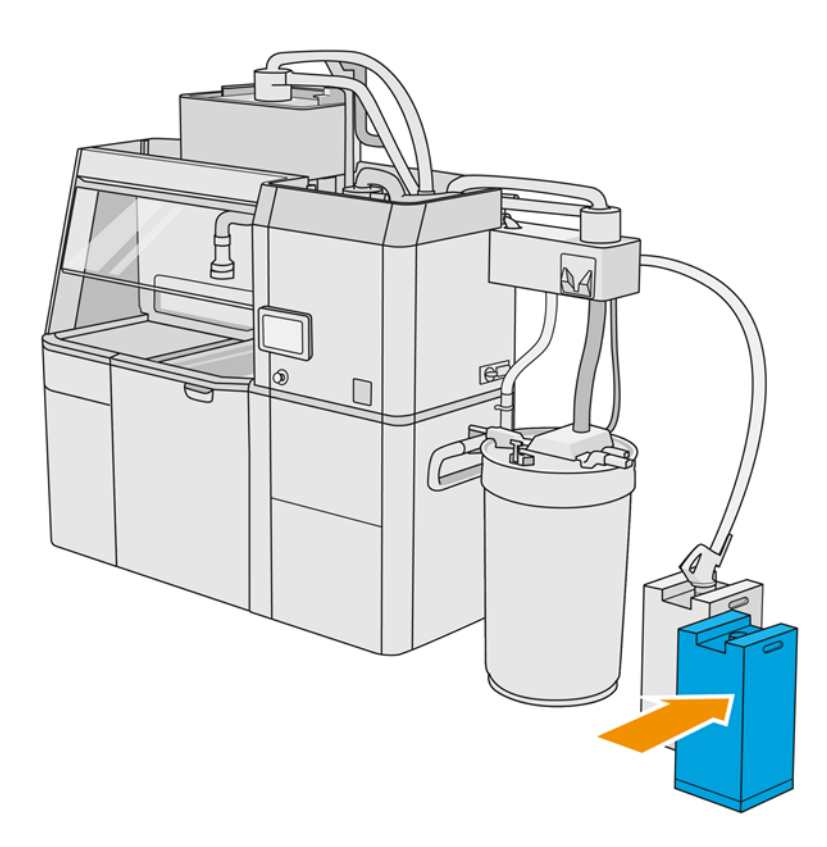

## 7. Öffnen der Frontklappe

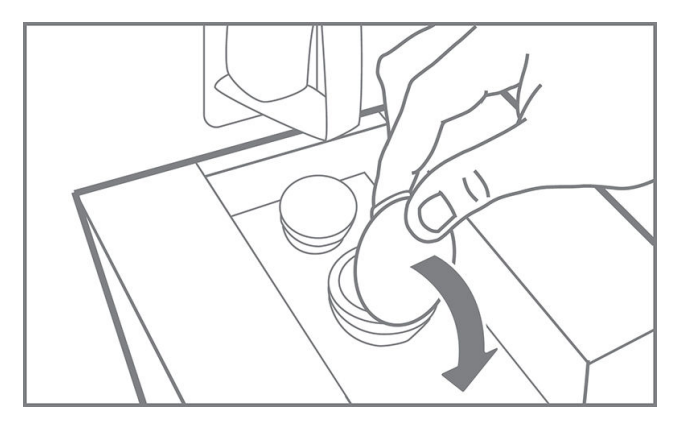

8. Ziehen Sie das Siegel von der vorderen Öffnung ab.

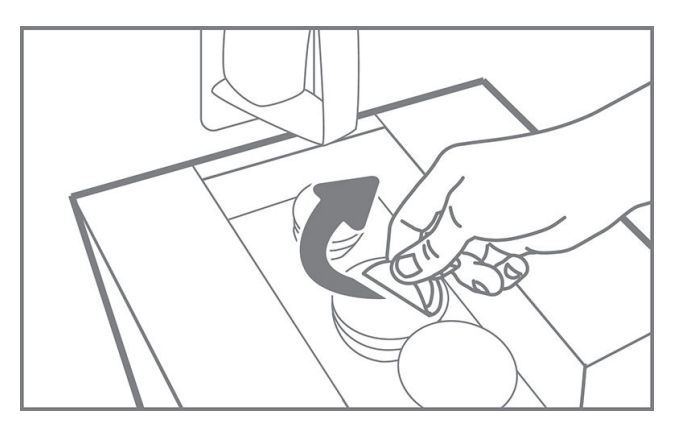

A ACHTUNG: Wenn das Siegel entfernt wurde, sollte die Patrone solange verwendet werden, bis sie leer ist, und nicht anderweitig aufbewahrt werden. Patronen sind nicht für die Materiallagerung nach Entfernen des Siegels gedacht. Wenn Sie eine offene Patrone aufbewahren, kann das Material unbrauchbar werden und Sicherheitsrisiken, wie das Verteilen von Material durch Herunterfallen, verursachen. Je nach Material reagiert die Patrone empfindlich auf Temperatur, Feuchtigkeit und andere Faktoren. Wenn Patronen unter nicht kontrollierten Bedingungen verwendet werden, kann dies die Funktionsweise beeinträchtigen oder die Ausrüstung stark beschädigen.

9. Verbinden Sie den Patronenanschluss mit der Patrone.

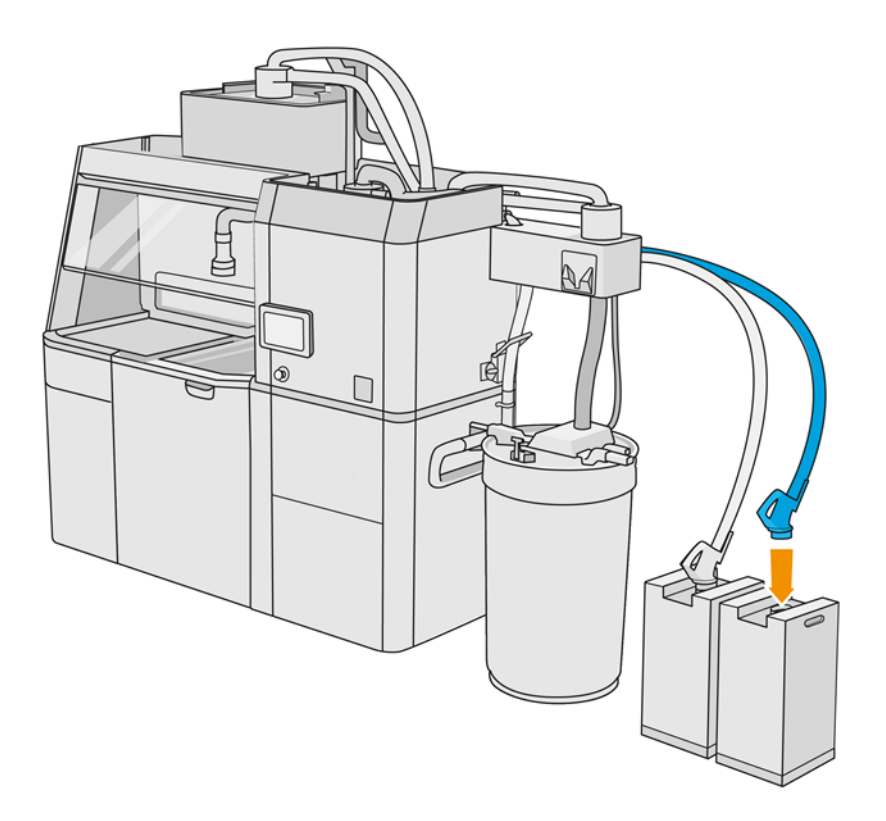

#### Austausch einer 300-Liter-Tintenpatrone

 $\frac{1}{2}$ : TIPP: Wenn die neue Patrone nicht funktioniert, führen Sie die untenstehende Fehlerbehebung aus. Das Problem liegt möglicherweise am Anschluss und nicht an der Patrone selbst.

### LEDs

- Weiß: OK
- **Gelb: Warnung**
- Rot: Fehler, kein Material mehr

Die Verarbeitungsstation kann auch ohne Patronen die Objekteinheit für eine bestimmte Zeit versorgen. Die Dauer hängt vom der erforderlichen Materialmenge ab.

1. Klicken Sie im Anzeigebildschirm der Verarbeitungsstation auf das Symbol

Verbrauchsmaterial **United States II** und dann auf Neues Material > Ersetzen.

2. Verwenden Sie einen Hubwagen, um die großen Materialpatronen neben dem externen Tank zu bewegen.

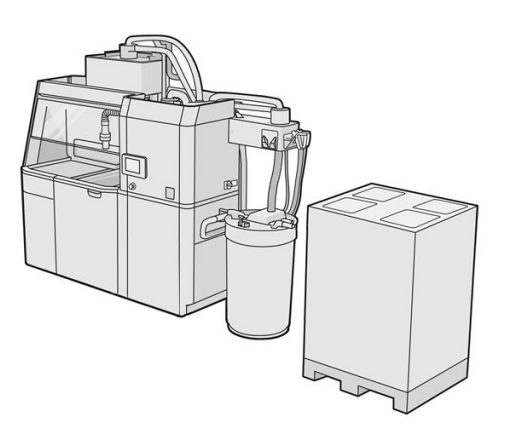

3. Entfernen Sie die auf der Verpackung als 1 und 2 gekennzeichneten Kartons.

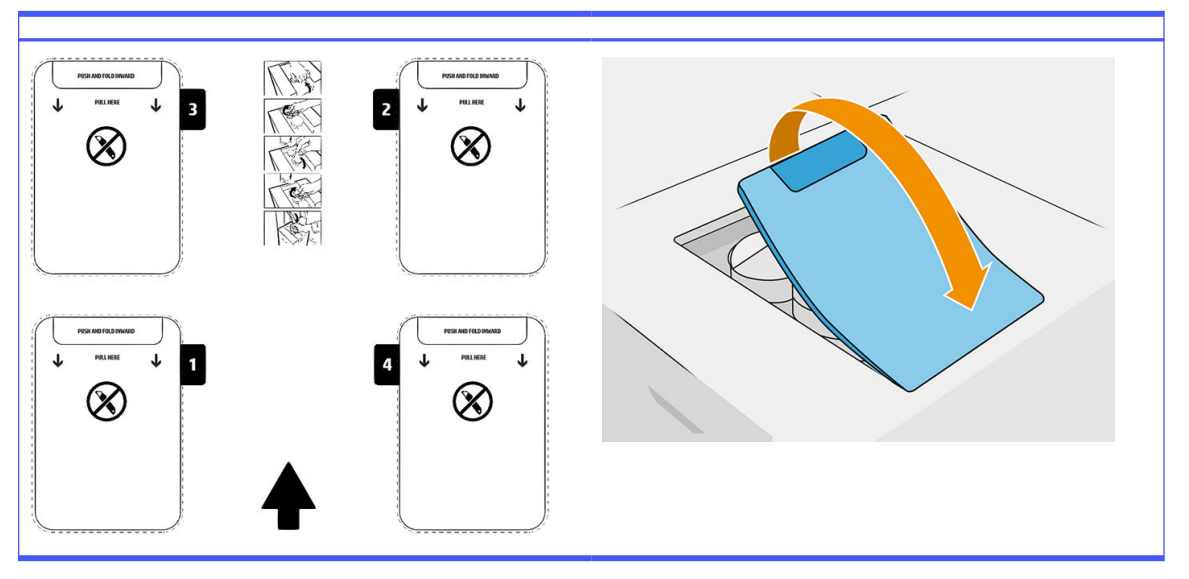

## Tabelle 6-8 Kartons entfernen

- 4. Ziehen Sie das Siegel von der hinteren Öffnung des Steckplatzes 1 ab.
- WICHTIG: Die Patrone funktioniert nur, wenn Sie zuvor das Siegel entfernt haben.

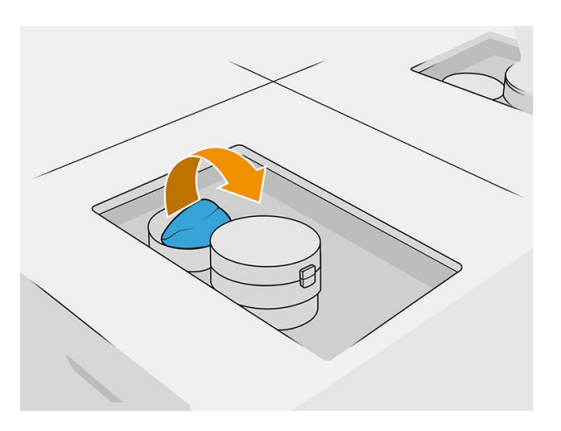

## 5. Öffnen der Frontklappe

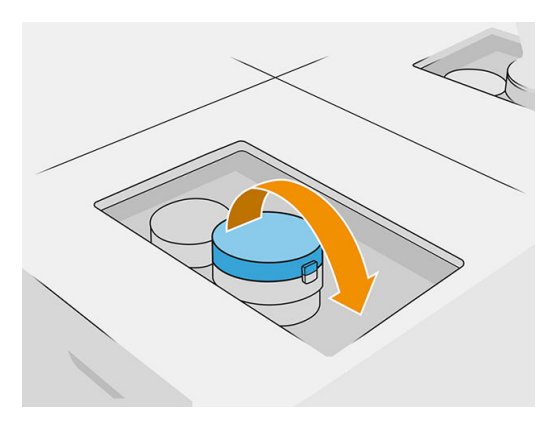

6. Ziehen Sie das Siegel von der vorderen Öffnung ab.

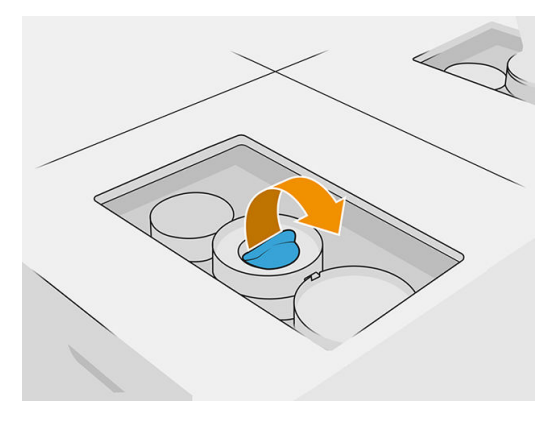

- ACHTUNG: Wenn das Siegel entfernt wurde, sollte die Patrone solange verwendet werden, bis sie leer ist, und nicht anderweitig aufbewahrt werden. Patronen sind nicht für die Materiallagerung nach Entfernen des Siegels gedacht. Wenn Sie eine offene Patrone aufbewahren, kann das Material unbrauchbar werden und Sicherheitsrisiken, wie das Verteilen von Material durch Herunterfallen, verursachen. Je nach Material reagiert die Patrone empfindlich auf Temperatur, Feuchtigkeit und andere Faktoren. Wenn Patronen unter nicht kontrollierten Bedingungen verwendet werden, kann dies die Funktionsweise beeinträchtigen oder die Ausrüstung stark beschädigen.
- 7. Wiederholen Sie die Schritte 4 6 an Öffnung 2.

8. Patronenanschluss mit der Patrone verbinden Führen Sie den Austausch mit Handschuhen und einer Schutzbrille durch.

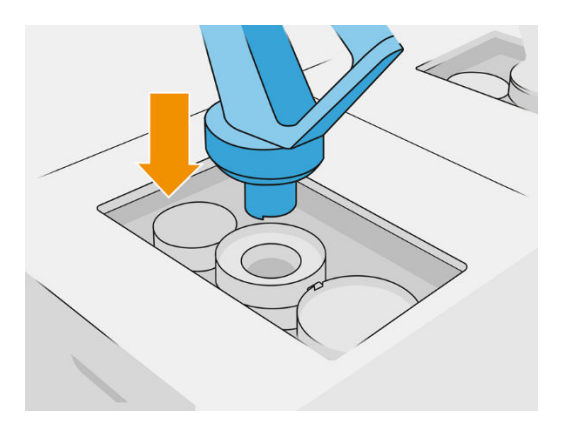

9. Tippen Sie im Anzeigebildschirm auf Beenden und Überprüfen.

## 300 l/Min Patrone: Austauschen des Materialanschlusses

Wenn an einem Anschluss das Material ausgeht, können Sie diesen mit einem vollen austauschen. Nummer 1 kann durch Nummer 2, 3 und 4 ausgetauscht werden.

1. Klicken Sie im Anzeigebildschirm der Verarbeitungsstation auf das Symbol

Verbrauchsmaterial und dann auf Neues Material > Ersetzen.

2. Trennen Sie den Materialpatronenanschluss vom verwendeten Verbrauchsmaterial.

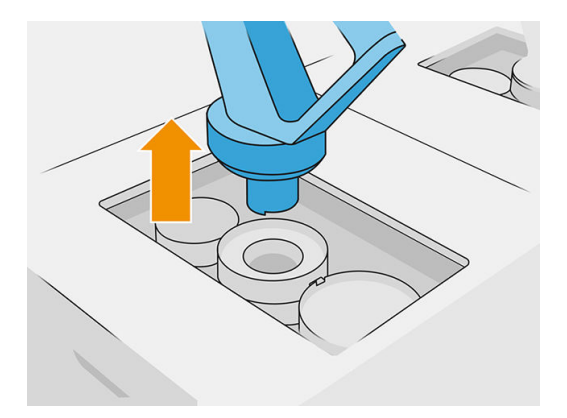

3. Entfernen Sie den Karton und das Siegel von der vorderen und hinteren Öffnung.

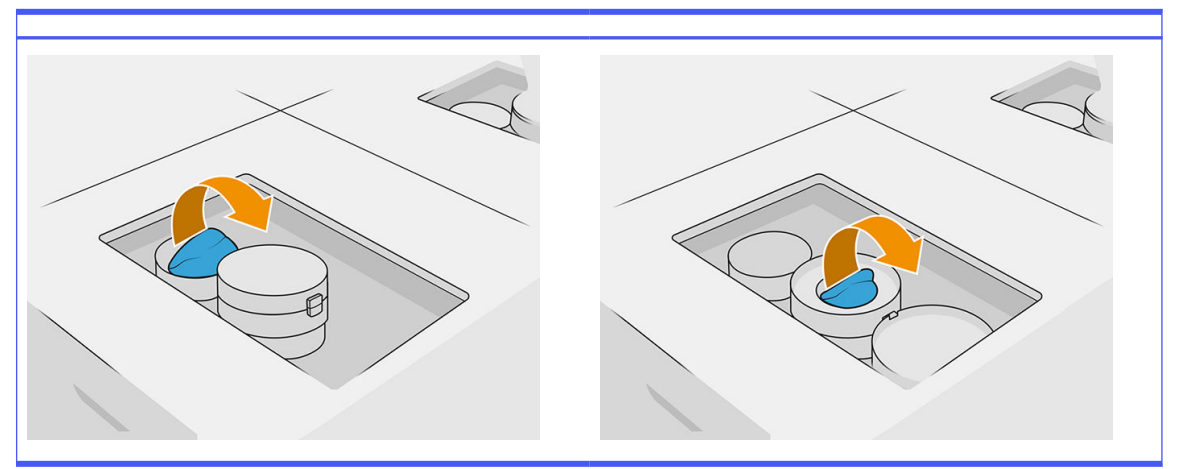

Tabelle 6-9 Karton entfernen

4. Verbinden Sie den Materialpatronenanschluss mit der neuen Materialpatrone.

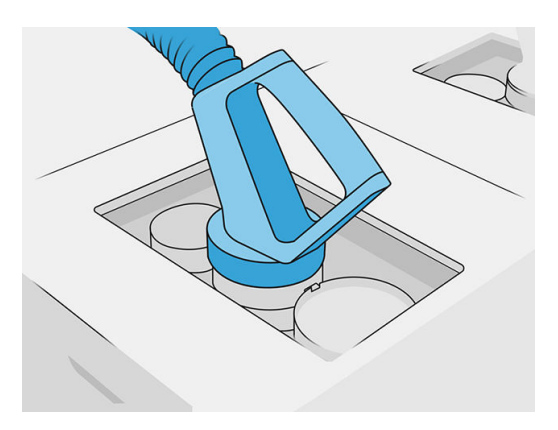

5. Tippen Sie im Anzeigebildschirm auf Beenden und Überprüfen.

## Hauptmaterialzufuhr (nur 4210B)

WICHTIG: Verwenden Sie Materialzufuhrbehälter nicht, wenn gleichzeitig andere Materialpatronen angeschlossen sind.

Stellen Sie sicher, dass alle neuen Materialzufuhrbehälter den gleichen Materialtyp enthalten, der in der Verarbeitungsstation verwendet wird.

1. Klicken Sie im Anzeigebildschirm der Verarbeitungsstation auf das Symbol

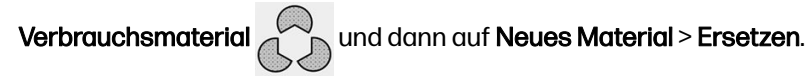

2. Trennen Sie den Anschluss des Material-Ladebehälters von der Abdeckung, und hängen Sie ihn auf.

3. Entfernen Sie den leeren Materialzufuhrbehälter, der ersetzt werden soll.

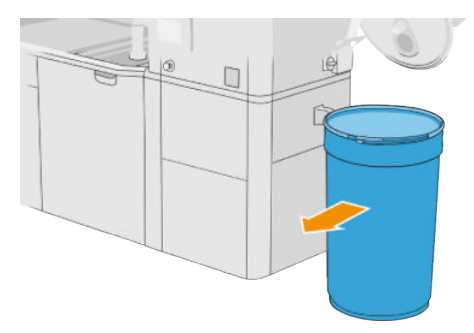

- 4. Verwenden Sie einen Hubwagen, um den vollen Materialzufuhrbehälter neben dem externen Behälter zu positionieren.
- HINWEIS: Wenn der Materialzufuhrbehälter vor dem Gebrauch einige Zeit gelagert wurde, empfiehlt HP, ihn mit einem Trommelrotator zu drehen, um das Material zu lösen. Für diesen Vorgang muss die Aufbewahrungsabdeckung (nicht die Ladeabdeckung) verwendet und ordnungsgemäß mit der Klemme verschlossen werden. Die Anzahl der Drehungen, um das Material zu lösen, hängt vom jeweiligen Material und Verdichtungsgrad ab; normalerweise sind jedoch 90 Sekunden bei 20 U/min ausreichend. Wenn Sie einige Zeit lang kein Material vom Materialzufuhrbehälter verwenden, müssen Sie den Trommelrotator möglicherweise erneut verwenden.
- ACHTUNG: Wenn Sie einen Trommelrotator verwenden, achten Sie darauf, dass dieser während des Drehens nicht am Standfuß des Materialzufuhrbehälters oder an der Abdeckung reibt.
- 5. Verbinden Sie den Anschluss des Materialzufuhrbehälters mit der Abdeckung.

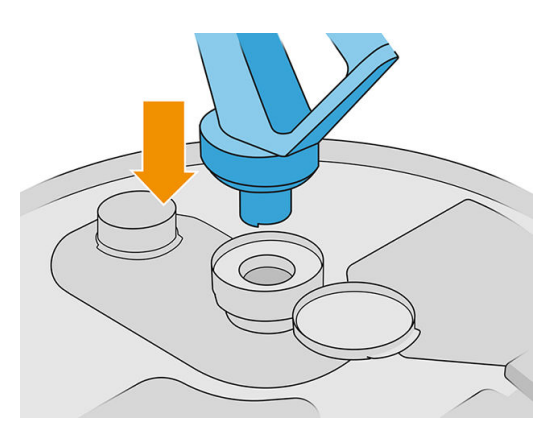

- **EX HINWEIS:** HP empfiehlt die Verwendung von Behältern in der Reihenfolge, in der diese durch die Schüttgutversorgung befüllt wurden.
- 6. Verbinden Sie die statischen Erdungsklemmen von einer Materialzufuhrbehälter-Abdeckung mit der anderen.
- **EX** HINWEIS: Wenn Sie nur einen Materialzufuhrbehälter verwenden, verbinden Sie diesen mit der externen Behälterabdeckung.

#### Materialzufuhrbehälter über die Schüttgutversorgung befüllen

Es wird empfohlen, eine eigene Infrastruktur für den Transport des Materials entsprechend den Vorschriften des Materials zu erstellen. Überprüfen Sie die Form, in der die Materialversorgung eintrifft und deren Anforderungen.

Der Kunde ist für die Überwachung des Schüttgutverbrauchs und des Inhalts des Materialzufuhrbehälters verantwortlich.

Sie sollten Protokolle pflegen, in denen mindestens der Verlauf des erhaltenen Schüttguts nachverfolgt werden kann (Teilenummer, Charge, Verfallsdatum usw.). Außerdem muss jeder Materialzufuhrbehälter mit den Schüttgutdetails (Teilenummer, Charge, Verfallsdatum, Füllsequenz) und anderen relevanten Anmerkungen (z. B. Fülldatum) versehen werden. Die Details über den Materialzufuhrbehälter müssen an einem sichtbaren Bereich angebracht werden.

ACHTUNG: Es ist wichtig, dass nur Material in die Verarbeitungsstation transportiert wird. Die eigene Infrastruktur muss vor dem Ansaugen von Kleinteilen in die Verarbeitungsstation geschützt sein, da dies zu Sicherheitsrisiken und Fehlfunktionen führen kann.

Sie können einen Materialzufuhrbehälter an die Verarbeitungsstation anschließen: Er ist in der Lage, das

Material zu transportieren. Tippen Sie im Anzeigebildschirm auf das Symbol Verbrauchsmateria

#### und dann auf Neues Material > Entladen.

**WICHTIG:** Stellen Sie sicher, dass der Materialtyp in der Schüttgutversorgung mit dem aktuell in der Verarbeitungsstation geladenen Material übereinstimmt.

Stellen Sie sicher, dass der Materialzufuhrbehälter keinen anderen Materialtyp enthält.

Wenn Sie den Materialtyp ändern möchten, reinigen Sie zuerst die Innenseite des Behälters mit einem explosionsgeschützten Absauger (verwenden Sie keine Reinigungsprodukte). Reinigen Sie auch das Rohr sorgfältig und entfernen Sie sämtliches Material.

1. Entfernen Sie die Klammer, den Deckel und die Gummileiste von der Oberseite der Verarbeitungsstation.

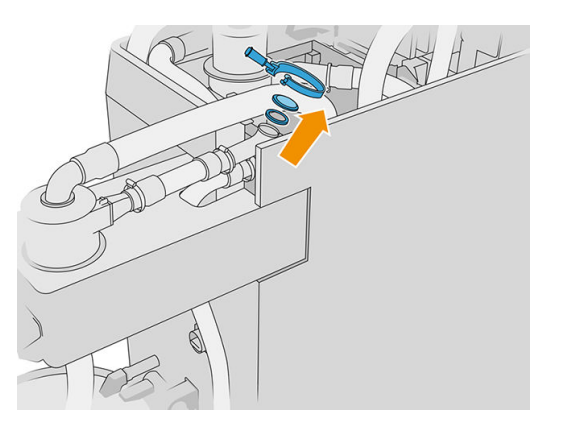

- 2. Verbinden Sie den Schlauch der externen Geräte, und schließen Sie diesen mit der Klammer.
- WICHTIG: Vergessen Sie nicht die Gummileiste.

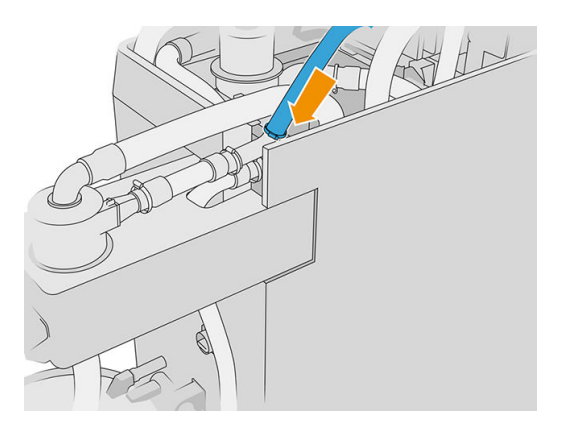

- 3. Verwenden Sie ein Multimeter, um die Kontinuität zwischen der Struktur der Verarbeitungsstation und der Struktur der externen Geräte zu messen. Der Messwert muss kleiner als 100 Ω sein.
- WICHTIG: Die Verarbeitungsstation und die externen Geräte müssen beide vor der Messung vom Stromnetz getrennt werden.
- 4. Entfernen Sie einen eventuell angeschlossenen Material-Ladebehälter oder Überlaufbehälter.
- 5. Setzen Sie einen leeren Materialzufuhrbehälter ein und schließen Sie die Abdeckung.

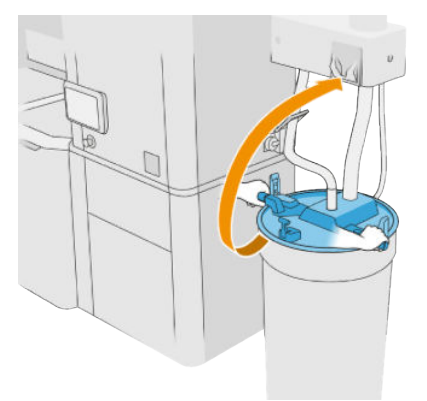

- مْ: TIPP: Wenn Sie die Abdeckung schließen und dabei feststellen, dass diese eine der Schaufeln im Materialzufuhrbehälter behindert, drehen Sie den Materialzufuhrbehälter ca. 60° um seine Achse und versuchen Sie es erneut. Drehen Sie die Abdeckung nicht.
- 6. Tippen Sie im Anzeigebildschirm auf Weiter, um den Materialzufuhrbehälter zu befüllen. Der Vorgang wird automatisch beendet, sobald der Materialzufuhrbehälter voll ist.
- 7. Wenn Sie weitere Materialzufuhrbehälter befüllen möchten, geben Sie dies am Anzeigebildschirm an und ersetzen Sie den vollen Materialzufuhrbehälter durch einen leeren.
- 8. Stellen Sie dann sicher, dass der Schlauchteil des externen Geräts und die Schüttgutversorgung nicht mit dem Material in Kontakt kommen, und tippen Sie im Anzeigebildschirm auf Weiter. Beim Verarbeiten wird das im Schlauch verbleibende Material entfernt.
- 9. Trennen Sie den Schlauch von der Oberseite der Verarbeitungsstation, und bringen Sie die Gummileiste, den Deckel und die Klammer wieder an.
- 10. Positionieren Sie den externen Behälter.

11. Setzen Sie das System unter Druck, indem Sie die Unterdruckdiagnose durchführen, die Sie im Wartungsmenü finden.

Es liegt in der Verantwortung des Eigentümers, Aufzeichnungen über Materialchargeninformationen und deren Verwendung zu führen.

- Versehen Sie jeden Behälter mit einer Produktnummer, Chargennummer und einem Garantie-/ Verfallsdatum. Verwenden Sie keine Materialien nach Ablauf des Verfalldatums.
- Um die Rückverfolgbarkeit von frischem Material zu gewährleisten, stellen Sie sicher, dass der Materialzufuhrbehälter leer ist, bevor Sie ihn wieder befüllen.
- Wenn Sie auch die Rückverfolgbarkeit von recyceltem Material sicherstellen müssen, müssen Sie alle Objekteinheiten und Verarbeitungsstationen, die mit der neuen Materialcharge arbeiten, mit dem Clean-Workflow leeren und beim Start einen leeren Überlaufbehälter installieren. Andernfalls weist das recycelte Material eine zufällige Zusammensetzung von Material aus früheren Chargen auf.
- Die Lagerung und Handhabung von Schüttgut muss gemäß den für das jeweilige Material geltenden HP-Richtlinien erfolgen.
- Die Nichtbeachtung dieser Rückverfolgbarkeitspraktiken kann Ansprüche im Rahmen der Gewährleistung der Geräte oder Verbrauchsmaterialien aufheben.

### Fehlerbehebung bei Materialpatronen

- 1. Stellen Sie sicher, dass die Patrone für Ihren Drucker bestimmt ist.
- 2. Wählen Sie auf dem Bedienfeld den richtigen Vorgang zum Ersetzen von Patronen aus.
- 3. Überprüfen Sie, ob der Patronenanschluss blockiert ist.
- 4. Vergewissern Sie sich, dass die Patrone richtig ausgerichtet ist (vergleichen Sie sie mit einer anderen).
- 5. Stellen Sie sicher, dass Sie den Anschluss ordnungsgemäß und vollständig eingesetzt haben. Es sollte ein Klicken zu hören sein.
- 6. Wenn das Problem weiterhin besteht, wenden Sie sich an Ihren Support-Mitarbeiter.

#### Warten der Patronen

Das Material muss sich vor Gebrauch mindestens zwei Tage an die Umgebungsbedingungen des Raums anpassen.

Während der Lebensdauer einer Patrone sind normalerweise keine Wartungsarbeiten erforderlich. Um eine gleich bleibend hohe Druckqualität zu gewährleisten, tauschen Sie jedoch die Patrone aus, wenn ihr Verfallsdatum erreicht ist. Wenn einer der Behälter das Ablaufdatum erreicht, werden Sie durch eine Warnmeldung benachrichtigt.

#### Lagerung von Patronen

Patronen müssen laut Patronenspezifikationen gelagert werden. Vor Gebrauch der Patronen sollten sich diese mindestens 2 Tage lang an die Umgebungsbedingungen der Verarbeitungsstation anpassen können.

ACHTUNG: HP empfiehlt die Lagerung von ausschließlich versiegelten Patronen. Patronen sind nicht für die Materiallagerung nach Entfernen des Siegels gedacht. Wenn Sie eine offene Patrone aufbewahren, kann das Material unbrauchbar werden und Sicherheitsrisiken, wie das Verteilen von
Material durch Herunterfallen, verursachen. Je nach Material reagiert die Patrone empfindlich auf Temperatur, Feuchtigkeit und andere Faktoren. Wenn Patronen unter nicht kontrollierten Bedingungen verwendet werden, kann dies die Funktionsweise beeinträchtigen oder die Ausrüstung stark beschädigen.

### Lagerung und Objekteinheit

ACHTUNG: HP empfiehlt, das Material nicht über längere Zeiträume (>1-2 Wochen) in der Objekteinheit zu lagern.

### Lagerung und externe Tanks

Nach dem Auspacken werden das gesamte wiederverwendete Material im Vorratsbehälter gelagert, bis er voll ist. Danach wird das gebrauchte Material im externen Behälter aufbewahrt. Der Mixer wird mit neuem Material aus der Materialpatrone und mit gebrauchtem Material aus dem Vorratsbehälter versorgt.

Wenn der Vorratsbehälter leer ist, können Sie ihn mit Hilfe des externen Behälters füllen, indem Sie

zum Anzeigebildschirm gehen und erst auf das Symbol Verbrauchsmaterial and tippen und dann auf

Gebrauchtes Material > Auffüllen. Sie werden dazu aufgefordert, folgende Schritte auszuführen:

### Lagerung und externe Tanks

1. Entriegeln Sie und öffnen Sie die Abdeckung.

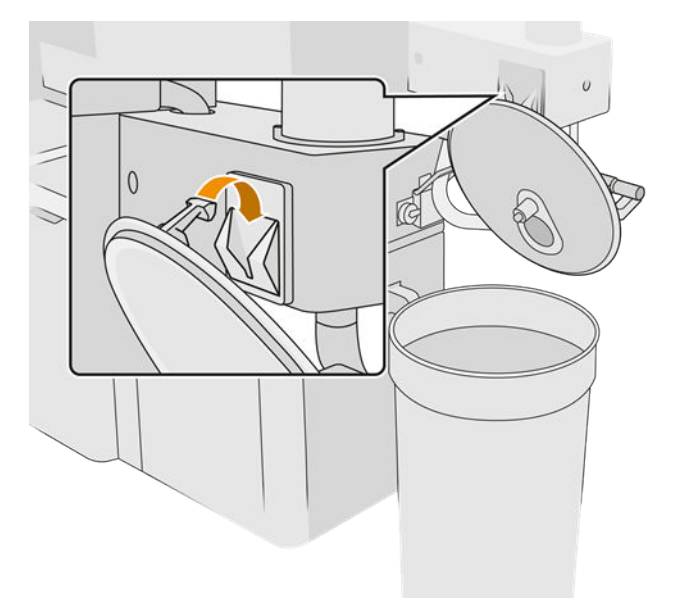

2. Verbinden Sie den externen Sammelbehälter mit dem Rohr. Führen Sie den Austausch mit Handschuhen und einer Schutzbrille durch.

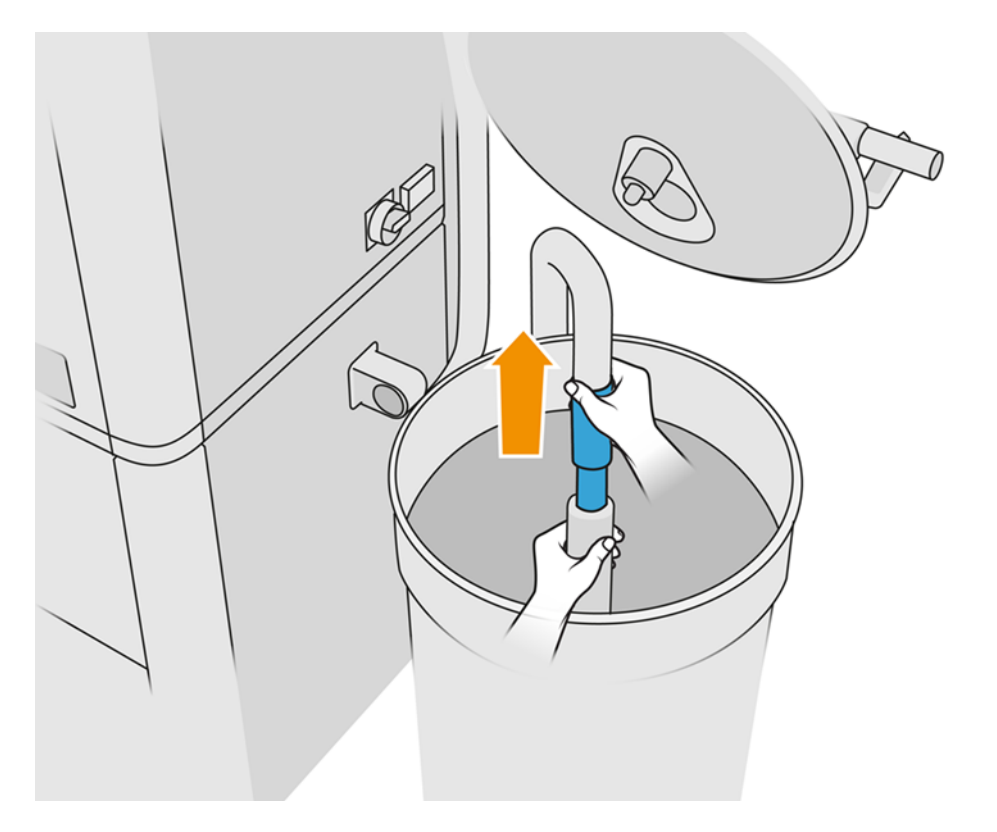

- 3. Das Rohr saugt Material in seiner unmittelbaren Umgebung an. Wenn es in einer Stellung verharrt, absorbiert es das ganze Material in diesem Bereich, während weiteres Material an anderen Stellen im Tank zurückbleibt. Sie sollten daher das Rohr im Behälter umherbewegen, um das gesamte vorhandene Material anzusaugen.
- **WEIS:** Sie können auch erst das Rohr einführen, ohne zu saugen.
- 4. Der Vorgang wird beendet, sobald der Vorratsbehälter voll bzw. der externe Tank leer ist.
- 5. Entfernen Sie den externen Sammelbehälter.
- 6. Schließen Sie die Abdeckung und Laschen.

### Austausch

Wenn Sie die Baueinheit mit Material befüllen, jedoch nicht genügend gebrauchtes Material im Vorratsbehälter vorhanden ist, um den Druckauftrag nach Wunsch auszuführen, werden Sie vom Bedienfeld dazu aufgefordert, den Vorratsbehälter vom externen Tank zu befüllen. In diesem Fall wird nur das gebrauchte Material zum Füllen der Baueinheit weitergeleitet.

Wenn beide Behälter voll sind oder nicht genügend Platz zum Auspacken vorhanden ist, fordert Sie die Verarbeitungsstation dazu auf, den externen Tank beim Einführen der Baueinheit auszutauschen.

ACHTUNG: Verwenden Sie nur HP-zertifizierte externe Tanks. Die Verwendung externer Behälter von Drittanbietern kann ein Sicherheitsrisiko darstellen und zu Materiallecks sowie Störungen an der Verarbeitungsstation führen, was sich mitunter negativ auf die Gewährleistung Ihres Systems auswirken kann.

**■** Siehe [Externen Tank ersetzen](#page-233-0) auf Seite 229.

# Recyceln von Verbrauchsmaterial

ANMERKUNG: Teile und Abfälle, die während des Druckprozesses anfallen, sind gemäß den Vorschriften des Bundes, der Länder und der Gemeinden zu entsorgen. Erkundigen Sie sich bei Ihren lokalen Behörden nach der korrekten Entsorgung der Abfallmaterialien. Es ist in möglich, gedruckte Teile für nicht-3D-Anwendungen zu recyceln. Gegebenenfalls wird empfohlen, die Teile mit dem entsprechenden Kunststoff-Kennzeichnungscode gemäß ISO 11469 zu kennzeichnen, um das Recycling zu fördern.

HP bietet viele kostenlose und bequeme Möglichkeiten, Ihre gebrauchten HP Patronen und anderes Verbrauchsmaterial zu recyceln. Informationen zu diesen HP-Programmen finden Sie im Abschnitt [http://www.hp.com/recycle/.](http://www.hp.com/recycle/)

Das folgende Verbrauchsmaterial für den Drucker kann durch das HP-Programm für Verbrauchsmaterial recycelt werden:

● HP Druckköpfe

Große 3-Liter-Patronen sollten laut Anweisungen auf der Verpackung entsorgt werden. Der Agentenbeutel sollte entfernt und gemäß den nationalen, regionalen und örtlichen Anforderungen entsorgt werden. Die anderen Patronenteile (Kunststoffhalterung und Verpackungskarton) können über allgemein verfügbare Recyclingprogramme recycelt werden.

Entsorgen Sie die folgenden Verbrauchsmaterialien gemäß den nationalen, regionalen und örtlichen Anforderungen:

● Materialpatronen

Weitere Informationen zum Recycling der Patronen finden Sie unter [http://www.hp.com/go/jetfusion3Dprocessingstation/recycle.](http://www.hp.com/go/jetfusion3Dprocessingstation/recycle)

- **•** Druckkopfreinigungsrolle
- **Strahler**
- Filter

HP empfiehlt, die Drucker-Verbrauchsmaterialien nur mit Handschuhen anzufassen.

# 7 Vorbereiten Ihrer druckbaren Datei

# Einführung

Ein Druckauftrag kann mit einer der folgenden Methoden erstellt werden:

- Mit Hilfe des HP SmartStream 3D Build Manager
- **EX HINWEIS:** HP SmartStream 3D Build Manager unterstützt STL- und 3MF-Dateien.
- Mithilfe von Plug-ins für Netfabb und Materialise Magics

Zum Vorbereiten des Druckauftrags erstellt die Software Zuschnitte, die der Drucker in Schichten konvertieren kann. Die Vorbereitung nimmt zwischen 15 Minuten und 2 Stunden, abhängig vom Umfang des Auftrags, in Anspruch. Während andere Aufträge gedruckt werden, kann die Vorbereitung erfolgen. Wenn einsatzbereit, können Sie den Druckauftrag aus der Warteschlange im Anzeigebildschirm des Druckers auswählen. Wenn beim Verarbeiten ein Fehler auftritt, wird im Anzeigebildschirm eine Meldung angezeigt, und der Auftrag wird vom Drucker abgebrochen. Für einen neuen Versuch müssen den Auftrag erneut übermitteln.

Im Rest des Kapitels erfahren Sie, wie Sie solche Fehler vermeiden können.

## Dateivorbereitung

### **Tessellierung**

Bevor ein Auftrag an einen 3D-Drucker gesendet werden kann, muss das zu druckende Modell tesselliert werden. Dies bedeutet, dass die jeweilige Geometrie in Dreiecke konvertiert werden muss, die vom Drucker zum Erstellen von Schichten verwendet werden. Es ist sehr wichtig, dass Sie auf diesen Schritt achten: Wenn dieser nicht korrekt ausgeführt wird, kann es zu Problemen kommen, wie z. B Ungenauigkeit oder langsame Verarbeitung.

Standardformate in der additiven Herstellung sind u. a. 3MF (mehr Informationen über das Modell) und STL.

Die normale Größe eines Modell liegt zwischen 1 und 30 MB, doch die Größe hängt vom Typ der Herstellungssoftware ab, außerdem von der Anzahl der Dreiecke, der Anzahl von Details und deren Komplexität usw.

Beim Exportieren eines CAD-Pakets in STL müssen Sie oft einige Parameter, wie z. B. Winkeltoleranz und abweichende Sehnenhöhe, angeben. Diese Parameter definieren die Auflösung und Dateigröße des Teils. Die folgenden Tipps helfen Ihnen dabei, einen Export mit dem besten Verhältnis zwischen Fläche und Dateigröße zu erzielen.

### Einstellungen für SolidDesigner

Als STL abspeichern, auf Optionen klicken und dann die ASCII-Option markieren. Die empfohlenen Werte für Abstand und Winkelfeld sind 0,05 und 1.

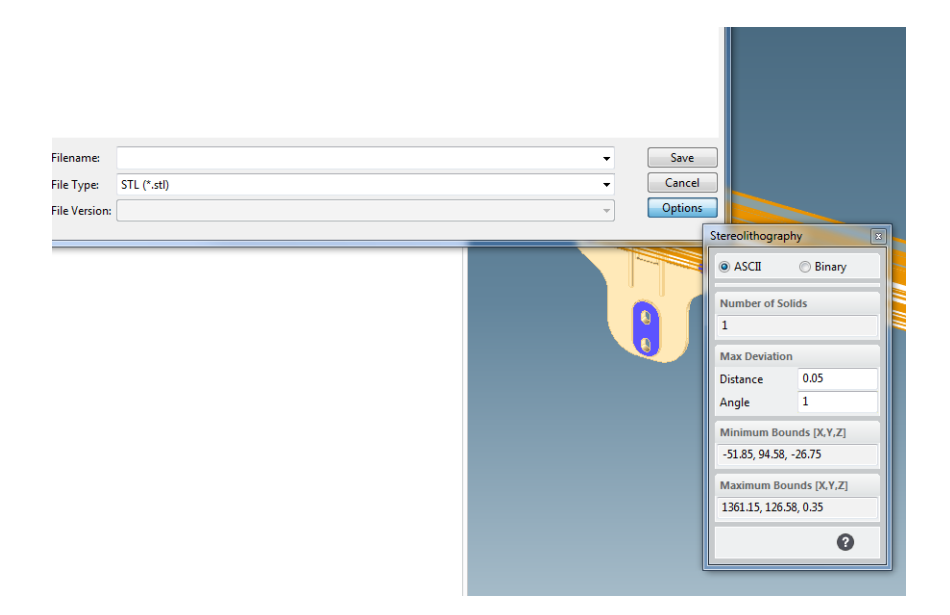

### SolidWorks settings

- 1. Klicken Sie auf Datei > Speichern unter.
- 2. Wählen Sie STL (\*.stl) als Dateityp.
- 3. Klicken Sie auf Optionen.
- 4. Wählen Sie die Option Binär. Binäre Dateien sind kleiner als ASCII-Dateien der gleichen Tessellierung.
- 5. Wählen Sie eine Benutzerdefinierte Auflösung.
- 6. Legen Sie die Toleranzabweichung auf 0,05 mm fest.
- 7. Legen Sie die Winkeltoleranz auf 1° fest.

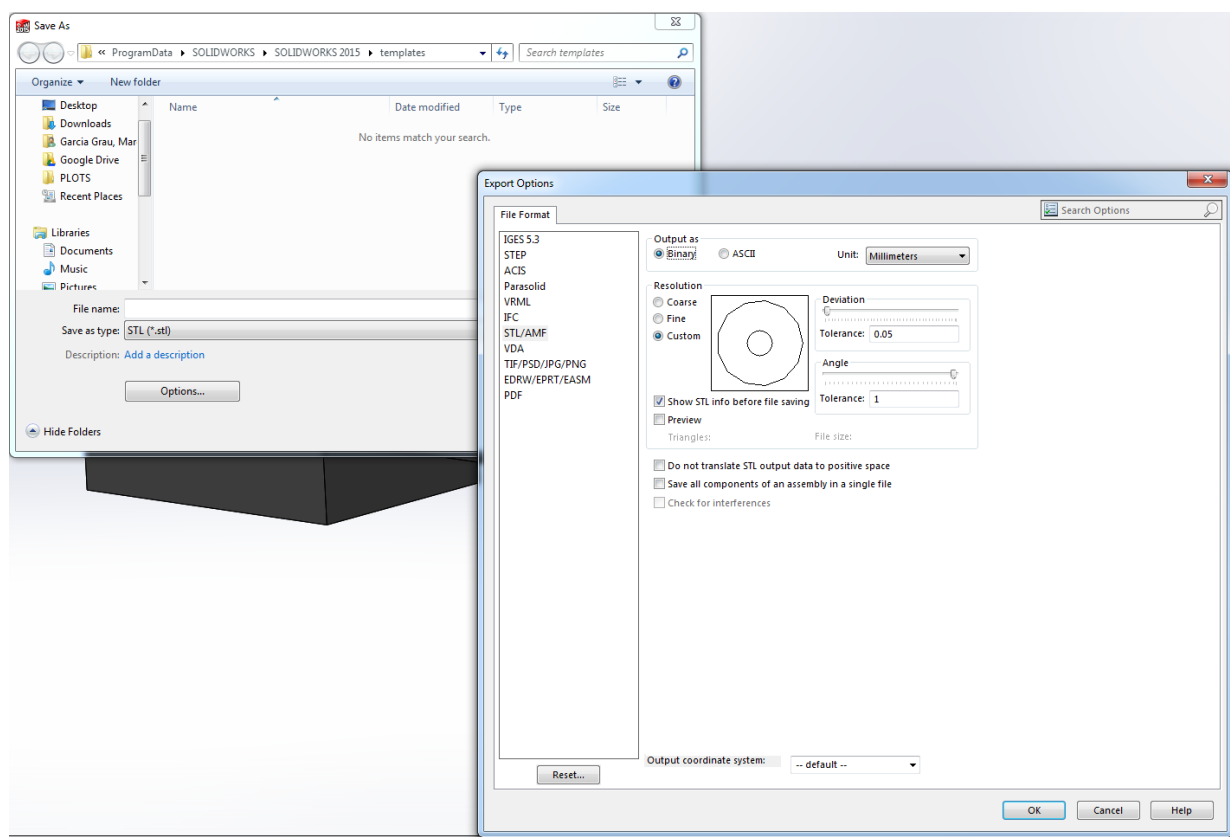

#### Rhinoceros-Einstellungen

- 1. Klicken Sie auf Datei > Speichern unter.
- 2. Wählen Sie STL (\*.stl) als Dateityp.
- 3. Klicken Sie auf Dateiname > Speichern.
- 4. Wählen Sie Binär aus.
- 5. Wählen Sie in den Gitteroptionen Detail-Steuerelemente.
- 6. Setze Sie den Höchstwinkel auf 1, das maximale Seitenverhältnis auf 6 und die Mindestkantenlänge auf 0,05.

### Probleme mit dem STL

● Zu viele oder fzu wenige Dreiecke

Zu viele Dreiecke sind schwer zu verarbeiten und ab einer gewissen Größe erhöhen zusätzliche Dreiecke nicht die Genauigkeit. Aus diesem Grund verursachen zu viele Dreiecke eine längere Verarbeitungsdauer ohne zusätzlichen Vorteil.

Die Stücklung einer Fläche in Dreiecke bewirkt eine Facettierung des 3D-Modells. Die Parameter zum Erstellen eines STL-Modells bestimmen den Facettierungsgrad.

#### Tesselierungsbeispiel

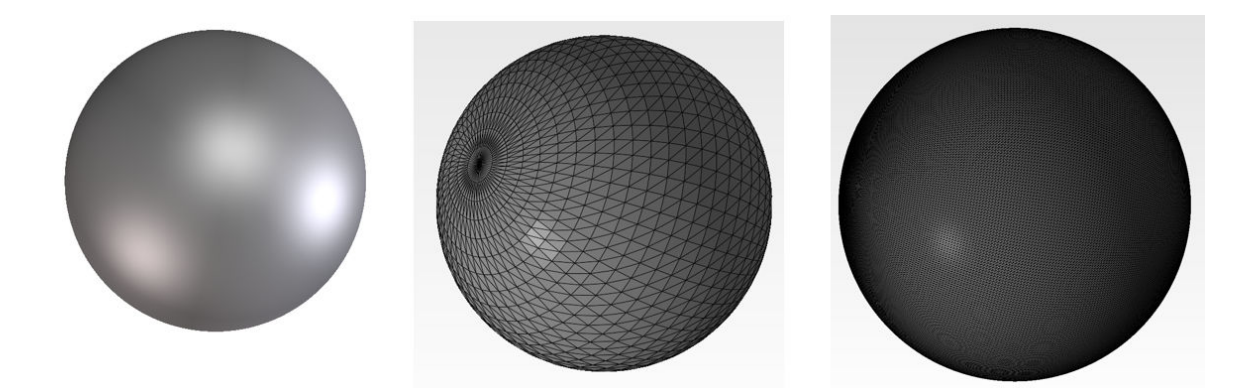

● Löcher in Dreiecken

Lücken und fehlende Flächen wirken sich im Allgemeinen negativ auf STL-Modelle aus.

### Reparatur von STL-Dateien

### STL-repairing Software

- Magics-Materialise
- Netfabb
- HP SmartStream 3D Build Manager

#### Häufige Fehler in STL-Dateien

**•** Dreiecke nicht verbunden

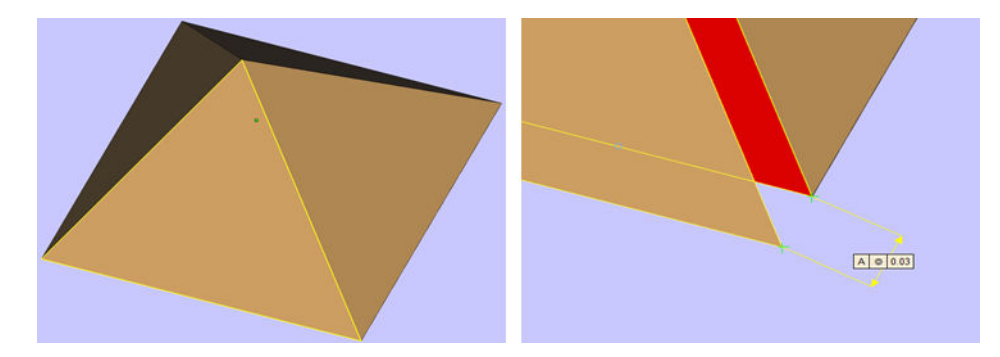

● Überlappende Dreiecke

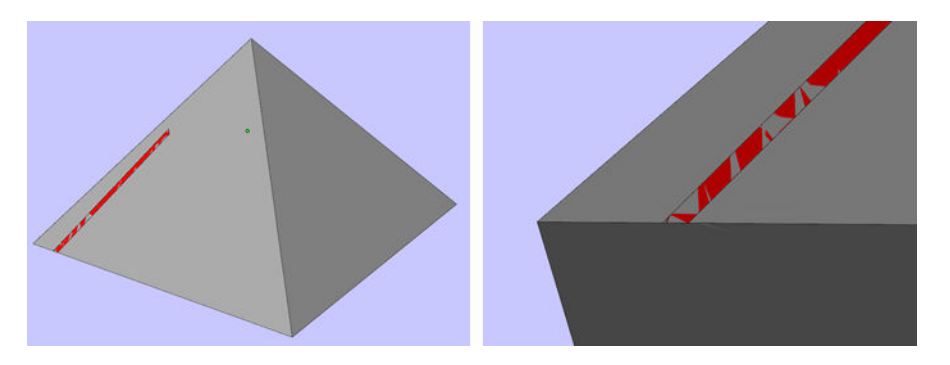

● Löcher in Teilen

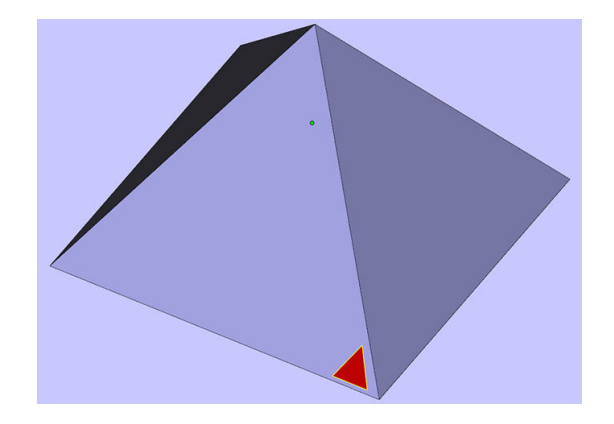

**•** Seitenverkehrte Dreiecke

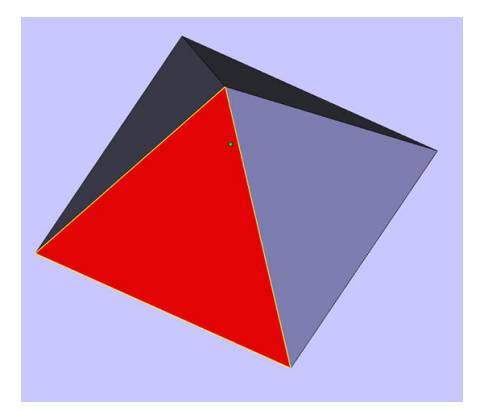

● Sehr kleine Schalen

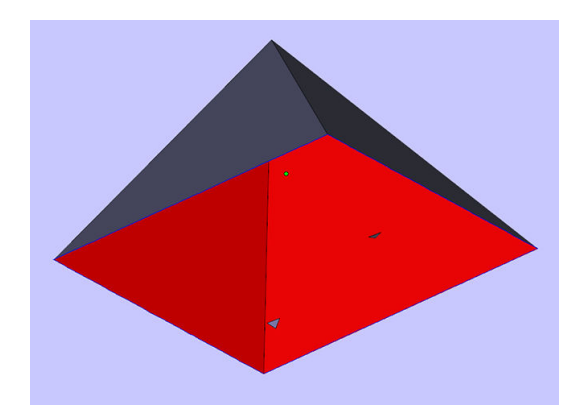

# <span id="page-80-0"></span>8 Objekteinheit mit Material befüllen

# Verladevorgang

- HINWEIS: Wenn Sie die 3D-Verarbeitungsstation von HP Jet Fusion 5200 verwenden, lesen Sie das Benutzerhandbuch zur 3D-Drucklösung der HP Jet Fusion 5200 Serie.
	- 1. Vergewissern Sie sich, dass sich die Objekteinheit auf der Verarbeitungsstation befindet.
	- 2. Vergewissern Sie sich, dass die Druckauflage der Objekteinheit sauber ist.
	- 3. [HP empfiehlt, vor dem Ändern des Mischverhältnisses die Objekteinheit zu reinigen. Siehe Reinigen](#page-244-0)  der Objekteinheit auf Seite 240.
	- **HINWEIS:** Wenn Sie die Objekteinheit nicht reinigen, wird Sie Restmaterial des vorherigen Mischverhältnis enthalten. Selbst nach Reinigung können noch Reste des vorherigen Materials vorhanden sein, weswegen es ratsam sein kann, eine andere Objekteinheit zu verwenden. Überprüfen Sie die Angaben zur Materialverträglichkeit.

Das standardmäßige und empfohlene Mischverhältnis für HP- und zertifizierte Polyamid-12- Materialien besteht aus 80 % wiederverwertetem Material. Für HP- und zertifizierte Polyamid-11- Materialien besteht es aus 70 % wiederverwertetem Material. In einigen Ausnahmefällen bietet es sich an, dieses Verhältnis zu ändern. Wenn Sie zum Beispiel die Verarbeitungsstation zum ersten Mal verwenden, benötigen Sie 100 % neues Material.

- 4. Sie sollten zunächst die Verarbeitungsstation reinigen und abspülen, bevor Sie die Materialart wechseln. Siehe [Verarbeitungsstation leeren](#page-226-0) [auf Seite 222. Siehe dann: Materialtyp wechseln](#page-84-0) auf Seite 80.
- **EX** HINWEIS: Wenn Sie die Materialart nicht wechseln, möchten Sie manchmal möglicherweise trotzdem die Verarbeitungsstation reinigen, ohne sie abzuspülen, weil Sie ein Problem mit einem bestimmten Verbrauchsmaterial vermuten. Siehe [Verarbeitungsstation reinigen](#page-224-0) auf Seite 220.
- ACHTUNG: Nach dem Reinigen kann eine geringe Menge an Restmaterial übrig bleiben. Wenn Ihr neues Material keine Verunreinigungen zulässt, sollten Sie eine andere Verarbeitungsstation verwenden.
- 5. Stellen Sie sicher, dass die Materialpatronen geladen sind.
- 6. Tippen Sie im Anzeigebildschirm auf Objekteinheit > Laden.
- 7. [Reinigen Sie das Sieb, wenn Sie im Anzeigebildschirm dazu aufgefordert werden. Siehe Säubern](#page-215-0)  des Siebs auf Seite 211.
- 8. Reinigen Sie den Ladedüsensensor. Siehe [Reinigen des Ladedüsensensors](#page-216-0) auf Seite 212.
- 9. Vergewissern Sie sich, dass der Pulvereinlass sauber ist.

10. Öffnen Sie den Deckel des Material-Ladeventils der Objekteinheit.

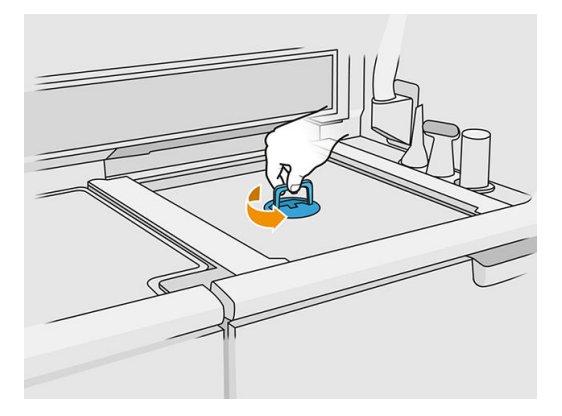

11. Bringen Sie die Material-Ladedüse an.

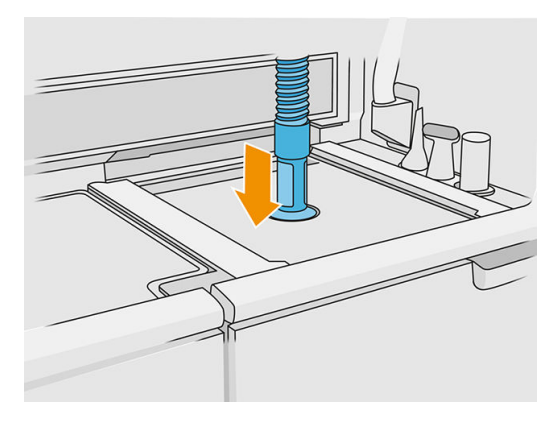

12. Legen Sie die Höhe durch Verschieben der rechten Leiste fest. Bei Bedarf können Sie das Mischverhältnis ändern.

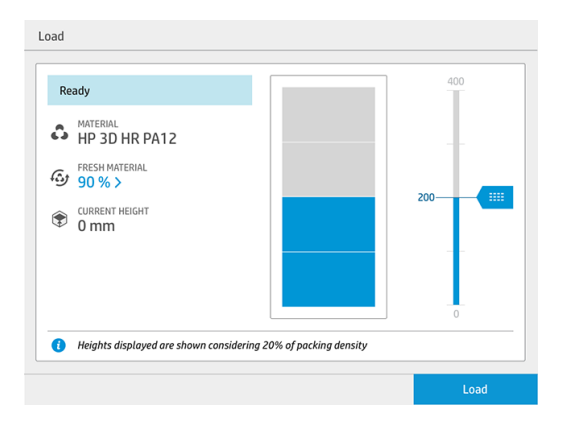

Die Ladedauer hängt vom verwendeten Mischverhältnis und der Menge ab. Hier sind einige Näherungsbeispiele:

Tabelle 8-1 Beispiele

|                 | 100 % neues Material | <b>Bis zu 80 %</b><br>Wiederverwertung |  |
|-----------------|----------------------|----------------------------------------|--|
| Volle<br>Kammer | 20 Min.              | 60 bis 90 Minuten                      |  |

#### Tabelle 8-1 Beispiele (Fortsetzung)

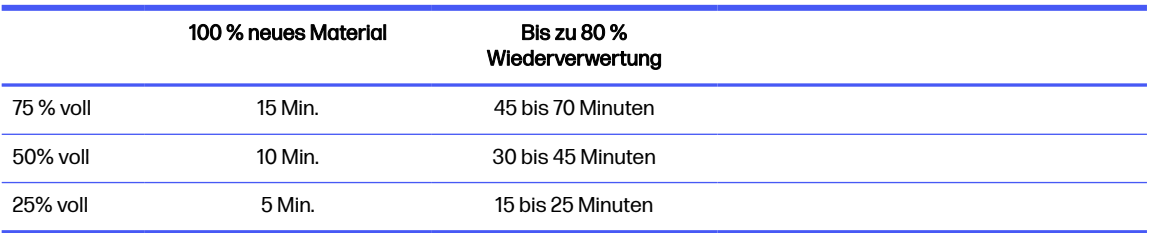

- **EX** HINWEIS: Der Prozentsatz geht von einer 20 %-igen Packdichte aus.
- 13. Tippen Sie zum Fortfahren auf Laden.
- 14. Wenn das externe Laserwerkzeug auf Ihrem System enthalten ist und die interne Messung aus irgendeinem Grund nicht zu funktionieren scheint, können Sie das Werkzeug verwenden. Verwenden Sie diese Option, befestigen Sie das Laserwerkzeug am Pulvereinlass, verwenden Sie den Hebel, um das Laserwerkzeug einzuschalten und warten Sie, bis der Lesevorgang abgeschlossen ist.
- 15. Tippen Sie auf Start.
- **HINWEIS:** Zum vollständigen Befüllen der Objekteinheit im Mischverhältnis mit bis zu 80 % gebrauchtes müssen Sie möglicherweise in zwei Schritten vorgehen.
- 16. Der Vorratsbehälter der Einheit wird gefüllt. Warten Sie, bis im Anzeigebildschirm die Meldung angezeigt wird, dass der Behälter voll geladen wurde.
- 17. Nehmen Sie die Material-Ladedüse ab und halten Sie diese griffbereit.

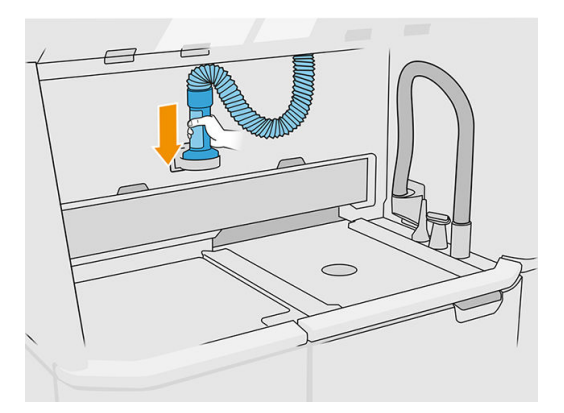

18. Schließen Sie das Material-Ladeventil.

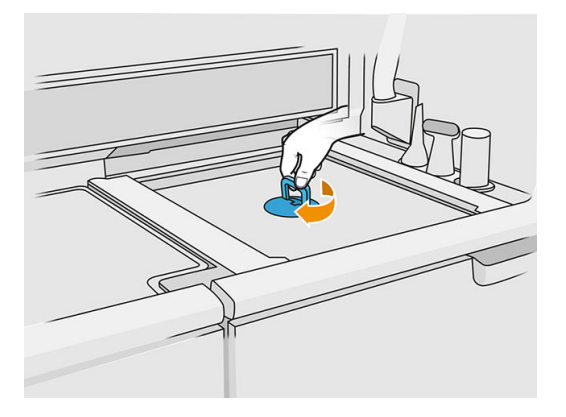

19. Heben Sie die Objekteinheit durch Ziehen am Griff aus der Verarbeitungsstation. Stülpen Sie die Sicherheitskappe über die Objekteinheit und tragen Sie sie zum Drucker.

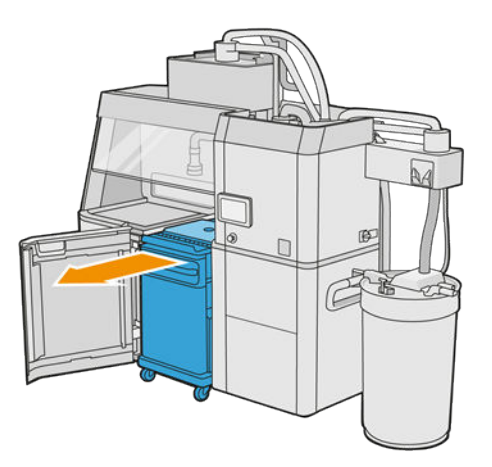

20. Druckerklappe öfnen

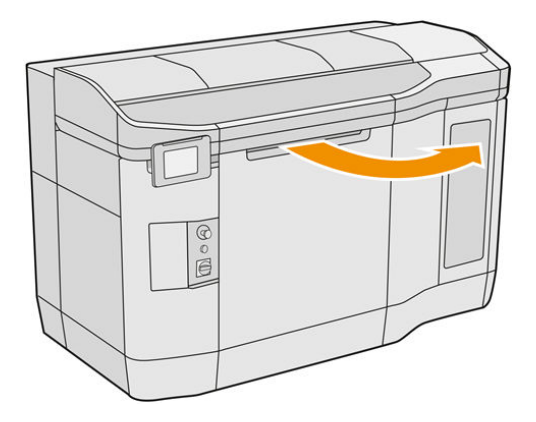

<span id="page-84-0"></span>21. Nehmen Sie die Abdeckung von der Objekteinheit ab.

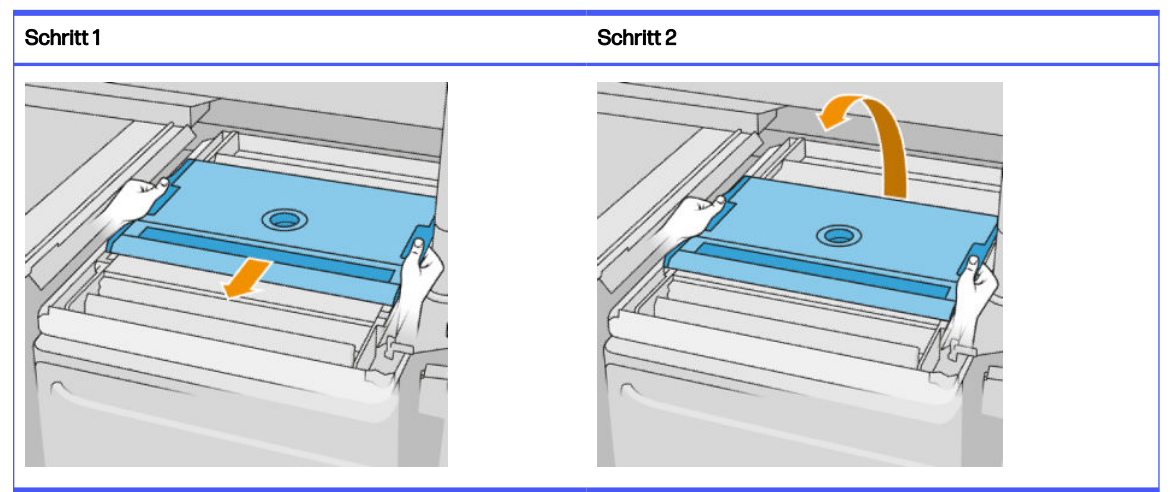

Tabelle 8-2 Nehmen Sie die Abdeckung ab.

- 22. Setzen Sie die Objekteinheit ein, indem Sie die Griffe verschieben.
- 23. Schließen Sie Druckerklappe.

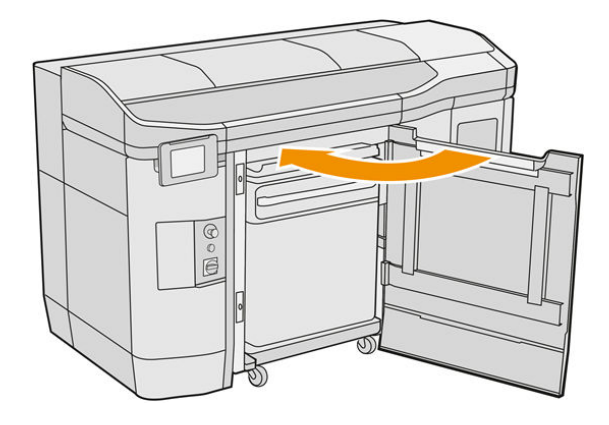

## Materialtyp wechseln

**EX HINWEIS:** Wenn Sie die 3D-Verarbeitungsstation von HP Jet Fusion 5200 verwenden, lesen Sie das Benutzerhandbuch zur 3D-Drucklösung der HP Jet Fusion 5200 Serie.

Die Verarbeitungsstation lagert und transportiert das Material von den Patronen zur Objekteinheit. Das Entfernen aller Materialpartikel vom Ladeweg kann sich als schwierig erweisen. Aus diesem Grund kann es sein, dass je nach Kompatibilität der Materialien beim Materialaustausch besondere Verfahren nötig sind. Überprüfen Sie die Kompatibilitätstabelle auf der Webseite und führen Sie die untenstehenden Schritte je nach Grad der Kompatibilität durch.

Laden Sie das Materialpaket von der HP-Webseite auf einen USB-Stick herunter und verbinden Sie diesen mit der Verarbeitungsstation und dann mit dem Drucker. Tippen Sie im Anzeigebildschirm der

Verarbeitungsstation auf das Symbol Verbrauchsmaterial (Unit dann auf Einstellungen > Material

#### austauschen.

### Stufe 1: Leichte Reinigung

Führen Sie die folgenden Vorgänge durch:

- Für die Objekteinheit: [Das Innere der Objekteinheit prüfen und reinigen](#page-86-0) auf Seite 82
- Für die Verarbeitungsstation:
	- [Verarbeitungsstation reinigen](#page-224-0) auf Seite 220
	- Leeren Sie den Mixer: Wählen Sie am Bedienfeld die Option Einstellungen > Materialverwaltung > Mixer leeren
- Für den Drucker: Wartungsroutinen nach jedem Druckauftrag und alle fünf Druckaufträge. Siehe [Druckerwartung](#page-114-0) auf Seite 110

### Stufe 2: Tiefenreinigung und Materialspülung

Gehen Sie beim Drucker wie folgt vor:

Führen Sie die folgenden Vorgänge durch:

- [Das Innere der Objekteinheit prüfen und reinigen](#page-86-0) auf Seite 82
- [Verarbeitungsstation reinigen](#page-224-0) auf Seite 220
- [Verarbeitungsstation leeren](#page-226-0) auf Seite 222
- **EX** HINWEIS: Sie benötigen 30 Liter neues Material für die Spülung (15 Liter von jedem der oberen Anschlüsse).
- 1. Schalten Sie den Drucker aus (siehe [Ein- und Ausschalten des Druckers](#page-39-0) auf Seite 35).
- 2. [Saugen Sie den Druckbereich, den Schlitten und das Gehäuse ab](#page-118-0) auf Seite 114.
- 3. [Reinigung der Innenseite des Wagens](#page-129-0) auf Seite 125.
- 4. [Servicestations-Kappen reinigen](#page-135-0) auf Seite 131.
- 5. [Reinigung der Lüftungsfilter des oberen Gehäuses](#page-137-0) auf Seite 133.
- 6. [Reinigen des Druckbereichsfensters](#page-157-0) auf Seite 153.
- 7. [Reinigen des Quartzglases der Trocknungslampen](#page-139-0) auf Seite 135.
- 8. [Reinigen der Scanachsenwischer](#page-127-0) auf Seite 123.
- 9. [Reinigen Sie den unteren Bereich des Schlittens und der Schmelzstrahler](#page-121-0) auf Seite 117.
- 10. [Reinigen der Gläser der Schmelzstrahler](#page-141-0) auf Seite 137.
- 11. [Beschichtungswalze und Beschichtungsplatten](#page-130-0) auf Seite 126.
- 12. [Reinigen des Restbehälters](#page-125-0) auf Seite 121.
- 13. [Glas der Temperaturkamera reinigen](#page-123-0) auf Seite 119.
- 14. Schalten Sie den Drucker ein (siehe [Ein- und Ausschalten des Druckers](#page-39-0) auf Seite 35).
- 15. Diagnose ausführen:
- <span id="page-86-0"></span>a. Kalibrieren Sie das Kühlungssystem.
- b. Schließen Sie die Überprüfung/Reinigung des Restbehälters ab.
- 16. [Reinigen des Druckergehäuses](#page-127-0) auf Seite 123.

### Stufe 3

Kontaktieren Sie Ihren Support-Vertreter.

### Das Innere der Objekteinheit prüfen und reinigen

WICHTIG: Alle Objekteinheiten, die mit dem neuen Material verwendet werden sollen, müssen vor dem Start gereinigt werden: siehe [Reinigen der Objekteinheit](#page-244-0) auf Seite 240.

Befolgen Sie die untenstehenden Schritte, um sicherzustellen, dass kein Material in der Einheit verbleibt.

### Vorbereiten zur Reinigung

- 1. Vergewissern Sie sich, dass Sie einen explosionssicheren Absauger, einen saugfähigen Allzwecklappen, einen Schlitzschraubendreher, einen Torx-20-Schraubendreher und deionisiertes Wasser zur Hand haben (wird nicht von HP mitgeliefert).
- 2. Es wird empfohlen Handschuhe, eine Schutzbrille und eine Maske zu tragen.

### Prüfen und Reinigen des Inneren der Objekteinheit

1. Suchen Sie die Materialfenster-Abdeckung.

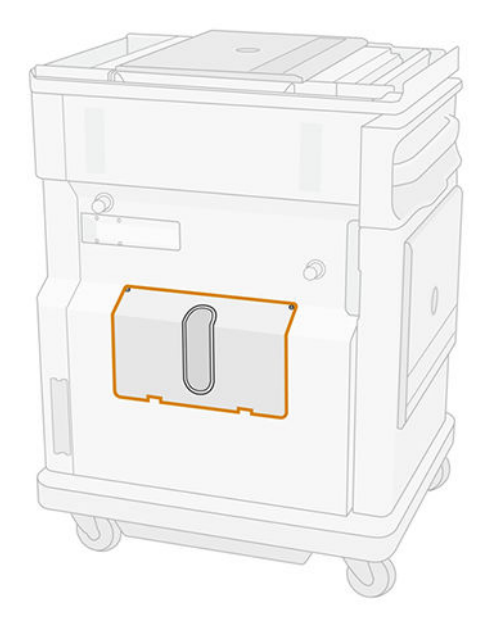

#### HINWEIS: Manche Geräte verfügen nicht über ein Fenster.  $\mathbb{R}$

2. Entfernen Sie die beiden Torx-20-Schrauben von der Materialfenster-Abdeckung.

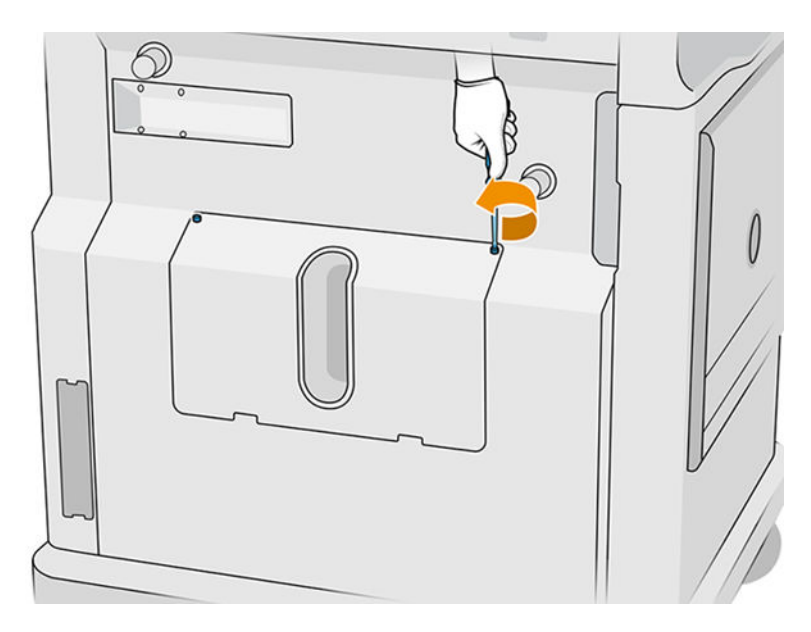

3. Lösen Sie die vier unverlierbaren Flachschrauben.

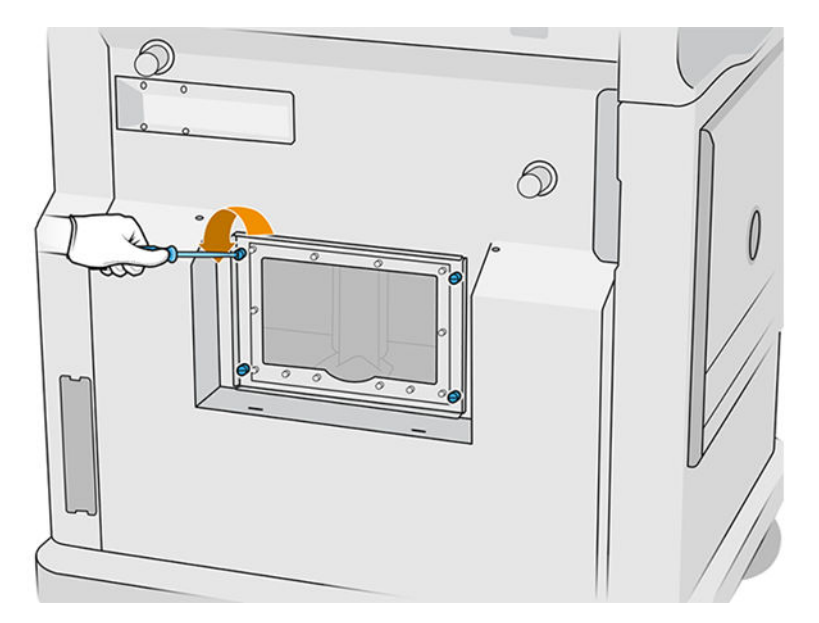

4. Entfernen Sie das Fenster.

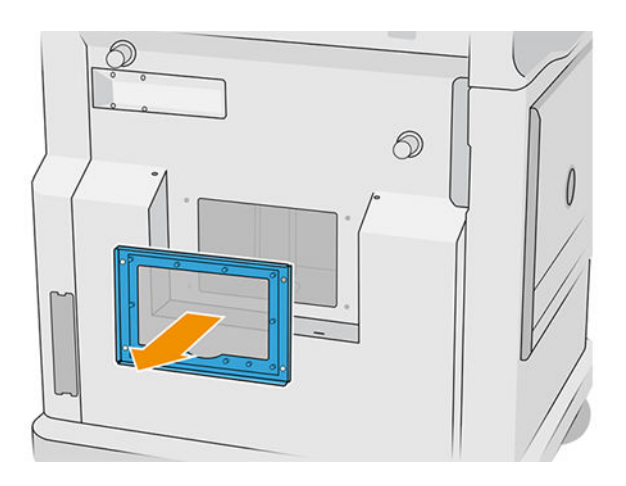

5. Überprüfen Sie das Innere der Objekteinheit und verwenden Sie bei Bedarf den explosionsgeschützten Absauger, um das verbleibende Material zu entfernen. Überprüfen Sie insbesondere die unten angegebenen Bereiche:

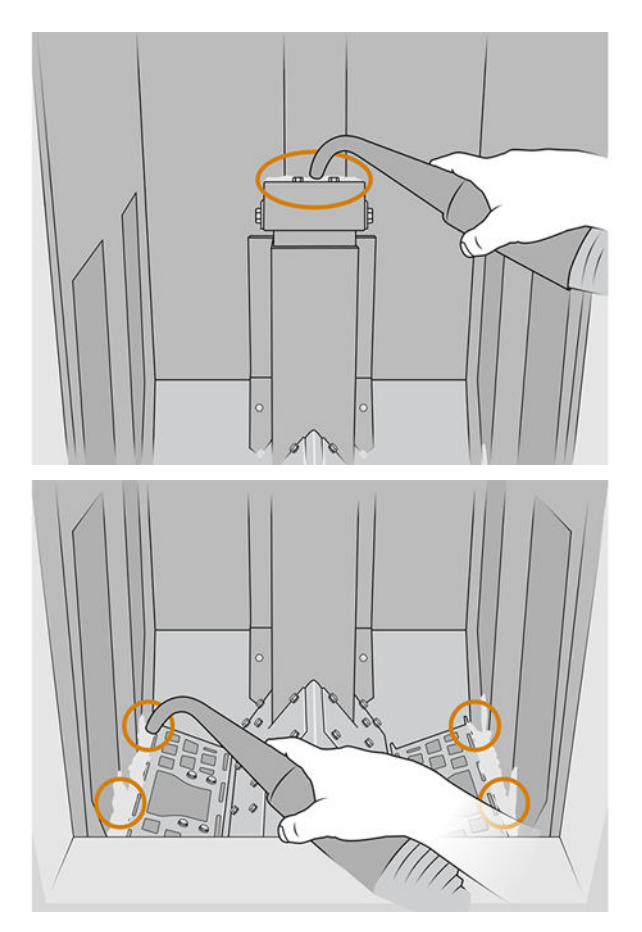

### Reinigung abschließen

1. Ziehen Sie die vier unverlierbaren Flachschrauben an.

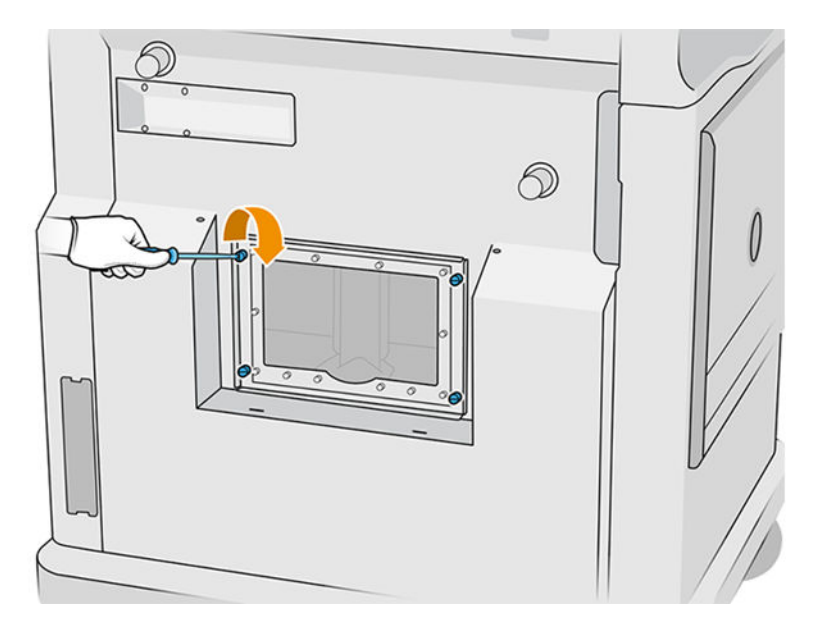

2. Setzen Sie die beiden Torx-20-Schrauben wieder ein und ziehen Sie sie fest.

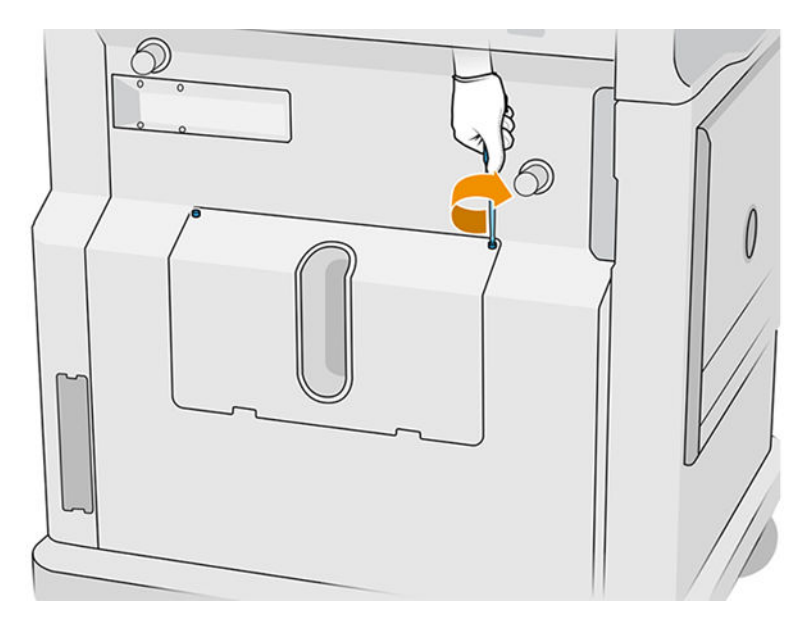

3. Saugen Sie den Bereich unter dem Deckel des Ladeventils der Baueinheit.

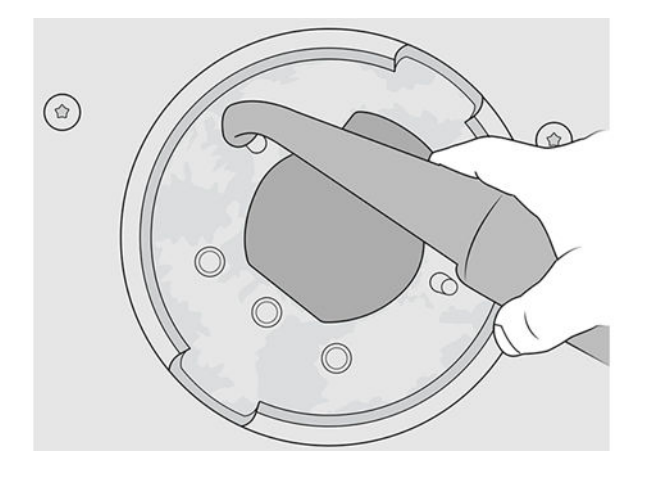

# 9 Drucken

# Anwendung Auftragsliste

Die Anwendung Druckauftragsliste auf dem Bedienfeld des Druckers zeigt den Status aller Aufträge an. Mögliche Status sind:

- Warten auf Verarbeitung
- Verarbeitung läuft
- Verarbeitet: Der Auftrag kann zum Drucken versendet werden. Entweder wurde er nicht gedruckt oder steht zum erneuten Drucken bereit.
- **Zum Drucken abgeschickt:** Das Drucken hat begonnen.

## Einen Druckauftrag zum Drucken senden

Vergewissern Sie sich vor dem Senden eines Druckauftrags, dass Sie wenigstens die erforderlichen täglichen Wartungsaufgaben durchgeführt haben.

[Hardware-Wartung](#page-104-0) auf Seite 100

Stellen Sie sicher, dass die Objekteinheit mit dem richtigen Material befüllt und im Drucker installiert ist. Siehe [Objekteinheit mit Material befüllen](#page-80-0) auf Seite 76.

Verwenden Sie zum Senden des Auftrags an den Drucker den HP SmartStream 3D Build Manager. Siehe HP SmartStream 3D Build Manager Benutzerhandbuch.

## Einen zu druckenden Auftrag auswählen

1. Tippen Sie im Startbildschirm des Bedienfelds auf Aufträge.

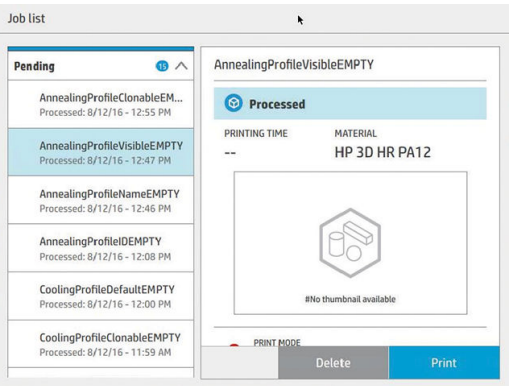

- 2. Wenn die Objekteinheit nicht eingesetzt wurde, öffnen Sie die Klappe und setzen Sie die Einheit ein, indem Sie auf die Griffe drücken.
- 3. Wählen Sie den verarbeiteten Auftrag aus und tippen Sie auf Drucken.
- 4. Der Drucker überprüft nun, ob alle untergeordneten Systeme und das Verbrauchsmaterial zum Drucken bereit sind. Wenn irgendwelche davon nicht bereit sind, werden Sie vom Drucker benachrichtigt: in den Auftragsdetails wird eine Benachrichtigung angezeigt. Falls notwendig, beheben Sie das/die Problem(e) und senden Sie den Druckauftrag erneut.
- 5. Der Drucker startet den Druckvorgang. Warten Sie, bis der Drucker Sie darüber informiert hat, dass der Vorgang abgeschlossen ist, bevor Sie die Objekteinheit entfernen.

# Druckauftrag während des Druckens hinzufügen (nur 4210)

Wenn Sie in der Objekteinheit Platz und genügend Material zur Verfügung haben, können Sie einen Druckauftrag hinzufügen, während der vorherige Auftrag noch gedruckt wird.

Wählen Sie dazu den zu druckenden Auftrag aus und tippen Sie auf Hinzufügen. Der Drucker überprüft, ob dieser hinzugefügt werden kann und fügt ihn gegebenenfalls hinzu.

Auf der Seite Aufträge wird in der Zeile BEENDET die Dauer bis zum Abschluss des aktuellen Druckauftrags und der folgenden Aufträge in der Warteschlange angezeigt. Sie wird aktualisiert, wenn ein Druckauftrag hinzugefügt oder entfernt wird.

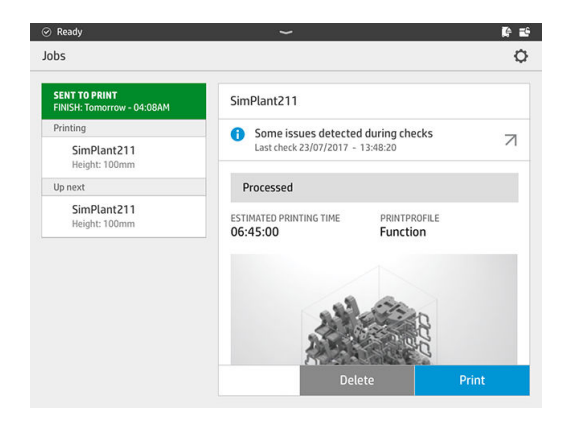

**EX** HINWEIS: Beim Hinzufügen eines Druckauftrags in die Warteschlange ändert sich die Schaltfläche unten auf der Seite zu Entfernen, sodass Sie den Druckauftrag aus der Warteschlange entfernen und ihm an die ursprüngliche Position zurücksetzen können.

Wenn Sie einen Auftrag während des Druckens hinzufügen, werden zwischen den Aufträgen nicht druckbare Schichten hinzugefügt; siehe untenstehendes Diagramm:

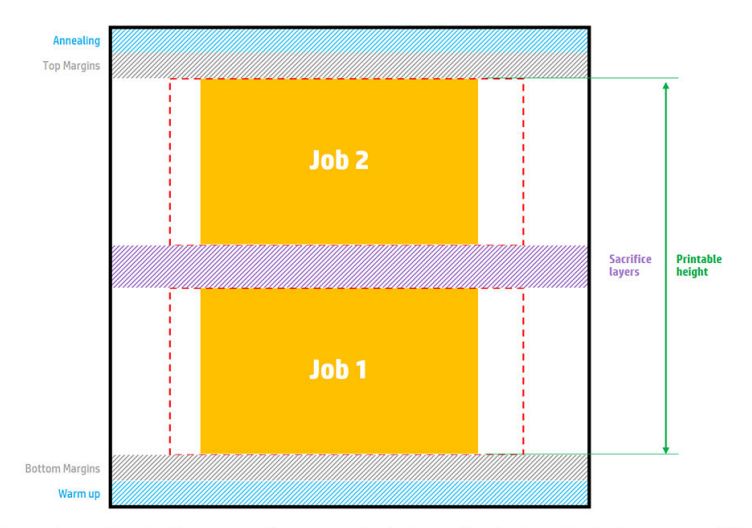

Available printable height = Printable height – (Job CAD height + Sacrifice layers)

Repeated per job

Ein Auftrag kann nur hinzugefügt werden, wenn die Höhe dafür ausreicht. Berücksichtigen Sie, dass die erforderliche Höhe aus der gedruckten Höhe und aus den nicht druckbaren Schichten zwischen den Aufträgen besteht.

Während der Wärmebehandlung des aktuellen Druckauftrags kann kein weiterer Druckauftrag hinzugefügt werden.

**EX** HINWEIS: Das Hinzufügen eines komplexen Druckauftrags während des Druckens kann die Verarbeitung des aktuellen Druckauftrags verlangsamen und so zu Problemen beim Druck führen.

# Abbrechen eines Druckauftrags

Zum Abbrechen des Auftrags nach Druckbeginn tippen Sie auf Abbrechen und bestätigen Sie dies in der Anwendung zum Erstellungsstatus auf dem Startbildschirm des Druckers. Dadurch wird der Druckauftrag umgehend abgebrochen.

WICHTIG: Warten Sie, bis der Drucker Sie darüber informiert hat, dass Sie nun die Baueinheit sicher entfernen können.

Lassen Sie alles abkühlen und packen Sie, falls zutreffend, das Objekt aus. Wenn keine Teile gedruckt wurden, muss die Baueinheit vor dem nächsten Gebrauch gereinigt und geladen werden.

# Überprüfen des Status auf dem Bedienfeld

Auf dem Bedienfeld des Druckers zeigt die Anwendung zum Erstellungsstatus auf dem Startbildschirm den Status des gerade gedruckten Teils an.

- Status des Druckauftrags: Eine Fortschrittsanzeige zeigt die abgeschlossene Phase an. Die Phasen lauten Aufwärmen, Drucken und Ausglühen (wenn beim Senden des Druckauftrags aktiviert).
- Geschätzte Dauer
- Druckauftragsname
- Gedruckte Schichten und Schichten insgesamt
- Gedruckte Teile und Teile insgesamt
- Gedruckte Höhe und Gesamthöhe
- Materialart

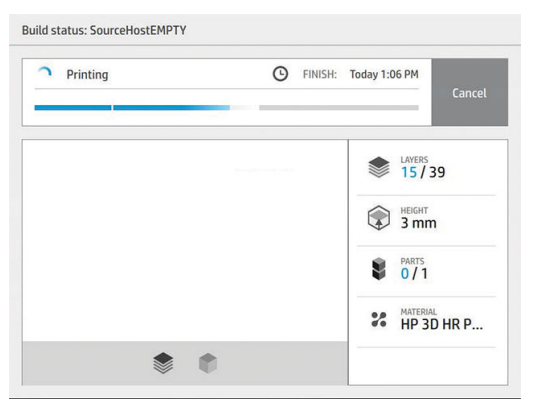

Sie können die aktuelle Schicht mit einer isometrischen und geschnittenen Ansicht betrachten und durch die einzelnen Schichten gehen.

# Status aus der Ferne prüfen

Sie können den Druckstatus vom Command Center aus überprüfen.

[HP SmartStream 3D Command Center](#page-31-0) auf Seite 27

# Mögliche Fehler beim Drucken

- Kein Mittel
- **•** Keine Reinigungsrolle
- Fehler Druckkopf
- **•** Lampe defekt
- Absturz beim Drucken
- **•** Stromausfall

Der Drucker bricht den Auftrag bei Auftreten eines Fehlers sofort ab.

WICHTIG: Warten Sie, bis der Drucker Sie darüber informiert hat, dass Sie nun die Baueinheit sicher entfernen können.

Lassen Sie alles abkühlen und packen Sie, falls zutreffend, das Objekt aus. Wenn keine Teile gedruckt wurden, muss die Baueinheit vor dem nächsten Gebrauch gereinigt und geladen werden.

# Druckmodi

Im HP SmartStream 3D Build Manager können Sie einen der folgenden Druckmodi aus dem Dropdown-Menü des Druckprofils auswählen. Je nach Bedarf:

- Ausgewogener Modus liefert ausgewogene Eigenschaften.
- Schnellmodus maximiert die Geschwindigkeit für jeden Auftrag; für bestimmte Materialien verfügbar.
- Mechanischer Modus bietet hervorragende spannungsresistente Eigenschaften; für bestimmte Materialien verfügbar.
- Kosmetischer Modus bietet höhere Genauigkeit, eine glattere Oberfläche und bessere Farbgleichmäßigkeit; für bestimmte Materialien verfügbar.

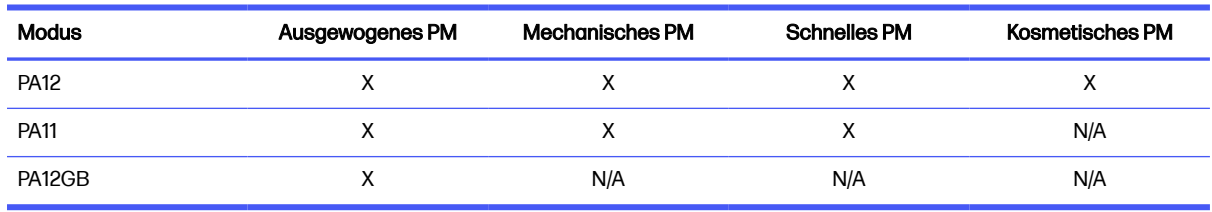

#### Tabelle 9-1 Druckermodi

# 10 Build auspacken

**EX** HINWEIS: Wenn Sie die 3D-Verarbeitungsstation von HP Jet Fusion 5200 verwenden, lesen Sie das Benutzerhandbuch zur 3D-Drucklösung der HP Jet Fusion 5200 Serie.

Sie müssen vor dem Entfernen der Objekteinheit aus dem Drucker etwa 30 Minuten warten, da beim Drucken hohe Temperaturen entstehen. Zur Beibehaltung der Produktqualität müssen Sie nochmals warten, damit das Teil richtig abkühlen kann.

#### **Tipps**

- Tragen Sie Handschuhe, die gegen hohe Temperaturen beständig sind.
- Packen Sie in Ruhe aus.
- Mittels physischer Knöpfe können Sie die Bauplattform erhöhen bzw. senken, um das Produkt leichter auszupacken.
- Die Seiten und Ecken der Baukammer sind kälter als das Zentrum.
- Wenn die Teile groß sind oder das Material um die Teile sehr heiß zu sein scheint, lassen sie diese liegen, damit sie sich abkühlen können.
- Wenn Sie feststellen, dass die Absauggeschwindigkeit sich verringert, versuchen Sie, Material von kühleren Orten oder von gekühlten Teilen auszupacken.
- 1. Wenn Sie laut Drucker fortfahren können, öffnen Sie die Klappe, heben Sie die Objekteinheit heraus und stülpen Sie die Sicherheitskappe darüber.
- 2. Ziehen Sie hitzebeständige Handschuhe an und saugen Sie die Oberfläche der Objekteinheit mit einem separaten explosionssicheren Staubsauger ab.
- 3. Ab diesem Zeitpunkt können Sie die normale Abkühldauer abwarten; Nutzen Sie im andern Fall die Funktion für die Schnellkühlung der Verarbeitungsstation.
	- a. Schieben Sie die Objekteinheit zur Seite, damit diese weiter abkühlen kann.
	- $\triangle$  ACHTUNG: Es wird empfohlen, die Räder der Objekteinheit zu blockieren, wenn sich diese außerhalb des Druckers befindet.

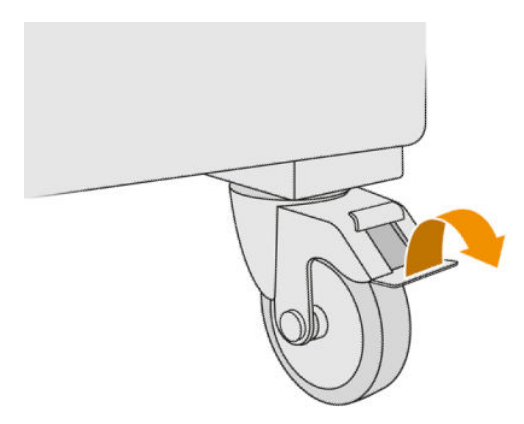

- b. [Warten Sie. Die Abkühldauer hängt von der Größe des erstellten Teils ab. siehe Zeitplanung](#page-8-0) auf Seite 4.
- c. Setzen Sie die Objekteinheit in die Verarbeitungsstation ein.

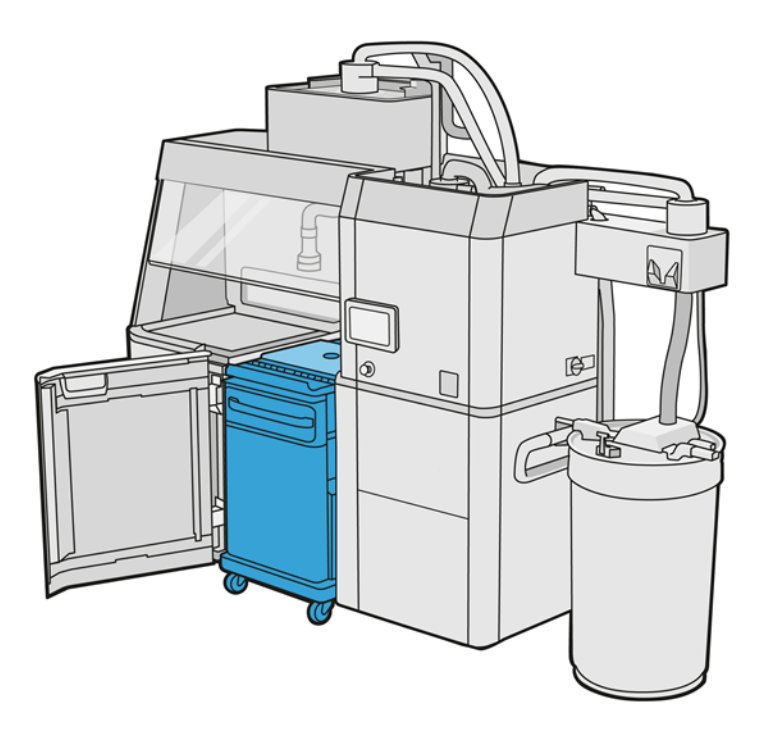

- i. Die Objekteinheit muss von alleine 3 bis 4 Stunden abkühlen, bevor mit der Schnellkühlung begonnen werden kann. Währenddessen muss sie sich nicht in der Verarbeitungsstation befinden.
- ii. Gehen Sie nach Einsetzen der Objekteinheit in die Verarbeitungsstation zum Anzeigebildschirm der Verarbeitungsstation und tippen Sie auf Objekteinheit > Schnellkühlung.
- iii. Sie Schnellkühlung beginnt. Sie können jederzeit auf das Symbol Abbrechen  $\blacktriangleright$  tippen, um die Schnellkühlung abzubrechen. Um den Vorgang fortzusetzen, stellen Sie sicher, dass die Objekteinheit eingesetzt ist und tippen Sie auf Schnellkühlung.

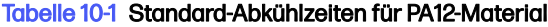

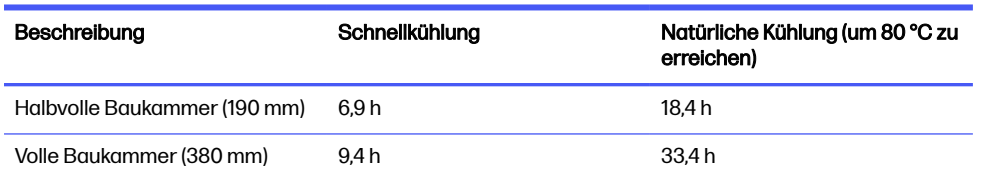

Vor Beginn des Vorgangs "Schnellkühlung" können Sie das Timing ändern, indem Sie auf Ändern tippen.

 $\frac{1}{2}$ : TIPP: Ändern kann gesperrt werden, sodass die Zeitgebung nur von Administratoren geändert werden kann.

Das Timing wird auf Grundlage des Kühlfaktors geändert, welcher die Geschwindigkeit bestimmt; es wird verwendet, um die Zeit für die Schnellkühlung verschiedener Druckauftragshöhen zu berechnen. Das Ändern dieses Wertes kann die Druckqualität des/der Bauteil(e) beeinträchtigen.

- **HINWEIS:** Der Einsatz der Schnellkühlung kann zu einer geringeren Einheitlichkeit bei der Kühlung von Bauteilen führen, und manche Teile werden mit höheren Temperaturen abgeschlossen als bei der natürlichen Kühlung.
- d. Schließen Sie den Kollektor für wiederverwendbares Material an die Sicherheitskappe an und tippen Sie im Anzeigebildschirm auf Start, um die verbleibende Zeit anzuzeigen.

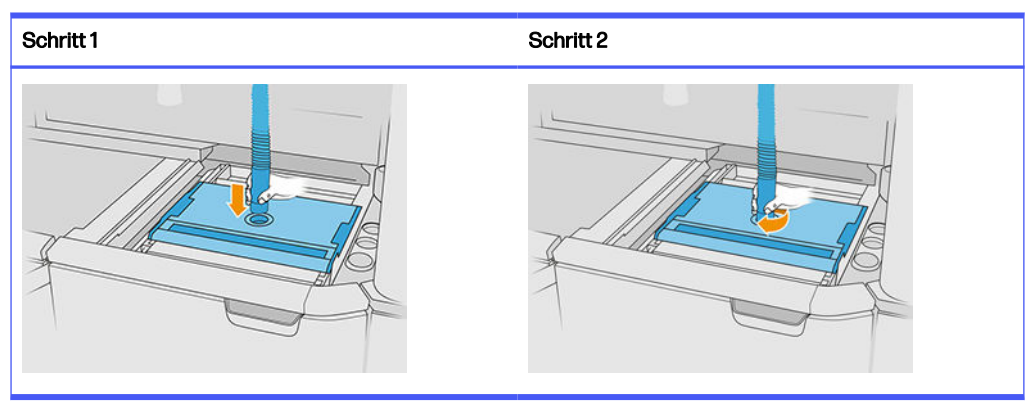

#### Tabelle 10-2 Verfahren

WICHTIG: Stellen Sie sicher, dass sich der Kollektor für wiederverwendbares Material in der Position "Hohe Saugkraft" befindet.

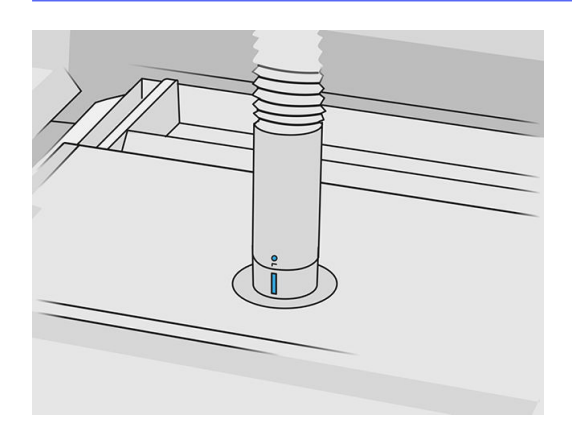

4. Entfernen Sie die Sicherheitsabdeckung und legen Sie diese vorne auf der Objekteinheit ab, sobald das Abkühlen abgeschlossen ist.

#### Tabelle 10-3 Verfahren

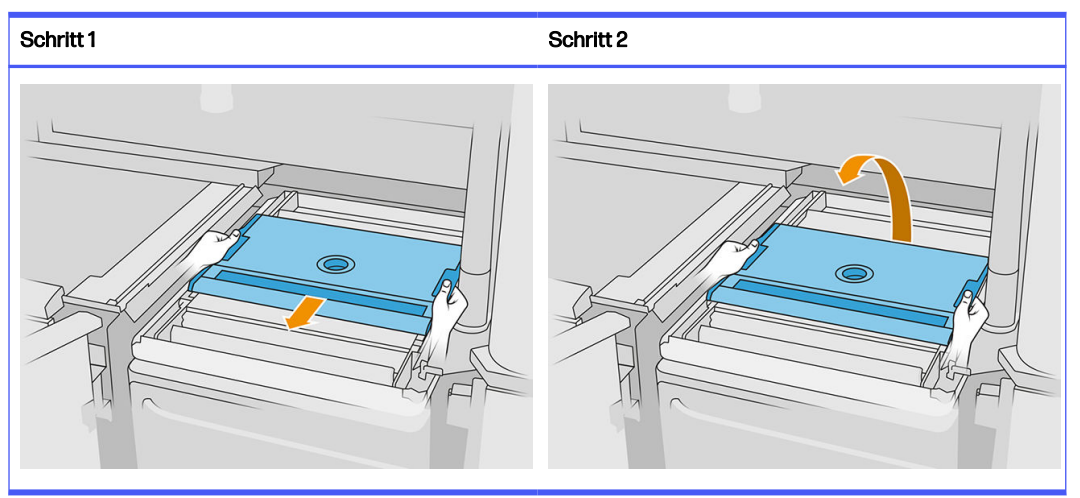

- 5. Verwenden Sie die Anwendung der Objekteinheit im Anzeigebildschirm der Verarbeitungsstation, um zu überprüfen, ob die Einheit zum Auspacken bereit ist.
- 6. Tippen Sie im Anzeigebildschirm der Verarbeitungsstation auf Objekteinheit > Auspacken > Start, um mit dem Auspacken zu beginnen.
- WICHTIG: Der Staubsauger wird beim Antippen von Start aktiviert, und die Absauganlage wird eingeschaltet, um den Vorgang sauber zu halten.
- A ACHTUNG: Tragen Sie hitzebeständige Handschuhe.
- $\frac{1}{2} \dot{Q}$ TIPP: Durch Schließen der Haube verbessert sich die Leistung der Absauganlage.
- 7. Verbinden Sie den Kollektor für wiederverwendbares Material erneut. Sie können eine der folgenden Düsen verwenden:

#### Wählen Sie:

- a. Fugendüse zum Reinigen des Fachs für Materialzufuhr und enger Bereiche.
- b. Auspackdüse zum normalen Auspacken.
- c. Düse für engmaschige Gitter mit einem 2 mm Aufsatz zum Auspacken sehr kleiner Bauteile.
- d. Breite Düsen zur schnellen Reinigung des Arbeitsbereichs.
- A ACHTUNG: Verwenden Sie zur Reinigung des Mesh-Schüttlers (auf dem Fach für Materialzufuhr auf der Objekteinheit) nicht die breite Düse, da Sie dadurch das Zubehör beschädigen und Rückstände im Inneren verbleiben könnten.

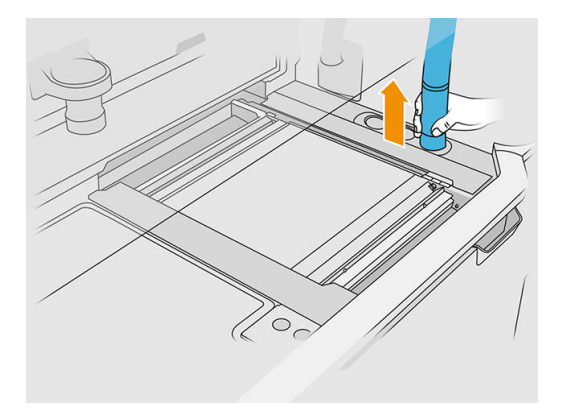

**HINWEIS:** Sie können die Saugkraft anpassen, indem Sie die Spitze des Kollektors für wiederverwendbares Material drehen.

Tabelle 10-4 Saugkraft anpassen

| Saugkraft | Regulierung        | Saugkraft | Regulierung    |
|-----------|--------------------|-----------|----------------|
| $\approx$ | Niedrige Saugkraft |           | Hohe Saugkraft |

8. Saugen Sie den Umfang der Plattform (dieser Schritt ist nicht erforderlich, wenn Sie die Schnellkühlung verwendet haben).

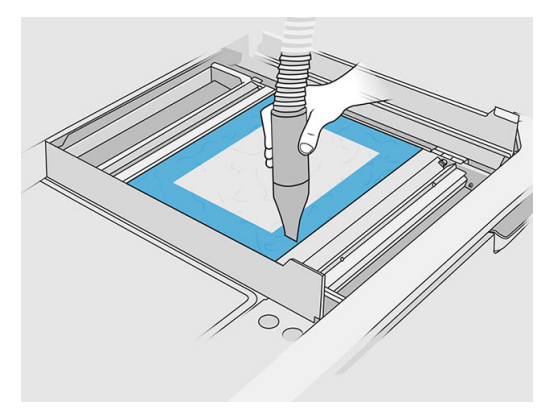

9. Heben Sie den Aufsatz an, indem Sie auf den Knopf klicken.

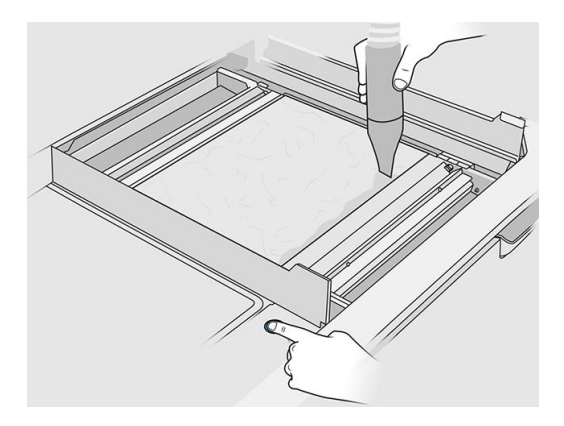

10. Saugen Sie die Objekteinheit, um die Komponenten anzuzeigen.

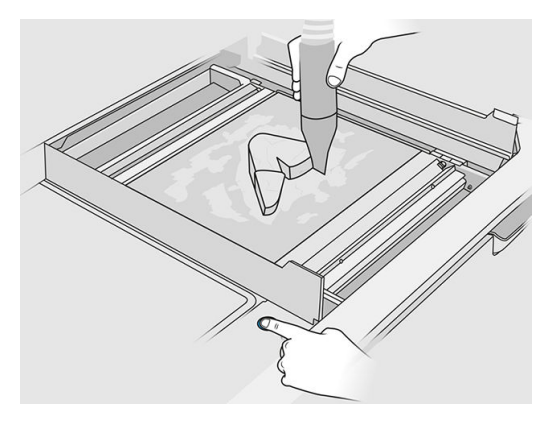

11. Reinigen Sie jedes Bauteil getrennt voneinander, um zu vermeiden, dass große Materialmengen das Teil bedecken. Aus folgenden Gründen müssen Sie alle Oberflächen nicht unbedingt gründlich reinigen:

#### Wählen Sie:

- a. Das Material, das dem Teil am nächsten ist oder mit dem Teil verbunden ist, kann die Gesamtqualität des wiederverwendeten Materials verringern.
- b. Dieses Material wird während der Sandstrahlung und der Nachbearbeitung sowieso entfernt.

Im folgenden Beispiel wird ein Teil dargestellt, das für die Perlenstrahlung bereit ist.

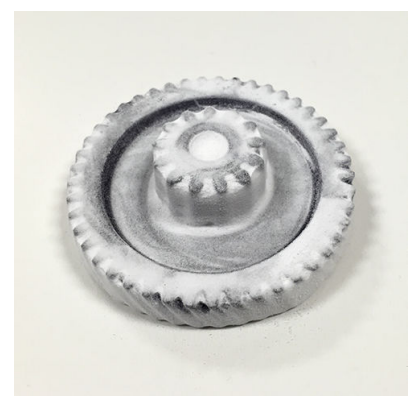

Fahren Sie fort, bis alle Teile aus der Baukammer extrahiert wurden. Verwenden Sie zum Anheben der Plattform die physischen Knöpfe, um alle Teile zu erreichen.

12. Nachdem Sie sich vergewissert haben, dass alle Teile ausgepackt wurden, legen Sie sie in einen Karton und bringen Sie sie zum Nachbearbeitungsbereich.

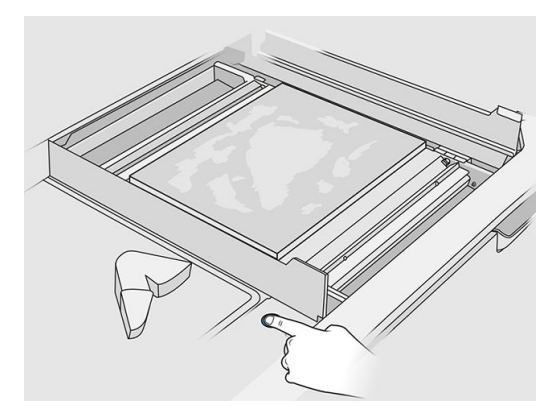

- 13. Stellen Sie sicher, dass sich die Druckauflage in der höchstmöglichen Position befindet.
- 14. Saugen Sie die leere Druckauflage und das Fach für Materialzufuhr ab.

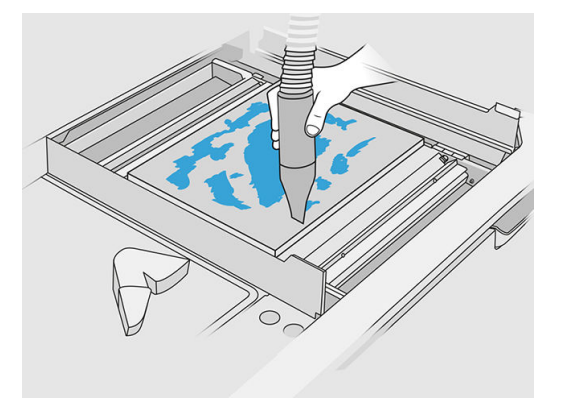

- 15. Tippen Sie im Anzeigebildschirm auf Beenden.
- 16. Reinigen Sie die Oberfläche der Objekteinheit. Siehe Reinigen Sie die Oberfläche der Objekteinheit auf Seite 233.
- 17. Saugen Sie die Einstellungstasten der Bauplattform ab, um zu verhindern, dass diese durch loses Material blockiert werden.

# 11 Reinigen und Nachbearbeitung von Teilen

Nachdem alle Teile aus der Baueinheit in die Verarbeitungsstation ausgepackt wurden, sollten sie gereinigt werden. Entsprechend Ihrer Bedürfnisse sind mehrere Verfahren verfügbar. Sie benötigen im Allgemeinen Geräte, die nicht von HP zur Verfügung gestellt werden. Der von HP empfohlene Hauptprozess ist eine Kombination aus Perlenstrahlung (erster Schritt) und Luftstrahlung (zweiter Schritt).

- Perlenstrahlung besteht aus der Anwendung von Druckluft in Verbindung mit einem Schleifmittel auf das Teil, um das angefügte Material zu entfernen. Dies stellt eine angemessene Lösung dar. Sie sollten jedoch verschiedene Schleifmittel oder Drucke für bestimmte Zwecke auswählen.
- Luftstrahlung besteht aus dem Anwenden von Druckluft auf das Teil, um Materialrückstände nach der Perlenstrahlung zu entfernen.

Je nach Ihren Bedürfnissen sind möglicherweise andere Nachbearbeitungsmethoden für Sie geeignet.

Die folgenden Optionen sind zur Verbesserung der Oberflächenverarbeitung verfügbar:

- Schleudern: Das Teil wird in einen mit Schleifmittel gefüllten Vibro-Trockner getaucht, um Unebenheiten auf der Oberflächen zu glätten.
- Schmirgeln von Hand: Die Oberflächen des Teils werden durch Abrieb mit Sandpapier geglättet.

Folgende Optionen sind zur farblichen Oberflächenverarbeitung verfügbar:

- Perlenstrahlung mit anderen Schleifmitteln besteht aus der Anwendung von Druckluft in Verbindung mit einem Schleifmittel und einem gefärbten Zusatzmittel auf das Teil, um eine homogene Oberflächenfarbe zu erzielen.
- Das Teil wird in ein kontrolliertes Färbebad eingetaucht und so eingefärbt. Alle einzelnen Bereiche und Hohlräume des Teils können erreicht werden.
- Bemalen Sie das Teil mit einer Sprühdose, Sprühpistole oder Bürste. HP empfiehlt für bestimmte Farbfinishes vor dem Bemalen des Teils die Verwendung eines Primers. Wiederholen Sie den Vorgang mehrmals, um optimale Ergebnisse zu erzielen.

Es können auch andere Industrie-Standard-Nachbearbeitungsmethoden verwendet werden:

- Kleben, Verbinden, Versiegeln
- Bohren, klopfen
- Plattierung
- Überzua für Verschleißfestigkeit, Leitfähigkeit, Temperaturbeständigkeit, Stärke, Wasserfestigkeit Widerstand gegen Chemikalien, Glanzeigenschaften, UV-Schutz usw.

Wenden Sie sich an den HP Support, um auf Ihre Bedürfnisse zugeschnittenen Lösungen zu erhalten.

Wenden Sie sich an Ihren für Klimatisierung oder Umweltschutz und Arbeitsplatzsicherheit zuständigen Spezialisten, um sich über geeignete Maßnahmen für Ihren Standort zu informieren, je nach der Nachbearbeitungsmethode, die Sie verwenden. Erkundigen Sie sich bei Ihren lokalen Behörden nach der korrekten Entsorgung der Abfallmaterialien.

# <span id="page-104-0"></span>12 Hardware-Wartung

A VORSICHT! Hardware-Wartungsarbeiten dürfen nur von geschultem Personal durchgeführt werden. Während der Installation des Druckers wird das dafür zuständige Personal geschult, um den sicheren Betrieb und eine ordnungsgemäße Wartung des Druckers zu gewährleisten. Ein Drucker darf nicht ohne richtige Einweisung verwendet werden.

## Sicherheitsvorkehrungen

Lesen und befolgen Sie die Sicherheitshinweise in diesem Handbuch, um sicherzustellen, dass Sie sicher mit der Ausstattung umgehen. Siehe.

[Sicherheitsvorkehrungen](#page-9-0) auf Seite 5

Von Ihnen wird erwartet, über die notwendige technische Ausbildung und Erfahrung zu verfügen, um sich der Gefahren bewusst zu sein, denen Sie bei der Ausführung einer Aufgabe ausgesetzt sein könnten, sowie geeignete Maßnahmen zu ergreifen, um die Risiken für sich selbst und andere zu minimieren.

## Allgemeine Anweisungen zum Reinigen

Für die allgemeine Reinigung wird ein fusselfreies, mit destilliertem Wasser befeuchtetes Tuch empfohlen. Lassen Sie das gereinigte Teil trocknen oder verwenden Sie ein Tuch, um es vollständig zu trocknen.

ACHTUNG: Vergewissern Sie sich nach jedem Verfahren, bei dem der Wagen verschoben wird, dass er in die Abdeckungsposition zurückkehrt, insbesondere vor dem Ausschalten der Maschine. Starten Sie den Drucker ggf. neu, damit der Wagen in die Abdeckungsposition zurückgebracht wird.

Sprühen Sie auf keinen Fall die Reinigungsflüssigkeit direkt in das HP Gerät, sondern nur auf das für das Reinigen bestimmte Tuch.

Um hartnäckigen Schmutz oder Flecken zu entfernen, befeuchten Sie ein weiches Tuch mit Wasser und einem neutralen Reinigungsmittel oder einem universellen Industriereiniger (z. B. Simple Green Industriereiniger). Entfernen Sie jeglichen verbleibenden Seifenschaum mit einem trockenen Tuch.

Für Glasflächen wird empfohlen, ein weiches, fusselfreies Tuch zu verwenden, das leicht mit einem nicht scheuernden Glasreiniger oder einem Universalglasreiniger (z. B. Simple Green Industriereiniger) befeuchtet ist. Entfernen Sie den restlichen Seifenschaum mit einem fusselfreien, mit destilliertem Wasser angefeuchteten Tuch und trocknen Sie es mit einem trockenen Tuch, um Fleckenbildung zu vermeiden.

ACHTUNG: Verwenden Sie keine scharfen Reinigungsmittel wie Aceton, Benzol, Natriumhydroxid oder Kohlenstoff-Tetrachlorid für das Vorlagenglas, um es nicht zu beschädigen. Bringen Sie keine Flüssigkeit direkt auf das Vorlagenglas auf, da diese unter das Vorlagenglas gelangen und das Gerät beschädigen kann.

Verwenden Sie vorzugsweise eine Druckluftdose, um den Staub von den Belüftungsschlitzen zu entfernen.

- A ACHTUNG: Verwenden Sie keine wasserbasierten Reinigungsmittel für Teile mit elektrischen Kontakten, da dies die elektrischen Stromkreise beschädigen kann.
- HINWEIS: Verwenden Sie kein Wachs, Alkohol, Benzol, Verdünner, Reiniger auf Ammoniakbasis oder andere chemische Reinigungsmittel, um Schäden am Produkt oder an der Umwelt zu vermeiden.
- HINWEIS: An manchen Standorten ist der Einsatz von Reinigungsmitteln geregelt. Stellen Sie sicher, dass Ihr Reiniger die Bundes-, Landes- und örtlichen Vorschriften einhält.

### **Wartungsressourcen**

### **Wartungskits**

#### Tabelle 12-1 Wartungskits

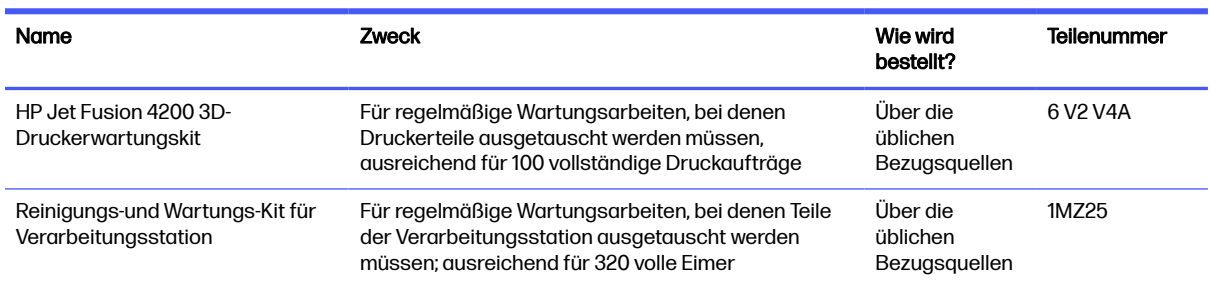

### Inhalt des Kits und empfohlene Werkzeuge

**HINWEIS:** Der Inhalt jedes Kits kann variieren.

### Inhalt des Druckerwartungskits (6V2V4A)

#### Tabelle 12-2 Inhalt des Erstwartungskits für den Drucker

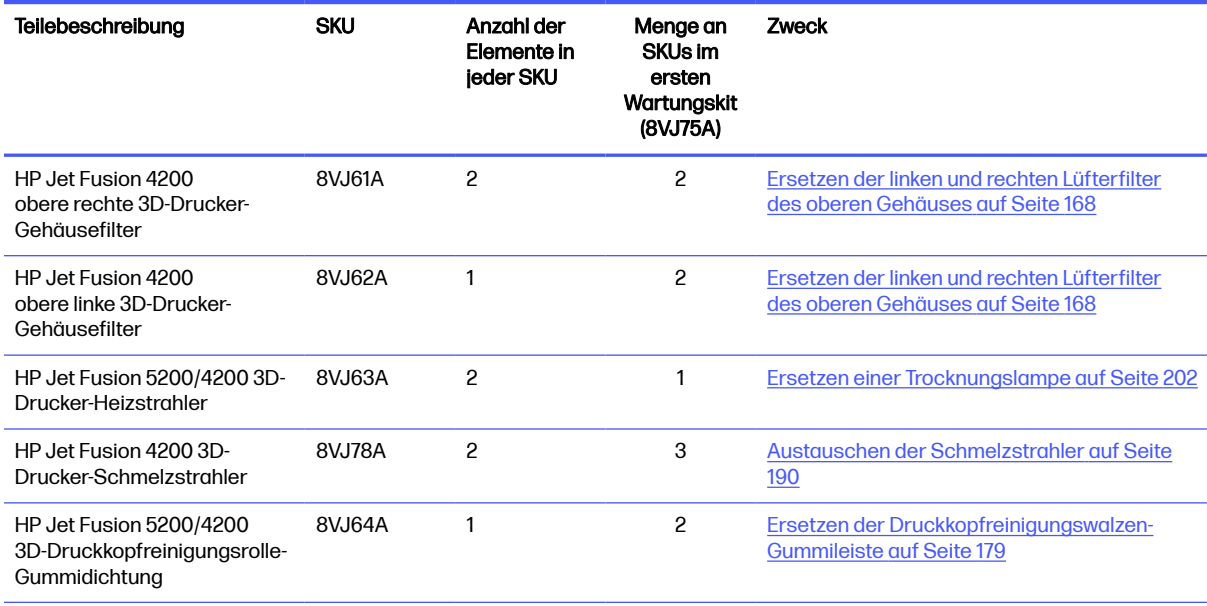

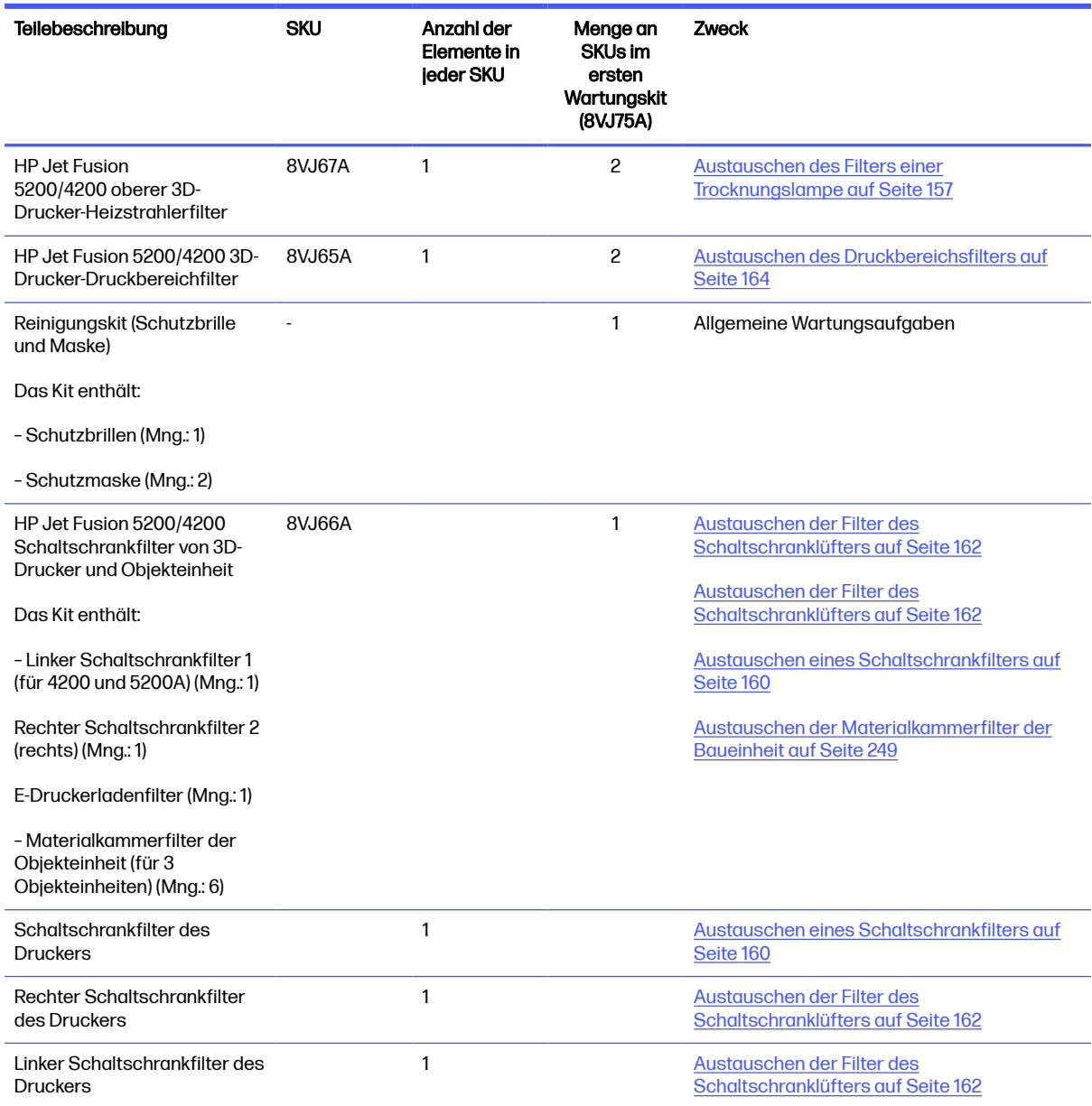

#### Tabelle 12-2 Inhalt des Erstwartungskits für den Drucker (Fortsetzung)

Jede SKU kann separat bestellt werden, falls erforderlich.

### Inhalt des Wartungskits für die Verarbeitungsstation (8VJ76A)

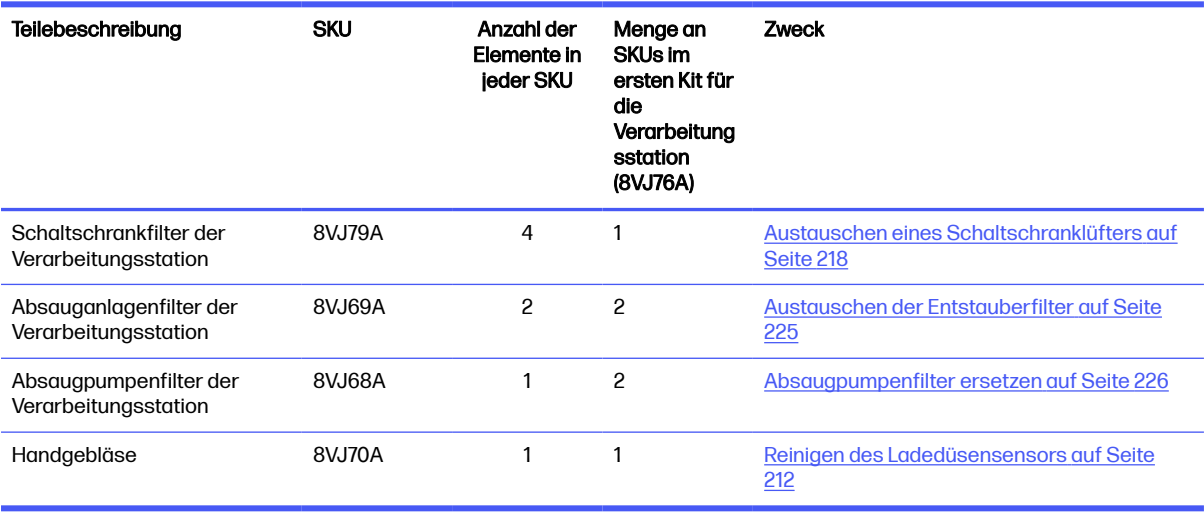

Tabelle 12-3 Inhalt des Wartungskits für die Verarbeitungsstation

Jede SKU kann separat bestellt werden, falls erforderlich.

### Vorbeugende Wartung

Zweck der planmäßigen vorbeugenden Wartung ist es, bei Bedarf regelmäßige Wartungsarbeiten durchzuführen, um mögliche Ausfälle zu vermeiden und eine gute Leistung während der gesamten Lebensdauer des Produkts zu gewährleisten.

Für jede geplante vorbeugende Wartungsmaßnahme gibt es einen internen Lebenszähler in der Firmware, der eine Variable zählt, die sich auf die Lebensdauer der Komponente bezieht.

Wenn der interne Lebenszähler die Grenze für eine vorbeugende Wartungsmaßnahme erreicht (festgelegt nach Test und Entwicklung), wird eine Warnung im Benachrichtigungscenter auf dem Anzeigebildschirm angezeigt.

#### Warnmeldungen und Maßnahmen zur vorbeugenden Wartung

Es gibt zwei Arten von Warnmeldungen zur vorbeugenden Wartung:

Warnmeldungen bei denen ein Servicetechniker die Maßnahme durchführen muss (kontaktieren Sie Ihren Support-Vertreter)

Es gibt drei solcher Warnmeldungen. Diese entsprechen den drei unten beschriebenen Wartungskits.

● Warnmeldungen, bei denen der Kunde den Vorgang abschließen muss

#### Warnmeldungen zur vorbeugenden Wartung

Wenn eine Nummer für die vorbeugende Wartung angezeigt wird, ist vor dem Versenden des Teils eine Überprüfung erforderlich, falls andere Warnmeldungen für die vorbeugende Wartung in Kürze fällig sind; in diesem Fall können sie zusammen durchgeführt werden.
#### Tabelle 12-4 Warnmeldungen zur vorbeugenden Wartung

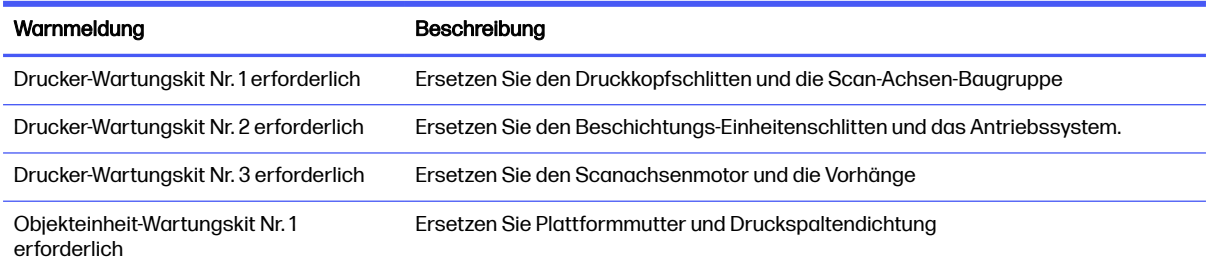

**EY HINWEIS:** In der Mitteilungszentrale werden Warnmeldungen für die Baueinheit angezeigt, die zu dieser Zeit eingesetzt ist.

#### Warnmeldungen zur präventiven Wartung durch den Bediener

Im Benachrichtigungscenter werden immer dann Warnmeldungen angezeigt, wenn eine Wartungsmaßnahme erforderlich ist.

#### Tabelle 12-5 Warnmeldungen zur präventiven Wartung durch den Bediener

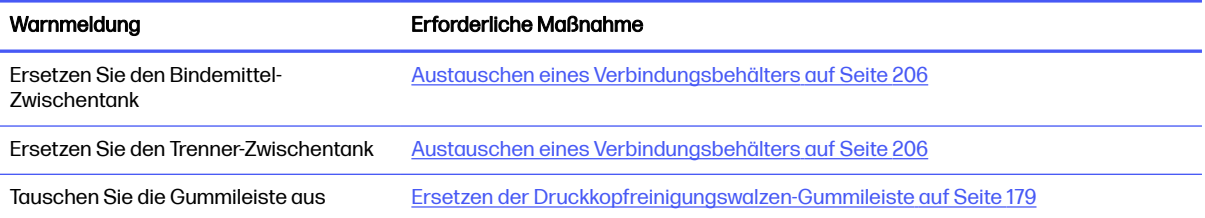

#### Überprüfen, ob in der Statuszentrale auf dem Anzeigebildschirm Warnmeldungen vorliegen

Jede Warnmeldung bezüglich des Druckers und der vorbeugenden Wartung der Objekteinheit wird oben auf dem Anzeigebildschirm in der Statuszentrale angezeigt, die erweitert werden kann, in dem Sie von oben nach unten wischen.

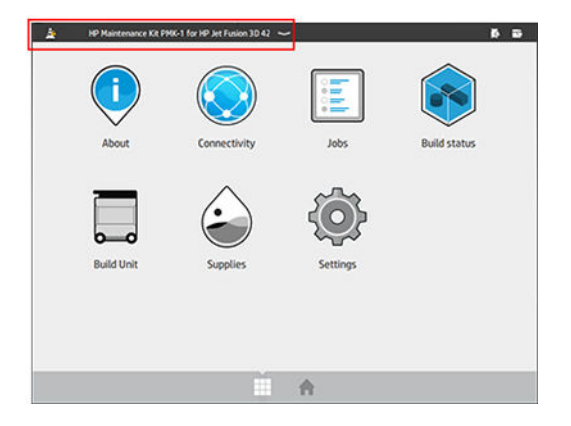

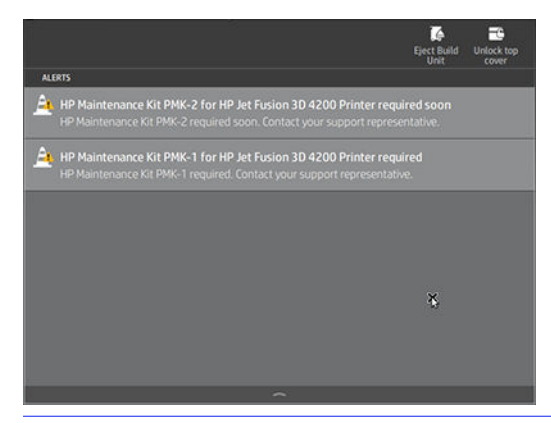

**EX** HINWEIS: In der Statuszentrale werden Warnmeldungen angezeigt, die nur für die derzeit eingesetzte Objekteinheit gelten.

#### Prüfen Sie den Nutzungsgrad der vorbeugenden Wartung auf dem Bedienfeld

Sie können den Nutzungsgrad der vorbeugenden Wartung prüfen, der automatisch in einen Prozentsatz gemäß den Lebenszählerwerten in der Anwendung Wartung umgewandelt wird.

Wählen Sie hierfür Einstellungen > Wartung > PWS-Status anzeigen aus und folgenden Sie den Anweisungen.

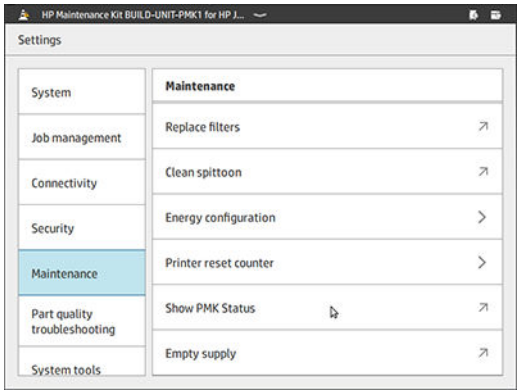

Im Bedienfeld wird der aktuelle Status aller Benutzer und der vorbeugenden Wartungsarbeiten angezeigt. Bei Bedarf werden auch die Wartungsarbeiten angezeigt, die für die derzeit eingesetzte Baueinheit durchgeführt werden müssen.

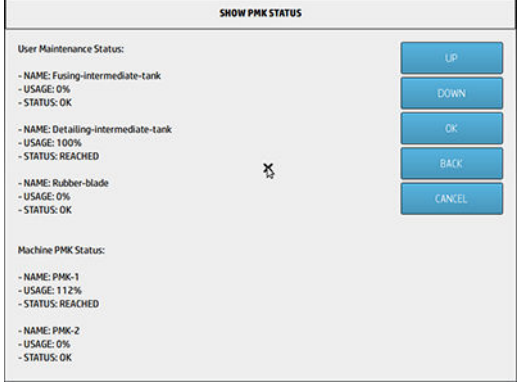

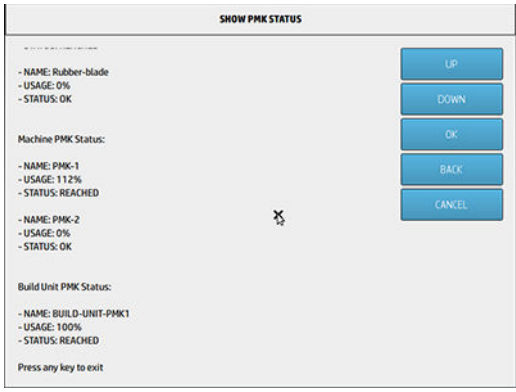

- HINWEIS: Es wird nur der Nutzungsgrad der Baueinheiten angezeigt, die derzeit eingesetzt sind.
- **EX** HINWEIS: Die angegebenen Prozentsätze sind nur Schätzungen.

## Empfohlene Wartungswerkzeuge, die nicht mit dem Drucker geliefert werden

● Spiralförmiger Topfkratzer aus Stahl für bestimmte Reinigungsanwendungen

Verwenden Sie einen Topfkratzer, der Glas nicht beschädigt. Testen Sie ihn vorher an einer Ecke, wenn Sie unsicher sind.

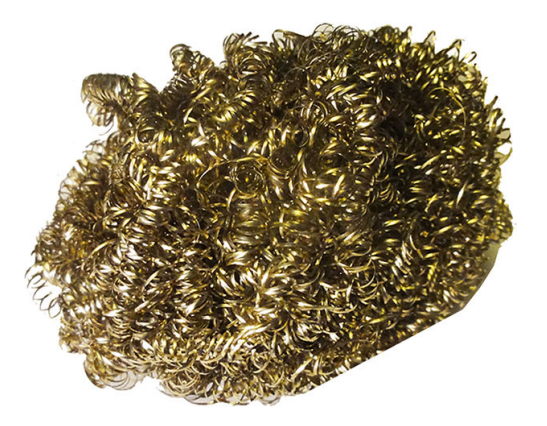

● Saugfähiger Allzwecklappen zum Reinigen von Flächen und für allgemeine Reinigungsanwendungen

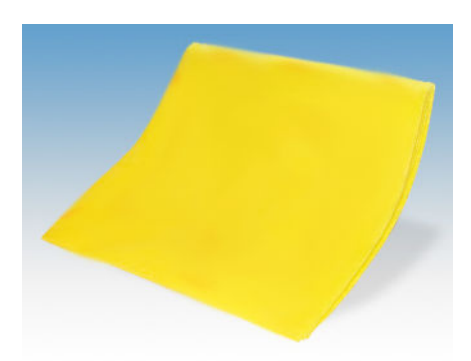

● Topfkratzer für spezielle Situationen und empfindliches Glas.

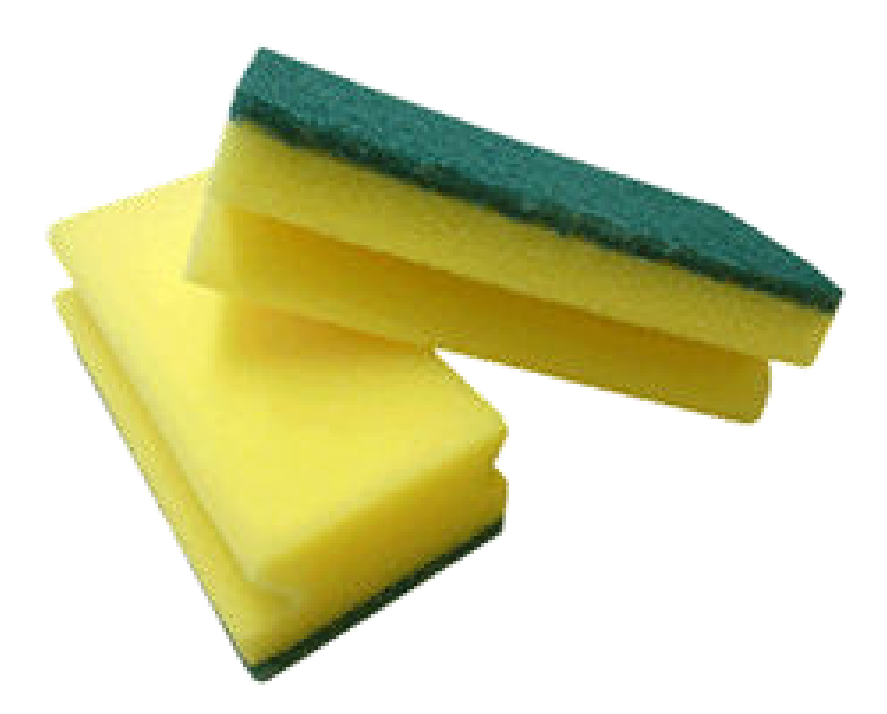

● Rasierklingenschaber für klebendes Material auf Glasoberflächen.

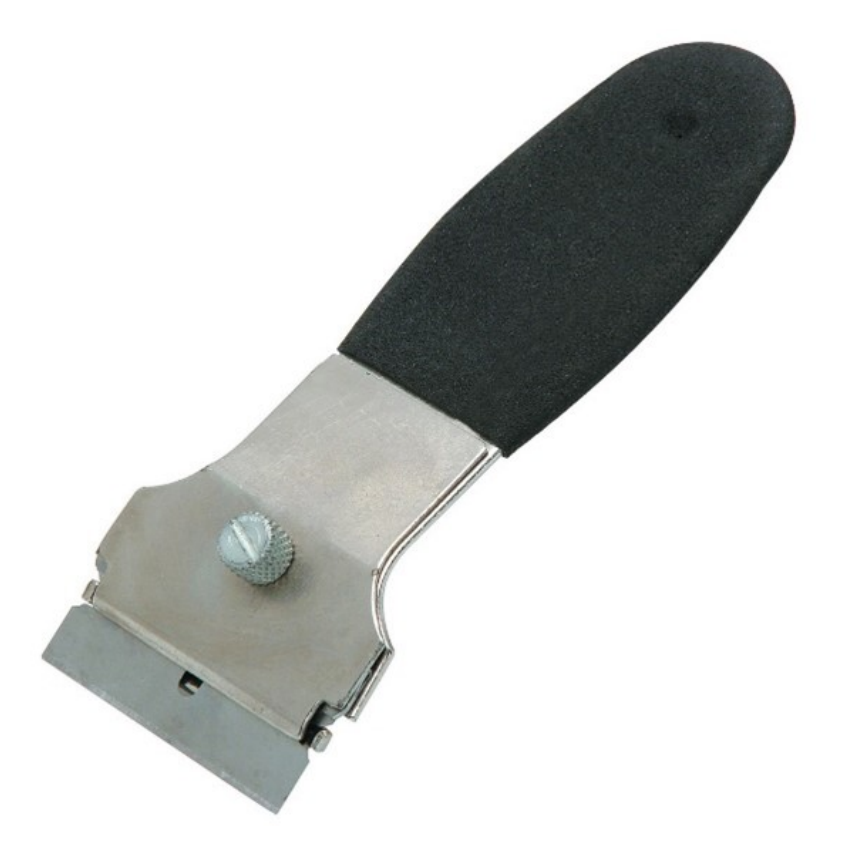

● Fusselfreies Tuch oder Baumwolllappen zum Reinigen von Flächen und für allgemeine Reinigungsanwendungen

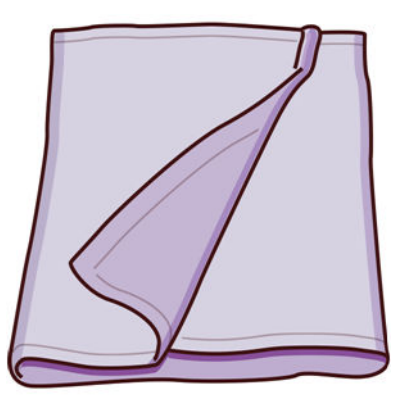

- Allzweck-Industriereiniger (zum Beispiel "Simple Green"-Industriereiniger) zur allgemeinen Reinigung
- Deionisiertes Wasser für allgemeine Reinigungsanwendungen

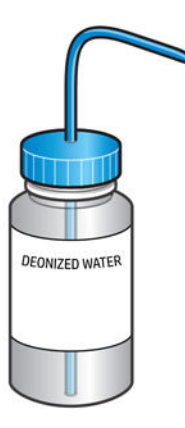

● Explosionssicherer Staubsauger mit Düsenaufsätzen für allgemeine Reinigungsanwendungen (Fugendüsen und weiche Bürsten besonders empfohlen)

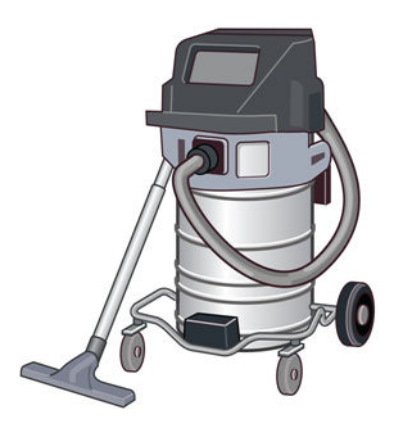

**EX** HINWEIS: Innerhalb und außerhalb des Geräts sollte regelmäßig mit einem explosionssicheren Staubsauger gereinigt werden, um die Ansammlung von Staub zu verhindern. Fegen Sie den Staub nicht aus, und versuchen Sie nicht, ihn mit einer Druckluftpistole zu entfernen.

Zur Reinigung des Geräts wird ein explosionssicherer Staubsauger, der für das Einsammeln von brennbarem Staub zertifiziert ist, benötigt. Ergreifen Sie Maßnahmen zur Verringerung des Verschüttens von Material, und vermeiden Sie potenzielle Zündquellen wie z. B. elektrostatische Entladung, Flammen und Funken. Rauchen Sie nicht in der Nähe des Geräts.

● Taschenlampe für allgemeine Zwecke

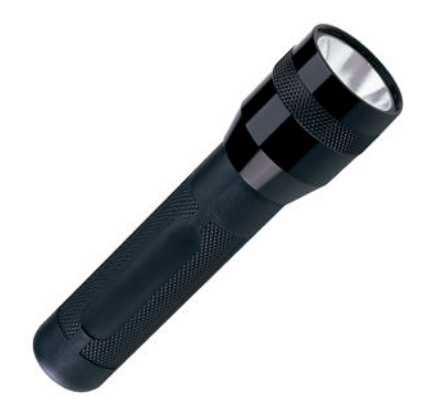

● Klappleiter für allgemeine Zwecke

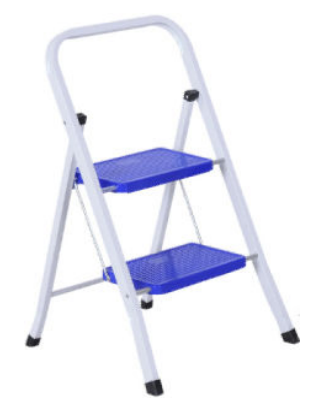

Flache und Torx-Schraubendreher

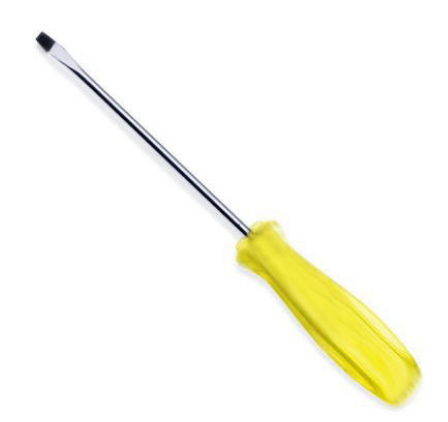

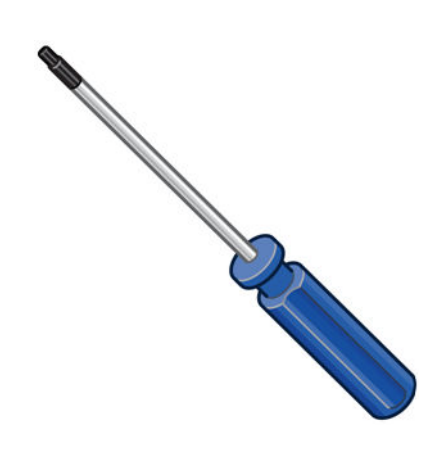

# Druckerwartung

## Übersicht der Wartungsaufgaben

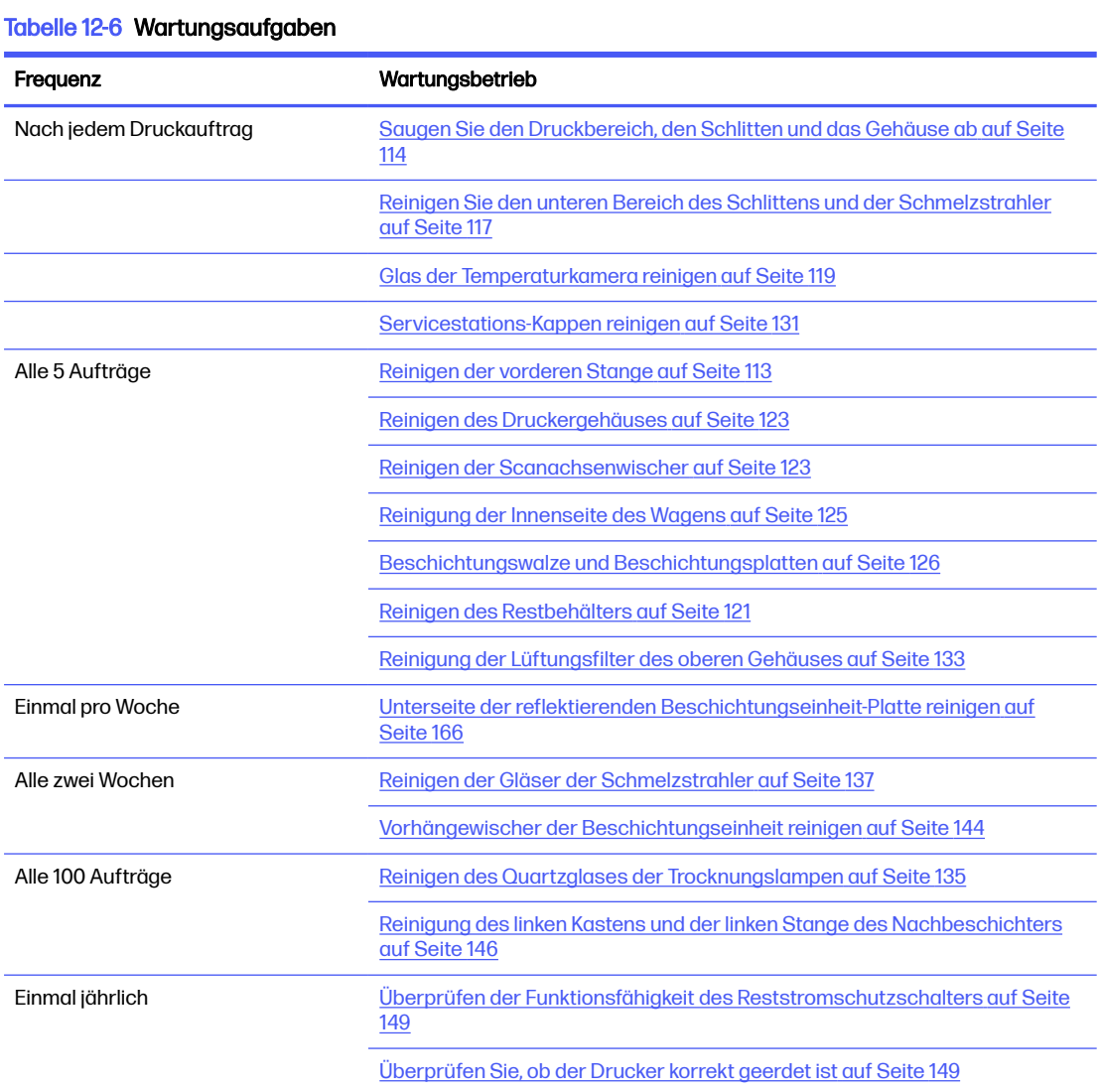

#### Tabelle 12-6 Wartungsaufgaben (Fortsetzung)

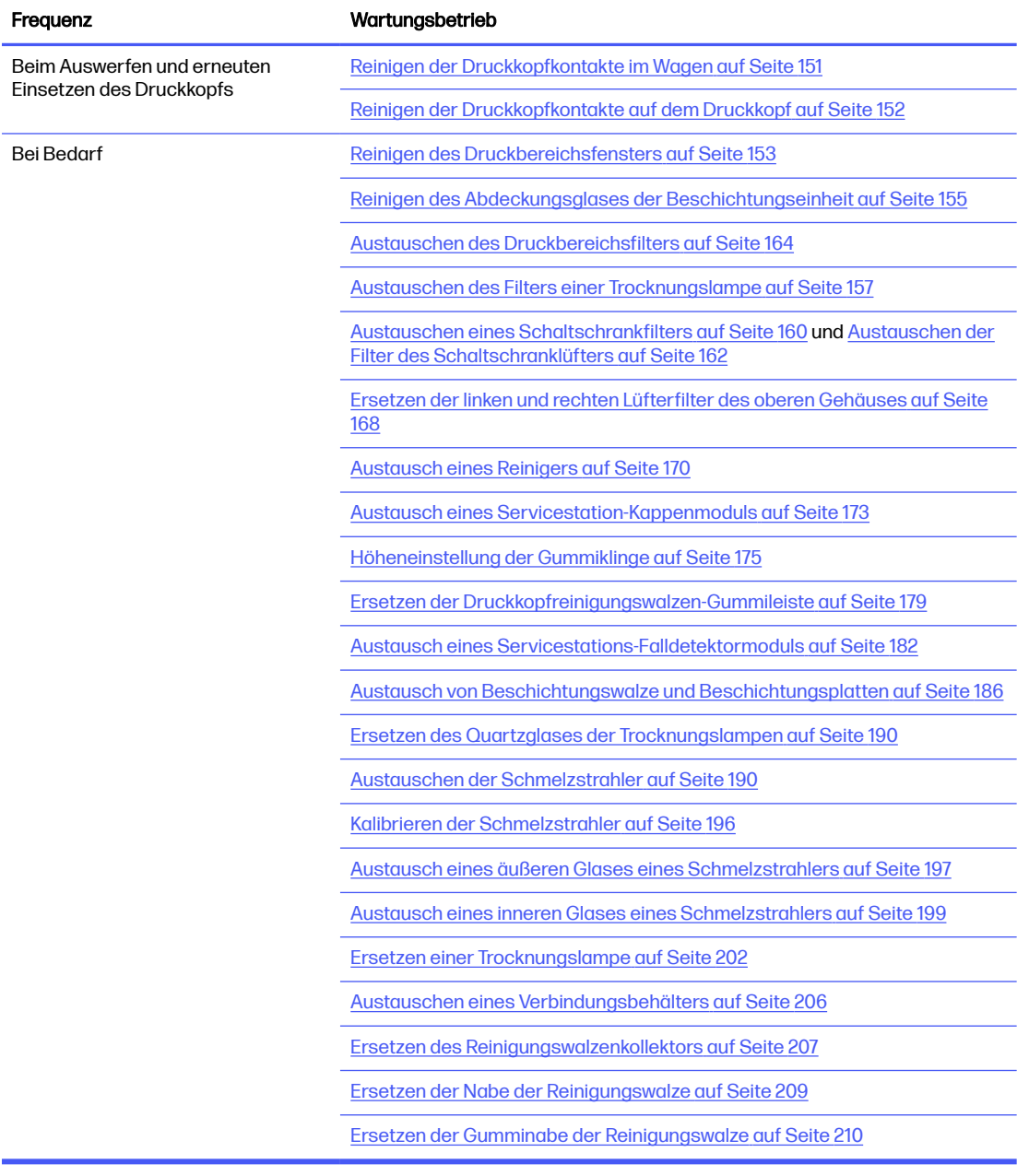

## Knappe Darstellungen als Erinnerungshilfe an häufige Aufgaben

Tägliche Wartungsarbeiten (20 Min.)

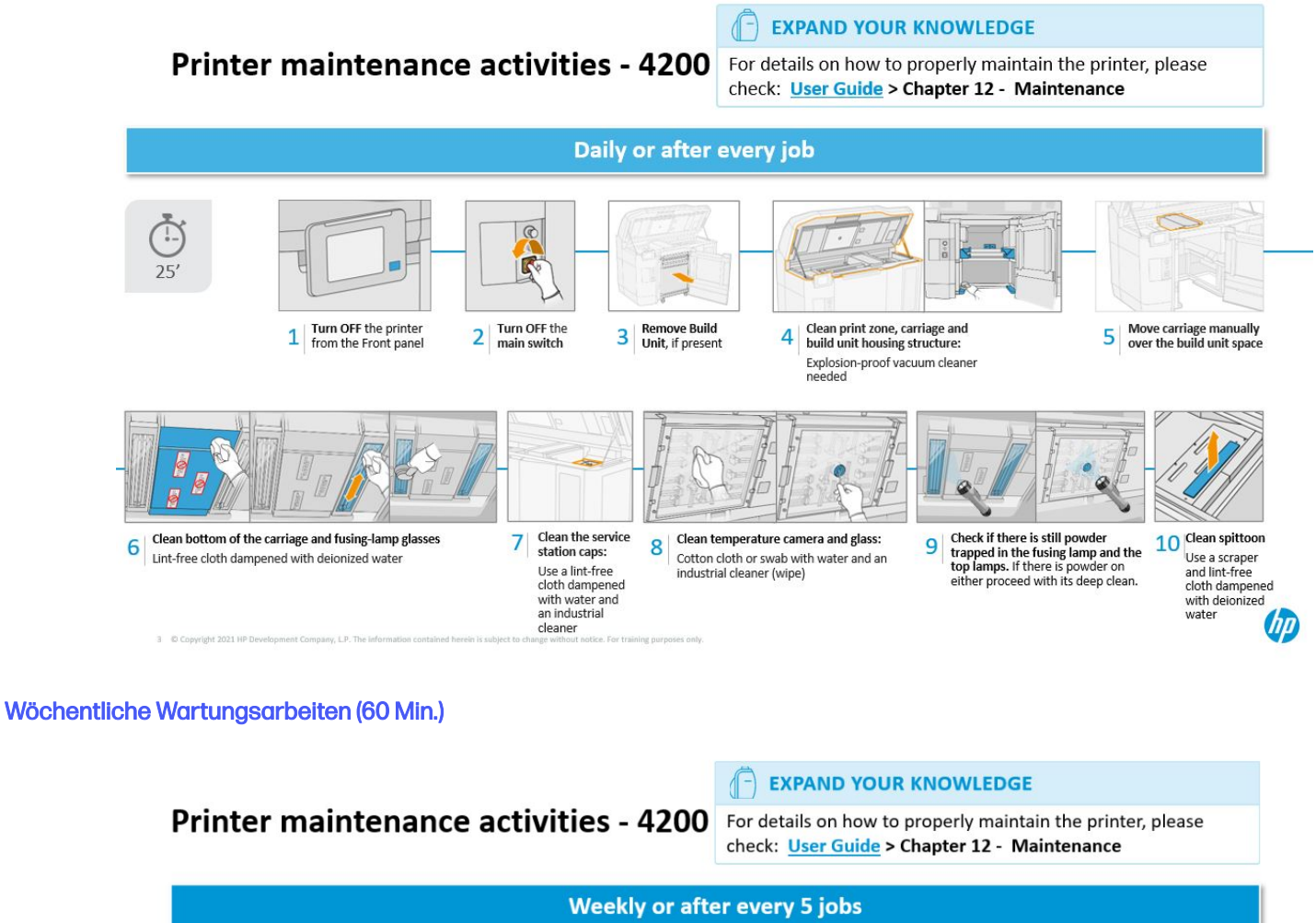

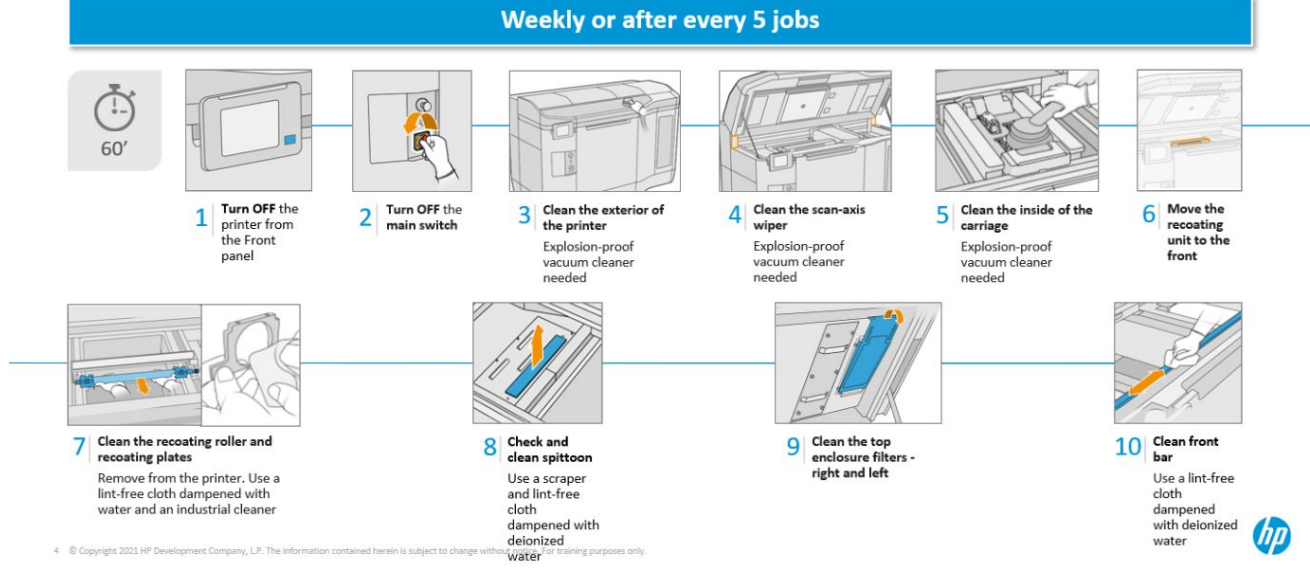

## <span id="page-117-0"></span>Wartungsaufgaben

## Reinigen der vorderen Stange

#### Vorbereiten zur Reinigung

- 1. Stellen Sie sicher, dass Sie über einen saugfähigen Allzwecklappen verfügen (nicht von HP mitgeliefert).
- 2. Stellen Sie sicher, dass der Drucker nicht druckt.
- 3. Schalten Sie den Drucker aus.
- 4. Wenn ein Auftrag gerade gedruckt wurde, warten Sie etwa 20 Minuten, damit der Drucker abkühlen kann.
- 5. Das Tragen von Chemikalienschutzhandschuhen ist erforderlich.

#### Reinigen der vorderen Stange

1. Öffnen Sie die obere Abdeckung.

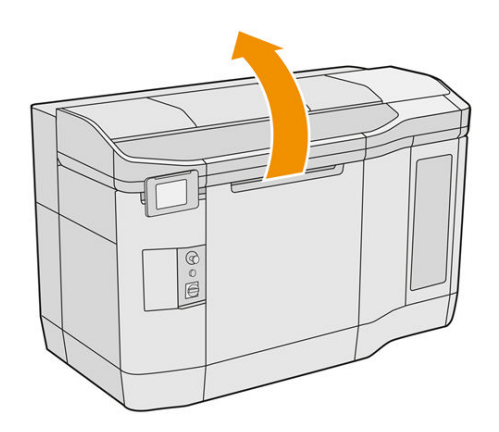

2. Reinigen Sie die vordere Stange mit einem fusselfreien und mit deionisiertem Wasser befeuchteten Tuch.

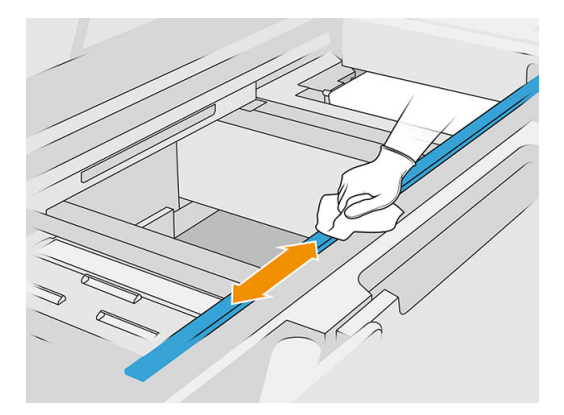

3. Verschieben Sie den Wagen langsam von Hand, um den Teil der Stange unter dem Wagen zu reinigen.

#### <span id="page-118-0"></span>Reinigung abschließen

- 1. Schließen Sie die obere Abdeckung.
- 2. Stellen Sie sicher, dass alle Fenster, Abdeckungen und Klappen geschlossen sind und sich in den ursprünglichen Positionen befinden.

## Saugen Sie den Druckbereich, den Schlitten und das Gehäuse ab

#### Vorbereiten zur Reinigung

- 1. Vergewissern Sie sich, dass Sie einen explosionssicheren Staubsauger, einen saugfähigen Allzwecklappen und deionisiertes Wasser zur Hand haben (nicht von HP mitgeliefert).
- 2. Entfernen Sie die Baueinheit, falls diese sich im Drucker befindet.
- 3. Stellen Sie sicher, dass der Drucker nicht druckt.
- 4. Wenn ein Auftrag gerade gedruckt wurde, warten Sie etwa 20 Minuten, damit der Drucker abkühlen kann.
- 5. Das Tragen von Chemikalienschutzhandschuhen und einer Schutzbrille ist erforderlich.
- 6. Öffnen Sie die obere Abdeckung.

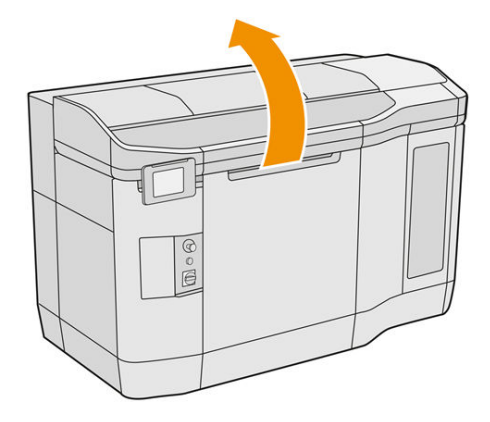

#### Reinigung des Druckers

1. Saugen Sie alle Oberflächen, einschließlich des Quartzglasbereichs der Trocknungslampen und der linken und rechten Filter, ab.

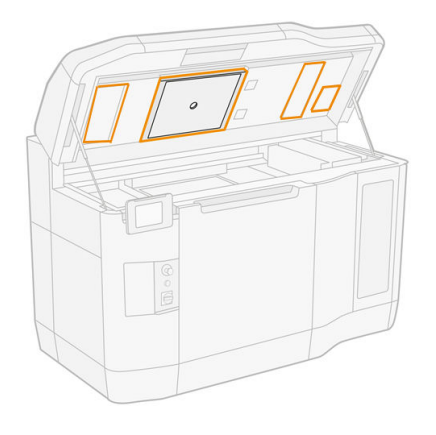

- **HINWEIS:** Wenn der interne metallische Teil verschmutzt ist, reinigen Sie diesen mit einem fusselfreien und mit Wasser angefeuchteten Tuch.
- 2. Reinigen Sie den Staub aus dem Druckbereich mit der weichen Bürstendüse eines explosionsgeschützten Staubsaugers.
- ACHTUNG: Drücken Sie beim Absaugen der Scanachsen oder der Nachbeschichter-Vorhängen nicht zu hart an den Vorhängen: Sie können sich nach innen beugen und aus ihren Führungen gleiten.
- **EX HINWEIS:** Reinigen Sie die Vorhänge des Nachbeschichters mit einem fusselfreien Tuch. Stellen Sie sicher, dass sich kein Material mehr an den Vorhängen befindet.

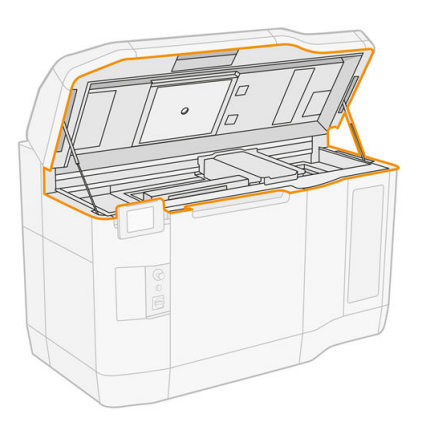

3. Saugen Sie den gesamten Schlitten und den Deckelbereich ab. Verschieben Sie den Patronenwagen langsam und vorsichtig und, falls notwendig, manuell. Sie können darüber hinaus ein fusselfreies und mit deionisiertem Wasser angefeuchtetes Tuch verwenden, um die Oberflächen zu reinigen. Vergewissern Sie sich, dass der Wagen vor dem Drucken trocken ist.

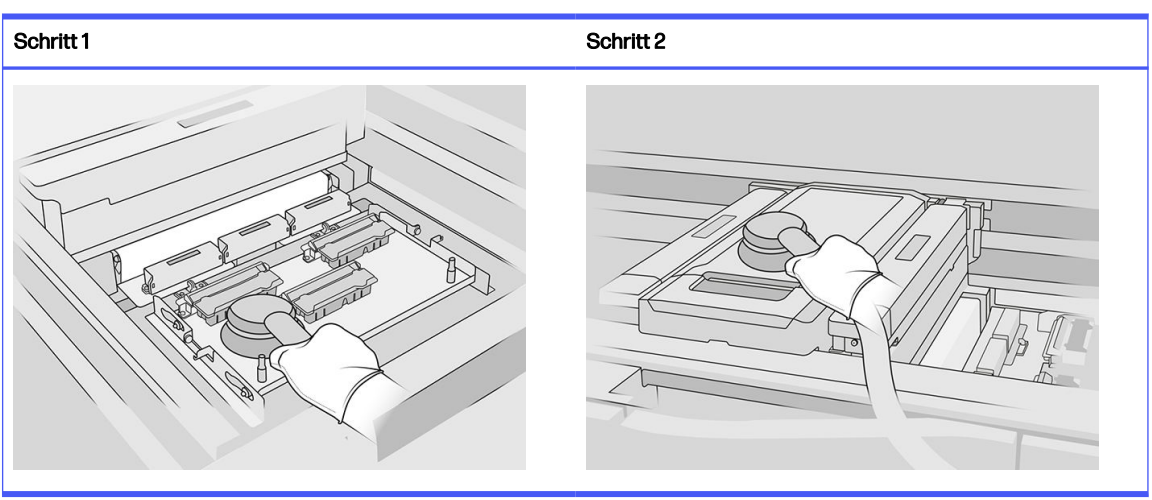

#### Tabelle 12-7 Verfahren

4. Saugen Sie die gesamte Nachbeschichtungseinheit. Sie können darüber hinaus ein fusselfreies und mit deionisiertem Wasser angefeuchtetes Tuch verwenden, um die Oberflächen zu reinigen. Vergewissern Sie sich, dass der Wagen vor dem Drucken trocken ist.

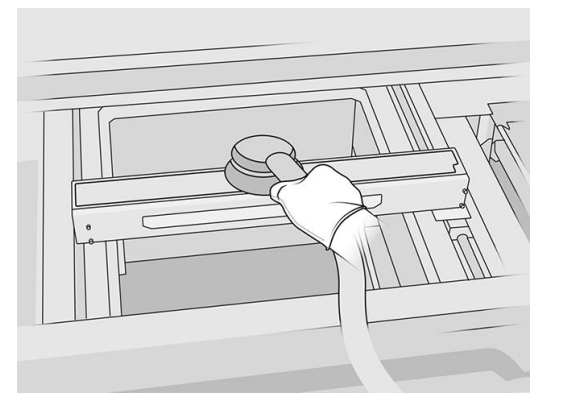

5. Wenn Ihr Drucker über eine Nachbeschichtungseinheit mit Glas in der Abdeckung verfügt, reinigen Sie das Glas mit einem mit deionisiertem Wasser befeuchteten Tuch. Stellen Sie sicher, dass der Nachbeschichter vor dem Drucken trocken ist.

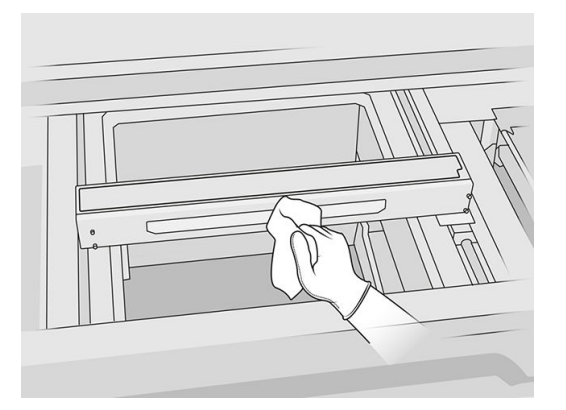

6. Saugen Sie die Gehäusestruktur für die Objekteinheit und ihre Innenteile einschließlich des Steckverbinders der Objekteinheit, um sicherzustellen, dass sich kein Material um den Steckverbinder herum oder im Inneren befindet. Das Gleiche gilt für die Steckerseite der Objekteinheit.

Stellen Sie sicher, dass kein Material auf der Objekteinheit des Siegels übrig ist. Reinigen Sie es mit einem explosionssicheren Staubsauger und wischen Sie es mit einem Tuch, das mit deionisiertem Wasser angefeuchtet ist ab. Entfernen sie Restmaterial mit einem Abstreifer.

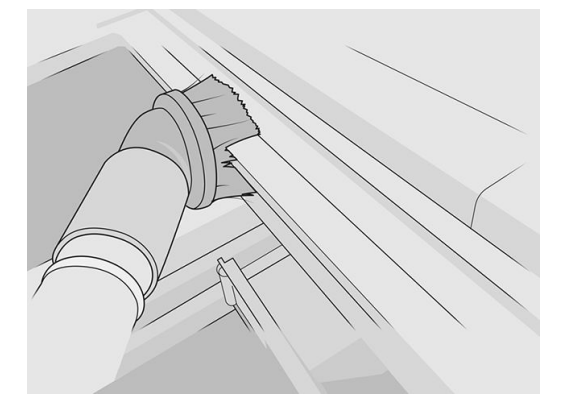

7. Wenn der Vorgang abgeschlossen ist, bewegen Sie den Wagen in die Abdeckposition (so weit wie möglich auf die rechte Seite des Druckers). Starten Sie den Drucker ggf. neu.

#### <span id="page-121-0"></span>Reinigen Sie den unteren Bereich des Schlittens und der Schmelzstrahler

#### Vorbereiten zur Reinigung

- 1. Stellen Sie sicher, dass Ihnen ein fusselfreies Tuch und deionisiertes Wasser zu Verfügung stehen (diese werden nicht von HP zur Verfügung gestellt).
- 2. Stellen Sie sicher, dass der Drucker nicht druckt.
- 3. Wenn ein Auftrag gerade gedruckt wurde, warten Sie etwa 20 Minuten, damit der Drucker abkühlen kann.
- 4. Das Tragen von Chemikalienschutzhandschuhen und einer Schutzbrille ist erforderlich.
- 5. Öffnen Sie die Tür der Objekteinheit und entfernen Sie die Baueinheit, falls vorhanden, aus dem Drucker.

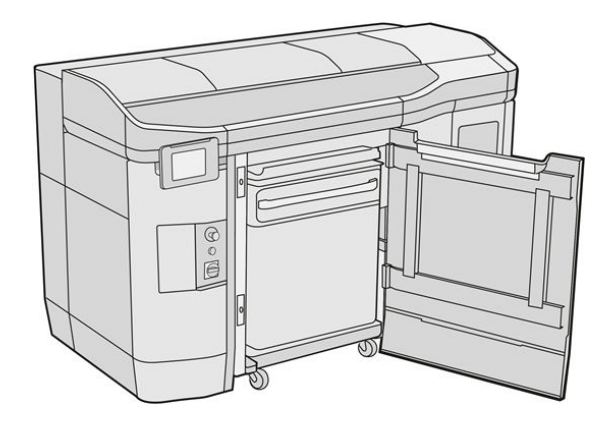

- 6. Öffnen Sie die obere Abdeckung.
- 7. Bewegen Sie den Patronenwagen langsam und vorsichtig manuell über den Raum der Baueinheit.

#### Unterseite des Wagens reinigen

#### Tabelle 12-8 Etiketten

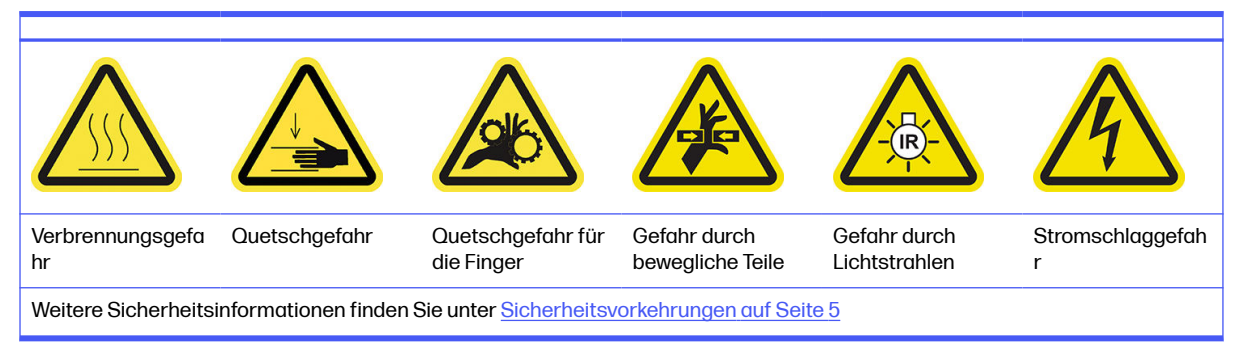

- 1. Reinigen Sie den Wagenboden und die externe Seite des Glases der Schmelzstrahler mit einem explosionssicheren Staubsauger.
- ACHTUNG: Achten Sie darauf, dass Sie die Druckköpfe nicht berühren.
- 2. Reinigen Sie den unteren Bereich des Patronenwagens mit einem fusselfreien und mit deionisiertem Wasser befeuchteten Tuch.

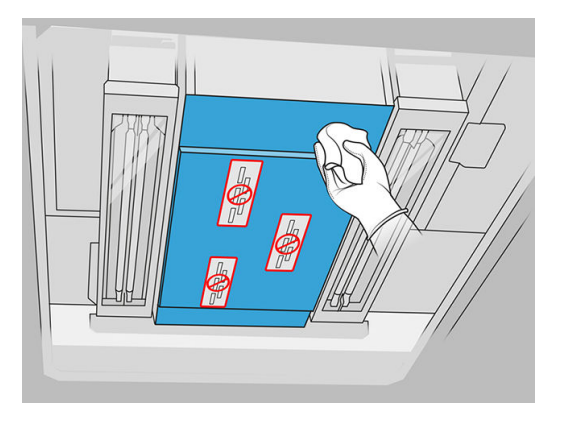

- A ACHTUNG: Achten Sie darauf, dass Sie die Druckköpfe nicht berühren.
- 3. Saugen Sie die Böden beider Schmelzstrahlergläser und reinigen Sie dann die Böden beider Schmelzstrahlergläser mit dem gleichen Tuch.

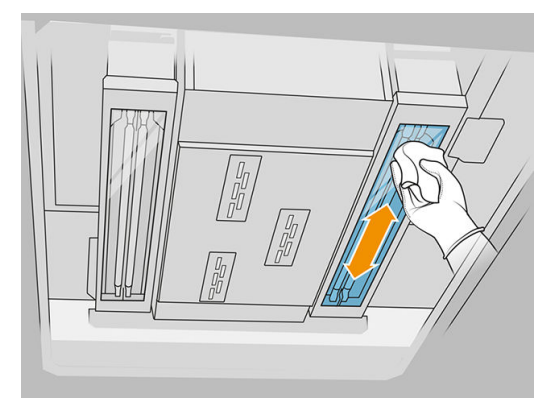

Setzen Sie die Reinigung fort, bis alle Gläser vollkommen sauber sind.

[Wenn am Glas etwas Kunststoff oder Material klebt, versuchen Sie, es zu entfernen. Siehe Reinigen](#page-141-0)  der Gläser der Schmelzstrahler auf Seite 137. Gelingt dies nicht, entsorgen Sie das Glas und [bringen Sie ein neues an. Siehe Austausch eines äußeren Glases eines Schmelzstrahlers](#page-201-0) auf Seite 197.

#### Reinigung abschließen

- 1. Bringen Sie die Druckerwagenabdeckung wieder in die Ausgangsposition zurück.
- 2. Schließen Sie die obere Abdeckung.
- 3. Schließen Sie die Klappe der Objekteinheit.
- 4. Stellen Sie sicher, dass alle Fenster, Abdeckungen und Klappen geschlossen sind und sich in den ursprünglichen Positionen befinden.

5. Wenn der Vorgang abgeschlossen ist, bewegen Sie den Wagen in die Abdeckposition (so weit wie möglich auf die rechte Seite des Druckers). Starten Sie den Drucker ggf. neu.

#### <span id="page-123-0"></span>Glas der Temperaturkamera reinigen

#### Vorbereiten zur Reinigung

- 1. Vergewissern Sie sich, dass Sie einen explosionssicheren Staubsauger, einen saugfähigen Allzwecklappen und deionisiertes Wasser zur Hand haben (nicht von HP mitgeliefert).
- 2. Entfernen Sie die Baueinheit, falls diese sich im Drucker befindet.
- 3. Stellen Sie sicher, dass der Drucker nicht druckt.
- 4. Schalten Sie den Drucker aus.
- 5. Wenn ein Auftrag gerade gedruckt wurde, warten Sie etwa 20 Minuten, damit der Drucker abkühlen kann.
- 6. Das Tragen von Chemikalienschutzhandschuhen und einer Schutzbrille ist erforderlich.
- 7. Öffnen Sie die obere Abdeckung.

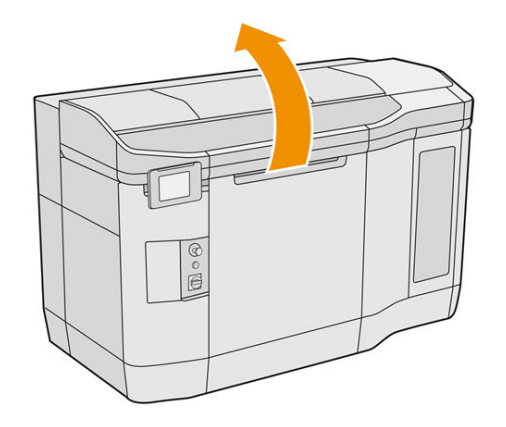

#### Glas der Temperaturkamera reinigen

1. Saugen Sie das Sensorglas mit einer Düse mit weicher Bürste ab.

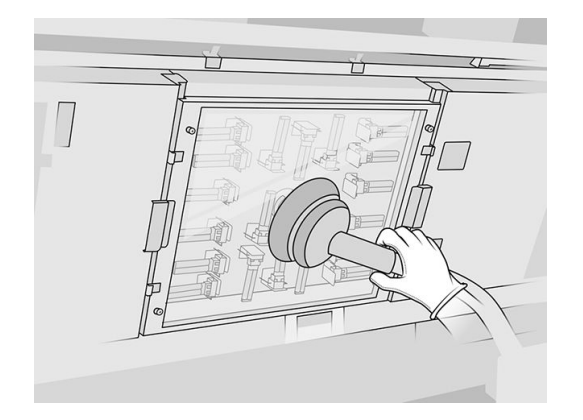

2. Reinigen Sie die Außenfläche des Sensorglases.

a. Reinigen Sie die linke Schiene mit einem fusselfreien Tuch mit Allzweck-Industriereiniger (z. B. "Simple Green"-Industriereiniger). Entfernen Sie den verbleibenden Seifenschaum mit einer Mischung aus mildem, nicht scheuerndem Reinigungsmittel und deionisiertem Wasser (in den vom Reinigungsmittelhersteller empfohlenen Anteilen). Spülen Sie das Glas dann mit einem anderen, mit deionisiertem Wasser befeuchteten Tuch und wischen Sie es mit einem trockenen Tuch ab.

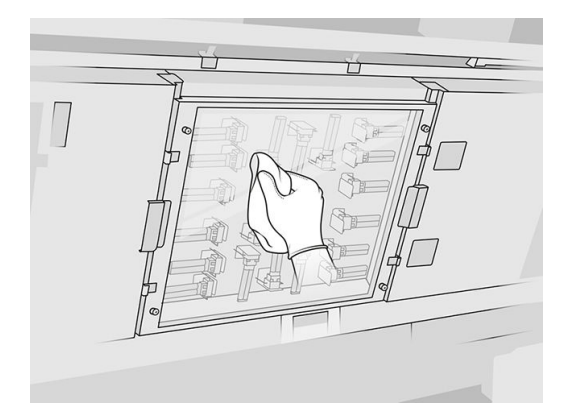

- b. Reinigen Sie das Glas bei Bedarf mit einem Topfkratzer.
- c. Reinigen Sie das Glas weiterhin mit dem Tuch und dem Topfkratzer, bis es ganz sauber ist.
- d. Warten Sie mit dem Drucken, bis das Glas getrocknet ist.
- 3. Wischen Sie das Sensorglas sauber, indem Sie die Oberflächen mit einem sauberen, weichen, reinem Baumwolltuch oder Wattestäbchen abreiben, das mit einer Mischung aus mildem, nicht scheuerndem Reinigungsmittel und deionisiertem Wasser (in den vom Reinigungsmittelhersteller empfohlenen Anteilen) angefeuchtet wurde. Spülen Sie das Sensorglas anschließend mit einem anderen, mit deionisiertem Wasser befeuchteten Tuch und wischen Sie es mit einem trockenen Tuch ab.
- ACHTUNG: Reinigen Sie nur das Sensorglas: Vermeiden Sie es, andere Teile des Druckers zu benetzen.
- ACHTUNG: Wird das Sensorglas von selbst getrocknet, kann es zu dauerhaften Verfärbungen kommen.

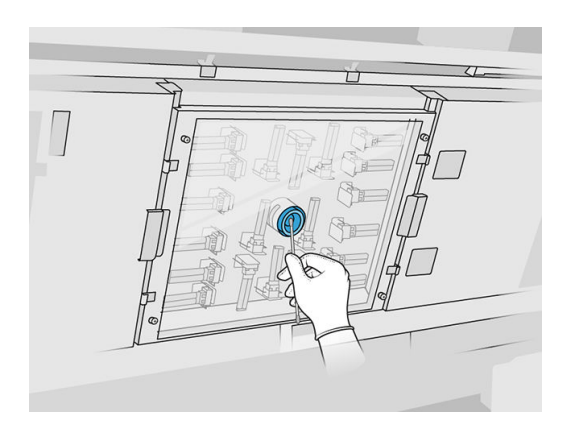

## <span id="page-125-0"></span>Reinigen des Restbehälters

#### Vorbereiten zur Reinigung

- 1. Stellen Sie sicher, dass Sie einen Kunststoffabstreifer, ein fusselfreies Tuch, deionisiertes Wasser sowie Allzweck-Industriereiniger (z. B. "Simple Green"-Industriereiniger) (nicht von HP mitgeliefert) zur Hand haben.
- 2. Stellen Sie sicher, dass der Drucker nicht druckt.
- 3. Wenn ein Auftrag gerade gedruckt wurde, warten Sie etwa 20 Minuten, damit der Drucker abkühlen kann.
- 4. Das Tragen von Chemikalienschutzhandschuhen ist erforderlich.

#### Suchen Sie den Restbehälter

1. Öffnen Sie die obere Abdeckung.

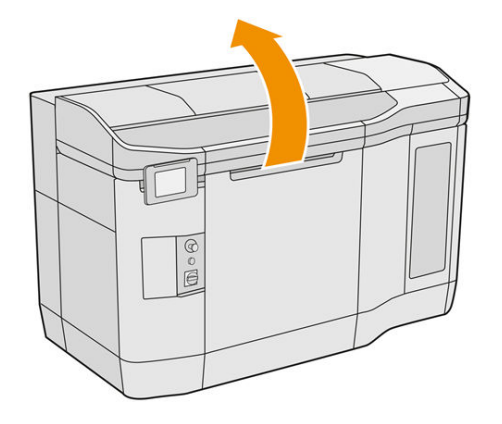

2. Suchen Sie den Restbehälter und überprüfen Sie, ob er verschmutzt ist.

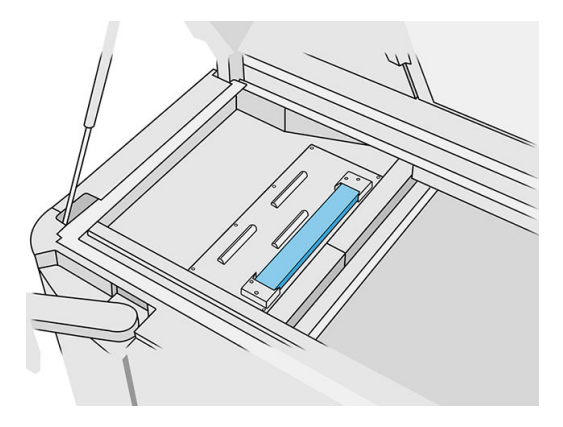

#### Reinigen des Restbehälters

1. Hängen Sie die Vorderseite des Restbehälters aus und entfernen Sie Ihn aus dem Drucker.

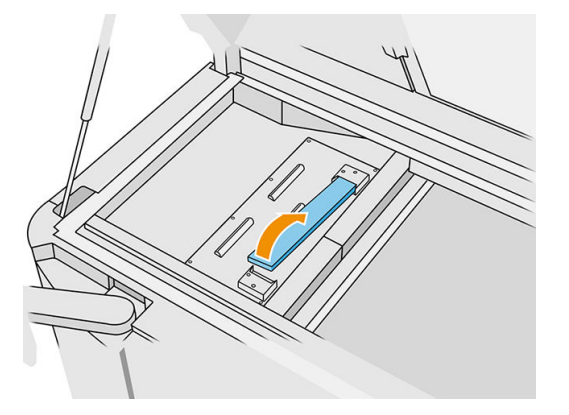

2. Schaben Sie den Restbehälter mit einem Plastikabstreifer aus.

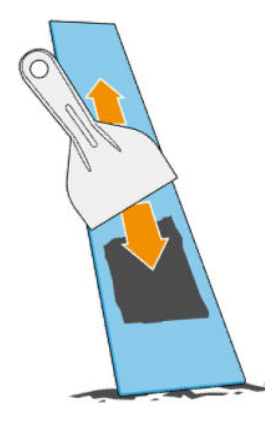

- 3. Reinigen Sie den Restbehälter mit einem fusselfreien und mit deionisiertem Wasser befeuchteten Tuch.
- **EX** HINWEIS: Schalten Sie den Drucker etwa einmal im Monat aus und reinigen Sie den Spucknapfbereich mit einem fusselfreien Tuch, das mit einem universellen Industriereiniger befeuchtet ist. Entfernen Sie jeglichen verbleibenden Seifenschaum mit einem trockenen Tuch.
- 4. Stellen Sie den gereinigten Restbehälter wieder zurück, indem Sie das hintere Ende zuerst einfügen und den Block herunterdrücken bis dieser einrastet.

#### Überprüfung/Reinigung fertigstellen

- 1. Schließen Sie die obere Abdeckung.
- 2. Tippen Sie im Anzeigebildschirm auf das Symbol Einstellungen  $\zeta$  on the dann auf Wartung >

#### Tintenauffangbehälter reinigen.

## <span id="page-127-0"></span>Reinigen des Druckergehäuses

#### Vorbereiten zur Reinigung

- 1. Vergewissern Sie sich, dass Sie einen explosionssicheren Staubsauger, einen saugfähigen Allzwecklappen und deionisiertes Wasser zur Hand haben (nicht von HP mitgeliefert).
- 2. Stellen Sie sicher, dass der Drucker nicht druckt.
- 3. Wenn ein Auftrag gerade gedruckt wurde, warten Sie etwa 20 Minuten, damit der Drucker abkühlen kann.
- 4. Das Tragen von Chemikalienschutzhandschuhen und einer Schutzbrille ist erforderlich.

#### Reinigung des Druckers

- 1. Prüfen Sie den gesamten Drucker auf Staub, Material und Aerosol auf Abdeckungen, Druckbereichsfenstern, Klappen usw.
- 2. Reinigen Sie bei Bedarf den Drucker weiter mit einem explosionssicheren Staubsauger mit einer Düse mit weichen Bürsten.

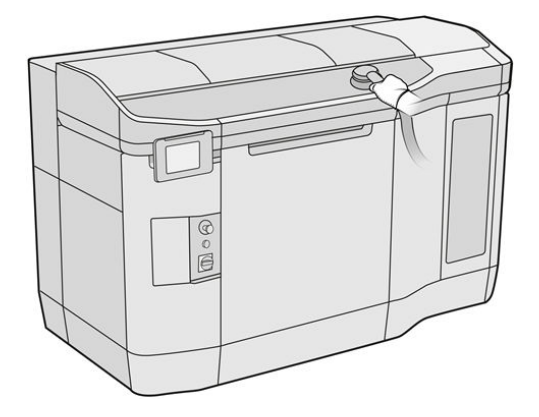

Sie können sie zusätzlich mit einem trockenen Tuch abputzen.

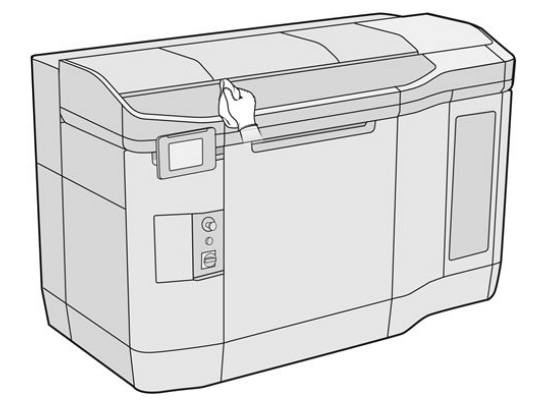

#### Reinigen der Scanachsenwischer

#### Vorbereiten zur Reinigung

1. Stellen Sie sicher, dass Sie über einen explosionssicheren Staubsauger und einen Schraubendreher verfügen.

- 2. Stellen Sie sicher, dass der Drucker nicht druckt.
- 3. Wenn ein Auftrag gerade gedruckt wurde, warten Sie etwa 20 Minuten, damit der Drucker abkühlen kann.
- 4. Schalten Sie den Drucker aus.
- 5. Das Tragen von Chemikalienschutzhandschuhen ist erforderlich.

#### Reinigen der Scanachsenwischer

1. Öffnen Sie die obere Abdeckung, um auf die Scanachsenwischer zugreifen zu können.

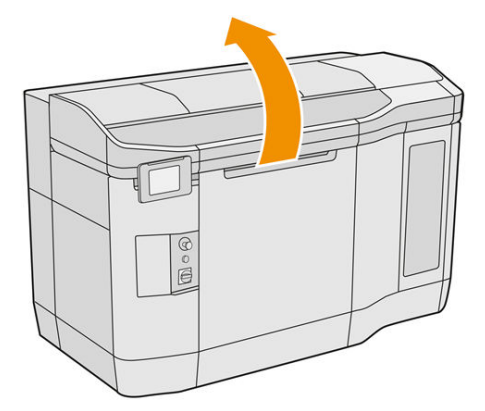

2. Suchen Sie nach den beiden Scanachsenwischern (einen auf jeder Seite).

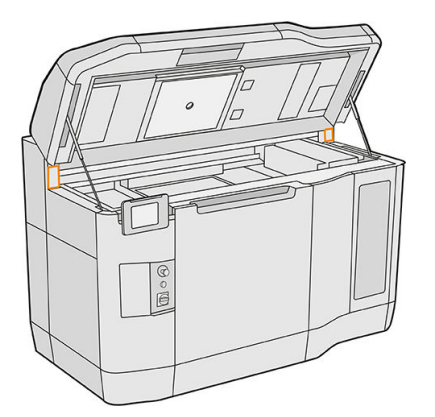

- 3. Drehen Sie die beiden Schrauben von jedem Wischer ab und lösen Sie die Wischer.
- 4. Saugen Sie den Bereich ab.
- 5. Saugen Sie die Wischer ab. Sie können diese auch mit einem trockenen Tuch reinigen.

#### Reinigung abschließen

- 1. Bringen Sie die Wischer in die Ausgangsposition zurück und ziehen Sie zum Befestigen die Schrauben an.
- 2. Schließen Sie die obere Abdeckung.
- 3. Stellen Sie sicher, dass alle Fenster, Abdeckungen und Klappen geschlossen sind und sich in den ursprünglichen Positionen befinden.

4. Schalten Sie den Drucker ein.

## <span id="page-129-0"></span>Reinigung der Innenseite des Wagens

#### Vorbereiten zur Reinigung

- 1. Stellen Sie sicher, dass Sie über einen explosionssicheren Staubsauger verfügen (gehört nicht zum Lieferumfang von HP).
- 2. Stellen Sie sicher, dass der Drucker nicht druckt.
- 3. Wenn ein Auftrag gerade gedruckt wurde, warten Sie etwa 20 Minuten, damit der Drucker abkühlen kann.
- 4. Das Tragen von Chemikalienschutzhandschuhen und einer Schutzbrille ist erforderlich.
- 5. Öffnen Sie die obere Abdeckung.

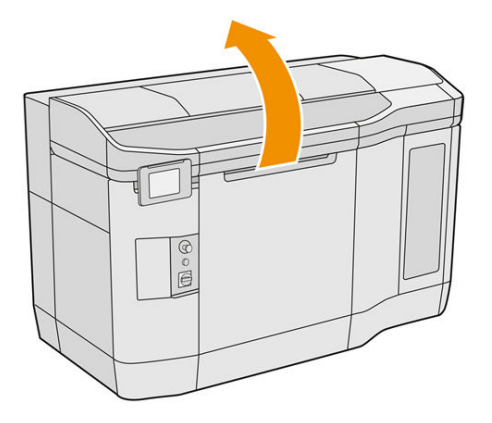

#### Reinigung der Innenseite des Wagens

1. Ziehen Sie am Griff des Druckkopfwagens, um die Abdeckung zu öffnen.

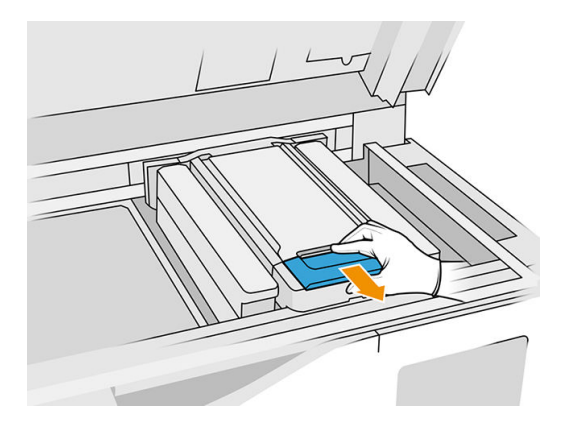

<span id="page-130-0"></span>2. Klappen Sie die Druckwagenabdeckung nach oben.

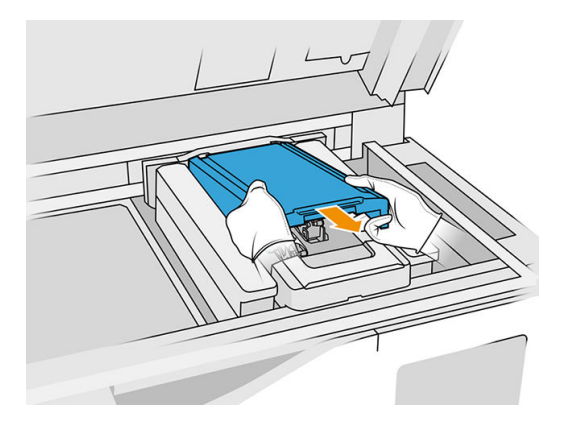

3. Saugen Sie den Wagen ab und verwenden Sie dazu einen explosionssicheren Staubsauger mit einer Düse mit weichen Bürsten.

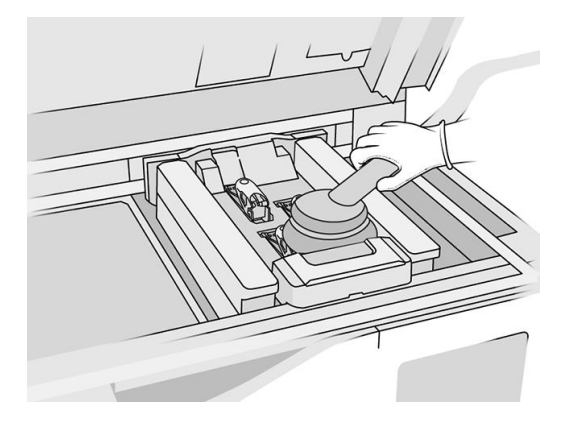

#### Reinigung abschließen

- 1. Bringen Sie die Druckerwagenabdeckung wieder in die Ausgangsposition zurück.
- 2. Schließen Sie die obere Abdeckung.

#### Beschichtungswalze und Beschichtungsplatten

### Vorbereiten zur Reinigung

- 1. Stellen Sie sicher, dass der Drucker nicht druckt.
- 2. Wenn ein Auftrag gerade gedruckt wurde, warten Sie etwa 20 Minuten, damit der Drucker abkühlen kann.
- 3. Das Tragen von Chemikalienschutzhandschuhen ist erforderlich.
- 4. Stellen Sie sicher, dass alle Fenster, Abdeckungen und Klappen geschlossen sind und sich in den ursprünglichen Positionen befinden.

5. Öffnen Sie die obere Abdeckung.

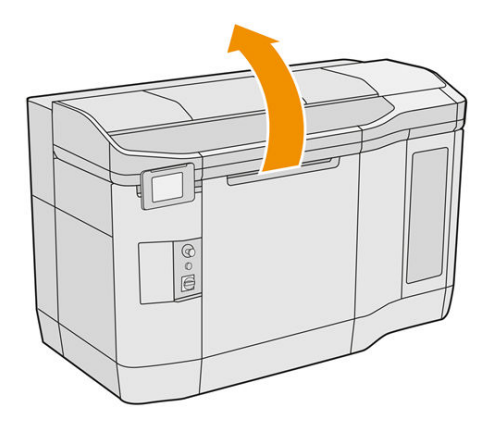

- 6. Entfernen Sie, falls vorhanden, die Baueinheit vom Drucker.
- 7. Bewegen Sie die Beschichtungseinheit langsam und vorsichtig manuell nach vorn.

#### Beschichtungswalze und Beschichtungsplatten

- 1. Suchen Sie nach der Beschichtungseinheit und verwenden Sie einen flachen Schraubendreher zum Entfernen von vier T15-Schrauben.
- A ACHTUNG: Vermeiden Sie es, die Schrauben fallen zu lassen.

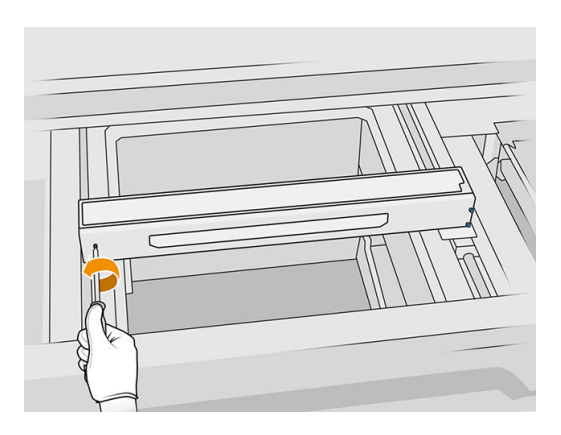

2. Entfernen Sie die Frontblende. Reinigen Sie ggf. die Glasplatte der Beschichtungseinheit vorsichtig [mit einem trockenen Tuch \(siehe Reinigen des Abdeckungsglases der Beschichtungseinheit](#page-159-0) auf Seite 155).

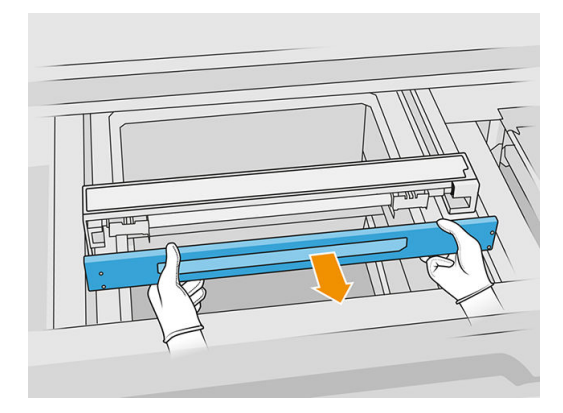

3. Schieben Sie das obere Blech zur Seite, bis Sie die Löcher sehen. Entfernen Sie es nicht vollständig.

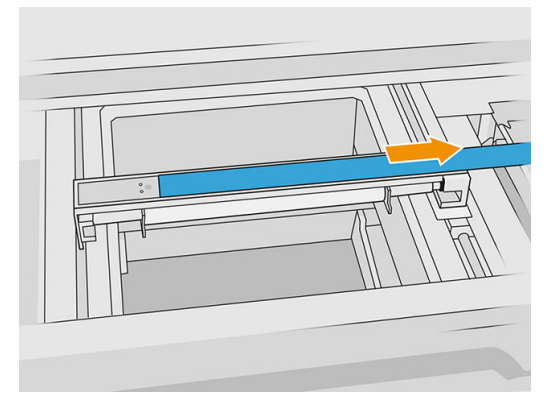

4. Entfernen Sie 2 T10-Schrauben.

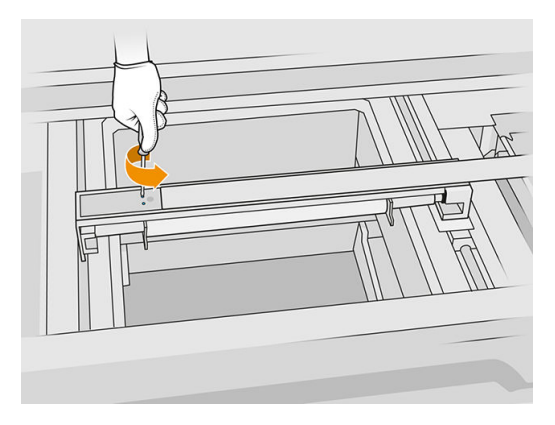

5. Wiederholen Sie die Schritte 3 und 4 auf der anderen Seite.

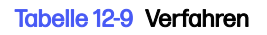

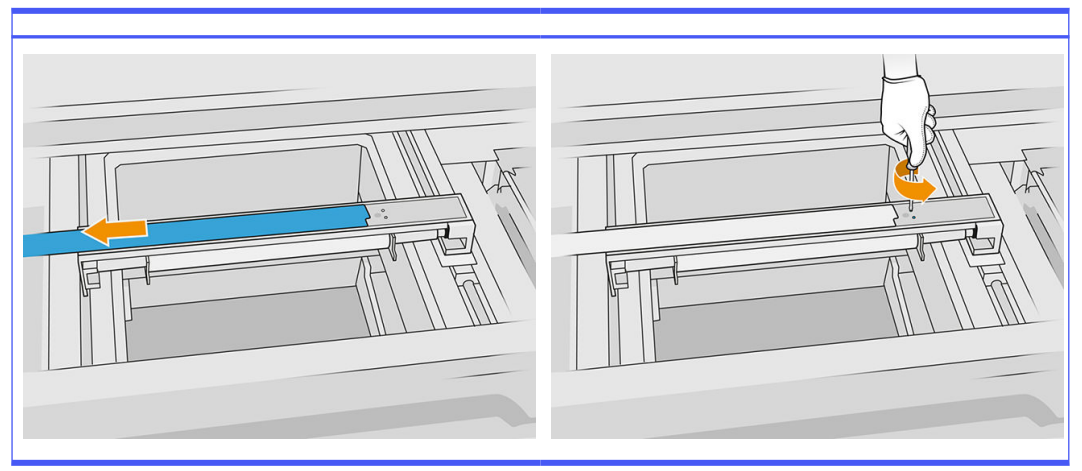

6. Entfernen Sie die Walze, indem Sie sie zu sich ziehen und stellen Sie sie vorsichtig auf einen Tisch oder eine flache Oberfläche.

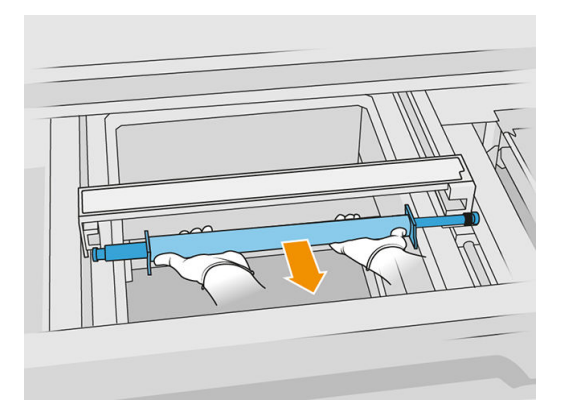

- 7. Verwenden Sie ein mit Allzweck-Industriereiniger (zum Beispiel "Simple Green"-Industriereiniger) angefeuchtetes fusselfreies Tuch, um entlang der Beschichtungsrolle zu reinigen. Entfernen Sie jeglichen verbleibenden Seifenschaum mit einem trockenen Tuch.
- 8. Entfernen Sie die Beschichtungsplatten, um die Reinigung zu vereinfachen und führen Sie die Reinigung besonders auf der Innenseite sorgfältig durch.
- HINWEIS: Bei einigen Druckern sind die Nachbeschichtungsplatten unten offen. In diesem Fall ist Reinigen nicht mehr notwendig.

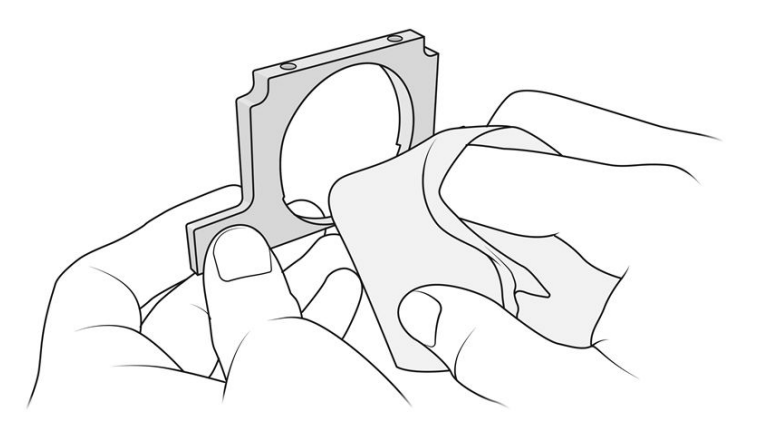

WICHTIG: Auf der Druckplatte sollte kein Material zurückbleiben. 12

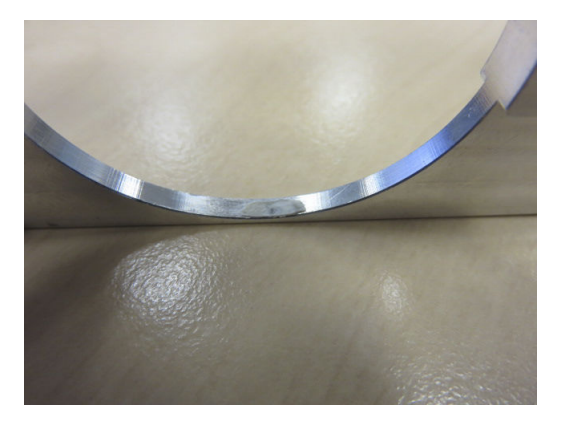

HINWEIS: Je nach Drucker kann die Form des Teils variieren. ₩

9. Entfernen Sie den Staub aus dem Inneren der Beschichtungseinheit mit einem explosionssicheren Staubsauger mit Fugendüse. Achten Sie besonders auf die rechte Seite, an der die Zahnräder angebracht sind.

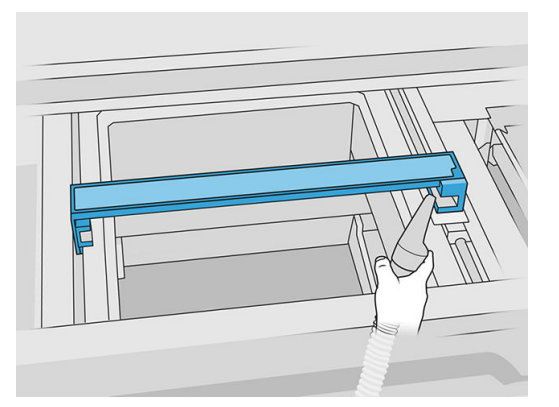

#### Reinigung abschließen

- 1. Stellen Sie beide Beschichtungsplatten zurück.
- 2. Setzen Sie die Beschichtungswalze vorsichtig an der vorgesehenen Stelle ein und schieben Sie sie ganz zurück.
- **HINWEIS:** Der Zahnräder sollten sich beim Positionieren der Walze auf der rechten Seite befinden.
- 3. Richten Sie, wie unten abgebildet, die Platten an der Linie aus.

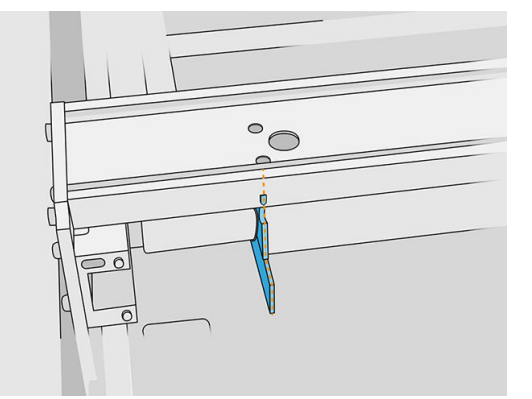

- 4. Befestigen Sie die Beschichtungswalze mit den oberen vier Schrauben.
- $\frac{1}{2}$ : TIPP: Halten Sie die Platte beim Anziehen der oberen Schrauben nach oben.

<span id="page-135-0"></span>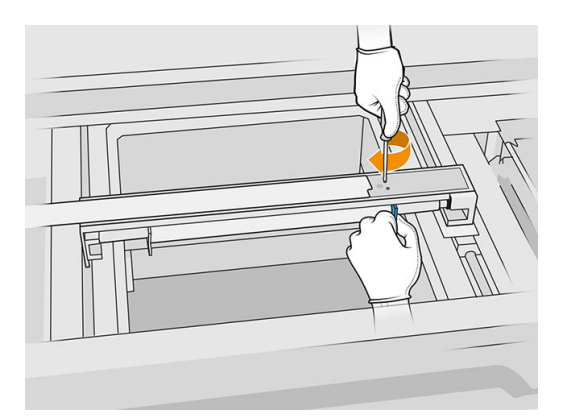

- 5. Stellen Sie die Frontblende der Beschichtungseinheit zurück, doch befestigen Sie noch nicht die Schrauben.
- 6. Bringen Sie die Abdeckung mit den vier T15-Schrauben an.
- WICHTIG: Während Sie die Schrauben auf der rechten Seite anziehen, drehen Sie die Walze sanft in beide Richtungen, um zu überprüfen, ob die Verzahnung richtig eingerastet ist.

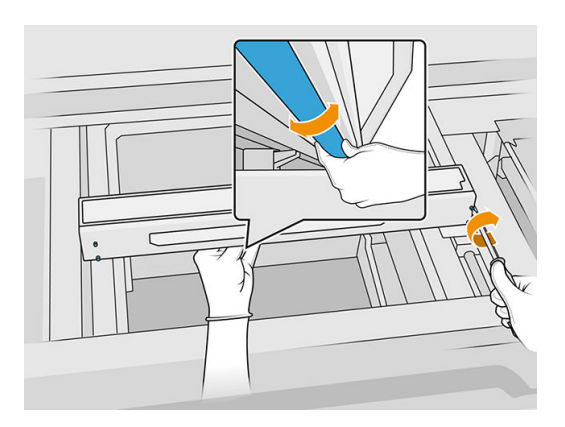

- 7. Schließen Sie die obere Abdeckung.
- 8. Stellen Sie sicher, dass alle Fenster, Abdeckungen und Klappen geschlossen sind und sich in den ursprünglichen Positionen befinden.

## Servicestations-Kappen reinigen

#### Vorbereiten zur Reinigung

- 1. Stellen Sie sicher, dass Ihnen ein fusselfreies Tuch und Allzweck-Industriereiniger (z. B. "Simple Green"-Industriereiniger) zur Verfügung stehen (diese werden nicht von HP mitgeliefert).
- 2. Stellen Sie sicher, dass der Drucker nicht druckt.
- 3. Schalten Sie den Drucker aus.
- 4. Wenn ein Auftrag gerade gedruckt wurde, warten Sie etwa 20 Minuten, damit der Drucker abkühlen kann.
- 5. Das Tragen von Chemikalienschutzhandschuhen ist erforderlich.

6. Öffnen Sie die obere Abdeckung.

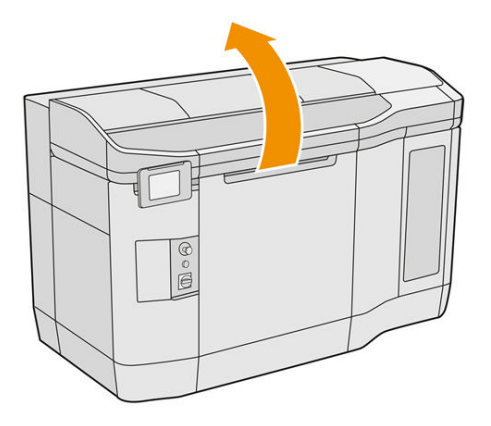

7. Verschieben Sie den Druckkopfwagen manuell nach links, langsam und vorsichtig, um an die Verschlussstation zu gelangen.

#### Servicestations-Kappen reinigen

#### Tabelle 12-10 Warnschilder

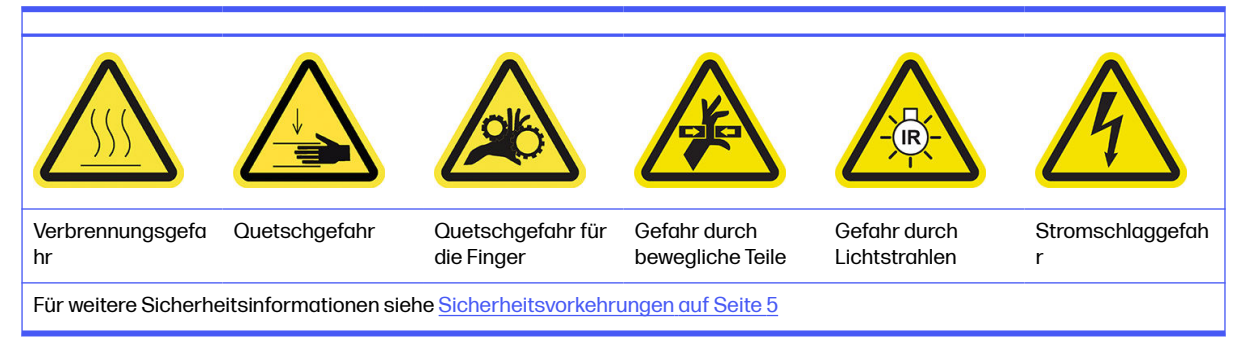

1. Suchen Sie nach den drei zu reinigenden Kappen der Servicestation.

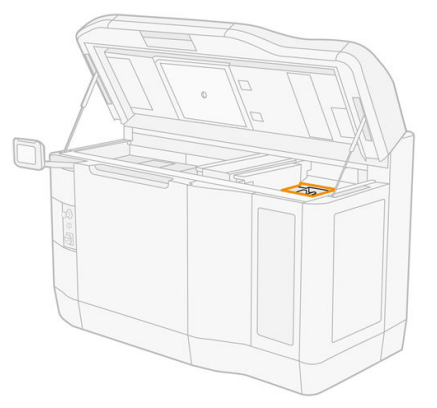

- 2. Reinigen Sie die Servicestation-Kappen mit einem fusselfreien Tuch mit Allzweck-Industriereiniger (z. B. "Simple Green"-Industriereiniger).
- ACHTUNG: Seien Sie vorsichtig, um zu vermeiden, dass die Feder ausrastet oder die Kappen aus der Position verrutschen.

#### <span id="page-137-0"></span>Reinigung abschließen

- 1. Schließen Sie die obere Abdeckung.
- 2. Stellen Sie sicher, dass alle Fenster, Abdeckungen und Klappen geschlossen sind und sich in den ursprünglichen Positionen befinden.
- 3. Schalten Sie den Drucker ein.
- 4. Wenn der Vorgang abgeschlossen ist, bewegen Sie den Wagen in die Abdeckposition (so weit wie möglich auf die rechte Seite des Druckers). Starten Sie den Drucker ggf. neu.

#### Reinigung der Lüftungsfilter des oberen Gehäuses

#### **Vorbereitung**

- 1. Stellen Sie sicher, dass der Drucker nicht druckt.
- 2. Wenn ein Auftrag gerade gedruckt wurde, warten Sie etwa 20 Minuten, damit der Drucker abkühlen kann.
- 3. Das Tragen von Chemikalienschutzhandschuhen, einer Schutzbrille und einer Maske ist erforderlich.

#### Reinigen Sie die linken und rechten Lüfterfilter des oberen Gehäuses

1. Öffnen Sie die obere Abdeckung.

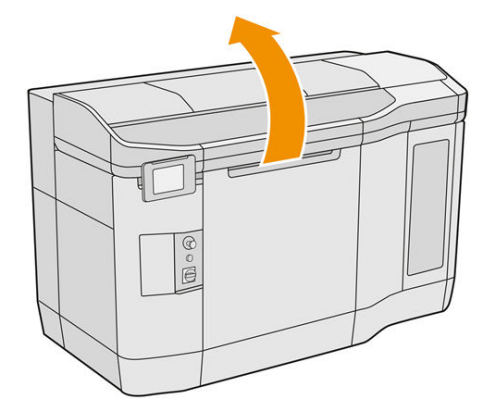

2. Suchen Sie rechts und links am oberen Druckergehäuse nach den Lüfterfiltern.

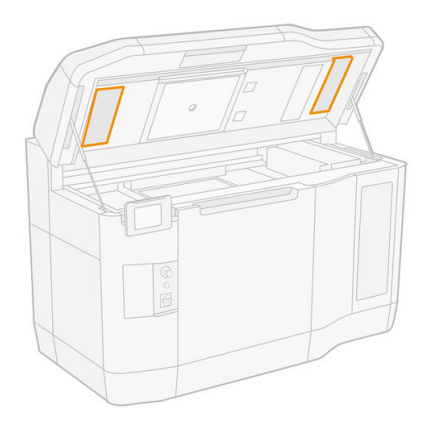

3. Lösen Sie die Halteschrauben.

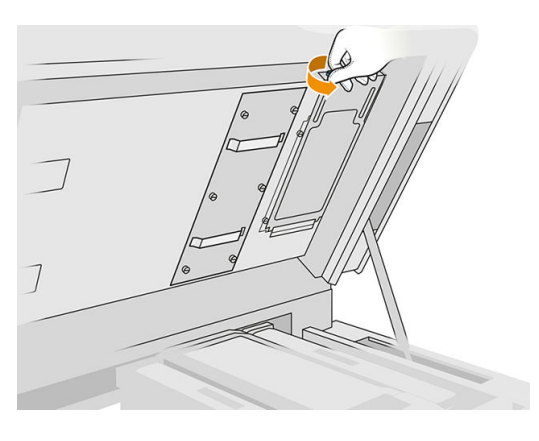

- 4. Tippen Sie im Bedienfeld auf Fortfahren.
- 5. Nehmen Sie die Filterabdeckung ab.

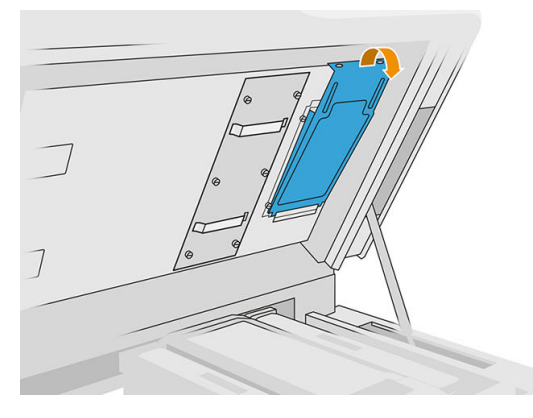

6. Entfernen Sie alle Filterbaugruppen und bewahren Sie sie an einem Ort mit nicht-explosiver Umgebung auf.

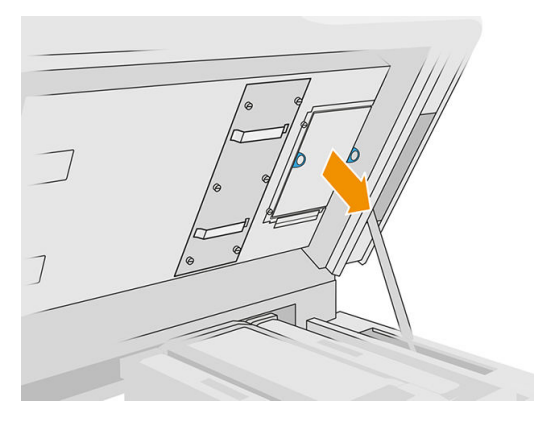

- 7. Positionieren Sie den Filter flach auf einer harten Oberfläche, mit dem Luftstrom-Richtungspfeil nach oben zeigend. Klopfen Sie den Filter dann behutsam gegen die harte Oberfläche, bis kein Material mehr herausfällt.
- 8. Bringen Sie jede Filterbaugruppe wieder im oberen Gehäuse an (mit dem Pfeil nach oben zeigend) und ziehen Sie die Schrauben an.

#### <span id="page-139-0"></span>Kalibrieren des Kühlungssystems

■ Tippen Sie im Anzeigebildschirm auf das Symbol **Einstellungen** (○ ) und dann auf **Wartung** >

#### Kalibrierung des Kühlungssystems.

## Reinigen des Quartzglases der Trocknungslampen

## Vorbereiten zur Reinigung

- 1. Stellen Sie sicher, dass Ihnen ein fusselfreies Tuch und Allzweck-Industriereiniger wie z. B. "Simple Green"-Industriereiniger und ein Rasierklingenschaber zur Verfügung stehen (diese werden nicht von HP mitgeliefert).
- 2. Stellen Sie sicher, dass der Drucker nicht druckt.
- 3. Wenn ein Auftrag gerade gedruckt wurde, warten Sie etwa 20 Minuten, damit der Drucker abkühlen kann.
- 4. Das Tragen von Chemikalienschutzhandschuhen und einer Schutzbrille ist erforderlich.
- 5. Stellen Sie sicher, dass alle Fenster, Abdeckungen und Klappen geschlossen sind und sich in den ursprünglichen Positionen befinden.

#### Entfernen des Quartzglases der Trocknungslampen

1. Öffnen Sie die obere Abdeckung.

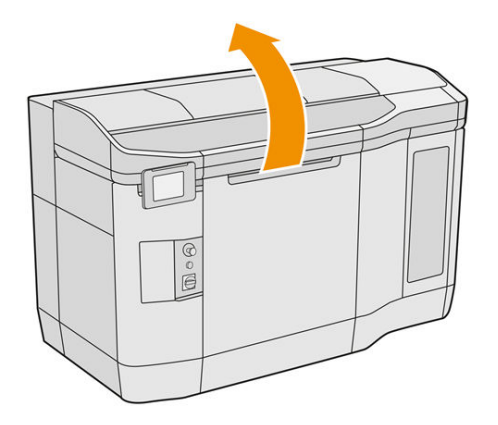

2. Suchen Sie nach dem Quartzglas der Trocknungslampen.

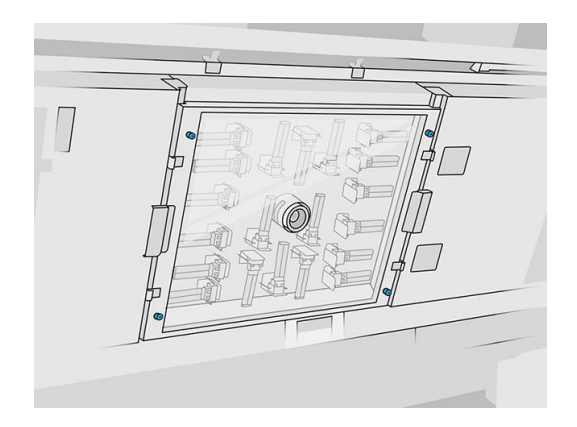

3. Lösen Sie zum Entfernen des Quartzglases die vier Halteschrauben.

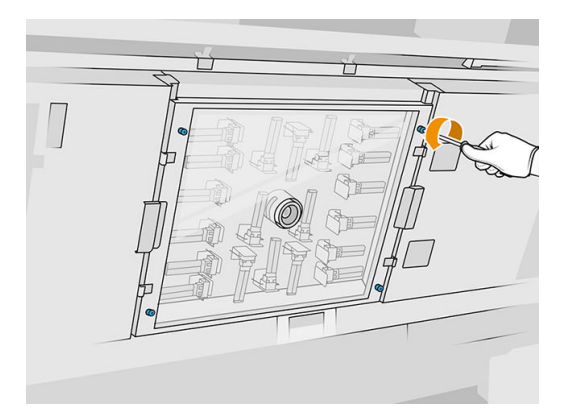

4. Ziehen Sie das Quartzglas aus der oberen Abdeckung und legen Sie es vorsichtig auf einen Tisch.

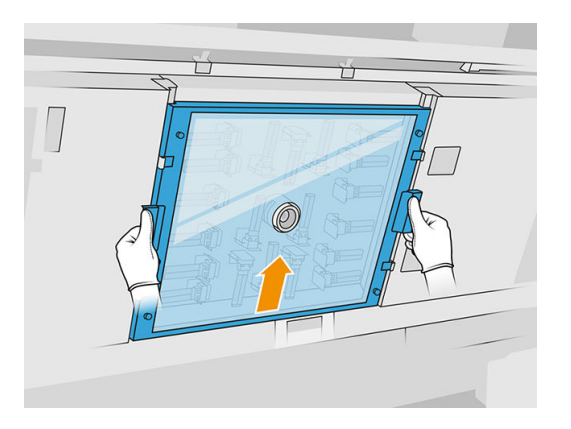

## Reinigen des Quartzglases der Trocknungslampen

1. Wischen Sie beide Seiten des Glases mit einem mit Allzweck-Industriereiniger (z. B. "Simple Green"-Industriereiniger) angefeuchteten fusselfreien Tuch ab.

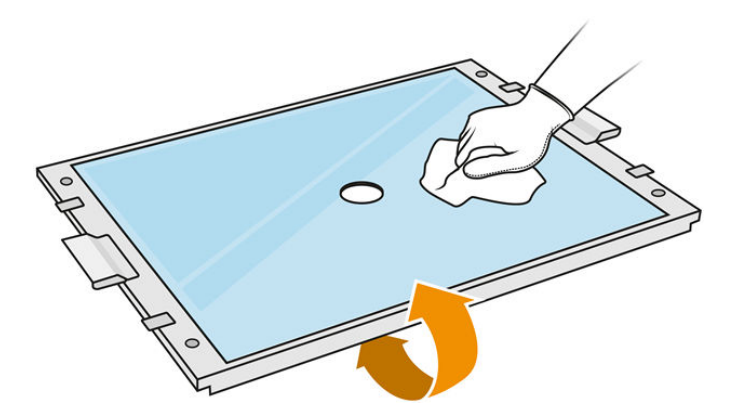

- 2. Reinigen Sie beide Seiten des Glases bei Bedarf mit dem Rasierklingenschaber.
- VORSICHT! Schärfen Sie die Messerklinge. Vorsichtig handhaben. Halten Sie das Glas beim Schaben nicht in der Hand.
- 3. Setzen Sie die Reinigung mit Tuch und Topfkratzer fort, bis das Glas sauber ist.

#### <span id="page-141-0"></span>Erneutes Einsetzen des Quartzglases der Trocknungslampen

- 1. Setzen Sie das Quartzglas wieder in der richtigen Position ein.
- 2. Anziehen der vier Halteschrauben
- 3. Stellen Sie sicher, dass die gereinigten Teile komplett trocken sind und alle Dämpfe sich vollständig aufgelöst haben, bevor Sie fortfahren.

#### Reinigung abschließen

- 1. Schließen Sie die obere Abdeckung.
- 2. Stellen Sie sicher, dass alle Fenster, Abdeckungen und Klappen geschlossen sind und sich in den ursprünglichen Positionen befinden.
- 3. Schalten Sie den Drucker ein.

#### Reinigen der Gläser der Schmelzstrahler

#### Vorbereiten zur Reinigung

- 1. Stellen Sie sicher, dass Ihnen ein fusselfreies Tuch und Allzweck-Industriereiniger wie z. B. "Simple Green"-Industriereiniger sowie ein Rasierklingenschaber und ein Spiraltopfkratzer zur Verfügung stehen (diese werden nicht von HP mitgeliefert).
- 2. Optional können Sie diese Aufgabe leichter machen, indem Sie die Glas-Entfernungsprogramme herunterladen und ausdrucken. Die Software steht unter <http://www.hp.com/go/jetfusion3d4200/software>zum Download bereit.
- 3. Stellen Sie sicher, dass der Drucker nicht druckt.
- 4. Wenn ein Auftrag gerade gedruckt wurde, warten Sie etwa 20 Minuten, damit der Drucker abkühlen kann.
- 5. Das Tragen von Chemikalienschutzhandschuhen ist erforderlich.
- 6. Stellen Sie sicher, dass alle Fenster, Abdeckungen und Klappen geschlossen sind und sich in den ursprünglichen Positionen befinden.
- 7. Schalten Sie den Drucker aus.
- 8. Öffnen Sie die obere Abdeckung.

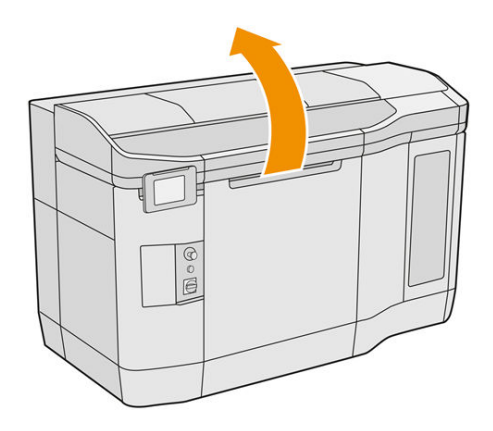

9. Bewegen Sie den Patronenwagen – langsam und vorsichtig – manuell über den Raum der Objekteinheit.

#### Entfernen des Schmelzlampenmoduls

#### Tabelle 12-11 Warnschilder

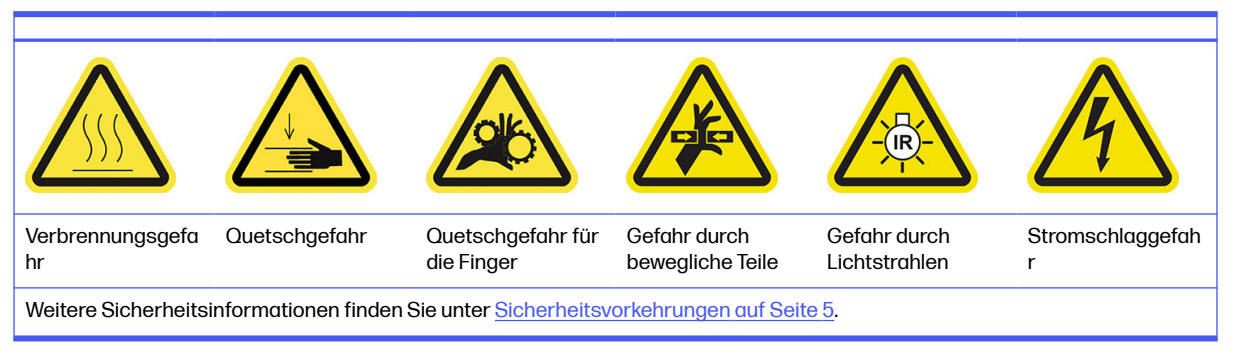

1. Finden Sie heraus, welche der beiden Lampen gereinigt werden muss.

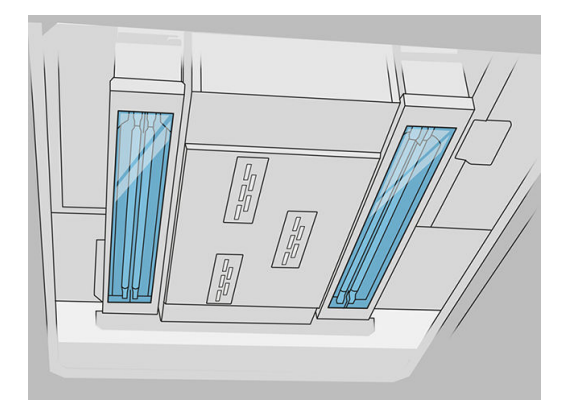

2. Lösen Sie die Sicherungsschraube der Schutzhülle an der Vorderseite der Baugruppe des Schmelzstrahlers.

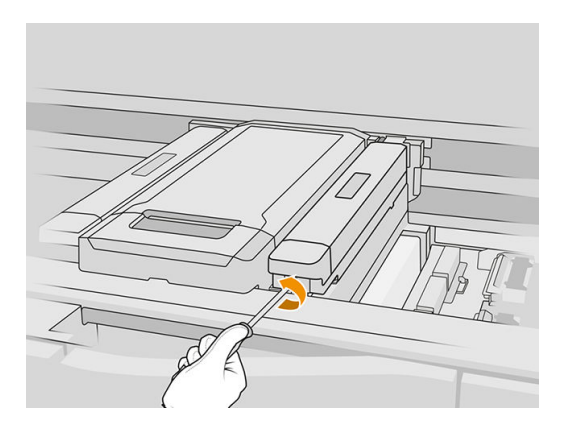

3. Ziehen Sie vorsichtig die Schutzhülle weg. Es ist ein Kabel daran befestigt.

#### Tabelle 12-12 Verfahren

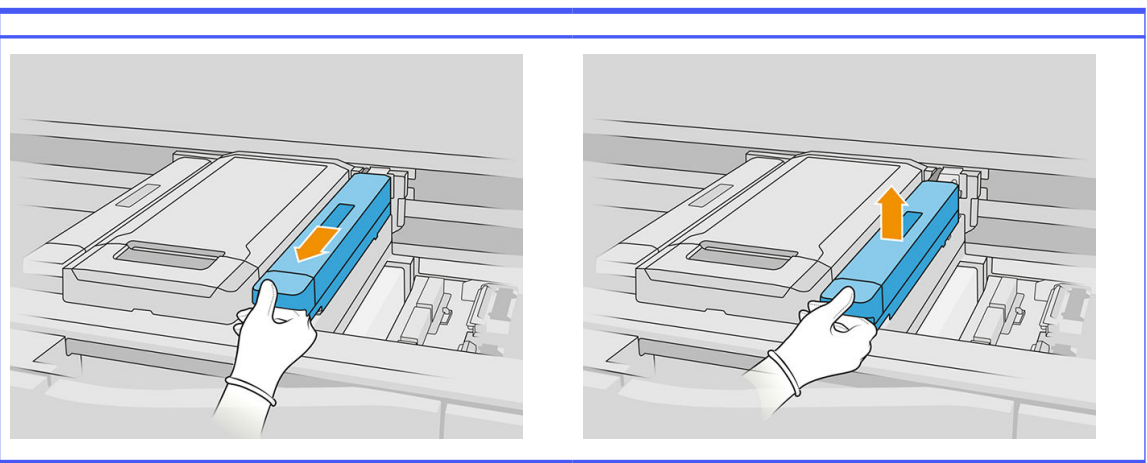

4. Ziehen Sie das Zieltemperatursensorkabel ab.

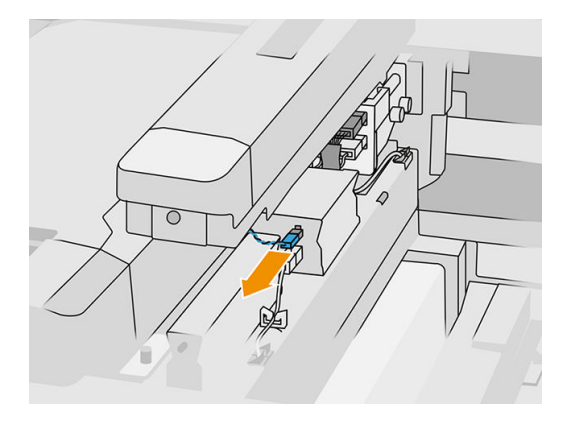

5. Entfernen Sie den Sensor und den Hauptanschluss der Lampe.

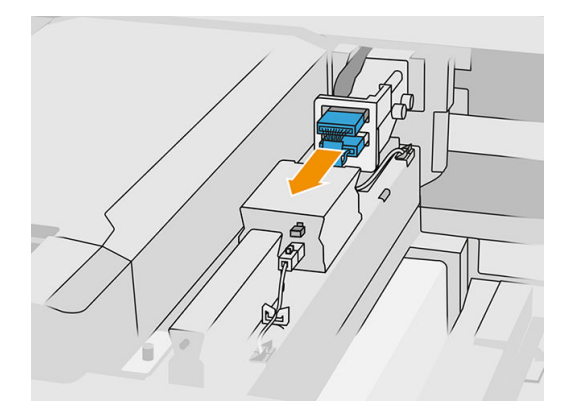
6. Lösen Sie eine weitere Sicherungsschraube.

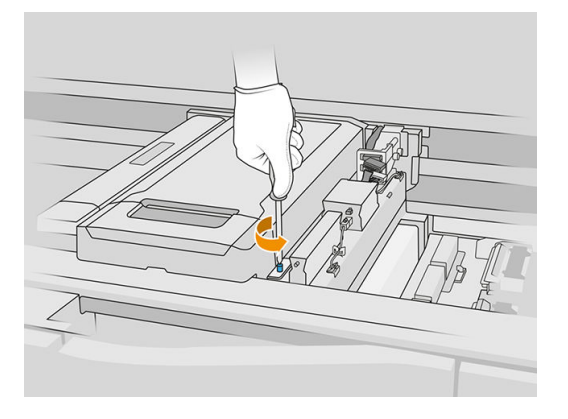

7. Ziehen Sie die Baugruppe des Schmelzstrahlers zur Seite und nach außen.

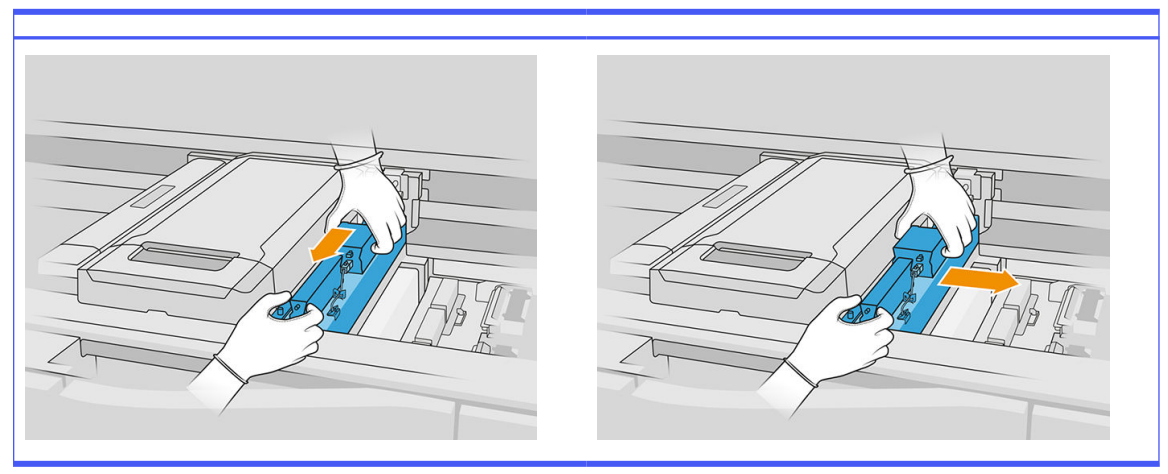

Tabelle 12-13 Verfahren

8. Lösen Sie das Schmelzlampenmodul aus dem Wagen und legen Sie es vorsichtig auf einen Tisch.

#### Gläser der Schmelzstrahler reinigen

Sicherheitsvorkehrungen für den Schmelzlampen-Strahler

- Die Nichteinhaltung der Sicherheitshinweise oder die unsachgemäße Bedienung der Infrarotstrahler können zu Verletzungen und materiellen Schäden führen.
- Das IR-Heizgerät darf nur von Spezialisten oder entsprechend ausgebildeten Mitarbeitern betätigt werden.

Der Bediener des Systems sollte spezifische Anweisungen für Mitarbeiterschulungen zusammentragen.

- Die Sicherheit und Funktionstüchtigkeit des IR-Heizgeräts ist nur dann gewährleistet, wenn Originalzubehör und Originalteile von HP verwendet werden.
- Bei einem Bruch des Strahlers kann die Heizwendel eine gefährliche offenliegende Spannung verursachen.
- Die Reflektorseite darf nicht gereinigt werden.

1. Drehen Sie die Baugruppe um und lösen Sie alle vier Schrauben des äußeren Glasrahmens.

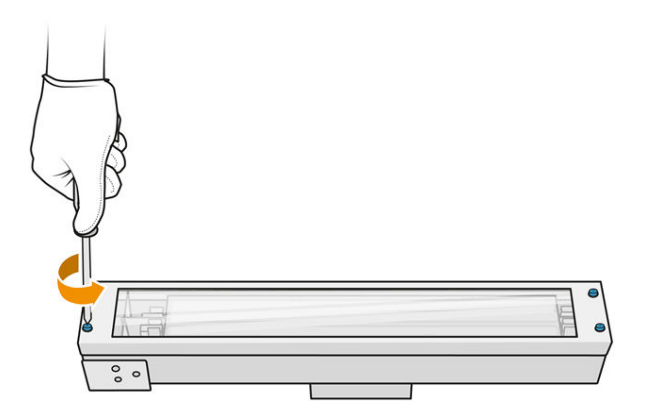

- 2. Entfernen Sie vorsichtig den Rahmen des äußeren Glases.
- ACHTUNG: Beim Entfernen des Rahmens kann es sein, dass das Glas haften bleibt. Achten Sie darauf, dass beim Aufheben das Glas nicht aus dem Rahmen fällt.

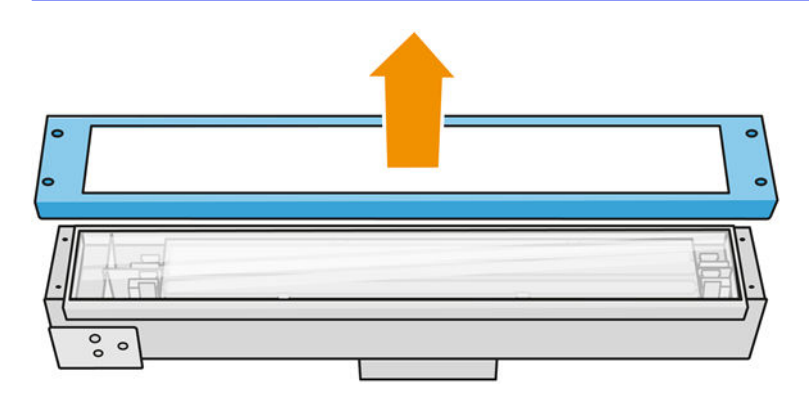

3. Entfernen Sie das äußere Glas und legen Sie es vorsichtig auf einen Tisch oder eine andere flache Oberfläche.

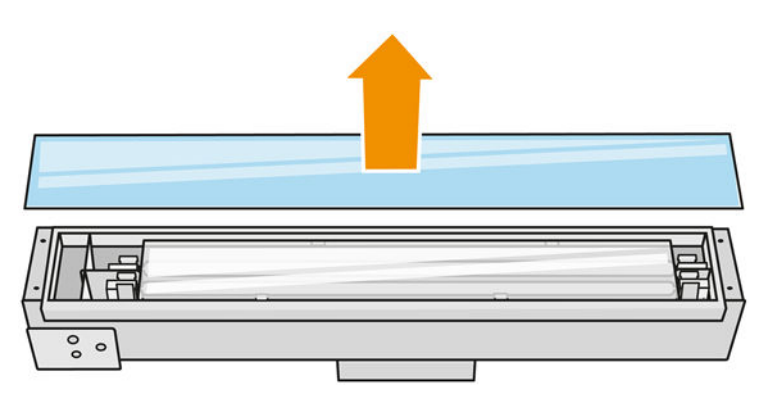

4. Wischen Sie beide Seiten des Glases mit einem mit Allzweck-Industriereiniger (z. B. "Simple Green"-Industriereiniger) angefeuchteten fusselfreien Tuch ab. Entfernen Sie den restlichen Seifenschaum mit einem fusselfreien, mit destilliertem Wasser angefeuchteten Tuch und trocknen Sie es mit einem trockenen Tuch.

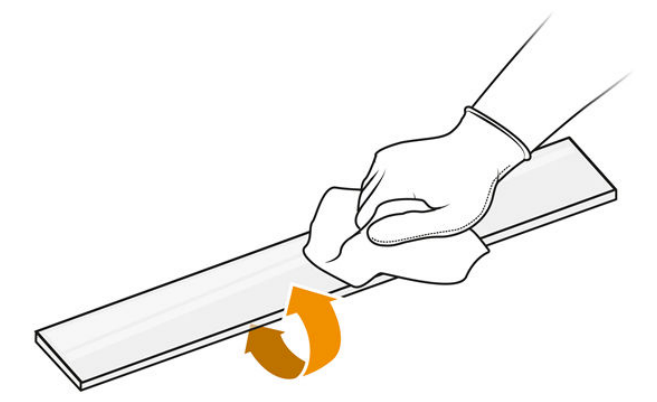

5. Setzen Sie die Reinigung fort, bis das Glas sauber ist.

Wenn Kunststoff oder Material am Glas geschmolzen ist, reinigen Sie es mit einem Rasierklingenschaber.

- VORSICHT! Schärfen Sie die Messerklinge. Vorsichtig handhaben. Halten Sie das Glas beim Schaben nicht in der Hand.
- 6. Reinigen Sie den Rahmen mit demselben feuchten Tuch.
- 7. Schieben Sie das innere Glas durch Einwirken auf die Metallclips zur Seite und lösen Sie das Glas. Legen Sie es vorsichtig auf einen Tisch oder eine andere flache Oberfläche.

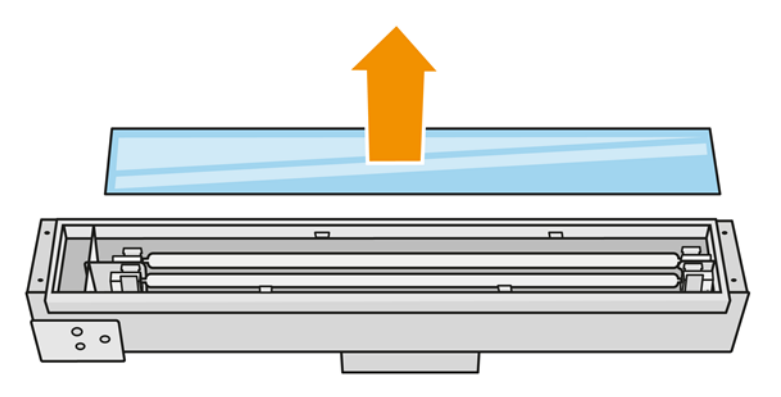

- $\frac{1}{2}$ : TIPP: Sie können diese Aufgabe leichter machen, indem Sie ein Paar der Glas-Entfernungsprogramme verwenden. Legen Sie zwei von ihnen auf die Seite, auf der es keine Löcher gibt, und schieben Sie es nach rechts, um den Anschluss zu trennen.
- 8. Wischen Sie beide Seiten des internen Glases mit einem mit Allzweck-Industriereiniger (z. B. "Simple Green"-Industriereiniger) angefeuchteten fusselfreien Tuch ab. Entfernen Sie den

restlichen Seifenschaum mit einem fusselfreien, mit destilliertem Wasser angefeuchteten Tuch und trocknen Sie es mit einem trockenen Tuch.

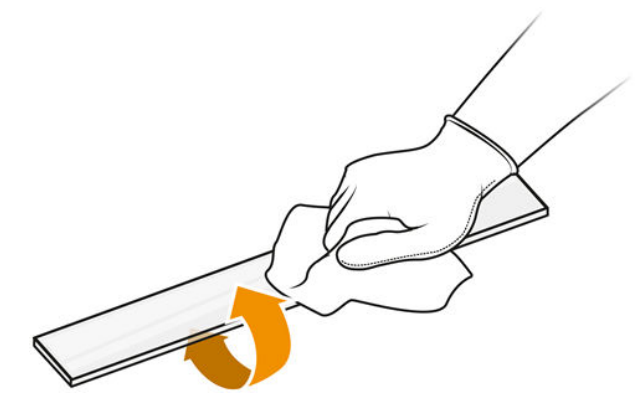

9. Setzen Sie die Reinigung fort, bis das Glas sauber ist.

Wenn Kunststoff- oder Materialrückstände am Glas hängen bleiben, setzen Sie ein neues ein: siehe [Austausch eines inneren Glases eines Schmelzstrahlers](#page-203-0) auf Seite 199.

#### Lampengläser wieder einbauen

- 1. Setzen Sie innere Glas durch Verformen der Metallclips wieder ein.
- 2. Setzen Sie den Rahmen mit dem äußeren Glas ein und befestigen Sie ihn mit vier Schrauben.

### Erneutes Zusammenbauen des Schmelzstrahlermoduls

- 1. Drehen Sie die Baugruppe um und setzen Sie sie wieder den Druckwagen ein.
- 2. Ziehen Sie die Halteschraube an.
- 3. Schließen Sie das Kabel der Temperaturkamera und den Hauptanschluss des Strahlers an.
- 4. Schließen Sie den Sensor und den Hauptanschluss des Strahlers an.
- 5. Klammern Sie die Schutzabdeckung fest.
- 6. Ziehen Sie die Sicherungsschraube der Schutzhülle an der Vorderseite der Baugruppe des Schmelzstrahlers an.

#### Reinigung abschließen

- 1. Schließen Sie die obere Abdeckung.
- 2. Stellen Sie sicher, dass alle Fenster, Abdeckungen und Klappen geschlossen sind und sich in den ursprünglichen Positionen befinden.
- 3. Schalten Sie den Drucker ein.
- 4. [Kalibrieren der Schmelzstrahler](#page-200-0). Siehe Kalibrieren der Schmelzstrahler auf Seite 196.
- 5. Wenn der Vorgang abgeschlossen ist, bewegen Sie den Wagen in die Abdeckposition (so weit wie möglich auf die rechte Seite des Druckers). Starten Sie den Drucker ggf. neu.

# Vorhängewischer der Beschichtungseinheit reinigen

Dies sind die Entfernungs- und Installationsverfahren.

### Vorhängewischer der Beschichtungseinheit

Dies ist das Verfahren zum Reinigen der Vorhängewischer der Beschichtungseinheit.

1. Öffnen Sie das obere Gehäuse und die Gerätetür, um Zugang zur Seitenwand zu erhalten.

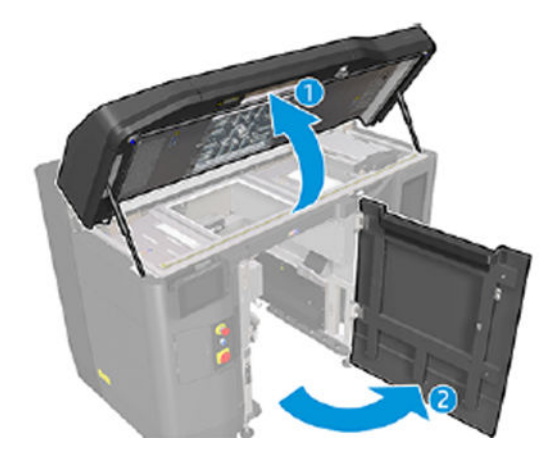

2. Entfernen Sie die beiden in der folgenden Abbildung gezeigten Schrauben.

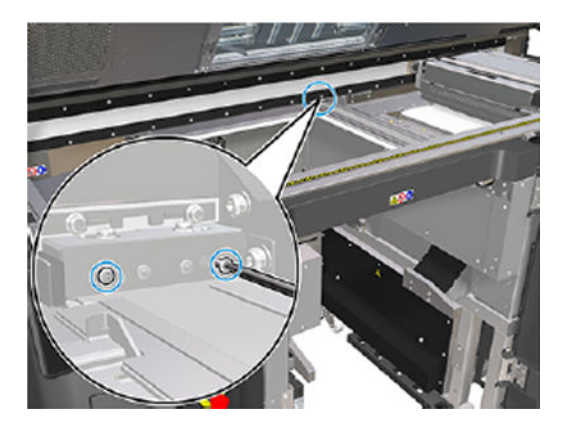

3. Entfernen Sie den hinteren Wischer und saugen Sie den Wischerbereich aus, nachdem der Wischer entfernt wurde.

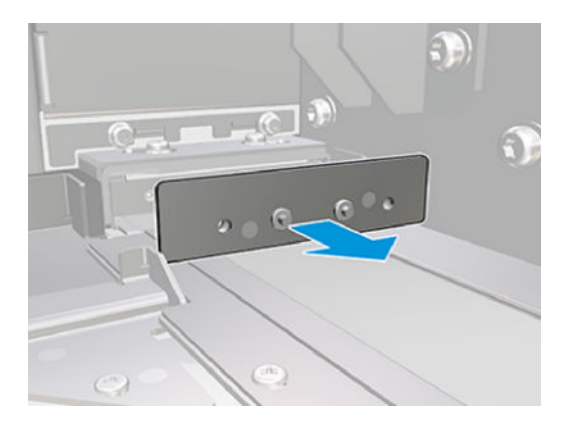

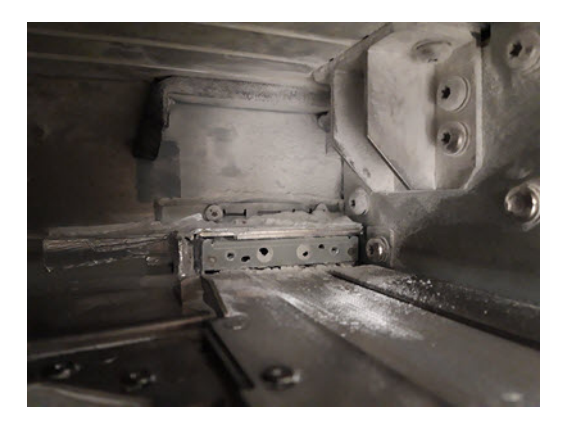

4. Entfernen Sie die beiden Schrauben von der Vorderseite.

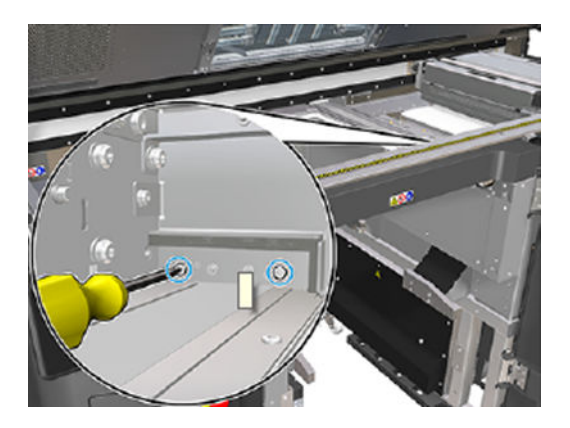

5. Entfernen Sie den vorderen Wischer und saugen Sie den Wischerbereich aus, nachdem der Wischer entfernt wurde.

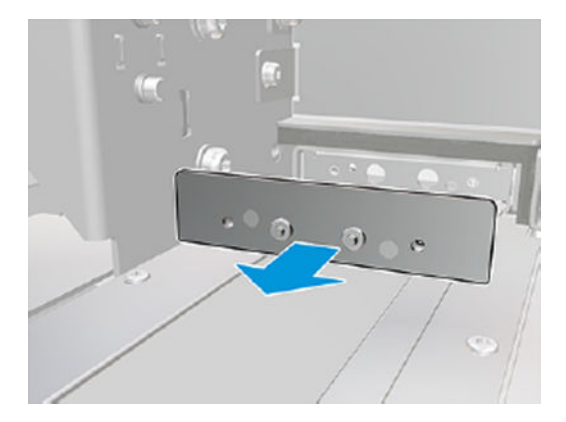

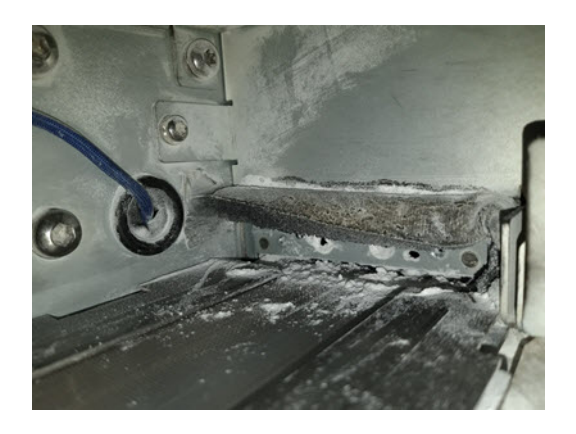

6. Reinigen Sie die Wischer mit einem Staubsauger und kratzen Sie den Schmutz mit Ihren Fingern weg. Das Ergebnis sollte folgendermaßen aussehen:

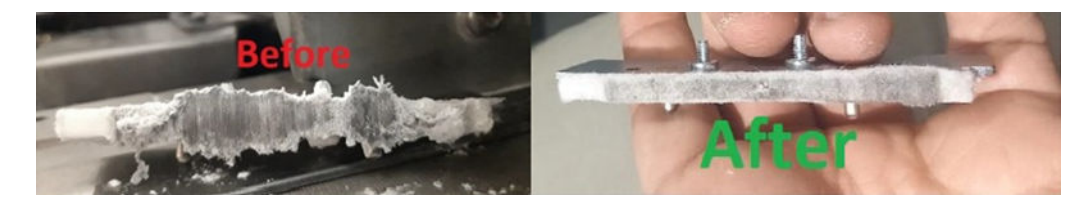

## Reinigung abschließen

- 1. Bringen Sie die Wischer in die Ausgangsposition zurück und ziehen Sie zum Befestigen die Schrauben an.
- ACHTUNG: Wenn Sie drucken, bevor Sie die Wischer in die Ausgangsposition zurückgebracht haben, kann etwas Material aus dem Drucker herausfallen.
- 2. Schließen Sie die obere Abdeckung.
- 3. Stellen Sie sicher, dass alle Fenster, Abdeckungen und Türen geschlossen sind und sich in den ursprünglichen Positionen befinden.
- 4. Schalten Sie den Drucker ein.

### Reinigung des linken Kastens und der linken Stange des Nachbeschichters

### Vorbereiten zur Reinigung

- 1. Stellen Sie sicher, dass der Drucker nicht druckt.
- 2. Wenn ein Auftrag gerade gedruckt wurde, warten Sie etwa 20 Minuten, damit der Drucker abkühlen kann.
- 3. Führen Sie den Austausch mit Handschuhen durch.
- 4. Stellen Sie sicher, dass alle Fenster, Abdeckungen und Klappen geschlossen sind und sich in den ursprünglichen Positionen befinden.
- 5. Entfernen Sie die Objekteinheit aus dem Drucker.
- 6. Schalten Sie den Drucker aus.

### Reinigung des linken Kastens und der linken Stange des Nachbeschichters

### Tabelle 12-14 Warnschilder

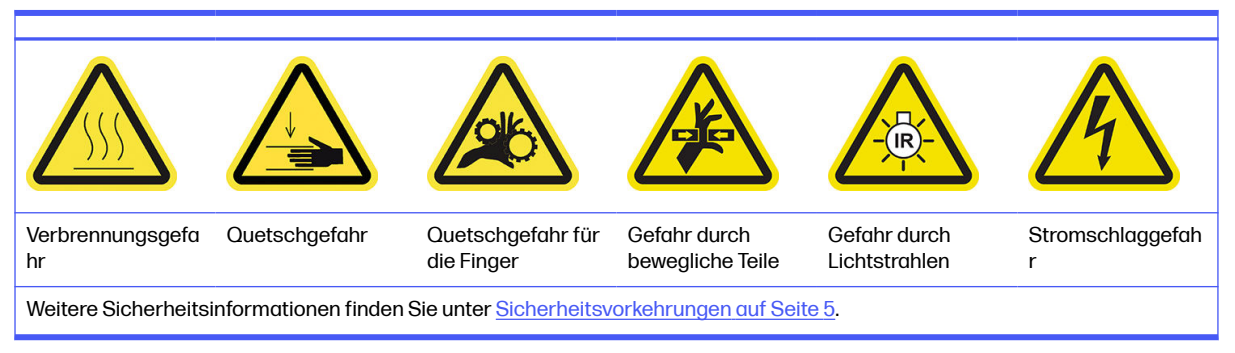

1. Öffnen Sie die Klappe der Baueinheit.

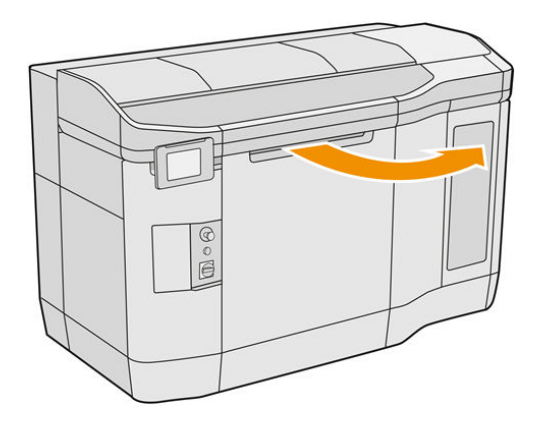

2. Suchen Sie nach dem linken Kasten des Nachbeschichters.

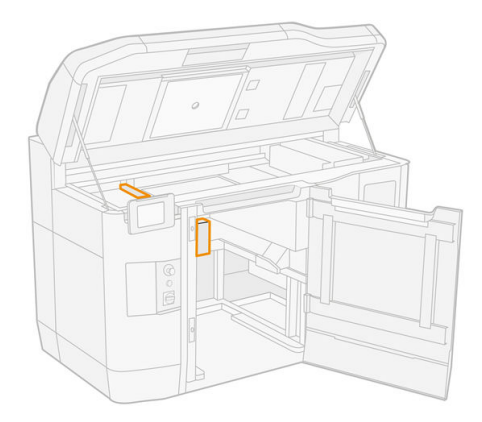

3. Entfernen Sie vier Schrauben mit einem Schraubendreher.

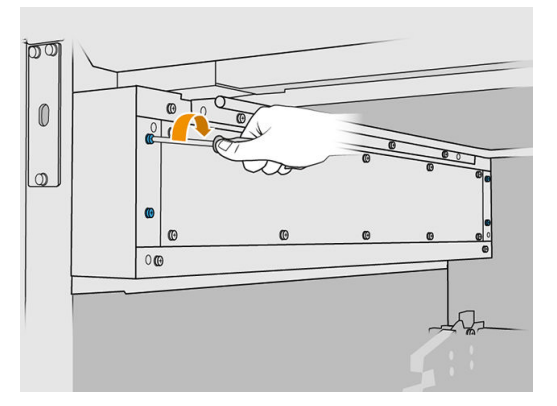

4. Entfernen Sie das Frontblech, um auf den linken Kasten des Nachbeschichters zuzugreifen.

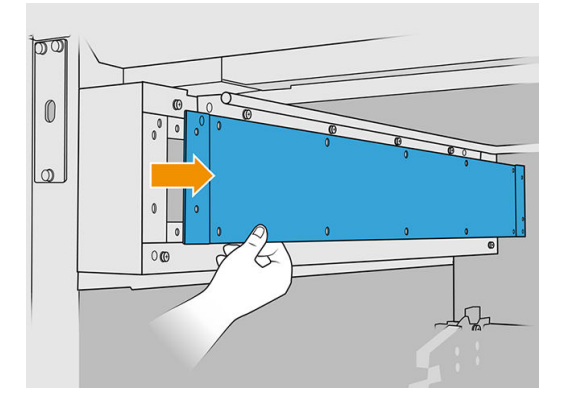

5. Entfernen Sie den Staub aus dem linken Kasten und der Stange mit einem explosionssicheren Staubsauger mit einer Düse mit weicher Bürste.

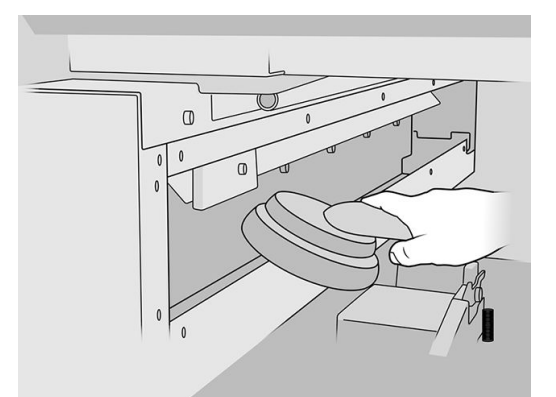

- 6. Reinigen Sie die linke Schiene mit einem mit Allzweck-Industriereiniger (z. B. "Simple Green"-Industriereiniger) angefeuchteten fusselfreien Tuch.
- 7. Setzen Sie die Reinigung mit dem Tuch fort, bis die Stange sauber ist.

### Reinigung abschließen

1. Befestigen Sie das Frontblech wieder mit den Schrauben.

- 2. Schließen Sie die Klappe der Objekteinheit.
- 3. Schließen Sie die obere Abdeckung.
- 4. Stellen Sie sicher, dass alle Fenster, Abdeckungen und Klappen geschlossen sind und sich in den ursprünglichen Positionen befinden.
- 5. Schalten Sie den Drucker ein.

#### Überprüfen der Funktionsfähigkeit des Reststromschutzschalters

Entsprechend den Standardempfehlungen sollte der Reststromschutzschalter einmal im Jahr getestet werden. Gehen Sie wie folgt vor:

- 1. Schalten Sie das Gerät über den Anzeigebildschirm und nicht mithilfe des Wartungsschalters aus.
- 2. Testen Sie die Funktion des Reststromschutzschalters durch Drücken der Testtaste.
	- Wenn der Reststromschutzschalter durch Drücken der Testtaste nicht ausgelöst wird, deutet dies auf eine fehlerhafte Komponente hin. Der Reststromschutzschalter muss aus Sicherheitsgründen ersetzt werden. Wenden Sie sich zum Austausch des Reststromschutzschalters an Ihren Kundendienst.
	- Ein Auslösen des Reststromschutzschalters weist darauf hin, dass er ordnungsgemäß funktioniert. Setzen Sie den Reststromschutzschalter auf seinen normalen Einschaltzustand zurück.

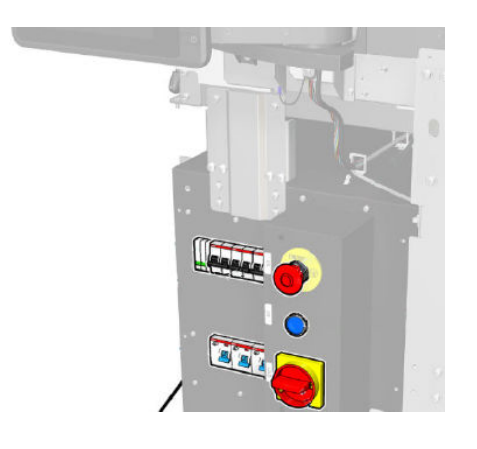

# Überprüfen Sie, ob der Drucker korrekt geerdet ist

Überprüfen Sie, ob der Widerstand zwischen einem Metallteil der Innenkammer des Druckers und der Erde des Gebäudes weniger als 1 Ω beträgt.

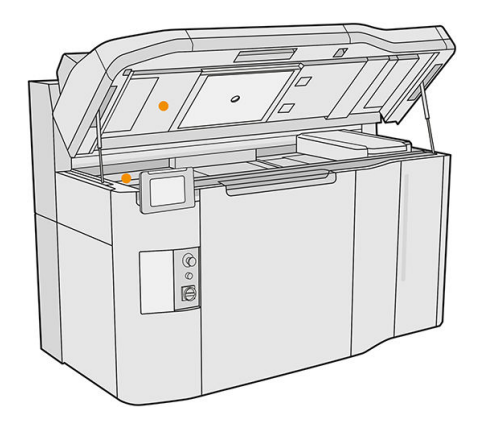

# Reinigung der Druckkopfkontakte

### Vorbereiten zur Reinigung

- 1. Vergewissern Sie sich, dass Sie mehrere trockene Tücher, Allzweck-Industriereiniger (z. B. "Simple Green"-Industriereiniger) und deionisiertes Wasser zur Hand haben.
- 2. Stellen Sie sicher, dass der Drucker nicht druckt.
- 3. Wenn ein Auftrag gerade gedruckt wurde, warten Sie etwa 20 Minuten, damit der Drucker abkühlen kann.
- 4. Das Tragen von Chemikalienschutzhandschuhen ist erforderlich.
- 5. Entfernen Sie die Baueinheit, falls diese sich im Drucker befindet.

### Abdeckungen öffnen

1. Tippen Sie im Anzeigebildschirm des Druckers auf das Symbol Verbrauchsmaterial  $\left(\bullet\right)$  und

dann auf Druckköpfe > Ersetzen.

2. Öffnen Sie die obere Abdeckung.

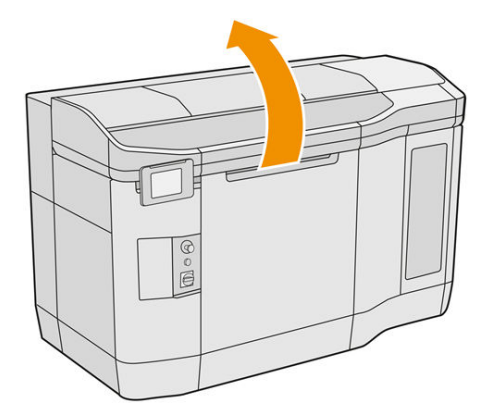

3. Ziehen Sie am Griff des Druckwagens, um dessen Abdeckung zu öffnen.

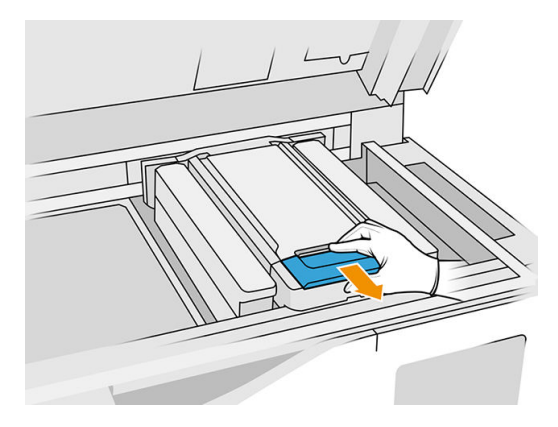

4. Klappen Sie die Druckerwagenabdeckung nach oben.

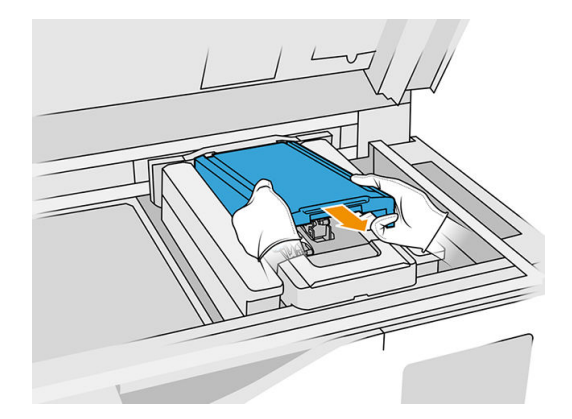

### Reinigen der Druckkopfkontakte im Wagen

- 1. Entfernen Sie die drei Druckköpfe vorsichtig aus dem Wagen.
- 2. Schalten Sie den Drucker aus.
- 3. Bewegen Sie den Patronenwagen langsam und vorsichtig manuell über den Raum der Baueinheit.
- 4. Leuchten Sie mit einer Taschenlampe in den Druckkopfschacht, und überprüfen Sie die elektrischen Kontaktflächen auf Verschmutzungen.

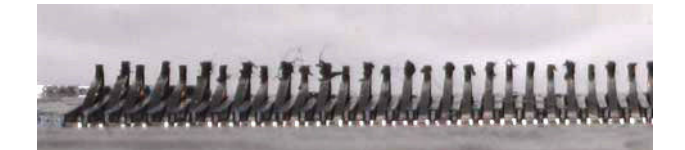

5. Reinigen Sie die rechte Seite des Druckkopfschlitzes (nicht die Seite mit den Kontakten) mit einer weichen Bürste (z. B. mit einer Zahnbürste).

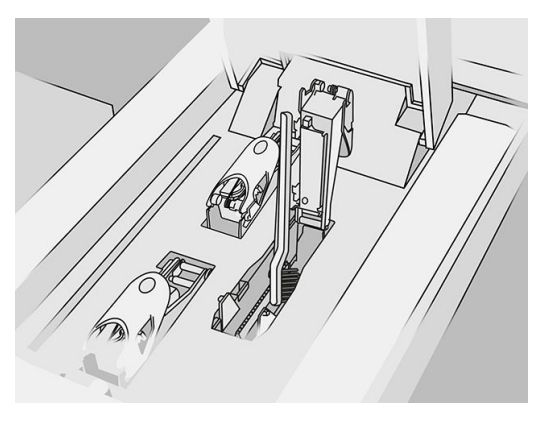

6. Reinigen Sie die Druckkopfkontakte mit einem mit Allzweck-Industriereiniger (z. B. "Simple Green"-Industriereiniger) angefeuchteten fusselfreien Tuch, wobei Sie sie nach oben und unten (nicht von Seite zu Seite) bewegen.

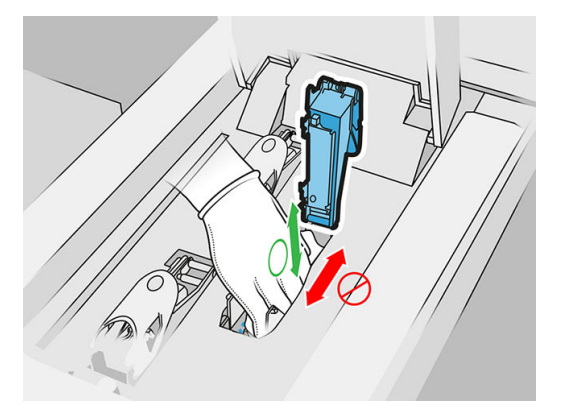

7. Leuchten Sie den Druckkopfschacht nochmals aus, um sicherzustellen, dass die elektrischen Verbindungen jetzt sauber und unbeschädigt sind.

### Reinigen der Druckkopfkontakte auf dem Druckkopf

- 1. Legen Sie die Druckköpfe auf einen Arbeitstisch.
- 2. Reinigen Sie die Komponenten des Druckkopfs mit einer weichen Bürste und vermeiden Sie dabei Berührungen mit den Kontakten und reinigen Sie sie anschließend mit einem mit Wasser befeuchteten Tuch.

3. Reinigen Sie die Kontaktseite des Druckkopfes mit einem mit Allzweck-Industriereiniger (z. B. "Simple Green"-Industriereiniger) angefeuchteten fusselfreien Tuch.

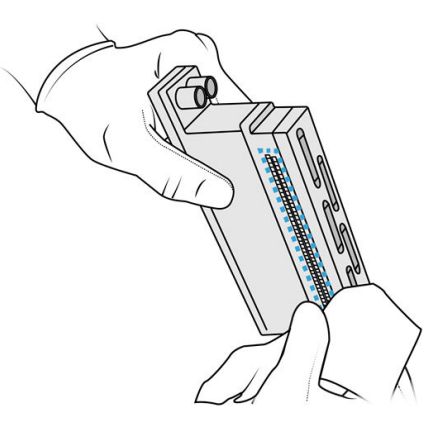

4. Reinigen Sie die Druckkopfdüsen mit einem Tuch, das mit deionisiertem Wasser befeuchtet wurde.

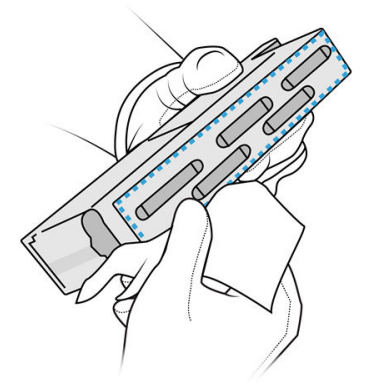

5. Reiben Sie den Druckkopf mit einem vergleichbaren, jedoch trockenen, Tuch trocken.

#### Reinigung abschließen

- 1. Warten Sie, bis die Kontakte und die anderen Komponenten trocken sind.
- 2. Setzen Sie die Druckerwagenabdeckung wieder ein.
- 3. Schließen Sie die obere Abdeckung.
- 4. Stellen Sie sicher, dass alle Fenster, Abdeckungen und Klappen geschlossen sind und sich in den ursprünglichen Positionen befinden.
- 5. Schalten Sie den Drucker ein.
- 6. Beginnen Sie einen Druckkopfaustausch von der Gerätevorderseite aus, um die Druckköpfe auf normale Weise einzusetzen. Siehe Druckköpfe [auf Seite 44.](#page-48-0)
- 7. Richten Sie die Druckköpfe aus Siehe [Ausrichten der Druckköpfe](#page-257-0) auf Seite 253.

## Reinigen des Druckbereichsfensters

#### Vorbereiten zur Reinigung

1. Stellen Sie sicher, dass Sie über einen saugfähigen Allzwecklappen verfügen.

- 2. Stellen Sie sicher, dass der Drucker nicht druckt.
- 3. Wenn ein Auftrag gerade gedruckt wurde, warten Sie etwa 20 Minuten, damit der Drucker abkühlen kann.
- 4. Das Tragen von Chemikalienschutzhandschuhen ist erforderlich.
- 5. Stellen Sie sicher, dass alle Fenster, Abdeckungen und Klappen geschlossen sind und sich in den ursprünglichen Positionen befinden.

### Reinigen des Druckbereichsfensters

1. Öffnen Sie die obere Abdeckung.

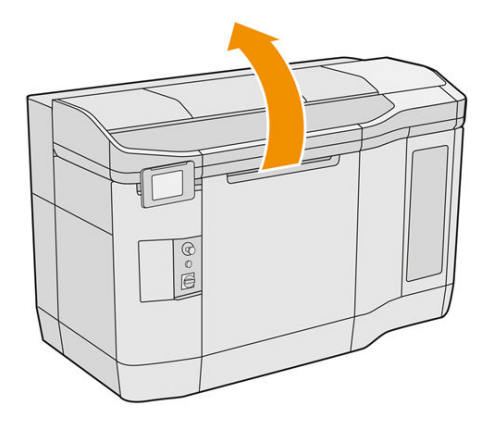

2. Suchen Sie nach dem Druckbereichsfenster.

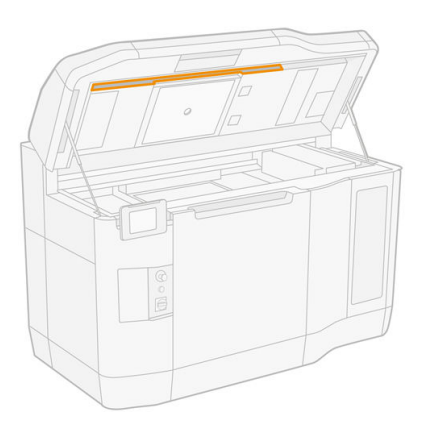

3. Wischen Sie das Glas mit einem saugfähigen Allzwecklappen, der mit deionisiertem Wasser befeuchtet ist, ab.

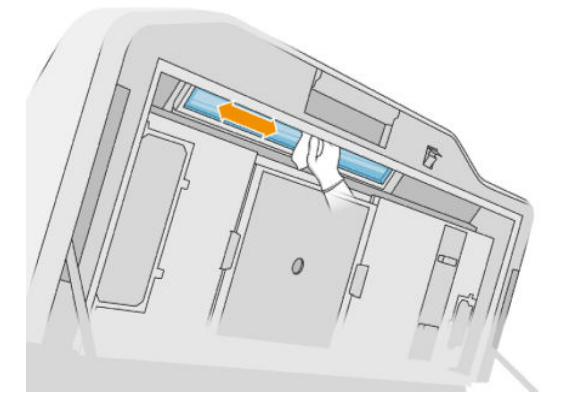

4. Schließen Sie die obere Abdeckung und reinigen Sie den äußeren Bereich des Druckbereichsfensters.

## Reinigen des Abdeckungsglases der Beschichtungseinheit

Prüfen Sie zunächst, ob die Beschichtungseinheit über eine Glasabdeckung verfügt. Nicht alle Drucker haben diese. Ist kein Glasdeckel vorhanden, können Sie diese Schritte überspringen.

#### Vorbereiten zur Reinigung

- 1. Stellen Sie sicher, dass der Drucker nicht druckt.
- 2. Wenn ein Auftrag gerade gedruckt wurde, warten Sie etwa 20 Minuten, damit der Drucker abkühlen kann.
- 3. Das Tragen von Chemikalienschutzhandschuhen und einer Maske ist erforderlich.
- 4. Stellen Sie sicher, dass alle Fenster, Abdeckungen und Klappen geschlossen sind und sich in den ursprünglichen Positionen befinden.
- 5. Öffnen Sie die obere Abdeckung.

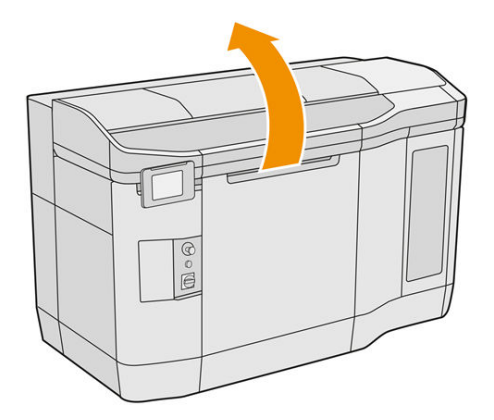

6. Bewegen Sie die Beschichtungseinheit – langsam und vorsichtig – manuell nach vorn.

#### Reinigen des Abdeckungsglases der Beschichtungseinheit

1. Suchen Sie nach der Beschichtungseinheit und verwenden Sie einen flachen Schraubendreher zum Entfernen von vier Schrauben und der Abdeckung der Beschichtungseinheit.

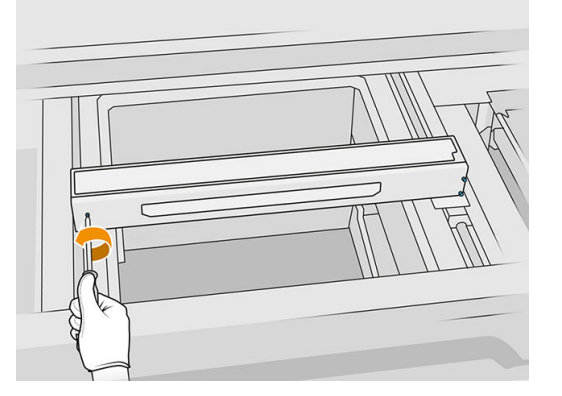

- 2. Legen Sie das Abdeckung der Beschichtungseinheit vorsichtig auf einen Tisch oder eine glatte Oberfläche.
- 3. Wischen Sie beide Seiten des Glases mit einem fusselfreien Tuch, das mit deionisiertem Wasser befeuchtet ist, ab.

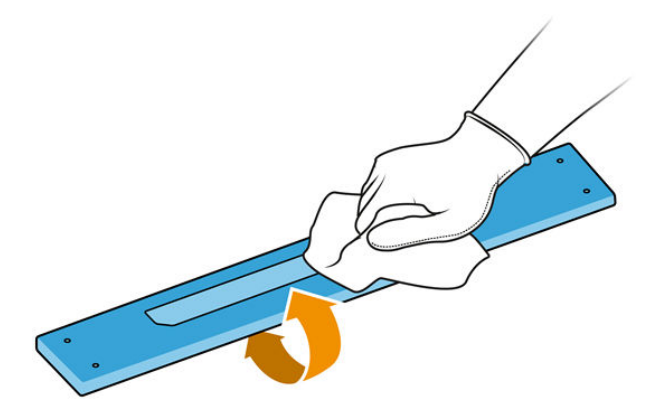

- 4. Kratzen Sie bei Bedarf beide Seiten des Glases mit einem Rasierklingenschaber ab.
- 5. Setzen Sie die Reinigung mit Tuch und Topfkratzer fort, bis das Glas sauber ist.
- 6. Reinigen Sie den Abdeckungsauslass mit demselben feuchten Tuch.

## Reinigung abschließen

- 1. Bringen Sie die Abdeckung der Beschichtungseinheit mit Schrauben wieder an.
- 2. Schließen Sie die obere Abdeckung.
- 3. Stellen Sie sicher, dass alle Fenster, Abdeckungen und Klappen geschlossen sind und sich in den ursprünglichen Positionen befinden.

# Austauschen des Filters einer Trocknungslampe

#### Austausch vorbereiten

- 1. Heizstrahlerfilter sind im Lieferumfang des Kits für die jährliche Wartung des Druckers enthalten.
- 2. Stellen Sie sicher, dass der Drucker nicht druckt.
- 3. Wenn ein Auftrag gerade gedruckt wurde, warten Sie etwa 20 Minuten, damit der Drucker abkühlen kann.
- 4. Das Tragen von Chemikalienschutzhandschuhen und einer Maske ist erforderlich.
- 5. Stellen Sie sicher, dass alle Fenster, Abdeckungen und Klappen geschlossen sind und sich in den ursprünglichen Positionen befinden.
- 6. Schalten Sie den Drucker aus.

#### Heizstrahlerfilter ersetzen

### Tabelle 12-15 Warnschilder

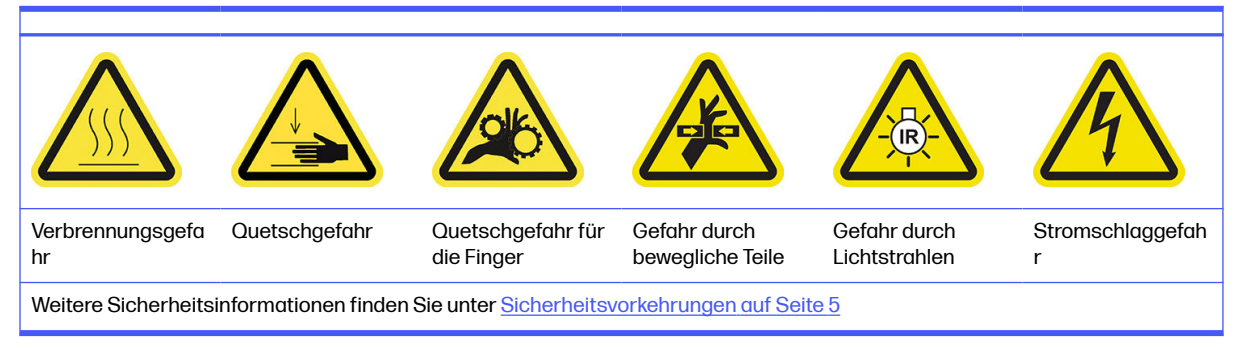

### 1. Öffnen Sie die obere Abdeckung.

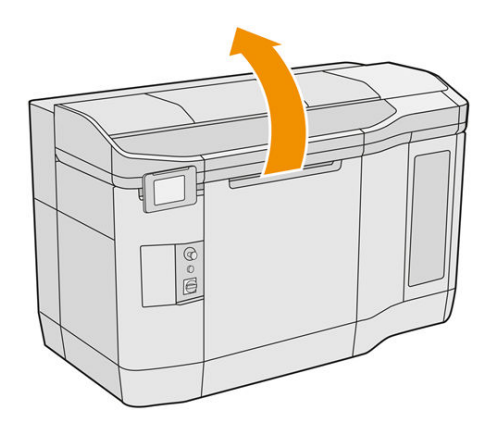

2. Suchen Sie auf der rechten Seite der oberen Abdeckung nach dem Lüfterfilter.

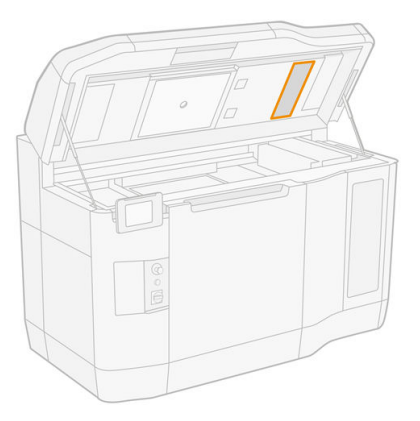

- 3. Lösen Sie die sechs Schrauben und schieben Sie die Filterbaugruppe heraus.
- A ACHTUNG: Der Filter fällt heraus, wenn Sie ihn nicht festhalten.

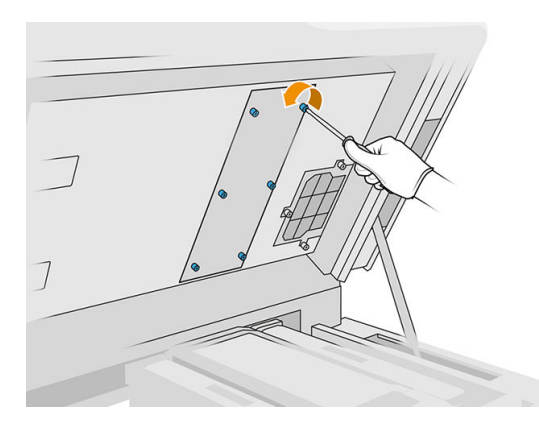

4. Schieben Sie den Filter aus seinem Rahmen.

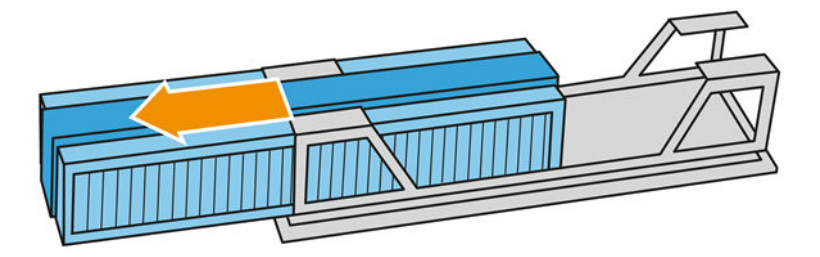

- 5. Lösen Sie den alten Filter ab und entsorgen Sie diesen gemäß den lokalen Bestimmungen.
- 6. Setzen Sie den neuen Filter in den Rahmen ein.
- ACHTUNG: Die richtige Platzierung des Heizstrahlerfilters ist unerlässlich, um die Kühlung zu gewährleisten und die obere Strahlerfläche frei von Puder zu halten. Vergewissern Sie sich, dass der Filter wie in der folgenden Abbildung gezeigt positioniert ist:

Der Schaumstoff muss zur korrekten Positionierung in der Mitte platziert werden. Der Pfeil, in der folgenden Abbildung rot eingekreist, muss nach links zeigen.

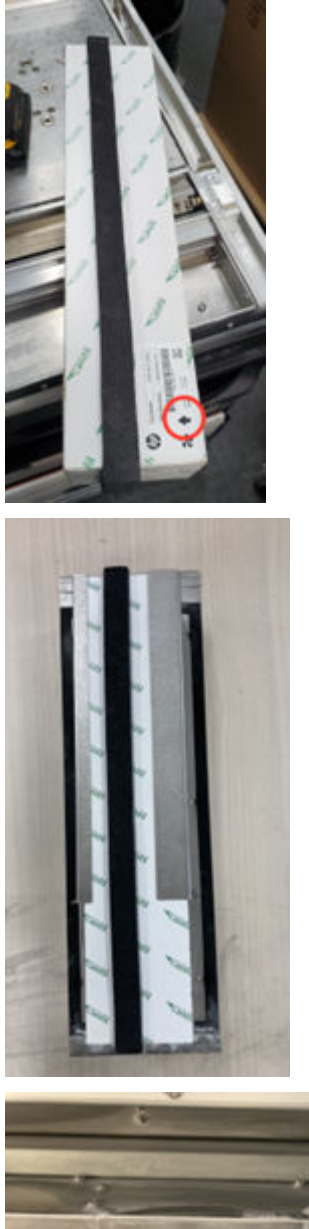

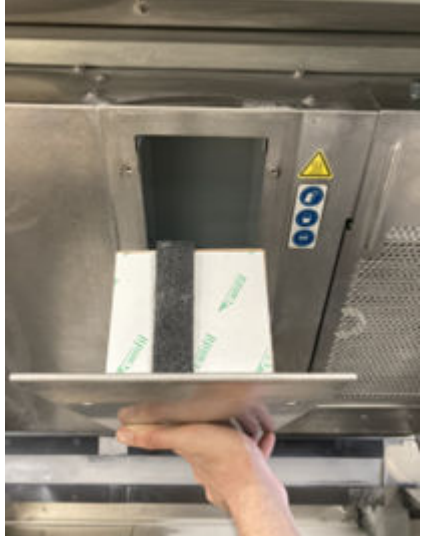

7. Setzen Sie das Filtergitter wieder ein und ziehen Sie die sechs Schrauben an.

#### Austausch abschließen

- 1. Schließen Sie die obere Abdeckung.
- 2. Stellen Sie sicher, dass alle Fenster, Abdeckungen und Klappen geschlossen sind und sich in den ursprünglichen Positionen befinden.
- 3. Schalten Sie den Drucker ein.

### Austauschen eines Schaltschrankfilters

#### Austausch vorbereiten

- 1. Ersatzfilter sind im Lieferumfang des Kits für die jährliche Wartung des Druckers enthalten.
- 2. Stellen Sie sicher, dass der Drucker nicht druckt.
- 3. Wenn ein Auftrag gerade gedruckt wurde, warten Sie etwa 20 Minuten, damit der Drucker abkühlen kann.
- 4. Führen Sie den Austausch mit Handschuhen, einer Maske und einer Schutzbrille durch.
- 5. Stellen Sie sicher, dass alle Fenster, Abdeckungen und Klappen geschlossen sind und sich in den ursprünglichen Positionen befinden.
- 6. Entfernen Sie die Objekteinheit aus dem Drucker.
- 7. Schalten Sie den Drucker aus.

#### Austauschen eines E-Druckerladenfilters

### Tabelle 12-16 Warnschilder

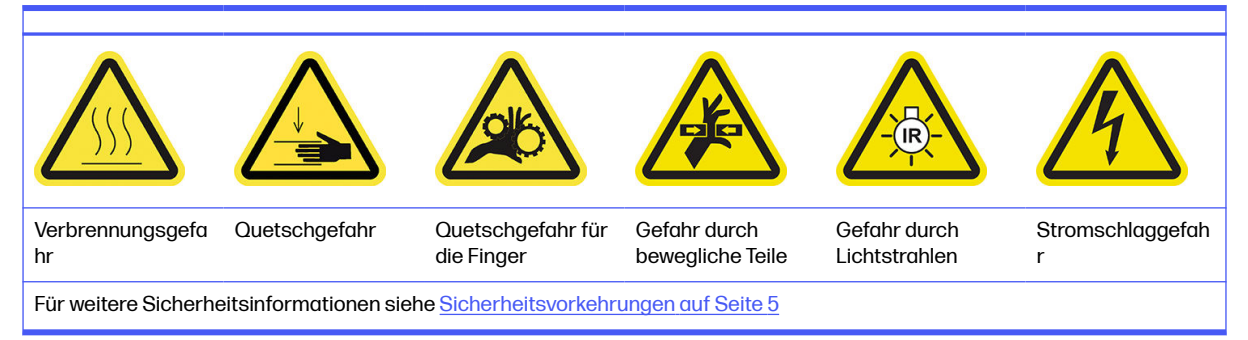

1. Suchen Sie den E-Druckerladenfilter.

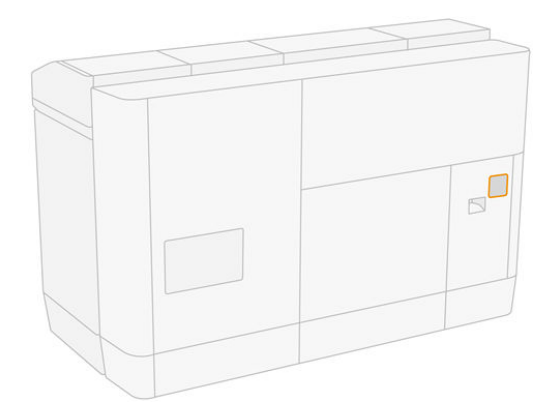

2. Lösen Sie die vier Schrauben und entfernen Sie die Kunststoffabdeckung des Filters.

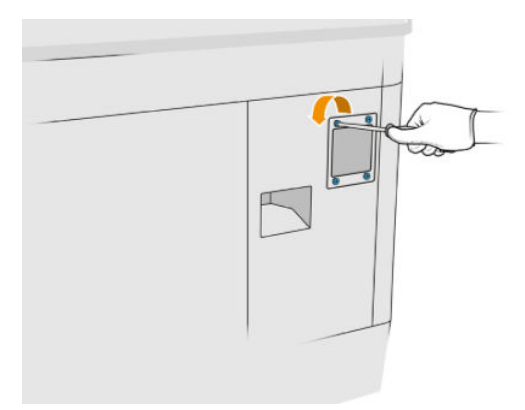

3. Lösen Sie den alten Filter ab und entsorgen Sie diesen gemäß den lokalen Bestimmungen. Setzen Sie dann einen neuen Filter ein.

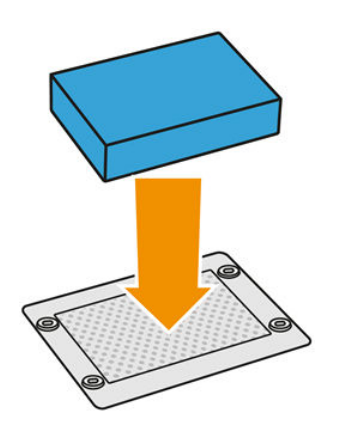

4. Bringen Sie die Filterabdeckung mit den Schrauben wieder an.

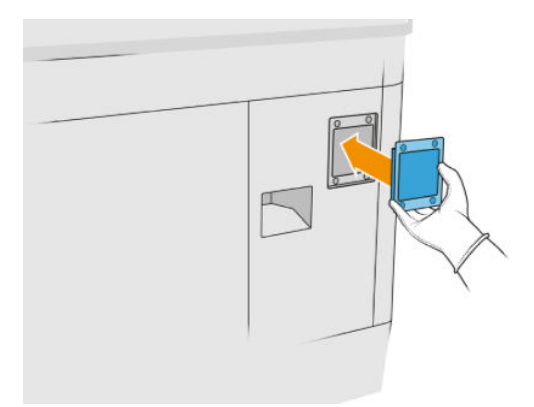

### Austausch abschließen

- 1. Stellen Sie sicher, dass alle Fenster, Abdeckungen und Klappen geschlossen sind und sich in den ursprünglichen Positionen befinden.
- 2. Schalten Sie den Drucker ein.

### Austauschen der Filter des Schaltschranklüfters

#### Austausch vorbereiten

- 1. Ersatzlüfterfilter sind im Druckerwartungskit (jährlich) des Druckers enthalten. Nur ein Filtersatz wird für diesen Vorgang benötigt.
- 2. Stellen Sie sicher, dass der Drucker nicht druckt.
- 3. Wenn ein Auftrag gerade gedruckt wurde, warten Sie etwa 20 Minuten, damit der Drucker abkühlen kann.
- 4. Sie sollten beim Durchführen dieser Aktionen Handschuhe, eine Maske und eine Schutzbrille tragen.
- 5. Stellen Sie sicher, dass alle Fenster, Abdeckungen und Klappen geschlossen sind und sich in den ursprünglichen Positionen befinden.
- 6. Entfernen Sie die Objekteinheit aus dem Drucker.
- 7. Schalten Sie den Drucker aus.

#### Austauschen der Filter des Schaltschranklüfters

#### Tabelle 12-17 Warnschilder

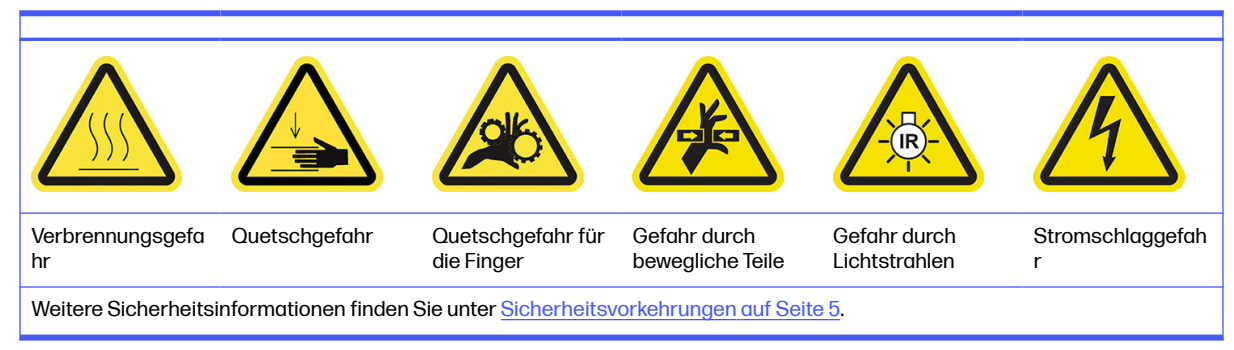

- 1. Öffnen Sie die Klappe der Baueinheit.
- 2. Suchen Sie nach dem linken Lüfterfilter im Schaltschrank und lösen Sie dann die vier Halteschrauben.

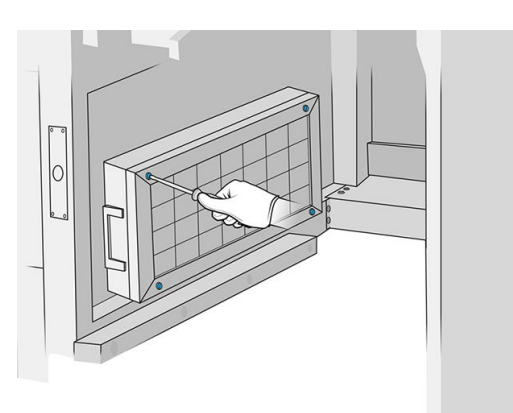

3. Nehmen Sie das Filterraster ab.

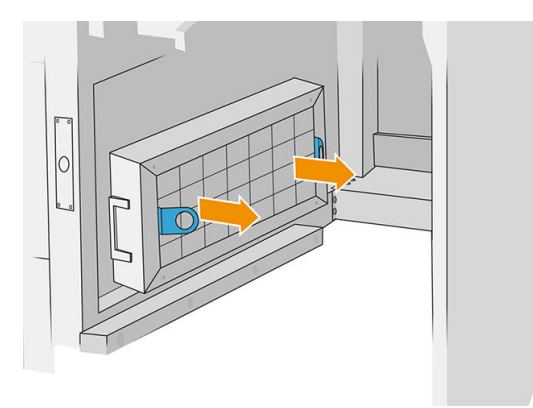

- 4. Lösen Sie den alten Filter ab und entsorgen Sie diesen. Setzen Sie dann einen neuen Filter ein.
- 5. Setzen Sie das Filterraster wieder ein und ziehen Sie die Schrauben an.
- 6. Suchen Sie nach dem Filter des Schaltschranklüfters.

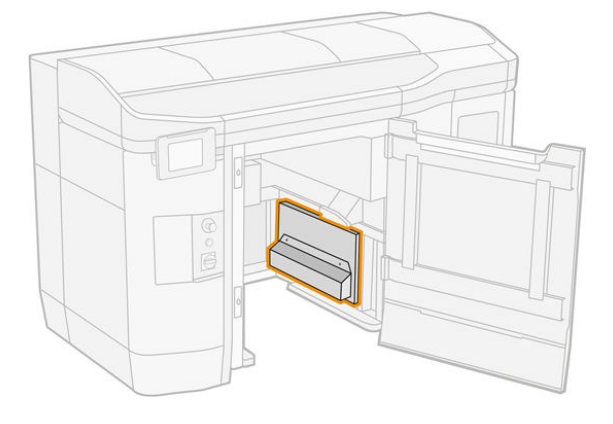

7. Lösen Sie die beiden Halteschrauben und ziehen Sie die Filterabdeckung ab.

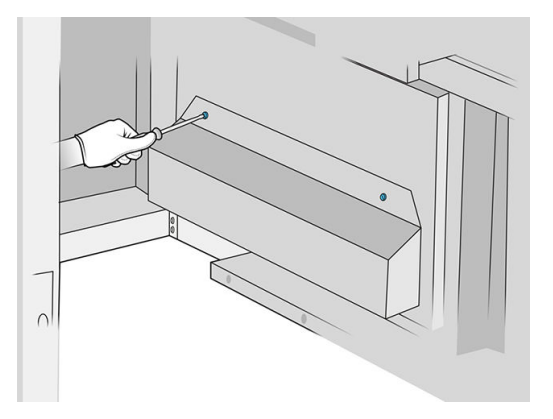

8. Lösen Sie den alten Filter ab und entsorgen Sie diesen. Setzen Sie dann einen neuen Filter ein.

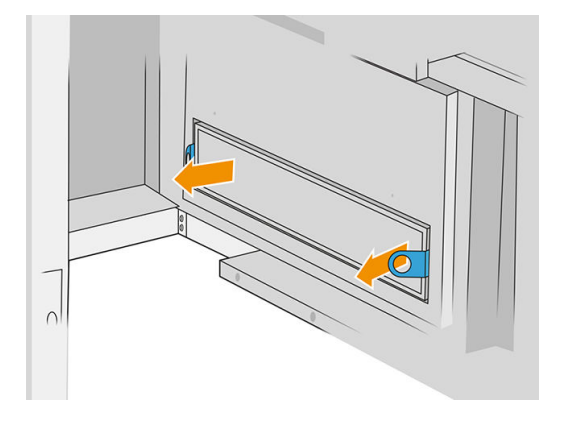

9. Setzen Sie die Filterabdeckung wieder ein und ziehen Sie die Schrauben an.

### Austausch abschließen

- 1. Stellen Sie sicher, dass alle Fenster, Abdeckungen und Klappen geschlossen sind und sich in den ursprünglichen Positionen befinden.
- 2. Schalten Sie den Drucker ein.

### Austauschen des Druckbereichsfilters

### Austausch vorbereiten

- 1. Druckbereichsfilter sind im Druckerwartungskit (jährlich) des Druckers enthalten. Sätze von zwei Filtern werden bereitgestellt. Nur ein Satz wird für diesen Vorgang benötigt.
- 2. Stellen Sie sicher, dass der Drucker nicht druckt.
- 3. Wenn ein Auftrag gerade gedruckt wurde, warten Sie etwa 20 Minuten, damit der Drucker abkühlen kann.
- 4. Führen Sie den Austausch mit Handschuhen und Maske durch.
- 5. Stellen Sie sicher, dass alle Fenster, Abdeckungen und Klappen geschlossen sind und sich in den ursprünglichen Positionen befinden.

6. Schalten Sie den Drucker aus.

### Austauschen des Druckbereichsfilters

### Tabelle 12-18 Warnschilder

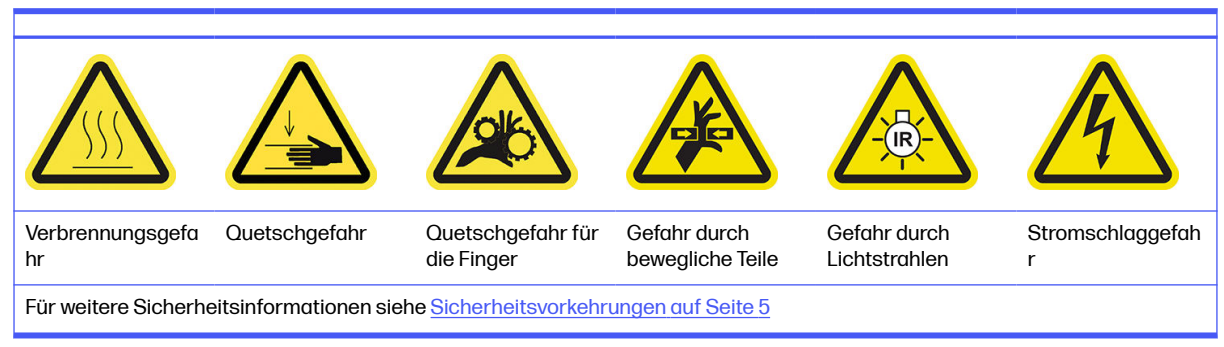

1. Suchen Sie die Lüfterfilter links hinten am Drucker.

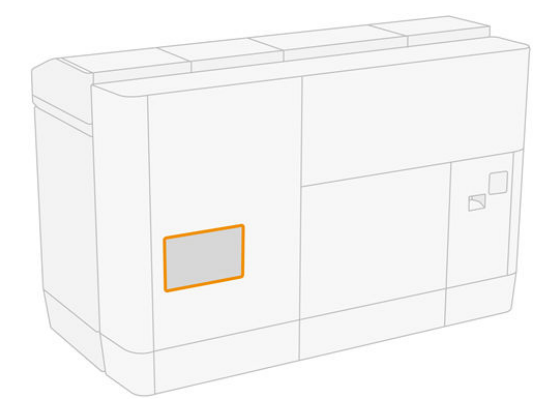

2. Entfernen Sie zunächst acht Schrauben und dann das Gitter.

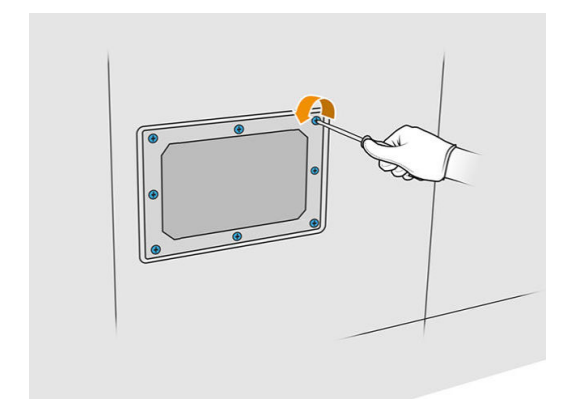

3. Ziehen Sie den Filter aus dem Rahmen und entsorgen Sie ihn gemäß lokalen Vorschriften.

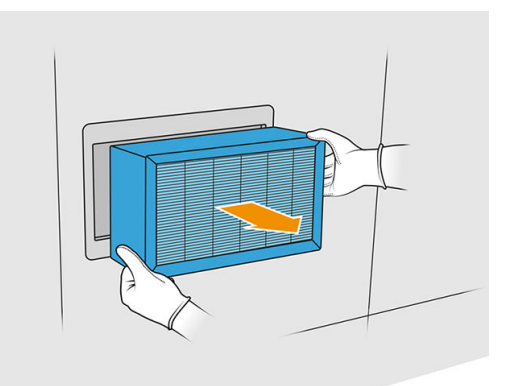

- 4. Setzen Sie den neuen Filter aus dem Kit ein.
- 5. Setzen Sie das Filterraster wieder ein und ziehen Sie die Halteschrauben an.

### Ersetzungsvorgang abschließen

- 1. Stellen Sie sicher, dass alle Fenster, Abdeckungen und Türen geschlossen sind und sich in den ursprünglichen Positionen befinden.
- 2. Schalten Sie den Drucker ein.
- 3. Tippen Sie im Anzeigebildschirm auf das Symbol Einstellungen  $\zeta$  o  $\zeta$  und dann Wartung > Filter

#### ersetzen > Druckzone.

# Unterseite der reflektierenden Beschichtungseinheit-Platte reinigen

### Vorbereiten zur Reinigung

- 1. Stellen Sie sicher, dass der Drucker nicht druckt.
- 2. Schalten Sie den Drucker aus.
- 3. Wenn gerade ein Auftrag gedruckt wurde, warten Sie etwa 20 Minuten, damit der Drucker abkühlen kann.
- 4. HP empfiehlt, beim Durchführen dieses Verfahrens Handschuhe zu tragen.

### Unterseite der reflektierenden Beschichtungseinheit-Platte reinigen

Reinigen Sie unterhalb der reflektierenden Beschichtungseinheit-Platte und des Kugellagerbereichs mit einem Staubsauger.

1. Öffnen Sie die obere Abdeckung, um auf die Beschichtungseinheit zugreifen zu können.

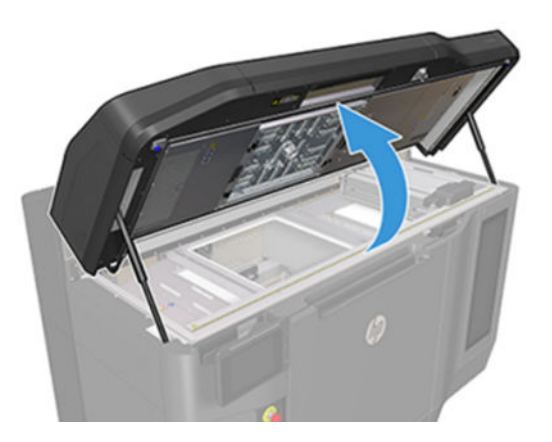

2. Bewegen Sie die Beschichtungseinheit nach hinten.

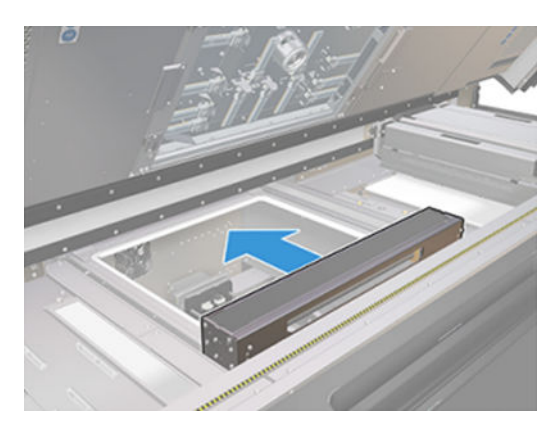

3. Entfernen Sie die reflektierende Platte, indem Sie sie nach rechts ziehen.

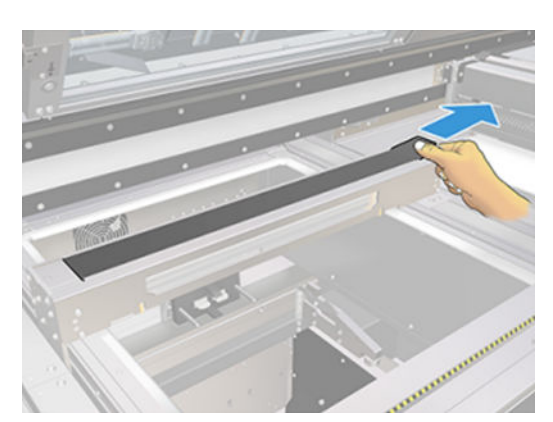

4. Saugen Sie den gesamten Bereich, einschließlich des Kugellagerbereichs. Es sollte nach der Reinigung wie in der folgenden Abbildung gezeigt aussehen.

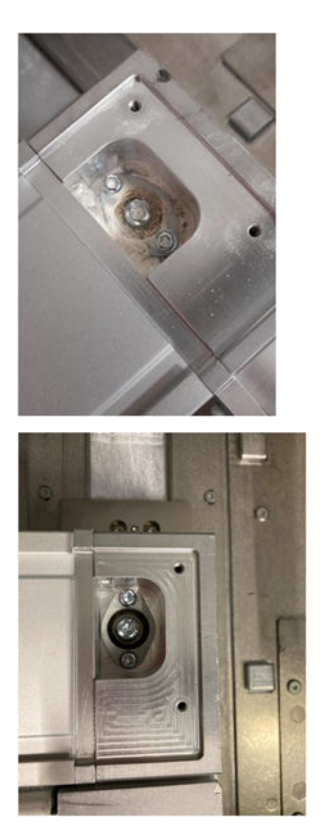

# Ersetzen der linken und rechten Lüfterfilter des oberen Gehäuses

Ersetzen Sie bei Aufforderung durch das Bedienfeld den rechten oder linken oberen Gehäusefilter.

Tippen Sie auf das Symbol Verbrauchsmaterial (e) und dann auf Sonstiges Verbrauchsmaterial >

Ersetzen.

### Zum Ersetzen vorbereiten

- 1. Linke und rechte Lüfterfilter des oberen Gehäuses sind in Ihrem ersten Druckerwartungskit enthalten. Nur ein Filtersatz wird für diesen Vorgang benötigt.
- 2. Stellen Sie sicher, dass der Drucker nicht druckt.
- 3. Wenn ein Auftrag gerade gedruckt wurde, warten Sie etwa 20 Minuten, damit der Drucker abkühlen kann.
- 4. Sie sollten eine Schutzbrille und eine Maske tragen.

### Ersetzen der linken und rechten Lüfterfilter des oberen Gehäuses

1. Öffnen Sie die obere Abdeckung.

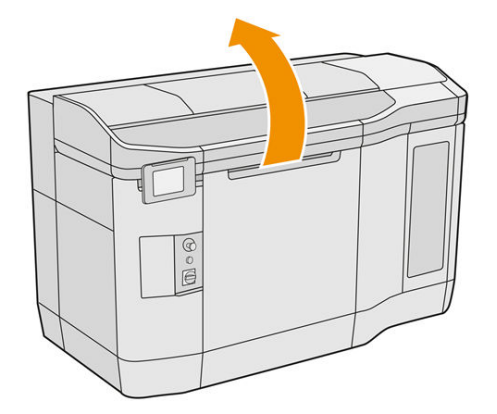

2. Suchen Sie rechts und links am oberen Druckergehäuse nach den Lüfterfiltern.

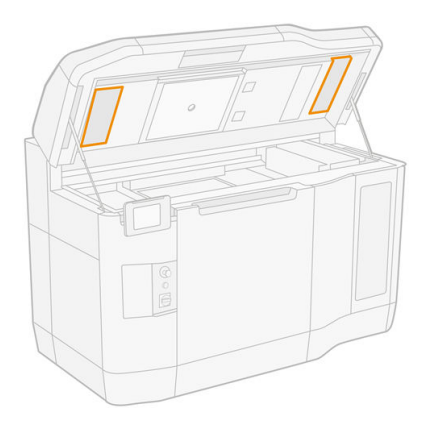

3. Lösen Sie die Halteschrauben.

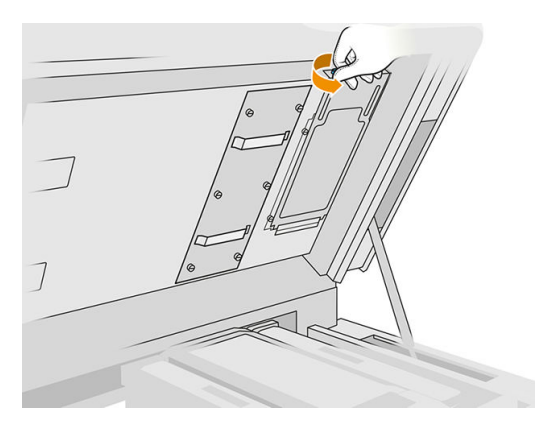

4. Nehmen Sie die Filterabdeckung ab.

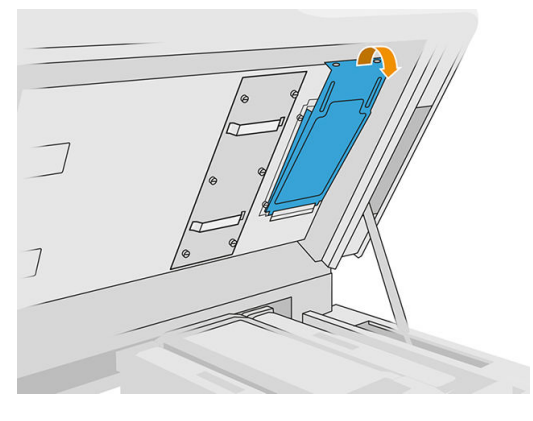

5. Entfernen Sie den Filter und entsorgen Sie ihn gemäß den lokalen Verordnungen.

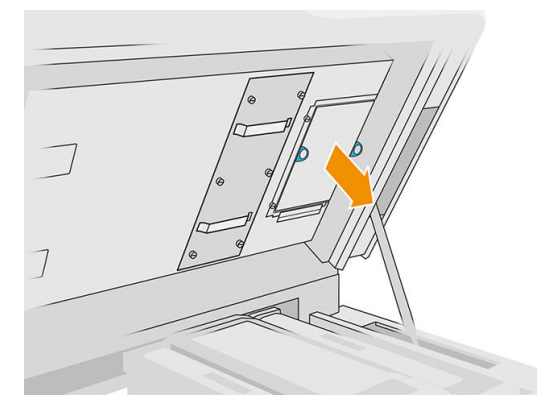

6. Setzen Sie jeden Filter wieder in die obere Abdeckung (mit dem Pfeil nach oben), setzen die Filterabdeckung ein und ziehen Sie die Schrauben fest.

### Austausch eines Reinigers

#### Austausch vorbereiten

- 1. Vergewissern Sie sich, dass Sie über die Primer und das Verriegelungskit verfügen.
- 2. Stellen Sie sicher, dass der Drucker nicht druckt.
- 3. Wenn ein Auftrag gerade gedruckt wurde, warten Sie etwa 20 Minuten, damit der Drucker abkühlen kann.
- 4. Das Tragen von Chemikalienschutzhandschuhen und einer Schutzbrille ist erforderlich.
- 5. Stellen Sie sicher, dass alle Fenster, Abdeckungen und Klappen geschlossen sind und sich in den ursprünglichen Positionen befinden.
- 6. Schalten Sie den Drucker aus.

# Abdeckungen öffnen

Tabelle 12-19 Warnschilder

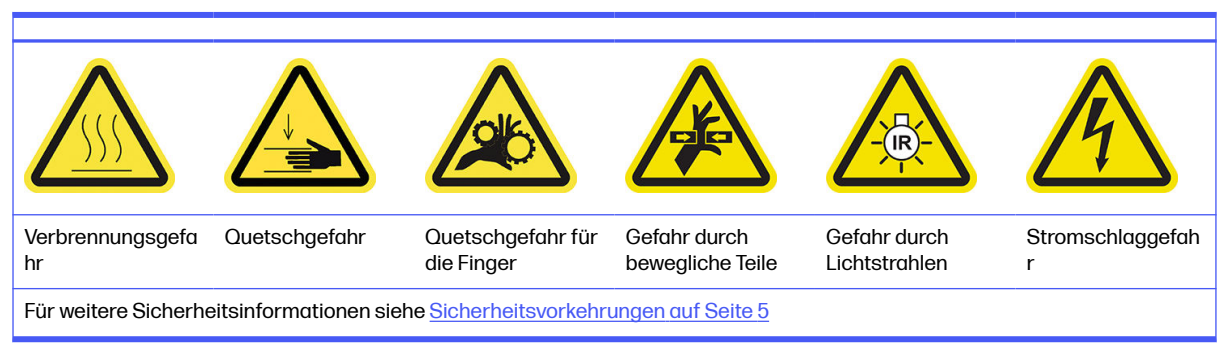

1. Öffnen Sie die obere Abdeckung.

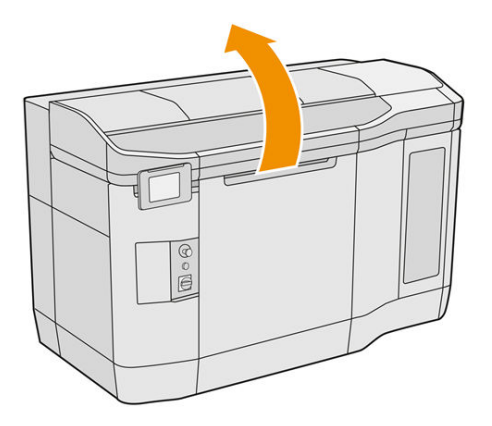

2. Ziehen Sie am Griff des Druckwagens, um dessen Abdeckung zu öffnen.

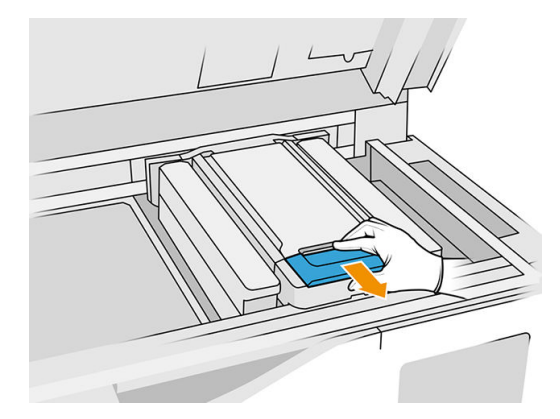

3. Klappen Sie die Druckerwagenabdeckung nach oben.

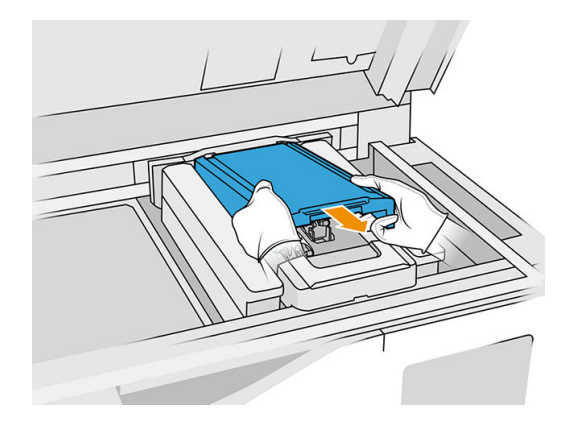

### Austausch eines Reinigers

1. Trennen Sie das Primer-Kabel, indem Sie den weißen Anschluss entfernen, der sich auf der linken Seite des Druckkopfs befindet, dessen Primer ersetzt werden muss.

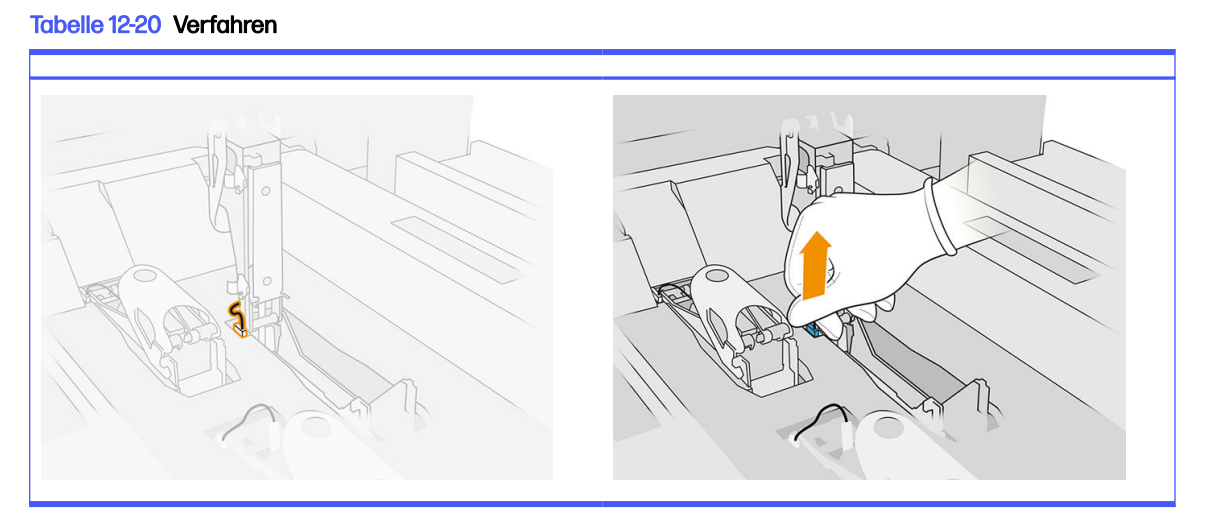

2. Öffnen Sie die Druckkopfverriegelung. Es ist nicht notwendig, den Druckkopf auszubauen.

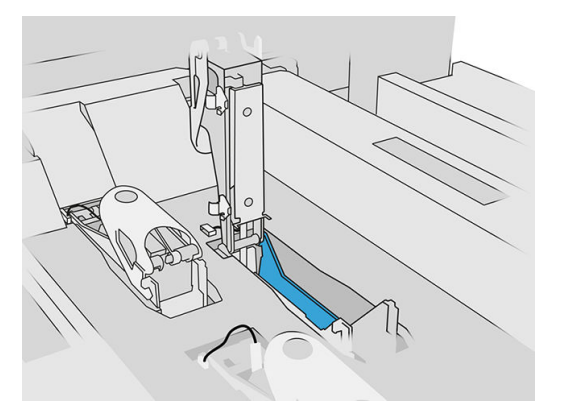

3. Entfernen Sie die alte Verriegelung und entsorgen Sie sie gemäß lokalen Vorschriften.

### Tabelle 12-21 Verfahren

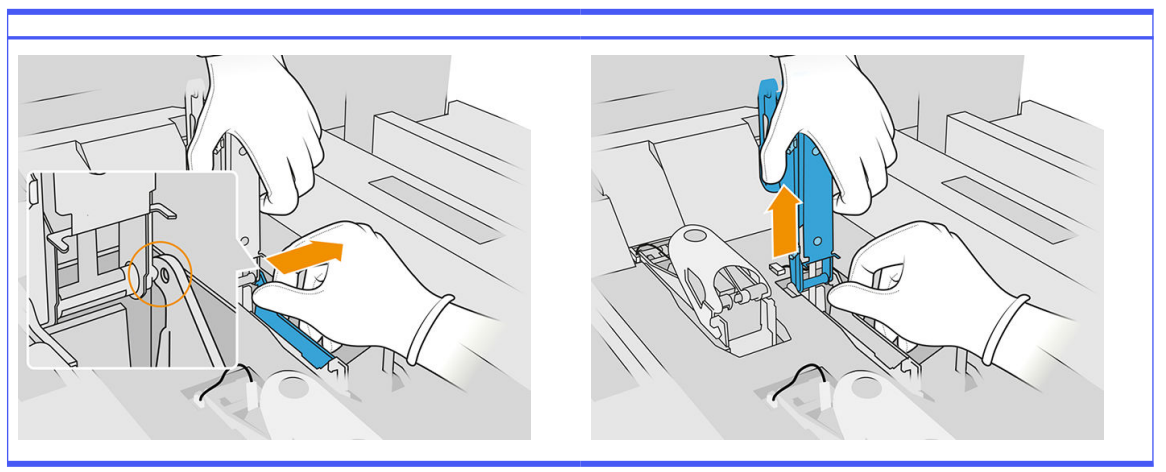

- 4. Schließen Sie das neue Primer-Verriegelungskabel an.
- 5. Setzen Sie die neue Verriegelung zusammen mit dem Primer ein.
- 6. Überprüfen Sie, ob sich die neue Verriegelung überall frei bewegen kann.
- 7. Schließen Sie die neue Verriegelung.

### Ersetzungsvorgang abschließen

- 1. Schließen Sie die Abdeckung des Druckkopfwagens.
- 2. Schließen Sie die obere Abdeckung.
- 3. Stellen Sie sicher, dass alle Fenster, Abdeckungen und Türen geschlossen sind und sich in den ursprünglichen Positionen befinden.
- 4. Schalten Sie den Drucker ein.
- 5. Tippen Sie im Anzeigebildschirm auf das Symbol Einstellungen  $\zeta(\bigcirc)$ , dann auf Systemwerkzeuge

> Funktionen des Primers > Überprüfung des Primers, um die Primer-Funktionalität zu testen.

6. Tippen Sie erneut auf das Symbol Einstellungen  $\langle O \rangle$ , dann auf Wartung > Drucker-Zähler

zurücksetzen > Druckkopf-Primer-Zähler zurücksetzen, um den Verbrauch des ersetzten Primers auf Null zurückzusetzen.

# Austausch eines Servicestation-Kappenmoduls

### Austausch vorbereiten

- 1. Vergewissern Sie sich, dass Sie über das Servicestationskappen-Kit verfügen.
- 2. Stellen Sie sicher, dass der Drucker nicht druckt.
- 3. Wenn ein Auftrag gerade gedruckt wurde, warten Sie etwa 20 Minuten, damit der Drucker abkühlen kann.
- 4. Das Tragen von Chemikalienschutzhandschuhen und einer Schutzbrille ist erforderlich.
- 5. Stellen Sie sicher, dass alle Fenster, Abdeckungen und Klappen geschlossen sind und sich in den ursprünglichen Positionen befinden.
- 6. Verschieben Sie den Druckkopfwagen manuell nach links, langsam und vorsichtig, um an die Verschlussstation zu gelangen.

#### Austausch eines Servicestation-Kappenmoduls

1. Öffnen Sie die obere Abdeckung, um auf die Kapselungsstation zugreifen zu können.

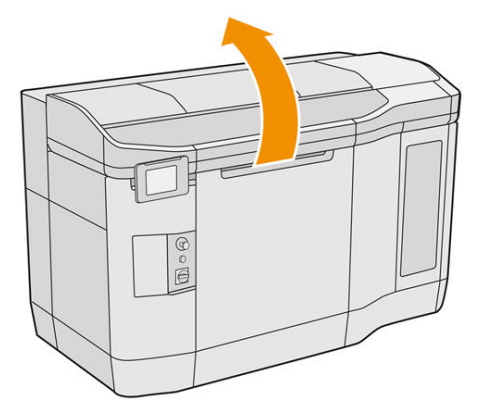

2. Entfernen Sie die Servicestation-Kappe, indem Sie beide Schnapper gleichzeitig drücken und die Kappe um die y-Achse drehen. Entsorgen Sie die alten Kappen gemäß den lokalen Bestimmungen.

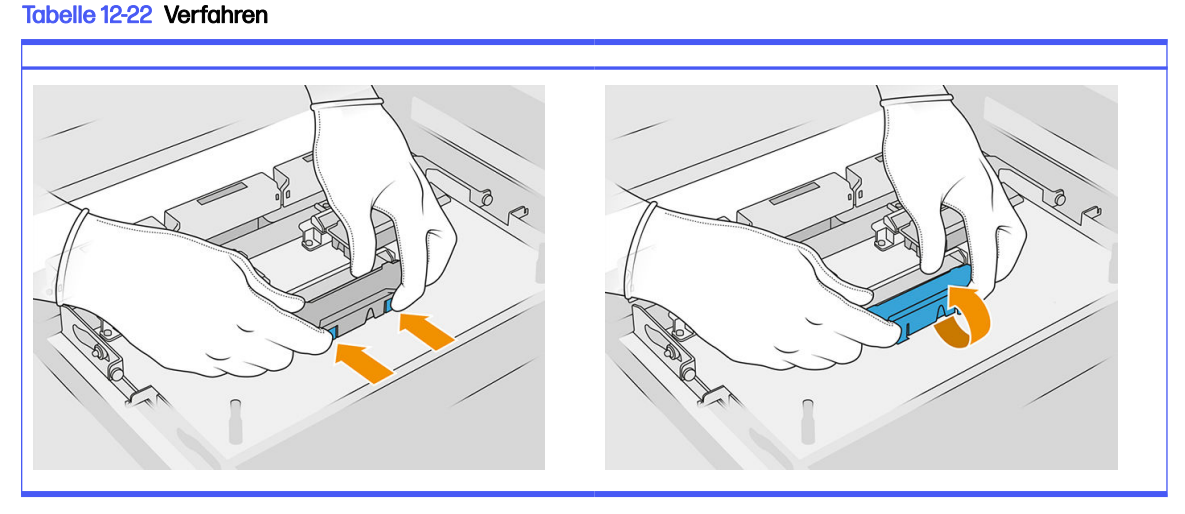

3. Platzieren Sie die neue Kappe.

### Ersetzungsvorgang abschließen

- 1. Schließen Sie die obere Abdeckung.
- 2. Stellen Sie sicher, dass alle Fenster, Abdeckungen und Türen geschlossen sind und sich in den ursprünglichen Positionen befinden.
- 3. Tippen Sie im Anzeigebildschirm auf das Symbol Einstellungen  $\left( \bigcirc \right)$  und dann auf

Systemwerkzeuge > Drucker-Zähler zurücksetzen > Ersetzen von Servicestationskappen.

# Höheneinstellung der Gummiklinge

### Anpassungsziel

Die Höheneinstellung der Gummiklingen dient dazu, die Interferenz zwischen der Klinge und den Druckköpfen/Wagen zu kalibrieren. Eine zu kleine Störung würde zu einer fehlerhaften Reinigung und einer geringeren Lebensdauer des Druckkopfes führen, während eine zu große Störung zu mechanischen Problemen und übermäßigem Verschleiß der Gummiklinge führen würde.

#### Wann diese Einstellung durchzuführen ist

Mit zunehmender Lebensdauer und Wischroutinen nutzt sich die Gummiklinge ab, wodurch die Interferenz verringert wird. Um den Verschleiß zu vermeiden, überwacht der Drucker die Lebensdauer der Klinge und zeigt in den folgenden Fällen eine Warnung an:

● Mitte der Lebensdauer der Gummiklinge: die Gummiklinge ist verschlissen, aber och brauchbar. Führen Sie einfach diese Einstellung durch, um die Störung auf die entsprechende Interferenz zurückzusetzen.

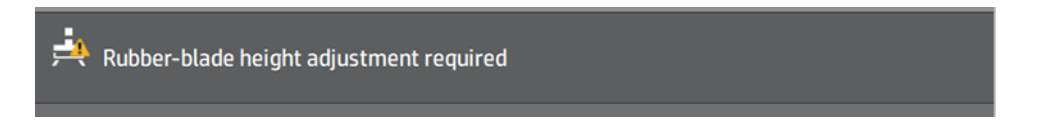

● Ende der Lebensdauer der Gummiklinge: Die Gummiklinge muss durch eine neue ersetzt werden. Siehe "Ersetzen der Gummiklinge der Druckkopfreinigungsrolle" auf Seite 161.

Bei der neuen Gummiklinge wird die Interferenz falsch sein. Nehmen Sie diese Einstellung vor, um die Höhe zu korrigieren.

HP Maintenance Kit Rubber-blade for HP Jet Fusion 3D 4210 Printer required HP Maintenance Kit Rubber-blade required. Contact your support representative.

1. Tippen Sie auf dem Bedienfeld auf Einstellungen > Systemwerkzeuge > Kalibrierungen > Höheneinstellung der Gummiklinge.

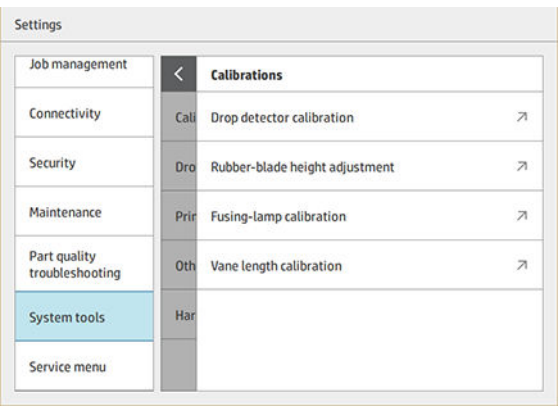
2. Schließen Sie die obere Abdeckung und schalten Sie den Drucker ein.

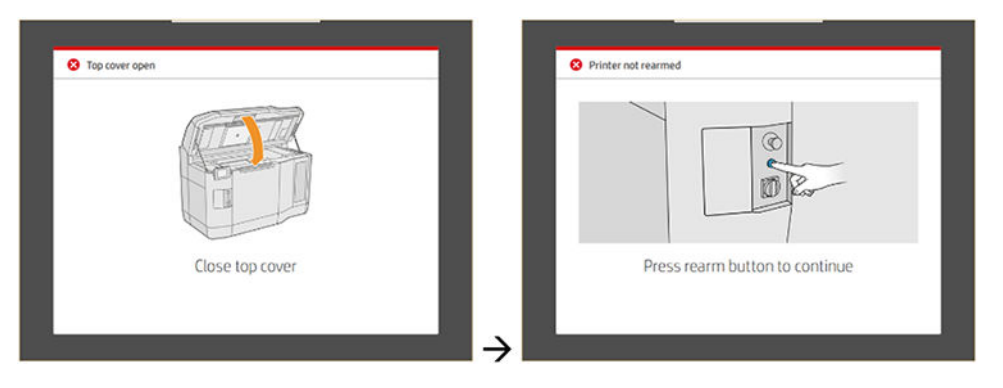

3. Bei der Frage "Möchten Sie die Einstellung der Höhe und Neigung der Gummileiste vornehmen?", tippen Sie auf OK.

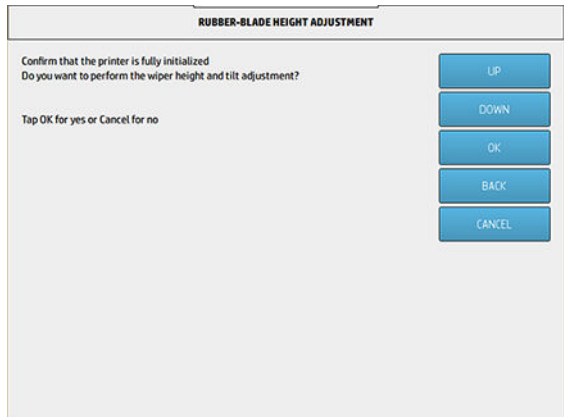

4. Der Drucker druckt ein Muster auf dem Papierbahntuch. Dieses Muster ist eine grobe Angabe, das heißt, es ermöglicht eine Schätzung der geeigneten Interferenz. Sobald Sie dazu aufgefordert werden, öffnen Sie die Abdeckung, um das Muster auszuwerten.

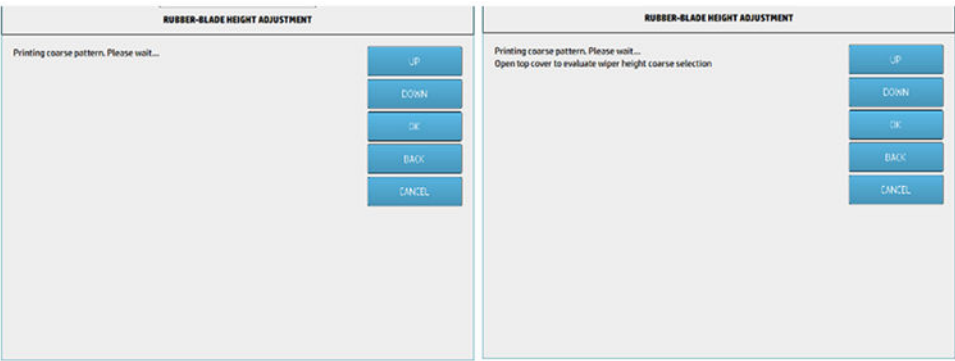

5. Betrachten Sie die Linien auf der rechten Seite des Musters (blaues Feld) und zählen Sie, von rechts nach links, die Anzahl der "vollständigen" Linien.

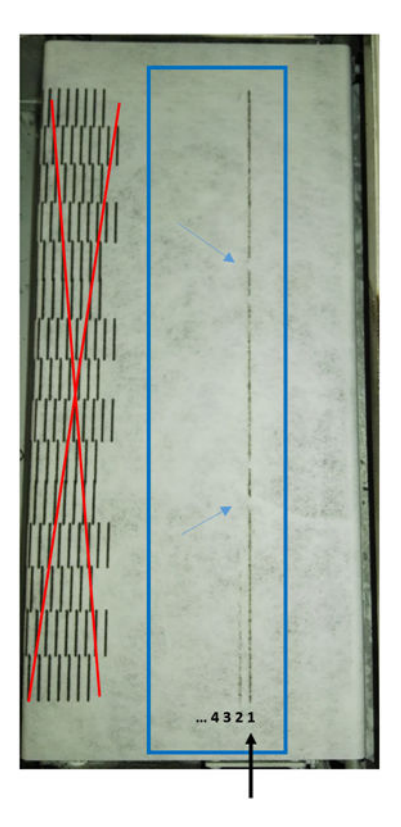

- Die Anzahl der Zeilen kann von 0 (keine vollständigen) bis 9 gehen.
- In diesem Fall ist die Anzahl "1".
- HINWEIS: Alle "unvollständigen" Linien (siehe blaue Pfeile), wie die in diesem Bild, sind akzeptabel, aber Sie müssen sich von oben nach unten die gesamte Klinge umfassen.
- 6. Geben Sie die Anzahl der vollständigen Linien mithilfe der Tasten NACH OBEN und NACH UNTEN auf dem Bedienfeld an und drücken Sie OK, um fortzufahren. In diesem Beispiel wurde "1" eingegeben:

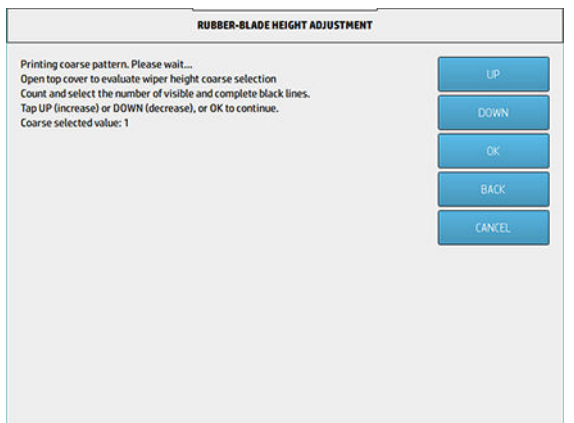

7. Der Drucker druckt nun ein zweites Muster auf dem Papierbahntuch. Dieses Muster ist "fein" und versucht, die beste Interferenz um die in Schritt 6 ausgewählte Einstellung zu finden. Sobald Sie dazu aufgefordert werden, öffnen Sie die Abdeckung, um das Muster auszuwerten.

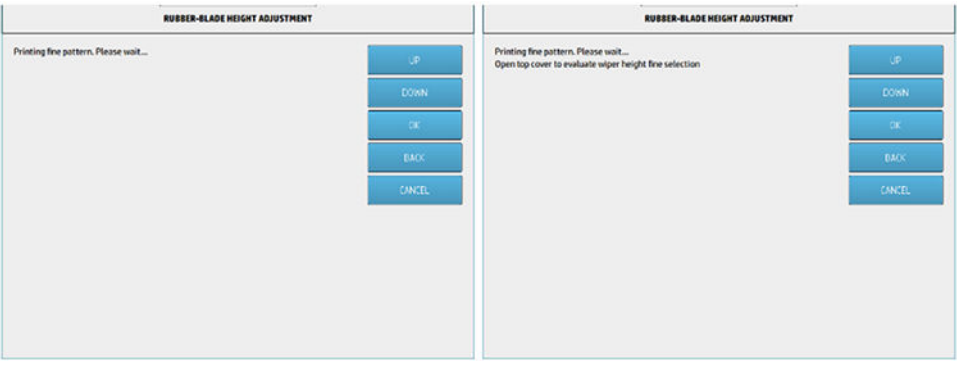

8. Betrachten Sie erneut die Linien auf der rechten Seite des Musters (blaues Feld) und zählen Sie, von rechts nach links, die Anzahl der vollständigen Linien.

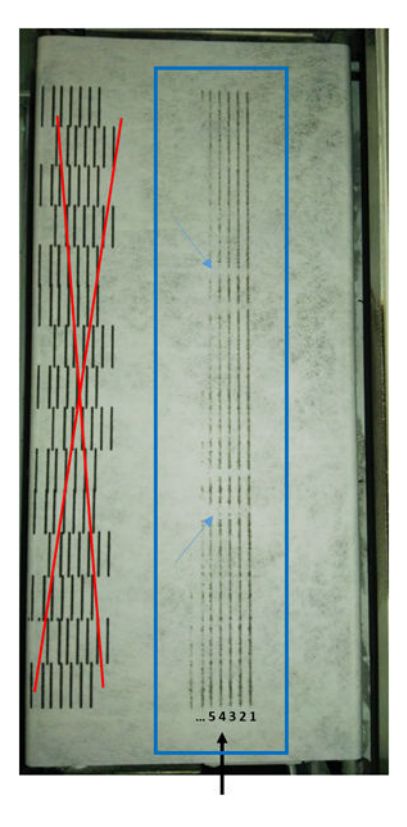

- Die Anzahl der Zeilen kann von 0 (keine vollständigen) bis 7 gehen.
- In diesem Fall ist die Anzahl "4".
- HINWEIS: Alle "unvollständigen" Linien (siehe blaue Pfeile), wie die in diesem Bild, sind akzeptabel, aber Sie müssen sich von oben nach unten die gesamte Klinge umfassen.
- WICHTIG: Falls die in dieser Feineinstellung einzugebende Nummer 0 ist, weil es keine vollständigen Zeilen gibt, schlägt die Kalibrierung fehl. Wenden Sie sich in diesem Fall an den HP Kundendienst.

9. Geben Sie die Anzahl der vollständigen Linien mithilfe der Tasten NACH OBEN und NACH UNTEN auf dem Bedienfeld an und drücken Sie OK, um fortzufahren. In diesem Beispiel wurde "4" eingegeben:

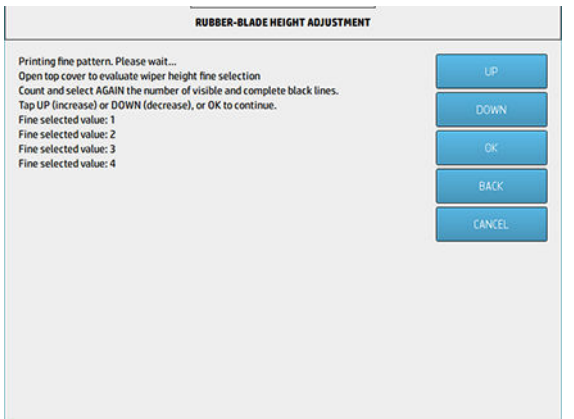

10. Wenn der letzte Bildschirm angezeigt wird, drücken Sie OK, um den Vorgang zu beenden.

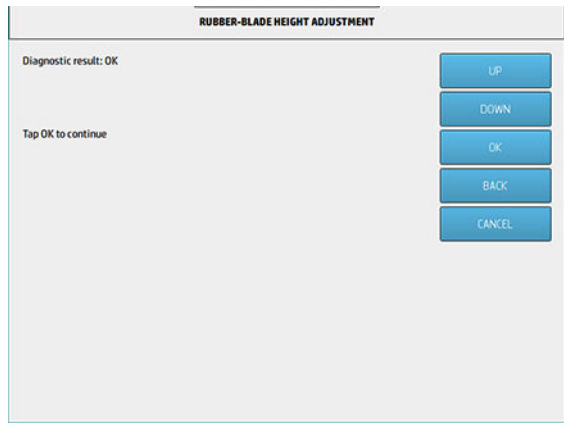

# Ersetzen der Druckkopfreinigungswalzen-Gummileiste

#### Austausch vorbereiten

- 1. Stellen Sie sicher, dass Sie über das im ersten Druckerwartungskit enthaltene Druckkopfreinigungswalzen-Gummileisten-Kit verfügen, das Sie auch separat erwerben können.
- 2. Stellen Sie sicher, dass der Drucker nicht druckt.
- 3. Wenn ein Auftrag gerade gedruckt wurde, warten Sie etwa 20 Minuten, damit der Drucker abkühlen kann.
- 4. Das Tragen von Chemikalienschutzhandschuhen und einer Schutzbrille ist erforderlich.

5. Öffnen Sie die Mittelklappe und die äußere Klappe der Reinigungswalze.

# Tabelle 12-23 Verfahren

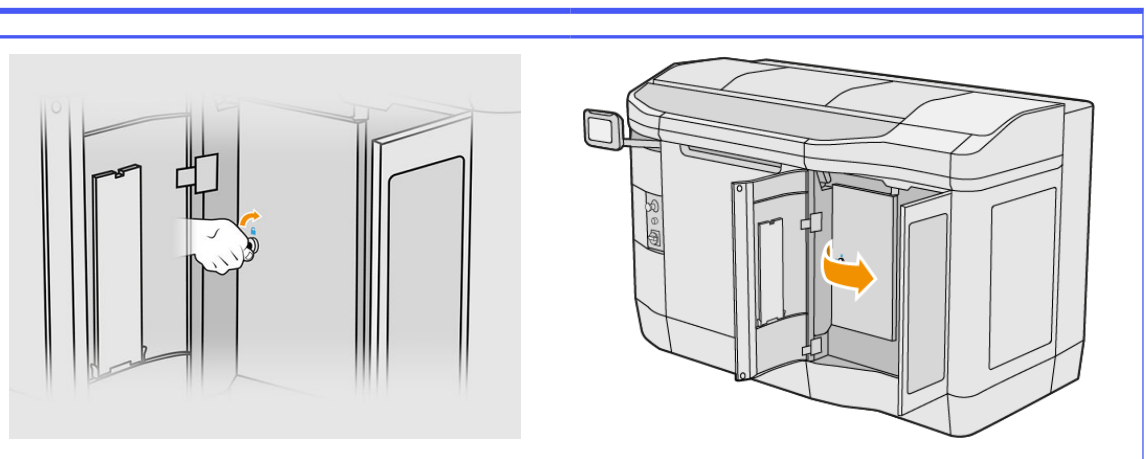

- 6. Öffnen Sie die obere Abdeckung.
- 7. Ziehen Sie an dem schwarzen Knopf oben links und schieben Sie das Anpresssystem zur Seite.

# Tabelle 12-24 Verfahren  $\subset$  $\subset$

8. Schieben Sie das Druckkopfreinigungsmaterial zur Seite, um die Gummileiste freizulegen.

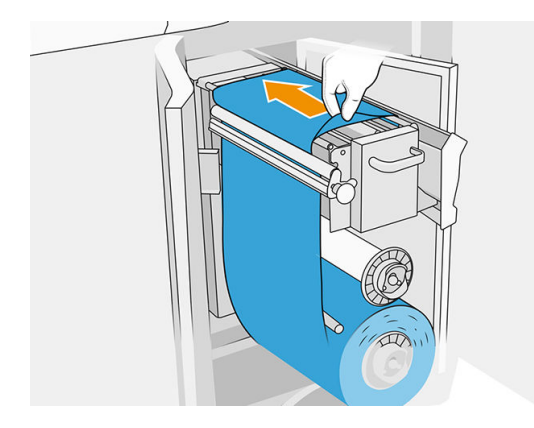

#### Ersetzen der Gummileiste

1. Entfernen Sie zwei Schrauben mit einem Schraubendreher Torx 15. Halten Sie beim Aufschrauben die beiden inneren Abstandhalter fest (sonst fallen sie herunter und gehen möglicherweise verloren).

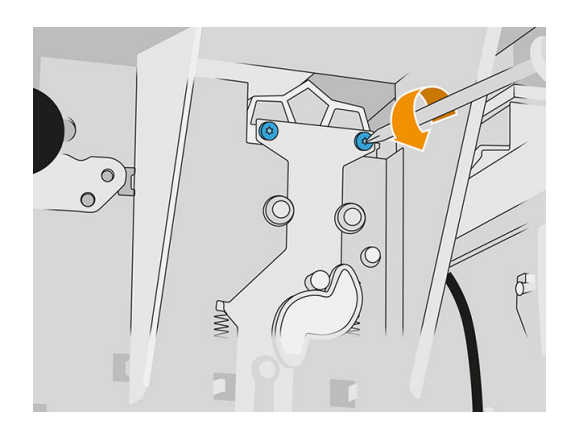

2. Nehmen Sie die Abstandhalter heraus. Achten Sie darauf, diese nicht zu verlieren.

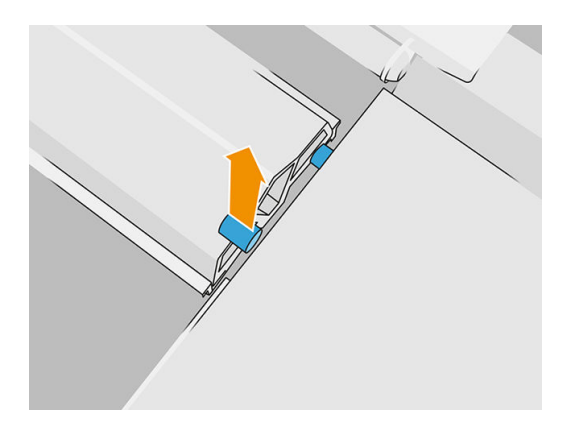

3. Lösen Sie die alte Gummileiste ab und entsorgen Sie diese gemäß den lokalen Bestimmungen. Setzen Sie dann eine neue Gummileiste ein.

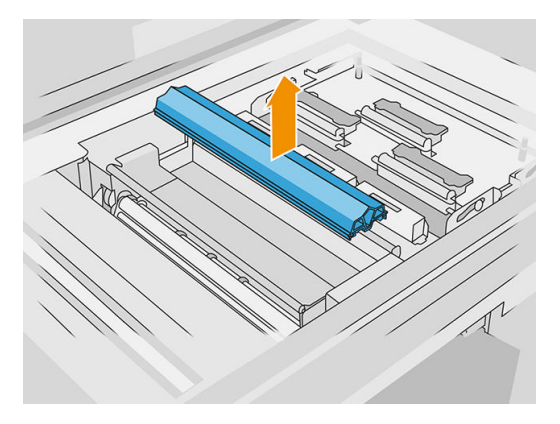

4. Setzen Sie jede Schraube einzeln ein und ziehen Sie sie von Hand fest, während Sie den Abstandshalter auf der anderen Seite mit der anderen Hand halten.

#### Ersetzungsvorgang abschließen

- 1. Schieben Sie das Druckkopfreinigungsmaterial wieder zurück, und schließen Sie das Klemmsystem (mit dem schwarzen Kunststoffknopf).
- 2. Schließen Sie die Druckkopf-Reinigungsrollenklappe und die Agent-Tür.
- 3. Tippen Sie im Anzeigebildschirm auf das Symbol Einstellungen  $\alpha$  on  $\alpha$  and dann auf

Systemwerkzeuge > Drucker-Zähler zurücksetzen > Gummileisten-Zähler zurücksetzen.

4. Tippen Sie erneut auf das Symbol Einstellungen  $\zeta(\circ)$  und dann auf Systemwerkzeuge

> Kalibrierungen > Höheneinstellung der Gummileiste. Weitere Einzelheiten finden Sie unter [Höheneinstellung der Gummiklinge](#page-179-0) auf Seite 175.

#### Austausch eines Servicestations-Falldetektormoduls

#### Austausch vorbereiten

- 1. Vergewissern Sie sich, dass Sie über das Servicestations-Falldetektor-Kit verfügen.
- 2. Stellen Sie sicher, dass der Drucker nicht druckt.
- 3. Wenn ein Auftrag gerade gedruckt wurde, warten Sie etwa 20 Minuten, damit der Drucker abkühlen kann.
- 4. Das Tragen von Chemikalienschutzhandschuhen und einer Schutzbrille ist erforderlich.
- 5. Stellen Sie sicher, dass alle Fenster, Abdeckungen und Klappen geschlossen sind und sich in den ursprünglichen Positionen befinden.
- 6. Verschieben Sie den Druckkopfwagen manuell nach links, langsam und vorsichtig, um an die Verschlussstation zu gelangen.
- 7. Schalten Sie den Drucker aus.

#### Austausch eines Servicestations-Falldetektormoduls

#### Tabelle 12-25 Warnschilder

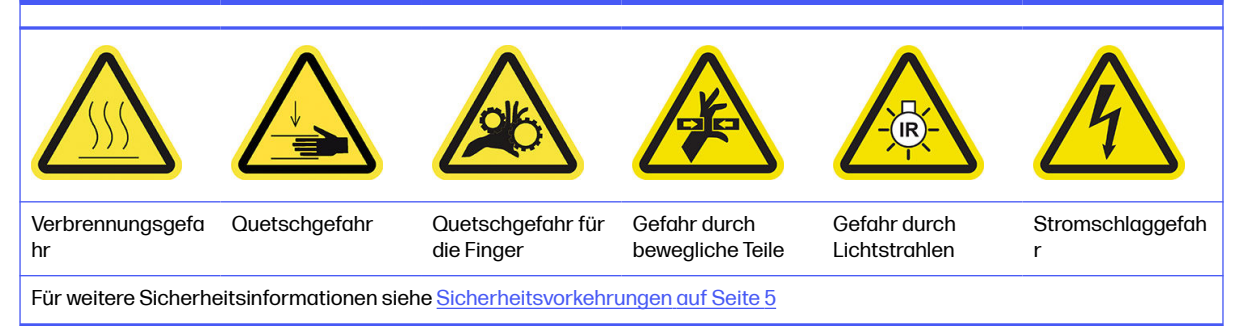

1. Öffnen Sie die Mittelklappe und die äußere Klappe der Reinigungswalze.

#### Tabelle 12-26 Verfahren

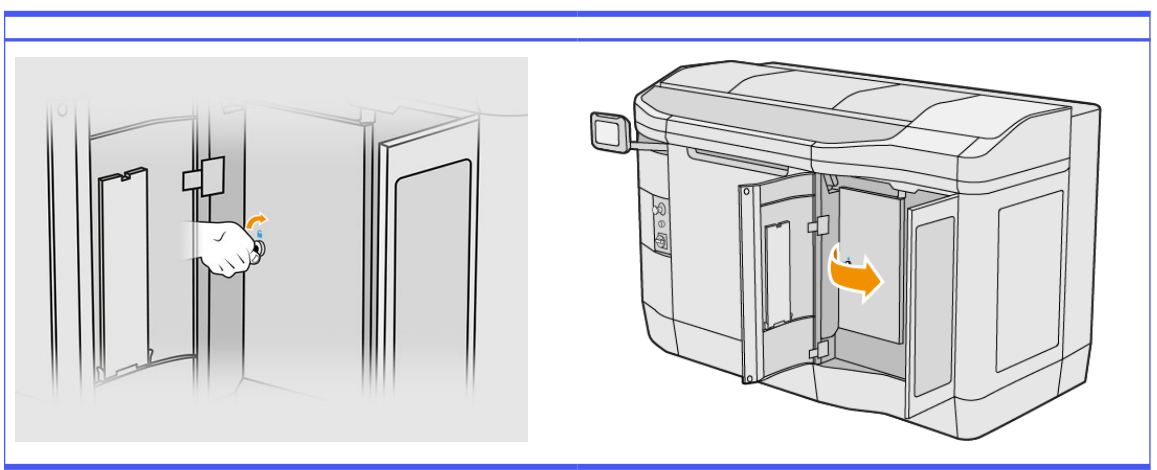

2. Suchen Sie nach dem auszutauschenden Falldetektor-Kabel.

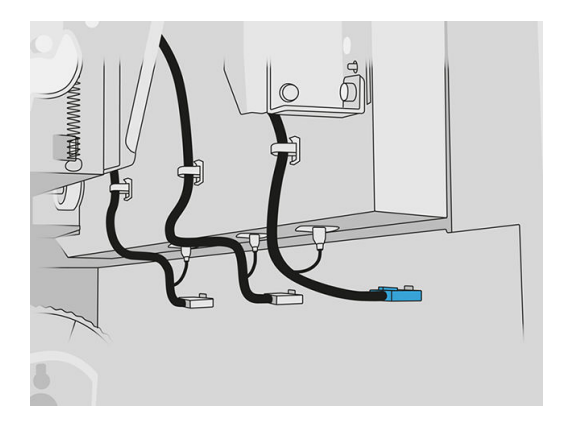

3. Trennen Sie das Falldetektor-Kabel von beiden Anschlüssen.

#### Tabelle 12-27 Verfahren

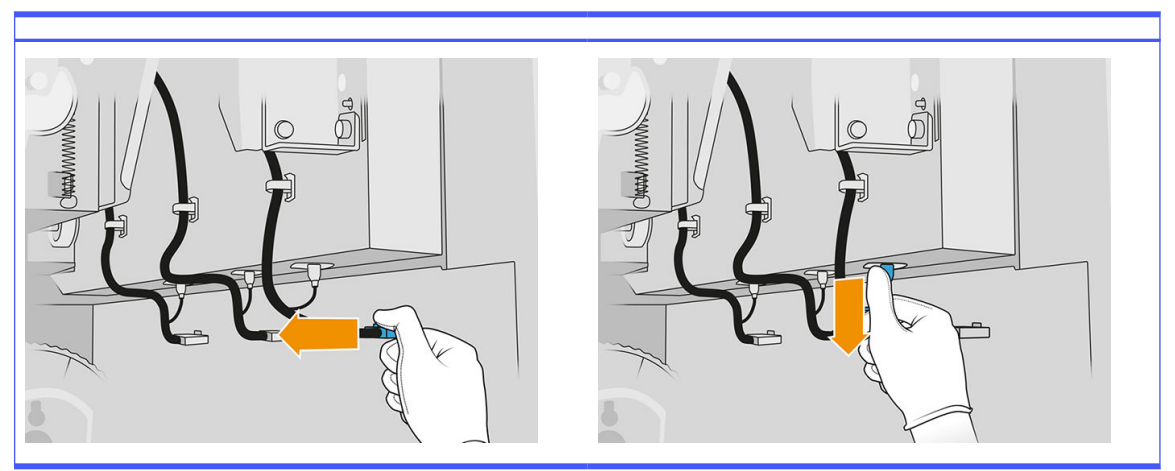

4. Entfernen Sie das Kabel aus dem Halter.

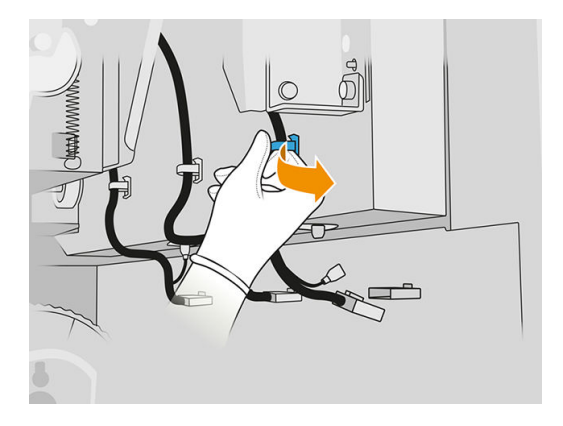

5. Öffnen Sie die obere Abdeckung, um auf die Falldetektor-Station zuzugreifen.

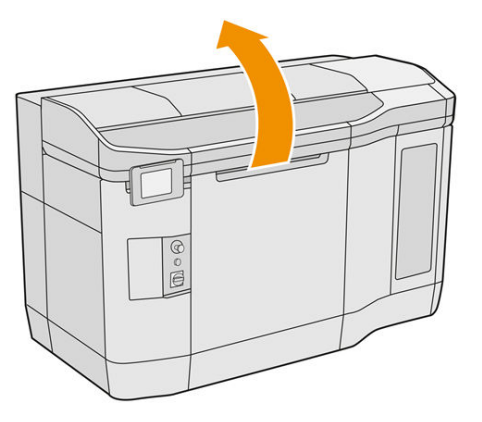

6. Verwenden Sie zum Lösen der Schraube einen Torxschraubendreher.

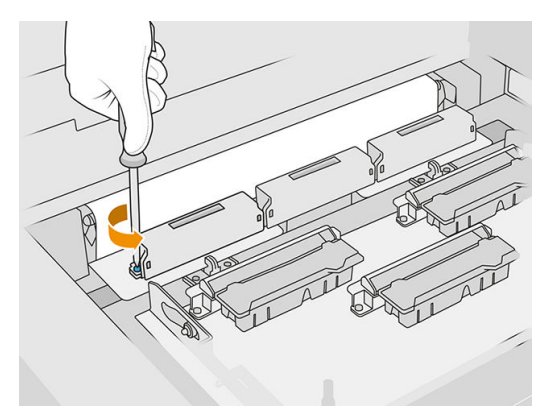

7. Drehen Sie den alten Falldetektor heraus und entsorgen Sie ihn gemäß den lokalen Bestimmungen.

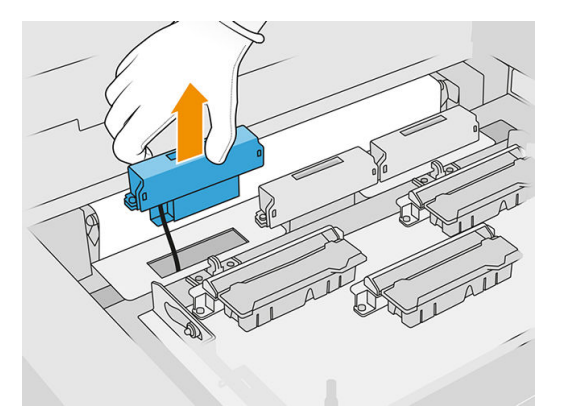

- 8. Führen Sie die gleichen Schritte in umgekehrter Reihenfolge durch, um einen neuen Falldetektor einzubauen.
- ACHTUNG: Achten Sie darauf, den Falldetektor auf der rechten Seite des Bandes zu platzieren.
- 9. Verlegen Sie das Kabel durch den Halter.

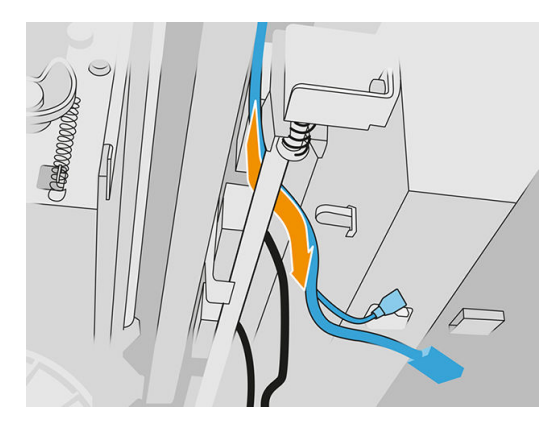

10. Verbinden Sie das neue Falldetektor-Kabel mit den entsprechenden Anschlüssen.

#### Ersetzungsvorgang abschließen

- 1. Schließen Sie die obere Abdeckung.
- 2. Schließen Sie die Druckkopf-Reinigungsrollenklappe und die Agent-Tür.
- 3. Stellen Sie sicher, dass alle Fenster, Abdeckungen und Türen geschlossen sind und sich in den ursprünglichen Positionen befinden.
- 4. Schalten Sie den Drucker ein.
- 5. Tippen Sie im Anzeigebildschirm auf das Symbol Einstellungen  $\zeta(\bigcirc)$  und dann auf

Systemwerkzeuge > Drucker-Zähler zurücksetzen > Ersetzen des Tropfendetektors.

6. Tippen Sie auf das Symbol Einstellungen  $\zeta(\bigcirc)$  und dann auf Systemwerkzeuge > Kalibrierungen >

Kalibrierung des Tropfendetektors.

7. Tippen Sie auf das Symbol Einstellungen  $\zeta$  of the dann auf Systemwerkzeuge > Funktionen des

#### Tropfendetektors > Tropfendetektor testen.

# Austausch von Beschichtungswalze und Beschichtungsplatten

#### Austausch vorbereiten

- 1. Stellen Sie sicher, dass der Drucker nicht druckt.
- 2. Wenn ein Auftrag gerade gedruckt wurde, warten Sie etwa 20 Minuten, damit der Drucker abkühlen kann.
- 3. Das Tragen von Chemikalienschutzhandschuhen ist erforderlich.
- 4. Stellen Sie sicher, dass alle Fenster, Abdeckungen und Klappen geschlossen sind und sich in den ursprünglichen Positionen befinden.
- 5. Öffnen Sie die obere Abdeckung.

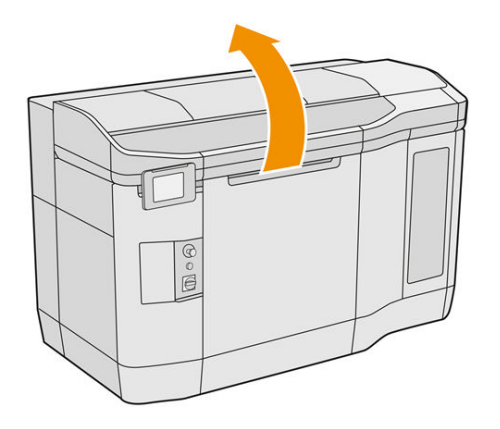

- 6. Entfernen Sie, falls vorhanden, die Baueinheit vom Drucker.
- 7. Bewegen Sie die Beschichtungseinheit langsam und vorsichtig manuell nach vorn.

Austausch von Beschichtungswalze und Beschichtungsplatten

- 1. Suchen Sie nach der Beschichtungseinheit und verwenden Sie einen flachen Schraubendreher zum Entfernen von vier T15-Schrauben.
- A ACHTUNG: Vermeiden Sie es, die Schrauben fallen zu lassen.

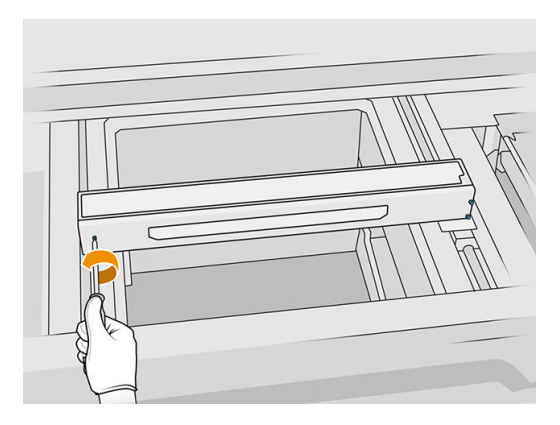

2. Entfernen Sie die Frontblende. Reinigen Sie ggf. die Glasplatte der Beschichtungseinheit vorsichtig [mit einem trockenen Tuch \(siehe Reinigen des Abdeckungsglases der Beschichtungseinheit](#page-159-0) auf Seite 155).

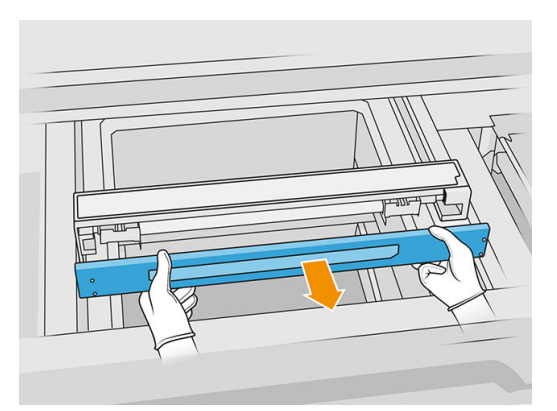

3. Schieben Sie das obere Blech zur Seite, bis Sie die Löcher sehen. Entfernen Sie es nicht vollständig.

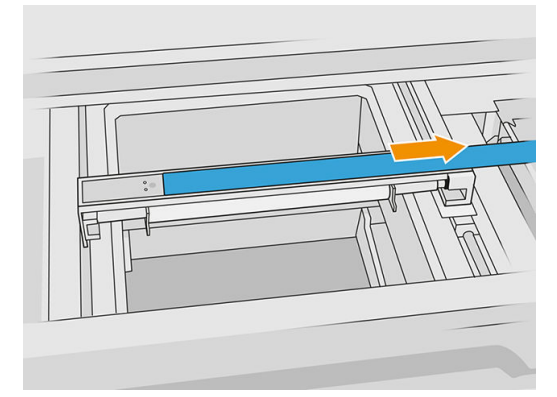

4. Entfernen Sie 2 T10-Schrauben.

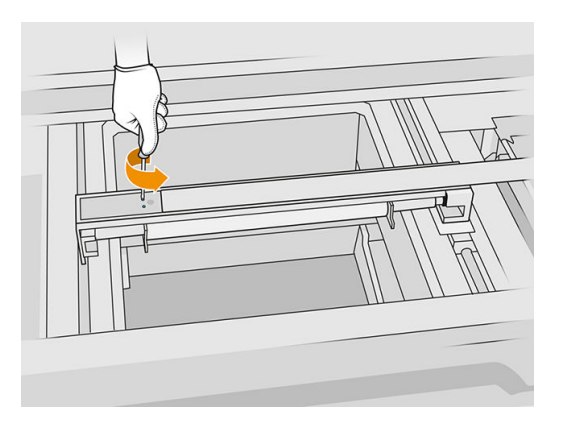

5. Wiederholen Sie die Schritte 3 und 4 auf der anderen Seite.

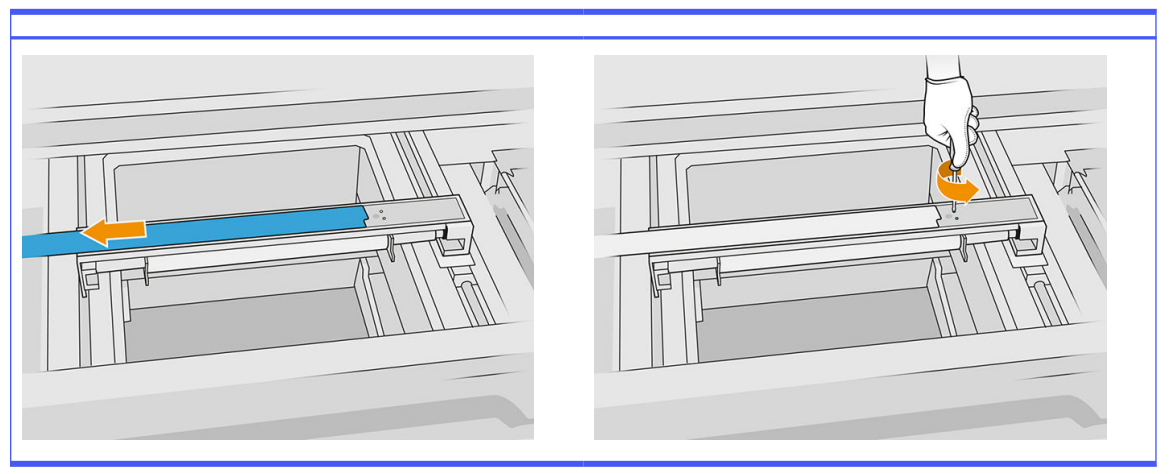

# Tabelle 12-28 Verfahren

6. Entfernen Sie die Walze, indem Sie sie zu sich ziehen und stellen Sie sie vorsichtig auf einen Tisch oder eine flache Oberfläche.

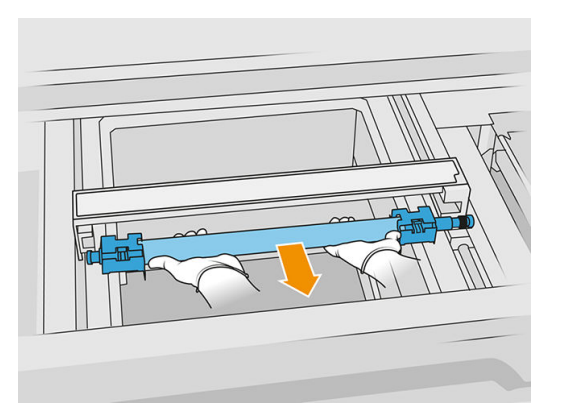

7. Setzen Sie die neuen Beschichtungsplatten ein.

- 8. Setzen Sie die neue Beschichtungswalze vorsichtig an der vorgesehenen Stelle ein und schieben Sie sie ganz zurück.
- HINWEIS: Der Zahnräder sollten sich beim Positionieren der Walze auf der rechten Seite befinden.
- 9. Richten Sie, wie unten abgebildet, die Platten an der Linie aus.

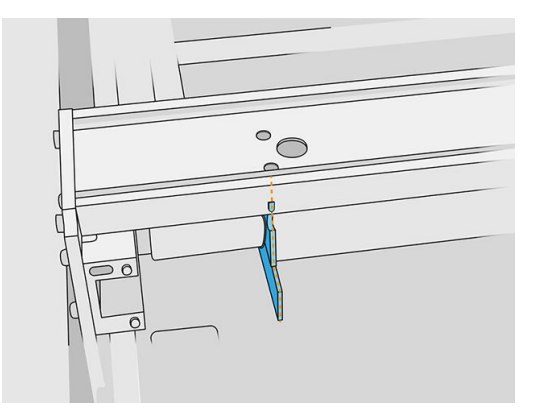

- 10. Befestigen Sie die Beschichtungswalze mit den oberen vier Schrauben.
- TIPP: Halten Sie die Platte beim Anziehen der oberen Schrauben nach oben. ÈΩ-

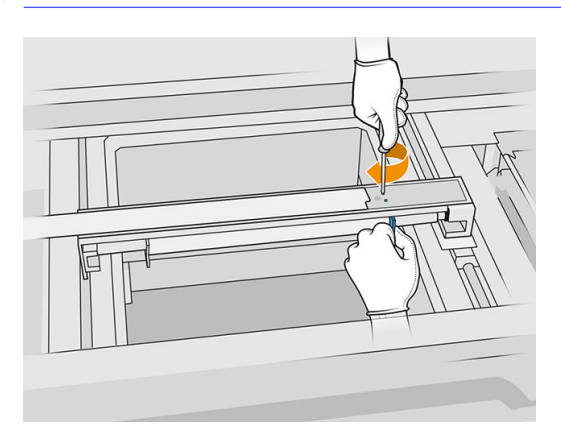

- 11. Stellen Sie die Frontblende der Beschichtungseinheit zurück, doch befestigen Sie noch nicht die Schrauben.
- 12. Drehen Sie von Hand leicht die Beschichtungseinheit in beide Richtungen, sodass die Walzzahnräder richtig einrasten.
- ACHTUNG: Einige Bauteile können beschädigt werden, wenn die Zahnräder bei geschlossener Abdeckung nicht richtig einrasten.
- 13. Bringen Sie die Abdeckung mit den vier T15-Schrauben an.

#### Austausch abschließen

- 1. Schließen Sie die obere Abdeckung.
- 2. Stellen Sie sicher, dass alle Fenster, Abdeckungen und Klappen geschlossen sind und sich in den ursprünglichen Positionen befinden.

# Ersetzen des Quartzglases der Trocknungslampen

#### Austausch vorbereiten

- 1. Stellen Sie sicher, dass der Drucker nicht druckt.
- 2. Wenn ein Auftrag gerade gedruckt wurde, warten Sie etwa 20 Minuten, damit der Drucker abkühlen kann.
- 3. Das Tragen von Chemikalienschutzhandschuhen ist erforderlich.
- 4. Stellen Sie sicher, dass alle Fenster, Abdeckungen und Klappen geschlossen sind und sich in den ursprünglichen Positionen befinden.

#### Entfernen des Quartzglases der Trocknungslampen

■ Siehe [Entfernen des Quartzglases der Trocknungslampen](#page-139-0) auf Seite 135.

#### Austausch abschließen

- 1. Schließen Sie die obere Abdeckung.
- 2. Stellen Sie sicher, dass alle Fenster, Abdeckungen und Klappen geschlossen sind und sich in den ursprünglichen Positionen befinden.

# Austauschen der Schmelzstrahler

Tippen Sie auf dem Bedienfeld des Druckers auf Verbrauchsmaterial > Schmelzstrahler, um den Status aller Lampen anzuzeigen:

- **Fehlt: Die Lampe fehlt.**
- Ersetzen: Die Lampe wurde als fehlerhaft eingestuft. Sie sollte durch eine funktionierende Lampe ersetzt werden.
- Falsch: Der Lampentyp ist nicht für diesen Drucker geeignet.
- Nicht unter Garantie: Die Garantie der Lampe ist abgelaufen.

#### Austausch vorbereiten

- 1. Stellen Sie sicher, dass Sie über das im ersten Druckerwartungskit enthaltene Schmelzstrahler-Kit verfügen, das Sie auch separat erwerben können.
- 2. Optional können Sie diese Aufgabe leichter machen, indem Sie die Glas-Entfernungsprogramme herunterladen und ausdrucken. Die Software steht unter <http://www.hp.com/go/jetfusion3d4200/software>zum Download bereit.
- 3. Stellen Sie sicher, dass der Drucker nicht druckt.
- 4. Wenn ein Auftrag gerade gedruckt wurde, warten Sie etwa 20 Minuten, damit der Drucker abkühlen kann.
- 5. Es wird empfohlen Baumwollhandschuhe und eine Maske zu tragen.
- 6. Stellen Sie sicher, dass alle Fenster, Abdeckungen und Klappen geschlossen sind und sich in den ursprünglichen Positionen befinden.
- 7. Schalten Sie den Drucker aus.

#### Entfernen des Schmelzlampenmoduls

#### Tabelle 12-29 Warnschilder

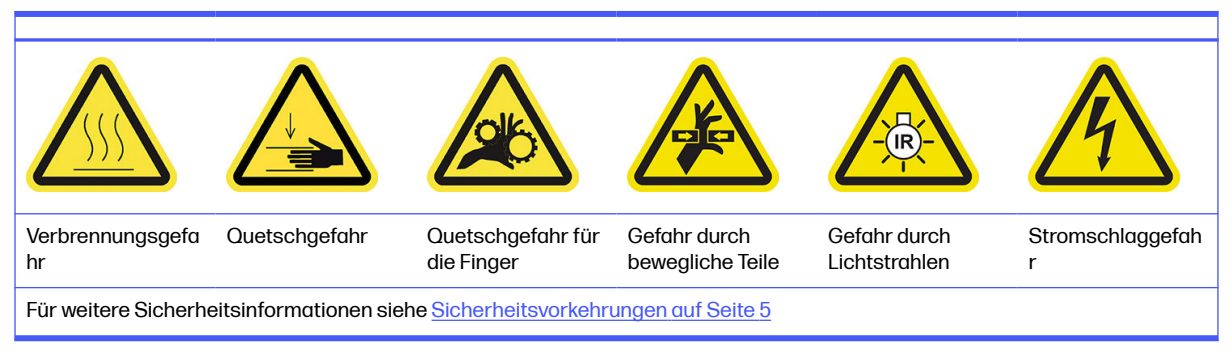

**■** Siehe [Entfernen des Schmelzlampenmoduls](#page-142-0) auf Seite 138.

#### Trennen des Schmelzlampenmoduls

1. Trennen Sie die vier Lampenanschlüsse.

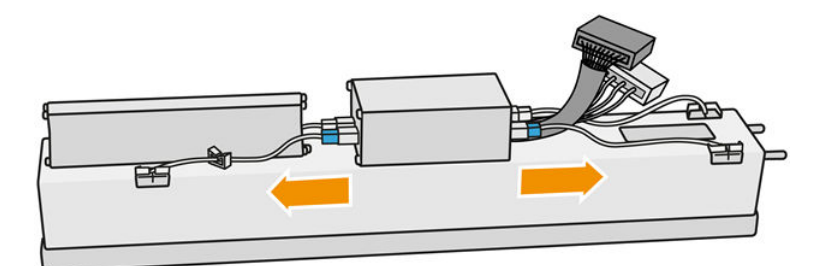

2. Entfernen Sie die beiden Kabelbinder vom Kabel.

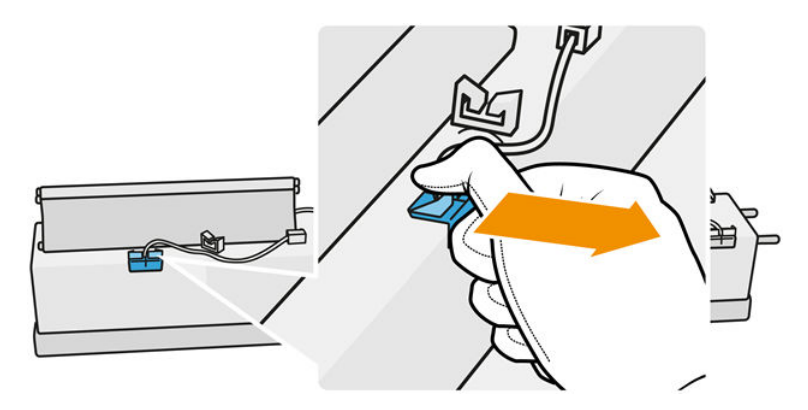

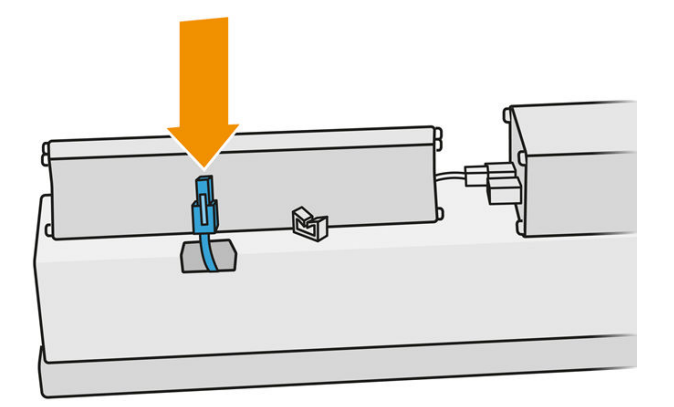

#### Austauschen des Schmelzstrahlers

Optional können Sie diese Aufgabe leichter machen, indem Sie die Glas-Entfernungsprogramme herunterladen und ausdrucken. Die Software steht unter zum Download bereit.

<http://www.hp.com/go/jetfusion3d4200/software>

#### Sicherheitsvorkehrungen für den Schmelzlampen-Strahler

- Die Nichteinhaltung der Sicherheitshinweise oder die unsachgemäße Bedienung der Infrarotstrahler können zu Verletzungen und materiellen Schäden führen.
- Das IR-Heizgerät darf nur von Spezialisten oder entsprechend ausgebildeten Mitarbeitern betätigt werden.

Der Bediener des Systems sollte spezifische Anweisungen für Mitarbeiterschulungen zusammentragen.

- Die Sicherheit und Funktionstüchtigkeit des IR-Heizgeräts ist nur dann gewährleistet, wenn Originalzubehör und Originalteile von HP verwendet werden.
- Bei einem Bruch des Strahlers kann die Heizwendel eine gefährliche offenliegende Spannung verursachen.
- Die Reflektorseite darf nicht gereinigt werden.

#### Transport und Gebrauch des Schmelzlampen-Strahlers

- Transportieren Sie den IR-Strahler in der vorhandenen Verpackung zum Einbauort.
- ACHTUNG: Tragen Sie leinene Schutzhandschuhe, wenn Sie den IR-Strahler ohne Verpackung transportieren. Fingerabdrücke auf dem Quarzrohr verursachen Entglasung, was zu Strahlungsverlusten und mechanischen Fehlern führt.
- Transportieren Sie den IR-Strahler immer mit beiden Händen. Der Querschnitt zeigt dabei nach oben, damit der IR-Strahler nicht biegt oder bricht.
- Fassen Sie den Strahler nur an den Glasröhren an und nicht am Verbindungskabel, an den Klemmen oder am Keramikteil.
- Vermeiden Sie jeglichen Druck auf den flachen Sockel.

#### Beim Einbau des IR-Strahlers

- Es empfiehlt sich, dass Sie beim Einbau oder Austausch von Strahlern eine Schutzbrille tragen, damit Sie vor einem möglichen Kontakt mit Glasbruch geschützt sind.
- Beim Ziehen des Verbindungskabels darf keinerlei Spannung auf den flachen Sockel ausgeübt werden. Biegeradius des Verbindungskabels: > 30 mm
- Die Sicherheit und Funktionstüchtigkeit des IR-Heizgeräts ist nur dann gewährleistet, wenn Originalzubehör und Originalteile von HP verwendet werden.
- Bei einem Bruch des Strahlers kann die Heizwendel eine gefährliche offenliegende Spannung verursachen.
- Die Reflektorseite darf nicht gereinigt werden.

Nach dem Einbau muss die Quarzgläser des IR-Strahlers von jeglichen Verschmutzungen oder Ausdünstungen gereinigt werden. Siehe [Reinigen der Gläser der Schmelzstrahler](#page-141-0) auf Seite 137.

1. Drehen Sie die Baugruppe um und lösen Sie alle vier Schrauben des äußeren Glasrahmens.

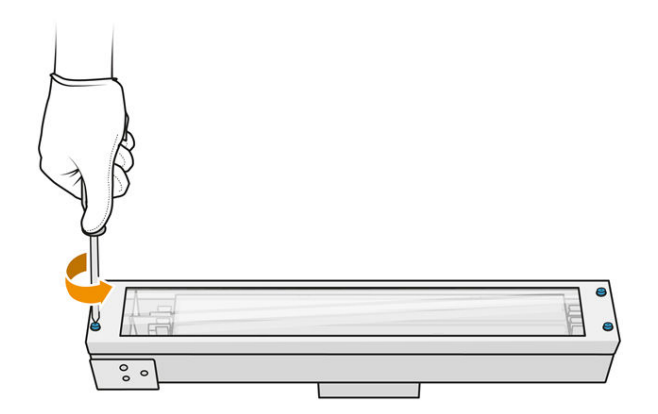

- 2. Entfernen Sie vorsichtig den Rahmen des äußeren Glases.
- ACHTUNG: Beim Entfernen des Rahmens kann es sein, dass das Glas haften bleibt. Achten Sie darauf, dass beim Aufheben das Glas nicht aus dem Rahmen fällt.

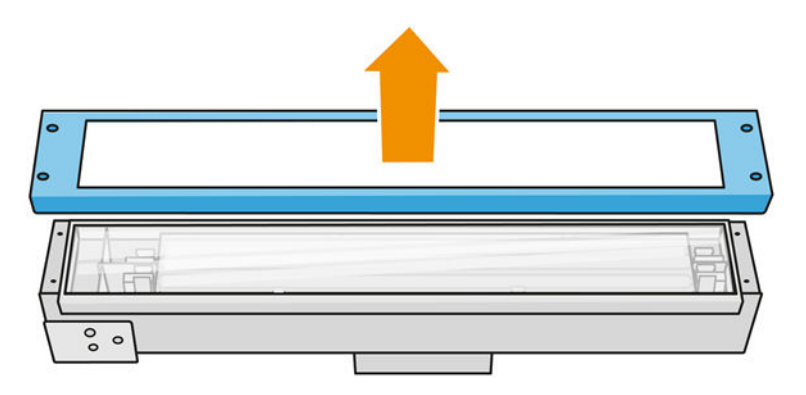

3. Entfernen Sie das äußere Glas.

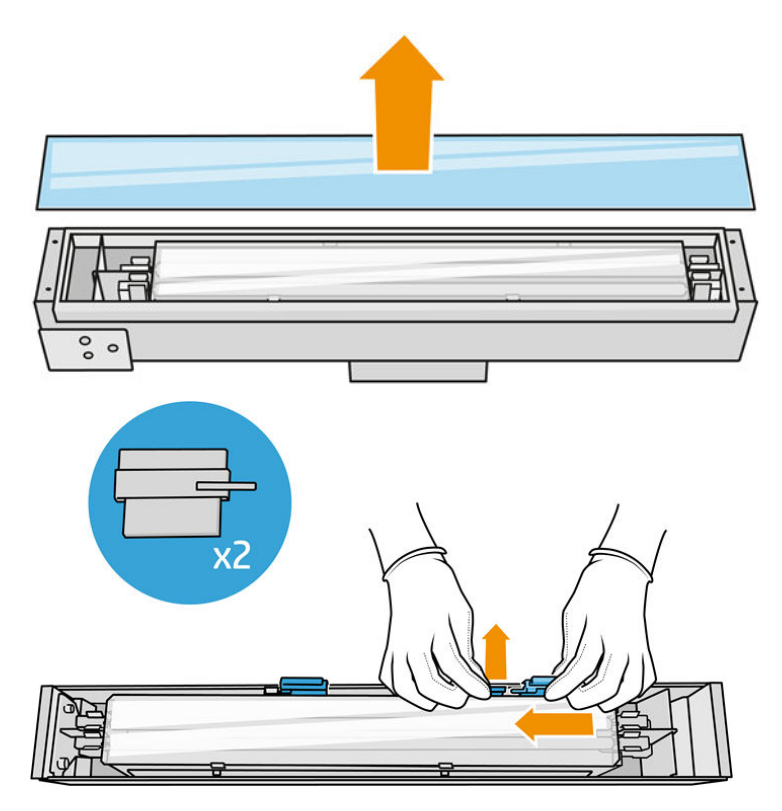

4. Schieben Sie das innere Glas zur Seite und lösen Sie das Glas.

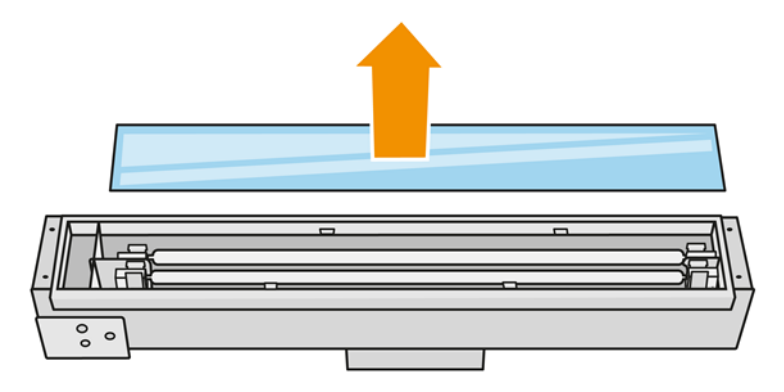

 $\frac{1}{2}$ : TIPP: Sie können diese Aufgabe leichter machen, indem Sie ein Paar der Glas-Entfernungsprogramme verwenden. Legen Sie zwei von ihnen auf die Seite, auf der es keine Löcher gibt, und schieben Sie es nach rechts, um den Anschluss zu trennen.

5. Entfernen Sie die alte Lampe und deren Kabel, indem Sie sie nach oben durch den freigegebenen Platz auf beiden Seiten ziehen und entsorgen Sie sie entsprechend den lokalen Vorschriften.

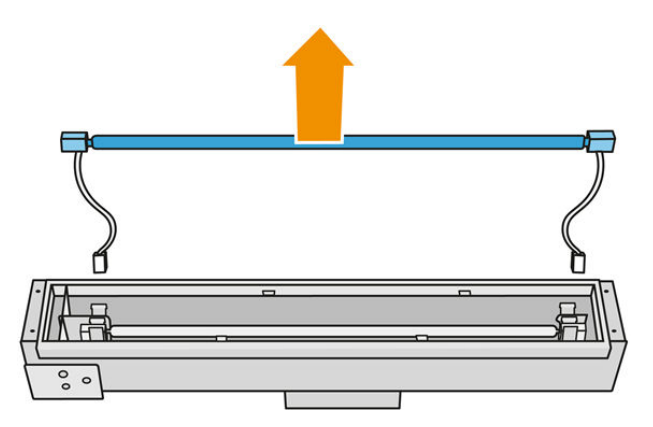

6. Setzen Sie die neue Lampe vorsichtig ein. Die goldene Seite wird in das Innere des Moduls herabgelassen.

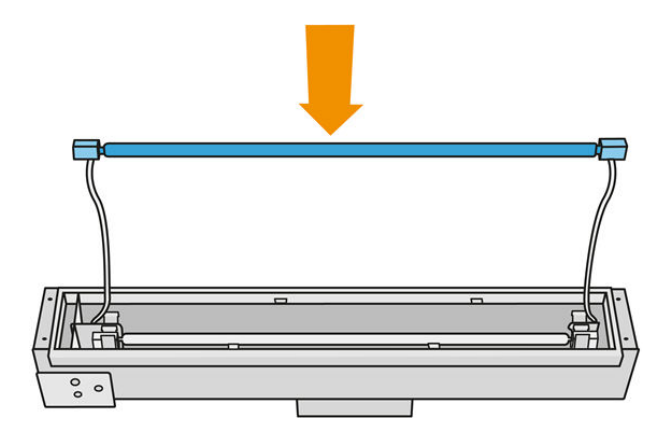

Die Lampe ist symmetrisch, aber es gibt verschiedene Anschlüsse an beiden Enden, sodass nur eine Position möglich ist. Setzen Sie die Lampen in die Metallclips ein, führen Sie den Kabelanschluss durch die Öse und berücksichtigen Sie dabei den Steckertyp der Anschlussdose. Die Kabel sollten gerade verlegt werden und sich nicht überkreuzen.

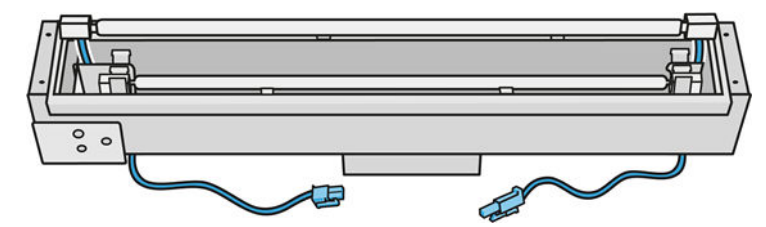

<span id="page-200-0"></span>7. Setzen Sie das innere Glas ein. Denken Sie daran, dass die seitlichen Laschen immer unter dem Glas bleiben müssen.

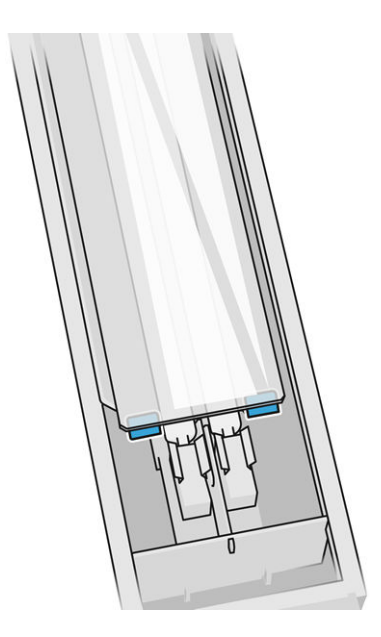

- 8. Entfernen Sie das Glas-Entfernungswerkzeug.
- 9. Setzen Sie den Rahmen mit dem äußeren Glas ein und befestigen Sie ihn mit vier Schrauben.
- 10. Drehen Sie die Baugruppe um und sichern Sie das Kabel mit zwei Kabelbindern.
- 11. Bringen Sie die vier Lampenanschlüsse an.

#### Erneutes Zusammenbauen des Schmelzlampenmoduls

**■** Siehe [Erneutes Zusammenbauen des Schmelzstrahlermoduls](#page-147-0) auf Seite 143.

#### Ersetzungsvorgang abschließen

- 1. Schließen Sie die obere Abdeckung.
- 2. Tippen Sie auf Beenden.
- 3. Schalten Sie den Drucker ein.
- 4. Tippen Sie im Anzeigebildschirm auf das Symbol Einstellungen  $\zeta$  of the dann auf

#### Systemwerkzeuge > Drucker-Zähler zurücksetzen > Ersetzen der Schmelzstrahler.

- 5. Entsorgen Sie den alten Schmelzstrahler gemäß den lokalen Bestimmungen.
- 6. Kalibrieren der Schmelzstrahler. Siehe Kalibrieren der Schmelzstrahler auf Seite 196.

# Kalibrieren der Schmelzstrahler

#### Vorbereitungen für die Kalibrierung

- 1. Stellen Sie sicher, dass der Drucker nicht druckt.
- 2. Reinigen Sie die schwarze Kalibrierplatte mit einem mit Wasser angefeuchteten Tuch.
- 3. [Reinigen Sie die Gläser der Schmelzstrahler. Siehe Reinigen der Gläser der Schmelzstrahler](#page-141-0) auf Seite 137.
- 4. Für eine korrekte Kalibrierung muss der Drucker vollständig abgekühlt sein. Lassen Sie die obere Abdeckung für eine Stunde geöffnet, bevor Sie fortfahren.
- 5. Setzen Sie eine saubere Baueinheit ein.
- 6. Fügen Sie in der Baukammer ca. 4 mm Material hinzu.

#### Schmelzstrahler kalibrieren

1. Tippen Sie im Anzeigebildschirm auf das Symbol Einstellungen  $\langle \circ \rangle$  und dann auf

#### Systemwerkzeuge > Kalibrierungen > Kalibrierung der Schmelzstrahler.

- 2. Folgen Sie den Anweisungen auf dem Anzeigebildschirm. Lassen Sie sich bis zum Abschluss des Vorgangs 20 bis 30 Minuten Zeit.
- $\frac{1}{2}$ : TIPP: Wenn die Kalibrierung fehlschlägt, reinigen Sie das Glas des Schmelzstrahlers und versuchen Sie es erneut. Siehe [Reinigen der Gläser der Schmelzstrahler](#page-141-0) auf Seite 137.

# Austausch eines äußeren Glases eines Schmelzstrahlers

#### Austausch vorbereiten

- 1. Vergewissern Sie sich, dass Sie über das Schmelzstrahlerglas-Kit verfügen.
- 2. Stellen Sie sicher, dass der Drucker nicht druckt.
- 3. Wenn ein Auftrag gerade gedruckt wurde, warten Sie etwa 20 Minuten, damit der Drucker abkühlen kann.
- 4. Das Tragen von Chemikalienschutzhandschuhen und einer Maske ist erforderlich.
- 5. Stellen Sie sicher, dass alle Fenster, Abdeckungen und Klappen geschlossen sind und sich in den ursprünglichen Positionen befinden.
- 6. Schalten Sie den Drucker aus.

#### Entfernen des Schmelzlampenmoduls

#### Tabelle 12-30 Warnschilder

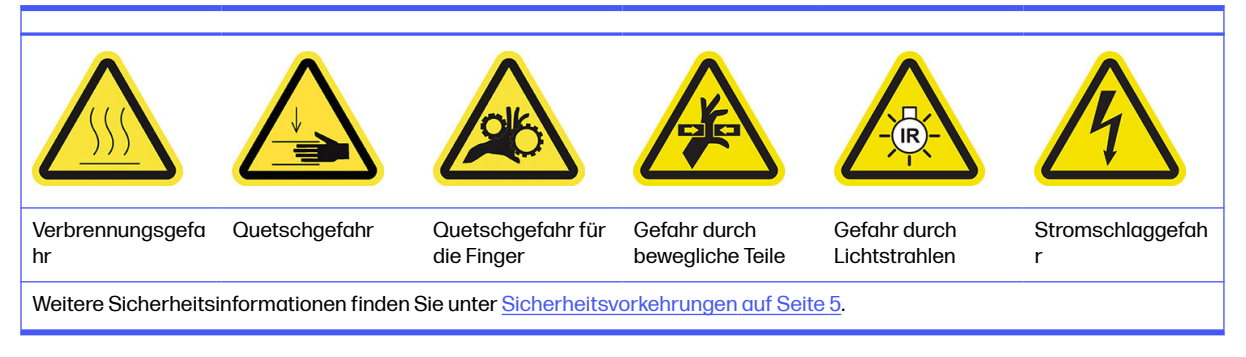

**■** Siehe [Entfernen des Schmelzlampenmoduls](#page-142-0) auf Seite 138.

#### Austausch des äußeren Glases eines Schmelzstrahlers

1. Drehen Sie die Baugruppe um und lösen Sie alle vier Schrauben des äußeren Glasrahmens.

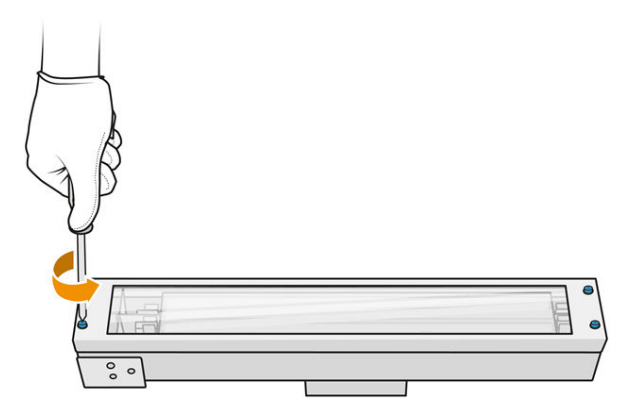

- 2. Entfernen Sie vorsichtig den Rahmen des äußeren Glases.
- ACHTUNG: Beim Entfernen des Rahmens kann es sein, dass das Glas haften bleibt. Achten Sie darauf, dass beim Aufheben das Glas nicht aus dem Rahmen fällt.

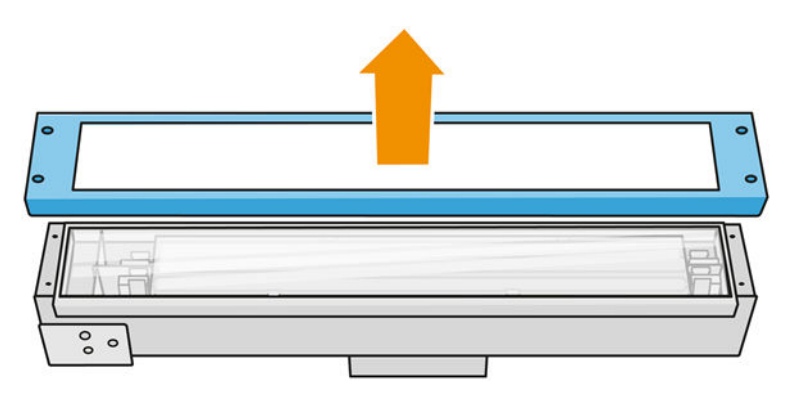

3. Entfernen Sie das äußere Glas und entsorgen Sie es gemäß den lokalen Bestimmungen.

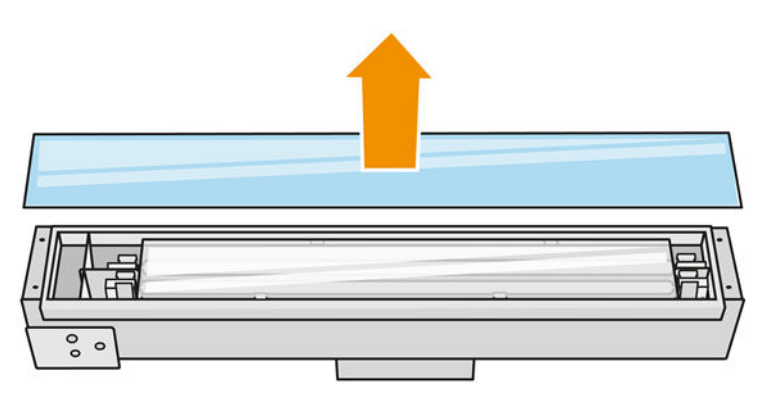

- 4. Legen Sie das neue Glas in den Rahmen ein.
- 5. Schrauben Sie den äußeren Glasrahmen mit dem Glas wieder in das Modul.

#### Erneutes Zusammenbauen des Schmelzlampenmoduls

**■** Siehe [Erneutes Zusammenbauen des Schmelzstrahlermoduls](#page-147-0) auf Seite 143.

#### Austausch abschließen

- 1. Schließen Sie die obere Abdeckung.
- 2. Stellen Sie sicher, dass alle Fenster, Abdeckungen und Klappen geschlossen sind und sich in den ursprünglichen Positionen befinden.
- 3. Schalten Sie den Drucker ein.
- 4. Kalibrieren der Schmelzstrahler. Siehe [Kalibrieren der Schmelzstrahler](#page-200-0) auf Seite 196.

#### Austausch eines inneren Glases eines Schmelzstrahlers

#### Austausch vorbereiten

- 1. Vergewissern Sie sich, dass Sie über das Schmelzstrahlerglas-Kit verfügen.
- 2. Stellen Sie sicher, dass der Drucker nicht druckt.
- 3. Wenn ein Auftrag gerade gedruckt wurde, warten Sie etwa 20 Minuten, damit der Drucker abkühlen kann.
- 4. Das Tragen von Chemikalienschutzhandschuhen und einer Maske ist erforderlich.
- 5. Stellen Sie sicher, dass alle Fenster, Abdeckungen und Klappen geschlossen sind und sich in den ursprünglichen Positionen befinden.
- 6. Schalten Sie den Drucker aus.

#### Entfernen des Schmelzlampenmoduls

#### Tabelle 12-31 Warnschilder

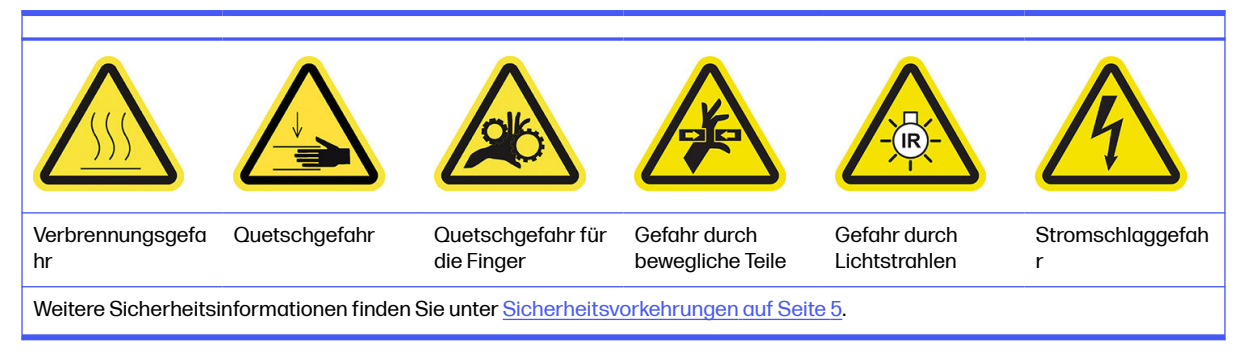

**■** Siehe [Entfernen des Schmelzlampenmoduls](#page-142-0) auf Seite 138.

#### Austauschen des Schmelzstrahlers

Optional können Sie diese Aufgabe leichter machen, indem Sie die Glas-Entfernungsprogramme herunterladen und ausdrucken. Die Software steht unter zum Download bereit.

<http://www.hp.com/go/jetfusion3d4200/software>

#### Sicherheitsvorkehrungen für den Schmelzlampen-Strahler

Die Nichteinhaltung der Sicherheitshinweise oder die unsachgemäße Bedienung der Infrarotstrahler können zu Verletzungen und materiellen Schäden führen.

● Das IR-Heizgerät darf nur von Spezialisten oder entsprechend ausgebildeten Mitarbeitern betätigt werden.

Der Bediener des Systems sollte spezifische Anweisungen für Mitarbeiterschulungen zusammentragen.

- Die Sicherheit und Funktionstüchtigkeit des IR-Heizgeräts ist nur dann gewährleistet, wenn Originalzubehör und Originalteile von HP verwendet werden.
- Bei einem Bruch des Strahlers kann die Heizwendel eine gefährliche offenliegende Spannung verursachen.
- Die Reflektorseite darf nicht gereinigt werden.

#### Transport und Gebrauch des Schmelzlampen-Strahlers

- Transportieren Sie den IR-Strahler in der vorhandenen Verpackung zum Einbauort.
- A ACHTUNG: Tragen Sie leinene Schutzhandschuhe, wenn Sie den IR-Strahler ohne Verpackung transportieren. Fingerabdrücke auf dem Quarzrohr verursachen Entglasung, was zu Strahlungsverlusten und mechanischen Fehlern führt.
- Transportieren Sie den IR-Strahler immer mit beiden Händen. Der Querschnitt zeigt dabei nach oben, damit der IR-Strahler nicht biegt oder bricht.
- Fassen Sie den Strahler nur an den Glasröhren an und nicht am Verbindungskabel, an den Klemmen oder am Keramikteil.
- Vermeiden Sie jeglichen Druck auf den flachen Sockel.

#### Beim Einbau des IR-Strahlers

- Es empfiehlt sich, dass Sie beim Einbau oder Austausch von Strahlern eine Schutzbrille tragen, damit Sie vor einem möglichen Kontakt mit Glasbruch geschützt sind.
- Beim Ziehen des Verbindungskabels darf keinerlei Spannung auf den flachen Sockel ausgeübt werden. Biegeradius des Verbindungskabels: > 30 mm
- Die Sicherheit und Funktionstüchtigkeit des IR-Heizgeräts ist nur dann gewährleistet, wenn Originalzubehör und Originalteile von HP verwendet werden.
- Bei einem Bruch des Strahlers kann die Heizwendel eine gefährliche offenliegende Spannung verursachen.
- Die Reflektorseite darf nicht gereinigt werden.

Nach dem Einbau muss die Quarzgläser des IR-Strahlers von jeglichen Verschmutzungen oder Ausdünstungen gereinigt werden. Siehe [Reinigen der Gläser der Schmelzstrahler](#page-141-0) auf Seite 137. 1. Drehen Sie die Baugruppe um und lösen Sie alle vier Schrauben des äußeren Glasrahmens.

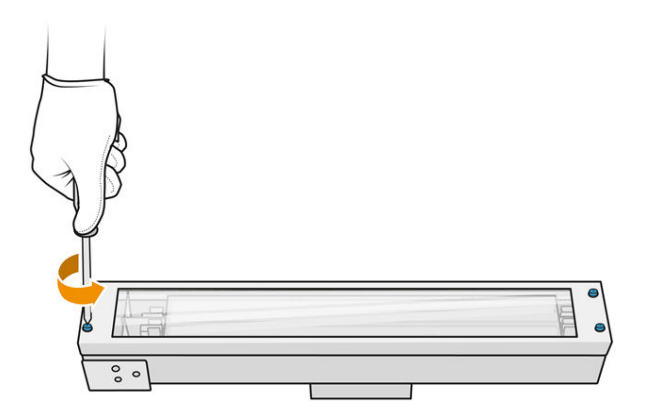

- 2. Entfernen Sie vorsichtig den Rahmen des äußeren Glases.
- ACHTUNG: Beim Entfernen des Rahmens kann es sein, dass das Glas haften bleibt. Achten Sie darauf, dass beim Aufheben das Glas nicht aus dem Rahmen fällt.

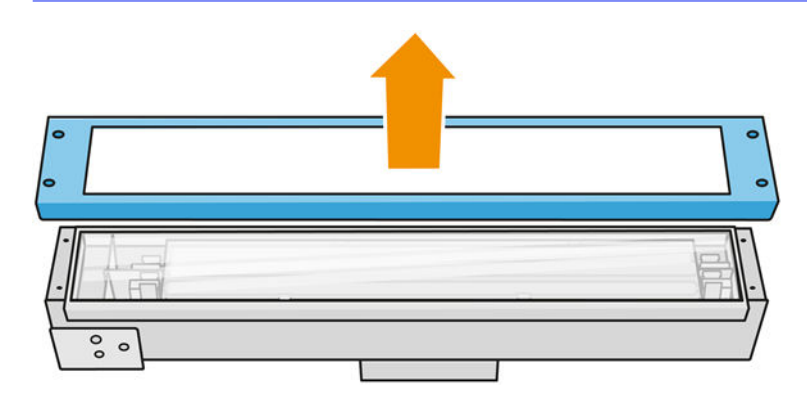

3. Entfernen Sie das äußere Glas.

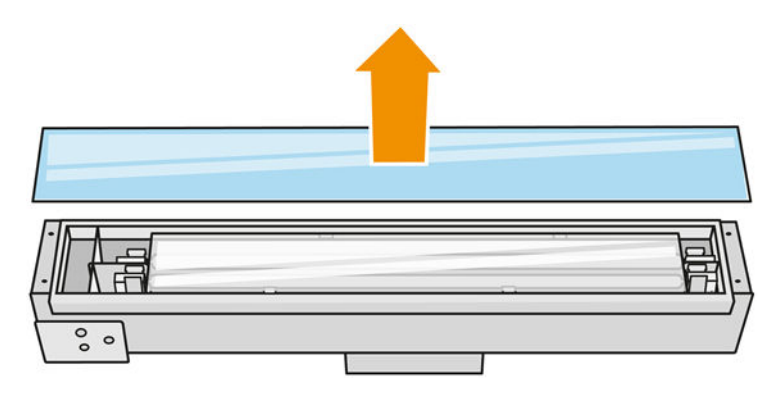

4. Schieben Sie das innere Glas zur Seite, verbiegen Sie die Metallklemmen, nehmen Sie das alte innere Glas heraus und entsorgen Sie es gemäß den lokalen Bestimmungen.

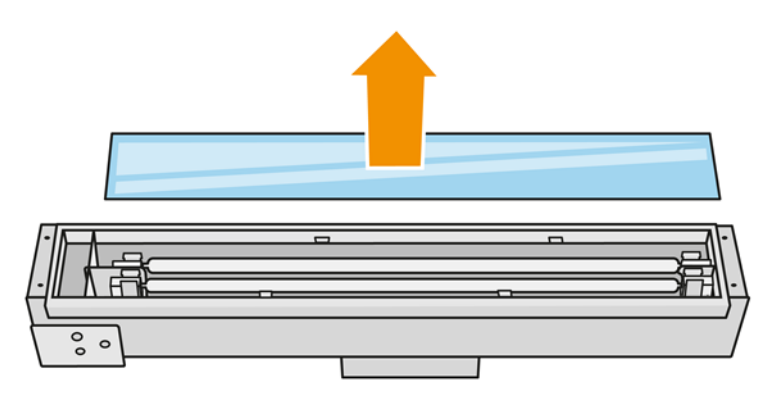

- 5. Setzen Sie das neue innere Glas durch Verformen der Metallclips wieder ein.
- 6. Setzen Sie den Rahmen mit dem äußeren Glas ein und befestigen Sie ihn mit vier Schrauben.

#### Erneutes Zusammenbauen des Schmelzlampenmoduls

■ Siehe [Erneutes Zusammenbauen des Schmelzstrahlermoduls](#page-147-0) auf Seite 143.

#### Austausch abschließen

- 1. [Reinigen Sie die Gläser der Schmelzstrahler. Siehe Reinigen der Gläser der Schmelzstrahler](#page-141-0) auf Seite 137.
- 2. Schließen Sie die obere Abdeckung.
- 3. Stellen Sie sicher, dass alle Fenster, Abdeckungen und Klappen geschlossen sind und sich in den ursprünglichen Positionen befinden.
- 4. Schalten Sie den Drucker ein.
- 5. Kalibrieren der Schmelzstrahler. Siehe [Kalibrieren der Schmelzstrahler](#page-200-0) auf Seite 196.

# Ersetzen einer Trocknungslampe

Tippen Sie auf dem Bedienfeld des Druckers auf Verbrauchsmaterial > Trocknungslampen, um den Status aller Lampen anzuzeigen:

- **Fehlt: Die Lampe fehlt.**
- Ersetzen: Die Lampe wurde als fehlerhaft eingestuft. Sie sollte durch eine funktionierende Lampe ersetzt werden.
- **Falsch:** Der Lampentyp ist nicht für diesen Drucker geeignet.
- Nicht unter Garantie: Die Garantie der Lampe ist abgelaufen.

#### Austausch vorbereiten

- 1. Stellen Sie sicher, dass Sie über das im ersten Druckerwartungskit enthaltene Trocknungslampen-Kit verfügen, das Sie auch separat erwerben können.
- 2. Stellen Sie sicher, dass der Drucker nicht druckt.
- 3. Wenn ein Auftrag gerade gedruckt wurde, warten Sie etwa 20 Minuten, damit der Drucker abkühlen kann.
- 4. Sie sollten eine Schutzbrille und Baumwollhandschuhe tragen.
- 5. Falls vorhanden, entfernen Sie die Baueinheit.
- 6. Tippen Sie auf dem Bedienfeld des Druckers auf Verbrauchsmaterial > Trocknungslampen, um den Status aller Lampen anzuzeigen. Jeder defekte Strahler sollte durch einen funktionstüchtigen Strahler ersetzt werden: tippen Sie auf Ersetzen. Die Lampen sind nummeriert. Merken Sie sich die Nummern jeder zu ersetzenden Lampe.
- 7. Stellen Sie sicher, dass alle Fenster, Abdeckungen und Klappen geschlossen sind und sich in den ursprünglichen Positionen befinden.
- 8. Schalten Sie den Drucker aus.

#### Heizstrahler entfernen

ACHTUNG: Die Heizstrahler, die sich in den Bereichen mit 2 Lampen (A und B) befinden, müssen gleichzeitig ersetzt werden. Wenn also z. B. Strahler 1A durchgebrannt ist und ausgetauscht werden muss, muss gleichzeitig auch Strahler 1B ausgetauscht werden, bevor der Zähler zurückgesetzt wird.

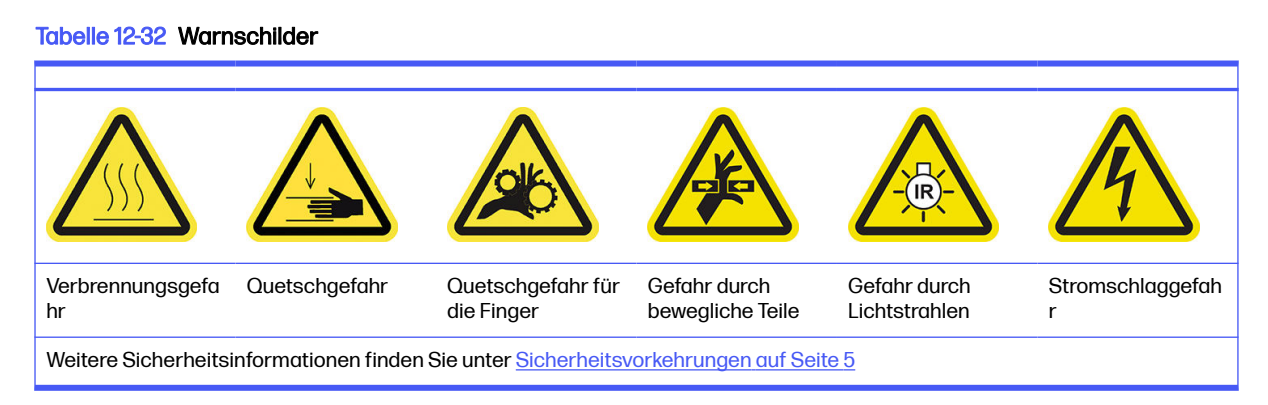

1. Öffnen Sie die obere Abdeckung.

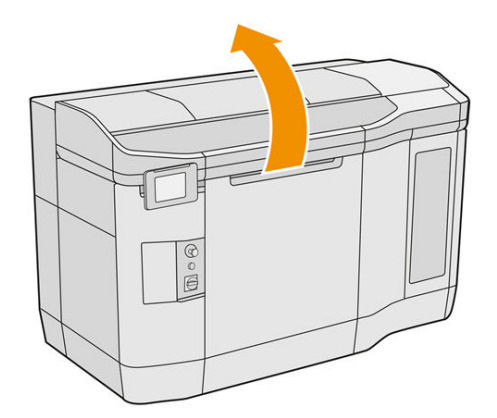

2. Lösen Sie vier unverlierbare Schrauben, um das Wärmelampen-Quartzglas zu entfernen.

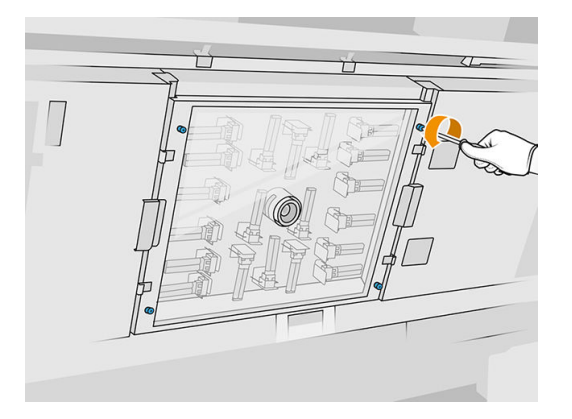

3. Ziehen Sie das Quartzglas aus der oberen Abdeckung und legen Sie es vorsichtig auf einen Tisch.

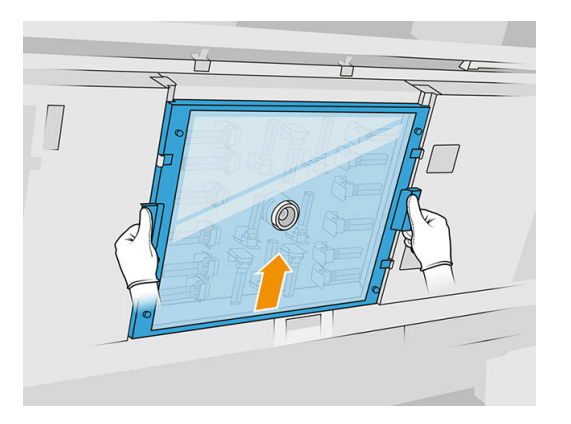

4. Ermitteln Sie die Lampe, die Sie ersetzen möchten.

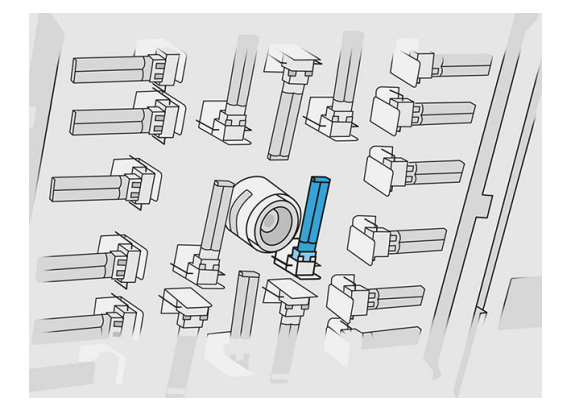

- 5. Entfernen Sie die alte Lampe, indem Sie sie aus Ihrer Halterung herausschieben. Entsorgen Sie sie dann entsprechend den lokalen Bestimmungen.
- ACHTUNG: Achten Sie darauf, die Lampe nicht mit Ihren Fingern zu berühren. Tragen Sie immer Baumwollhandschuhe, wenn Sie Lampen berühren.

#### Einsetzen einer neuen Trocknungslampe

#### Sicherheitsvorkehrungen für den Wärmelampenstrahler

- Die Nichteinhaltung der Sicherheitshinweise oder die unsachgemäße Bedienung der Infrarotstrahler können zu Verletzungen und materiellen Schäden führen.
- Das IR-Heizgerät darf nur von Spezialisten oder entsprechend ausgebildeten Mitarbeitern betätigt werden.

Der Bediener des Systems sollte spezifische Anweisungen für Mitarbeiterschulungen zusammentragen.

- Die Sicherheit und Funktionstüchtigkeit des IR-Heizgeräts ist nur dann gewährleistet, wenn Originalzubehör und Originalteile von HP verwendet werden.
- Bei einem Bruch des Strahlers kann die Heizwendel eine gefährliche offenliegende Spannung verursachen.
- Die Reflektorseite darf nicht gereinigt werden.

#### Transport und Gebrauch des Trockenlampen-Strahlers

- Transportieren Sie den IR-Strahler in der vorhandenen Verpackung zum Einbauort.
- ACHTUNG: Tragen Sie leinene Schutzhandschuhe, wenn Sie den IR-Strahler ohne Verpackung transportieren. Fingerabdrücke auf dem Quarzrohr verursachen Entglasung, was zu Strahlungsverlusten und mechanischen Fehlern führt.
- Tragen Sie den Strahler immer vorsichtig und vermeiden Sie Schlag- oder Schüttelbewegungen. Der Querschnitt zeigt dabei nach oben, damit der IR-Strahler nicht biegt oder bricht.
- Fassen Sie den Strahler nur an den Seiten des Keramikverbinders an.
- Vermeiden Sie jeglichen Druck auf den flachen Sockel.

#### Beim Einbau des IR-Strahlers

Es empfiehlt sich, dass Sie beim Einbau oder Austausch von Strahlern eine Schutzbrille tragen, damit Sie vor einem möglichen Kontakt mit Glasbruch geschützt sind.

- Die Sicherheit und Funktionstüchtigkeit des IR-Heizgeräts ist nur dann gewährleistet, wenn Originalzubehör und Originalteile von HP verwendet werden.
- Bei einem Bruch des Strahlers kann die Heizwendel eine gefährliche offenliegende Spannung verursachen.
- Die Reflektorseite darf nicht gereinigt werden.
- 1. Setzen Sie die neue Trocknungslampe in der richtigen Position ein.
- 2. Setzen Sie das Quartglas wieder ein und ziehen Sie die vier unverlierbaren Schrauben fest.
- 3. Schließen Sie die obere Abdeckung.

#### Ersetzungsvorgang abschließen

- 1. Stellen Sie sicher, dass alle Fenster, Abdeckungen und Türen geschlossen sind und sich in den ursprünglichen Positionen befinden.
- 2. Tippen Sie im Anzeigebildschirm auf das Symbol Einstellungen (O), dann auf Systemwerkzeuge

#### > Teile austauschen > Heizstrahler ersetzen.

3. Sie können beim nächsten Einschalten des Druckers den Status der Heizstrahler in der Anwendung ″Verbrauchsmaterialien″ im Anzeigebildschirm überprüfen.

# Austauschen eines Verbindungsbehälters

#### Austausch vorbereiten

- 1. Stellen Sie sicher, dass der Drucker nicht druckt.
- 2. Wenn ein Auftrag gerade gedruckt wurde, warten Sie etwa 20 Minuten, damit der Drucker abkühlen kann.
- 3. Führen Sie den Austausch mit Handschuhen durch.
- 4. Stellen Sie sicher, dass alle Fenster, Abdeckungen und Klappen geschlossen sind und sich in den ursprünglichen Positionen befinden.

#### Verbindungsbehälter ersetzen

1. Tippen Sie im Anzeigebildschirm auf das Symbol Einstellungen  $\zeta(\bigcirc)$  und dann auf

Systemwerkzeuge > Drucker-Zähler zurücksetzen > Ersetzen des Verbindungsbehälters.

2. Lösen Sie die beiden Schrauben an der seitlichen Abdeckung und nehmen Sie diese dann ab.

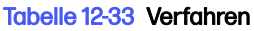

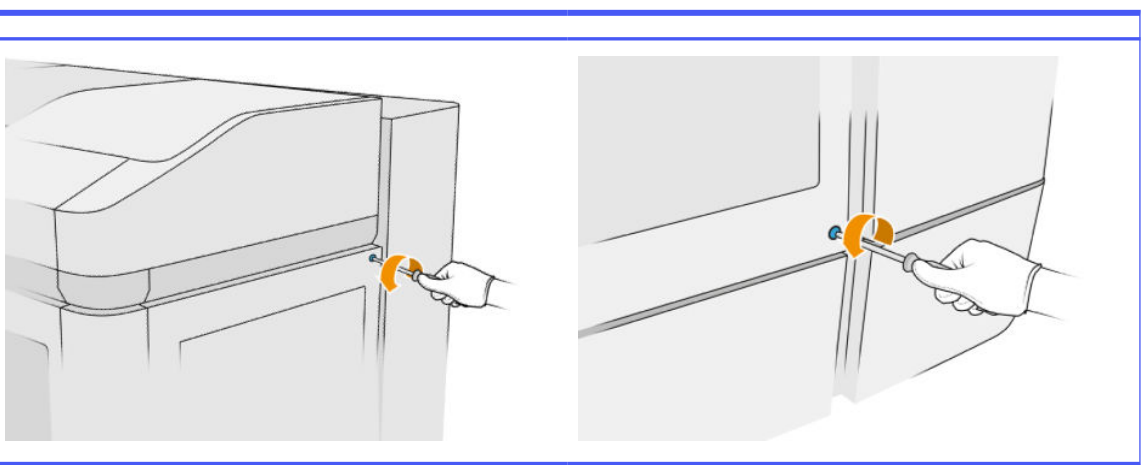

3. Folgen Sie genau den Anweisungen im Anzeigebildschirm. Sie müssen den F1- oder D1-Behälter entfernen und durch einen neuen ersetzen. Nach einer Weile wird Sie der Anzeigebildschirm dazu auffordern, denselben Schritt mit Behälter F2 oder D2 durchzuführen. Wiederholen Sie den Vorgang ggf. mit dem anderen Paar.

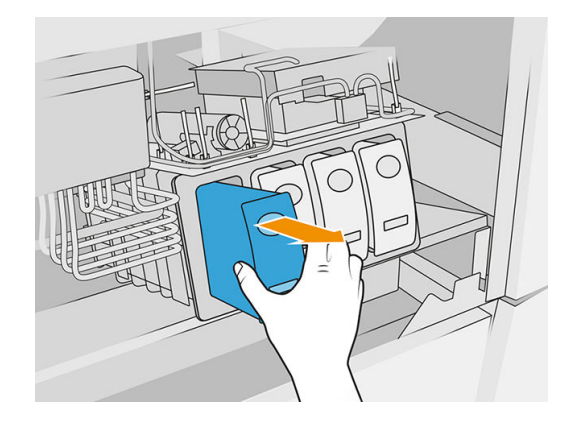

- **EX** HINWEIS: Verbindungsbehälter müssen paarweise (F1 + F2 und D1 + D2) gewechselt werden.
- 4. Kennzeichnen Sie die Verbindungsbehälter
- 5. Bringen Sie die seitliche Abdeckung wieder an und ziehen Sie die Schrauben fest.
- 6. Bestätigen Sie im Anzeigebildschirm, dass Behälter ausgetauscht wurden, sodass der Vorgang der Neubefüllung beginnen kann. Dieser kann eine Weile dauern.

# Ersetzen des Reinigungswalzenkollektors

#### Austausch vorbereiten

- 1. Stellen Sie sicher, dass Sie über das Drucker-Benutzerwartungskit verfügen.
- 2. Stellen Sie sicher, dass der Drucker nicht druckt.
- 3. Wenn ein Auftrag gerade gedruckt wurde, warten Sie etwa 20 Minuten, damit der Drucker abkühlen kann.
- 4. Führen Sie den Austausch mit Handschuhen und einer Schutzbrille durch.
- 5. Öffnen Sie die Mittelklappe und die äußere Klappe der Reinigungswalze.

#### Tabelle 12-34 Verfahren

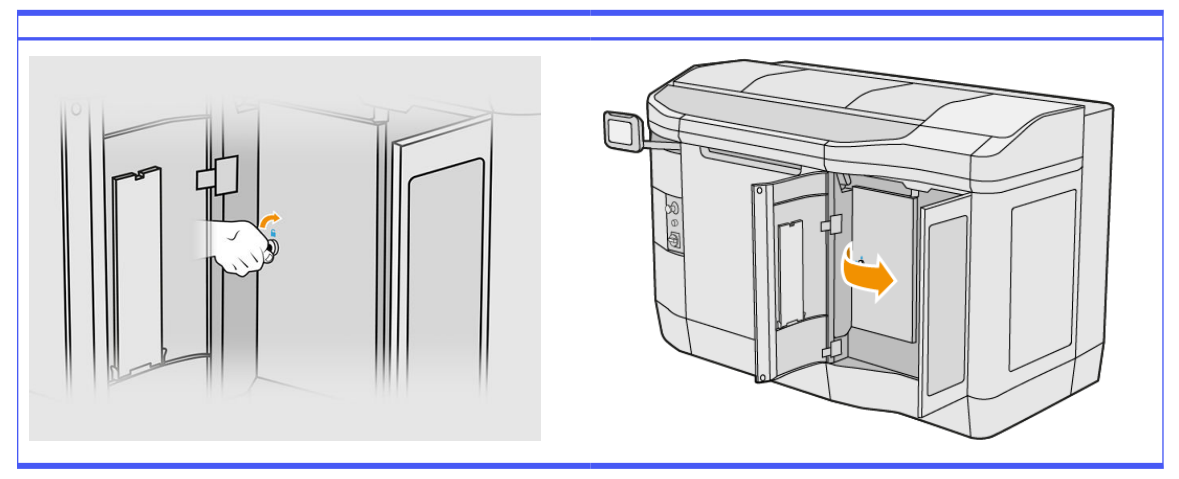

# Ersetzen des Reinigungswalzenkollektors

1. Lokalisieren Sie den Reinigungswalzenkollektor unterhalb der Druckkopf-Reinigungswalze.

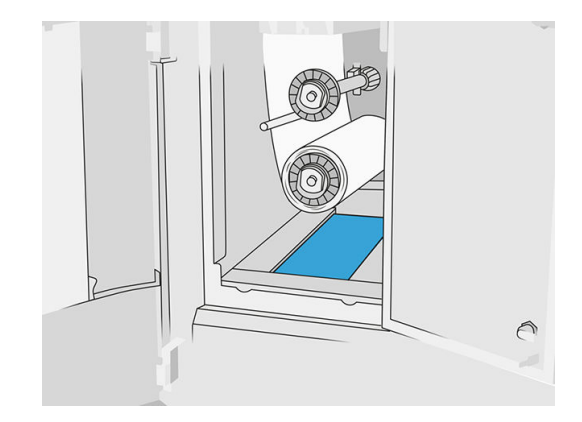

- 2. Ziehen Sie den alten Kollektor heraus (Schaumstoff).
- $\frac{1}{2}$  $\frac{1}{2}$ : TIPP: Denken Sie daran, Handschuhe zu tragen.

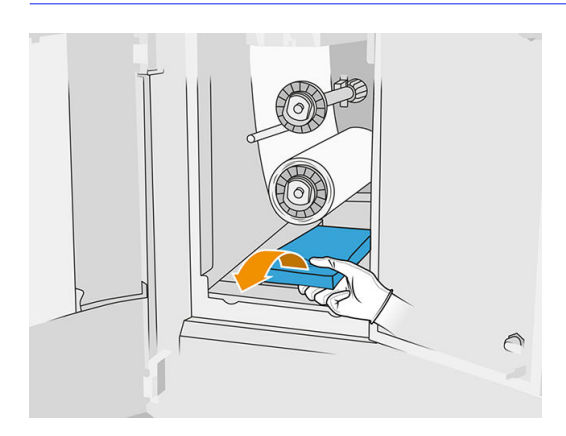

- 3. Schieben Sie den neuen Kollektor ein.
- ACHTUNG: Um sicherzustellen, dass der Drucker wie vorgesehen sicher arbeitet, sind eine richtige Wartung und Original HP Verbrauchsmaterialien erforderlich. Der Gebrauch von Verbrauchsmaterialien, die nicht von HP stammen (Verbrauchsmaterial, Filter, Zubehör) kann ein Brandrisiko darstellen.

#### Austausch abschließen

- 1. Schließen Sie die Türen der Druckkopf-Reinigungswalze und des Mittels.
- 2. Wenden Sie sich für die Entsorgung des alten Kollektors an Ihre lokalen Behörden.

# Ersetzen der Nabe der Reinigungswalze

1. Öffnen Sie die Mittelklappe und die Klappen der Reinigungswalze.

#### Tabelle 12-35 Verfahren

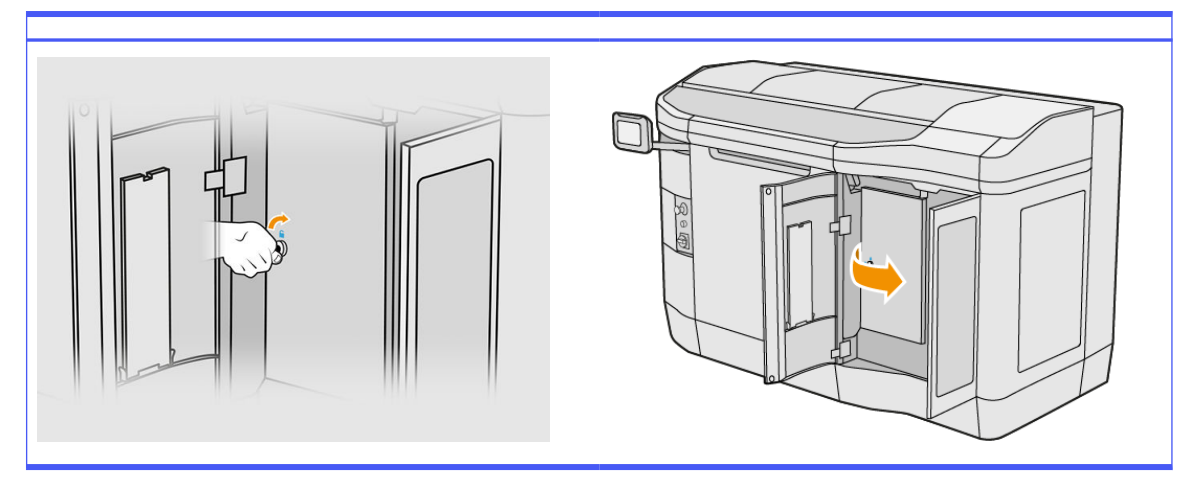

2. Entfernen Sie die Nabe der Reinigungswalze und ersetzen Sie diese mit einer neuen.

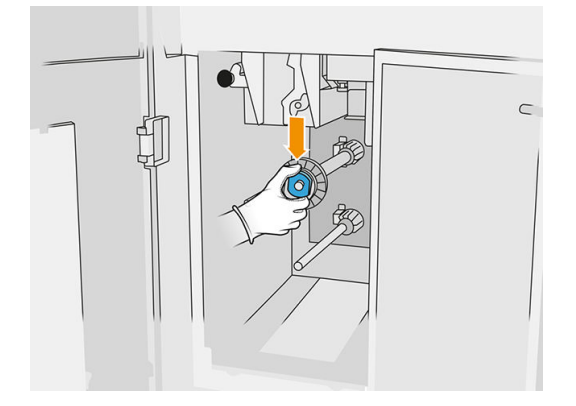

3. Schließen Sie die Reinigungswalzenklappen und die Mittelklappe.

# Ersetzen der Gumminabe der Reinigungswalze

1. Öffnen Sie die Mittelklappe und die Klappen der Reinigungswalze.

#### Tabelle 12-36 Verfahren

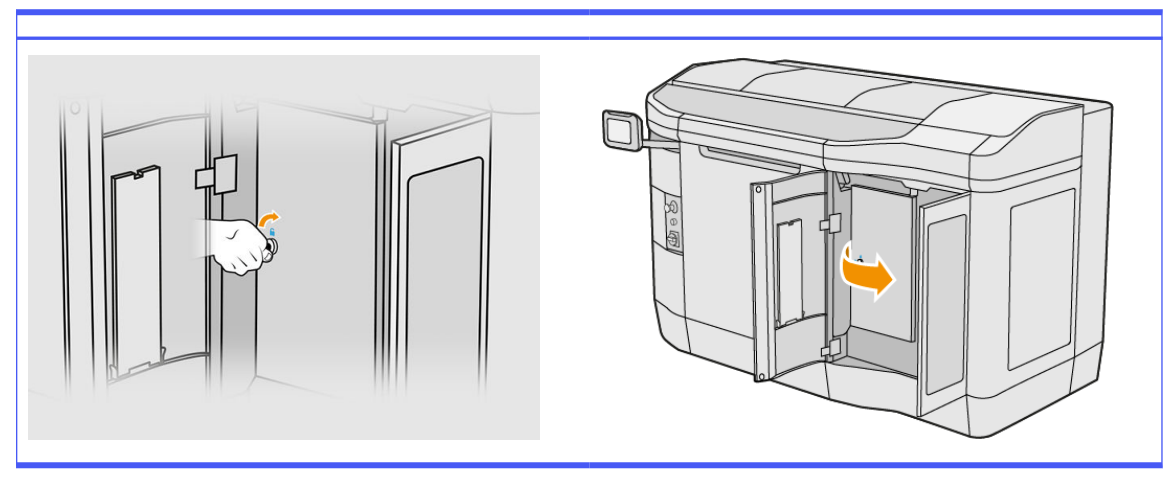

- 2. Entfernen Sie die Druckkopfreinigungswalze. Siehe [Druckkopf-Reinigungsrolle](#page-52-0) auf Seite 48.
- 3. Entfernen Sie die Gumminabe der Reinigungswalze und ersetzen Sie diese mit einer neuen.

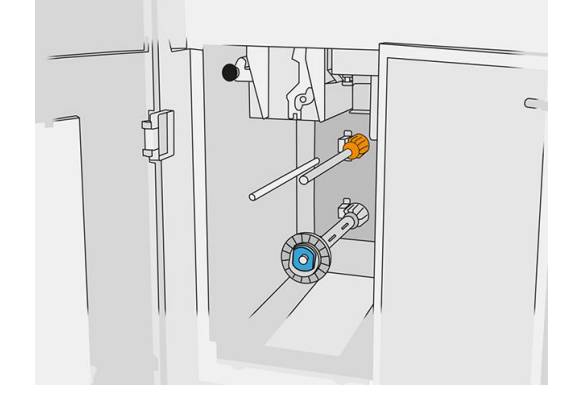

4. Schließen Sie die Reinigungswalzenklappen und die Mittelklappe.

# Wartung der Verarbeitungsstation

HINWEIS: Wenn Sie die 3D-Verarbeitungsstation von HP Jet Fusion 5200 verwenden, lesen Sie das Benutzerhandbuch zur 3D-Drucklösung der HP Jet Fusion 5200 Serie.

# Übersicht der Wartungsaufgaben

# Tabelle 12-37 Wartung

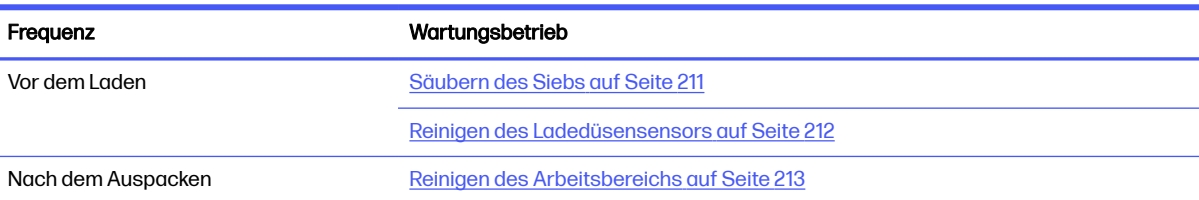

#### <span id="page-215-0"></span>Tabelle 12-37 Wartung (Fortsetzung)

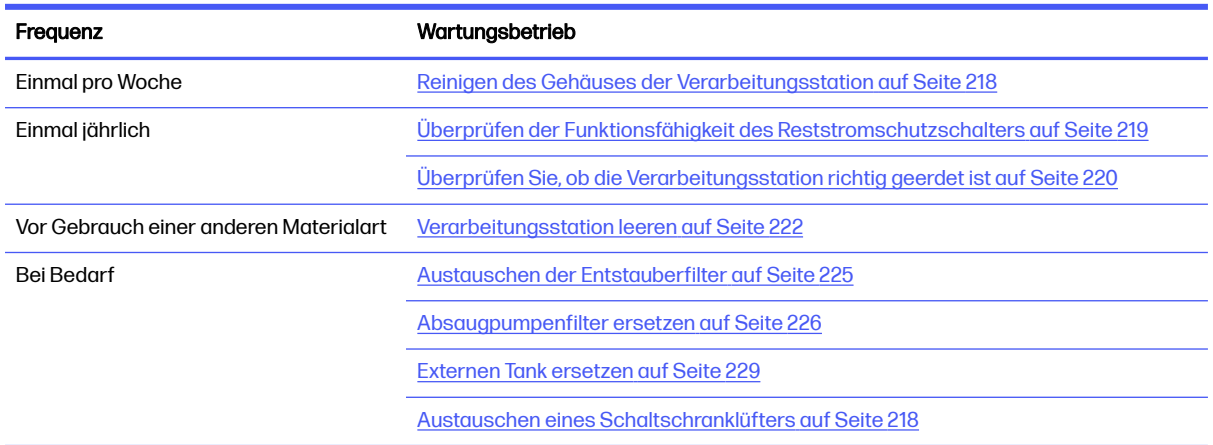

# Wartungsaufgaben

# Säubern des Siebs

- HINWEIS: Vor einigen Aufgaben werden Sie am Bedienfeld möglicherweise dazu aufgefordert, das Sieb zu reinigen. Klicken Sie in diesem Fall auf Start und fahren Sie fort.
- WICHTIG: Wenn Sie das Sieb trotz dieser Aufforderung nicht reinigen, beeinflusst dies möglicherweise die Ladezeit.

#### Vorbereiten zur Reinigung

- Stellen Sie sicher, dass Sie einen explosionssicheren Staubsauger mit den folgenden Mindestanforderungen haben:
	- $\bullet$  Luftzirkulation: 250 m<sup>3</sup>/h
	- Eindrucktiefe: 19.6 kPa
	- Leistung: 1800 W

#### Säubern des Siebs

1. Öffnen Sie die Abdeckung der Verbindung des Staubsaugerschlauchs zum Sieb.

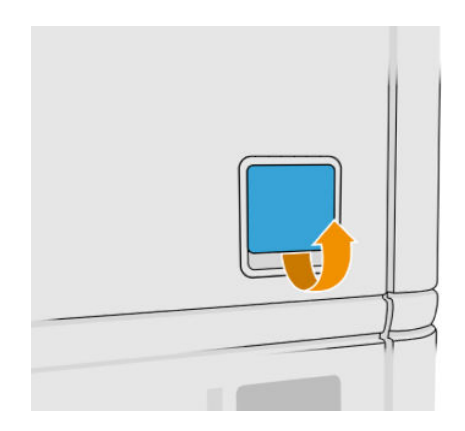
2. Schließen Sie einen explosionsgeschützten Staubsauger an und schalten Sie diesen ein.

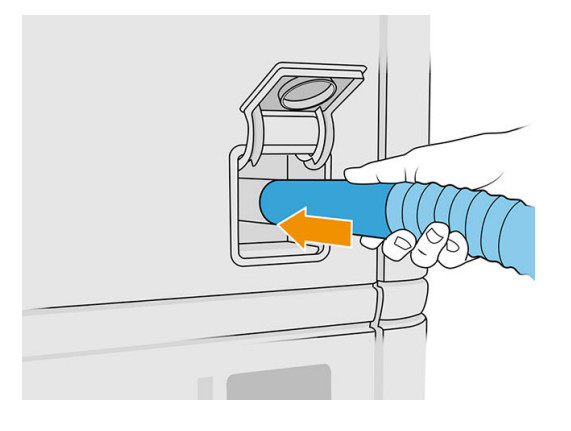

**HINWEIS:** Wenn der Saugschlauch nicht mit dem Durchmesser des Anschlusses an der Verarbeitungsstation übereinstimmt, gibt es drei Dateien für Adapter (50, 60 und 65 mm), die Sie in <http://www.hp.com/go/jetfusion3Dprocessingstation/support>finden können. Drucken Sie diese zur Verwendung zuerst aus, entfernen Sie dann zwei Schrauben wie unten dargestellt, führen Sie den ausgedruckten Adapter ein und sichern Sie diesen anschließend mit den zuvor entfernten Schrauben.

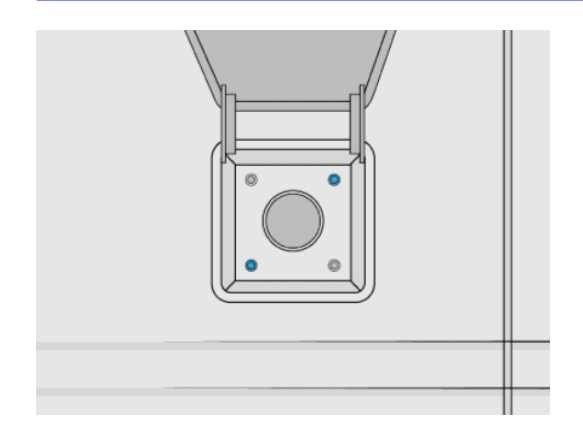

3. Schalten Sie nach Abschluss den Staubsauger aus und ziehen Sie den Schlauch heraus.

# Reinigen des Ladedüsensensors

Halten Sie die Ladedüse und verwenden Sie das Handgebläse, um Luft in das Innenteil zu blasen.

WICHTIG: Berührens Sie den Sensor nicht.

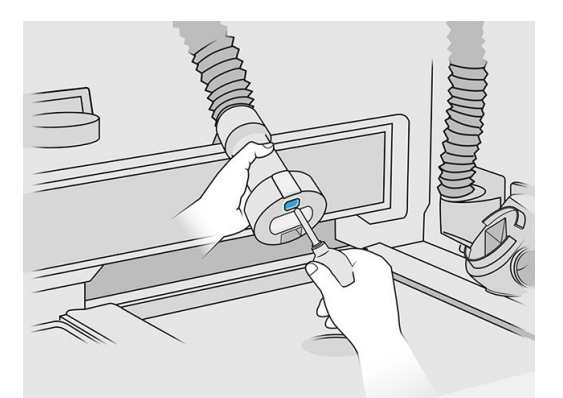

Wenn Sie sehen können, dass der Sensor noch verschmutzt ist oder wenn Sie ihn versehentlich mit der Hand berührt haben, wischen Sie das Sensorglas sauber, indem Sie mit einem mit Allzweck-Industriereiniger (z. B. "Simple Green"-Industriereiniger) angefeuchteten fusselfreien Tuch vorsichtig über die Oberflächen reiben. Wischen Sie es umgehend mit einem anderen sauberen, weichen Baumwolltuch oder Tupfer ab.

# Reinigen des Arbeitsbereichs

#### Vorbereiten zur Reinigung

- 1. Stellen Sie sicher, dass Sie über einen explosionsgeschützten Staubsauger und einen saugfähigen Allzwecktuch verfügen (diese werden von HP nicht zur Verfügung gestellt).
- 2. Entfernen Sie die Objekteinheit.
- 3. Führen Sie den Austausch mit Handschuhen und einer Schutzbrille durch.

#### Reinigen des Arbeitsbereichs

- 1. Öffnen Sie die Abdeckung.
- 2. Entfernen Sie perforierte Metallblech aus dem Arbeitsbereich.

3. Reinigen Sie die gesamte Arbeitsfläche, den Bereich unter dem perforierten Metallblech und die Ränder der Baueinheit mit einem explosionsgeschützten Staubsauger.

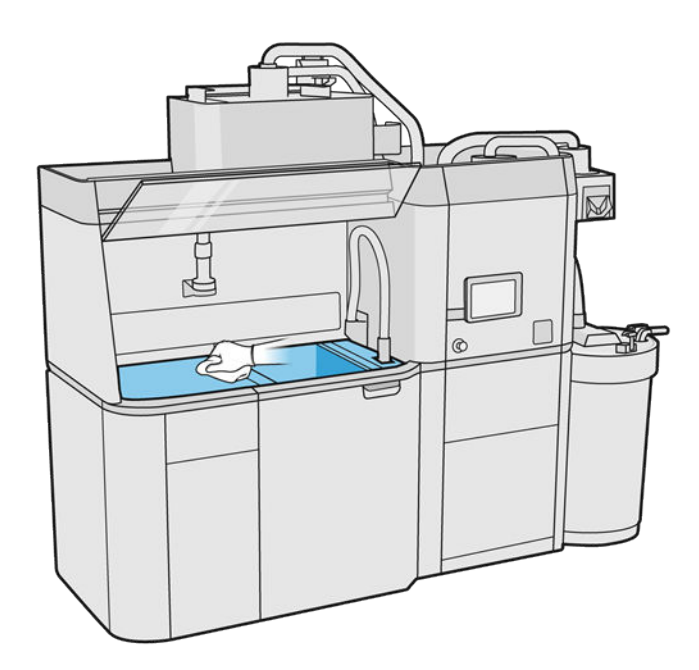

FINWEIS: Stellen Sie sicher, dass der Bereich der Einstellungstasten der Bauplattform sauber ist.

4. Reinigen Sie die Vorderseite und die Seiten der Verarbeitungsstation mit einem saugfähigen Allzwecktuch.

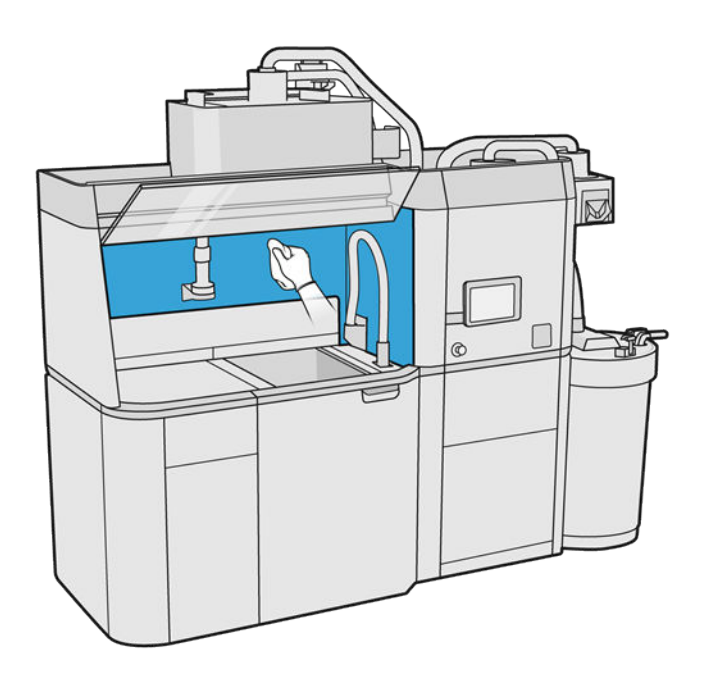

5. Reinigen Sie das perforierte Metallblech von der Verarbeitungsstation entfernt mit einem saugfähigen Allzwecktuch.

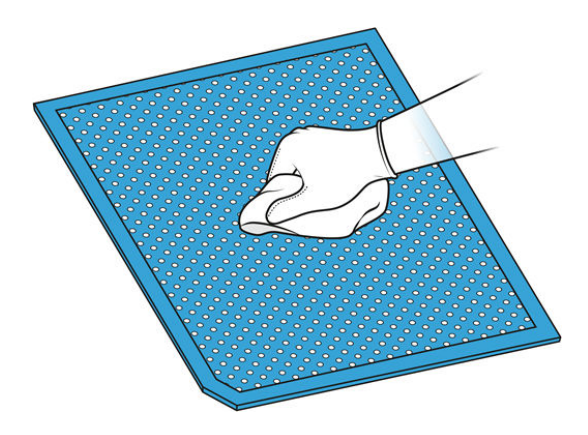

6. Reinigen Sie die Innenseite der Haube mit derselben Tuchart und schließen Sie dann die Haube.

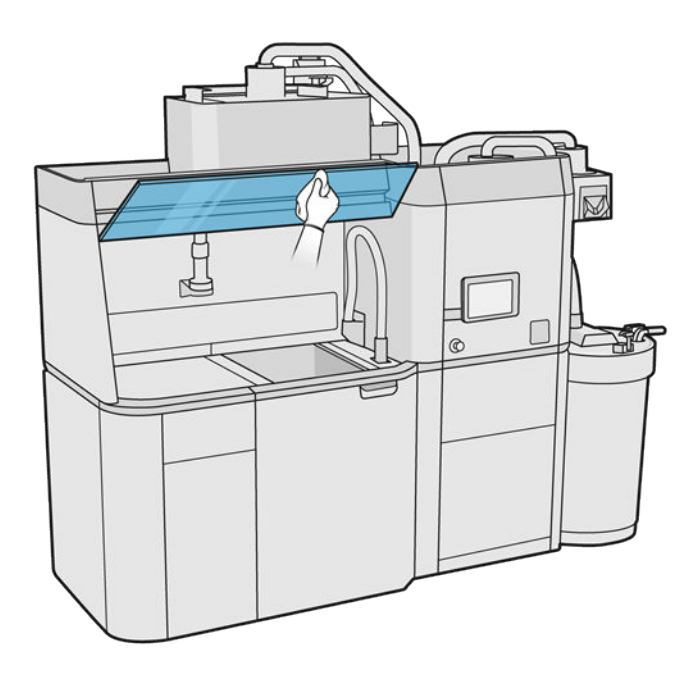

7. Reinigen Sie die Außenseite der Abdeckung mit derselben Tuchart.

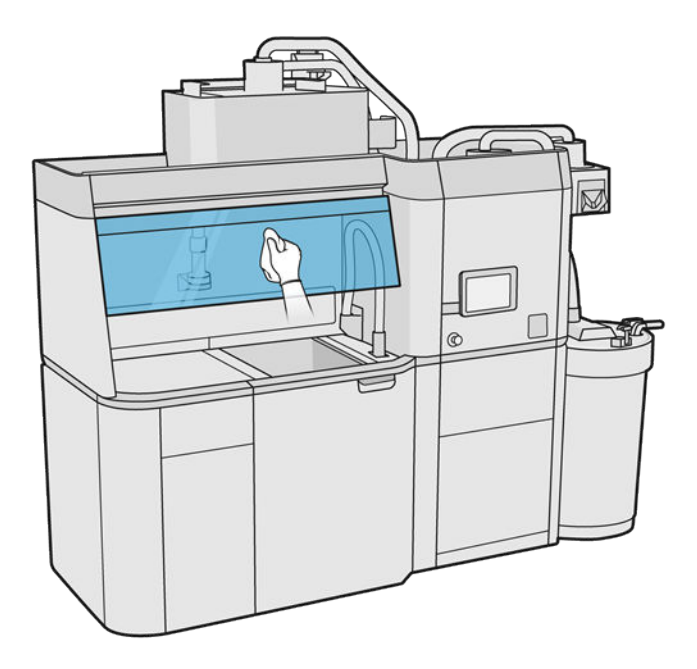

8. Setzen Sie das perforierte Blech wieder ein.

#### Reinigen des Gehäuses der Objekteinheit

- 1. Öffnen Sie die Klappe der Objekteinheit.
- 2. Saugen Sie die Gehäusestruktur und ihre Innenteile einschließlich des Steckverbinders der Objekteinheit, um sicherzustellen, dass sich kein Material um den Steckverbinder herum oder im Inneren befindet. Das Gleiche gilt für die Objekteinheit in der Nähe des Steckverbinders.

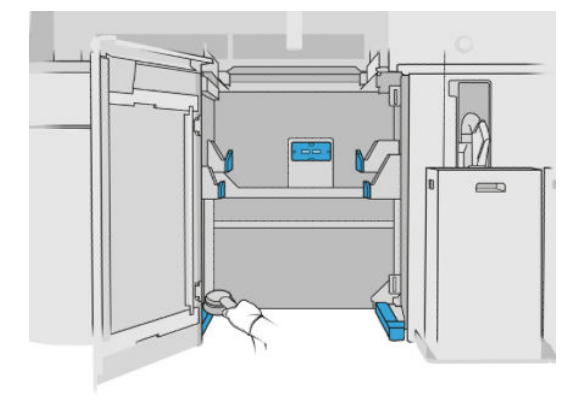

# Reinigen des Gehäuses der Verarbeitungsstation

- 1. Überprüfen Sie die gesamte Verarbeitungsstation auf Staub und Material oder auf Aerosol auf Abdeckungen, Klappen usw.
- 2. Reinigen Sie die Verarbeitungsstation bei Bedarf mit der weichen Bürstendüse eines Staubsaugers weiter.
- 3. Sie können sie zusätzlich mit einem trockenen Tuch abputzen.

# Austauschen eines Schaltschranklüfters

#### Austausch vorbereiten

- 1. Suchen Sie nach den Ersatzfiltern, die sich im Verarbeitungsstation-Wartungskit befinden.
- 2. Führen Sie den Austausch mit Handschuhen, einer Maske und einer Schutzbrille durch.
- 3. Stellen Sie sicher, dass alle Fenster, Abdeckungen und Klappen geschlossen sind und sich in den ursprünglichen Positionen befinden.
- 4. Schalten Sie die Verarbeitungsstation aus.

#### Austauschen eines E-Druckerladenfilters

1. Suchen Sie nach den vier Schaltschrankfiltern.

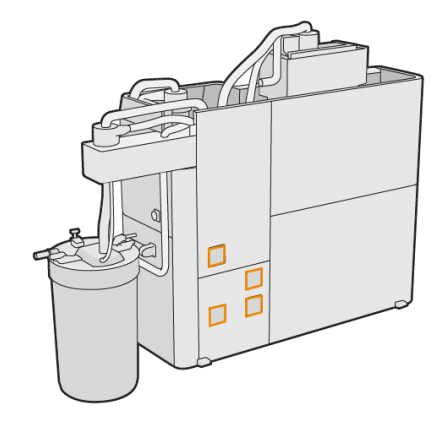

2. Entfernen Sie die Kunststofffilterabdeckung.

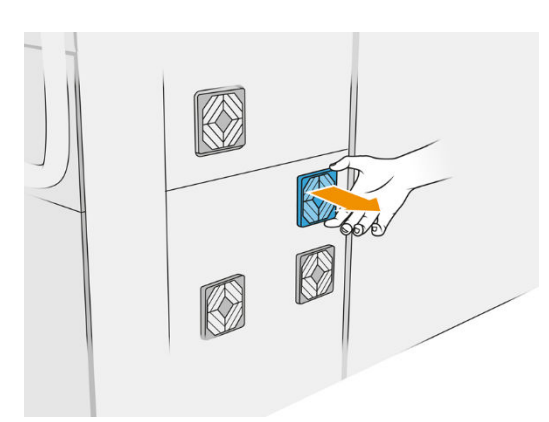

3. Lösen Sie den alten Filter ab und entsorgen Sie diesen gemäß den lokalen Bestimmungen. Setzen Sie dann einen neuen Filter ein.

#### Tabelle 12-38 Verfahren

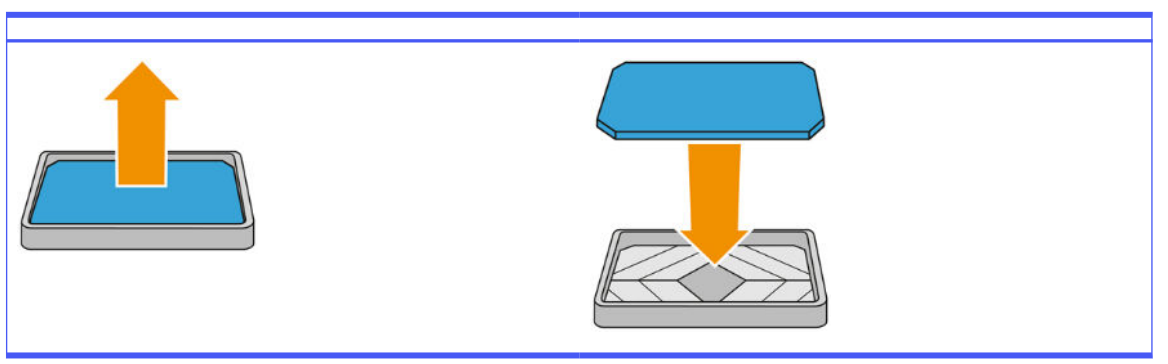

4. Bringen Sie die Filterabdeckungen vorsichtig wieder an.

#### Austausch abschließen

- 1. Stellen Sie sicher, dass alle Fenster, Abdeckungen und Klappen geschlossen sind und sich in den ursprünglichen Positionen befinden.
- 2. Schalten Sie die Verarbeitungsstation ein.

# Sicherheitswartung auf der Verarbeitungsstation

#### Überprüfen der Funktionsfähigkeit des Reststromschutzschalters

Entsprechend den Standardempfehlungen sollte der Reststromschutzschalter einmal im Jahr getestet werden. Gehen Sie wie folgt vor:

- 1. Schalten Sie das Gerät über das Bedienfeld und nicht mithilfe des Wartungsschalters aus.
- 2. Testen Sie die Funktion des Reststromschutzschalters durch Drücken der Testtaste.
	- Wenn der Reststromschutzschalter durch Drücken der Testtaste nicht ausgelöst wird, deutet dies auf eine fehlerhafte Komponente hin. Der Reststromschutzschalter muss aus Sicherheitsgründen ersetzt werden. Wenden Sie sich zum Austausch des Reststromschutzschalters an Ihren Kundendienst.
	- Ein Auslösen des Reststromschutzschalters weist darauf hin, dass er ordnungsgemäß funktioniert. Setzen Sie den Reststromschutzschalter auf seinen normalen Einschaltzustand zurück.

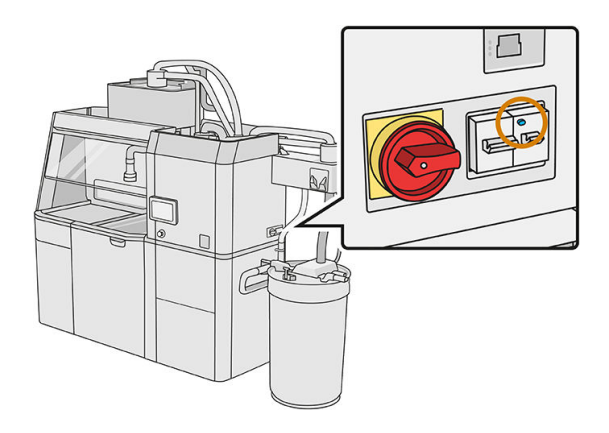

#### <span id="page-224-0"></span>Überprüfen Sie, ob die Verarbeitungsstation richtig geerdet ist

Überprüfen Sie, ob der Widerstand zwischen einem Metallteil der Innenkammer der Verarbeitungsstation und der Erde weniger als 1 Ω beträgt.

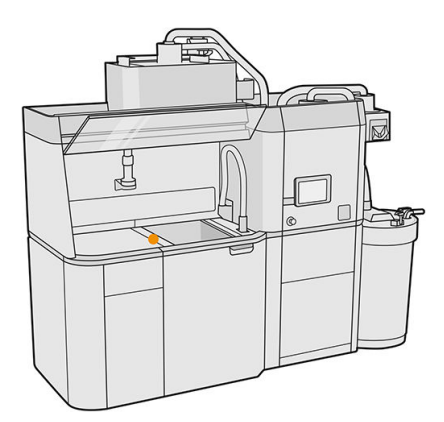

# Verarbeitungsstation reinigen

Um das Material in der Verarbeitungsstation zu entfernen, können Sie diese auch reinigen ohne sie zu spülen.

- **EX** HINWEIS: Nach der Reinigung können immer noch Rückstände des Materials in der Verarbeitungsstation vorhanden sein. Durch Spülen der Verarbeitungsstation lässt sich mehr Material entfernen.
- $\triangle$  ACHTUNG: Es ist wichtig, das Spülwerkzeug während des gesamten Vorgangs in der angegebenen Position zu halten. Trennen Sie die Schläuche bei einem Systemfehler nicht. Starten Sie die Verarbeitungsstation und den Vorgang erneut oder starten Sie einen Auspackprozess, um sicherzustellen, dass das in den Schläuchen verbliebene Material ordnungsgemäß gereinigt wird. Wenn keine der beiden Optionen zur Verfügung stehen, entfernen Sie das Werkzeug aus seiner Position und halten Sie es dabei waagerecht, um das Verschütten von Material zu vermeiden.
	- 1. Der externe Behälter sollte durch einen neuen ersetzt werden. Andernfalls kann der Vorgang unterbrochen werden, wenn der Tank voll ist.
	- 2. Tippen Sie im Anzeigebildschirm auf das Symbol Einstellungen  $\zeta$  o  $\zeta$  und dann auf

#### Materialverwaltung > Verarbeitungsstation reinigen.

3. Vergewissern Sie sich, dass der externe Behälter geschlossen ist.

4. Platzieren Sie den Siebanschluss auf dem Kollektor für wiederverwendbares Material und schließen Sie ihn am Sieb an.

#### Tabelle 12-39 Verfahren

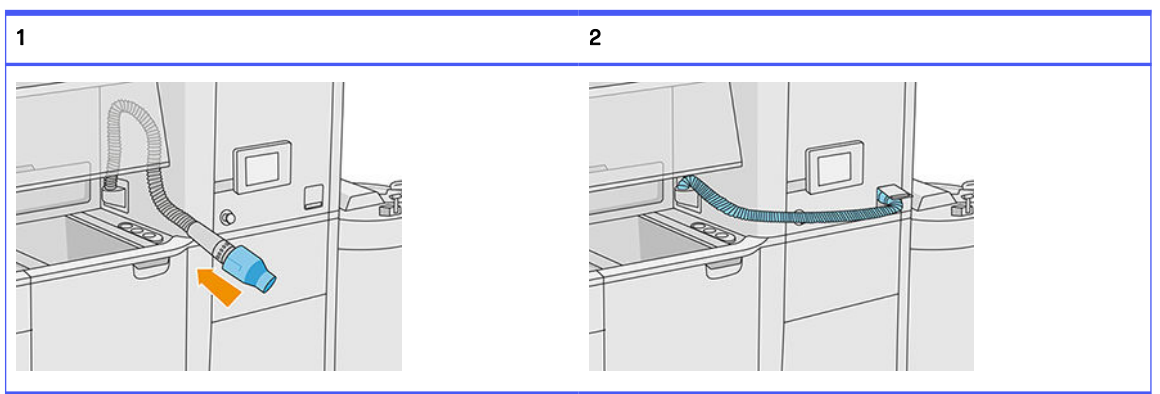

5. Trennen Sie die Materialpatronenanschlüsse und befestigen Sie die Patronenkappen an diesen.

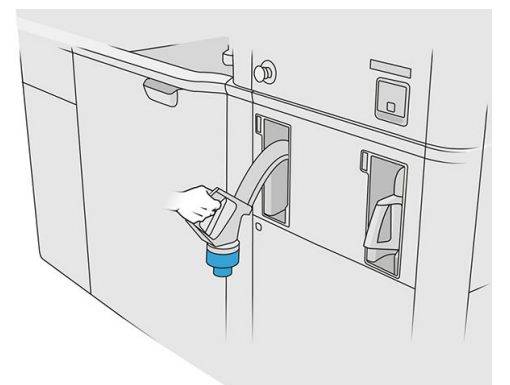

- 6. Kleben Sie jeden Patronenanschluss an die Außenseite der Verarbeitungsstation (jeder Anschluss enthält einen Magneten).
- 7. Tippen Sie im Anzeigebildschirm auf Fortfahren. Trennen Sie den Kollektor für wiederverwendbares Material vom Sieb und entfernen Sie den Kollektor, nachdem die Verarbeitungsstation Ihnen mitgeteilt hat, dass sie fertig ist.
- 8. Entnehmen Sie das Spülwerkzeug aus der Schublade und stellen Sie es auf die Seite des Arbeitsbereichs.

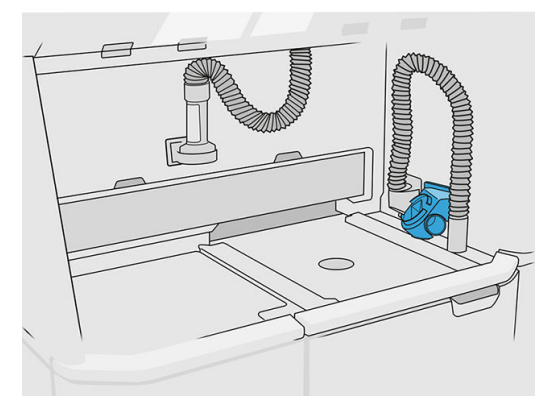

- 9. Schließen Sie die Materialladedüse an den Kollektor für wiederverwendbares Material mit dem Spülwerkzeug an.
- ACHTUNG: Vergewissern Sie sich, dass alle Schläuche ordnungsgemäß angeschlossen sind. Die Ladedüse sollte mit der Oberseite und der Materialkollektor mit der Seite verbunden sein.

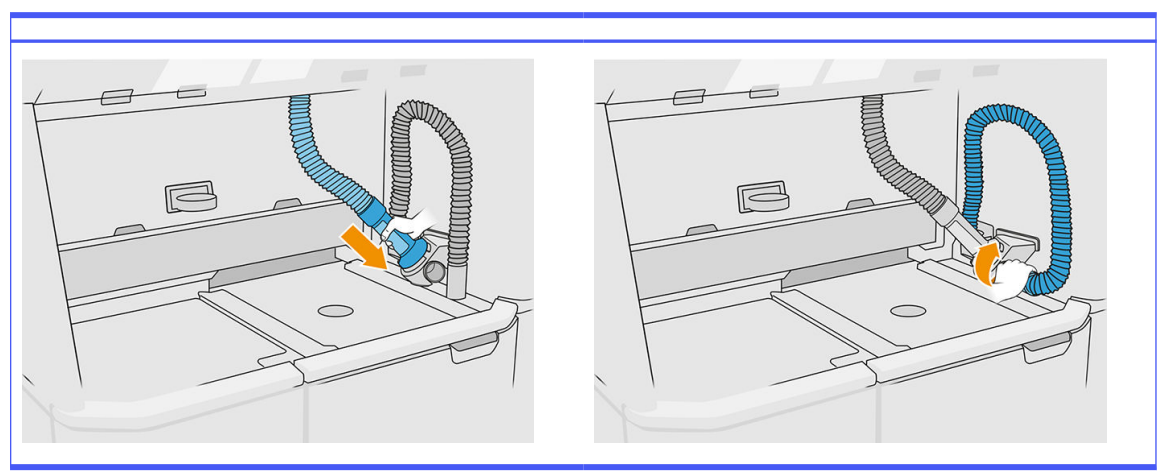

#### Tabelle 12-40 Verfahren

- 10. Tippen Sie im Anzeigebildschirm auf Fortfahren.
- WICHTIG: Trennen Sie die Rohre erst dann, wenn die Reinigung vollständig abgeschlossen ist.
- 11. Entfernen Sie die Reinigungswerkzeuge und stellen Sie den Materialkollektor und die Materialladedüse in die Parkposition. Tippen Sie im Anzeigebildschirm auf Fortfahren.
- 12. Säubern Sie das Sieb. Siehe [Säubern des Siebs](#page-215-0) auf Seite 211.

#### Verarbeitungsstation leeren

Die Verarbeitungsstation muss gereinigt und gespült werden, bevor Sie diese mit einem anderen Material befüllen. Beim Spülungsprozess wird neues Material mehrfach durch alle Untersysteme und Schläuche der Verarbeitungsstation zirkuliert. Durch die Zirkulation des neuen Materials werden die Partikel des alten Materials entfernt und entsorget.

- **EX** HINWEIS: Sie benötigen 30 Liter des neuen Materials für die Spülung (15 Liter von jedem der oberen Anschlüsse).
- WICHTIG: Die Verarbeitungsstation muss vor dem Leeren stets gereinigt werden. Siehe [Verarbeitungsstation reinigen](#page-224-0) auf Seite 220.
- **WICHTIG:** Das Reinigen dauert möglicherweise länger als auf dem Anzeigebildschirm angezeigt. Schalten Sie das System jedoch nicht aus. Wenn das System in der Mitte des Prozesses ausgeschaltet wird, muss der Vorgang erneut gestartet werden (einschließlich der Reinigung). Außerdem wird mehr neues Material benötigt.
- $\triangle$  ACHTUNG: Es ist wichtig, das Spülwerkzeug während des gesamten Vorgangs in der angegebenen Position zu halten. Trennen Sie die Schläuche bei einem Systemfehler nicht. Starten Sie die Verarbeitungsstation und den Vorgang erneut oder starten Sie einen Auspackprozess, um sicherzustellen, dass das in den Schläuchen verbliebene Material ordnungsgemäß gereinigt wird. Wenn keine der beiden Optionen zur Verfügung stehen, entfernen Sie das Werkzeug aus seiner Position und halten Sie es dabei waagerecht, um das Verschütten von Material zu vermeiden.

1. Tippen Sie im Anzeigebildschirm auf das Symbol Einstellungen  $\zeta(\bigcirc)$  und dann auf

# Materialverwaltung > Material ändern.

- 2. Ersetzen Sie den externen Behälter durch einen neuen, welcher für Abfallmaterial verwendet wird.
- 3. Setzen Sie Materialpatronen ein, die das Material enthalten, das Sie verwenden möchten.
- 4. Entnehmen Sie das Spülwerkzeug aus der Schublade und stellen Sie es auf die Seite des Arbeitsbereichs.

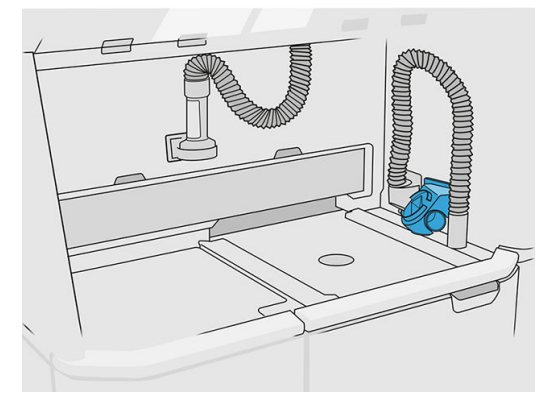

- 5. Schließen Sie die Materialladedüse an den Kollektor für wiederverwendbares Material mit dem Spülwerkzeug an.
- ACHTUNG: Vergewissern Sie sich, dass alle Schläuche ordnungsgemäß angeschlossen sind. Die Ladedüse sollte mit der Oberseite und der Materialkollektor mit der Seite verbunden sein.
- HINWEIS: Befestigen Sie den Auspackschlauch und den Beladungsschlauch mit Klebeband am Spülwerkzeug, um Unterbrechungen der Verbindung während des Prozesses zu vermeiden. Wenn der Vorgang unterbrochen wird, müssen Sie den Vorgang von Anfang an starten, einschließlich der Reinigung.

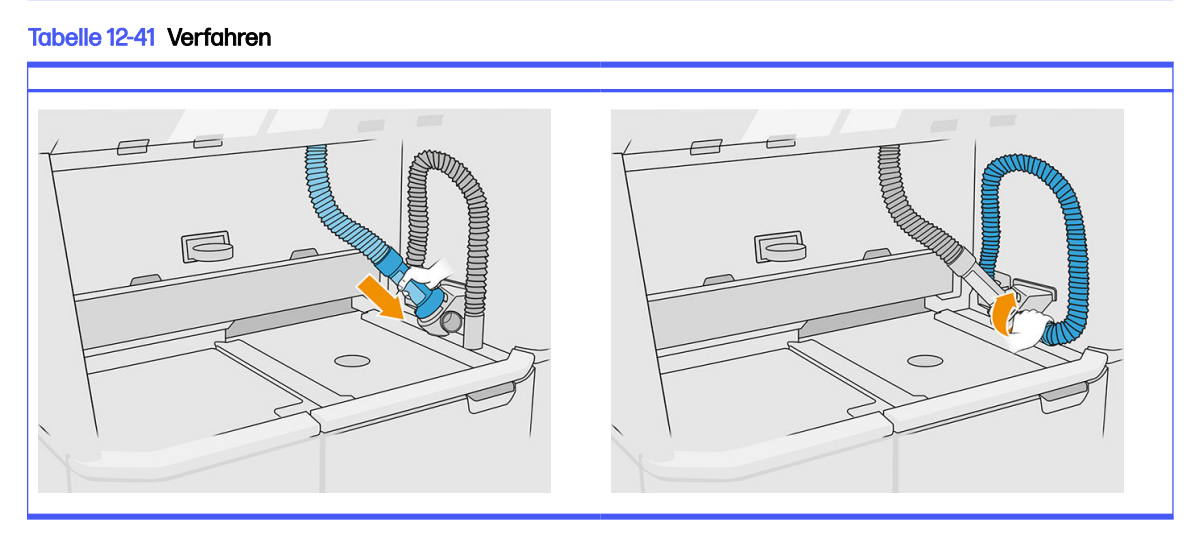

6. Tippen Sie auf Fortfahren.

7. Entriegeln und öffnen Sie die Abdeckung des externen Behälters.

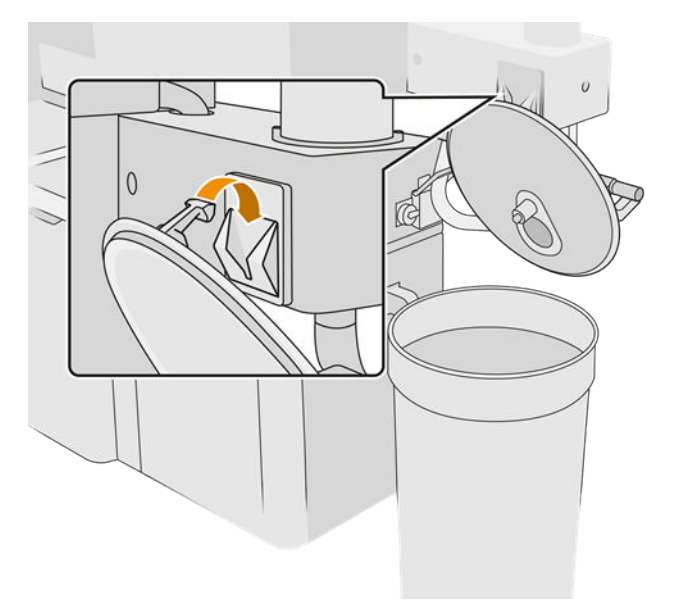

8. Verbinden Sie den externen Sammelbehälter mit dem Rohr. Führen Sie den Austausch mit Handschuhen und einer Schutzbrille durch.

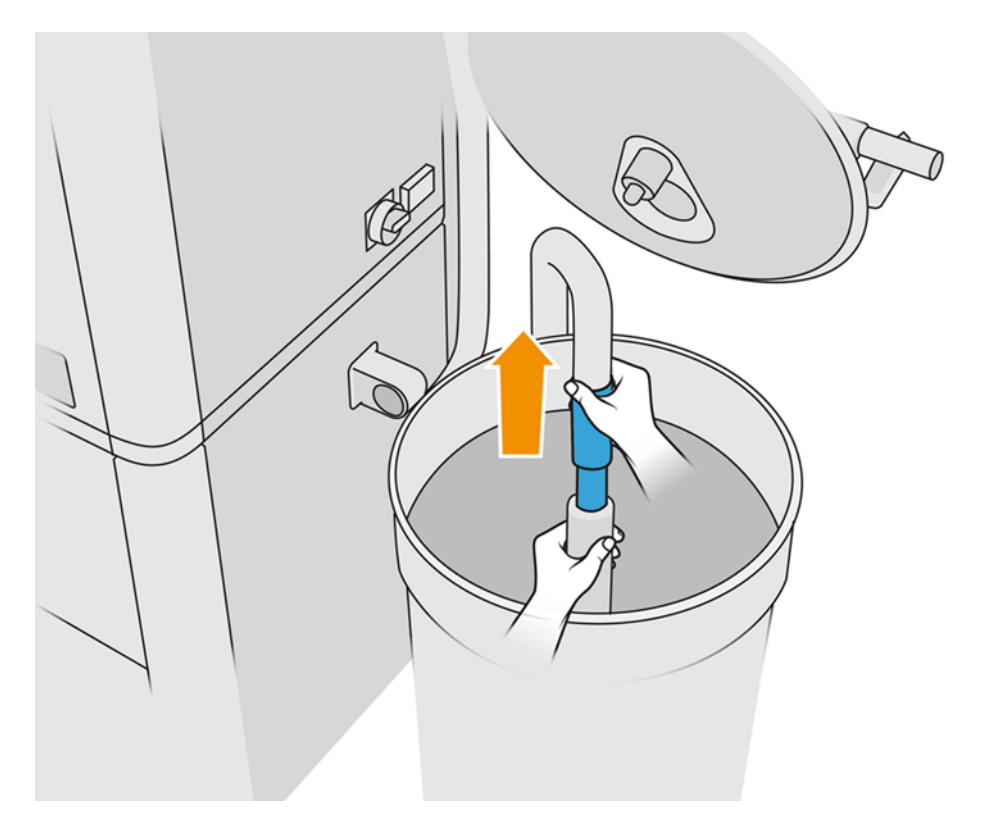

HINWEIS: Das Rohr saugt Material in seiner unmittelbaren Umgebung an. Wenn es in einer Stellung verharrt, absorbiert es das ganze Material in diesem Bereich, während weiteres Material an anderen Stellen im Tank zurückbleibt. Sie sollten daher das Rohr im Behälter umherbewegen, um das gesamte vorhandene Material anzusaugen.

- **HINWEIS:** Sie können auch erst das Rohr einführen, ohne zu saugen.
- 9. Starten Sie den Vorgang über den Anzeigebildschirm, um das Material aus dem externen Behälter zu entnehmen.
- 10. Bestätigen Sie, dass das gesamte Material aus dem externen Behälter entfernt wurde.
- 11. Tippen Sie auf Fortfahren.
- 12. Trennen Sie die Materialpatronenanschlüsse, bringen Sie die Verschlusskappen an ihnen an und tippen Sie im Anzeigebildschirm auf Fortfahren.
- 13. Tippen Sie auf Beenden.
- 14. Entsorgen Sie das Material des externen Behälters gemäß den örtlichen Gesetzen.
- 15. Reinigen Sie den externen Behälter mit einem explosionssicheren Staubsauger.
- 16. Schließen Sie die Materialpatronen an, die Sie verwenden möchten.

# Austauschen der Entstauberfilter

- 1. Starten Sie bei Bedarf den Austausch über den Anzeigebildschirm.
- 2. Reinigen Sie die Tür mit einem explosionssicheren Staubsauger.
- 3. HP empfiehlt die Reinigung der Filter durch das Türgitter, um ein Verspritzen des Materials beim Herausnehmen der Filter zu vermeiden.
- 4. Vergewissern Sie sich, dass die Objekteinheit eingesetzt ist.
- 5. Berühren Sie nicht die Filterpapiere und folgen Sie immer den Anweisungen des Herstellers.
- 6. Entfernen Sie von Hand die Schrauben, mit denen die Abdeckung befestigt ist, und öffnen Sie die Abdeckung, um auf die Filter zuzugreifen.

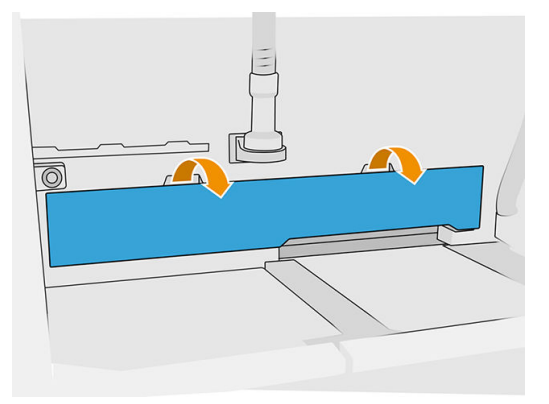

7. Ziehen Sie den rechten Filter aus dem Gehäuse.

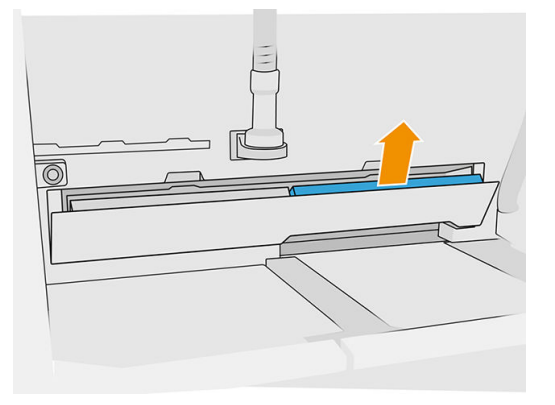

8. Ziehen Sie den linken Filter aus dem Gehäuse.

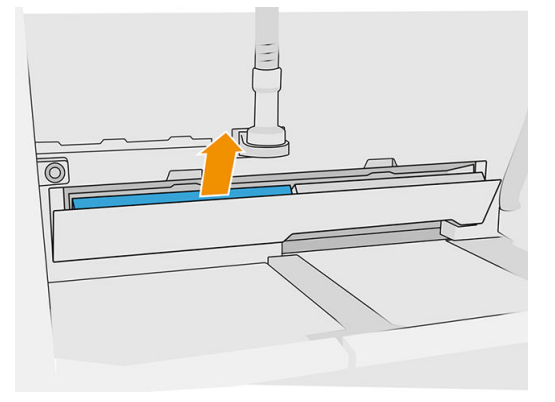

- 9. Entsorgen Sie die alten Filter gemäß den lokalen Bestimmungen.
- 10. Saugen Sie den Bereich mit einem explosionssicheren Staubsauger ab.
- 11. Setzen Sie die zwei neuen Filter ein. Achten Sie darauf, dass Sie den Filter richtig einsetzen. Der Pfeil an der Seite des Filters sollte ins Innere der Verarbeitungsstation zeigen.

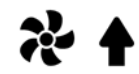

12. Schließen Sie die Abdeckung, indem Sie diese nach hinten drücken. Ziehen Sie gleichzeitig von Hand die Schrauben fest, mit denen die Tür befestigt ist. Achten Sie darauf, dass sie vollständig festgezogen sind.

# Absaugpumpenfilter ersetzen

#### Austausch vorbereiten

- 1. Suchen Sie nach den neuen Absaugerpumpenfiltern, die sich im Verarbeitungsstation-Wartungskit befinden.
- 2. Vergewissern Sie sich, dass die Verarbeitungsstation nicht in Gebrauch ist.
- 3. Sie sollten eine Schutzbrille, Handschuhe und eine Maske tragen.

#### Absaugpumpenfilter ersetzen

- 1. Starten Sie bei Bedarf den Austausch über das Bedienfeld.
- 2. Falls vorhanden, entfernen Sie die Materialpatronen auf der Frontseite der Verarbeitungsstation.
- 3. Reinigen Sie den Griff im Parkbereich und die Oberseite der Materialpatronen mit einem explosionsgeschützten Staubsauger.
- HINWEIS: Möglicherweise läuft Material aus den Griffen aus.  $\mathbb{R}$
- 4. Öffnen Sie die Abdeckung.

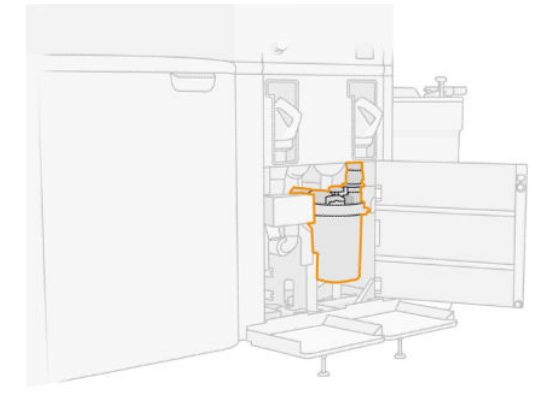

5. Drehen Sie solange am Knopf, bis der Filter freigegeben wird.

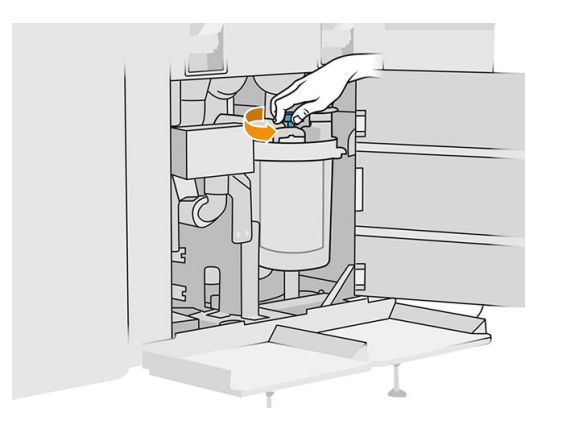

6. Drehen Sie den Behälter im Uhrzeigersinn, um ihn zu lösen.

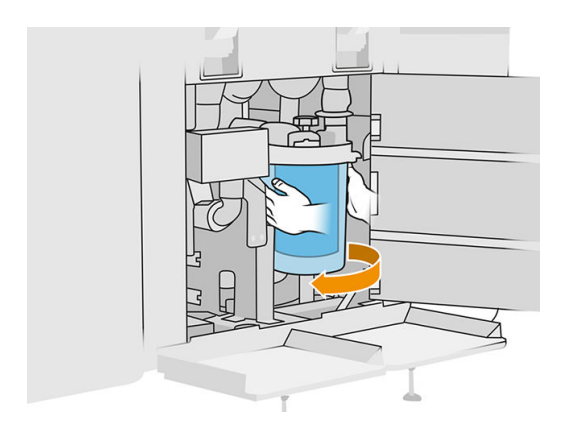

7. Entfernen Sie den Filter und entsorgen Sie ihn gemäß den lokalen Bestimmungen.

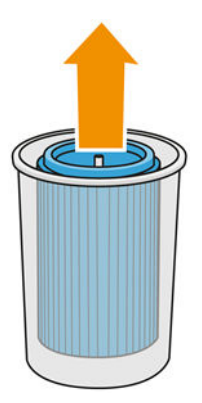

8. Reinigen Sie die Innenseite des Behälters mit einem explosionssicheren Staubsauger.

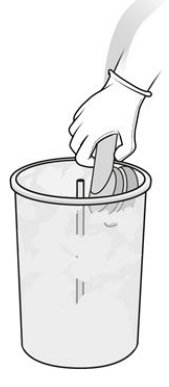

9. Setzen Sie einen neuen Filter zwischen den Behälter und das Mittelrohr ein. Achten Sie dabei darauf, dass das geschlossene Ende an der Oberseite und das offene Ende an der Unterseite ist.

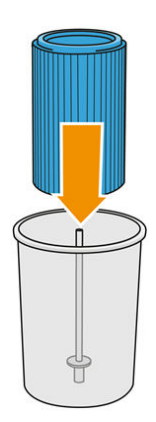

10. Drehen Sie den Behälter gegen den Uhrzeigersinn.

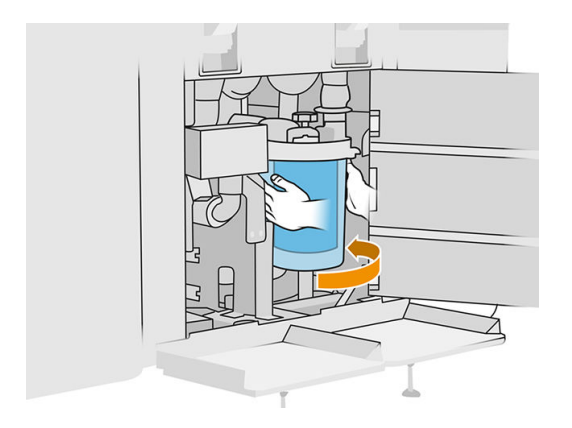

11. WICHTIG: Drehen Sie am Knopf, um den Behälter und den Filter zu arretieren.

#### Austausch abschließen

1. Reinigen Sie den Siebdeckel und die Abdeckung des Bodenbereichs mit einem explosionssicheren Absauger.

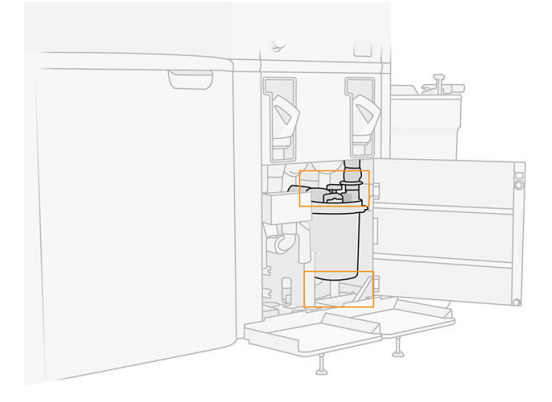

- 2. Schließen Sie die Abdeckung.
- 3. Positionieren Sie die Materialpatronen und schließen Sie sie an.

# Externen Tank ersetzen

1. Beginnen Sie mit dem Austausch im Anzeigebildschirm, indem Sie auf das Symbol

Verbrauchsmaterialien und dann auf Sonstige Verbrauchsmaterialien > Ersetzen tippen (auf der externen Behälterkarte).

2. Öffnen Sie die beiden Verriegelungen der Abdeckung.

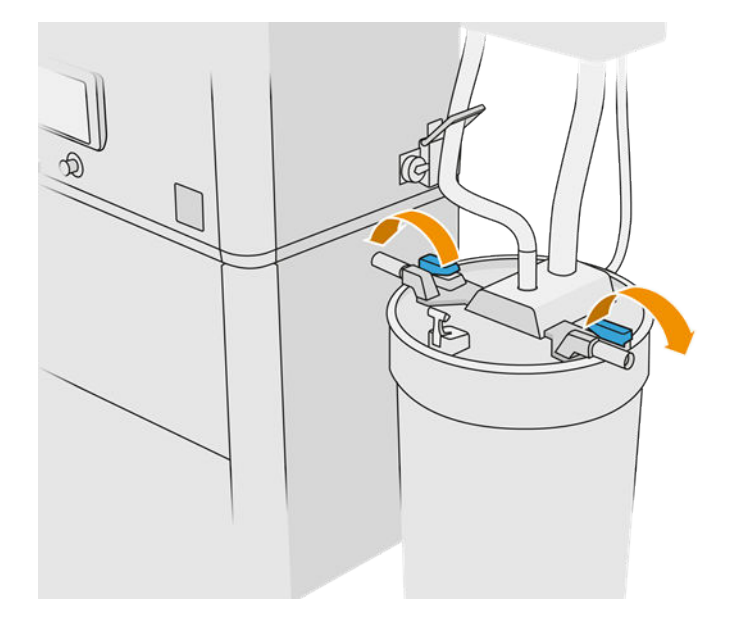

3. Öffnen Sie die Abdeckung, indem Sie sie nach oben ziehen und legen Sie diese auf die Struktur.

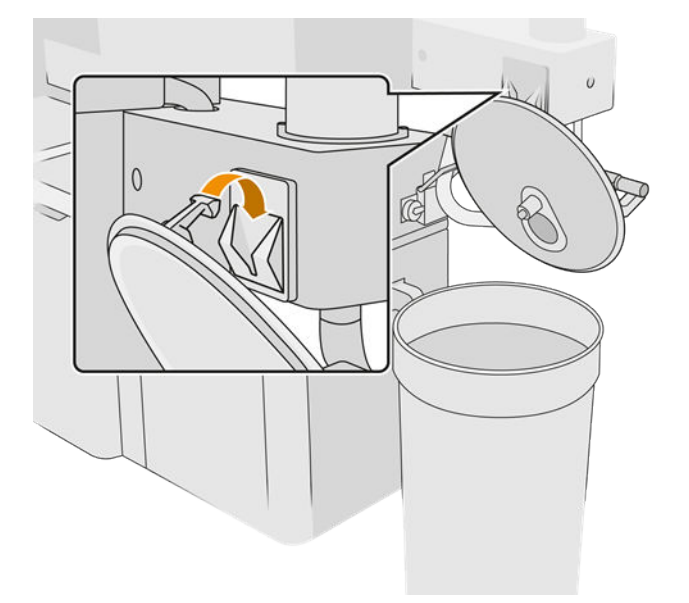

4. Nehmen Sie die Speicher-Abdeckung zur Hand, die mit dem externen Tank geliefert wurde und verschließen Sie mit dieser den Tank.

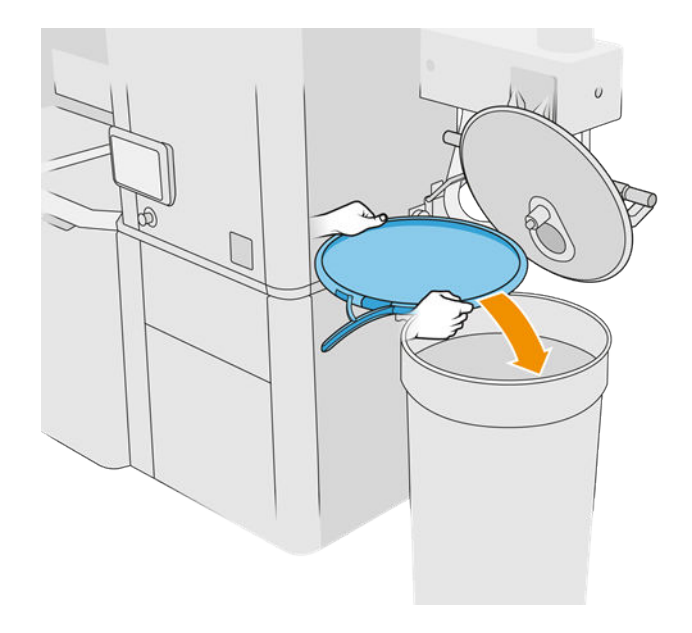

5. Verschließen Sie die Abdeckung.

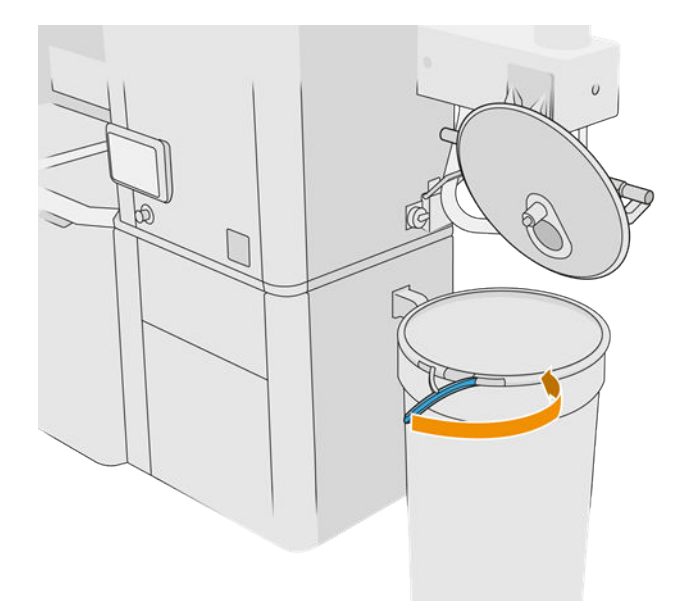

- 6. Verwenden Sie einen Hebewagen zum Entfernen des Tanks aus dem Materialladebereich.
- WICHTIG: Der Tank sollte in den gleichen Umgebungsbedingungen gelagert werden, in denen auch die Verarbeitungsstation gelagert wird, da das Material andernfalls unbrauchbar werden kann. Die einfachste Lösung ist es, den Tank im gleichen Raum zu lagern, in dem auch die Verarbeitungsstation gelagert wird. Dabei sollte es sich um einen Raum handeln, der von Wärmeund Kältequellen entfernt ist. Je nach Material reagiert es auf Temperatur, Luftfeuchtigkeit und andere Faktoren empfindlich.
- 7. Reinigen der Innenseite der Abdeckung mit einem explosionssicheren Staubsauger.
- 8. Verwenden Sie einen Hubwagen, um den Tank heranzufahren, den Sie verwenden möchten.
- WICHTIG: Verwenden Sie einen Handwagen nur zum Verschieben des externen Behälters. Wenn die Verarbeitungsstation läuft, sollte sich der externe Behälter auf dem Boden und auf derselben Ebene wie die Verarbeitungsstation befinden.

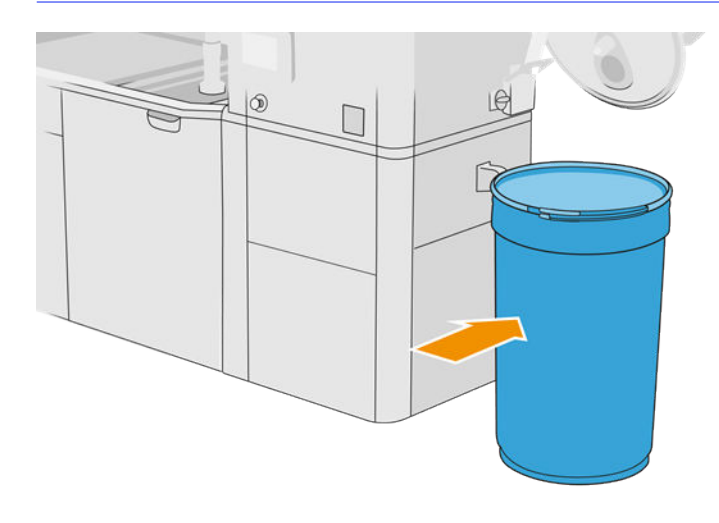

9. Entriegeln Sie und entfernen Sie die Speicherabdeckung.

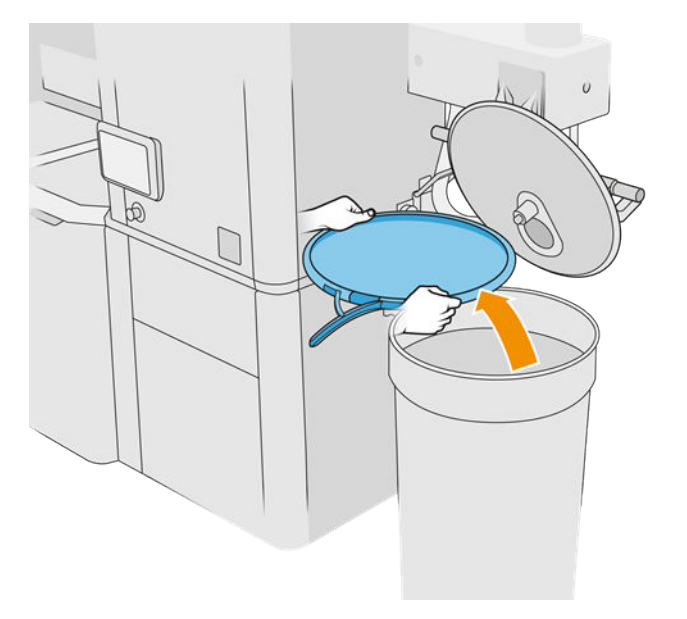

<span id="page-237-0"></span>10. Schließen Sie die Abdeckung und verriegeln Sie diese mit den Arretierungen.

Tabelle 12-42 Verfahren

- 11. Auf dem Anzeigebildschirm wird der Status "bereit" angezeigt.
- ACHTUNG: Verwenden Sie nur HP-zertifizierte externe Tanks. Die Verwendung externer Behälter von Drittanbietern kann ein Sicherheitsrisiko darstellen und zu Materiallecks sowie Störungen an der Verarbeitungsstation führen, was sich mitunter negativ auf die Gewährleistung Ihres Systems auswirken kann.

# Wartung der Baueinheit

# Übersicht der Wartungsaufgaben

#### Tabelle 12-43 Wartung

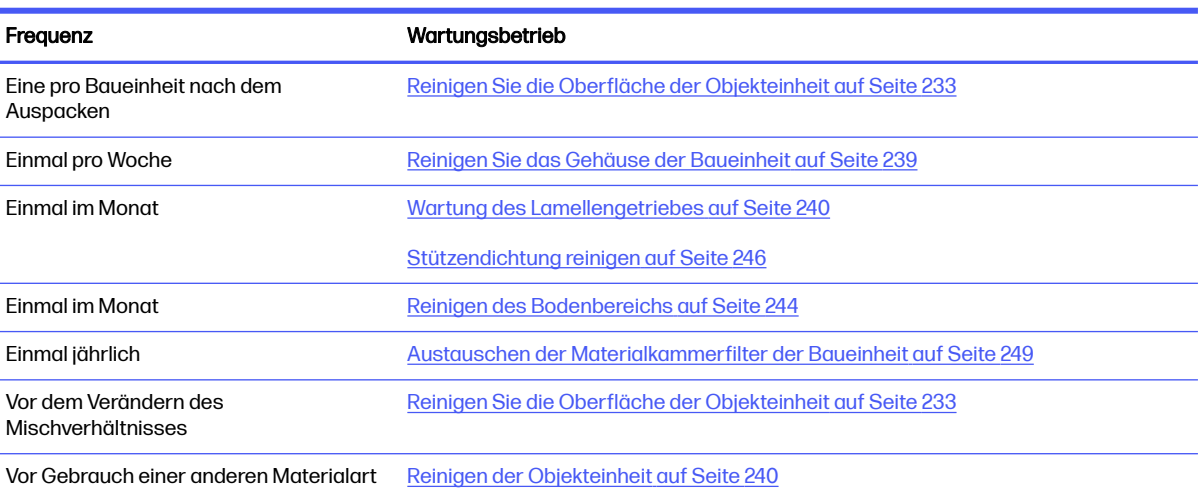

# Wartungsaufgaben

# Reinigen Sie die Oberfläche der Objekteinheit

#### Vorbereiten zur Reinigung

- 1. Stellen Sie sicher, dass Sie ein fusselfreies Tuch griffbereit haben (nicht von HP mitgeliefert).
- 2. Stellen Sie sicher, dass Sie alles ausgepackt haben.
- 3. Stellen Sie sicher, dass sich die Plattform an der höchsten Position befindet und die Baueinheit leer ist.
- 4. Vergewissern Sie sich, dass sich die Baueinheit in der Verarbeitungsstation befindet.
- 5. Führen Sie den Austausch mit Handschuhen durch.

#### Reinigen der Objekteinheit

- 1. Saugen Sie die Objekteinheit der Druckplattform mit dem Kollektor für wiederverwendbares Material.
- 2. Saugen Sie die vordere Auffangwanne aus.

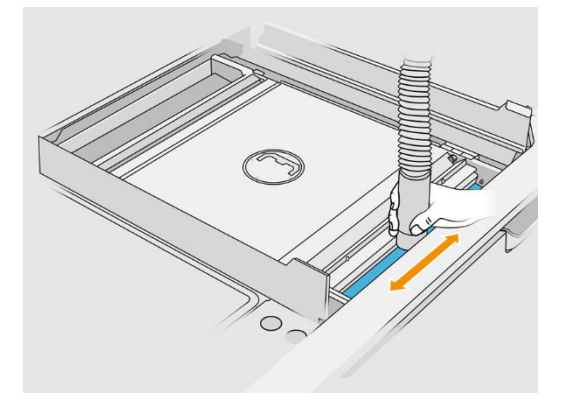

3. Öffnen Sie die Klappen auf beiden Seiten.

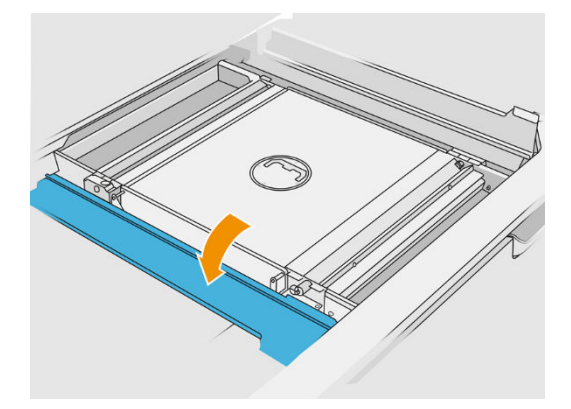

4. Entfernen Sie die vorderen und hinteren Zellenradschleusen, indem Sie jede Schleuse gegen die Wand drücken und zur Seite schieben.

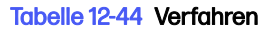

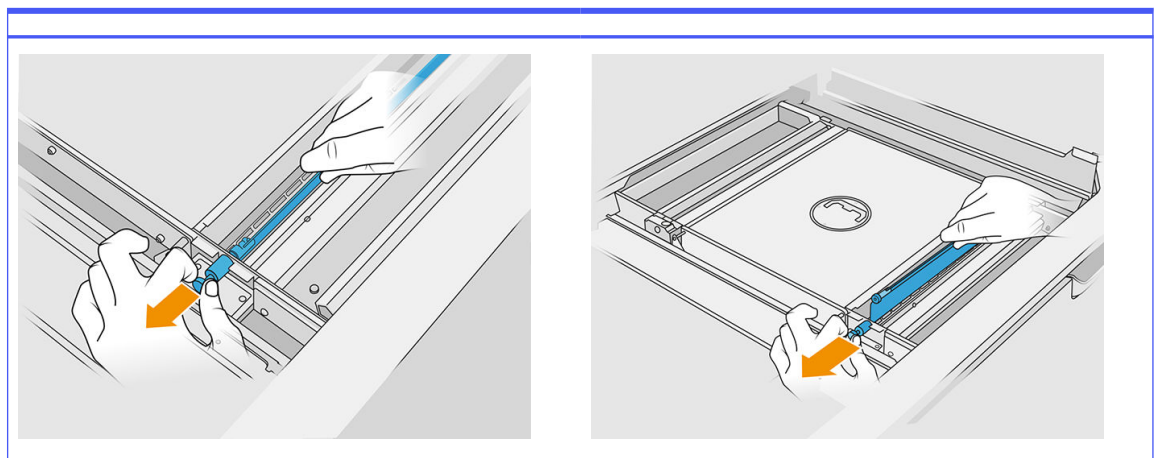

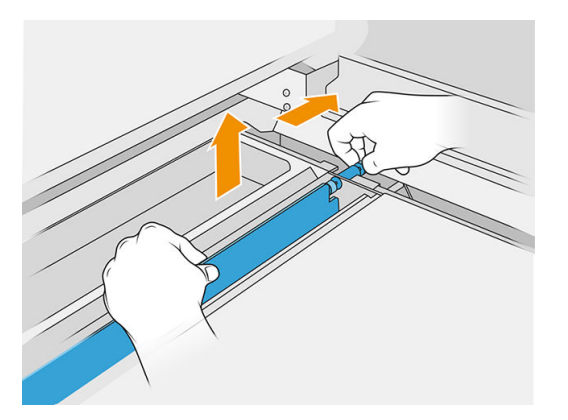

- 5. Verwenden Sie den Kollektor für wiederverwendbares Material, um die von Ihnen entfernten Zellenradschleusen zu saugen.
- 6. Bringen Sie die Fugendüse am Kollektor für wiederverwendbares Material an.

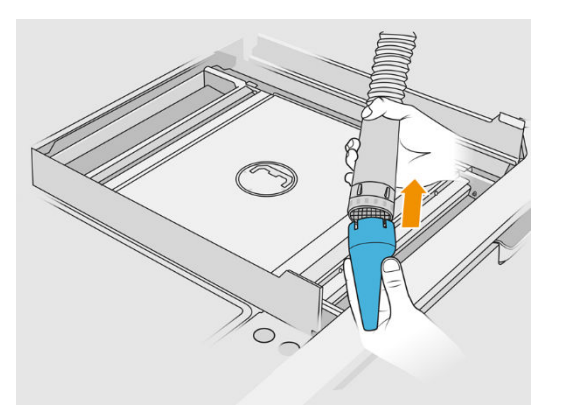

- 7. Saugen Sie die vorderen und hinteren Fächer für Materialzufuhr ab. Achten Sie besonders auf die Ecken der Fächer und unter dem Schüttler.
- WICHTIG: Verwenden Sie für diesen Schritt nicht die breite Düse.

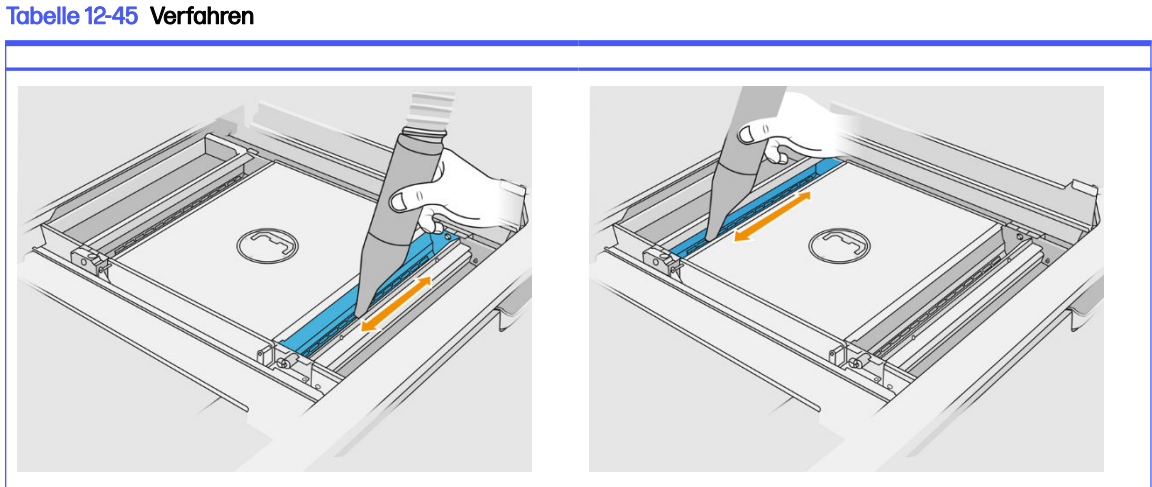

- 
- 8. Reinigen Sie die Matrizen des Fachs für Materialzufuhr mit einem Tuch und stellen Sie sicher, dass kein gefestigtes Material darin verbleibt.

#### Tabelle 12-46 Verfahren

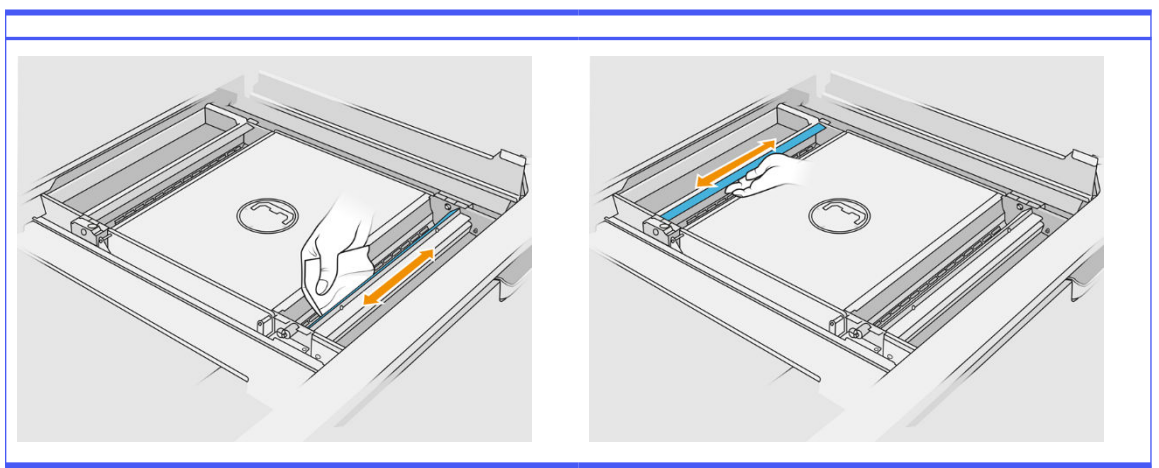

Versuchen Sie, so viel Material wie möglich zu entfernen. Das Ergebnis sollte mindestens so sauber wie unten gezeigt sein:

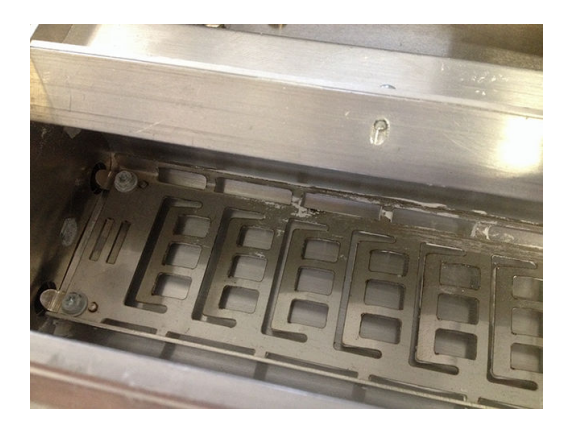

9. Reinigen Sie den Wischer der Beschichtungseinheit auf der Rückseite.

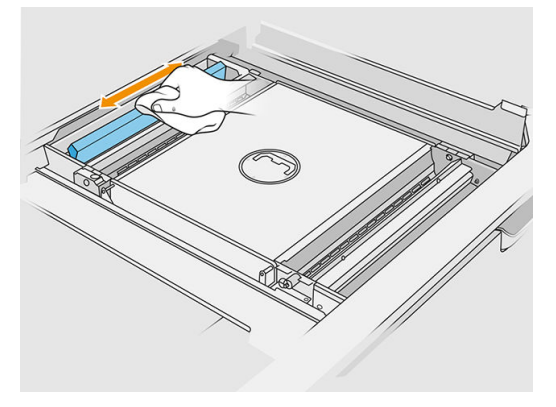

10. Reinigen der vorderen und hinteren Lader/Zufuhrlamellen mit einem Tuch. Verwenden Sie bei Bedarf zusätzlich einen Spiraltopfkratzer, um Materialrückstände zu entfernen.

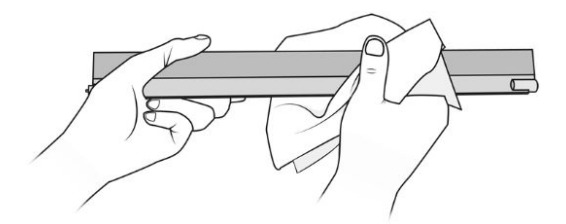

11. Saugen Sie die Fächer für Materialzufuhr erneut ab, um sicherzugehen, dass keine Materialrückstände vorhanden sind.

12. Saugen Sie die Auffangwannen aus.

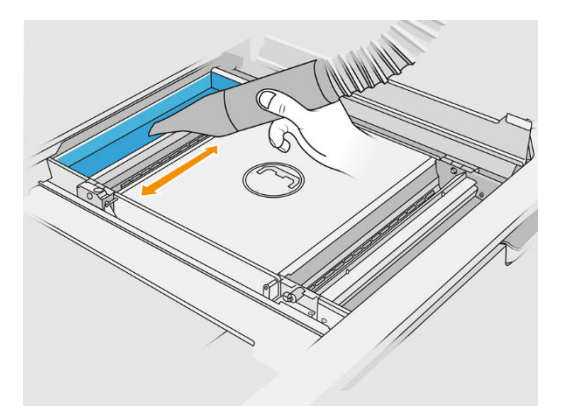

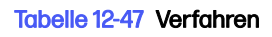

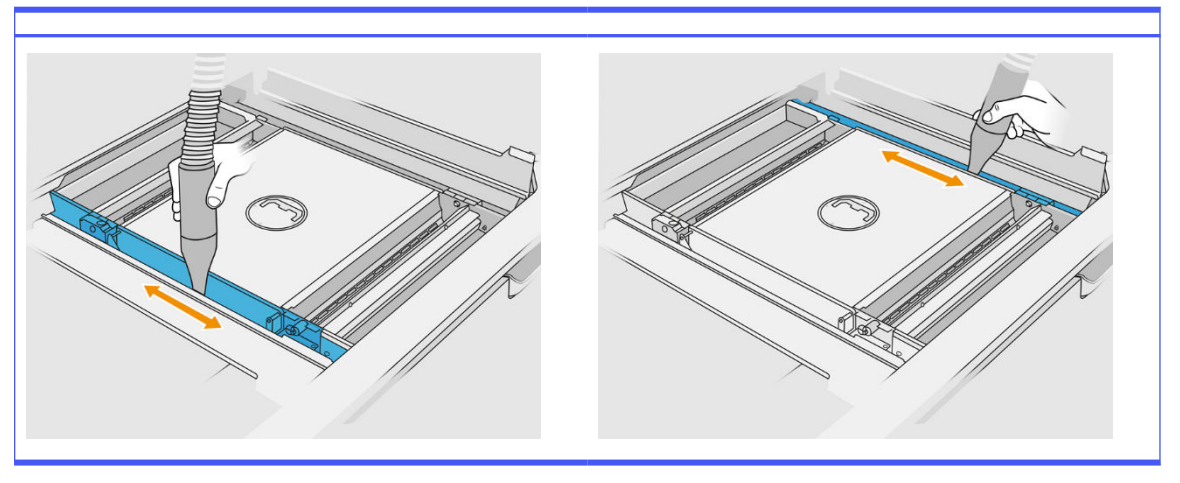

- 13. Bringen Sie die breite Düse am Kollektor für wiederverwendbares Material an.
- 14. Saugen Sie die Auflage der Objekteinheit ab.

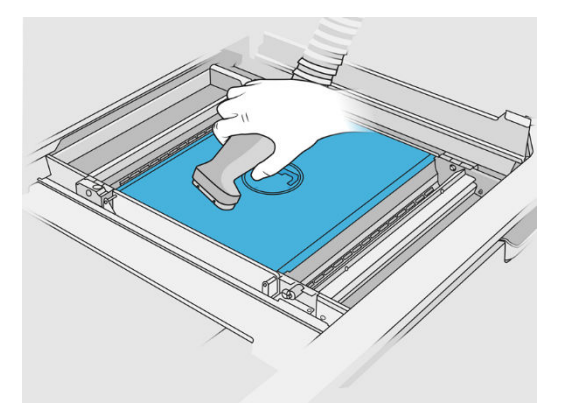

#### <span id="page-243-0"></span>Reinigung abschließen

1. Bringen Sie die Zellenradschleusen in ihre Ausgangsposition zurück.

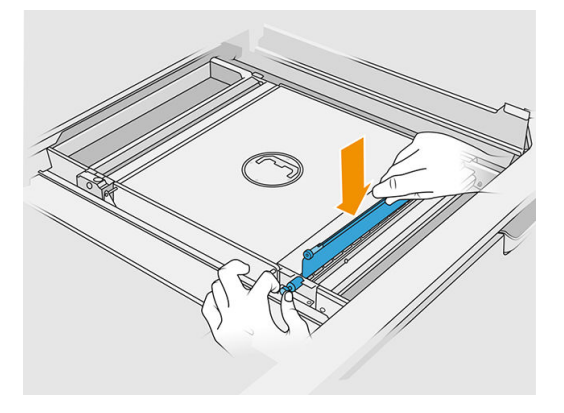

- 2. Schließen Sie die Klappen.
- 3. Befestigen Sie die Auspackdüse am Kollektor für wiederverwendbares Material und lassen Sie sie im Steckplatz.

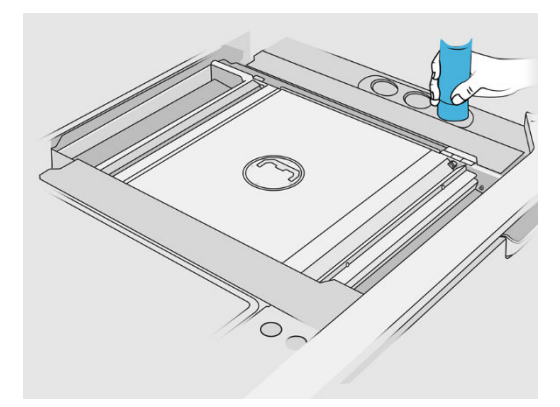

4. Die Verarbeitungsstation überprüft, ob die Zellenradschleusen ordnungsgemäß funktionieren.

# Reinigen Sie das Gehäuse der Baueinheit

#### Vorbereiten zur Reinigung

- 1. Vergewissern Sie sich, dass Sie einen explosionssicheren Staubsauger, einen saugfähigen Allzwecklappen und deionisiertes Wasser zur Hand haben (nicht von HP mitgeliefert).
- 2. Sie sollten beim Durchführen dieser Aktionen Handschuhe, eine Maske und eine Schutzbrille tragen.
- 3. Entfernen Sie die Baueinheit aus der Verarbeitungsstation.

#### Reinigen Sie das Gehäuse der Baueinheit

- 1. Reinigen Sie alle Oberflächen mit einem Tuch, das mit deionisiertem Wasser befeuchtet wurde.
- 2. Entfernen Sie Staub oder Materialrückstände von den äußeren Flächen und folgenden Komponenten der Objekteinheit: Abdeckungen, Griff und Gehäuse. Sie können einen explosionssicheren Staubsauger mit einer Düse mit weicher Bürste verwenden.

3. Sie können sie andernfalls mit einem trockenen Tuch abputzen.

# <span id="page-244-0"></span>Reinigen der Objekteinheit

- 1. [Reinigen Sie die Oberfläche der Objekteinheit, falls dies noch nicht geschehen ist. Siehe Reinigen](#page-237-0)  Sie die Oberfläche der Objekteinheit auf Seite 233.
- 2. Tippen Sie auf dem Bedienfeld auf Baueinheit > Reinigen.
- 3. Entfernen Sie die Schutzkappen von den Reinigungsanschlüssen.

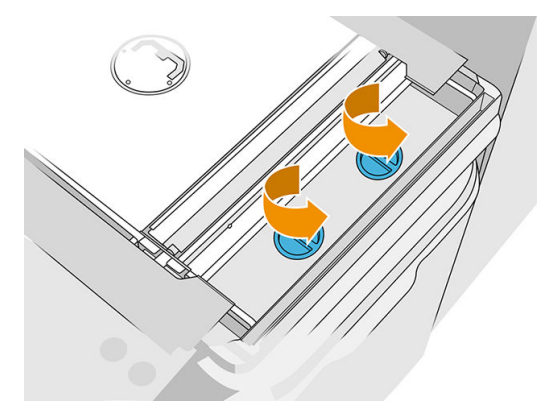

4. Fügen Sie den Kollektor für wiederverwendbares Material in den rechten Reinigungsanschluss der vorderen Auffangwanne ein und tippen Sie auf dem Bedienfeld auf Start.

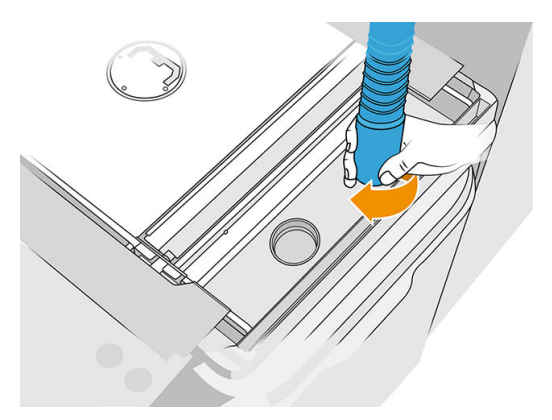

- 5. Tauschen Sie den Materialkollektor mit dem linken Anschluss aus, wenn Sie im Bedienfeld dazu aufgefordert werden.
- 6. Tauschen Sie den Materialkollektor mit dem rechten Anschluss aus, wenn Sie im Bedienfeld dazu aufgefordert werden.
- 7. Tippen Sie auf dem Bedienfeld auf Start und warten Sie, bis der Vorgang abgeschlossen ist.
- 8. Saugen Sie die Auffangwanne aus.
- 9. Setzen Sie die Schutzkappen zurück auf die Reinigungsanschlüsse.

# Wartung des Lamellengetriebes

Lamellengetriebe in der Objekteinheit neigen dazu, durch eine schwarze Mischung aus Fett-, Pulverund Metallpartikeln aus den Getrieben blockiert zu werden. In diesem Fall wird die Lamellenabtastung beeinträchtigt, was zu "Lamellen voll" oder "zu wenig Pulver" Systemfehlern oder im Extremfall sogar zu Lamellenabschaltungen führt. Die betroffenen Getriebe sind außerdem schwer von Hand zu bewegen.

Um zu verhindern, dass diese blockierende Mischung auftritt, und um die Lebensdauer der Zahnräder zu erhöhen, empfehlen wir dringend, alle 100.000 Schichten das folgende Verfahren zur Reinigung und Schmierung der Lamellengetriebe durchzuführen.

Außerdem haben wir festgestellt, dass sich bei manchen Objekteinheiten Pulver im unteren Sumpf und um den Übertragungsbereich der Plattform ansammeln kann, so dass alle 100.000 Schichten eine Reinigung des unteren Sumpfes erforderlich ist.

#### So reinigen Sie das Lamellengetriebe

1. Entfernen Sie die Materialzuführschaufeln und stellen Sie sicher, dass sich kein Material in den Materialzuführschächten befindet.

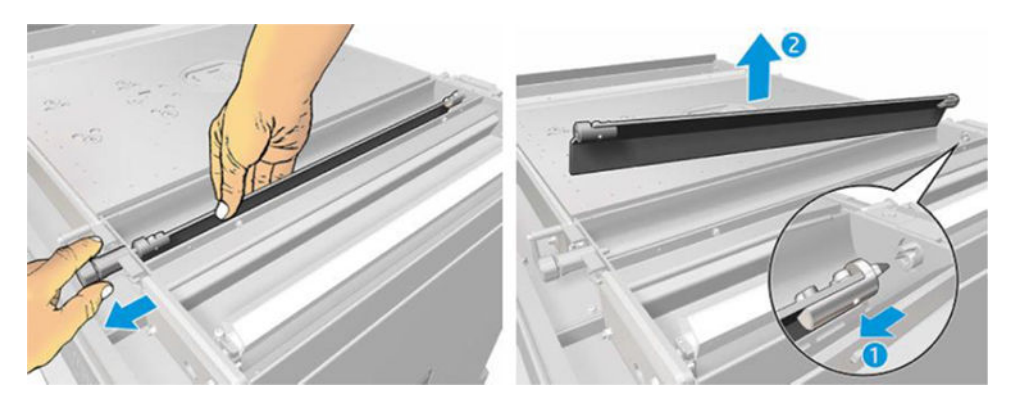

2. Öffnen Sie die Getriebeabdeckung der Lamelle. Entfernen Sie dazu die 3 Schrauben im Deckel mit einem Torx 10-Schraubendreher. Drücken Sie die Lamellenkupplung in die Materialwanne, um die Zahnräder auszukuppeln (Vorsicht, da es zu Beginn etwas schwierig sein kann, sie auszukuppeln, aber sobald das Zahnrad frei ist, fällt es mit der Abdeckung heraus).

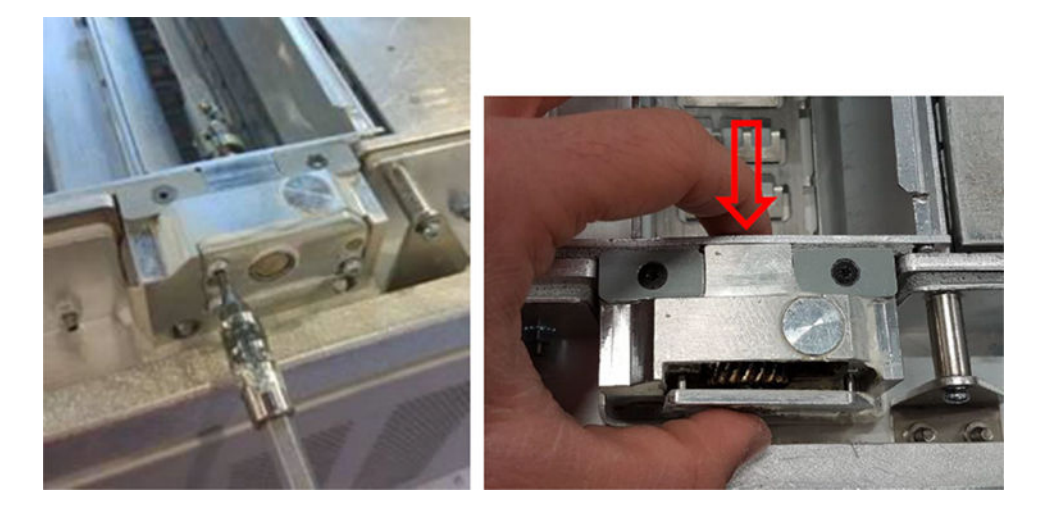

3. Entfernen Sie die schwarze Mischung. Sie können zur leichteren Reinigung ein Werkzeug wie einen kleinen Schraubendreher und eine alte Zahnbürste verwenden. Reinigen Sie die Zahnräder und das Getriebe gründlich mit einem Tuch.

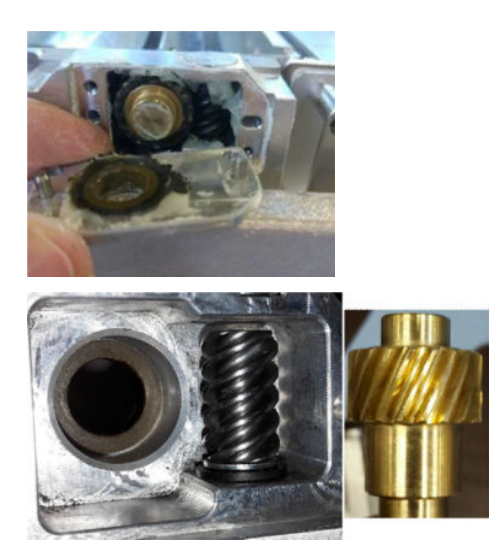

#### So fügen Sie dem Getriebe Fett hinzu

Für diesen Vorgang benötigen Sie Molykote 44 Medium Schmiere.

1. Beginnen Sie mit dem Schmieren von Schneckenrad und Getriebe. Achten Sie darauf, dass die Schmiere alle Schneckenräder und Leerräume im Getriebe abdeckt, und versuchen Sie gleichzeitig, zu viel Schmiere aus dem Hohlraum zu entfernen.

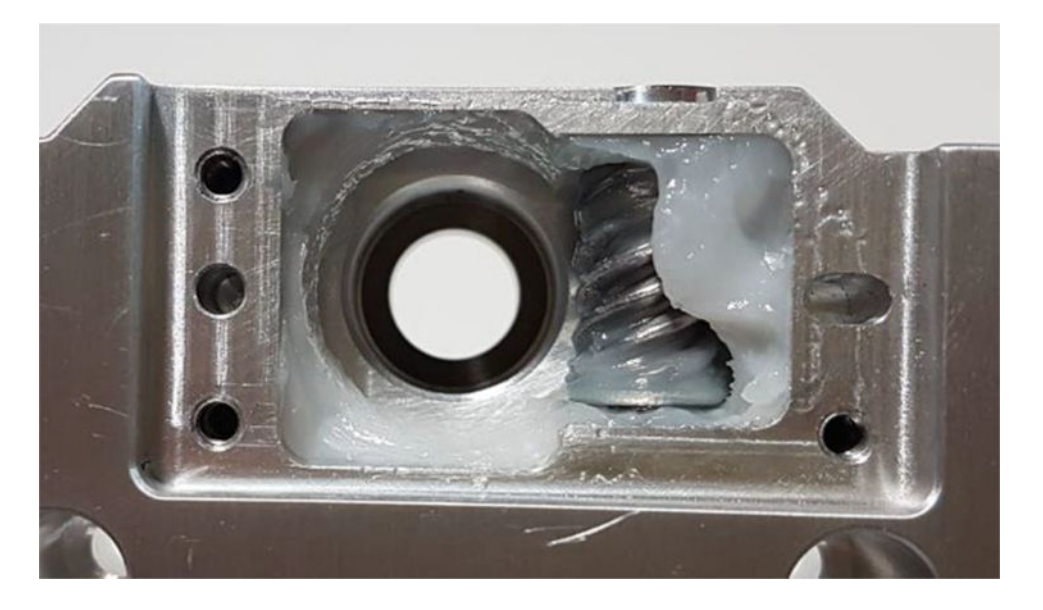

2. Schmieren Sie dann das Bronzezahnrad, und verteilen Sie Schmiere zwischen allen Zähnen.

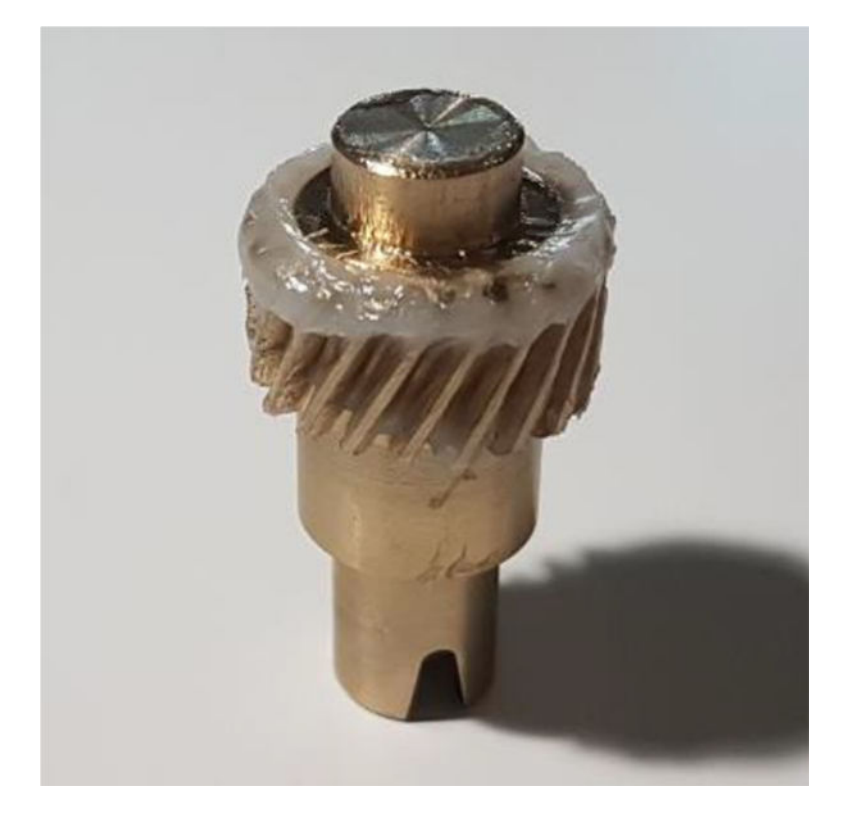

3. Setzen Sie schließlich das geschmierte Bronzezahnrad in das Getriebe ein und achten Sie darauf, dass der gesamte Hohlraum mit Schmiere gefüllt ist.

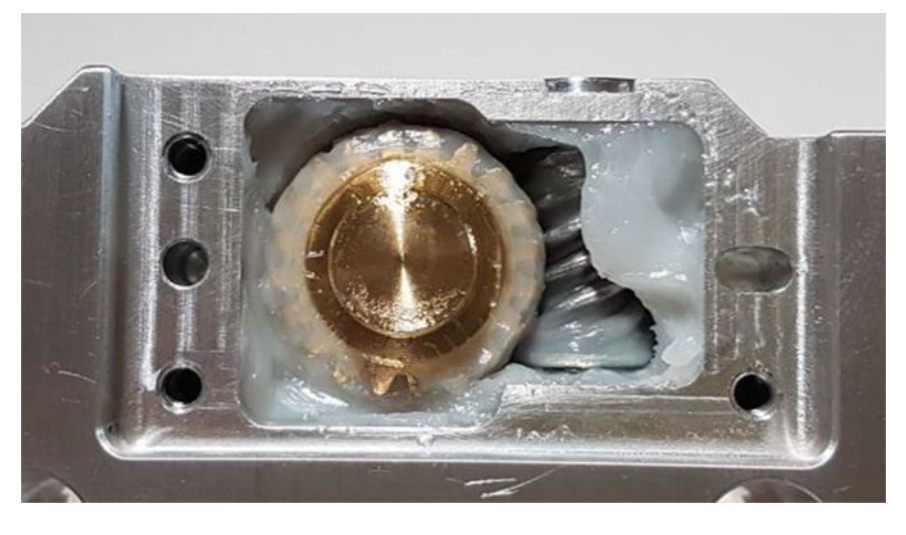

- 4. Montieren Sie die Abdeckung und die 3 Torx M3 Schrauben wieder, während Sie sie halten.
- A VORSICHT! Diese 3 Schrauben sind sehr empfindlich, also ziehen Sie sie nicht zu fest an, da sie sonst brechen könnten!

<span id="page-248-0"></span>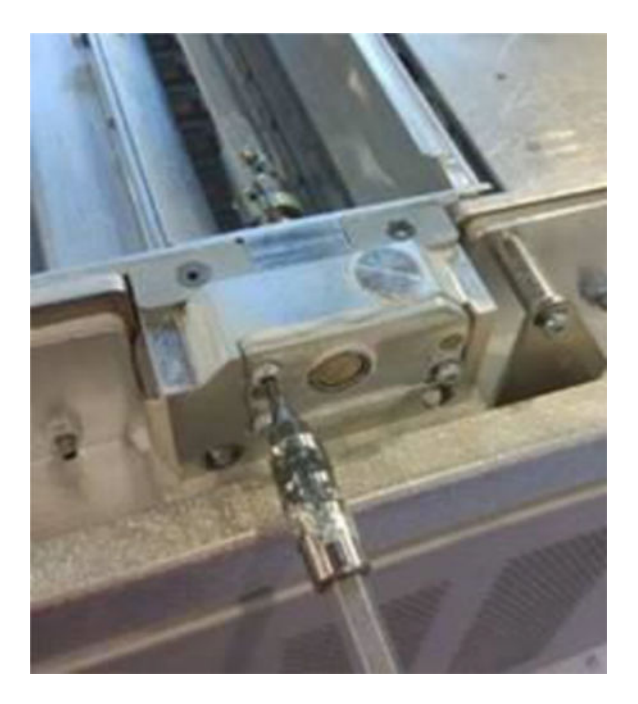

5. Installieren Sie die Pulverzuführlamelle wieder und führen Sie eine Lamellenkalibrierung durch, um sicherzustellen, dass alles in Ordnung ist.

# Reinigen des Bodenbereichs

Um den unteren Bereich der Objekteinheit zu reinigen, gehen Sie folgendermaßen vor:

Der untere Sumpfbereich muss alle 100.000 Schichten gereinigt werden. Hier sehen Sie ein Bild des Bereichs:

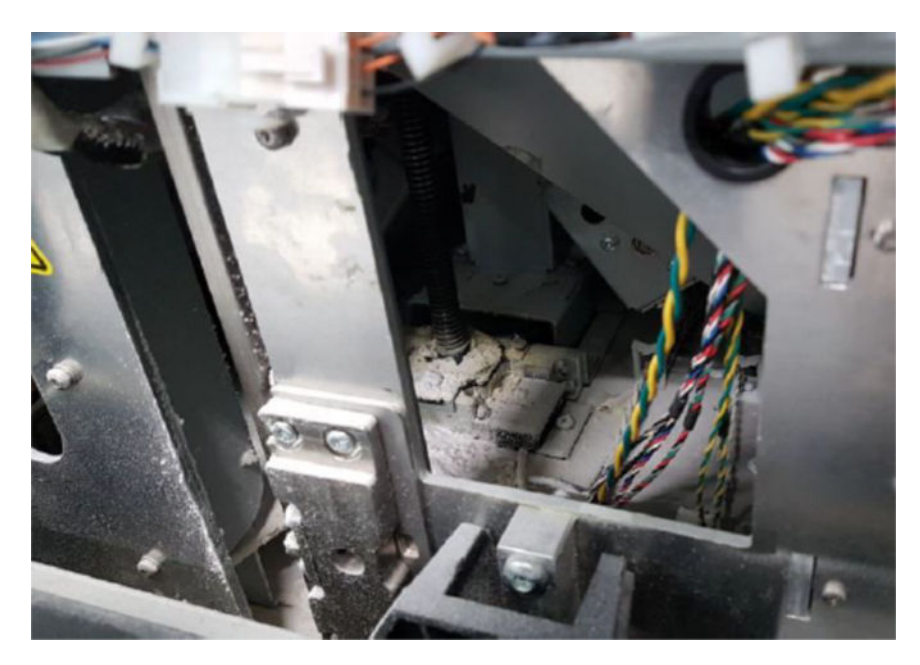

1. Achten Sie darauf, dass der untere Teil der Maschine wie auf dem Bild rechts aussieht.

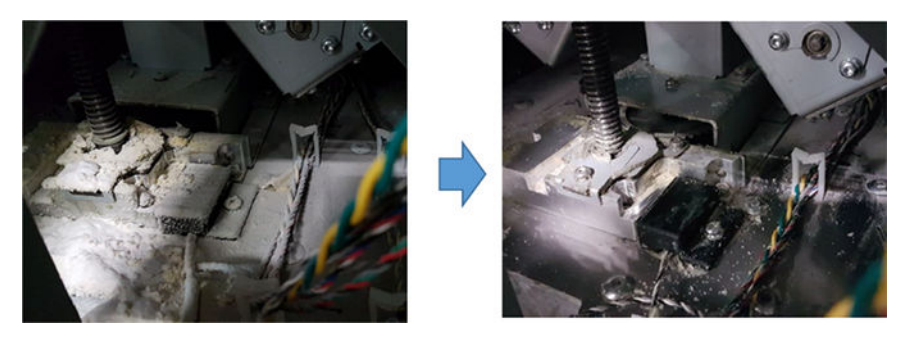

2. Nehmen Sie den Boden des flachen Sumpf der Objekteinheit heraus, indem Sie die 4 Schrauben entfernen, mit denen er am Rest der unteren Sumpfteile befestigt ist (2 befinden sich vorne und 2 im hinteren Bereich).

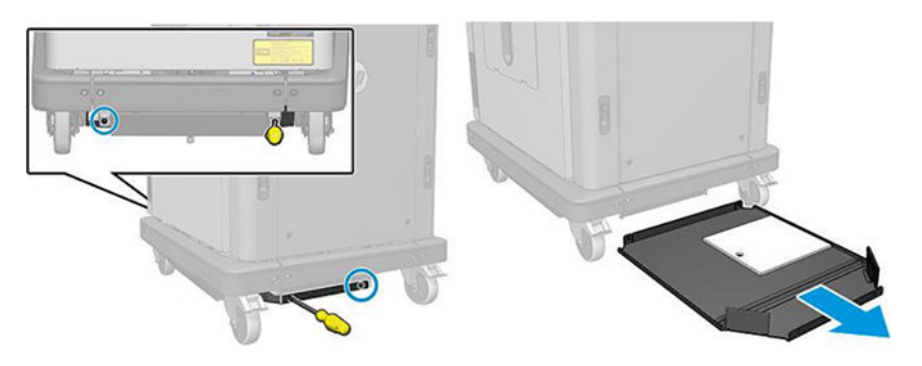

- 3. Entleeren Sie das im unteren flachen Sumpf angesammelte Pulver und reinigen Sie ihn bei Bedarf mit einem Tuch.
- 4. Entfernen Sie die rechte untere Abdeckung, indem Sie die 3 Torx T20-Schrauben herausnehmen und die Abdeckung anheben.

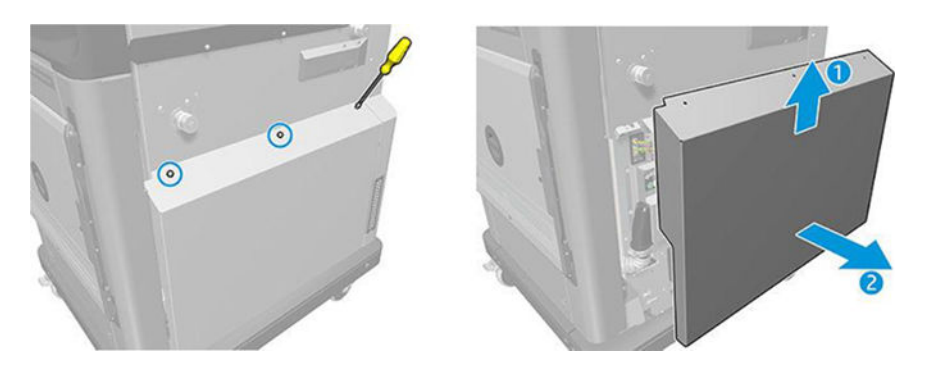

- 5. Verwenden Sie einen Staubsauger, um das Pulver aus dem unteren Bereich um die Leitspindel und das Getriebe der Plattform zu entfernen.
- A VORSICHT! Achten Sie darauf, dass Sie mit dem Staubsauger kein Kabel beschädigen!

<span id="page-250-0"></span>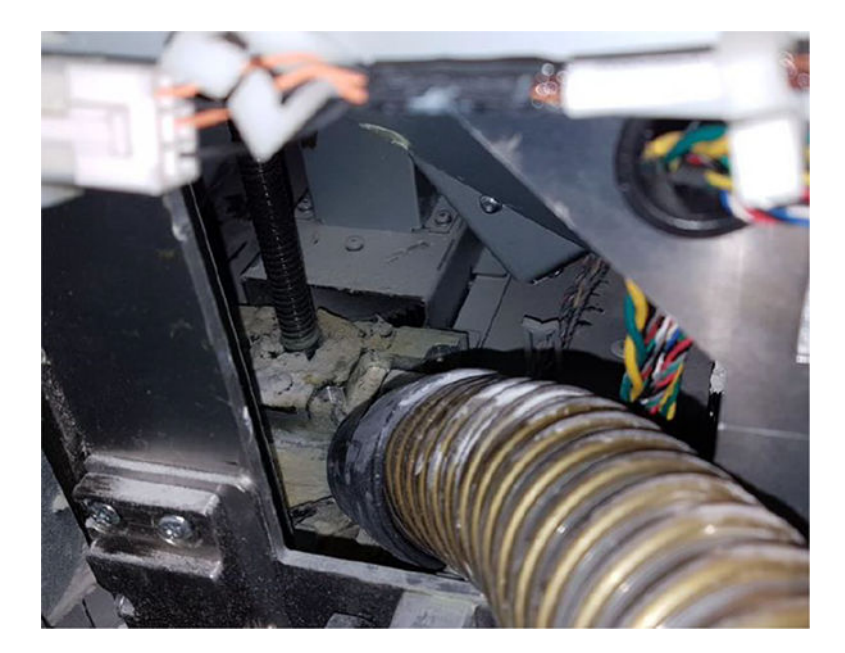

6. Reinigen Sie abschließend bei Bedarf die Oberfläche des Bodens und den Bereich rund um die Leitspindel mit einem Tuch, um die Mischung aus Puder und Fett zu entfernen, die an den verschiedenen Oberflächen klebt.

# Stützendichtung reinigen

Die folgenden Abschnitte enthalten Einzelheiten zu diesem Thema.

1. Entfernen Sie die zwei Schrauben, mit denen die linke Abdeckung an der Objekteinheit befestigt ist.

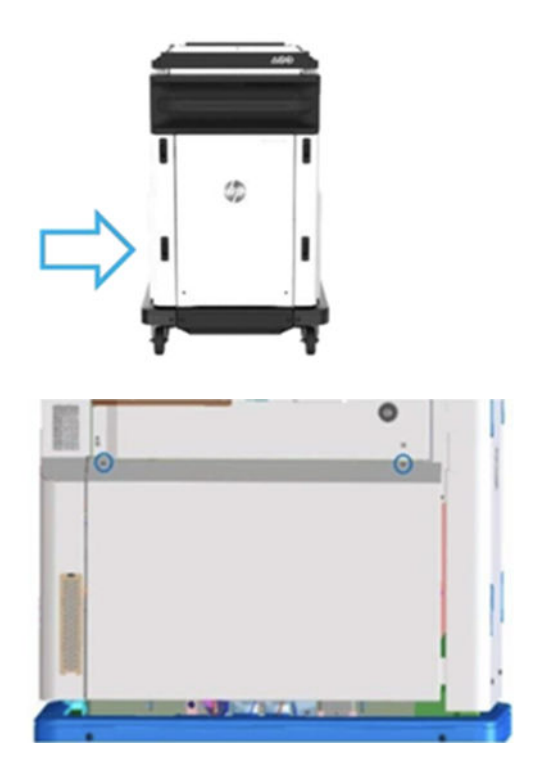

2. Nehmen Sie die Abdeckung ab.

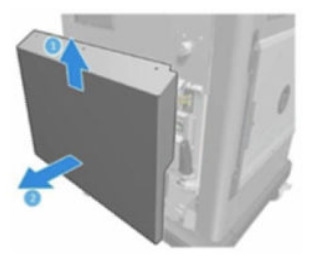

3. Lösen Sie die Schrauben, mit denen das linke Fenster der Objekteinheit an der Struktur der Objekteinheit befestigt ist. An der 3D-Objekteinheit von HP Jet Fusion 4200 befinden sich sechs Schrauben.

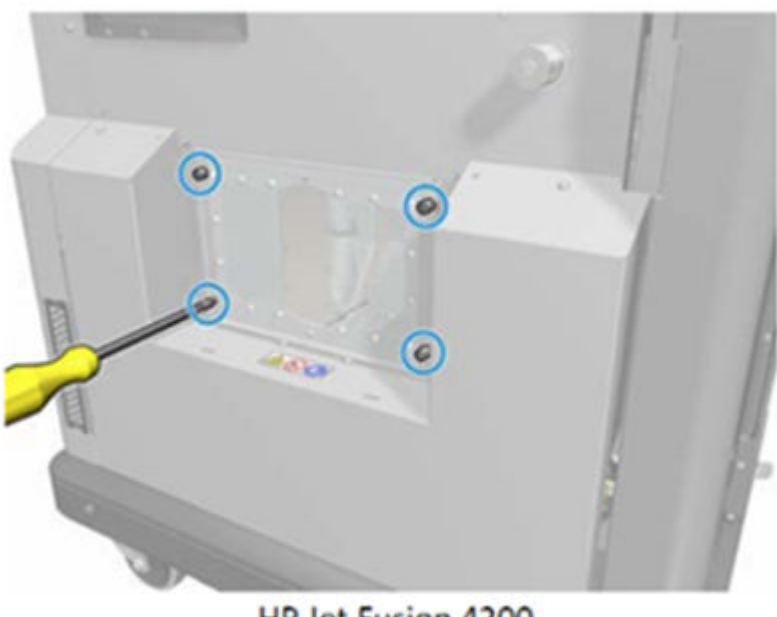

HP Jet Fusion 4200 **3D Build Unit**
4. Entfernen Sie das linke Fenster der Objekteinheit.

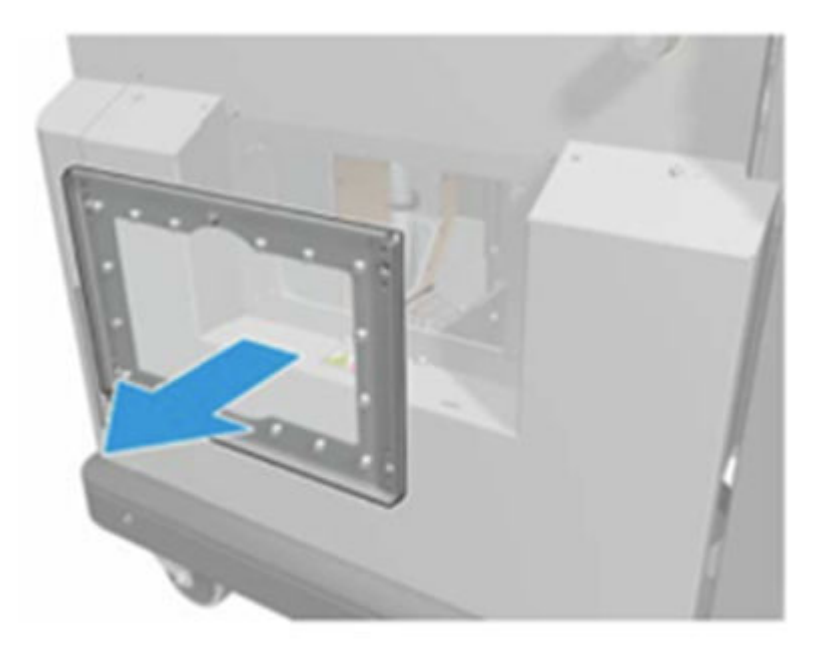

HP Jet Fusion 4200 3D Build Unit

5. Reinigen Sie ggf. die Oberfläche der Stützendichtung. Die folgenden Abbildungen zeigen ein Beispiel für eine Stützendichtung mit Pulver, die gereinigt werden muss.

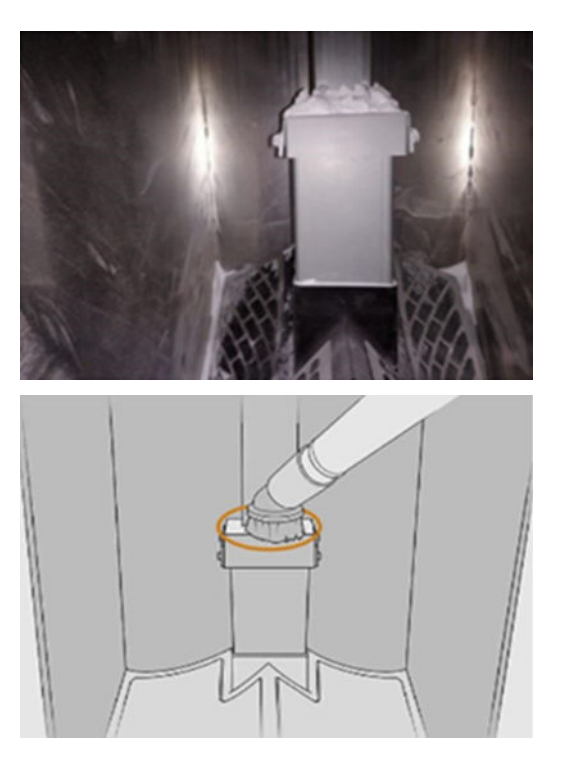

6. Überprüfen Sie visuell die Stützendichtung. Stellen Sie sicher, dass sich kein Pulver auf der Dichtung befindet, wie in der folgenden Abbildung zu sehen ist.

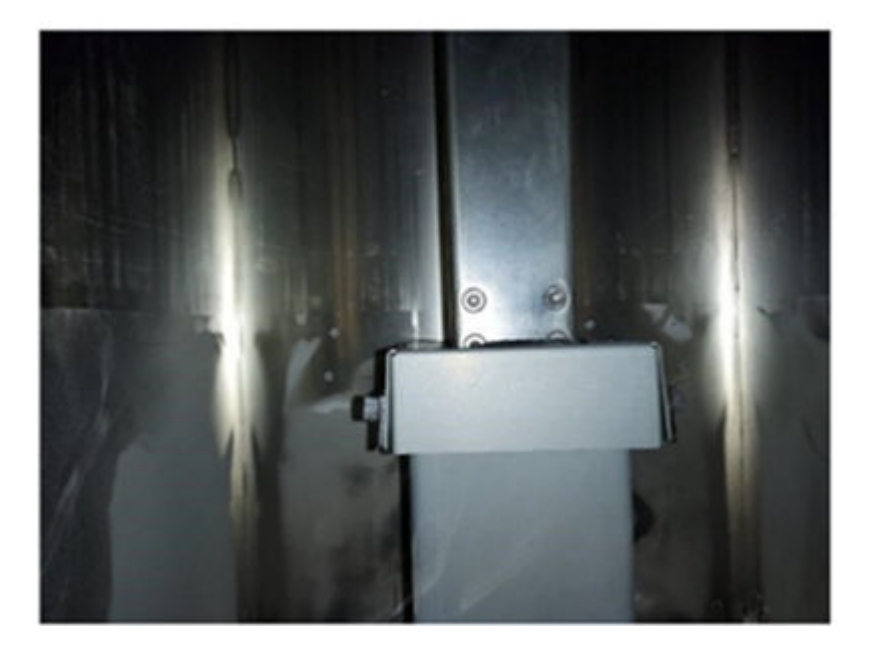

- 7. Setzen Sie das Fenster wieder ein.
- 8. Befestigen Sie die Abdeckungen wieder. Erwägen Sie, den Bodenbereich vorher zu reinigen.

### Austauschen der Materialkammerfilter der Baueinheit

#### Austausch vorbereiten

- 1. Ersatzfilter sind im Lieferumfang des Kits für die jährliche Wartung des Druckers enthalten. Nur ein Filtersatz wird für diesen Vorgang benötigt.
- 2. Stellen Sie sicher, dass der Drucker nicht druckt.
- 3. Wenn ein Auftrag gerade gedruckt wurde, warten Sie etwa 20 Minuten, damit der Drucker abkühlen kann.
- 4. Führen Sie den Austausch mit Handschuhen und Maske durch.
- 5. Stellen Sie sicher, dass alle Fenster, Abdeckungen und Klappen geschlossen sind und sich in den ursprünglichen Positionen befinden.
- 6. Entfernen Sie die Objekteinheit aus dem Drucker.

## Austauschen der Materialkammerfilter der Objekteinheit

1. Suchen Sie unten links und rechts an der Baukammer nach den Filtern.

### Tabelle 12-48 Ersetzen Sie die Objekteinheit

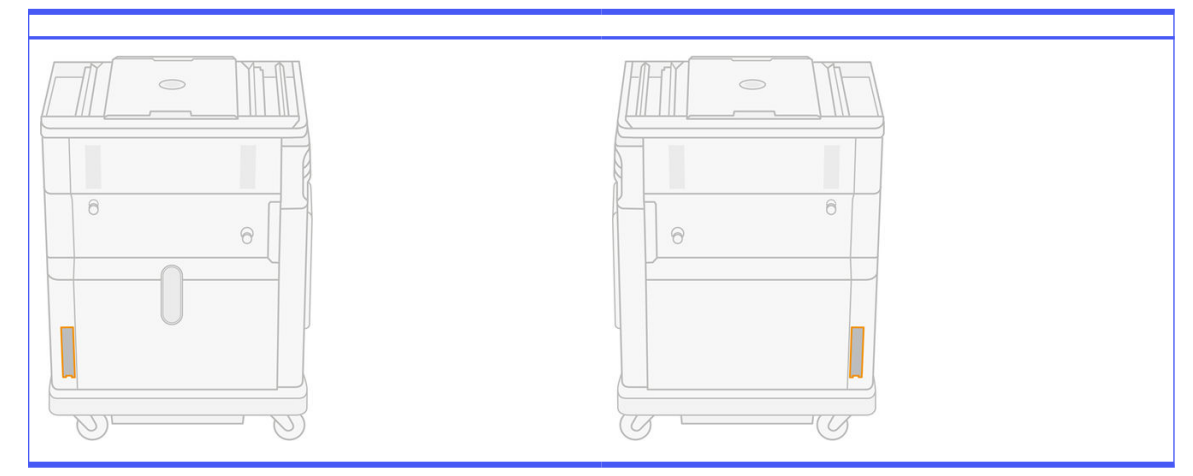

2. Ziehen Sie die Baugruppe des Lüfterfilters ab.

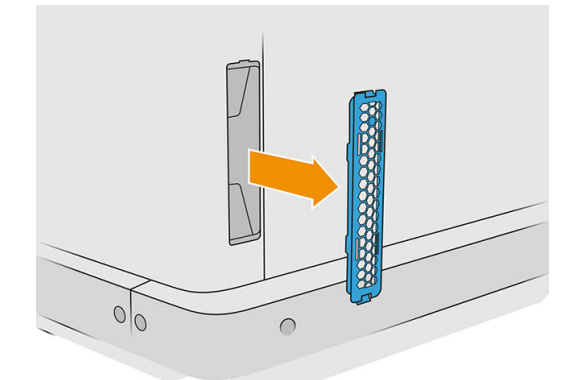

3. Ziehen Sie den Filz des Filters von der Gitterhalterung und dem Grid Guard ab.

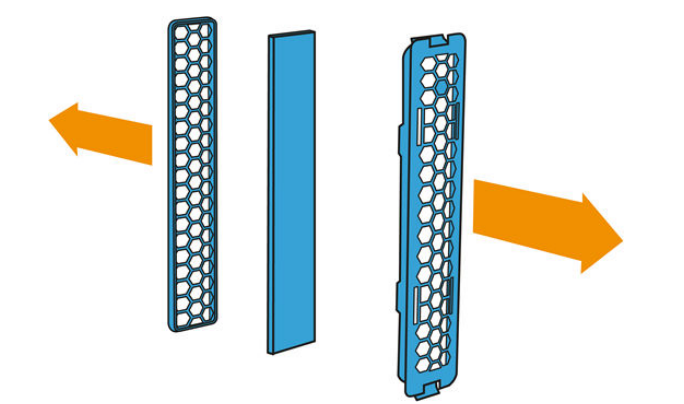

4. Entsorgen Sie den alten Filz gemäß den lokalen Bestimmungen und setzen Sie den neuen Filz vorsichtig zwischen der Gitterhalterung und dem Grid Guard ein.

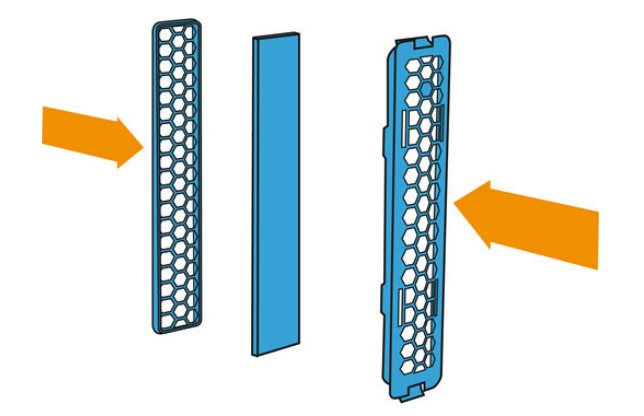

5. Befestigen Sie die Baugruppe des Lüfterfilters wieder an ihrem Platz.

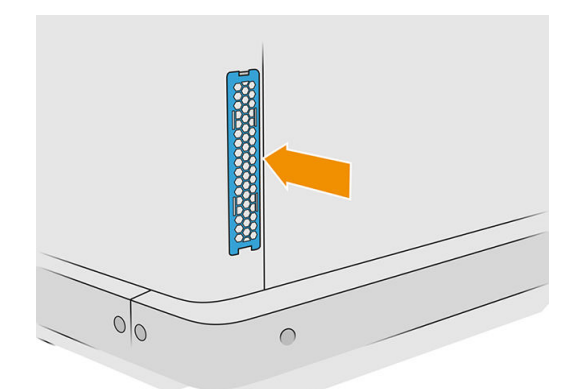

## Transportieren und Lagern des Geräts

WICHTIG: Wenden Sie sich zum Transportieren Ihrer HP Jet Fusion 3D-Drucklösung an einen anderen Standort oder in einen anderen Raum an den Verkäufer. Dieses Produkt enthält empfindliche Komponenten, die während des Transports beschädigt werden können: spezielle Transportfunktionen und -werkzeuge werden benötigt.

Seien Sie vorsichtig, wenn Sie die Verarbeitungsstation nur etwas innerhalb desselben ebenen Raums verschieben müssen, ohne die Hilfe von Stufen oder Rampen, um die Ebene zu ändern. Sie müssen dies beispielsweise durchführen, um Aufgaben wie z. B. die Reinigung des Arbeitsbereichs oder kleine Wartungsarbeiten wie z. B. einen Filteraustausch zu erledigen. Schieben Sie in diesem Fall die Verarbeitungsstation auf ihren eigenen Rollen nur über glatte, flache Oberflächen, innerhalb eines Raums, der höher als 2,5 m ist. Versuchen Sie nicht, die Station über Stufen nach oben oder unten zu bewegen und stellen Sie sicher, dass die Station nicht gestoßen wird, da dies zu schweren Schäden führen kann. Bei anderen Bewegungen setzen Sie sich bitte mit Ihrem Vertriebspartner in Verbindung.

Verschieben Sie nie den Drucker, ohne Hilfe von einem Wartungsdienstleister in Anspruch zu nehmen. Für größere Verlagerungen des Geräts sind zusätzliche Vorsichtsmaßnahmen bezüglich des Verpackens und Installationskalibrierungen erforderlich.

Reinigen Sie das Gerät zuerst und stellen Sie sicher, dass sich kein Material mehr darin befindet, wenn Sie den Drucker, die Verarbeitungsstation und die Objekteinheit für einen längeren Zeitraum (länger als ein Wochenende) lagern möchten. Siehe [Saugen Sie den Druckbereich, den Schlitten und das](#page-118-0) 

#### Gehäuse ab [auf Seite 114,](#page-118-0) [Reinigen des Arbeitsbereichs](#page-217-0) auf Seite 213, Verarbeitungsstation reinigen auf Seite 220 und [Reinigen der Objekteinheit](#page-244-0) auf Seite 240. Entnommenes Material muss unter den Lagerbedingungen des Materials aufbewahrt werden. Das Gerät sollte bei einer Temperatur zwischen −25 °C und 55 °C und einer Luftfeuchtigkeit unter 90 % (ohne Kondensation) gelagert werden. Lassen Sie das Gerät vor der erneuten Verwendung zuerst 4 Stunden lang ausgeschaltet, damit es sich an die Betriebsbedingungen anpassen kann und überprüfen Sie das Gerät vor dem Einschalten auf Kondensation.

Wenn Sie das Material über einen kürzeren Zeitraum (ein Wochenende) im Produkt lassen möchten, müssen die Betriebsbedingungen des Produkts eingehalten werden.

# 13 Optimierung der Druckqualität

# Allgemeine Hinweise

Beachten Sie bei allen Druckqualitätsproblemen zuerst folgende Hinweise:

- Sie erzielen die beste Leistung mit Ihrem System, wenn Sie ausschließlich Originalzubehör und -verbrauchsmaterial des Herstellers verwenden. Dessen Zuverlässigkeit und Leistungsfähigkeit wurde eingehend getestet, um einen störungsfreien Betrieb und eine optimale Druckqualität zu gewährleisten.
- Überprüfen Sie, ob die Umgebungsbedingungen (Temperatur, Feuchtigkeit) im empfohlenen Bereich liegen
- Vergewissern Sie sich, dass das Verfallsdatum der Materialpatronen und Druckköpfe noch nicht überschritten ist.
- Vergewissern Sie sich, dass Sie die richtigen Einstellungen für Ihre Bedürfnisse verwenden.

Aktuelle Informationen finden Sie auf folgenden Websites:

- <http://www.hp.com/go/jetfusion3D4200/support>
- <http://www.hp.com/go/jetfusion3D4210/support>
- <http://www.hp.com/go/jetfusion3Dprocessingstation/support>

Die folgenden Verfahren helfen möglicherweise bei der Lösung einiger Probleme, die sich auf die Druckqualität beziehen. Weitere Informationen finden Sie unter den bestimmten Druckqualitätsproblemen, falls das Problem erkannt wird:

- Ausrichten der Druckköpfe auf Seite 253
- [Druckkopf-Statusplot drucken](#page-263-0) auf Seite 259
- [Regenerieren der Druckköpfe \(Reinigen\)](#page-277-0) auf Seite 273
- Tippen Sie auf das Symbol Einstellungen (O) und dann auf Systemwerkzeuge > Kalibrierungen >

Kalibrierung des Schmelzstrahler

# Fehlerbehebung Druckkopf-Zustand

## Ausrichten der Druckköpfe

Eine Ausrichtung des Druckkopfs wird in den folgenden Situationen empfohlen:

- Nach dem Austausch oder Wiedereinsetzen eines Druckkopfs
- Nach einer Druckkopfkollision
- Wenn es Probleme mit der Druckqualität gibt, die durch eine Druckkopf-Fehlausrichtung verursacht werden
- FINWEIS: Falls das Papier beim Ausrichten versehentlich aus dem Drucker entfernt wurde, beginnen Sie erneut.
	- 1. Gehen Sie zum Anzeigebildschirm und tippen Sie zunächst auf das Verbrauchsmaterialsymbol, dann auf die Registerkarte Druckköpfe und schließlich auf Ausrichten.

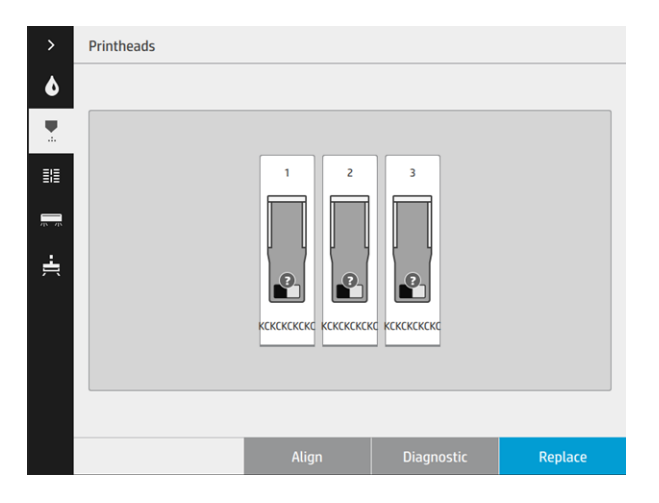

2. Öffnen Sie die Klappe der äußeren Reinigungsrolle, nehmen Sie das Kalibrierungstool heraus und schließen Sie die Klappe wieder.

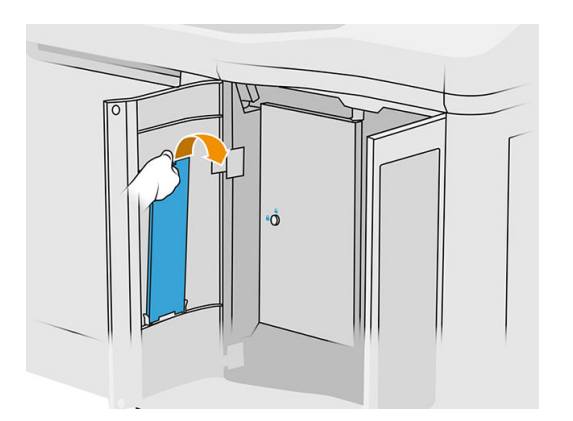

3. Öffnen Sie die obere Abdeckung.

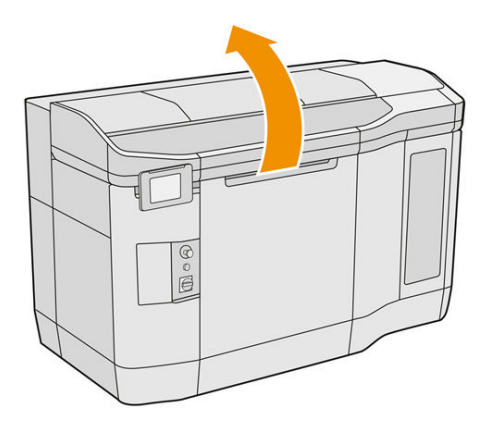

4. Setzen Sie das Kalibrierungstool zwischen der Reinigungsrolle und der Beschichtungseinheit ein.

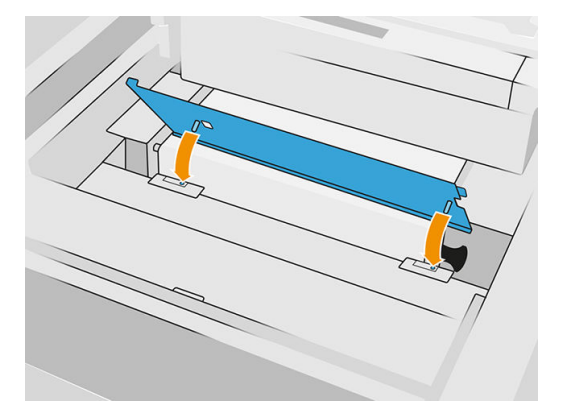

5. Nehmen Sie eine Zeitung oder ein Blatt Papier im A3-Format und halbieren Sie es in Längsrichtung. Legen Sie es in die richtige Position und stellen Sie sicher, dass es das gesamte Kalibrierungstool bedeckt. Befestigen Sie das Papier mit Clips auf beiden Seiten.

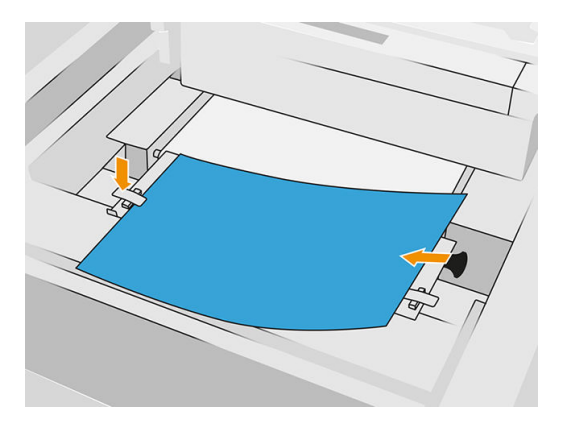

- 6. Halten Sie beim Drucken des Musters die obere Abdeckung geschlossen. Öffnen Sie die obere Abdeckung anschließend erneut.
- 7. Schieben Sie das Kalibrierungstool zur Position 2.

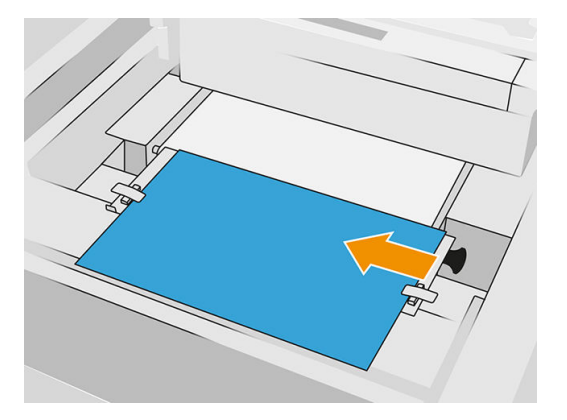

8. Halten Sie beim Drucken des Musters die obere Abdeckung geschlossen. Öffnen Sie die obere Abdeckung anschließend erneut.

9. Entfernen Sie das Kalibrierungstool und platzieren Sie es für die Lagerung im Inneren der Tür. Überprüfen Sie das Muster.

 $\begin{array}{|c|c|c|c|c|c|c|c|c|} \hline \textbf{C} & & & & \\ \hline \textbf{C} & & & & & \\ \hline \textbf{O} & \textbf{1} & \textbf{2} & \textbf{3} & \textbf{4} & \textbf{5} & \textbf{6} & \textbf{7} & \textbf{8} & \textbf{9} & \textbf{10} & \textbf{11} & \textbf{12} & \textbf{13} & \textbf{14} & \textbf{15} & \textbf{16} & \textbf{17} & \textbf{18} & \textbf{19} & \textbf{20} \\ \hline \end$ | G<br>| 4 4 4 1 7 7 7 8 9 10 11 12 13 14 15 16 17 18 19 20<br>| 0 1 2 3 4 5 6 7 8 9 10 11 12 13 14 15 15 17 18 19 20

伽

Printhead alignment

10. Wählen Sie für jeden Buchstaben eine durchgängige Linie (ohne Unterbrechung in der Mitte) und geben Sie auf dem Anzeigebildschirm die Zahl neben der durchgängigen Linie ein. Wenn mehrere durchgängige Linien sehen, wählen Sie die mittlere.

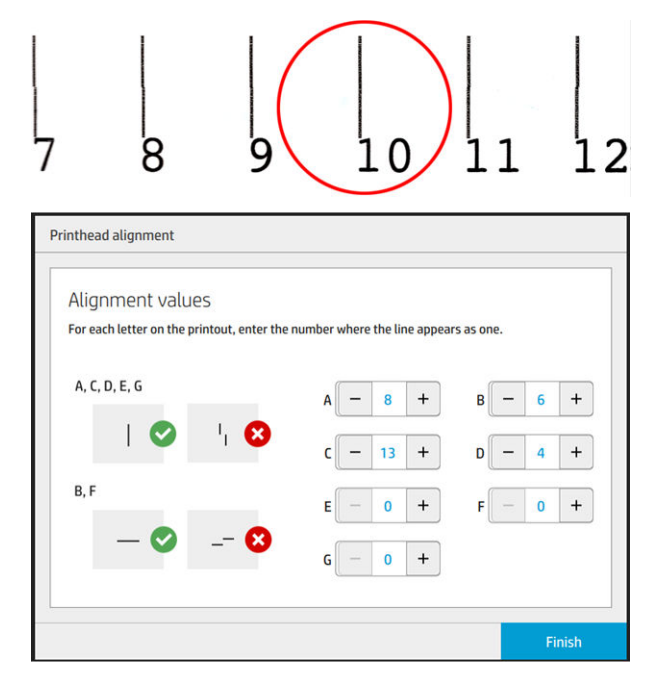

11. Vergewissern Sie sich, dass die Ausrichtung ordnungsgemäß durchgeführt wurde, indem Sie in der Registerkarte Druckkopf auf Diagnose tippen. Setzen Sie das mit Papier umhüllte Werkzeug nochmals in Position 1 ein; und überprüfen Sie nach dem Drucken, ob sich das Dreieck in allen Fällen neben der durchgehenden Linie befindet. Wenn dies der Fall ist, ist die Ausrichtung richtig.

Wenn über dem Dreieck keine durchgehende Linie vorhanden ist, muss das Muster präzise abgestimmt werden. Suchen Sie dazu nach der durchgehenden Linie im Muster und fügen Sie die Zahl zur zuvor verwendeten Zahl hinzu. Wenn die durchgehende Linie zum Beispiel über −2 liegt und die Zahl, die Sie eingegeben haben, 12 war, ändern Sie sie auf dem Anzeigebildschirm zu 10 und tippen auf Beenden.

Wenn alle Linien in einem Muster fehlerhaft scheinen, wiederholen Sie die Ausrichtung.

Es wird empfohlen, das Prüfmuster erneut zu drucken, bis alle Muster perfekt ausgerichtet sind.

## Bedienfeldmeldungen vom Messgerät für den Druckkopf-Zustand

### Beschreibungen der Meldung und Maßnahmen

Das Messgerät für den Druckkopf-Zustand wird an verschiedenen Orten auf dem Anzeigebildschirm angezeigt. Beispielsweise können Sie es immer auf dem detaillierten Informationsbildschirms des Druckkopfs überprüfen.

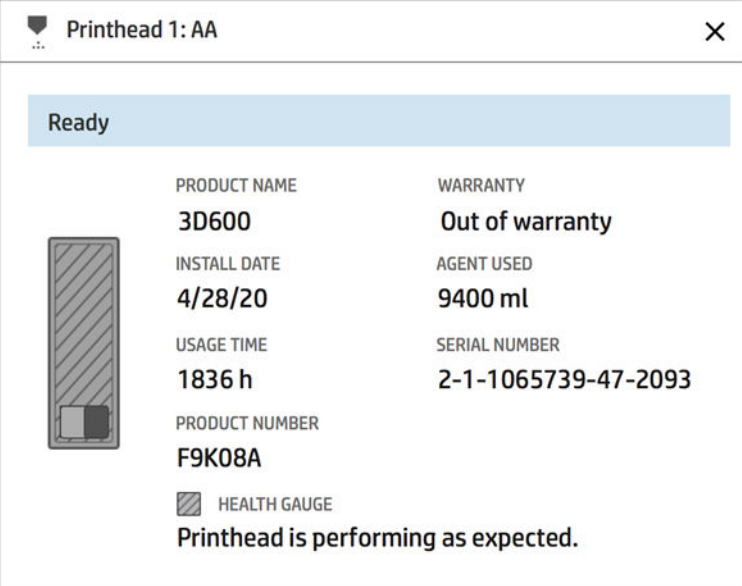

Das Messgerät für den Druckkopf-Zustand verfügt über drei Stufen:

Es liegt kein Problem mit den Druckkopf-Düsen vor.

HEALTH GAUGE Printhead is performing as expected.

Der Druckkopf hat relativ wenige verstopfte Düsen. Es ist unwahrscheinlich, dass dadurch Fehler in den gedruckten Teilen entstehen, aber nicht ausgeschlossen.

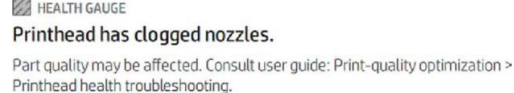

Der Druckkopf hat mehr verstopfte Düsen, die Fehler in den gedruckten Teilen verursachen können.

HEALTH GAUGE Printhead is underperforming. Part quality is likely to be affected. Consult user guide: Print-quality optimization > Printhead health troubleshooting.

## **Fehlerbehebung**

Es gibt zwei wichtige Werkzeuge für die Untersuchung verstopfter Düsen:

- Überprüfen Sie den Statusbildschirm der Düse. Siehe Düsen-Status auf Seite 258.
- [Drucken Sie den Druckkopf-Statusplot \(nur für Düsen mit Bindemittel\). Siehe Druckkopf-Statusplot](#page-263-0)  drucken auf Seite 259.

## Düsen-Status

Sie können die Serviceinformationen vom Anzeigebildschirm aus drucken:

Tippen Sie auf das Symbol Einstellungen (O) und dann auf Systemwerkzeuge > Funktionen des -

Tropfendetektors > Düsen-Status anzeigen. Der folgende Bildschirm erscheint:

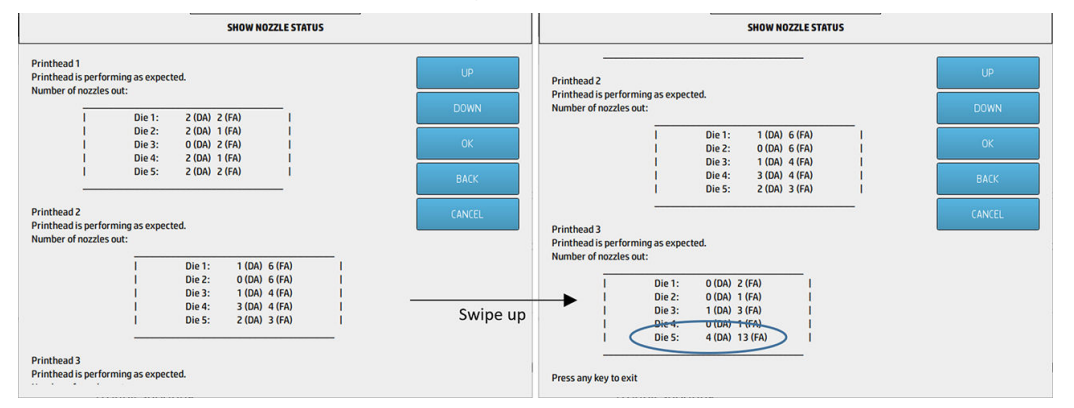

Die Listen zeigen die Anzahl der verstopften Düsen in jeder Matrize für jeden Agent, Trenner (Detailing-Agent, DA) und jedes Bindemittel (Fusing-Agent, FA). Dies ist die normale Reihenfolge: Druckköpfe 1–2–3 von der Rückseite zur Vorderseite des Druckers und in jedem Druckkopf die Matrizen 1–2–3–4–5 auch von der Rückseite zur Vorderseite des Druckers.

Beispielsweise weist die im obigen Beispiel genannte Matrize, die sich am nächsten an der Vorderseite des Druckers befindet, also Matrize 5 des Druckkopfs 3, 4 verstopfte Düsen im Trenner und 13 verstopfte Düsen im Bindemittel (blauer Kreis) auf.

### Beziehung zwischen dem Messgerät für den Zustand und der Anzahl verstopfter Düsen

Die folgende Tabelle fasst die Beziehung zwischen verstopften Düsen und dem Messgerät für den Zustand zusammen.

Denken Sie daran, dass die Analyse im Drucker genauer ist und mehr berücksichtigt als nur die Anzahl der verstopften Düsen.

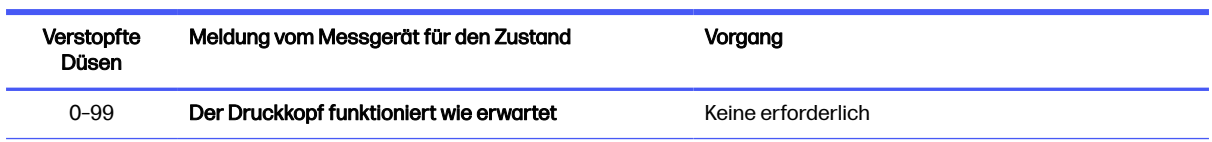

#### Tabelle 13-1 Verstopfte Düsen

#### <span id="page-263-0"></span>Tabelle 13-1 Verstopfte Düsen (Fortsetzung)

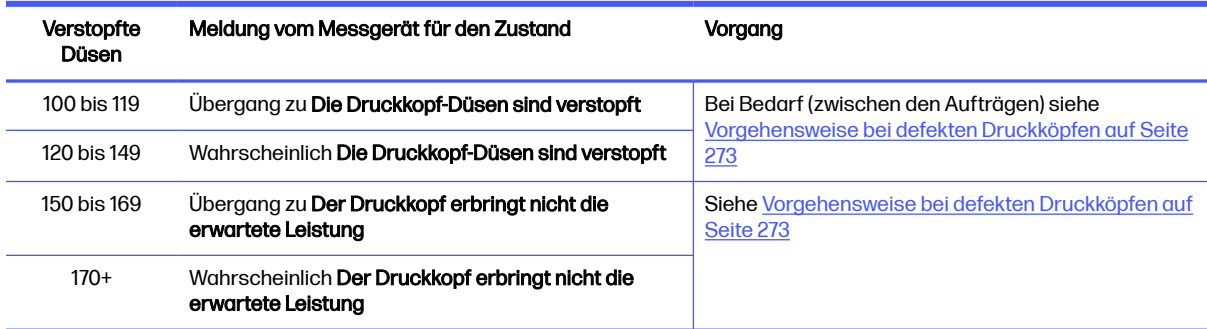

Jedes Mal, wenn die Anzahl der verstopften Düsen in einer/einem oder mehreren Matrizen/Agenzien in einem Druckkopf mehr als 900 (maximal 1056) beträgt, ist es sehr unwahrscheinlich, dass plötzlich so viele Düsen verstopft sind. Daher gibt es folgende mögliche Ursachen:

- Es könnte sich um echte verstopfte Düsen nach einem Schadensereignis, wie z. B. das Prallen des Wagens gegen das Material, handeln. Befolgen Sie in diesem Fall die Anweisungen unter [Vorgehensweise bei defekten Druckköpfen](#page-277-0) auf Seite 273.
- Es könnte ein Problem mit der Kalibrierung des Tropfendetektors bestehen. Tippen Sie auf das auf das der Sien

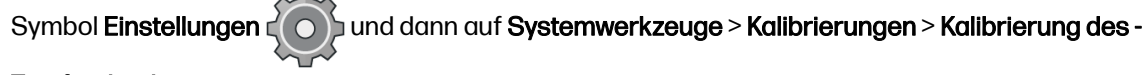

#### Tropfendetektors.

● Es könnte ein Verbindungsproblem im betroffenen Druckkopf bestehen. Versuchen Sie, den betroffenen Druckkopf neu einzusetzen, siehe Druckköpfe [auf Seite 44](#page-48-0) (nach dem Entfernen des Druckkopfs können Sie den gleichen Druckkopf erneut einsetzen).

Führen Sie nach diesen Aktionen eine Druckkopf-Wiederherstellungsroutine 1 durch, um eine [Statusaktualisierung des Zustands zu erzwingen. Siehe Regenerieren der Druckköpfe \(Reinigen\)](#page-277-0) auf Seite 273.

Führt alles andere nicht zum Erfolg, ersetzen Sie den Druckkopf durch einen neuen. Führt auch dies nicht zum Erfolg, wenden Sie sich an Ihren Servicemitarbeiter.

## Druckkopf-Statusplot drucken

Sie können den Druckkopf-Statusplot verwenden, um die Integrität der Druckkopfdüse anzuzeigen.

1. Klicken Sie im Anzeigebildschirm auf das Symbol **Einstellungen (O).** Fehlerbehebung bei der

#### Teilequalität > Druckkopf-Statusplot.

2. Öffnen Sie die Klappe der äußeren Reinigungsrolle, nehmen Sie das Kalibrierungstool heraus und schließen Sie die Klappe wieder.

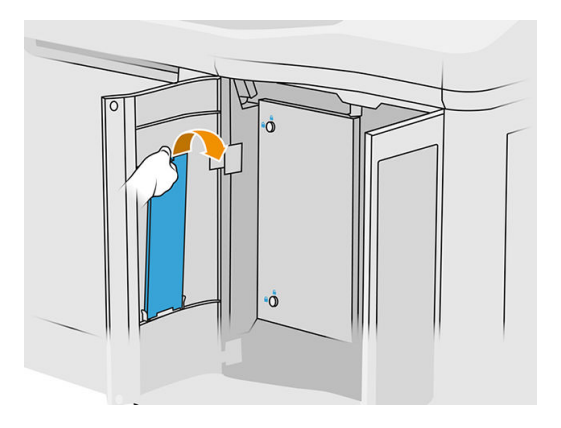

3. Öffnen Sie die obere Abdeckung.

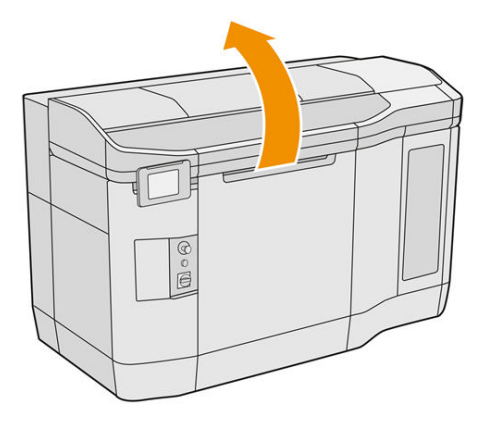

4. Legen Sie das Kalibrierwerkzeug zwischen die Reinigungsrolle und die Nachbeschichtungseinheit in eine der zwei Positionen.

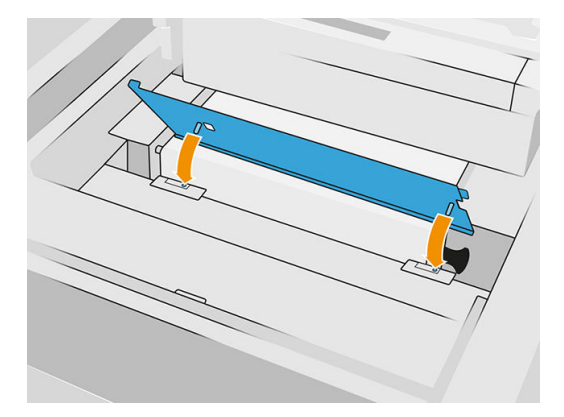

5. Legen Sie eine Zeitung oder ein Blatt Papier im Format DIN A3 auf das Kalibrierwerkzeug.

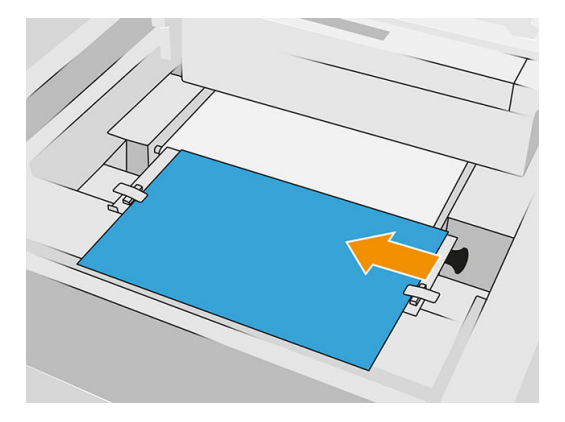

- 6. Schließen Sie die obere Abdeckung.
- 7. Tippen Sie auf Weiter im Anzeigebildschirm.
- 8. Entfernen Sie das Kalibrierwerkzeug und setzen Sie es wieder in die Klappe der Reinigungsrolle.

Das folgende Bild wird gedruckt:

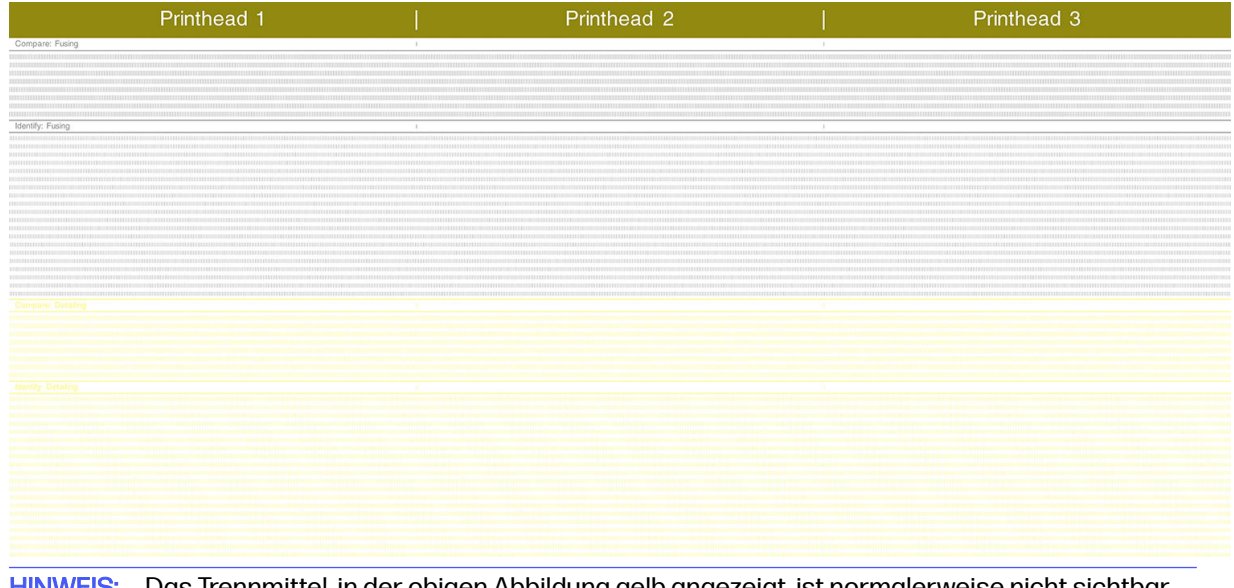

**EX** HINWEIS: Das Trennmittel, in der obigen Abbildung gelb angezeigt, ist normalerweise nicht sichtbar. Manchmal kann es jedoch auch teilweise in einem sehr hellen Grauton angezeigt werden.

## Methode zum Auswerten des Druckkopf-Statusplots

Verwenden Sie eine Lupe mit 10-facher Vergrößerung zur genaueren Betrachtung des Plots. Es gibt für Druckkopf 1, 2 und 3 Muster.

Jedes Element besteht aus zwei Abschnitten: Vergleichen und identifizieren Sie.

### Vergleichen Sie: Sicherungssystem

In diesem Abschnitt sehen Sie isolierte (bzw. einzelne) Düsen. Sie können sich daran orientieren, um den Prozentsatz defekter Düsen in einem Bereich des Druckkopfs zu ermitteln.

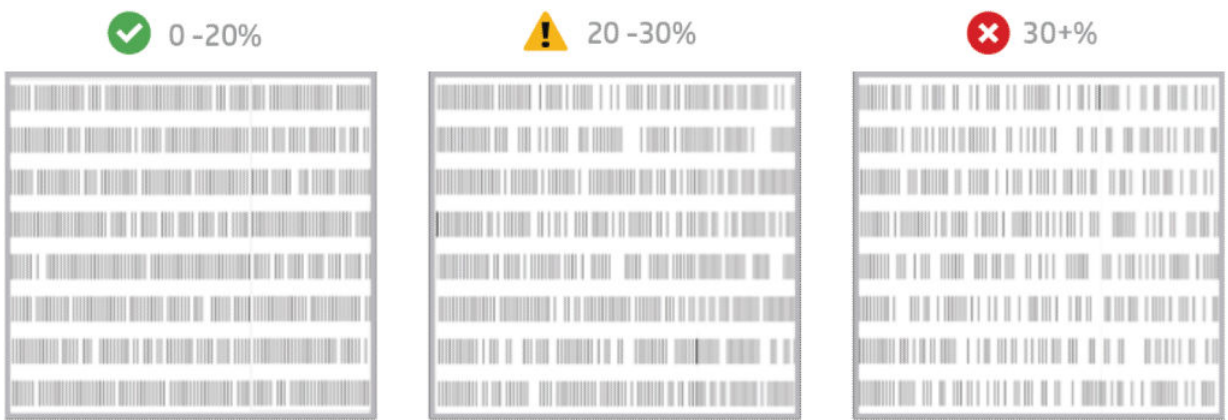

Einzelne defekte Düsen wirken sich nicht so schwerwiegend auf die mechanischen Eigenschaften aus wie defekte aufeinanderfolgende Düsen.

Mit bloßem Auge ist es schwierig, den Prozentsatz fehlender Düsen zu bestimmen. Daher finden Sie in der untenstehenden Tabelle eine kleine Orientierungshilfe:

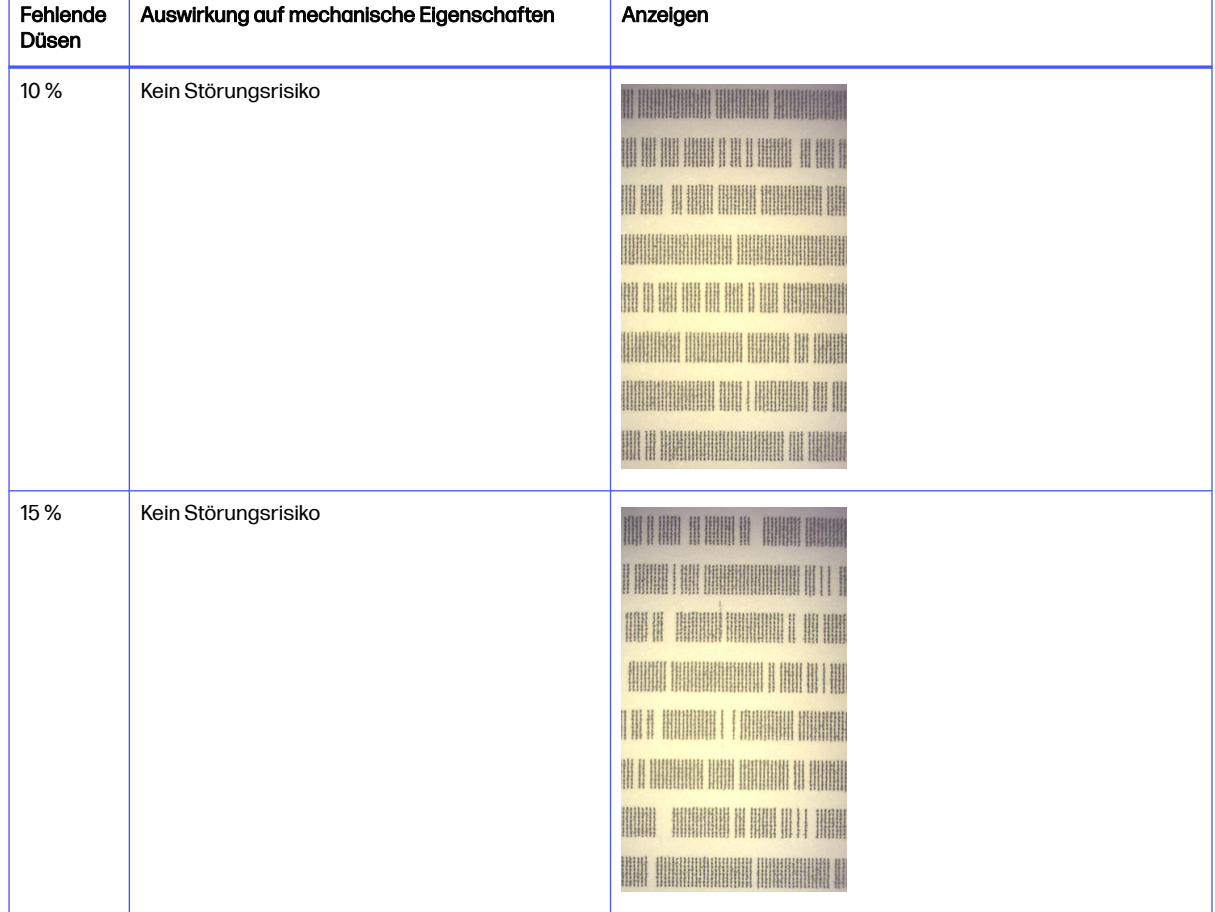

#### Tabelle 13-2 Technische Daten

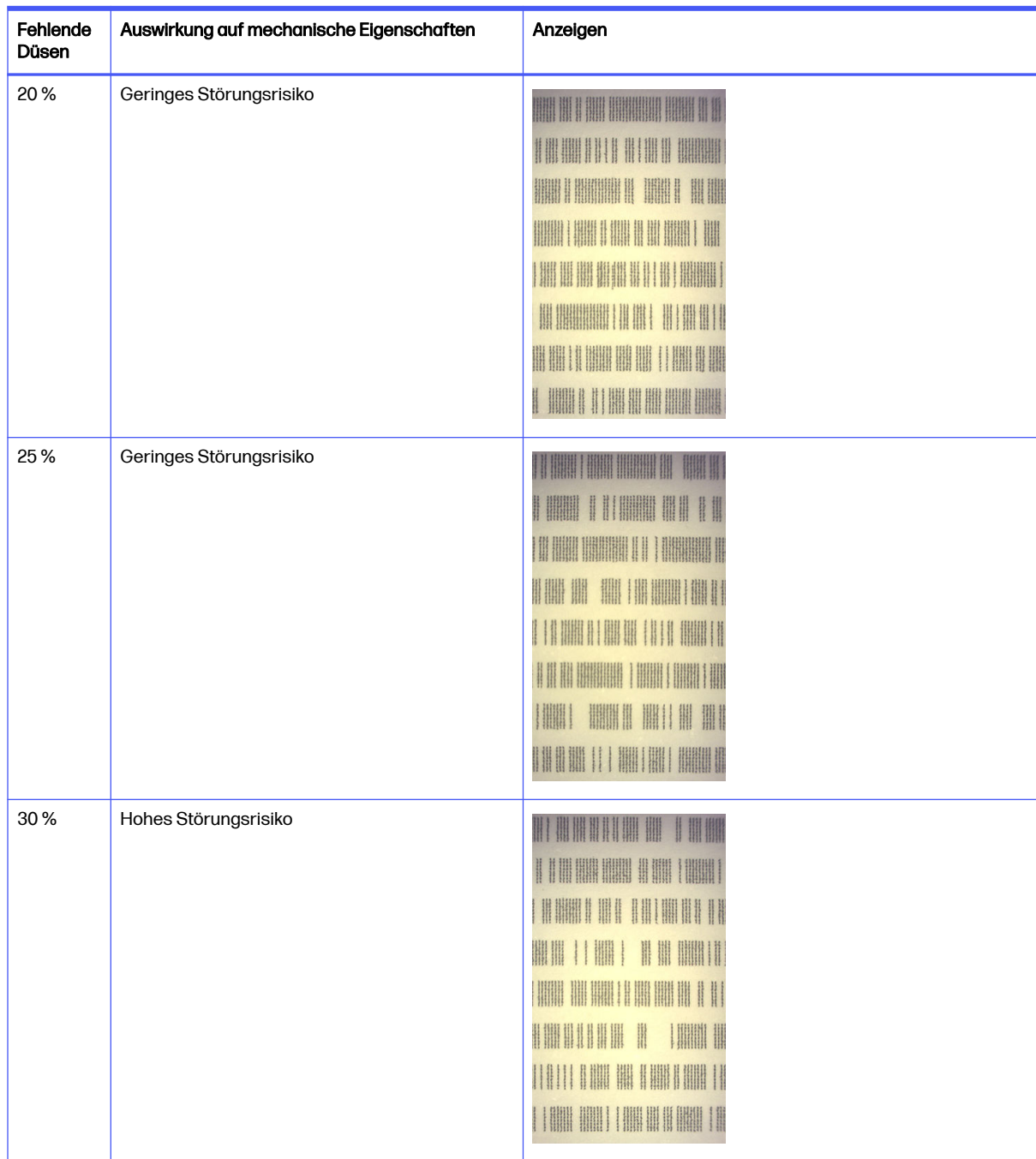

#### Tabelle 13-2 Technische Daten (Fortsetzung)

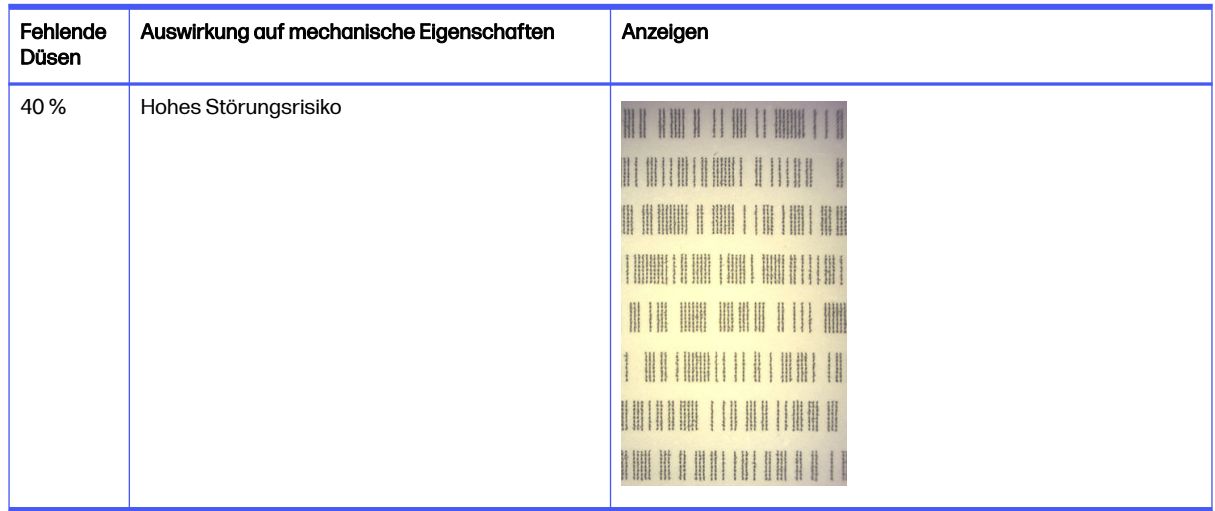

#### Tabelle 13-2 Technische Daten (Fortsetzung)

### Identifizieren: Sicherungssystem

In diesem Abschnitt sehen Sie kleine Gruppen aufeinanderfolgender Düsen. Eine Gruppe von einer bestimmten Anzahl defekter Düsen kann Fehler im Teil verursachen.

Dieser Fehler in einem Bindemittel kann schwerwiegende mechanische Störungen verursachen. Falls eine bestimmte Anzahl von Bindemitteldüsen defekt sind und einen Bereich von mindestens 1 mm (Beispiel) betroffen ist, sind die in diesem Bereich gedruckten Teile stark beschädigt oder zweigeteilt, wenn sie aus der Baueinheit ausgeworfen werden.

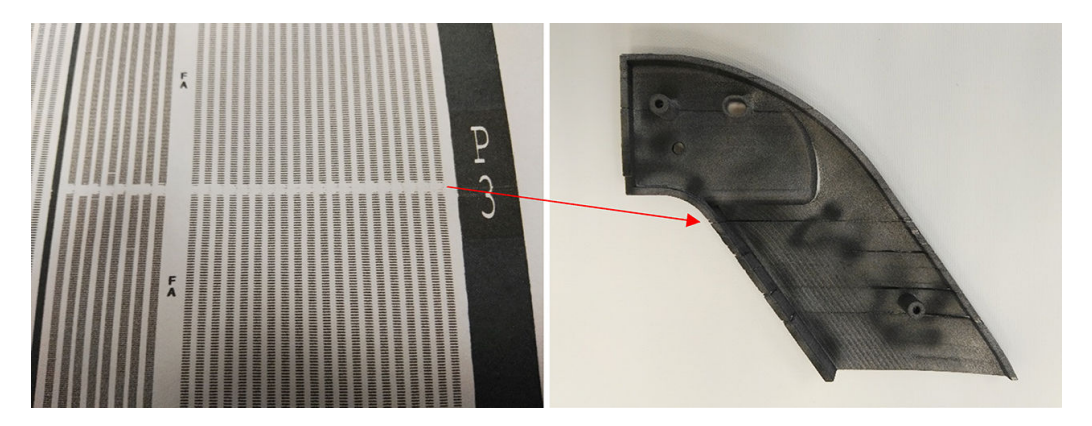

Es ist wahrscheinlicher, dass Sie eine kleine Zahl defekter aufeinanderfolgender Düsen sehen. Anhand des Identifizierungsmusters können Sie überprüfen, in welchen Bereichen es ein Problem geben könnte und entscheiden, ob die Anzahl der nachfolgenden fehlenden Düsen zu Mängeln führen könnte. In der untenstehenden Tabellen sehen Sie die Auswirkung.

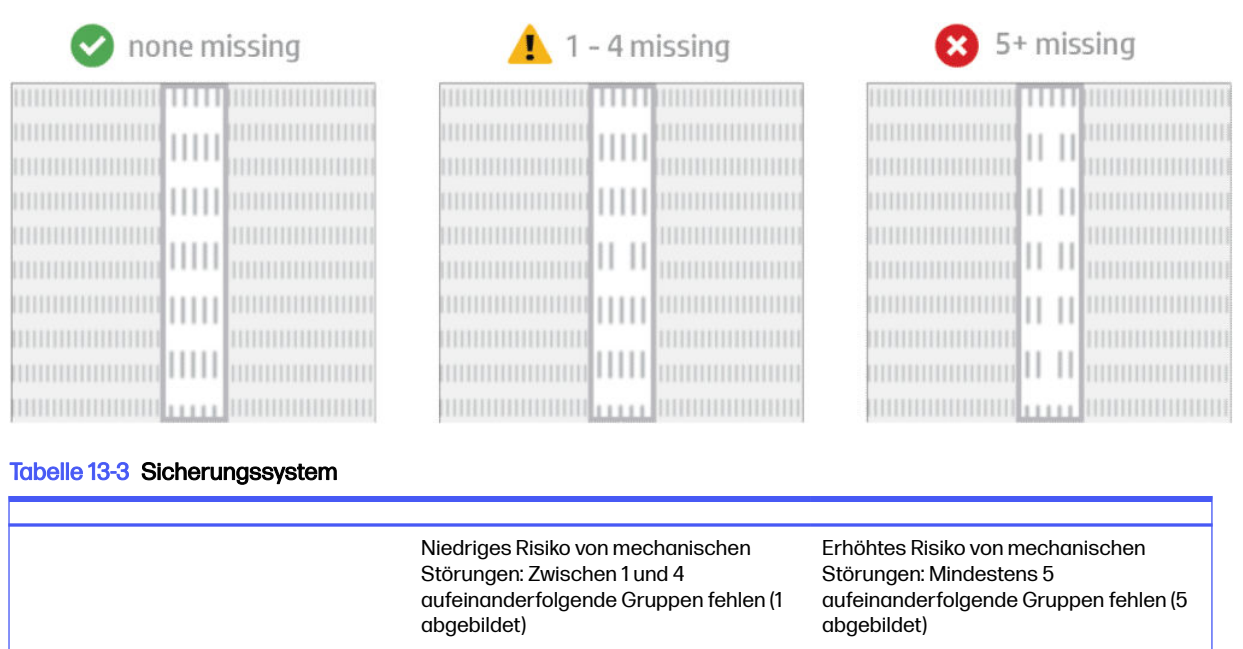

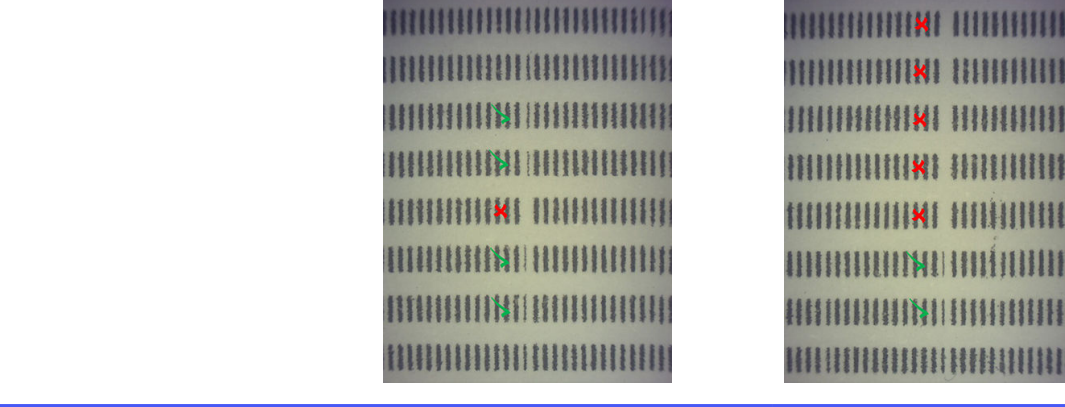

## Kreuzkontaminationen in Druckköpfen

Ziel dieses Dokuments ist es, Sie darüber zu informieren, wie Sie bei Kreuzkontaminationen in Druckköpfen vorgehen können. In diesem Dokument werden mögliche Ursachen und Lösungen für Kreuzkontamination erläutert.

## Was ist Kreuzkontamination?

Kreuzkontaminationen können sich als graue, leicht geschmolzene Grate oder Nähte, dünne Linien oder Bereiche auf der Oberfläche von Teilen äußern, die von der Wagenachse (von rechts nach links vom Bett) beschädigt wurden.

### Wie ist sie erkennbar?

Kreuzkontaminationen können auf den gedruckten Teilen, dem Druckkopf-Statusplot oder über die automatische Erkennung erkannt werden.

Auf gedruckten Teilen:

Grate oder Nähte.

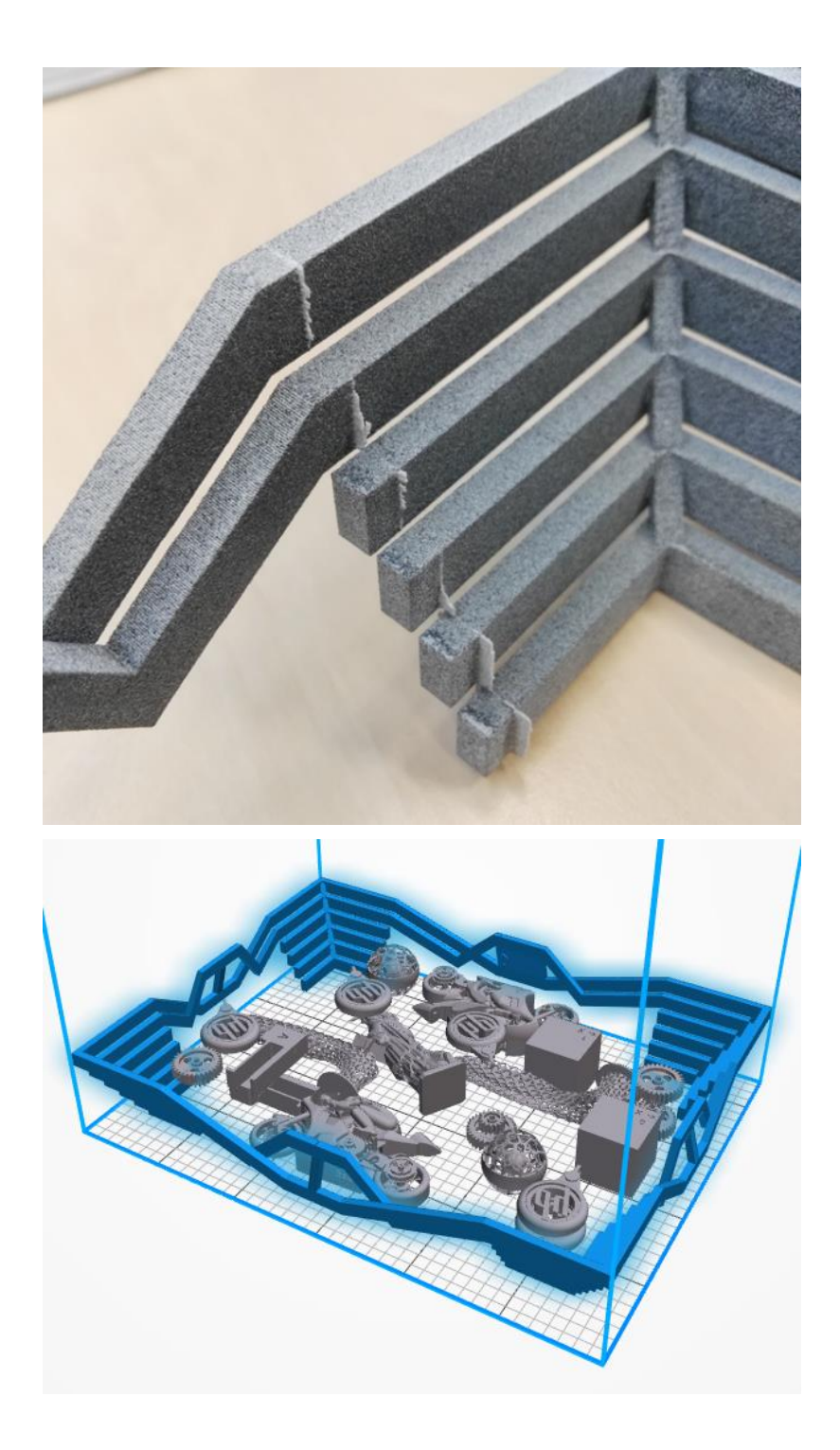

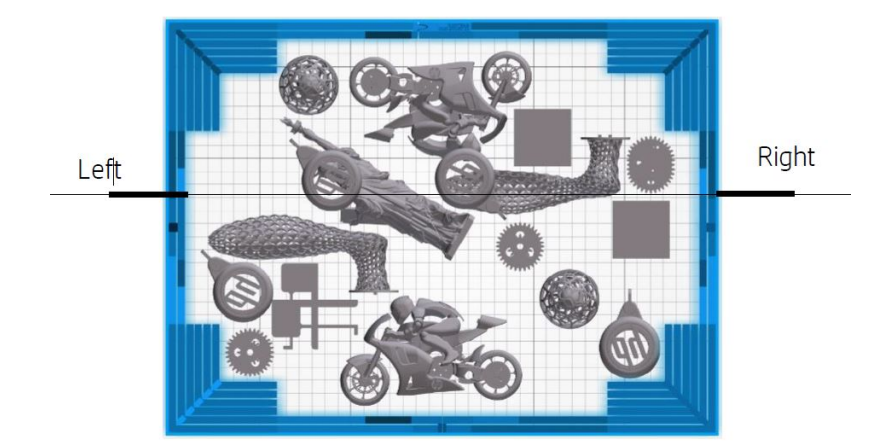

● Helle Markierungen oder Linien.

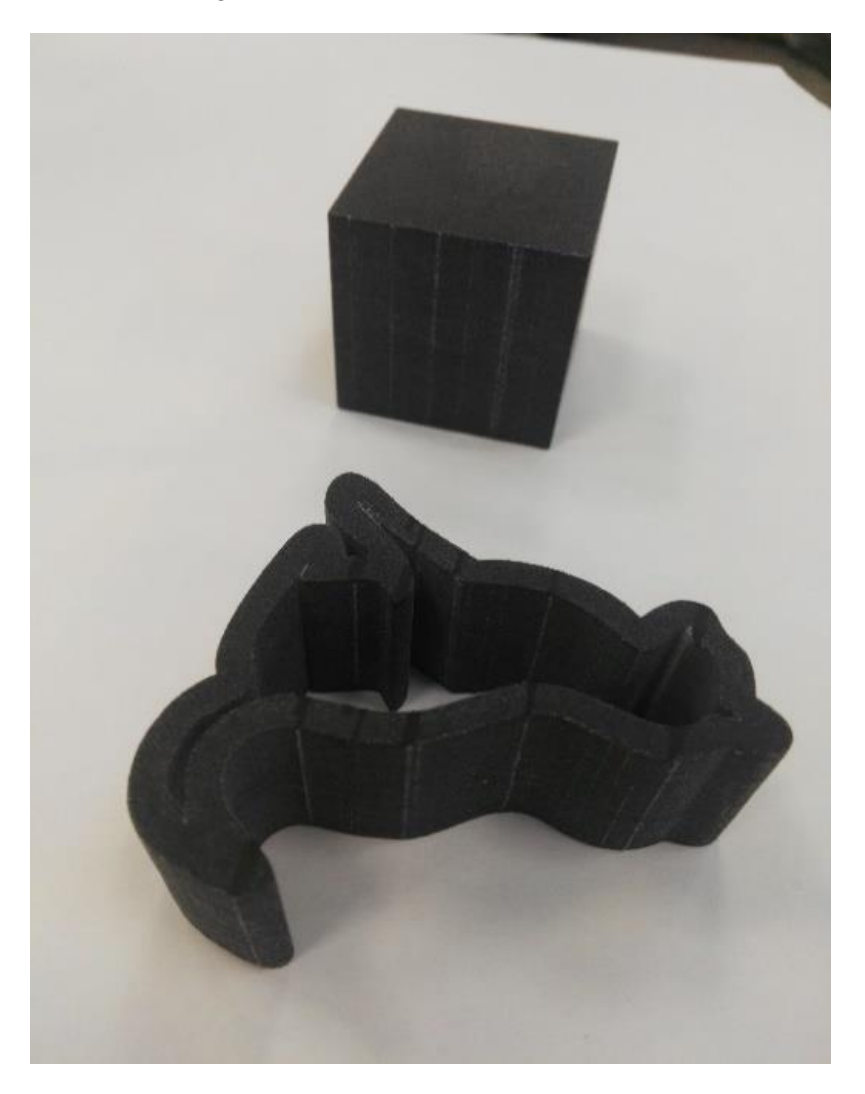

● Von der Wagenachse betroffene Bereiche

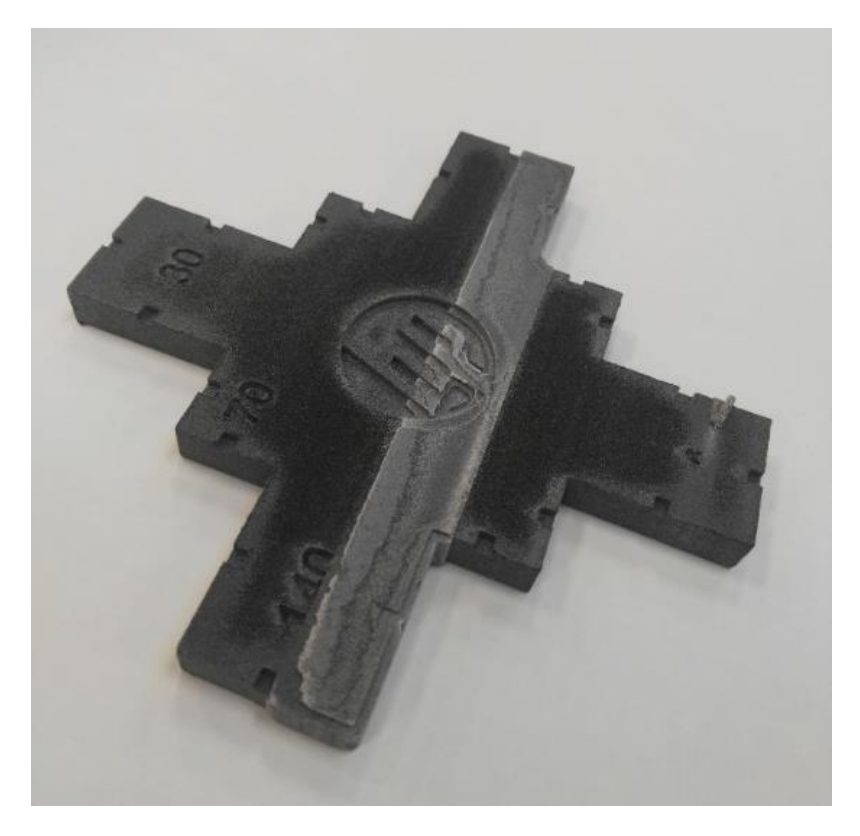

### Auf einem Druckkopf-Statusplot

Beim Zoomen auf den Statusplot (schwerpunktmäßig auf Druckkopf 3 in diesem Beispiel) können Sie sehen, dass das Teil, das völlig frei von Bindemittel sein sollte, stattdessen eine gewisse Menge davon enthält. Sobald dies beobachtet wurde, müssen Sie die Druckkopf-Fehlerbehebung starten.

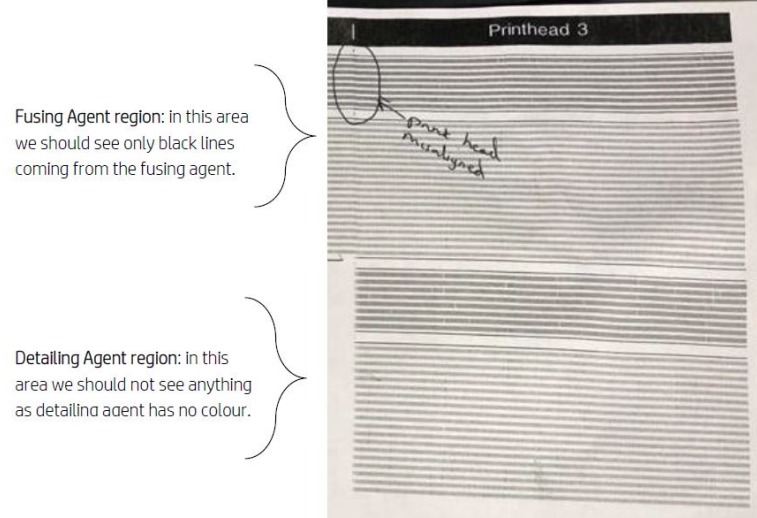

#### Automatische Erkennung

Während des Aufwärmvorgangs wird die optische Heimann-Kalibrierung abgeschlossen, bei der ein Teilmuster von 11x10 Kreisen mit Trenner (Detailing-Agent) gedruckt wird. Nach Abschluss der Kalibrierung führen wir ein Skript aus, das Bilder der Kalibrierung aufnimmt und nach Hot Spots sucht. Wenn der Algorithmus eine Reihe von Hot Spots findet, wird automatisch der Fehler 0085-0008-0099 – Wagendruckkopf mit Kreuzkontamination angezeigt.

Nach Auslösen des Fehlers führt das System automatisch die Diagnose "Sauberkeit des Trenners" aus (siehe unten), die es dem Anwender ermöglicht, das Vorkommen von Kreuzkontamination zu bestätigen und zu prüfen, ob es sich um eine interne oder externe Kreuzkontamination handelt.

Diese automatische Diagnose weist auf ein Heimann-Problem hin, so dass alle Maßnahmen im Zusammenhang mit Heimann ergriffen werden müssen. Die folgende Abbildung zeigt während der Kalibrierung ein Heimann-Bild für einen kontaminierten Stift:

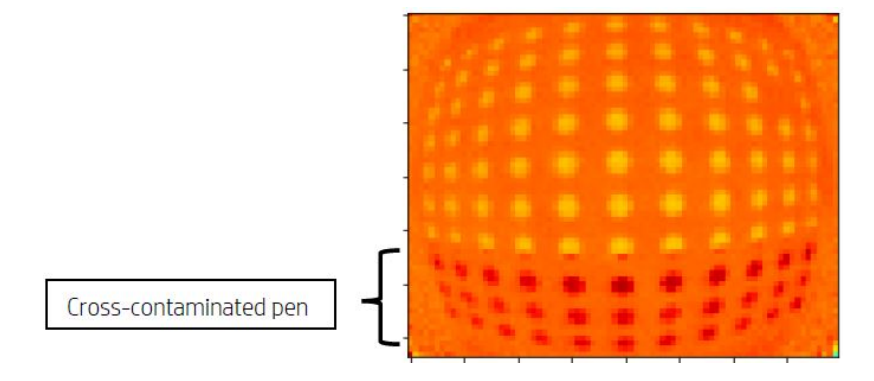

## Mögliche Ursachen und Lösungen

Die möglichen Ursachen und Lösungen der Druckkopf-Kreuzkontamination.

● Mögliche Ursache: Der Trenner (Detailing-Agent) ist aufgrund eines dichten breiten Teils verschmutzt, dessen Kante(n) auf den Fehler ausgerichtet ist/sind

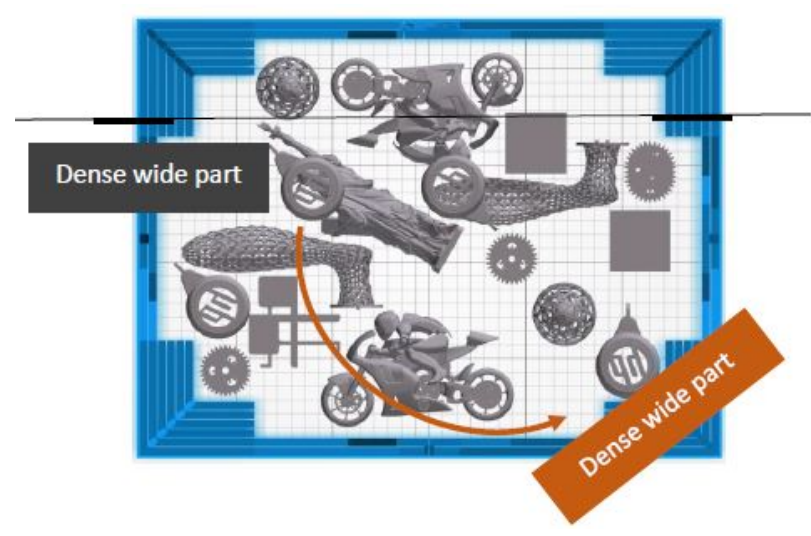

Lösung: Positionieren Sie das Teil, das im Bett abgeschrägt, d.h. nicht mit den beiden Bettachse ausgerichtet ist, neu.

Mögliche Ursache: Der Trenner (Detailing-Agent) ist aufgrund einer hohen Anzahl von Schichten, die auf derselben Kante oder Kanten eines weiteren Teils gedruckt werden, verschmutzt. Die Kanten werden mit den Defekten ausgerichtet.

Überprüfen Sie vertikal positionierte Teile, bei denen mehrere Kanten für einen langen Zeitraum ausgerichtet sind.

Die blau eingekreisten Teile sind vertikal ausgerichtet und recht hoch, wie im zweiten Bild zu sehen ist. Daher werden dieselben Bindemitteldüsen für eine beträchtliche Anzahl von Schichten mit einer sehr kleinen Menge an Trenner (Detailing-Agent) in den angrenzenden Schichten verwendet. Letztere werden verschmutzt.

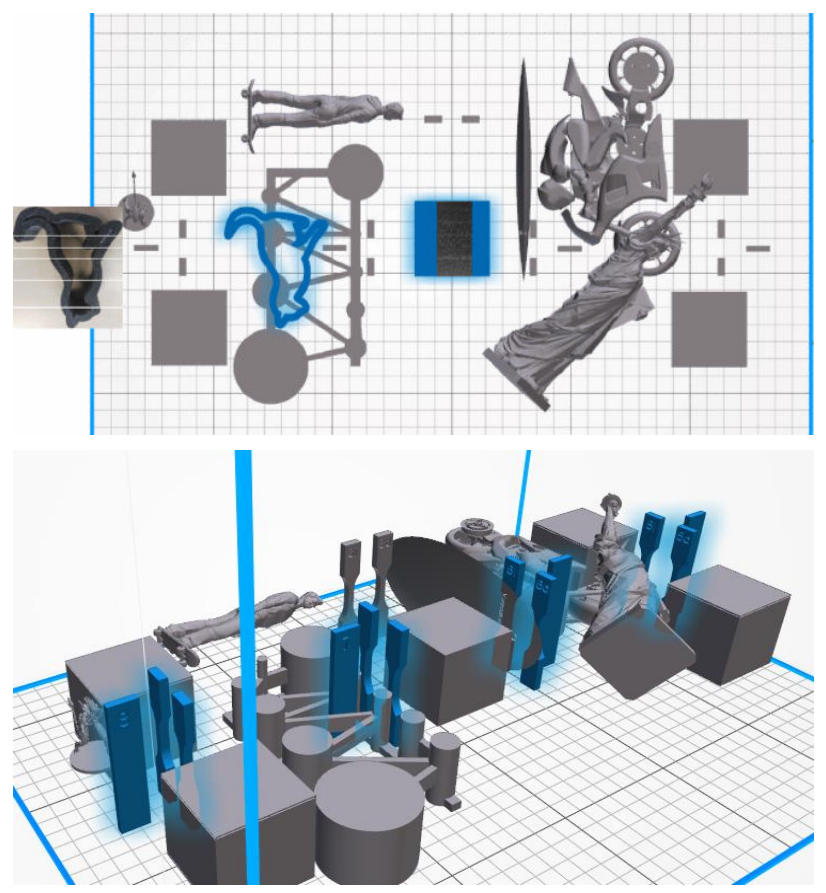

Lösung: Verschieben Sie die Teile so, dass ihre Kanten nicht exakt ausgerichtet sind.

**• Problem:** Der Trenner weist eine Gruppe von verstopften Düsen in diesem Bereich auf.

Überprüfen Sie das Messgerät für den Zustand des Druckkopfs auf dem Anzeigebildschirm. Wenn das Messgerät den Zustand "Der Druckkopf funktioniert wie erwartet" anzeigt, führen Sie eine Benutzer-Wiederherstellungsroutine durch und überprüfen Sie erneut das Messgerät für den Zustand.

Lösung: Wenn das Messgerät den Zustand "Der Druckkopf erbringt nicht die erwartete Leistung. Die Teilequalität wird beeinträchtigt" anzeigt, ersetzen Sie die betreffenden Druckköpfe.

● Die Druckkopfkappen sind falsch montiert. Die Druckköpfe berühren die Düsenplatte eines Druckkopfs.

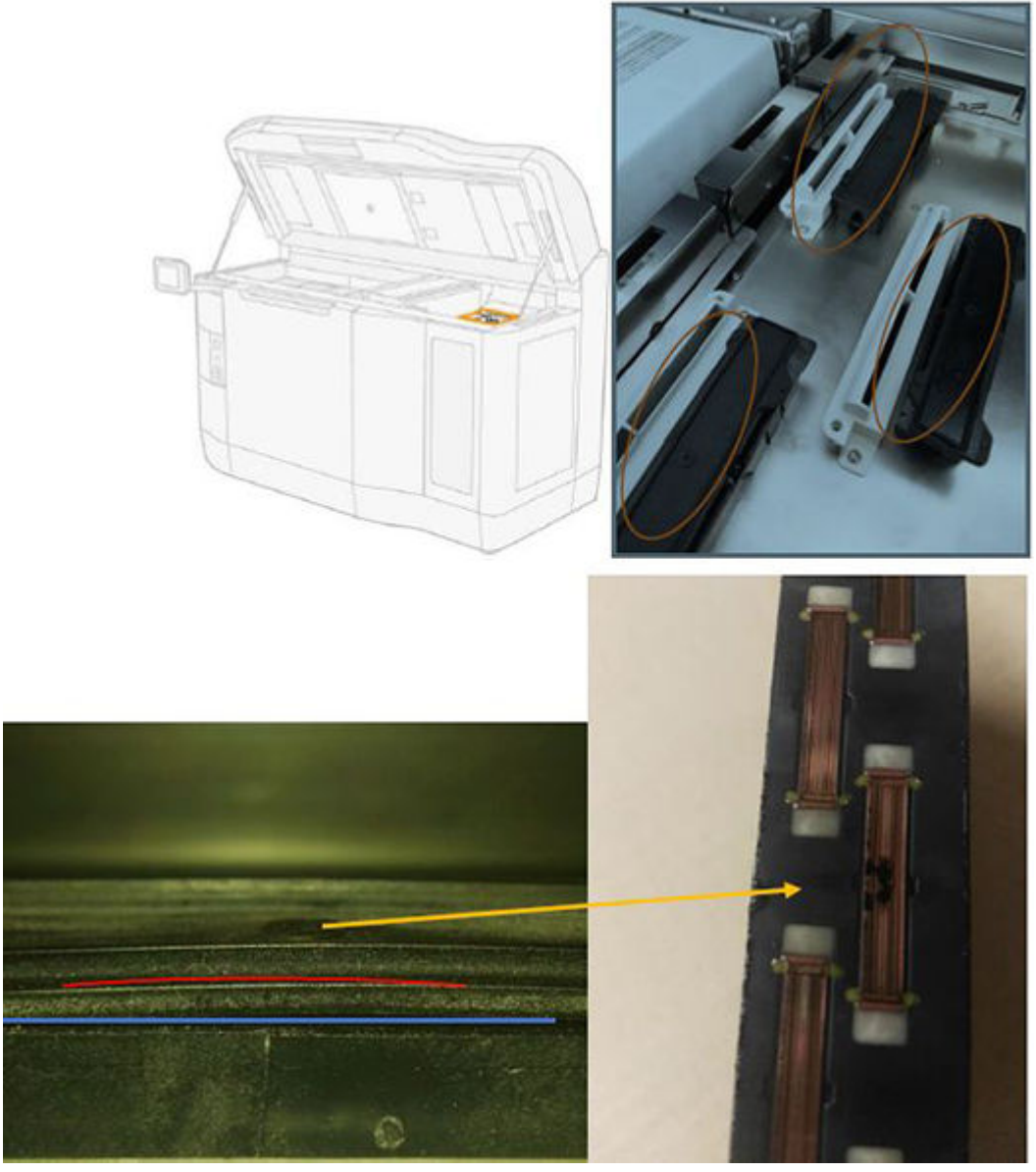

#### Lösung:

Überprüfen Sie die Gummikappen des Druckkopfs auf der rechten Seite des Druckers: sie sollten flach und gut an ihren Halterungen angepasst sein.

Mögliche Ursache: Der Trenner ist aufgrund eines internen Problems mit dem Druckkopf verschmutzt.

Führen Sie die Diagnose "Sauberkeit des Trenners" aus: Einstellungen → Fehlerbehebung bei der Teilequalität → Andere Diagnose → Sauberkeit des Trenners. Der Drucker druckt nun das folgende Muster auf dem Papierbahntuch.

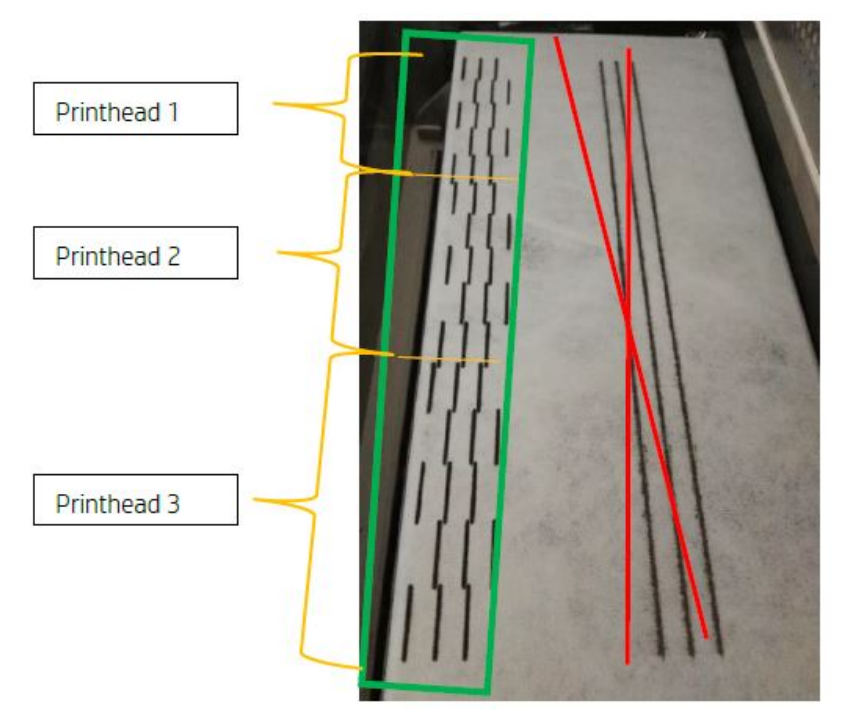

Lösung: Wenn der Trenner sauber ist, erscheinen nur schwarze Bindemittel-Linien im Muster. Der verschmutzte Trenner erscheint als Punkte oder graue Linien parallel zur linken Seite der schwarzen Linien.

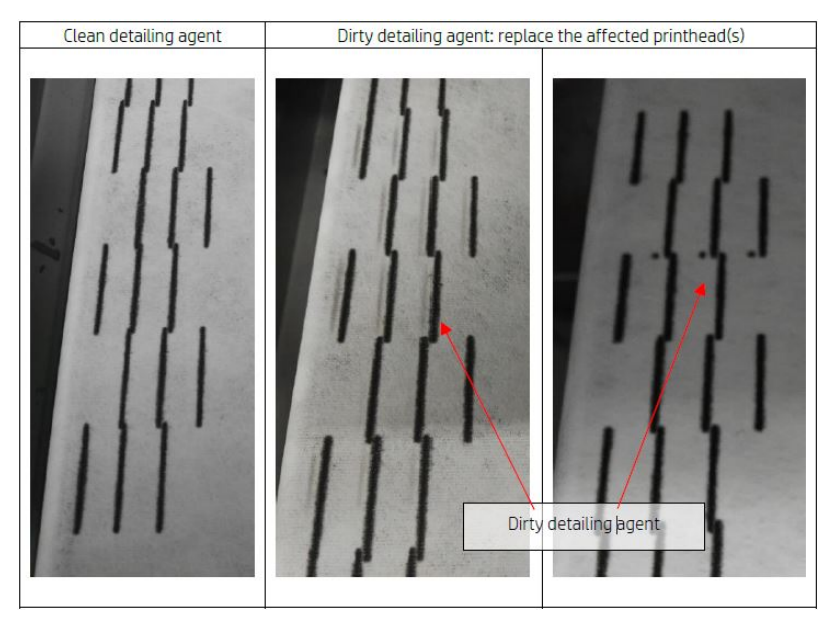

Ein sauberer Trenner (Bild links) zeigt an, dass die erkannte Kreuzkontamination extern war und der verschmutzte Trenner aus dem Druckkopf ausgestoßen wurde. Es ist kein Stiftaustausch erforderlich.

Markierungen (mittleres und rechtes Bild) sind ein Anzeichen für eine interne Kreuzkontamination, und der Stift sollte ausgetauscht werden.

Wenn jedoch festgestellt wird, dass die Gummikappen der Stifte falsch eingestellt sind, empfiehlt es sich, eine zweite DA-Reinigungsroutine auszuführen.

<span id="page-277-0"></span>Eine falsch eingestellte Gummikappe kann in Kombination mit einem über einen längeren Zeitraum (einige Tage) stillgelegten Druckkopf ein so großes Volumen an Trenner verunreinigen, dass eine einzige Ausführung der DA-Reinigungsroutine den Stift nicht vollständig reinigen kann.

Wenn nach einer zweiten Ausführung der Routine die Markierungen verschwunden oder verblasst sind, war die Kreuzkontamination extern, und der verschmutzte Trenner wurde oder wird ausgestoßen. Führen Sie in diesem Fall zusätzliche Routinen aus, bis der DA nicht mehr sichtbar ist und somit sauber ist. Es ist kein Stiftaustausch erforderlich.

## Regenerieren der Druckköpfe (Reinigen)

Der Drucker kann gegebenenfalls durch Reinigen defekter Druckköpfe deren Funktion wiederherstellen.

Klicken Sie auf dem Anzeigebildschirm auf das Symbol Einstellungen (O), Fehlerbehebung bei der

Teilequalität > Druckkopf 1 wiederherstellen. Wenn die erste Wiederherstellung nicht erfolgreich sein sollte, können Sie es mit der Druckkopf-Wiederherstellung 2 versuchen.

## Vorgehensweise bei defekten Druckköpfen

### 1. Versuchen Sie, den/die betroffenen Druckkopf/Druckköpfe wiederherzustellen.

Siehe Regenerieren der Druckköpfe (Reinigen) auf Seite 273. Beginnen Sie mit dem Wiederherstellungsvorgang 1 und drucken Sie zum Überprüfen der Wirkung den Druckkopf-Statusplot erneut aus. Falls die Düsen immer noch defekt sind, versuchen Sie es mit dem Wiederherstellungsvorgang 2.

### 2. Ordnen Sie die Teile neu an.

Dies ist oftmals ziemlich einfach. Verschieben Sie einfach die Teile des nächsten Druckauftrags in ein Druckbett ohne defekte Düsen.

Untenstehend sehen Sie ein Beispiel. Die gelben Linien stehen für Bereiche mit möglichen Störungen. Die roten Linien stehen für Bereiche mit wahrscheinlichen Störungen. Teile mit defekten Düsen sind durch blaue Ellipsen gekennzeichnet. Auf der linken Seite sind einige Teile mit gelben und roten Linien gekennzeichnet, rechts hingegen wurden die Teile neu ausgerichtet, sodass nur ein Teil gelb markiert ist.

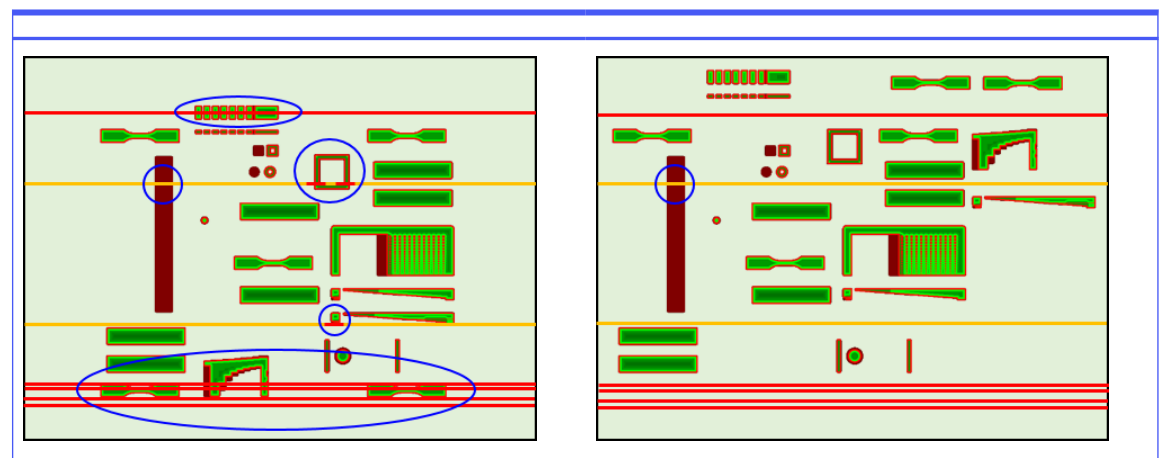

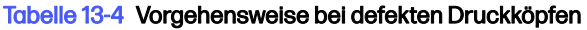

Zu Referenzzwecken wird weiter unten die Position der einzelnen Druckköpfe und Matrizen in Bezug auf die Ablage gezeigt.

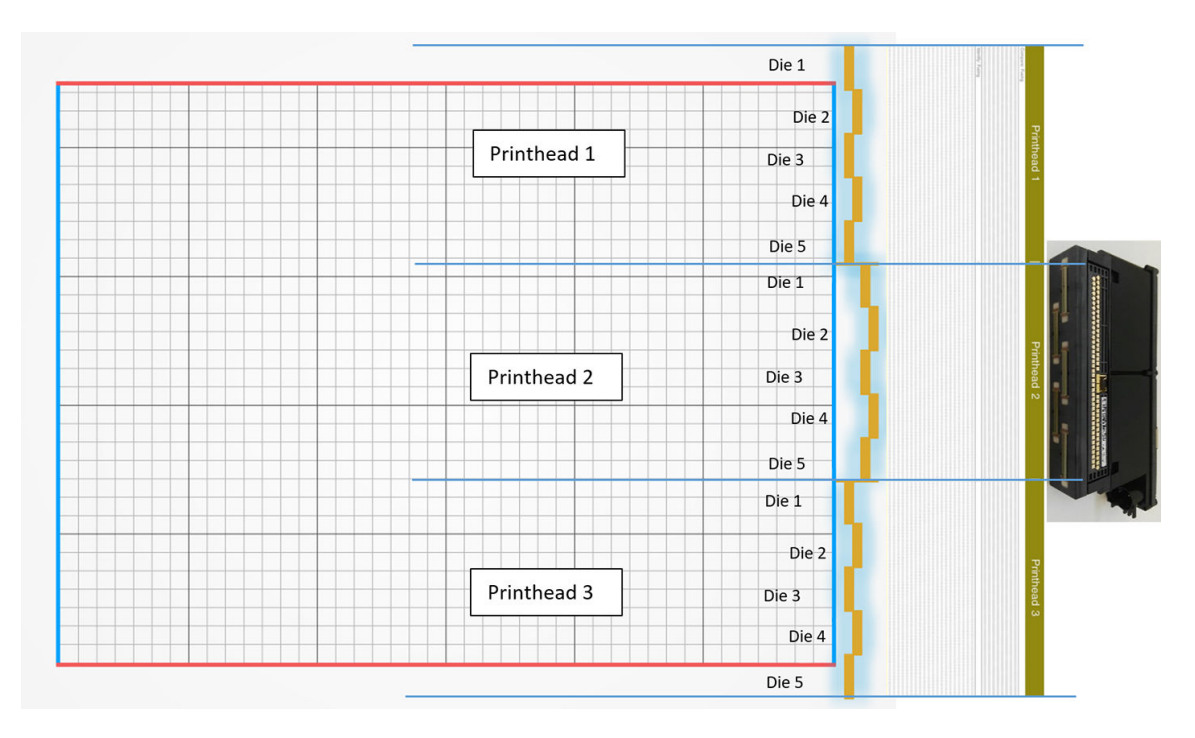

#### 3. Tauschen Sie den/die betroffenen Druckkopf/Druckköpfe aus.

Falls die Druckkopfwiederherstellung nicht ausreicht, können Sie einen fehlerhaften Druckkopf durch einen neuen Druckkopf ersetzen.

# Luftstrom-Prüfung

Um eine optimale Drucker-Leistung zu erzielen, sollte die Umgebungstemperatur innerhalb des festgelegten Bereichs bleiben (siehe Handbuch zur Vorbereitung des Aufstellungsorts) und der Luftstrom in den und aus dem Drucker sollte ungehindert sein.

- Stellen Sie sicher, dass der Druckbereichs-Eingang (hinter dem Drucker) nicht durch ein Hindernis blockiert ist.
- Stellen Sie sicher, dass die Lüfter oben auf dem Drucker nicht durch ein Hindernis blockiert sind.

## Kalibrierung des Schmelzstrahlers

In diesem Abschnitt werden die Schritte beschrieben, die erforderlich sind, um eine erfolgreiche Kalibrierung des Schmelzstrahlers durchzuführen, je nach verfügbaren Materialien und wie sich die Ergebnisse der Schmelzstrahlerkalibrierung auf die Teilequalität auswirken können.

Dieses Handbuch enthält Anweisungen zur Durchführung einer Kalibrierung des Schmelzstrahlers mit den verschiedenen verfügbaren Methoden (mit Material oder einem Kalibrierfach) und eine Erläuterung der Skalierungsfaktoren, die während der Kalibrierung der Schmelzstrahler erzielt wurden und wie sie sich auf die Teilequalität auswirken.

Die Kalibrierung des Schmelzstrahlers dient der Überprüfung, ob die Lampen innerhalb der Spezifikationen betrieben werden. Italsomodi die Skalierungsfaktoren, die je nach Zustand in jedem Schmelzstrahlermodul angewendet werden.

Eine Kalibrierung des Schmelzstrahlers sollte in den folgenden Situationen durchgeführt werden:

- Nach jedem Austausch des Schmelzstrahlers
- Bei Aufforderung durch das Bedienfeld

## Kalibrierung des Schmelzstrahlers mit PA12- oder PA11-Material

Der Drucker und sein Material sollten Raumtemperatur haben, bevor eine Kalibrierung des Schmelzstrahlers durchgeführt wird.

Wenn gerade ein Auftrag abgeschlossen wurde, müssen Sie den Drucker und sein Material mit geöffneter oberer Abdeckung mindestens 1 Stunde oder mit geschlossener oberer Abdeckung 2 Stunden abkühlen lassen. Wenn Sie die Kalibrierung starten, wenn der Drucker nicht ausreichend abgekühlt ist, wird auf dem Bedienfeld eine Warnmeldung angezeigt

Stellen Sie sicher, dass die folgenden Bedingungen erfüllt sind:

- Verwenden Sie 100 % neues Material für die Kalibrierung des Schmelzstrahlers. Verwenden Sie vorzugsweise PA12, falls verfügbar
- Entfernen Sie das Abluftkit für die Dauer der Kalibrierung des Schmelzstrahlers
- Reinigen Sie die Gläser der Schmelzstrahler, wie im Benutzerhandbuch beschrieben

#### Um die Kalibrierung zu starten, tippen Sie im Bedienfeld auf *Cound dann auf* "Systemtools > Kalibrierungen > Kalibrierung Schmelzstrahler".

Auf dem Bedienfeld wird die vom Drucker geschätzte relative Luftfeuchtigkeit angezeigt, die Sie in der Regel übernehmen sollten. Sie können sie jedoch in den folgenden Fällen ändern:

- Wenn Sie über einen kalibrierten Feuchtigkeitssensor verfügen (der besser ist als der in den Drucker eingebaute Sensor).
- Der integrierte Sensor des Druckers kann keine Messmessung außerhalb des Bereichs von 10 % bis 90 % durchführen. Wenn er 10 % oder 90 % misst, kann dieser Wert fehlerhaft sein. Wenn die relative Luftfeuchtigkeit außerdem wirklich außerhalb des Bereichs von 10 % bis 90 % liegt, wird der Drucker außerhalb der angegebenen Betriebsbedingungen verwendet.
- Wenn die relative Luftfeuchtigkeit 60 % beträgt, liegt die Feuchtigkeitskorrektur bei null. Wenn Sie keine Feuchtigkeitskorrektur wünschen, können Sie daher einen Wert von 60 % eingeben.

Folgen Sie den Anweisungen auf dem Anzeigebildschirm. Lassen Sie sich bis zum Abschluss des Vorgangs 20 bis 30 Minuten Zeit.

Die Kalibrierung gibt die Skalierungsfaktoren für die linken und rechten Lampen zurück, die im Bereich von 0,9 bis 1,1 liegen sollten. Der Status der Kalibrierung des Schmelzstrahlers wird ebenfalls angezeigt. Die verschiedenen Statuseinstellungen werden in den folgenden Abschnitten erläutert.

## Kalibrierung des Schmelzstrahlers mit dem Kalibrierfach

Die Verwendung des Kalibrierfachs wird nur empfohlen, wenn keine Materialien aus PA 12 oder PA 11 beim Kunden vor Ort verfügbar sind.

Wir empfehlen nach Möglichkeit immer, Kalibrierungen der Schmelzstrahler mit frischem PA 12- oder PA 11-Material durchzuführen, da dadurch die Genauigkeit der Kalibrierung erhöht wird. Wenn der Kunde nur PA 12 GB oder Estane® 3D TPU M95A zur Verfügung hat, kann das Kalibrierfach verwendet werden.

Zunächst muss das Kalibrierfach mit jedem Drucker synchronisiert werden, bevor es als Standardkalibrierungsmethode für schmelzstrahler verwendet wird. Diese Synchronisierung besteht aus dem Ermitteln eines Korrekturwertes, der nur für einen bestimmten Drucker gültig ist. Dies bedeutet, dass ein Kalibrierfach mehrere Korrekturwerte aufnimmt, einen für jeden Drucker. Es ist jedoch möglich, dass verschiedene Drucker den gleichen Korrekturwert für dasselbe Fach haben können.

Der Korrekturwert wird automatisch vom Drucker abgerufen. Sie kann jedoch nur abgerufen werden, wenn im Drucker eine gültige Kalibrierung angewendet wird. Um den Korrekturwert zu ermitteln, sollte der Drucker über eine erfolgreiche Kalibrierung des Schmelzstrahlers verfügen.

Gehen Sie folgendermaßen vor, um den Korrekturwert zu ermitteln:

- 1. Installieren Sie das aktuelle Firmware-Release.
- 2. Legen Sie das Fach auf die Plattform der Objekteinheit, wie im Flyer für das Kalibrierfach-Servicekit beschrieben.
- 3. Setzen Sie die Objekteinheit ein.
- 4. Tippen Sie auf dem Bedienfeld auf und dann auf  $\otimes$  "Wartung > Schmelzstrahler mit Kalibrierfach kalibrieren" > kalibrieren Sie den Versatz des Kalibrierfachs.
- 5. Befolgen Sie die Anweisungen auf dem Bedienfeld.
- 6. Wenn der Vorgang abgeschlossen ist, wird auf dem Bedienfeld der folgende Bildschirm angezeigt. Bitte beachten Sie das Korrekturergebnis des Kalibrierfachs. Dieser Wert ist nur für dieses Fach in diesem bestimmten Drucker gültig:

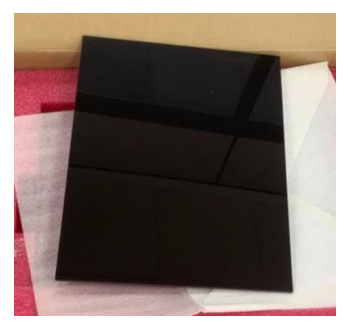

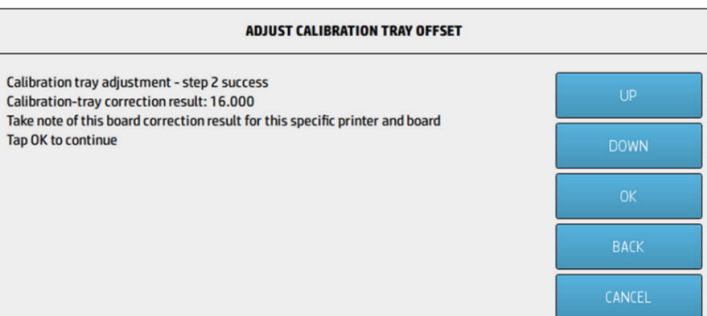

Dieser Korrekturwert muss bei der Kalibrierung der Schmelzstrahler mit dem Fach verwendet werden. Der Benutzer wird vor der Kalibrierung über das Bedienfeld aufgefordert, den Wert einzugeben.

Um die Schmelzstrahler mit dem Fach zu kalibrieren, befolgen Sie auf dem Bedienfeld diesen Pfad: Wartung >Kalibrierungs-Schmelzstrahler mit Kalibrierfach > Schmelzstrahler mit Kalibrierfach kalibrieren.

Befolgen Sie die Anweisungen auf dem Bedienfeld, um die Kalibrierung durchzuführen.

Die Kalibrierung gibt die Skalierungsfaktoren für die linken und rechten Lampen zurück, die im Bereich von 0,9 bis 1,1 liegen sollten. Außerdem wird der Status der Kalibrierung des Schmelzstrahlers angezeigt.

# Skalierungsfaktoren des Schmelzstrahlers

Nach der Kalibrierung des Schmelzstrahlers mit PA 12- oder PA 11-Material oder dem Kalibrierfach wird auf dem Bedienfeld der Status der Kalibrierung sowie sowohl der linken als auch der rechten Skalierungsfaktoren des Schmelzstrahlers angezeigt.

Die Skalierungsfaktorwerte bestimmen den Status der Kalibrierung und liefern wichtige Informationen, um zu verstehen, wie die Teilequalität vor der Kalibrierung beeinträchtigt wurde und wie sie auch bei zukünftigen Aufträgen geändert werden kann.

## Kalibrierungsstatus des Schmelzstrahlers

Die Kalibrierung des Schmelzstrahlers gibt einen gültigen, Warnungs-, ungültigen oder Fehlerstatus zurück.

- Gültig: Die Kalibrierung wurde ordnungsgemäß durchgeführt, und die Skalierungsfaktoren liegen innerhalb des normalen operativen Wertebereichs.
- Warnung: Sie können drucken, es besteht aber das Risiko einer unzureichenden Leistung, wenn Sie ein schnelles Druckprofil verwenden.
- Ungültig: Sie können nicht drucken, da nicht genügend Strom zum Drucken mit einem ausgewogenen Druckprofil vorhanden ist.
- Fehler: Die Kalibrierung konnte nicht abgeschlossen werden. Daher gibt es kein Ergebnis.
	- Wenn sie während des Schichtungsvorgangs fehlschlägt, liegt ein Problem mit dem Schichtsystem vor. Versuchen Sie es erneut oder versuchen Sie es mit einer anderen Objekteinheit, um dies zu bestätigen.
	- Wenn sie bei der Verarbeitung von Daten fehlschlägt, liegt normalerweise ein Problem mit der Verarbeitung interner Informationen vor, das in der Regel nach dem Neustart des Druckers behoben ist.

## Skalierungsfaktoren verstehen

Die Skalierungsfaktoren ändern automatisch die Energiemenge, die die Schmelzstrahler beim Drucken anwenden, um Faktoren wie Die Eigenschaften des Schmelzstrahlers, das Schmelzstrahlerglas, den Verschleiß der Schmelzstrahlermodule usw. zu berücksichtigen.

Ein nominaler Skalierungsfaktor (Wert von 1) bedeutet, dass die Schmelzstrahlerenergie nicht geändert wird. Bei einem Skalierungsfaktor unter 1 des Schmelzstrahlers wird die menge der angewendeten Energie erhöht, während ein Skalierungsfaktor über 1 dazu führt, dass die Schmelzstrahler Energie verringern.

Skalierungsfaktoren der Schmelzstrahler wirken sich ähnlich auf die Änderung der Schmelzstrahlerenergie aus, berücksichtigen aber nur kleine Änderungen der Schmelzstrahler. Aus diesem Grund muss die Kalibrierung des Schmelzstrahlers regelmäßig oder nach dem Austausch

eines Schmelzstrahlers durchgeführt werden, um die Auswirkungen von Hardwarewechseln oder abgenutzten Elementen zu korrigieren.

Dies zu verstehen ist wichtig, da es sich auf die Bauteilqualität auswirken kann. Angenommen, der Drucker wurde entsprechend den Richtlinien eingestellt. Wenn nach einer Kalibrierung des Schmelzstrahlers Probleme mit der Teilequalität auftreten, kann dies an eine falsche Kalibrierung des Schmelzstrahlers liegen, insbesondere, wenn die Skalierungsfaktoren stark von den vorherigen Werten abweichen. Überprüfen Sie in diesem Fall alle oben angegebenen Schritte und wiederholen Sie die Kalibrierung des Schmelzstrahlers.

Andererseits können, wenn wir annehmen, dass die Kalibrierung des Schmelzstrahlers korrekt ist, große Abweichungen in den Skalierungsfaktoren gegenüber dem vorherigen Wert, die nicht durch Hardwareänderungen berücksichtigt werden können, darauf hinweisen, dass die in den vorherigen Builds angewendete Schmelzstrahlerenergie nicht die richtige Menge war. Die Teilequalität in den vorherigen Aufträgen könnte aufgrund falscher Skalierungsfaktoren beeinträchtigt worden sein.

## Manuelle Auswahl von Skalierungsfaktoren

Skalierungsfaktoren können auch manuell geändert werden. Diese Option kann bei einer falschen oder verdächtigen Kalibrierung des Schmelzstrahlers oder wenn Teilequalitätsprobleme aufgrund von Änderungen der Skalierungsfaktoren auftreten, um auf vorherige Werte zurückzukehren.

Um Skalierungsfaktoren manuell einzustellen, tippen Sie auf @, dann auf Systemtools > Schmelzstrahler mit Sollwerten kalibrieren .

Wählen Sie dann aus drei Optionen den gewünschten Skalierungsfaktor aus: Niedrig (0,92), Mittel (0,95) oder Hoch (0,98). Beachten Sie, dass "Niedrig" einem kleineren Skalierungsfaktor entspricht, der für eine höhere Energiemenge sorgt, während "Hoch" einem größeren Skalierungsfaktor entspricht, was zu weniger Energie durch die Schmelzstrahler führt. Der gleiche Skalierungsfaktor wird auf beide Module angewendet, rechts und links, unabhängig von der tatsächlichen Effizienz jedes einzelnen von ihnen.

# 14 Information anfordern

Dieses Kapitel führt das verfügbare Verbrauchsmaterial und Zubehör, mit den dazugehörigen Bauteilenummern zum Zeitpunkt der Verfassung dieses Dokuments auf.

Wenden Sie sich an den Kundendienst und prüfen Sie, ob der gewünschte Artikel in Ihrem Land/Ihrer Region zur Verfügung steht.

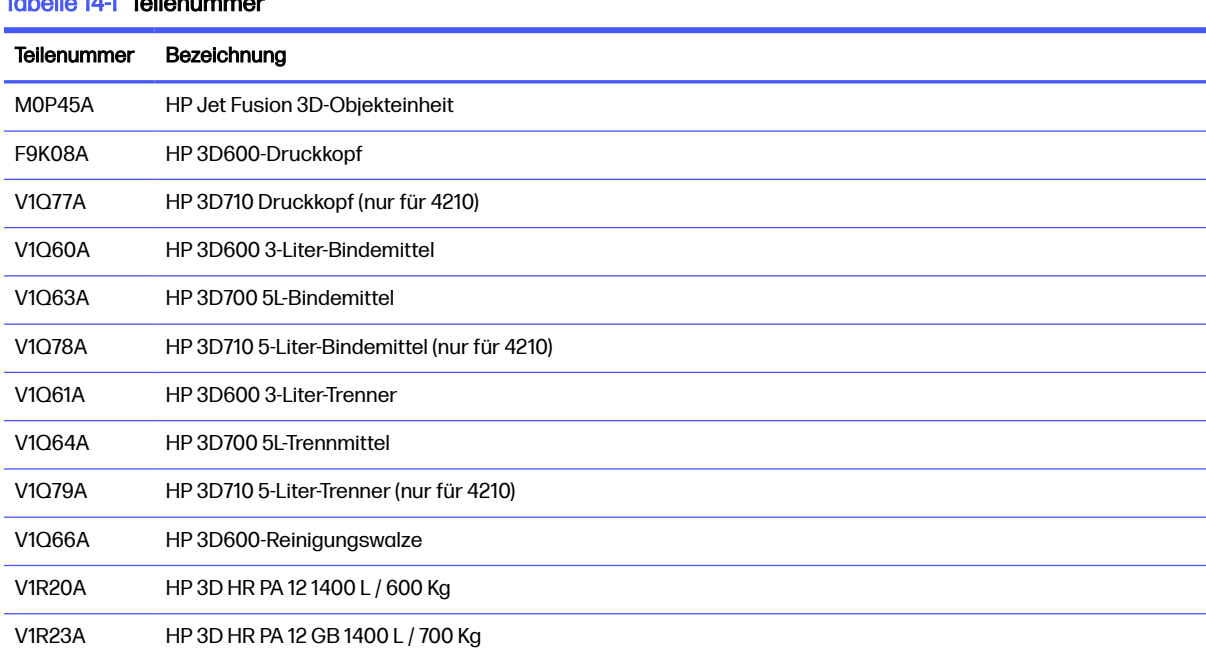

# Tabelle 14-1 Teilenummer

# 15 Fehlerbehebung

Die folgenden Abschnitte enthalten Einzelheiten zu diesem Thema.

# Aufrufen des Diagnosemenüs (Service-Boot-Modus)

Dieses Menü ermöglicht den Zugriff auf Untermenüs für Diagnosetests und Dienstprogramme, Wartungsdienstprogramme für die Diagnose und Wartung.

## Diagnosetests und Dienstprogramme

Tests und Dienstprogramme im Zusammenhang mit den Vorgängen der E-Box, Powerbox, obere Heizung, Schmelzsystem, ADS, SVS, HDD, Kühlung, Benutzeroberfläche, Wagen, Scanachsensystem, Beschichtungseinheitssystem, Baueinheitselektronik, Materialverwaltung und Heizung der Objekteinheit.

## Aufrufen des Diagnosemenüs (Service-Boot-Modus)

Die folgenden Schritte umfassen das vollständige Verfahren für dieses Thema. Lesen Sie alle Schritte vor dem Start.

- 1. Stellen Sie sicher, dass Sie den Drucker mit der Netztaste an der Seite des Bedienfelds und nicht mit dem Netzschalter an der Rückseite ausschalten.
- 2. Drücken Sie den Netzschalter und halten Sie ihn gedrückt, um den Drucker einzuschalten.
- 3. Während des Hochfahrens des Druckers sehen Sie sich den Bildschirm an und warten Sie, bis das Symbol angezeigt wird. Wenn das Symbol nicht angezeigt wird, bevor "Initialisierung" angezeigt wird, starten Sie den Drucker neu, und versuchen Sie es erneut.

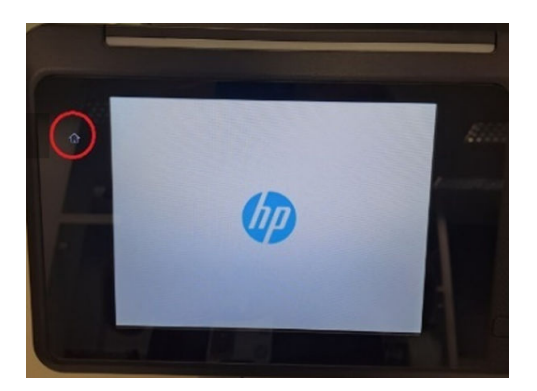

4. Halten Sie das Symbol **Gedrückt**, das daraufhin zu blinken beginnt. Der folgende Bildschirm wird dann angezeigt:

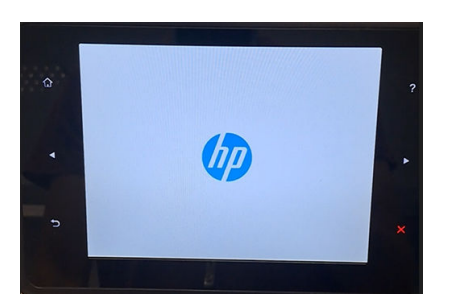

5. Drücken und lassen Sie drei Symbole nacheinander in der folgenden Reihenfolge los:

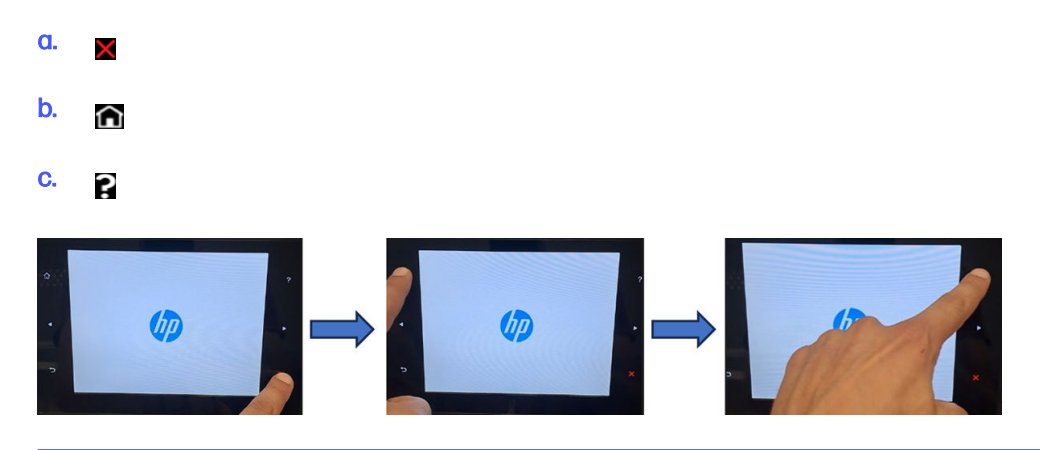

- **EX** WICHTIG: Drücken Sie nicht gleichzeitig auf die Symbole. Drücken Sie auf jedes Symbol und lassen Sie es los, bevor Sie auf das nächste symbol drücken.
- 6. Die sechs Symbole an den Seiten des Bedienfelds blinken alle vier Mal. Wenn dies nicht der Fall ist, bedeutet dies, dass die Eingabesequenz fehlgeschlagen ist und Sie erneut versuchen müssen.
- 7. Warten Sie, bis der Drucker die Initialisierungssequenz abgeschlossen hat und das Diagnosemenü angezeigt wird.
- 8. Blättern Sie im Diagnosemenü nach oben oder unten, indem Sie mit Ihrem Finger auf dem Bedienfeld nach oben oder unten schieben, und drücken Sie eine Option, um sie auszuwählen.
- **EX** HINWEIS: Die Diagnosetests und Dienstprogramme arbeiten in einem speziellen Modus, der nicht die vollständige Initialisierung des Druckers erfordert. Wenn Sie einen Test beendet haben, müssen Sie den Drucker daher ausschalten und wieder einschalten, bevor Sie drucken oder einen anderen Test ausführen.
- **HINWEIS:** In einigen Fällen wird auf dem Bedienfeld möglicherweise nicht auf eine schnelle Drucktaste eines Symbols reagiert. Wenn Sie auf ein Symbol drücken, drücken Sie es am besten etwa eine Sekunde lang absichtlich.
- **EX** HINWEIS: Wenn der Drucker während eines Tests zum Betriebsbeginn kommt, fahren Sie mit Schritt 1 fort und starten sie von vorne neu.

## Diagnose-Menüoption

Im folgenden Abschnitt finden Sie Details zu diesem Thema.

#### Diagnostics menu

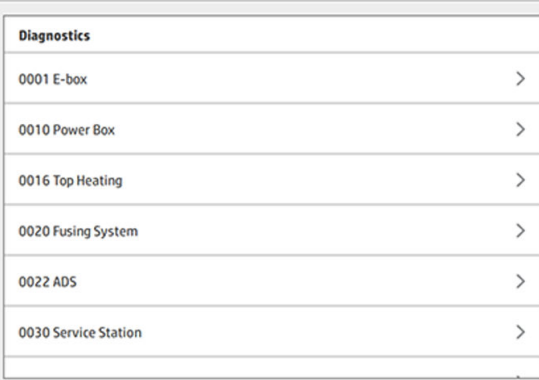

# 16 Systemfehler

# **Einführung**

Das System kann gelegentlich einen Systemfehler anzeigen, der aus einem Zahlencode mit 12 Ziffern, gefolgt von der empfohlenen Maßnahme, die Sie ergreifen sollten, besteht.

In den meisten Fällen werden Sie aufgefordert, das Gerät neu zu starten. Wenn der Drucker oder die Processing Station gestartet wird, kann dieser/diese das Problem besser diagnostizieren und es möglicherweise automatisch beheben. Wenn das Problem nach dem Neustart weiterhin besteht, wenden Sie sich an Ihren Support-Mitarbeiter, und achten Sie darauf, den Zahlencode der Fehlermeldung zur Hand zu haben.

Anweisungen für einige bestimmte Nachrichten sind unten aufgeführt. Befolgen Sie in anderen Fällen die Anweisungen in der Nachricht.

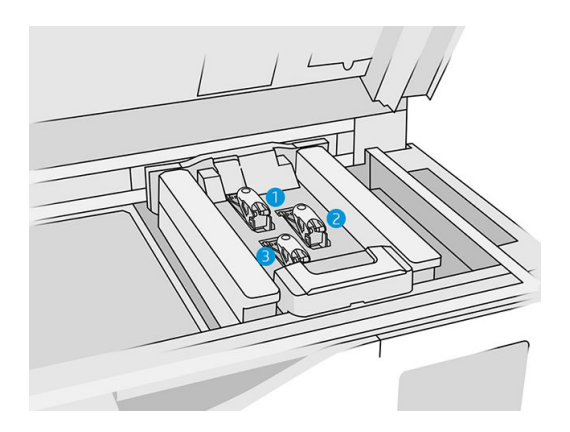

In jedem Fehlercode sind die Druckköpfe wie unten gezeigt nummeriert:

- 1. Hinterer Druckkopf
- 2. Mittlerer Druckkopf
- 3. Vorderer Druckkopf

# 0085-0008-0X94 Wagen – Druckkopf – Temperatur extrem hoch

(0085-0008-0194, 0085-0008-0294, 0085-0008-0394)

Dabei steht X für die Nummer des Druckkopfs.

- 1. Entfernen Sie den Druckkopf und wiegen Sie ihn. Wenn er weniger als 255 g wiegt, sollten Sie ihn ersetzen: siehe Druckköpfe [auf Seite 44.](#page-48-0) Wenn das Gewicht richtig ist, fahren Sie mit den folgenden Schritten fort.
- 2. Reinigen Sie die Druckkopfkontakte: siehe [Reinigung der Druckkopfkontakte](#page-154-0) auf Seite 150.
- 3. Wenn das Problem weiterhin auftritt, tauschen Sie den Druckkopf gegen einen anderen aus, um zu überprüfen, ob das Problem auch an der neuen Position des Originaldruckkopfs auftritt. Wenn dies der Fall ist, ersetzen Sie den Druckkopf: siehe Druckköpfe [auf Seite 44.](#page-48-0)
4. Suchen Sie in der Software nach Auftragsabschnitten, die zu dicht sind, und versuchen Sie, die Ausrichtung zu ändern. Beginnen Sie damit, eine kleine Fläche zu schmelzen und schließen Sie auch damit ab, eine kleine Fläche zu drucken/schmelzen, wenn Sie mit verschlissenen Oberflächen oder Senken konfrontiert werden. Dies kann leicht erreicht werden, indem Sie das Teil in einem bestimmten Winkel drehen: HP empfiehlt eine Drehung des Teils um mehr als 20 Grad, um Treppenmusterungen zu minimieren.

# 0085-0008-0X86 Wagen – Druckkopf – Temperatur zu hoch

(0085-0008-0186, 0085-0008-0286, 0085-0008-0386)

Dabei steht X für die Nummer des Druckkopfs.

- 1. Entfernen Sie den Druckkopf und wiegen Sie ihn. Wenn er weniger als 255 g wiegt, sollten Sie ihn ersetzen: siehe Druckköpfe [auf Seite 44.](#page-48-0) Wenn das Gewicht richtig ist, fahren Sie mit den folgenden Schritten fort.
- 2. Suchen Sie in der Software nach Auftragsabschnitten, die zu dicht sind, und versuchen Sie, die Ausrichtung zu ändern.

# 0085-0008-0X95 Wagen – Druckkopf – Temperatur extrem niedrig

(0085-0008-0195, 0085-0008-0295, 0085-0008-0395)

Dabei steht X für die Nummer des Druckkopfs.

- 1. Entfernen Sie den Druckkopf und wiegen Sie ihn. Wenn er weniger als 255 g wiegt, sollten Sie ihn ersetzen: siehe Druckköpfe [auf Seite 44.](#page-48-0) Wenn das Gewicht richtig ist, fahren Sie mit den folgenden Schritten fort.
- 2. Reinigen Sie die Druckkopfkontakte: siehe [Reinigung der Druckkopfkontakte](#page-154-0) auf Seite 150.
- 3. Wenn das Problem weiterhin auftritt, tauschen Sie den Druckkopf gegen einen anderen aus, um zu überprüfen, ob das Problem auch an der neuen Position des Originaldruckkopfs auftritt. Wenn dies der Fall ist, ersetzen Sie den Druckkopf: siehe Druckköpfe [auf Seite 44.](#page-48-0)

## 0085-0008-0X87 Wagen – Druckkopf – Temperatur zu niedrig

(0085-0008-0187, 0085-0008-0287, 0085-0008-0387)

Dabei steht X für die Nummer des Druckkopfs.

- 1. Entfernen Sie den Druckkopf und wiegen Sie ihn. Wenn er weniger als 255 g wiegt, sollten Sie ihn ersetzen: siehe Druckköpfe [auf Seite 44.](#page-48-0) Wenn das Gewicht richtig ist, fahren Sie mit den folgenden Schritten fort.
- 2. Reinigen Sie die Druckkopfkontakte: siehe [Reinigung der Druckkopfkontakte](#page-154-0) auf Seite 150.
- 3. Wenn das Problem weiterhin auftritt, tauschen Sie den Druckkopf gegen einen anderen aus, um zu überprüfen, ob das Problem auch an der neuen Position des Originaldruckkopfs auftritt. Wenn dies der Fall ist, ersetzen Sie den Druckkopf: siehe Druckköpfe [auf Seite 44.](#page-48-0)

# 0085-0008-0X82 Wagen – Druckkopf – Daten reagieren nicht

(0085-0008-0182, 0085-0008-0282, 0085-0008-0382)

Dabei steht X für die Nummer des Druckkopfs.

- 1. Entfernen Sie den Druckkopf und wiegen Sie ihn. Wenn er weniger als 255 g wiegt, sollten Sie ihn ersetzen: siehe Druckköpfe [auf Seite 44.](#page-48-0) Wenn das Gewicht richtig ist, fahren Sie mit den folgenden Schritten fort.
- 2. Reinigen Sie die Druckkopfkontakte: siehe [Reinigung der Druckkopfkontakte](#page-154-0) auf Seite 150.
- 3. Wenn das Problem weiterhin auftritt, tauschen Sie den Druckkopf gegen einen anderen aus, um zu überprüfen, ob das Problem auch an der neuen Position des Originaldruckkopfs auftritt. Wenn dies der Fall ist, ersetzen Sie den Druckkopf: siehe Druckköpfe [auf Seite 44.](#page-48-0)

# 0085-0008-0X98 Wagen – Druckkopf – Übertragungsfehler

(0085-0008-0198, 0085-0008-0298, 0085-0008-0398)

Dabei steht X für die Nummer des Druckkopfs.

- 1. Entfernen Sie den Druckkopf und wiegen Sie ihn. Wenn er weniger als 255 g wiegt, sollten Sie ihn ersetzen: siehe Druckköpfe [auf Seite 44.](#page-48-0) Wenn das Gewicht richtig ist, fahren Sie mit den folgenden Schritten fort.
- 2. Reinigen Sie die Druckkopfkontakte: siehe [Reinigung der Druckkopfkontakte](#page-154-0) auf Seite 150.
- 3. Wenn das Problem weiterhin auftritt, tauschen Sie den Druckkopf gegen einen anderen aus, um zu überprüfen, ob das Problem auch an der neuen Position des Originaldruckkopfs auftritt. Wenn dies der Fall ist, ersetzen Sie den Druckkopf: siehe Druckköpfe [auf Seite 44.](#page-48-0)

# 0085-0008-0X96 Wagen – Druckkopf – Energiekalibrierungsfehler

(0085-0008-0196, 0085-0008-0296, 0085-0008-0396)

Dabei steht X für die Nummer des Druckkopfs.

- 1. Entfernen Sie den Druckkopf und wiegen Sie ihn. Wenn er weniger als 255 g wiegt, sollten Sie ihn ersetzen: siehe Druckköpfe [auf Seite 44.](#page-48-0) Wenn das Gewicht richtig ist, fahren Sie mit den folgenden Schritten fort.
- 2. Reinigen Sie die Druckkopfkontakte: siehe [Reinigung der Druckkopfkontakte](#page-154-0) auf Seite 150.
- 3. Wenn das Problem weiterhin auftritt, tauschen Sie den Druckkopf gegen einen anderen aus, um zu überprüfen, ob das Problem auch an der neuen Position des Originaldruckkopfs auftritt. Wenn dies der Fall ist, ersetzen Sie den Druckkopf: siehe Druckköpfe [auf Seite 44.](#page-48-0)

## 0085-0008-0X93 Wagen – Druckkopf – Kontinuitätsfehler

(0085-0008-0193, 0085-0008-0293, 0085-0008-0393)

Dabei steht X für die Nummer des Druckkopfs.

- 1. Entfernen Sie den Druckkopf und wiegen Sie ihn. Wenn er weniger als 255 g wiegt, sollten Sie ihn ersetzen: siehe Druckköpfe [auf Seite 44.](#page-48-0) Wenn das Gewicht richtig ist, fahren Sie mit den folgenden Schritten fort.
- 2. Reinigen Sie die Druckkopfkontakte: siehe [Reinigung der Druckkopfkontakte](#page-154-0) auf Seite 150.
- 3. Wenn das Problem weiterhin auftritt, tauschen Sie den Druckkopf gegen einen anderen aus, um zu überprüfen, ob das Problem auch an der neuen Position des Originaldruckkopfs auftritt. Wenn dies der Fall ist, ersetzen Sie den Druckkopf: siehe Druckköpfe [auf Seite 44.](#page-48-0)

# 0085-0008-0X85 Wagen – Druckkopf – Logikfehler

(0085-0008-0185, 0085-0008-0285, 0085-0008-0385)

Dabei steht X für die Nummer des Druckkopfs.

- 1. Entfernen Sie den Druckkopf und wiegen Sie ihn. Wenn er weniger als 255 g wiegt, sollten Sie ihn ersetzen: siehe Druckköpfe [auf Seite 44.](#page-48-0) Wenn das Gewicht richtig ist, fahren Sie mit den folgenden Schritten fort.
- 2. Reinigen Sie die Druckkopfkontakte: siehe [Reinigung der Druckkopfkontakte](#page-154-0) auf Seite 150.
- 3. Wenn das Problem weiterhin auftritt, tauschen Sie den Druckkopf gegen einen anderen aus, um zu überprüfen, ob das Problem auch an der neuen Position des Originaldruckkopfs auftritt. Wenn dies der Fall ist, ersetzen Sie den Druckkopf: siehe Druckköpfe [auf Seite 44.](#page-48-0)

# 0085-0008-0X10 Wagen – Druckkopf – Spannung außerhalb des zulässigen Bereichs

(0085-0008-0110, 0085-0008-0210, 0085-0008-0310)

Dabei steht X für die Nummer des Druckkopfs.

- 1. Entfernen Sie den Druckkopf und wiegen Sie ihn. Wenn er weniger als 255 g wiegt, sollten Sie ihn ersetzen: siehe Druckköpfe [auf Seite 44.](#page-48-0) Wenn das Gewicht richtig ist, fahren Sie mit den folgenden Schritten fort.
- 2. Reinigen Sie die Druckkopfkontakte: siehe [Reinigung der Druckkopfkontakte](#page-154-0) auf Seite 150.
- 3. Wenn das Problem weiterhin auftritt, tauschen Sie den Druckkopf gegen einen anderen aus, um zu überprüfen, ob das Problem auch an der neuen Position des Originaldruckkopfs auftritt. Wenn dies der Fall ist, ersetzen Sie den Druckkopf: siehe Druckköpfe [auf Seite 44.](#page-48-0)

# 0085-0013-0X01 Wagen – Primer – Fehlfunktion

Dabei steht X für:

- 1. Primer auf Druckkopf 1
- 2. Primer auf Druckkopf 2
- 3. Primer auf Druckkopf 3

Der Primer ist falsch angeschlossen oder das Kabel ist defekt. Ziehen Sie einfach das Primerkabel ab und stecken Sie es wieder ein. Siehe [Austausch eines Reinigers](#page-174-0) auf Seite 170, Schritt 1 zum Trennen des Primerkabels und Schritt 4 zum erneuten Verbinden.

Wenn das Problem nach der Befestigung der Verbindung weiterhin auftritt, kann es auch sein, dass der [Primer selbst fehlerhaft ist. Ersetzen Sie in diesem Fall den entsprechenden Primer. Siehe Austausch](#page-174-0)  eines Reinigers auf Seite 170.

# 0085-0013-0X33 Wagen – Primer – Strom zu hoch

Dabei steht X für:

- 1. Primer auf Druckkopf 1
- 2. Primer auf Druckkopf 2
- 3. Primer auf Druckkopf 3

[Der Primer ist defekt. Ersetzen Sie den entsprechenden Primer. Siehe Austausch eines Reinigers](#page-174-0) auf Seite 170.

### 0085-0013-0X41 Wagen – Primer – Leck

Dabei steht X für:

- 1. Primer auf Druckkopf 1
- 2. Primer auf Druckkopf 2
- 3. Primer auf Druckkopf 3

Es befindet sich ein Leck im Luftkreislauf des Primers. Die wahrscheinlichste Ursache ist, dass die Primeranschlüsse beim Verriegeln des Druckkopfs falsch eingesetzt wurden. Verriegeln Sie den entsprechenden Druckkopf erneut.

Die Primeranschlüsse sind zwei kleine Luftanschlüsse unter der Verriegelung, die in die beiden oberen Druckkopf-Bohrungen passen müssen.

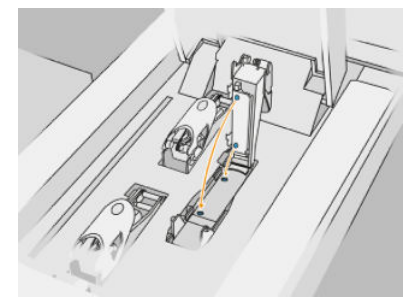

Siehe Druckköpfe [auf Seite 44,](#page-48-0) Schritte 5 und 6 zum Lösen und Anheben der Verriegelung, Schritte 12 und 13, um sicherzustellen, dass die Primeranschlüsse richtig eingesetzt sind und Schritt 14 zum Schließen.

WICHTIG: Heben Sie nur die Verriegelung an und schließen Sie sie. Extrahieren Sie nicht den Druckkopf.

Wenn das Problem nach dem erneuten Verriegeln des Druckkopfs weiterhin auftritt, ist es auch möglich, dass die Primeranschlüsse fehlerhaft sind oder der Kreislauf des Primers selbst undicht ist. Ersetzen Sie in diesem Fall den entsprechenden Primer. Siehe [Austausch eines Reinigers](#page-174-0) auf Seite 170.

# <span id="page-293-0"></span>17 Wenn Sie Hilfe benötigen

# Anfordern von Support

Sie erhalten Unterstützung von Ihrem Support-Vertreter: normalerweise von dem Unternehmen, von dem Sie den Drucker erworben haben. Wenn dies nicht der Fall ist, wenden Sie sich an den HP Support im Internet:

- <http://www.hp.com/go/jetfusion3D4200/support>oder
- <http://www.hp.com/go/jetfusion3D4210/support>oder
- <http://www.hp.com/go/jetfusion3Dprocessingstation/support>

Vor dem Aufrufen Ihres Support-Vertreters, bereiten Sie sich auf den Anruf wie folgt vor:

- Lesen Sie die Problembeschreibungen und Lösungsvorschläge in diesem Handbuch.
- Lesen Sie ggf. in der Software-Dokumentation nach.
- Halten Sie die folgenden Informationen bereit:
	- Die Produkt- und Seriennummern des Druckers, den Sie verwenden.
	- Auf dem Anzeigebildschirm angezeigter Fehlercode. Siehe [Systemfehler](#page-287-0) auf Seite 283.
	- Der Name und die Versionsnummer der Software.
	- Wenn bei der Druckqualität Probleme auftreten, den Namen und die Produktnummer des Papiers und den Namen und die Herkunft des Papiers, das Sie zum Drucken verwendet haben.

### Reparatur durch den Kunden

Das HP Programm "Reparatur durch den Kunden" bietet unseren Kunden den schnellsten Service entsprechend der Gewährleistung oder des Vertrages. Es ermöglicht HP, Ersatzteile direkt an Sie (den Endbenutzer) zu senden, damit Sie die Teile selbst austauschen können. Wenn Sie dieses Programm in Anspruch nehmen, können Sie Teile nach Belieben selbst austauschen.

#### Handlichkeit und einfache Bedienung

Ein HP Supportmitarbeiter führt die Problemdiagnose durch und prüft, ob zur Reparatur einer defekten Hardwarekomponente ein Bauteil ersetzt werden muss.

Weitere Informationen zu "Reparatur durch den Kunden" finden Sie auf der Website [http://www.hp.com/go/selfrepair/.](http://www.hp.com/go/selfrepair/)

### Serviceinformationen

Auf Befehlt des Command Center kann eine Liste mit Service-Informationen gedruckt werden, die Einzelheiten zum aktuellen Druckerstatus enthält. Diese Informationen unterstützen Servicetechniker bei der Behebung von Problemen.

# 18 Zugriff

# Anzeigebildschirm

Falls erforderlich können die Helligkeit des Anzeigebildschirm-Displays und die Lautstärke der Lautsprecher geändert werden.

[Systemoptionen ändern](#page-30-0) auf Seite 26

# **Index**

### A

Administratorkennwort [27](#page-31-0) Agent ersetzen [41](#page-45-0) Fehlerbehebung [43](#page-47-0) Agents [40](#page-44-0) Anzeigebildschirm [23](#page-27-0) Werkseinstellungen wiederherstellen [26](#page-30-0) auspacken [92](#page-96-0)

#### B

Belüftung [11](#page-15-0) Beschreibung des Druckvorgangs [3](#page-7-0) Bestellen von Verbrauchsmaterial [279](#page-283-0) Build Manager [33](#page-37-0)

#### C

Command Center [27](#page-31-0) CSR [289](#page-293-0)

### D

Dateivorbereitung [71](#page-75-0) Dokumentation [1](#page-5-0) Druckauftrag abbr. [89](#page-93-0) Auswählen [87](#page-91-0) Dateivorbereitung [71](#page-75-0) erstellen [71,](#page-75-0) [73](#page-77-0) Fehler [90](#page-94-0) Prüfstatus [89](#page-93-0) Senden [87](#page-91-0) Status [87](#page-91-0) Während des Druckens hinzufügen [88](#page-92-0) Druckdatum [4](#page-8-0) Drucker ein-/ausschalten [34](#page-38-0) Druckerkomponenten [19](#page-23-0) Druckerwartung [110](#page-114-0) Druckkopf-Reinigungsrolle ersetzen [48](#page-52-0) Druckköpfe Ausrichten [253](#page-257-0) Meldungen vom Messgerät für den Zustand [257](#page-261-0)

Regenerieren [273](#page-277-0) Reinigen [273](#page-277-0) Statusplot [259](#page-263-0) Druckmodi [91](#page-95-0) Druckvorgang [87](#page-91-0)

### E

Einstellungen für SolidDesigner [71](#page-75-0) Etiketten Schutzschalter [36](#page-40-0) Warnung [13](#page-17-0) Externe Tanks [68](#page-72-0)

#### F

Fehler, System [283](#page-287-0) Fehlerbehebung bei Netzwerkproblemen [39](#page-43-0) Firmware-Aktualisierung [31](#page-35-0)

#### H

Handbücher [1](#page-5-0) Hilfe [289](#page-293-0) Hostname [38](#page-42-0)

### K

Kalibrierung des Schmelzstrahlers [274](#page-278-0) Kennwort Administrator [27](#page-31-0) Klimatisierung [11](#page-15-0) Komponenten der Objekteinheit [22](#page-26-0) Komponenten der Verarbeitungsstation [20](#page-24-0)

### L

Luftstrom-Prüfung [274](#page-278-0)

### M

**Material** In Objekteinheit füllen [76](#page-80-0) MJF Technologie [2](#page-6-0) Multi Jet Fusion [2](#page-6-0)

### N

Nachbereitung [99](#page-103-0) Netzwerkbetrieb [38](#page-42-0) Notaustasten [17](#page-21-0)

### O

Optionen, System [26](#page-30-0)

### P

Patrone ersetzen [55](#page-59-0) Fehlerbehebung [67](#page-71-0) Patronen [54](#page-58-0) lagern [67](#page-71-0) warten [67](#page-71-0) Probleme mit dem STL [73](#page-77-0)

### R

Reinigen [99](#page-103-0) Reparatur durch den Kunden [289](#page-293-0) Rhinoceros-Einstellungen [73](#page-77-0)

### S

Schutzschalter-Etiketten [36](#page-40-0) Serviceinformationen [289](#page-293-0) Sicherheitshinweise [13](#page-17-0) Sicherheitsvorkehrungen [5](#page-9-0) SmartStream 3D Build Manager [33](#page-37-0) Command Center [27](#page-31-0) Software [27](#page-31-0) SolidWorks settings [72](#page-76-0) Statusmenü [25](#page-29-0) Statussignal [25](#page-29-0) STL file repairs [74](#page-78-0) Support [289](#page-293-0) Systemoptionen [26](#page-30-0)

### T

Tank [68](#page-72-0) Teil Fehlerbehebung [253](#page-257-0) nachbereiten [99](#page-103-0) Reinigen [99](#page-103-0) Teilenummern [279](#page-283-0) Tessellierung [71](#page-75-0)

Tools [13](#page-17-0)

#### V

Verarbeitungsstation ein/aus [35](#page-39-0) Verbrauchsmaterial recyceln [70](#page-74-0) Voraussetzungen zur Nutzung des Produkts [1](#page-5-0) Vorratsbehälter [68](#page-72-0)

#### W

Warnhinweise [13](#page-17-0) Warnmeldungen [13,](#page-17-0) [25](#page-29-0) Warnschilder [13](#page-17-0) Wartung [100](#page-104-0) Drucker [110](#page-114-0) Kits [101](#page-105-0) Objekteinheit [233](#page-237-0) Verarbeitungsstation [210](#page-214-0) Werkzeuge [106](#page-110-0) Wartung der Objekteinheit [233](#page-237-0) Wartung der Verarbeitungsstation [210](#page-214-0)

#### Z

Zeit, abkühlen [4](#page-8-0) Zeit, drucken [4](#page-8-0)